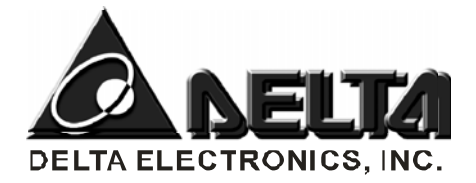

# Панели оператора серии 2007

## Руководство по программированию

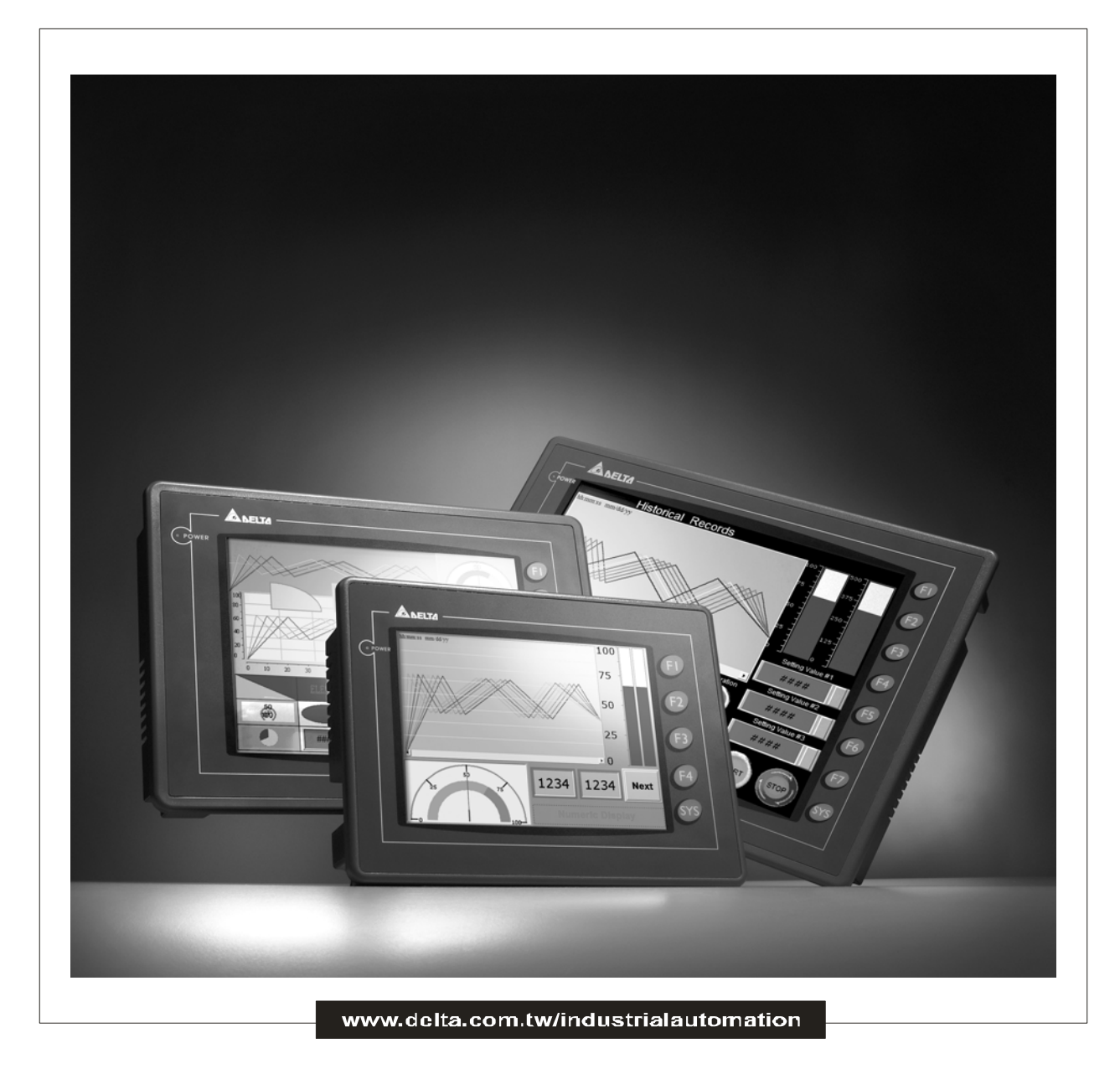

## Содержание

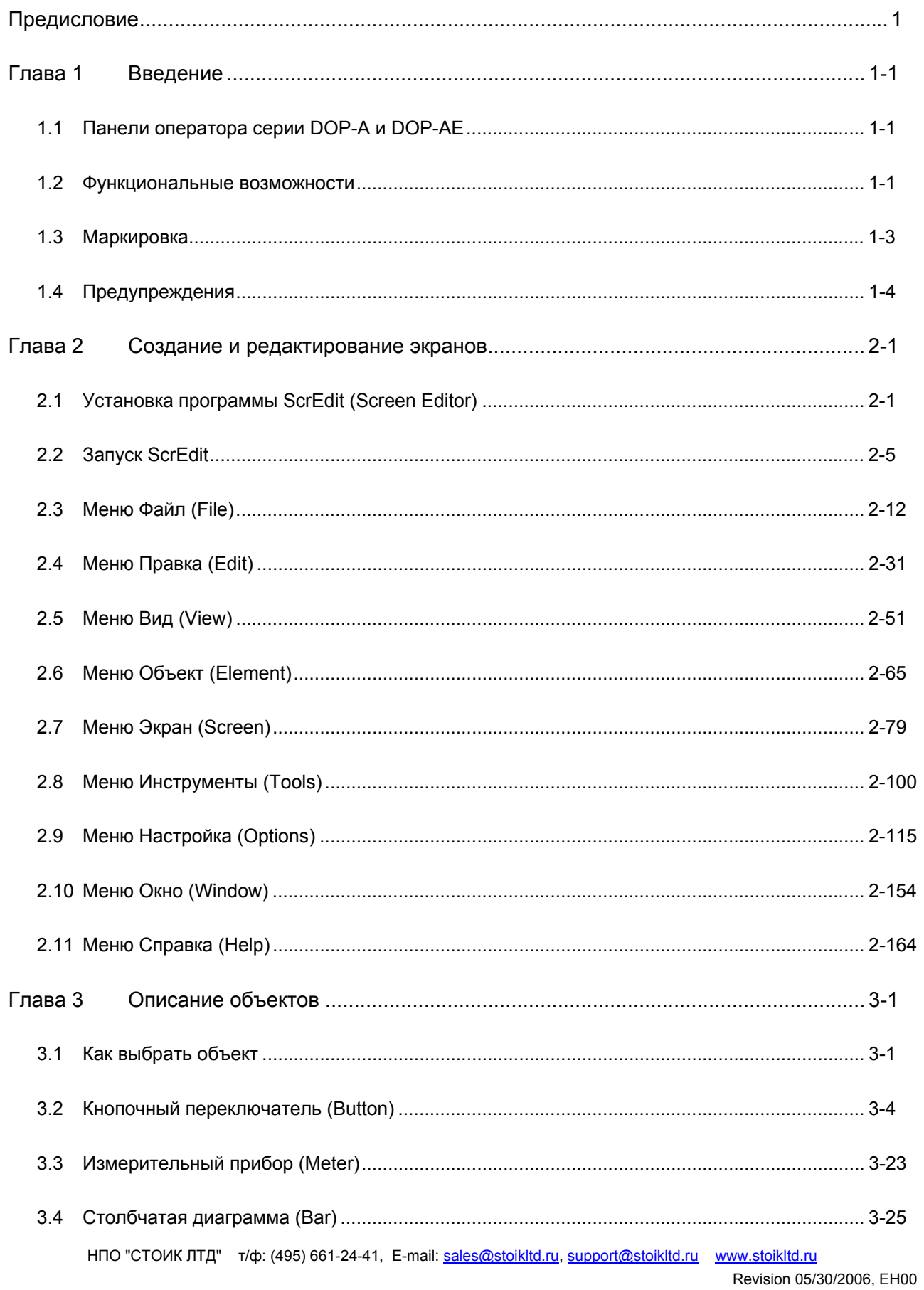

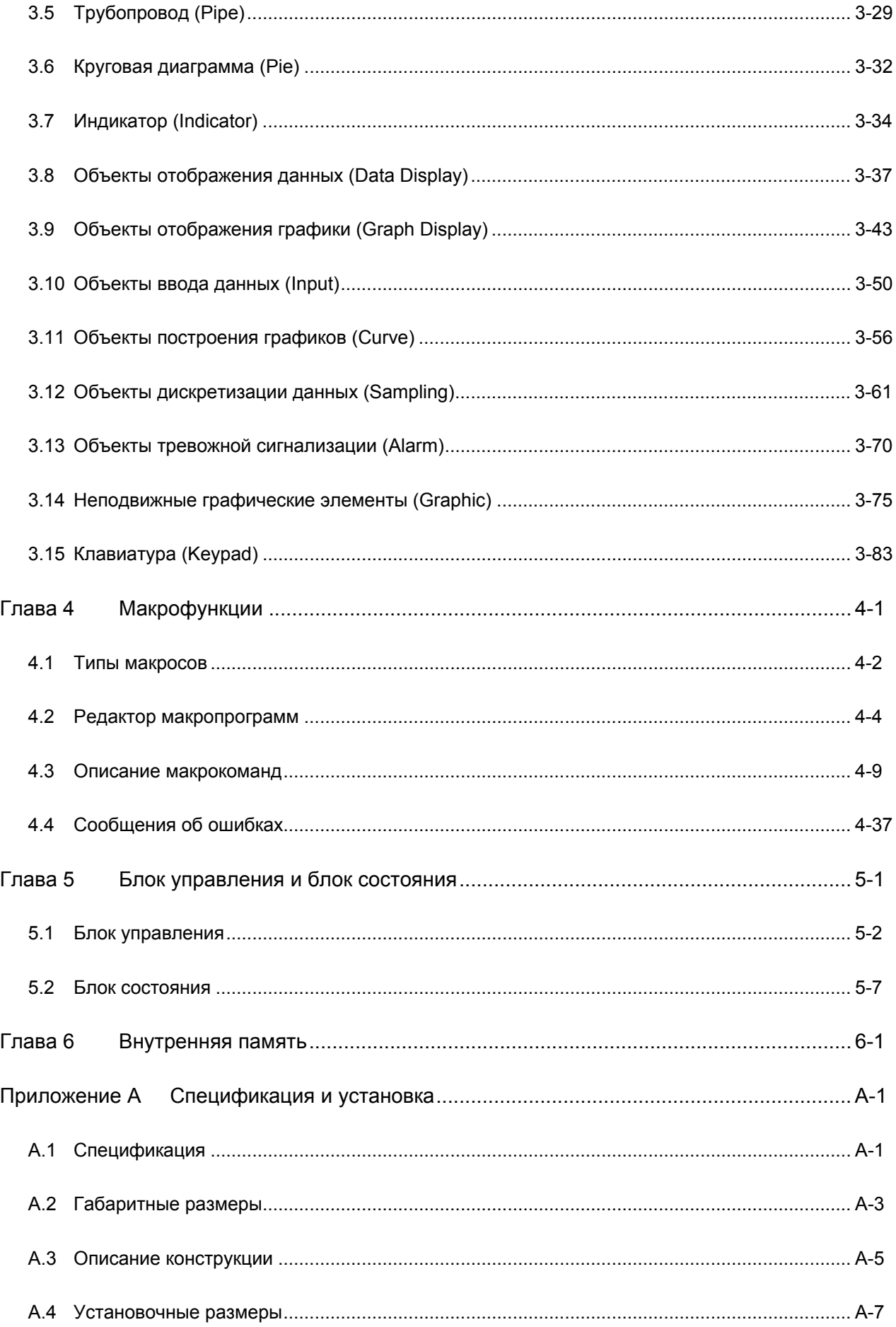

### *Содержание*| *Руководство по программированию в среде ScrEdit*

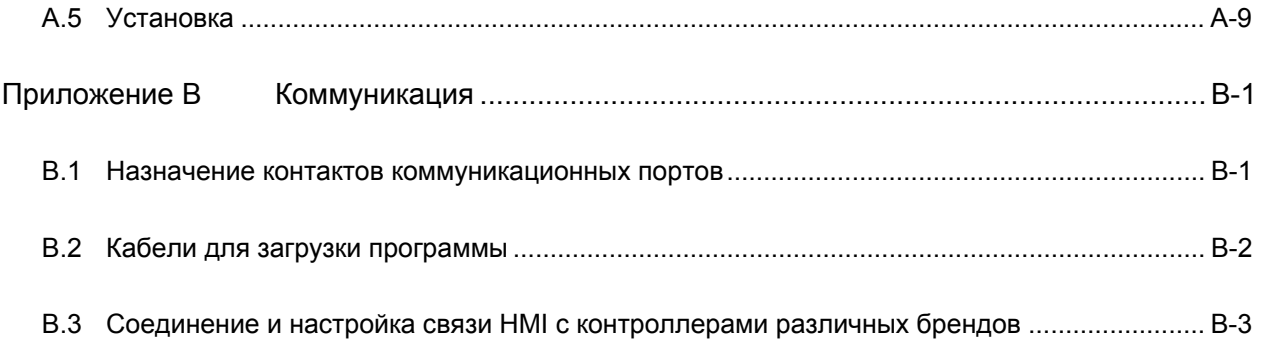

#### **О данном руководстве…**

В связи с постоянно увеличивающейся номенклатурой панелей оператора DOP, их техническим усовершенствованием, мы оставляем за собой право на изменение информации в данном руководстве без предварительного уведомления пользователей.

Запрещается копирование и воспроизводство данного руководство или его частей без письменного разрешения Delta Electronics Inc..

#### **Сервис и техническая поддержка**

По вопросам ремонта, технической и информационной поддержки обращайтесь к торговым представителям в вашем регионе.

ASIA DELTA ELECTRONICS, INC. TAOYUAN Plant/ 31-1, SHIEN PAN ROAD, KUEI SAN INDUSTRIAL ZONE TAOYUAN 333, TAIWAN TEL: 886-3-362-6301 FAX: 886-3-362-7267

EUROPE DELTRONICS (NETHERLANDS) B.V. Sales Office/ DE WITBOGT 15, 5652 AG EINDHOVEN, THE NETHERLANDS TEL: 31-40-259-2860 FAX: 31-40-259-2851

РОССИЯ НПО "СТОИК ЛТД" Авторизованный дистрибьютор Москва, ул.Просторная, д.7, т/ф:(495)661-24-41 Email: sales@stoikltd.ru C.Петербург, ул.Чугунная, д.40, оф.412, т/ф:(812) 337-17-05, 337-11-78 Email: stoikspb@bk.ru Екатеринбург, ул.Монтерская, д.5а, оф.10, т/ф:(343) 256-40-06, 256-30-13 Email: stoik@mnsb.etel.ru

www.stoikltd.ru

## Предисловие

Спасибо за выбор продукции компании Delta Electronics. Сенсорные панели оператора серий DOP-А и DOP-AE являются средствами человеко-машинного интерфейса (далее по тексту, HMI), предназначенными для осуществления мониторинга и управления промышленными контроллерами (PLC), частотно-регулируемыми приводами, и другими приборами промышленной автоматизации с представлением оперативной и архивной информации процессов в удобном для оператора виде. Настоящее руководство описывает полный порядок установки, монтажа, эксплуатации и программирования с помощью программного обеспечения Screen Editor (далее "ScrEdit"). Перед началом использования панелей серии DOP и программного обеспечения ScrEdit, обязательно прочтите руководство по эксплуатации, которое идет в комплекте с панелями, а так же данное руководство, поставляемое по запросу.

Строго соблюдайте требования техники безопасности. Особое внимание в руководстве уделите внимание местам с пометками "ОПАСНОСТЬ", "ВНИМАНИЕ" и "ПРЕДОСТЕРЕЖЕНИЕ". В случае непонимания каких-то вопросов связанных с подключением, программированием и эксплуатацией панелей серии DOP свяжитесь со специалистами торговых представителей компании Delta в вашем регионе.

#### **ДА** Как использовать данное руководство

#### Содержание данного руководства

Данное руководство является полным руководством по подключению, эксплуатации и программированию панелей оператора серий DOP-А и DOP-АЕ с помощью программного обеспечения ScrEdit.

#### Для кого предназначено данное руководство

Данное руководство предназначено для:

- конструкторов и разработчиков проектов и нового оборудования;  $\bullet$
- персонала осуществляющего механический и электрический монтаж;
- программистов и эксплуатационщиков.

#### Важные меры предосторожности

Перед началом использования панелей серии DOP, обязательно полностью прочтите данное руководство. Обязательно соблюдайте следующие меры предосторожности:

- Работы по подключению, пуско-наладке и обслуживанию должны производиться  $\bullet$ только квалифицированным персоналом, изучившим настоящее руководство.
- Устанавливайте панели только в чистых и сухих местах свободных от коррозионноопасных и легковоспламеняющихся жидкостей и газов.

#### *Предисловие*|**Руководство по программированию в среде** *ScrEdit*

- Гарантируйте для HMI правильное подключение и заземление. Метод заземления должен отвечать всем правилам и стандартам страны, где будет эксплуатироваться панель.
- Не выполняйте подключение/отключение электрических соединений HMI при поданном напряжении питания.
- Не рекомендуется использовать кнопки на панели DOP в качестве кнопок аварийного отключения, так как в случае отключения питания с панели кнопка аварийного отключения не будет функционировать.
- Запрещается касаться токоведущих частей панели при поданном на неё напряжении питания.
- Перед включением панели убедитесь, что все соединения выполнены правильно и напряжение питания составляет 24В постоянного тока, в противном случае возможно серьезное повреждение изделия. Убедитесь, что все провода подключены в соответствии с полярностью клемм.
- Не пытайтесь разбирать панель. Не прилагайте недопустимых внешних воздействий к корпусу и лицевой панели. Это может привести к разрушению прибора.

#### $1.1$ Панели оператора серии DOP-А и DOP-АЕ

НМІ серии DOP-А и DOP-АЕ - это современные программируемые графические терминалы, предназначенные для визуализации информации, поступающей от микропроцессорных устройств (промышленных контроллеров, преобразователей частоты, регуляторов температуры, и т.д.), и управления производственными и технологическими процессами. Использование операторских панелей в системах управления позволяет создать удобный человеко-машинный интерфейс (Human Machine Interface) – централизованное рабочее место человека-оператора, управляющего машиной. Программирование и настройка панелей производится с использованием специального программного обеспечения - пакета ScrEdit, работающего в среде Widows. Ниже рассмотрены основные свойства и возможности панелей серии DOP и программного пакета ScrEdit.

#### $1.2$ Функциональные возможности

#### Поддержка PLC многих производителей

Программа ScrEdit v.1.05.74 включает в себя более 70 драйверов для связи с устройствами всех ведущих производителей (включая Omron, Siemens, Mitsubishi и т.д.), а так же протокол Modbus. Полный список поддерживаемых протоколов связи можно найти на веб-сайте (http://www.delta.com.tw/industrialautomation/). Список постоянно расширяется и обновляется.

#### Поддержка всех шрифтов Windows®  $\mathbf{r}$

ScrEdit предоставляет возможность отображения текста на экране DOP с использованием всех доступных шрифтов Windows® (в том числе на русском языке).

#### Функции макропрограммирования

Пользователь может создавать макропрограммы, которые могут выполняться непосредственно в панели оператора, привязывать их выполнение к отдельным объектам или событиям. Используя данную функцию, пользователь может написать, например, драйвер СОМ-порта для связи с уникальным оборудованием.

#### Загрузка программы по USB

Все панели серии DOP имеют встроенный порт USB Ver1.1, посредством которого можно удобно и быстро загрузить/выгрузить прикладную программу из РС в НМІ и обратно.

#### Рецепты

#### Глава 1. Введение | Руководство по программированию в среде ScrEdit

Рецепт - это набор технологических параметров, который хранит настройки для определенного режима работы. Редактор рецептов позволяет создавать и модифицировать их в удобной табличной форме. Память рецептов 64000 регистров. Загружать рецепты в панель можно как вместе с прикладной программой, так и индивидуально.

#### ■ Многопортовая коммуникация

Встроенные порты могут работать одновременно по различным протоколам связи с различными типами ПЛК, ПЧ, сервоприводами и т.д.

#### • On-line симуляция

Благодаря этому режиму пользователь может создавать и отлаживать программу с полным взаимодействием с внешним PLC, подключенным к PC, без участия панели DOP.

#### Off-line симуляция

В этом режиме пользователь может создавать и отлаживать программу на экране РС без взаимодействия с внешним PLC.

#### • Использование SMC-карты для хранения данных

Помимо копирования программы SMC-карта может использоваться для записи на нее хронологических данных (History list) и тревожных сообщений (alarm message), которые могут быть через карт-ридер скопированы в РС для архивации, обработки и печати.

#### ■ Многоуровневый пароль

Используется для разделения прав доступа к отдельным элементам прикладной программы. Возможно создание до 10 уровней доступа со своими паролями.

#### Порт USB-хост (только в DOP-AE)

Панели DOP-AE оснащены ведущим USB-Host портом, к которому можно подключить USB флэшнакопитель, карт-ридер и принтер. Пользователь может сохранять данные, увеличив тем самым память данных панели, копировать программу и печатать содержимое экранов без проблем аппаратной несовместимости.

#### Многоязыковая поддержка

Пользователи могут использовать до 8 языков отображения информации на экране панели и легко переключаться между ними с помощью экранных переключателей или по внешней команде от ПЛК.

### **1.3 Маркировка**

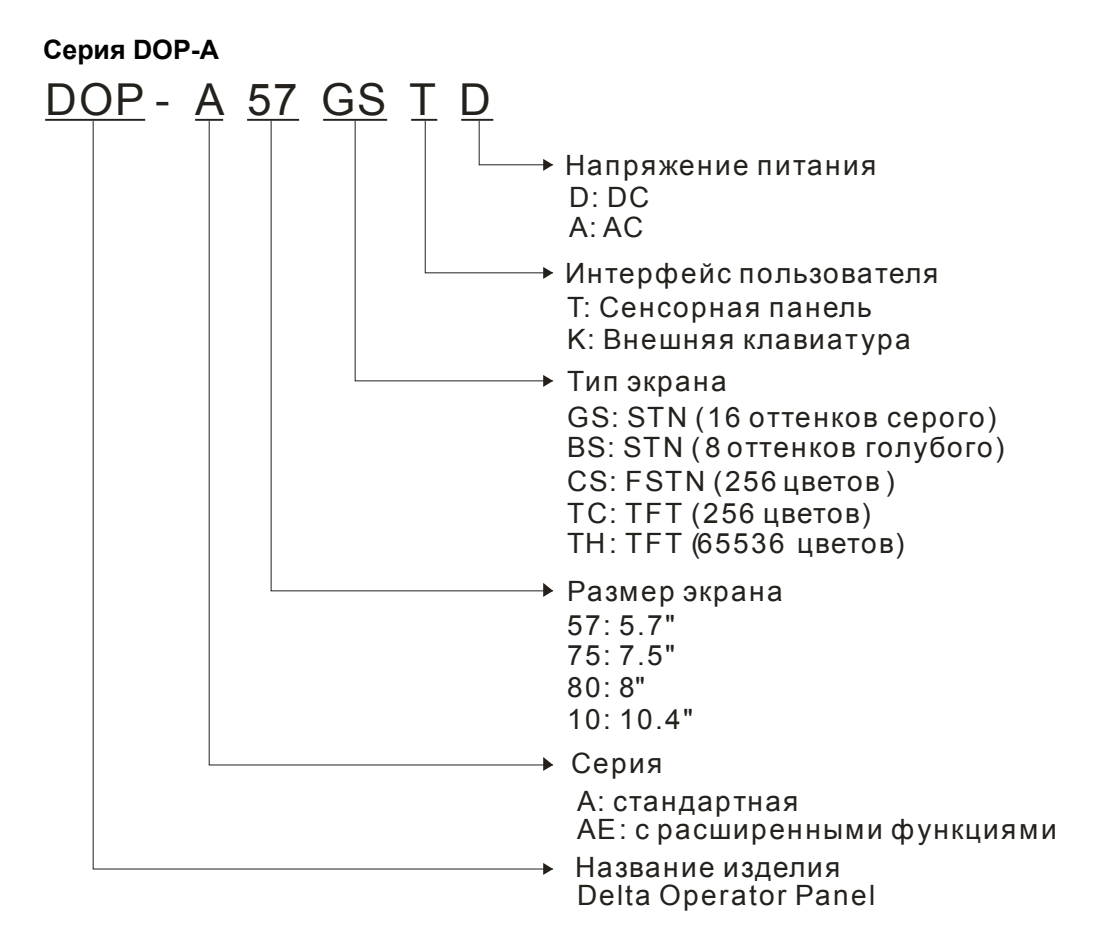

### **1.4 Предупреждение**

#### **Условия эксплуатации (температура и влажность окружающей среды)**

Только при эксплуатации HMI при приведенных ниже условиях может быть гарантировано наилучшее качество изображения (яркость, контрастность). При длительной работе вне данного диапазона температуры/влажности возможно ухудшение параметров LCD-дисплея. Диапазон рабочих температур окружающей среды: 0 °С  $\sim$  50 °С (32 °F  $\sim$  122 °F) Относительная влажность: 10% ~ 90%, без образования конденсата

#### **SMC-карта**

SMC-карта может применяться для хранения и передачи данных. Только SMC-карта, отформатированная в HMI может быть использована в HMI и Windows® OS. (Карта может читаться/записываться в нескольких форматах, но могут возникать ошибки из-за несоответствия формата различных версий Win95/98/2000/XP)

#### *Глава 1. Введение*| **Руководство по программированию в среде** *ScrEdit*

#### **Не вставляйте и не вынимайте разъемы COM-портов панели в течение работы**

Обязательно снимайте напряжение питания с панели перед коммутацией кабелей COM-портов панели.

- **Рекомендуемые системные требования**
	- Pentium III, 500МГц и выше
	- $\bullet$  256MB RAM
	- Windows® 2000 или Windows® XP

НПО "СТОИК ЛТД" т/ф: (495) 661-24-41, E-mail: sales@stoikltd.ru, support@stoikltd.ru www.stoikltd.ru

## **2.1 Установка программы ScrEdit (Screen Editor)**

### **Аппаратные требования**

Минимальные системные требования конфигурации ПК для установки и работы с ScrEdit:

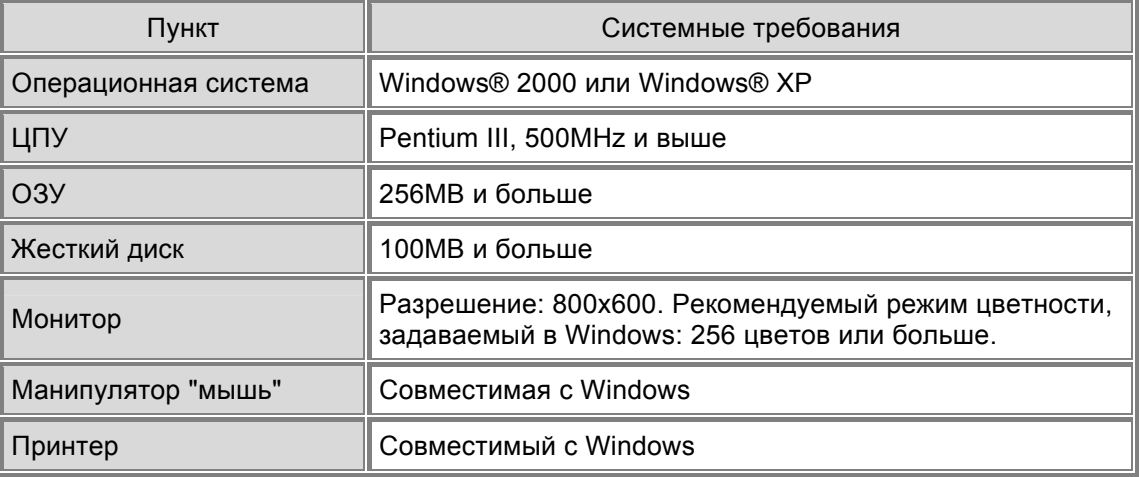

#### **Установка программы**

Последовательность установки программы ScrEdit на ПК:

1. Шаг 1: Запустите ПК с установленной на нем операционной системой Win2000 или WinXP. (Рис. 2.1.1)

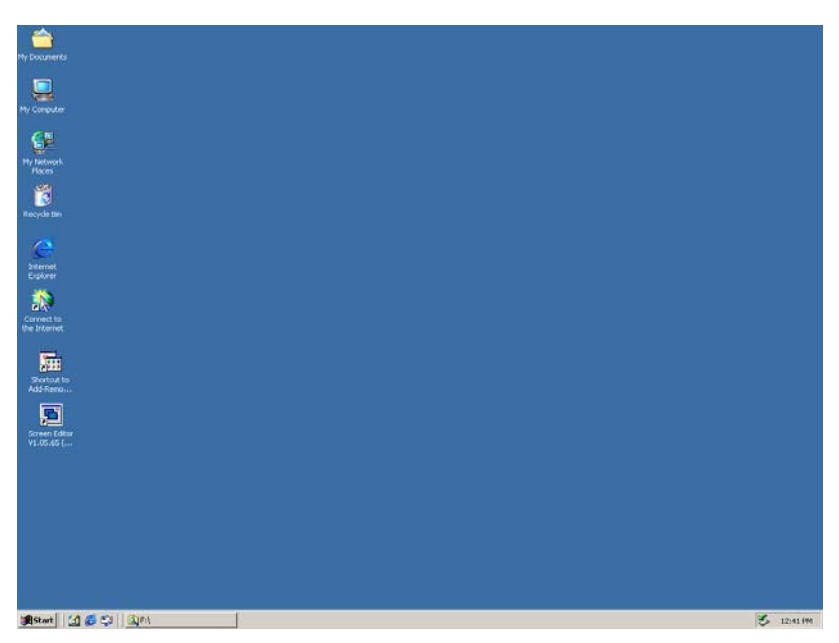

Рис. 2.1.1 Рабочий стол Microsoft Windows

2. Шаг 2: Запустите файл "Setup.exe" из установочного дистрибутива ScrEdit любым из способов,

НПО "СТОИК ЛТД" т/ф: (495) 661-24-41, E-mail: sales@stoikltd.ru, support@stoikltd.ru www.stoikltd.ru Revision 05/30/2006, EH00 2-1

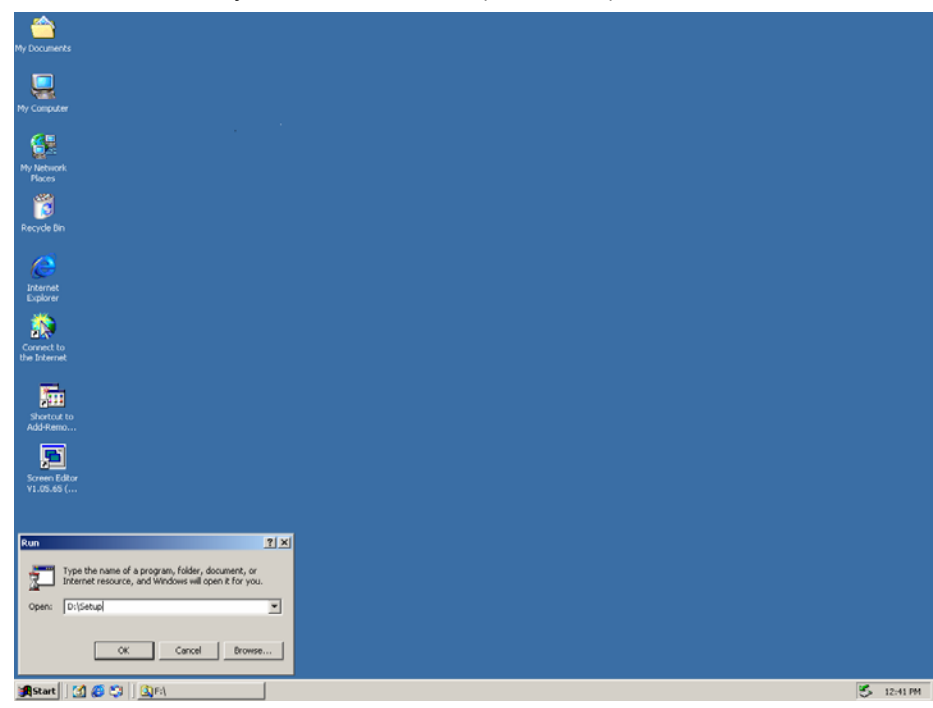

например, выполнив команду Run в меню Start. (Рис. 2.1.2)

Рис. 2.1.2 Запуск файла setup.exe

3. Шаг 3: Нажмите **OK**, откроется следующее диалоговое окно.

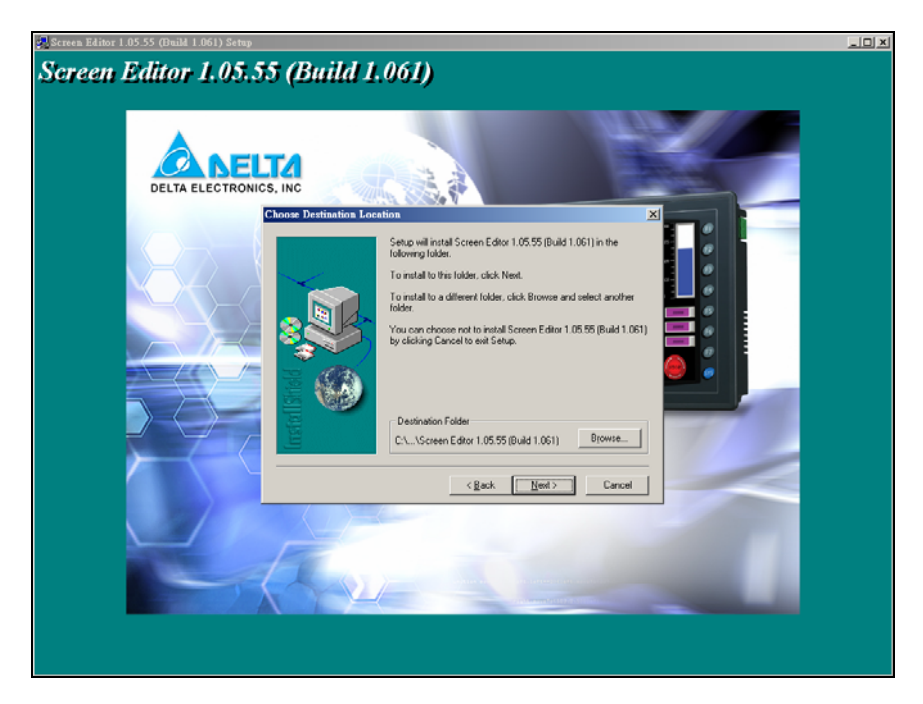

Рис. 2.1.3 Выбор директории для установки ScrEdit

Выберите директорию для установки программы (по умолчанию **C: \Program File\Delta\Screen Editor 1.05.55 (Build 1.061))**, нажмите **Next>** для перехода к следующему шагу.

4. Шаг 4: В следующем диалоговом окне выберите в качестве языка установки: English (Английский) и нажмите **Next>** для перехода к следующему шагу.

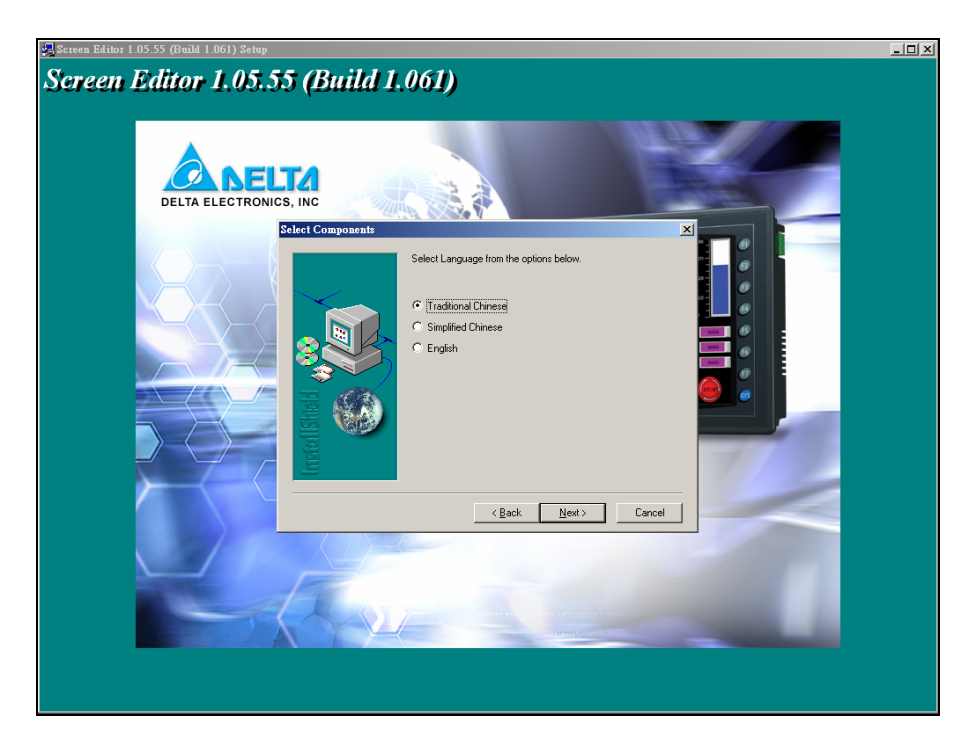

Рис. 2.1.4 Выбор языка установки

5. Шаг 5: В этом окне отображается ход установки программы. (Рис. 2.1.5, Рис. 2.1.6)

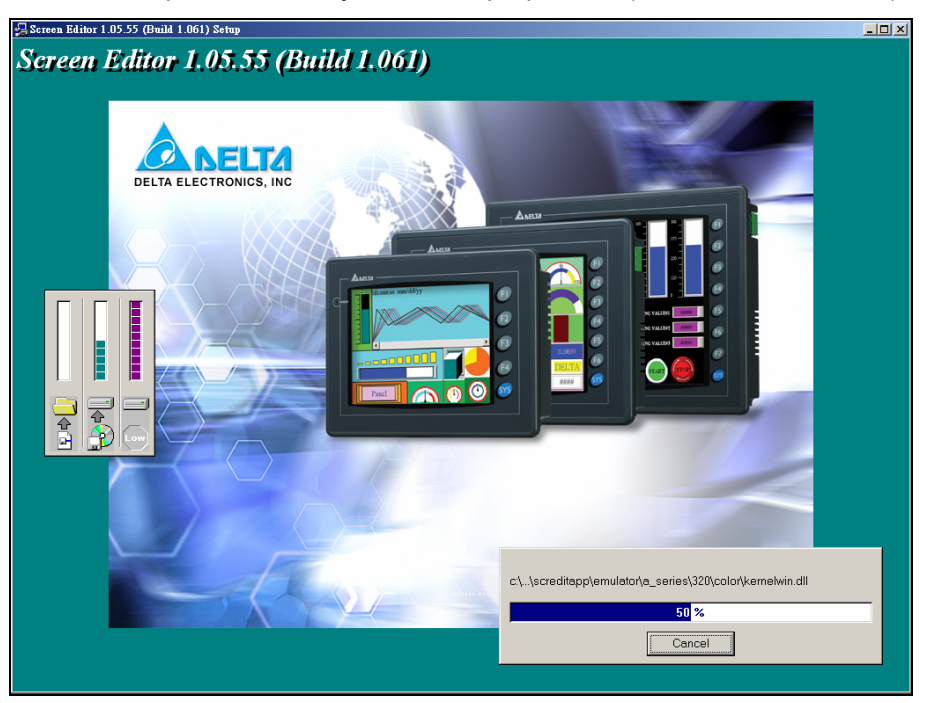

Рис. 2.1.5 Ход установки

6. Шаг 6: В конце установки откроется следующее окно, в котором надо нажать **Finish** для завершения установки программы. (Рис. 2.1.7)

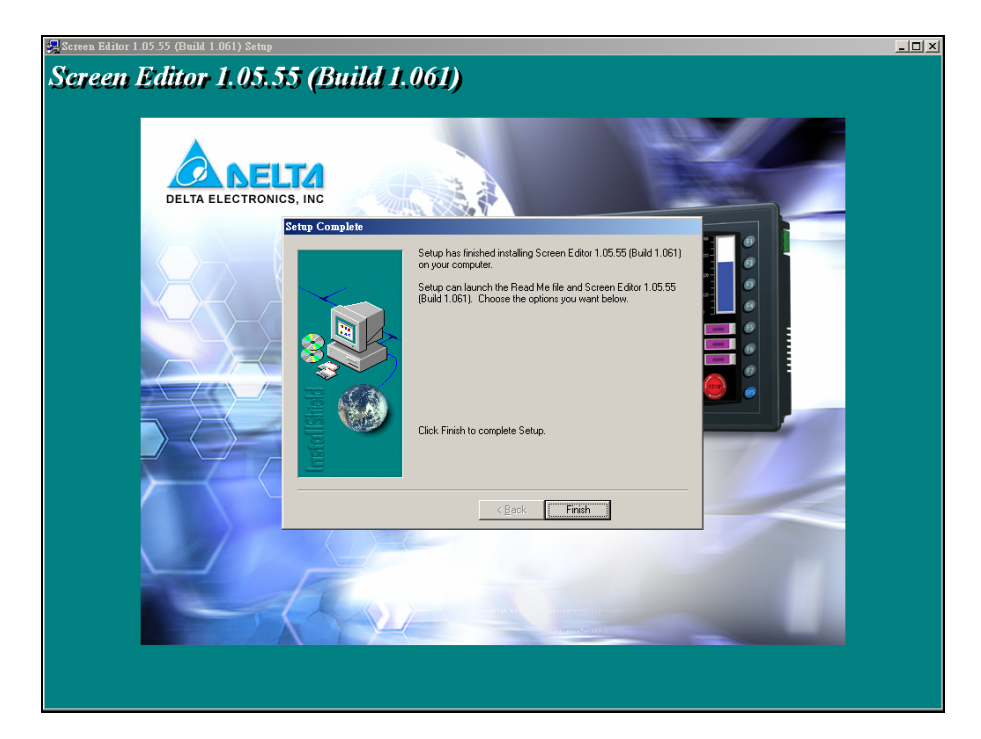

Рис. 2.1.6 Конец установки ScrEdit

7. Шаг 7: После завершения установки будет предложено перезагрузить компьютер, что можно сделать сразу, нажав **OK** или позднее, выбрав "No, I will restart my computer later." и нажать OK. Вы должны перезагрузить компьютер перед первым запуском ScrEdit.

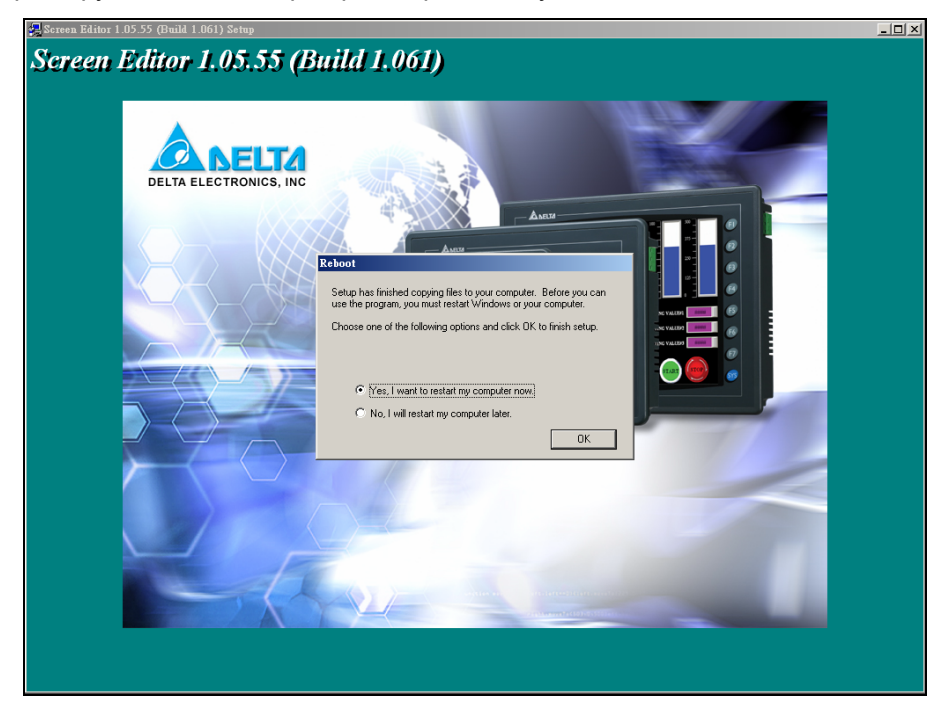

Рис. 2.1.7 Завершение установки

## **2.2 Запуск ScrEdit**

После установки программы и перезагрузке ПК вы можете запустить ScrEdit из меню **Start > Programs > Delta HMI > Screen Editor**. (См. рис. 2.2.1)

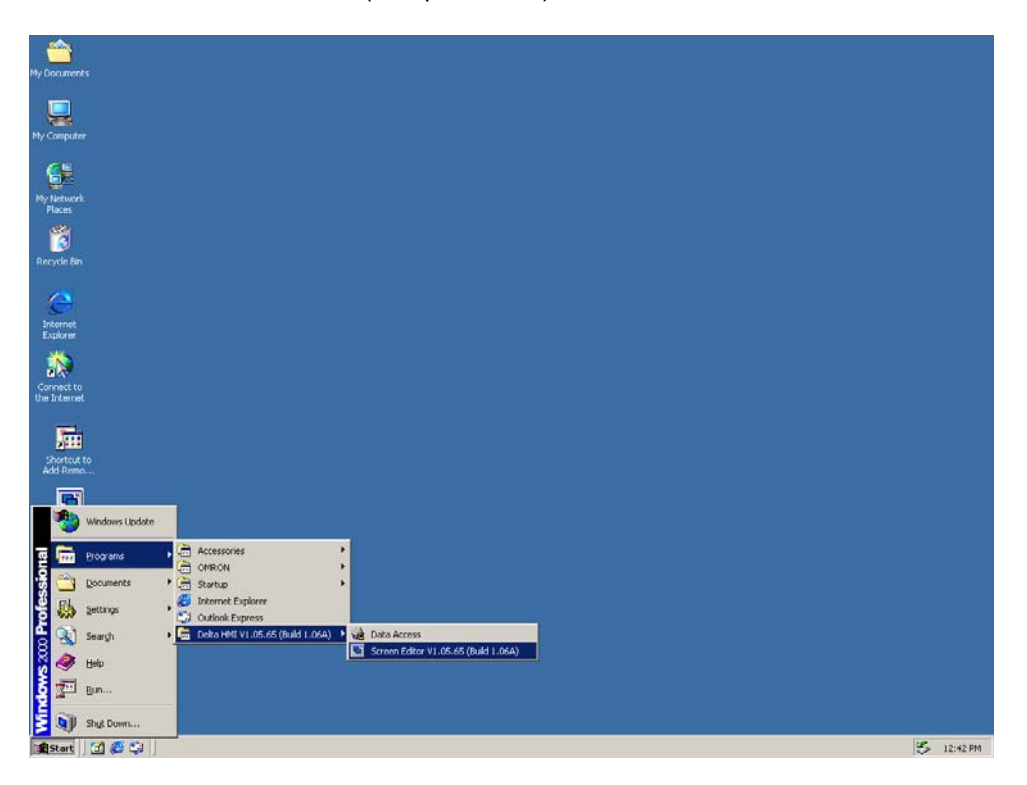

Рис. 2.2.1

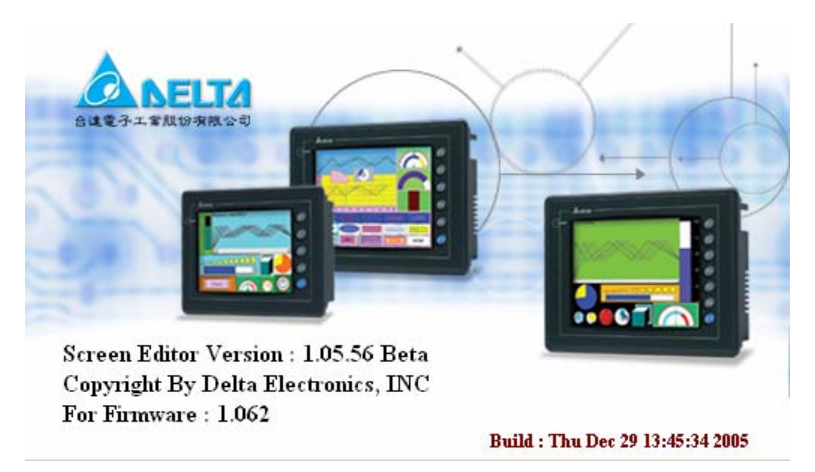

Рис. 2.2.2 Начальный экран

Когда вы запустите ScrEdit в первый раз, ScrEdit установит драйвер для USB автоматически. Поэтому первый запуск программы может несколько затянуться. Это нормально, надо только немного подождать.

- 1. При последующих запусках программы будет открываться предыдущая прикладная программа, если в меню **Environment** установить "auto open last file automatically".
- 2. Если не устанавливать "auto open last file automatically", то последний редактируемый файл открываться не будет (см. Рис. 2.2.3).

3. Без открытого файла прикладной программы в строке меню будут доступны только меню File (F), View(V), Option(O) и Help(H).

Когда ScrEdit активизирован впервые, экран будет иметь следующий вид.

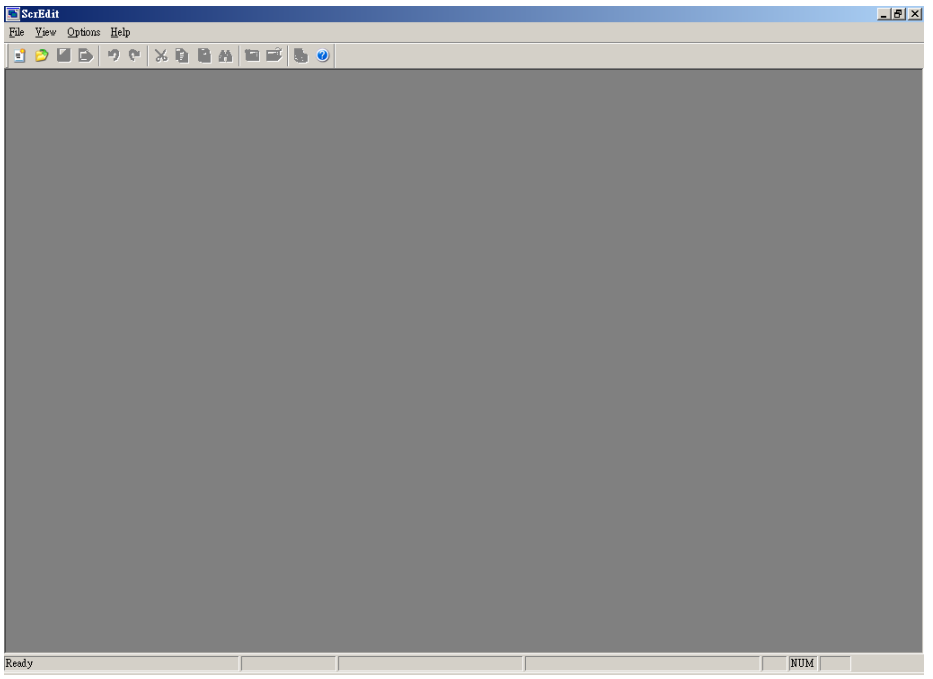

Рис. 2.2.3 Экран без редактируемого файла прикладной программы

Е или выбрав File> New, будет создан новый файл прикладной программы пользователя, и Нажав

откроется следующее диалоговое окно. (Рис. 2.2.4)

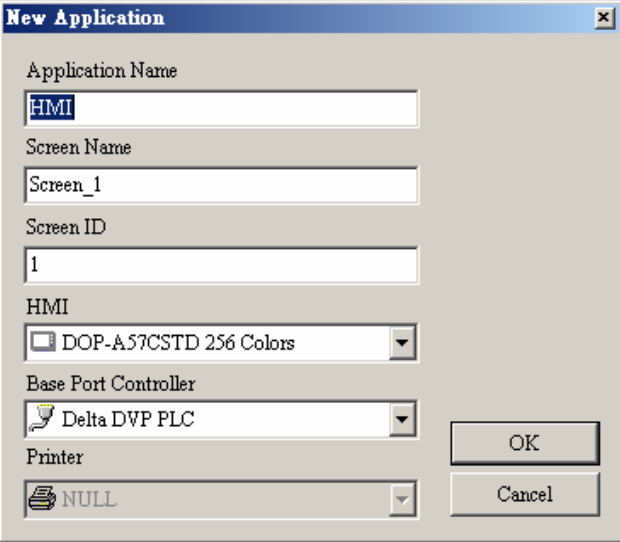

Рис. 2.2.4 Создание новой прикладной программы

Ведите имя прикладной программы (Application Name), имя первого экрана прикладной программы (Screen Name), номер первого экрана прикладной программы (Screen ID), выберите модель вашей панели (HMI), модель контроллера (Base Port Controller) и модель принтера (Printer). Затем нажмите **OK**, откроется первое окно прикладной программы пользователя. (Рис. 2.2.5)

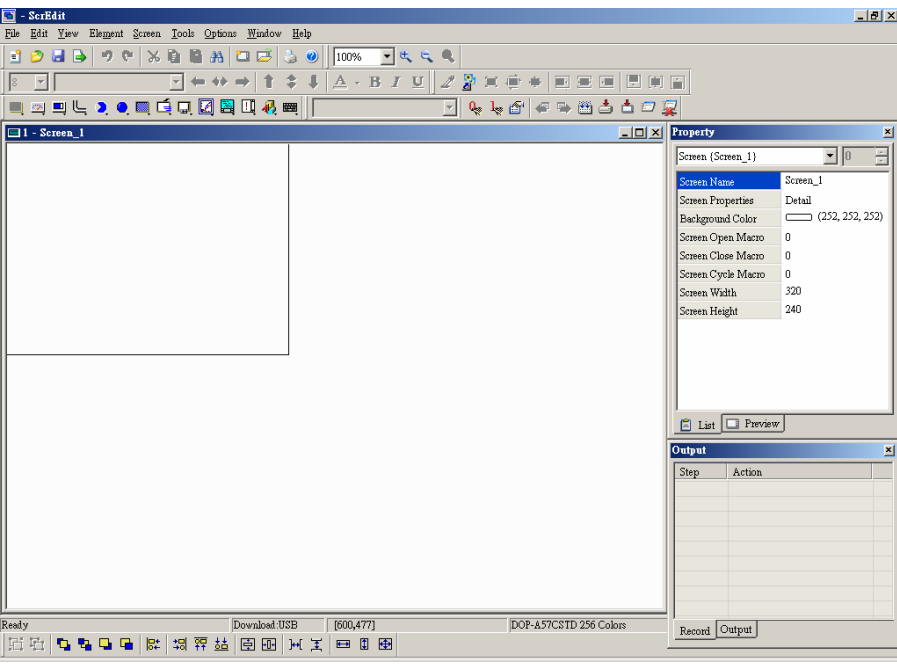

Рис. 2.2.5 Новая прикладная программа пользователя

Окно ScrEdit состоит из 5 основных частей.

#### **Строка меню**

Строка меню состоит из 9 элементов: File, Edit, View, Element, Screen, Tools, Options, Window, и Help.

File Edit View Element Screen Tools Options Window Help

#### **Панели инструментов**

Панель инструментов (Рис. 2.2.6) содержит элементы, имеющиеся в большинстве приложений WINDOWS.

#### **1. Стандартная панель инструментов**

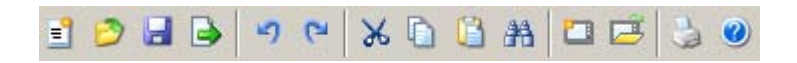

#### **2. Панель масштабирования**

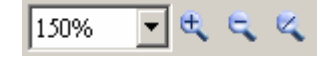

**3. Панель инструментов текста**

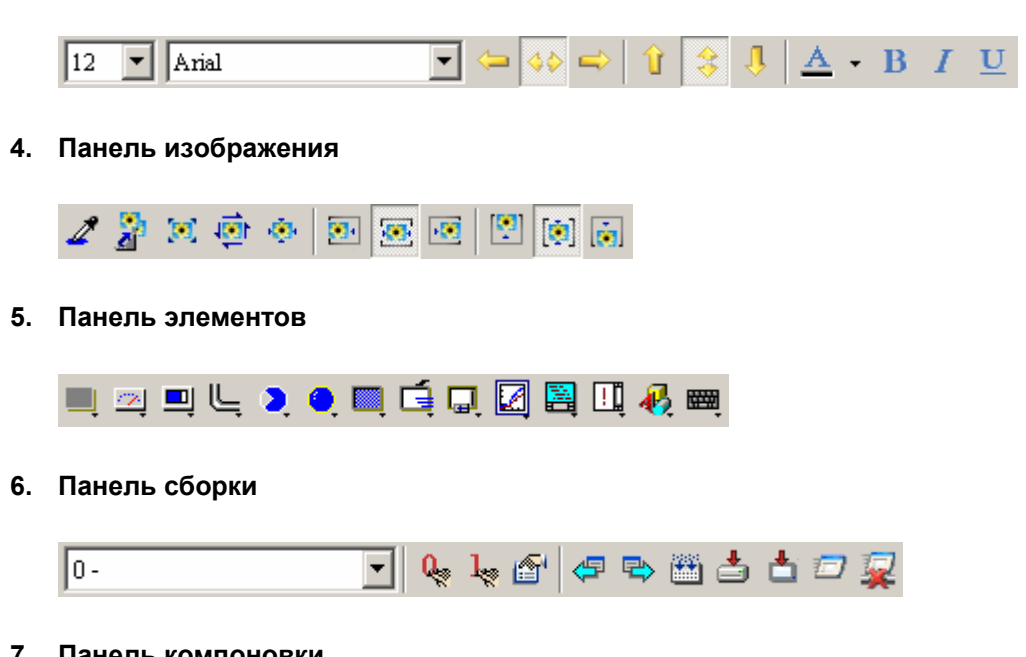

#### **7. Панель компоновки**

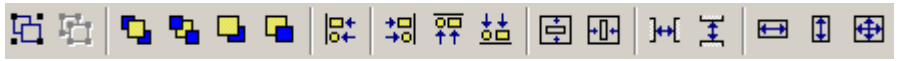

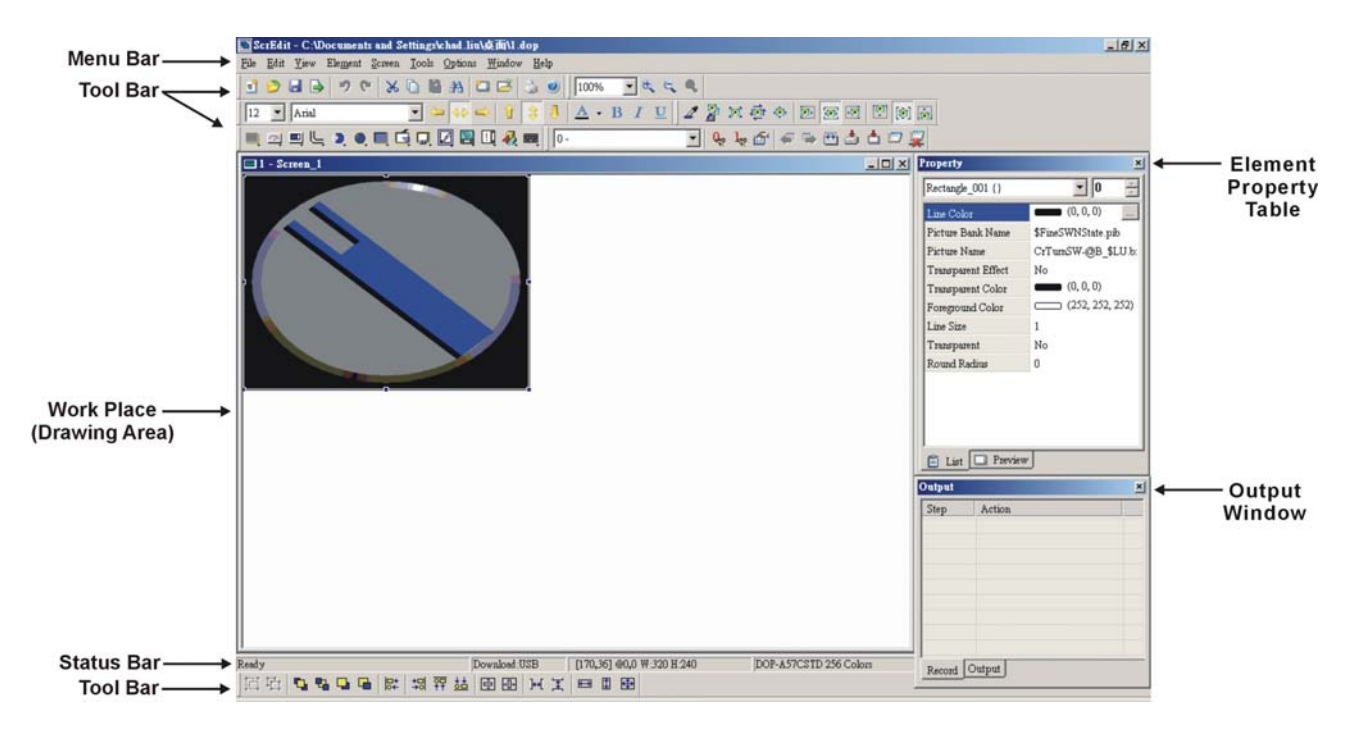

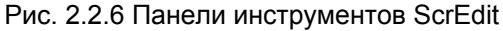

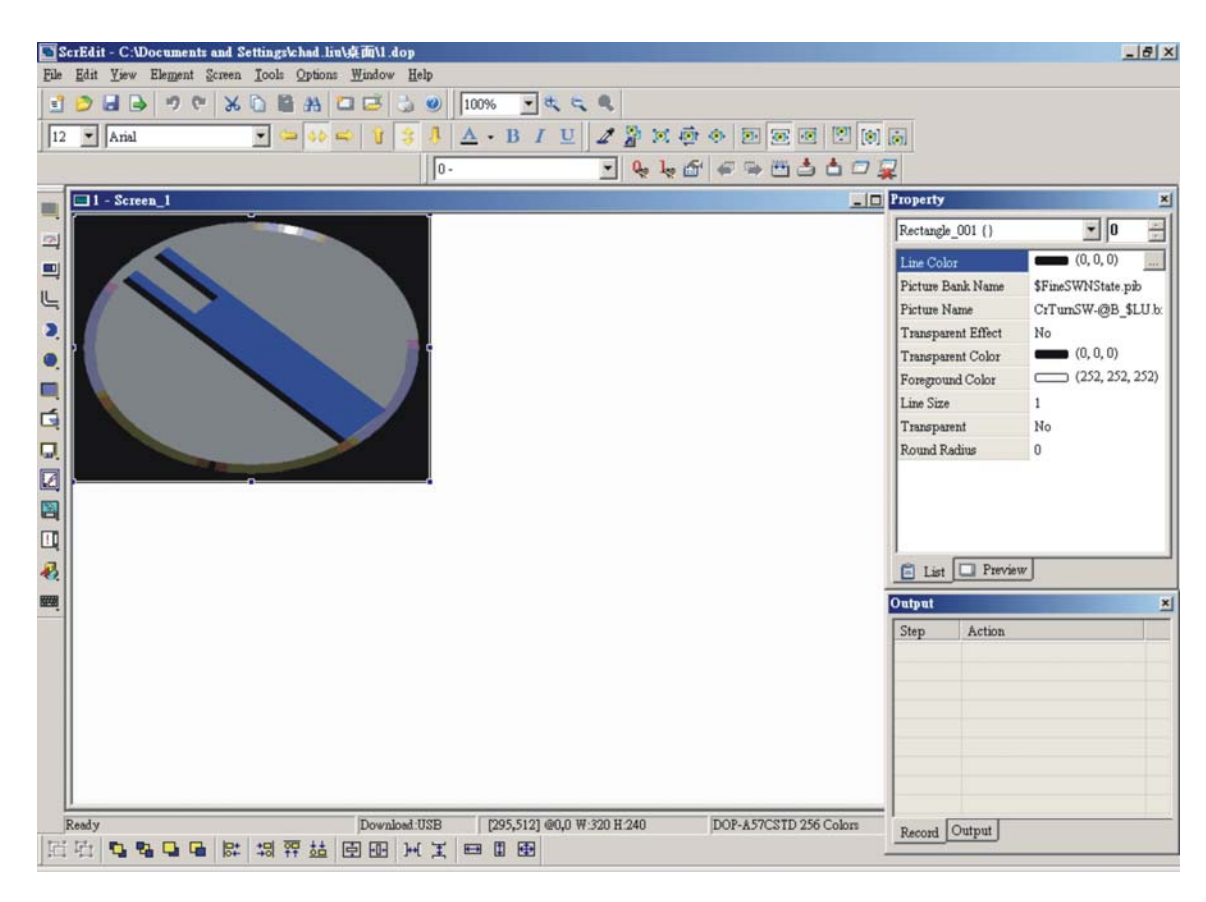

Рис. 2.2.7 Перемещение панели элементов ScrEdit

#### **Окно свойств**

Окно свойств позволяет редактировать свойства выбранного элемента (объекта). См. главу 3 для

детального описания.

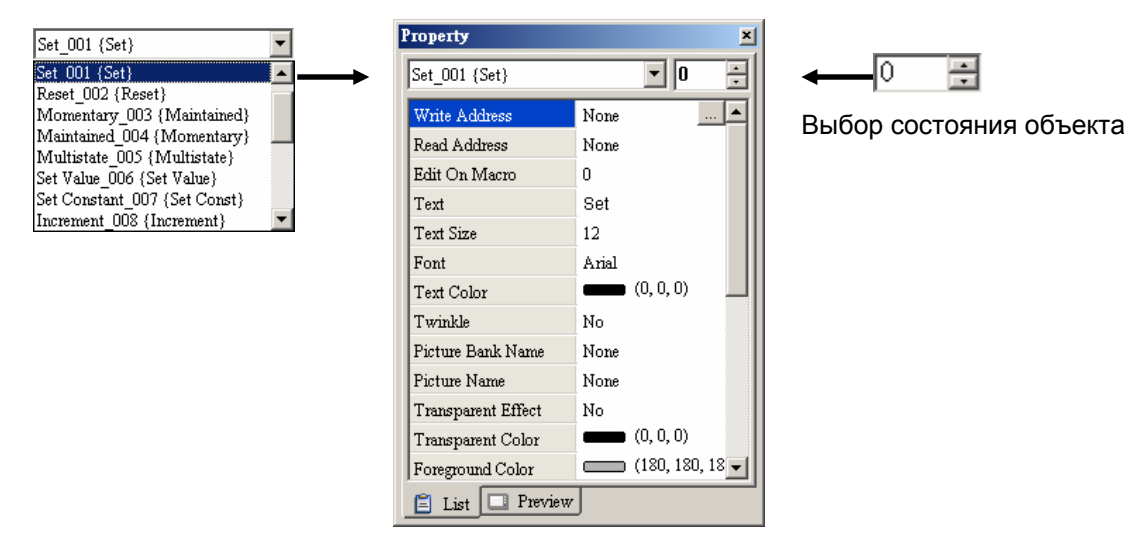

Рис. 2.2.8 Окно свойств

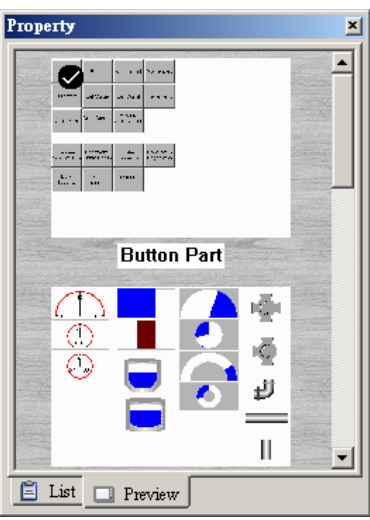

Рис. 2.2.9 Предварительный просмотр редактируемого экрана

#### **Выходное окно**

Здесь отображаются все действия и выходные сообщения при компиляции программы. Все обнаруженные при компиляции ошибки, будут отображаться в этом окне. Для перехода к объекту с ошибкой можно кликнуть мышкой по соответствующему сообщению в этом окне.

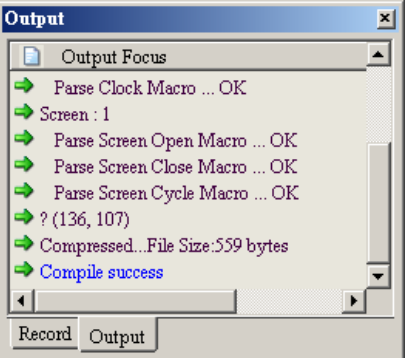

Рис. 2.2.10 Выходное окно

#### **Рабочая область**

Рабочая область – это та область экрана, на которой должны размещаться все элементы редактируемого экрана прикладной программы и которая в последствие будет отображаться на дисплее операторской панели. Размер рабочей области будет зависеть от выбранной модели панели DOP. Ниже показан пример рабочей области для панели DOP-AE10THTD (Рис. 2.2.11).

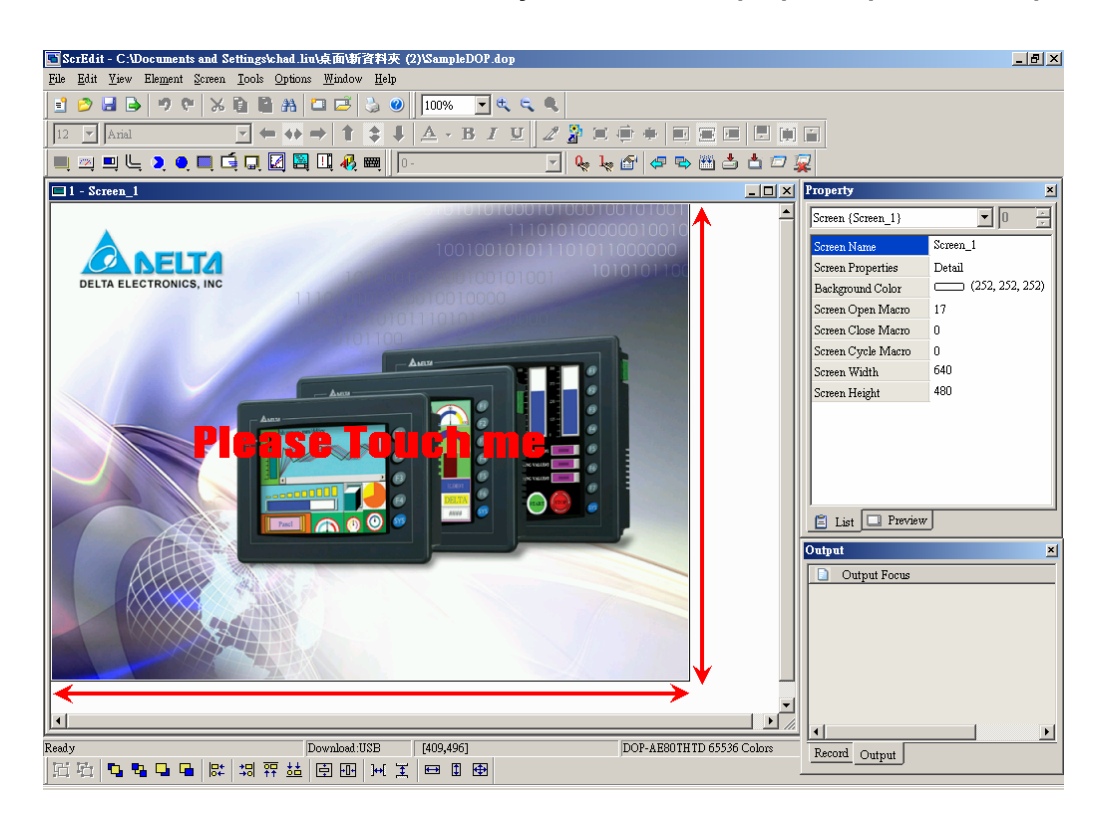

Рис. 2.2.11 Рабочая область ScrEdit

#### $2.3$ Меню Файл (File)

Строка меню программы ScrEdit состоит из 9 выпадающих меню, которые содержат все возможные функции и элементы, предоставляемые программой. Некоторые из функций и элементов строки меню дублируются на панели инструментов для удобства пользователя. Строка, содержащая девять выпадающих меню, имеет следующий вид:

File Edit Yiew Element Screen Tools Options Window Help

#### п Элементы меню File

Меню "File" предоставляет пользователю следующие общие функции по работе с файлом:

- 1. Создание нового файла прикладной программы, открытие старой прикладной программы, закрытие файла, сохранение текущего файла и сохранение текущего файла под другим именем, и т.д.
- 2. Скопировать прикладную программу из/на SMC-карту.
- 3. Скопировать прикладную программу из DOP в PC и сохранить её на жестком диске.
- 4. Обновить программно-аппаратное обеспечение (firmware) панели DOP.
- 5. Функция защитного пароля.
- 6. Функции вывода экранов прикладной программы на печать.
- 7. По умолчанию, внизу выпадающего меню File предоставлен лист из четырех последних открываемых файлов для быстрого доступа к ним.
- 8. Закрытие программы ScrEdit с предложением сохранить все открытые в текущий момент файлы.

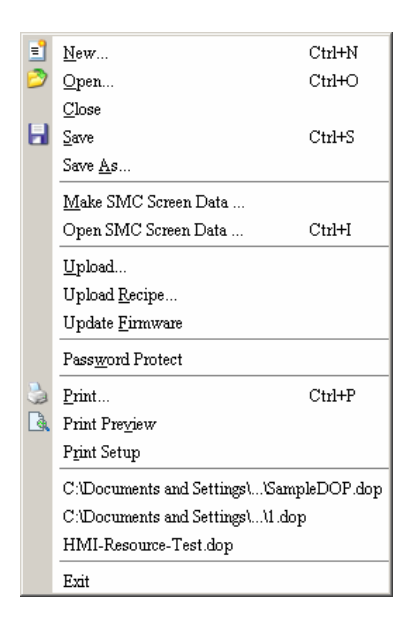

Рис. 2.3.1 Элементы меню File

**Создание новой прикладной программы**

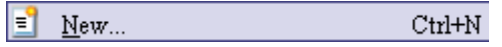

Выберите **File** > New (Рис. 2.3.2) или значок  $\frac{1}{2}$  на стандартной панели инструментов (Рис. 2.3.3), или используйте горячие клавиши **Ctrl + N**.

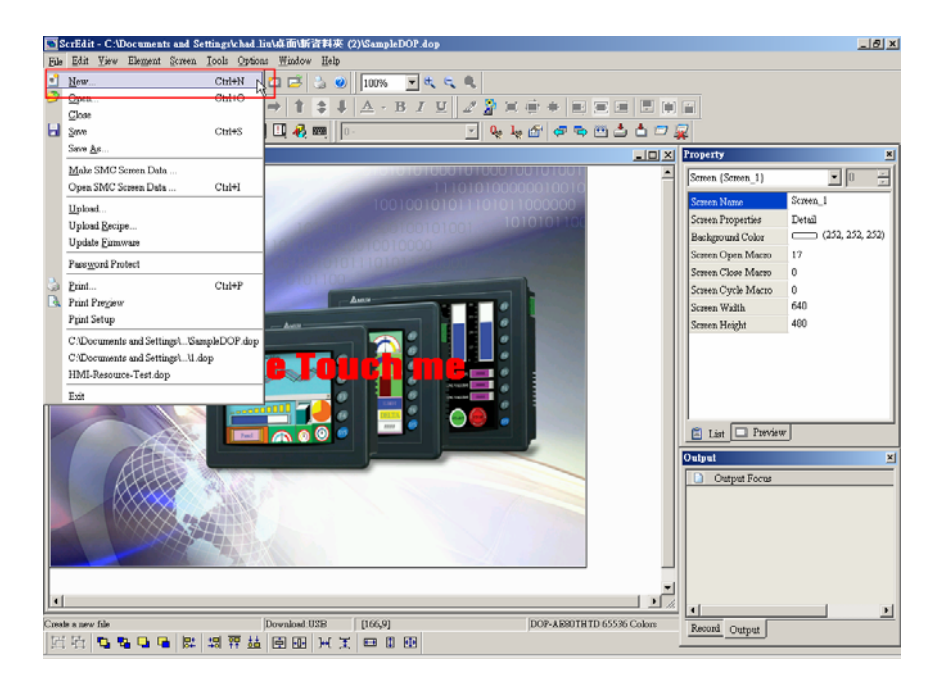

Рис. 2.3.2 Создание новой прикладной программы с помощью команды New в меню файл

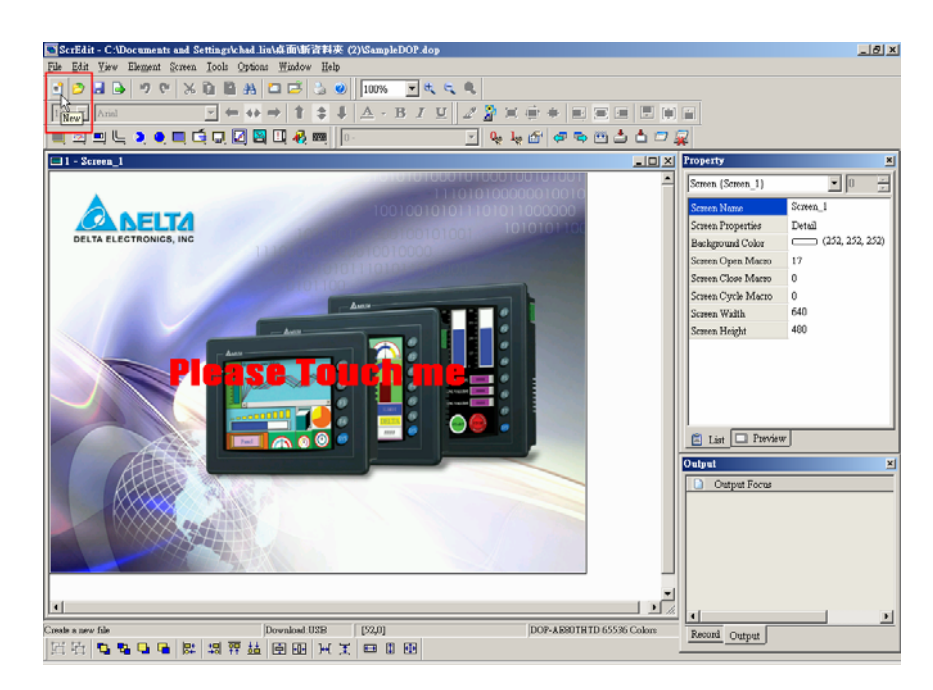

Рис. 2.3.3 Создание новой прикладной программы с помощью значка New на стандартной панели инструментов

1. После выполнения предыдущего действия откроется диалоговое окно (Рис. 2.3.4), в котором будет предложено ввести имя прикладной программы (Application Name), имя первого экрана прикладной программы (Screen Name), номер первого экрана прикладной программы (Screen ID), выбрать модель вашей панели (HMI), модель контроллера (Base Port Controller) и модель принтера (Printer).

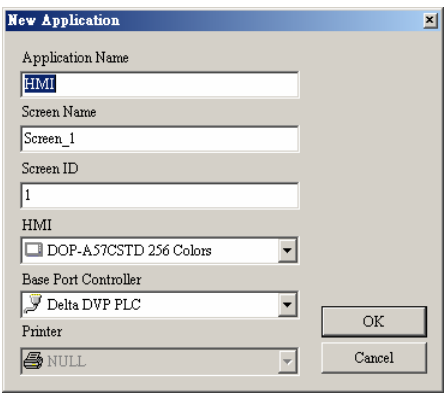

Рис. 2.3.4 Диалоговое окно создания новой прикладной программы

2. Если в момент создания новой прикладной программы в ScrEdit открыт какой-либо файл, то будет предложено его сохранить (Рис. 2.3.5). Нажмите кнопку **Yes** для сохранения и закрытия текущего файла. Нажав кнопку **No,** текущий файл будет закрыт без сохранения. Кнопка **Cancel** отменит действие по созданию новой прикладной программы. После нажатия кнопок **Yes** или **No** откроется диалоговое окно (Рис. 2.3.4).

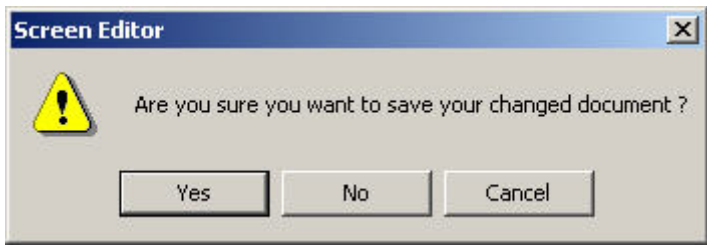

Рис. 2.3.5 Предложение сохранить текущий файл перед его закрытием

3. Ведите имя прикладной программы (Application Name), имя первого экрана прикладной программы (Screen Name), номер первого экрана прикладной программы (Screen ID), выберите модель вашей панели (HMI), модель контроллера (Base Port Controller) (Рис. 2.3.6) и модель принтера (Printer). Затем нажмите кнопку **OK**.

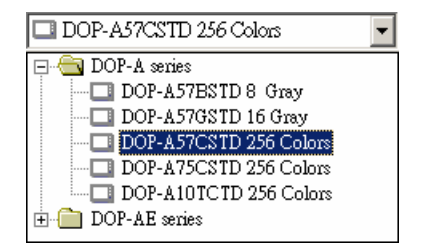

#### **Руководство по программированию в среде** *ScrEdit*

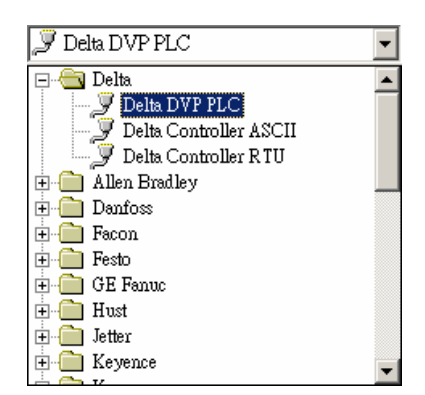

Рис. 2.3.6 Выбор модели HMI и модели контроллера

#### **Открытие старой прикладной программы**

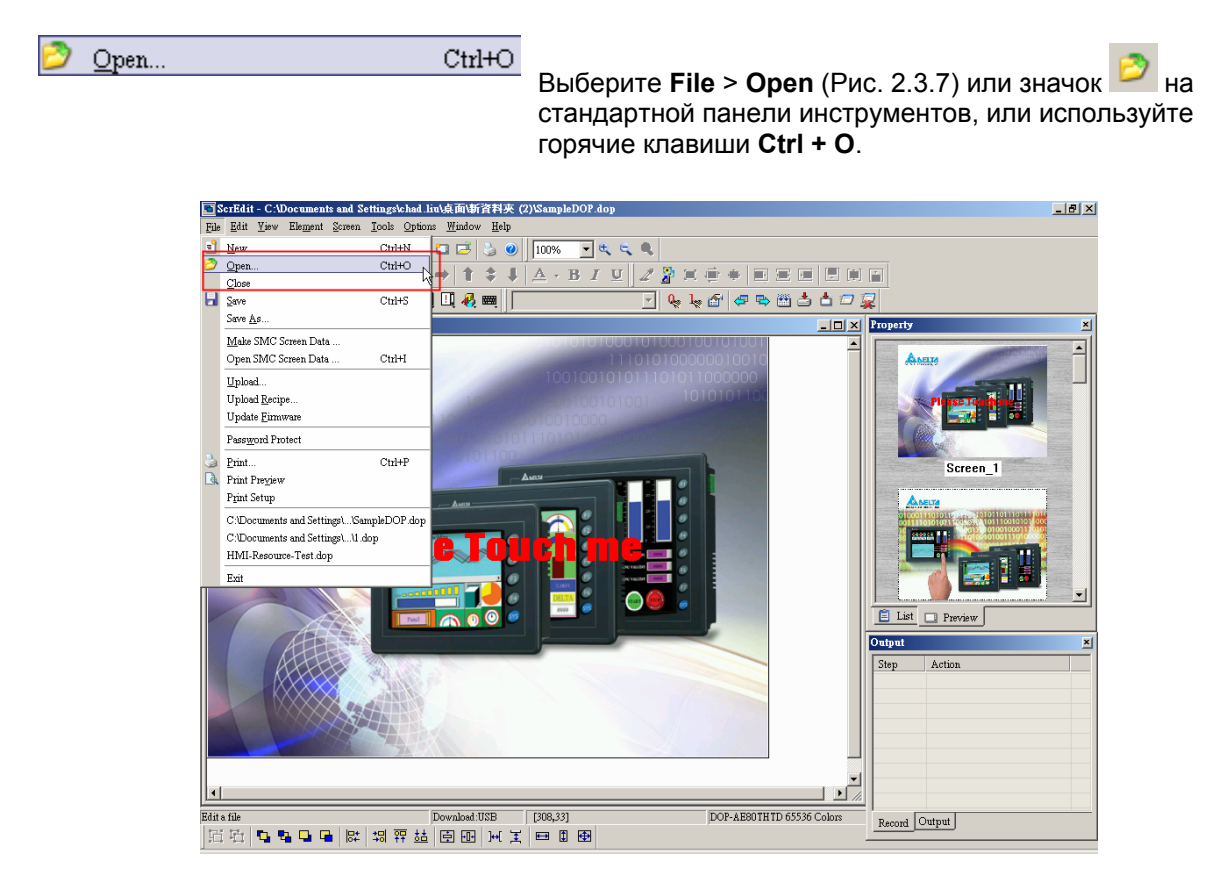

Рис. 2.3.7 Открытие старой прикладной программы с помощью команды Open в меню файл

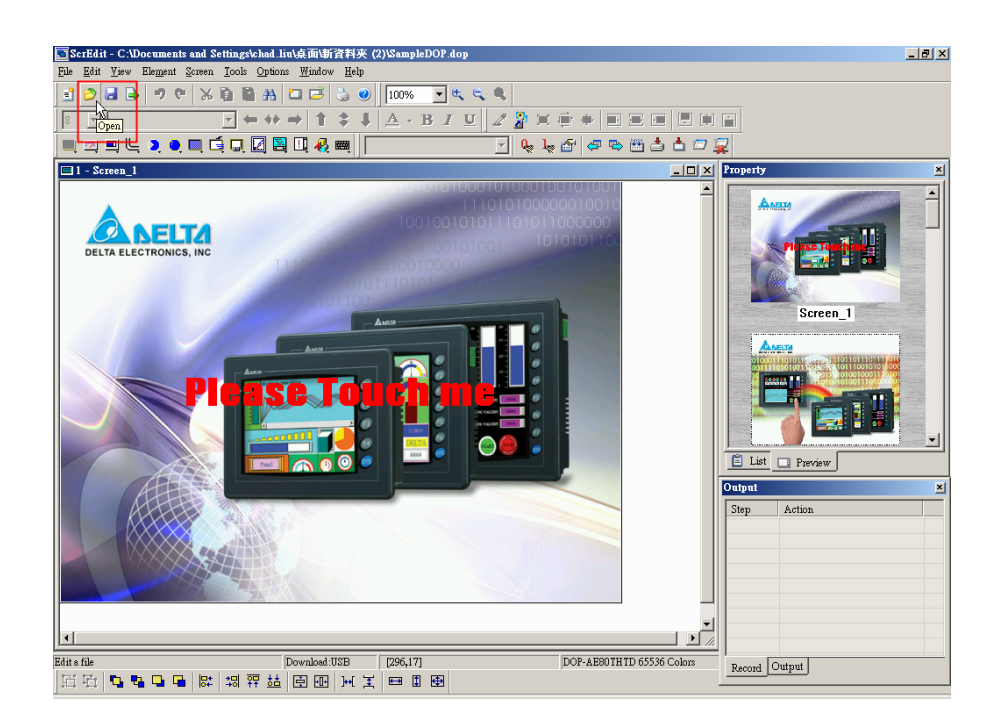

Рис. 2.3.8 Открытие старой прикладной программы с помощью значка на стандартной панели инструментов

- 1. Если в момент открытия файла прикладной программы в ScrEdit открыт какой-либо файл, то будет предложено его сохранить (Рис. 2.3.5). Если в момент открытия файла прикладной программы в ScrEdit нет открытых файлов, то сразу откроется диалоговое окно выбора открываемого файла (Рис. 2.3.9).
- 2. Далее в открывшемся диалоговом окне выберите имя файла нужной прикладной программы.

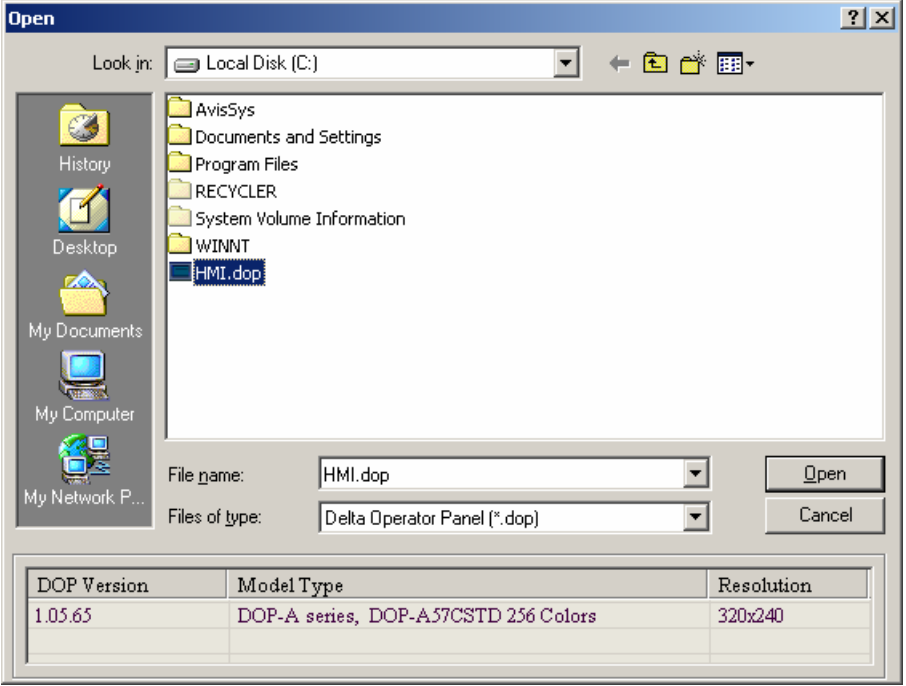

Рис. 2.3.9 Открытие старой прикладной программы

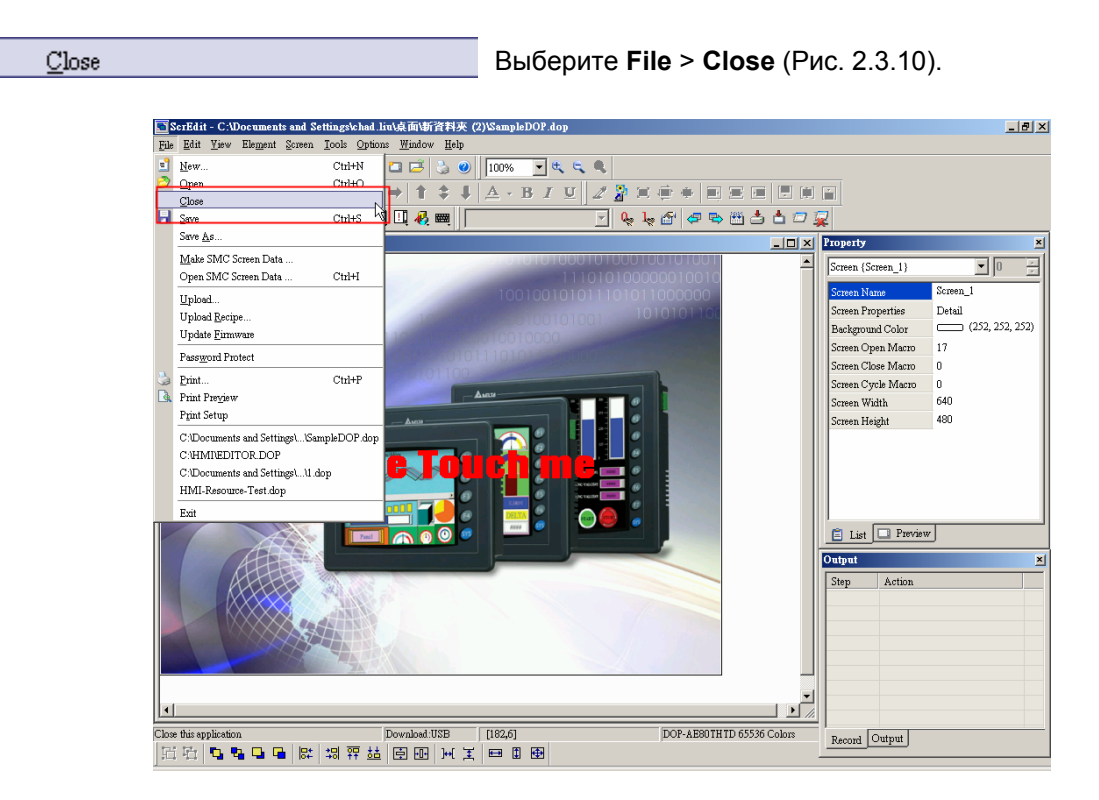

#### **Закрытие текущей прикладной программы**

Рис. 2.3.10 Закрытие текущей прикладной программы

1. Если до выполнения данной команды текущая прикладная команда не была сохранена, то будет предложено её сохранить (Рис. 2.3.11).

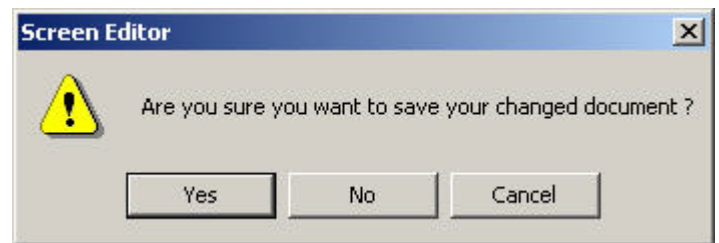

Рис. 2.3.11 Предложение сохранить текущий файл перед его закрытием

#### **Сохранение текущей прикладной программы на жесткий диск ПК**

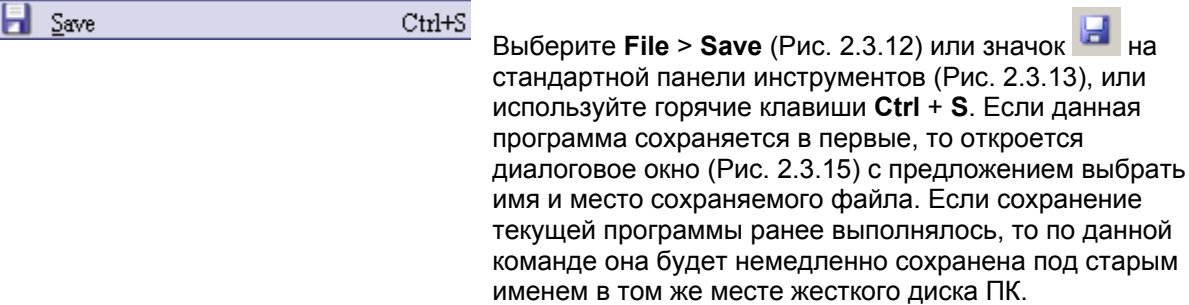

Save As...

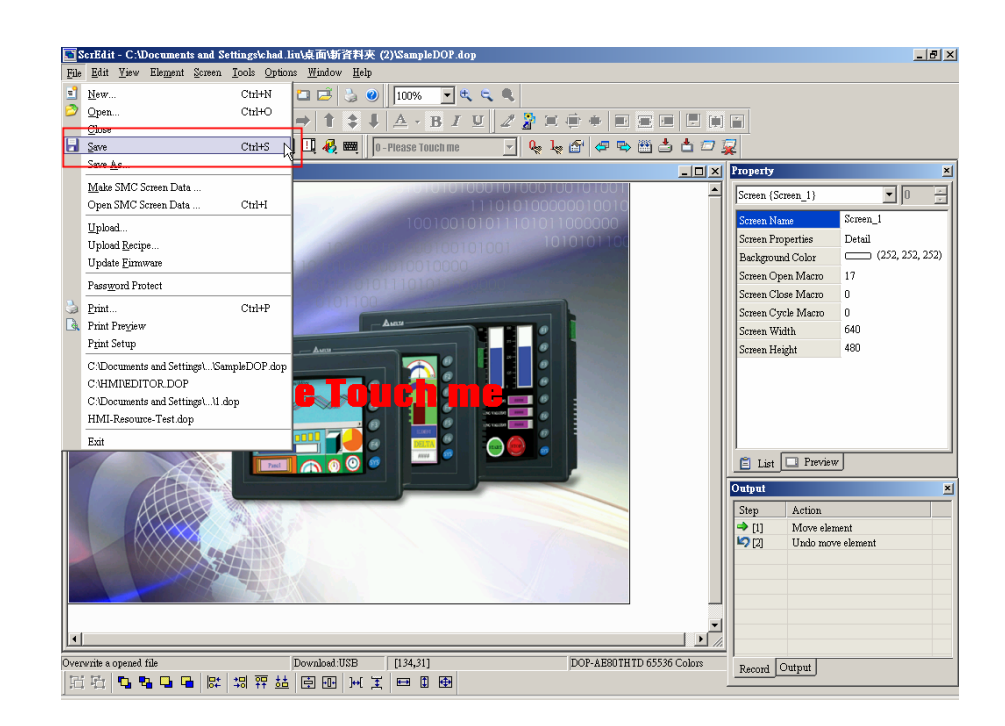

Рис. 2.3.Сохранение текущей прикладной программы с помощью команды Save в меню файл

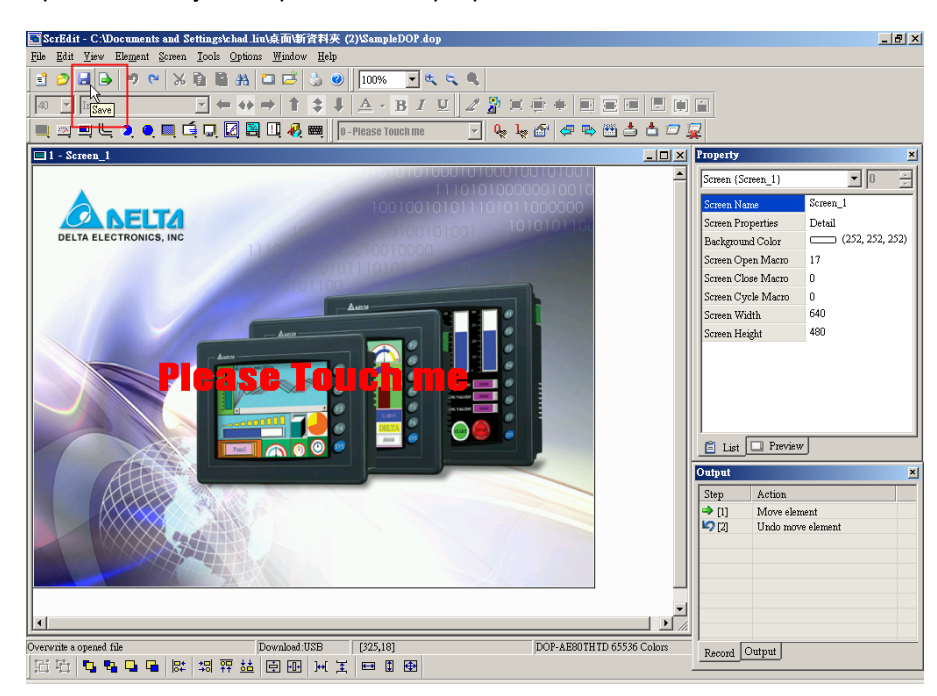

Рис. 2.3.13 Сохранение текущей прикладной программы с помощью значка Save на стандартной

панели инструментов

**Сохранение текущей прикладной программы на жесткий диск ПК под другим именем**

Выберите **File** > **Save As** (Рис. 2.3.14). Откроется диалоговое окно (Рис. 2.3.15) с предложением выбрать имя и место сохраняемого файла. Оно также появиться, если прикладная программа сохраняется впервые командой Save.

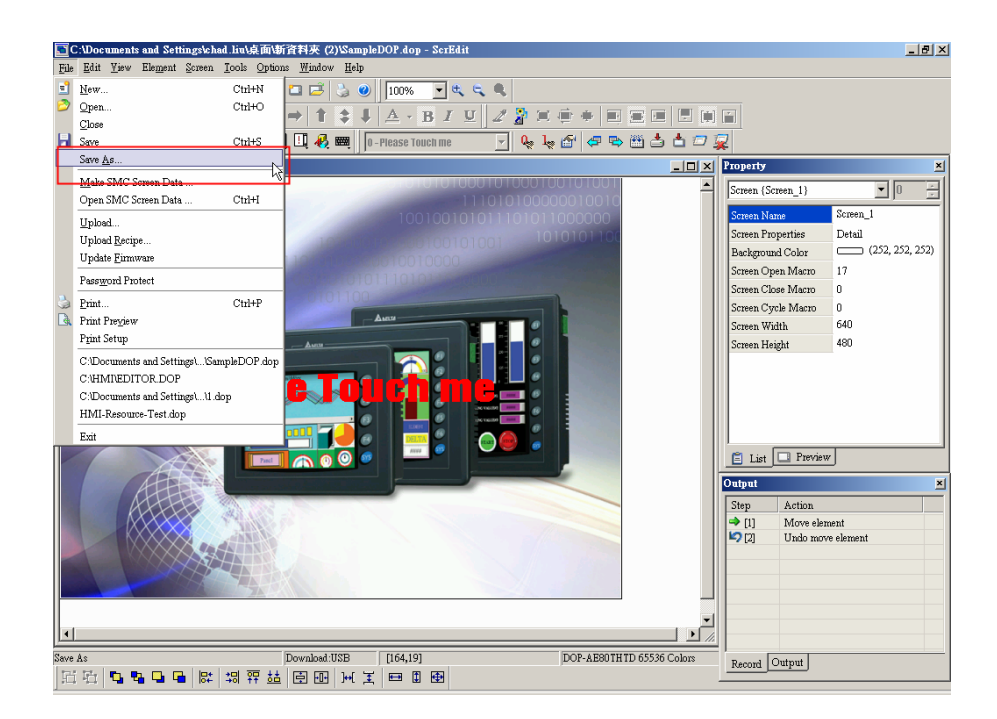

Рис. 2.3.14 Сохранение текущей прикладной программы с помощью команды Save As

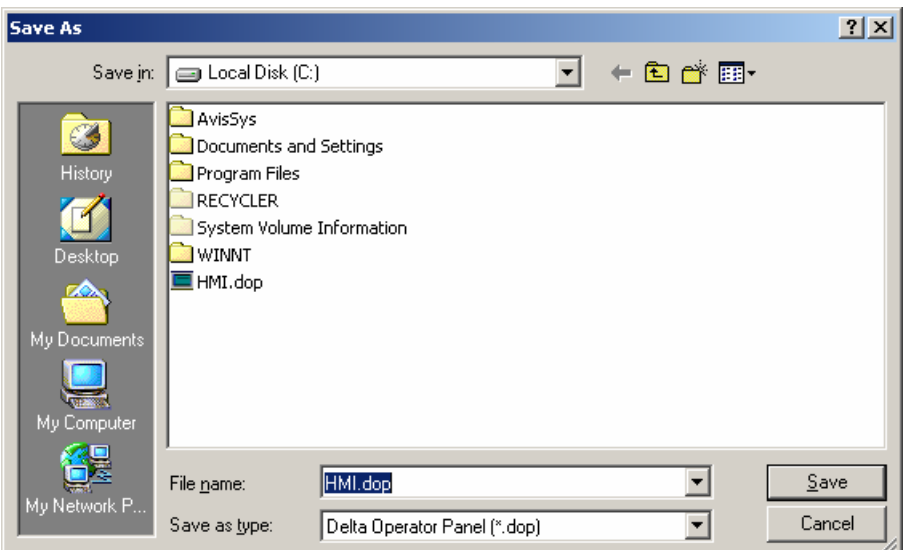

Рис. 2.3.15 Диалоговое окно выбора имени и места сохраняемого файла

#### **Запись прикладной программы на SMC-карту**

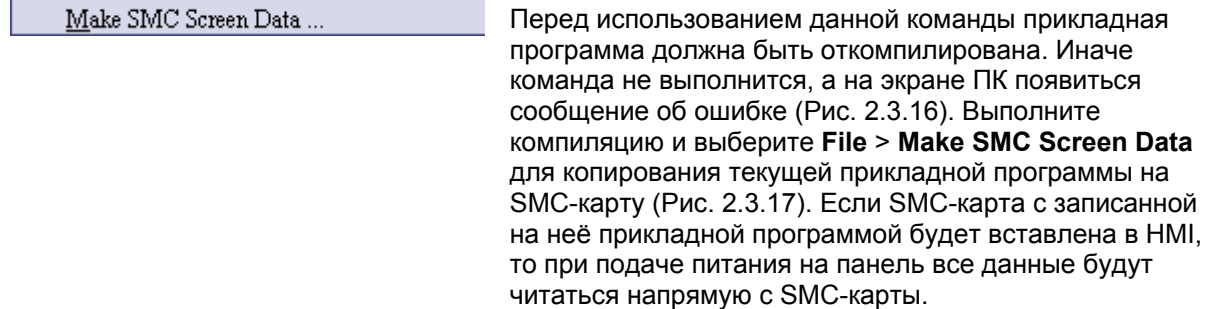

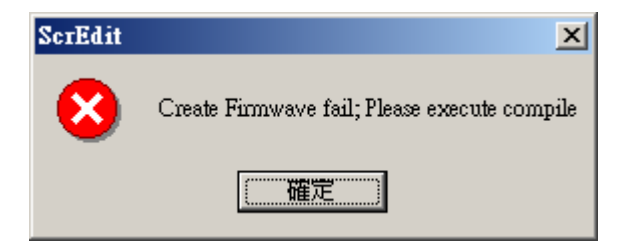

Рис. 2.3.16 Сообщение об ошибке при попытке записать на SMC-карту нескопилированную прикладную программу

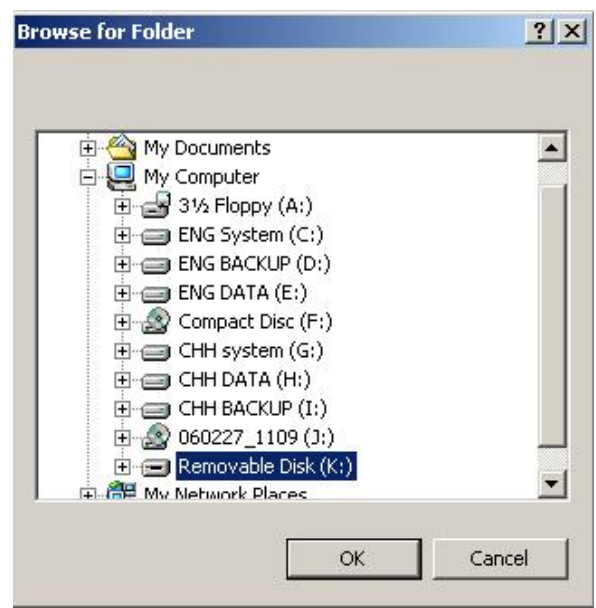

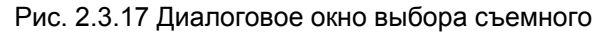

диска (SMC-карты)

#### **Открытие прикладной программы с SMC-карты**

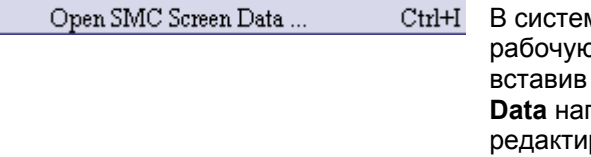

ином меню HMI пользователь может сохранить о прикладную программу на SMC-карту. Затем, вставив её в ПК, с помощью команды **Open SMC Screen**  прямую открыть её в ScrEdit с возможностью рования.

#### **Загрузка в ПК прикладной программы и рецептов из HMI**

Upload... После выбора **File** > **Upload** (Рис. 2.3.18), откроется диалоговое окно с запросом пароля, который необходимо будет ввести (пароль, сохраненный в HMI, имеет более высокий приоритет), а затем, если пароль введен правильно, откроется диалоговое окно выбора места и имени для сохранения загруженной прикладной программы (Рис. 2.3.15). После выбора имени и места сохранения начнется копирование программы из HMI в ПК (Рис. 2.3.20). Пользователь сможет видеть ход загрузки, а также при необходимости прервать её кнопкой **Stop**. Когда прогресс будет равен 100%, загрузка завершена. Закрыть данное диалоговое окно можно кнопкой **Stop**. Загруженный файл может быть открыт в ScrEdit и отредактирован. Эта функция позволяет предотвратить потерю прикладной программы при потере оригинального файла.

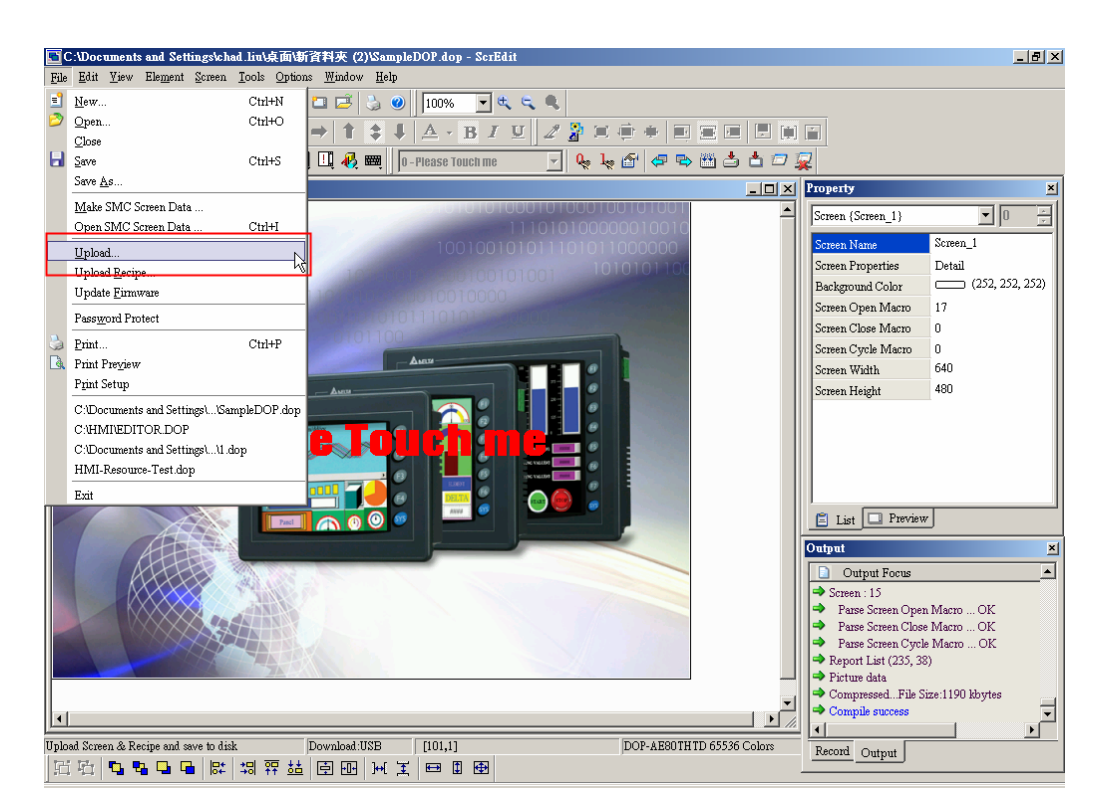

Рис. 2.3.18 Команда загрузки прикладной программы из HMI в ПК

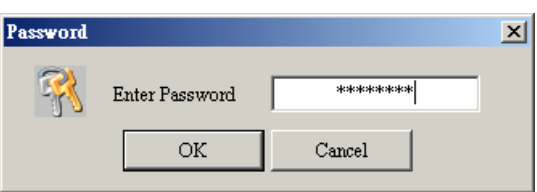

Рис. 2.3.19 Диалоговое окно ввода пароля

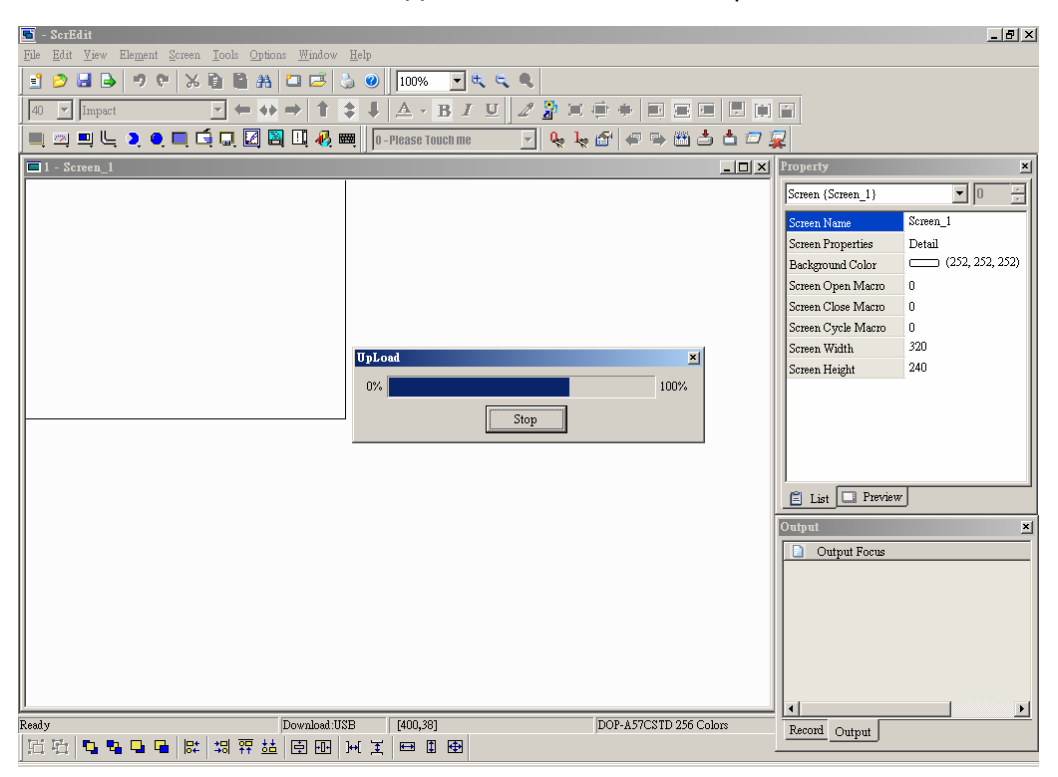

Рис. 2.3.20 Ход копирования программы

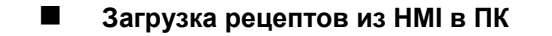

Upload Recipe.

Эта функция аналогична предыдущей (Рис. 2.3.20), но загружаться будут только рецепты(Рис. 2.3.21). Для выполнения этой команды также необходимо ввести пароль (пароль, сохраненный в HMI, имеет более высокий приоритет).

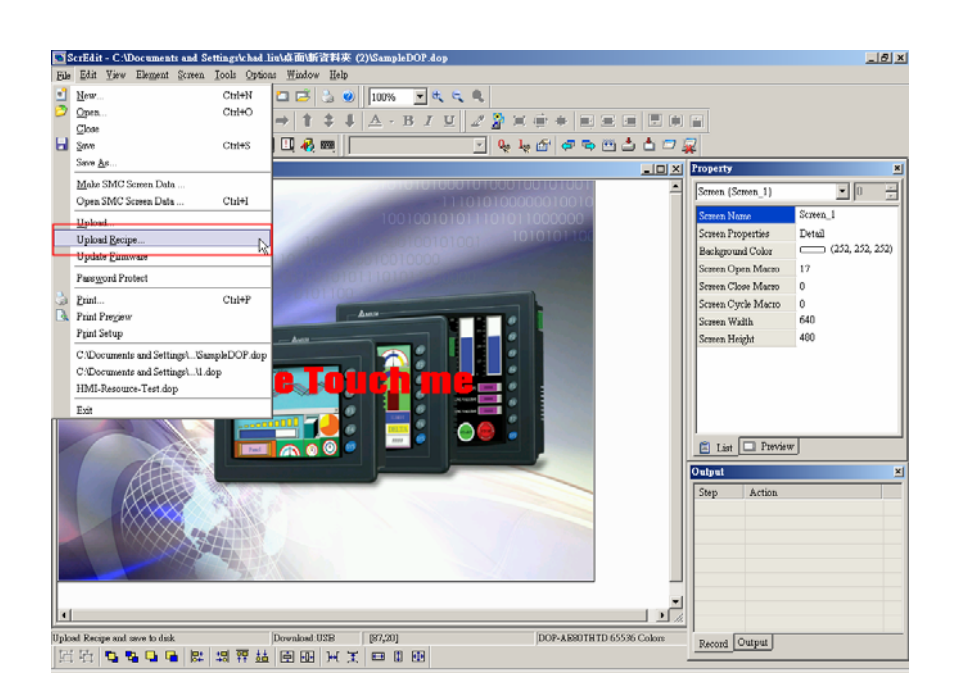

Рис. 2.3.21 Команда загрузки рецептов из HMI в ПК

**Обновление Firmware (программно-аппаратного обеспечения HMI)** 

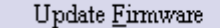

Эта функция позволяет обновить системную прошивку HMI с целью добавления в неё новых возможностей (Рис. 2.3.22).

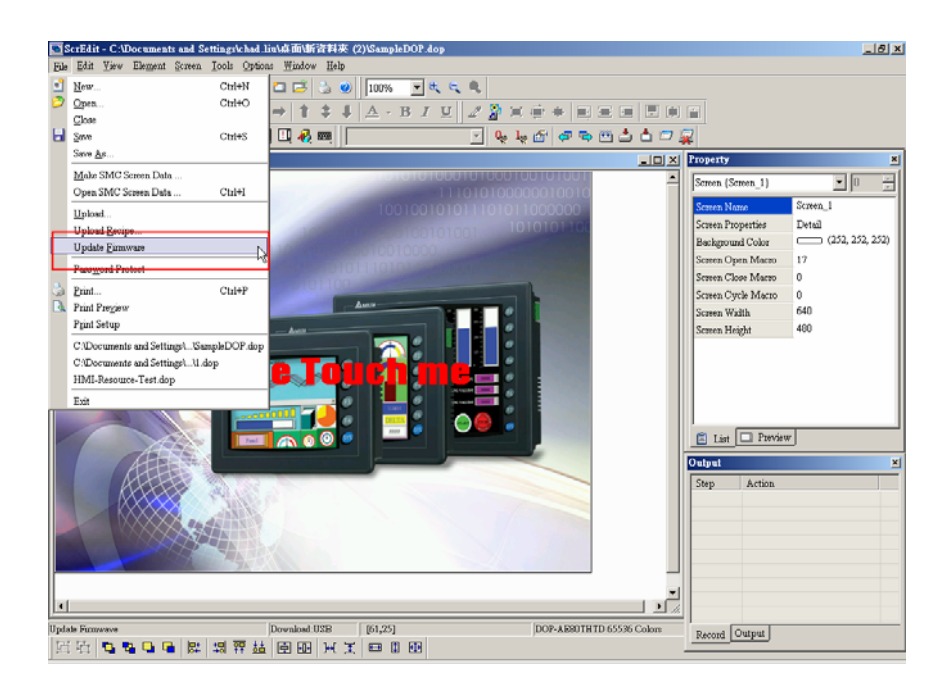

Рис. 2.3.22 Обновление прошивки HMI с помощью команды Update Firmware

#### **Защита прикладной программы паролем**

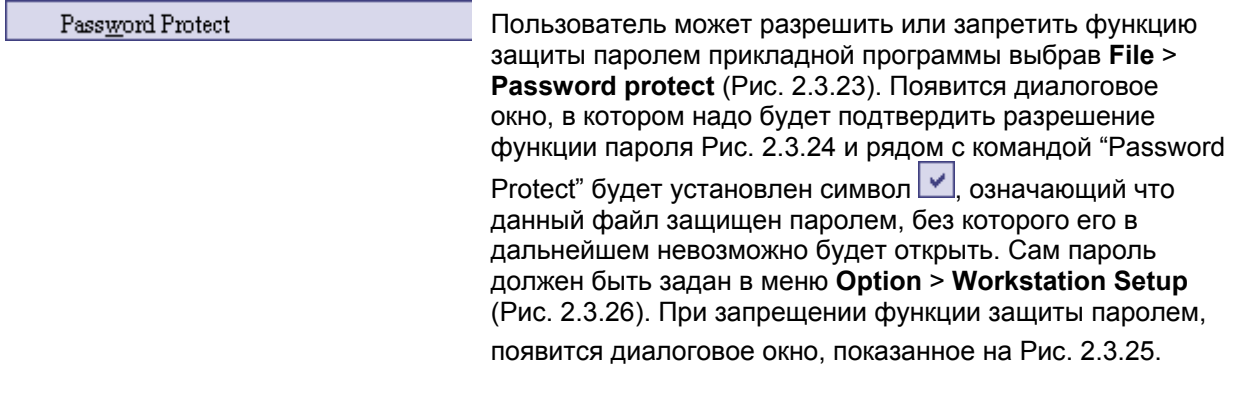

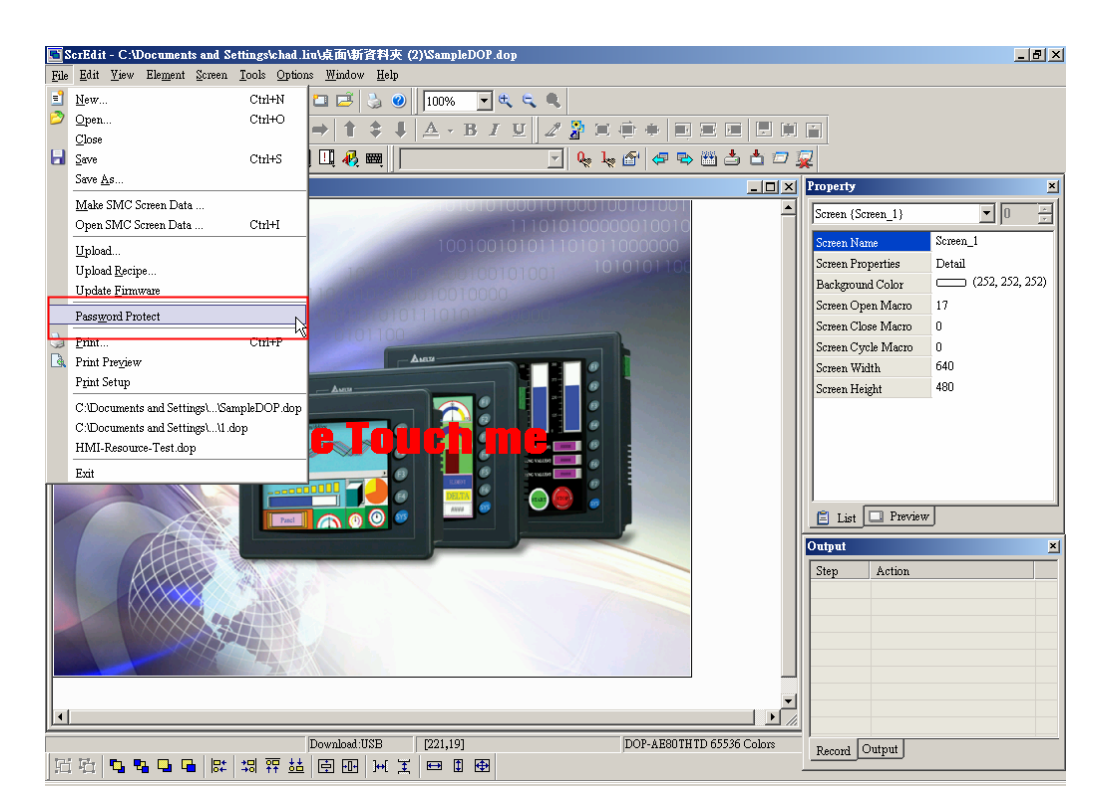

Рис. 2.3.23 Команда разрешения/запрещения функции защиты паролем

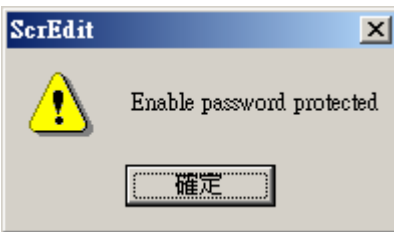

Рис. 2.3.24 Подтверждение разрешения функции защиты паролем

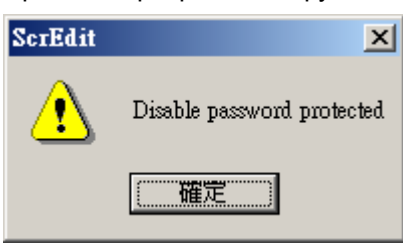

Рис. 2.3.25 Подтверждение запрещения функции защиты паролем

#### **Руководство по программированию в среде** *ScrEdit*

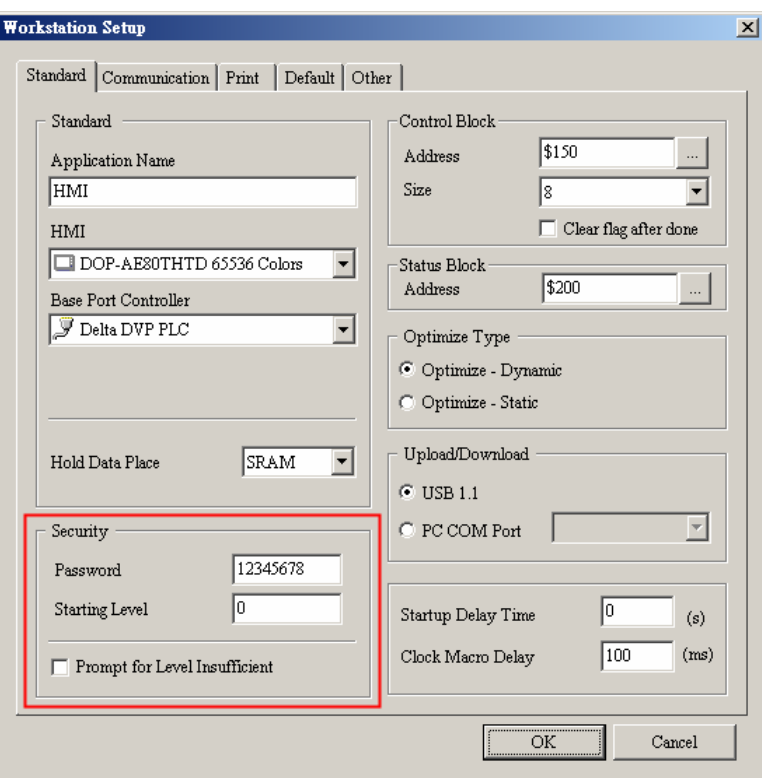

Рис. 2.3.26 Задание пароля

**Вывод текущего экрана на печать**

 $\mbox{Ctrl+P}$ 

Print...

Для печати текущего экрана выберите **File** > **Print**

(Рис.2.3.27), или значок на стандартной панели инструментов (Рис. 2.3.28), или используйте горячие клавиши **Ctrl** + **P**.

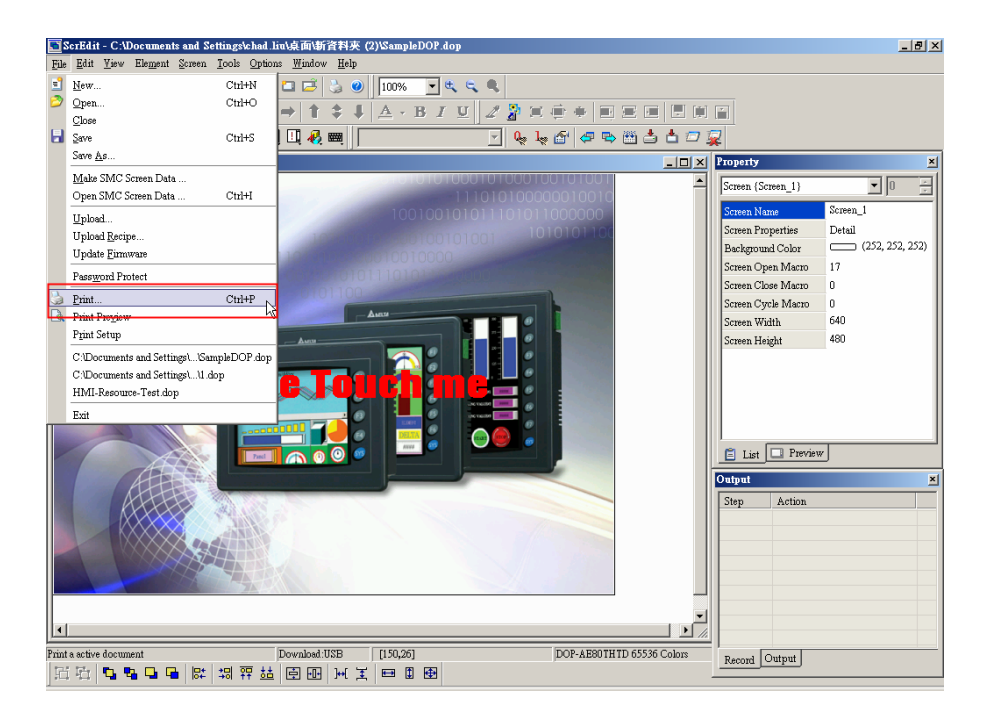

Рис. 2.3.27 Выбор команды Print в меню File
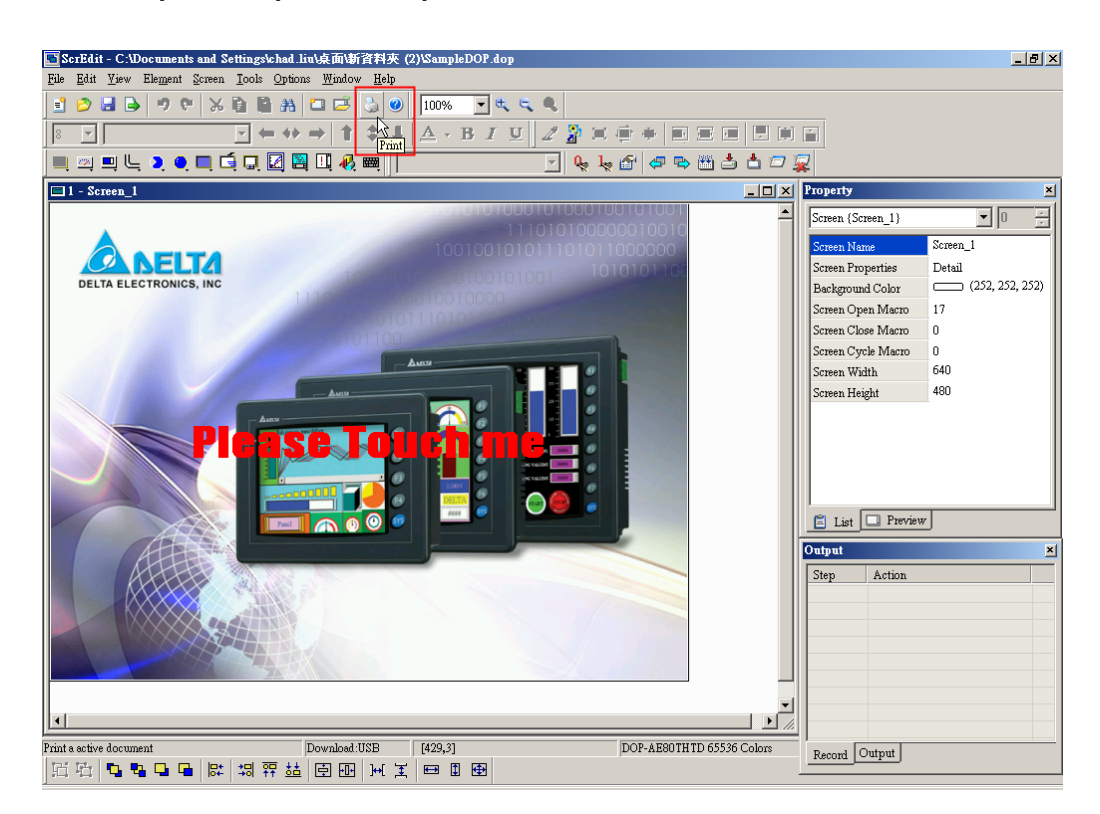

Рис. 2.3.28 Печать текущего экрана с помощью значка на стандартной панели инструментов

### **Предварительный просмотр печатаемых изображений**

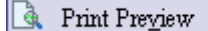

Выберите **File** > **Print Preview** (Рис. 2.3.29). Используйте эту функцию для предварительного просмотра страниц печати (Рис. 2.3.30).

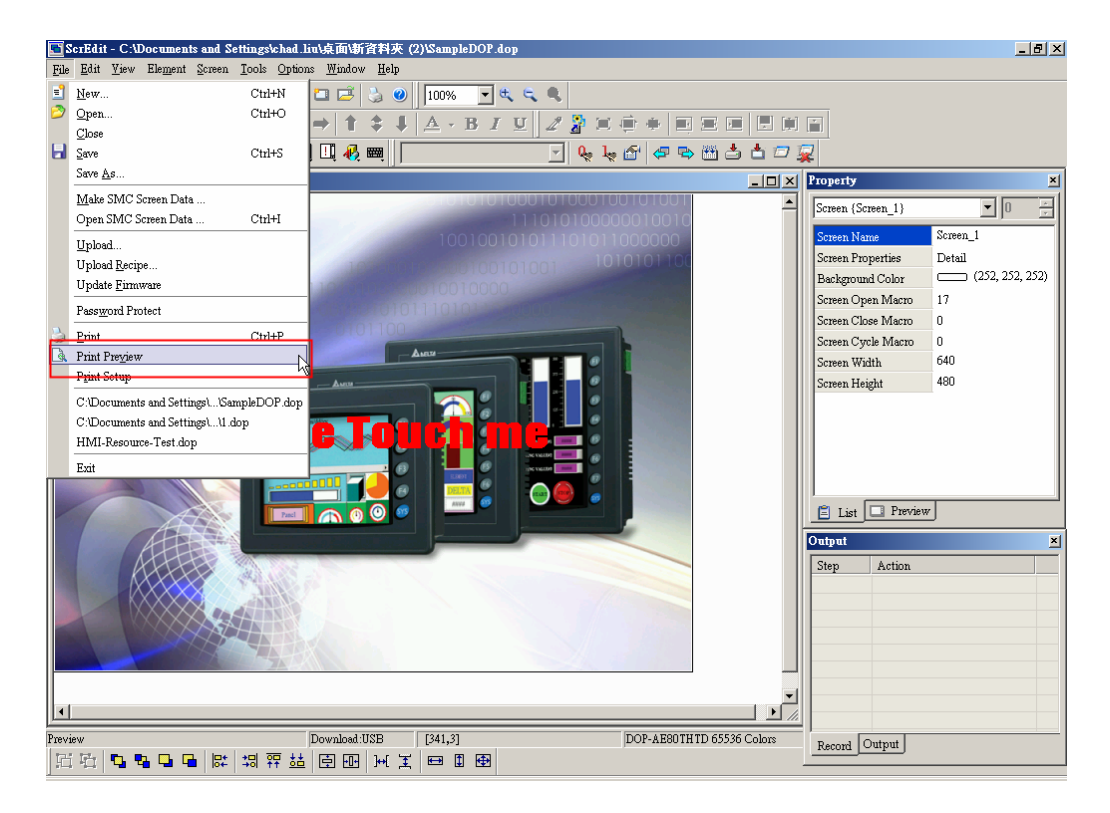

Рис. 2.3.29 Выбор команды Print Preview в меню File

### **Руководство по программированию в среде** *ScrEdit*

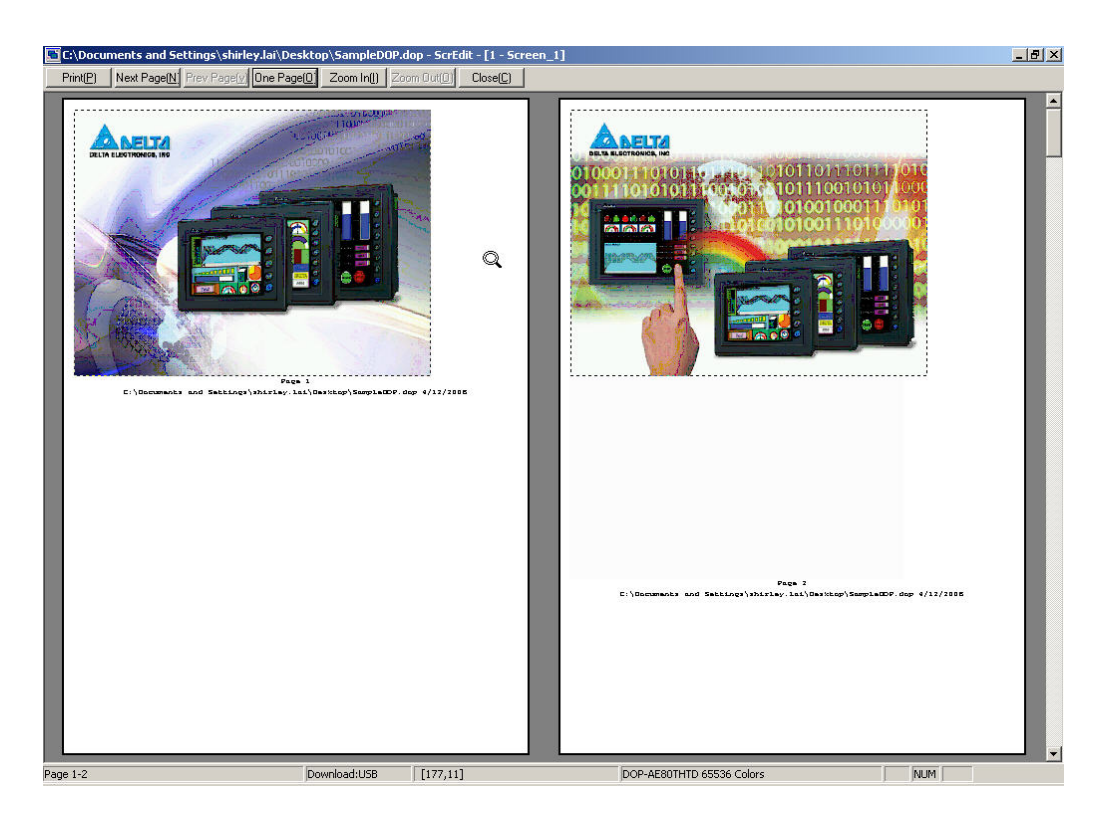

Рис. 2.3.30 Предварительный просмотр страниц печати

## **Выбор принтера и установка параметров печати**

Print Setup

Выберите **File** > **Print Setup** (Рис. 2.3.31). Используйте эту функцию для выбора принтера и установки его свойств, а также для выбора параметров листа, его ориентации, и др. параметров печати (Рис. 2.3.32).

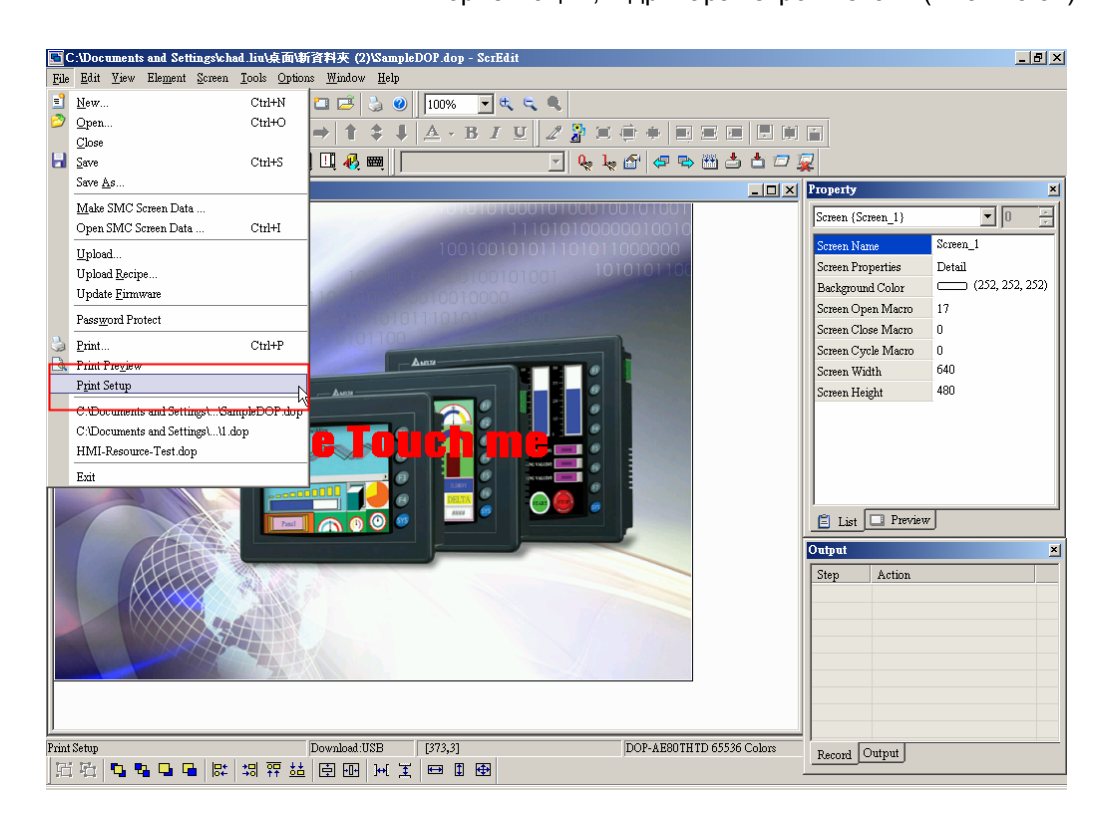

Рис. 2.3.31 Выбор команды Print Setup в меню File

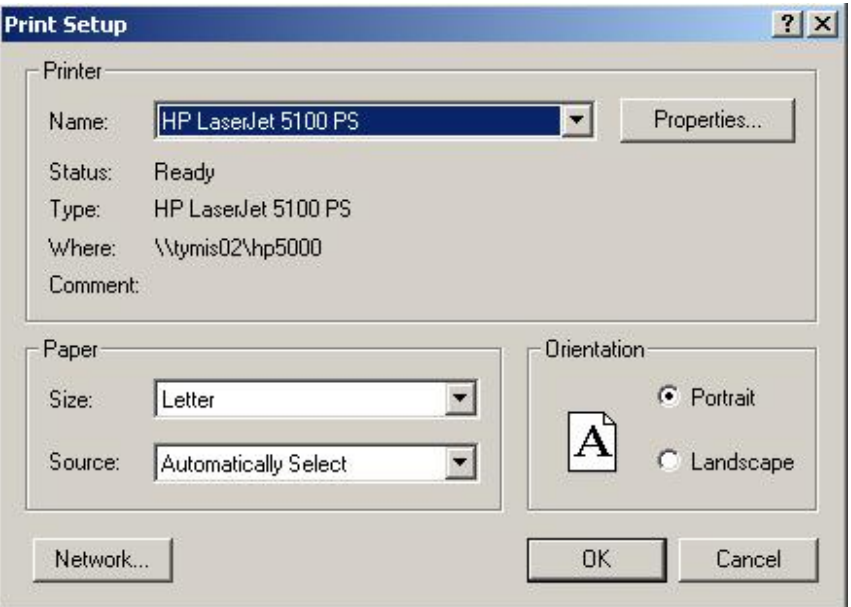

Рис. 2.3.32 Диалоговое окно настройки печати

#### **Быстрый доступ к файлам**

По умолчанию, внизу выпадающего меню File предоставлен лист из четырех последних открываемых файлов для быстрого доступа к ним (Рис. 2.3.33). Кликнув мышкой на названии данного файла, можно быстро его открыть. Эта функция аналогична команде Open, описание которой находится на странице 2-15. Если путь сохранения файла очень длинный, то будет отображаться многоточие "….".

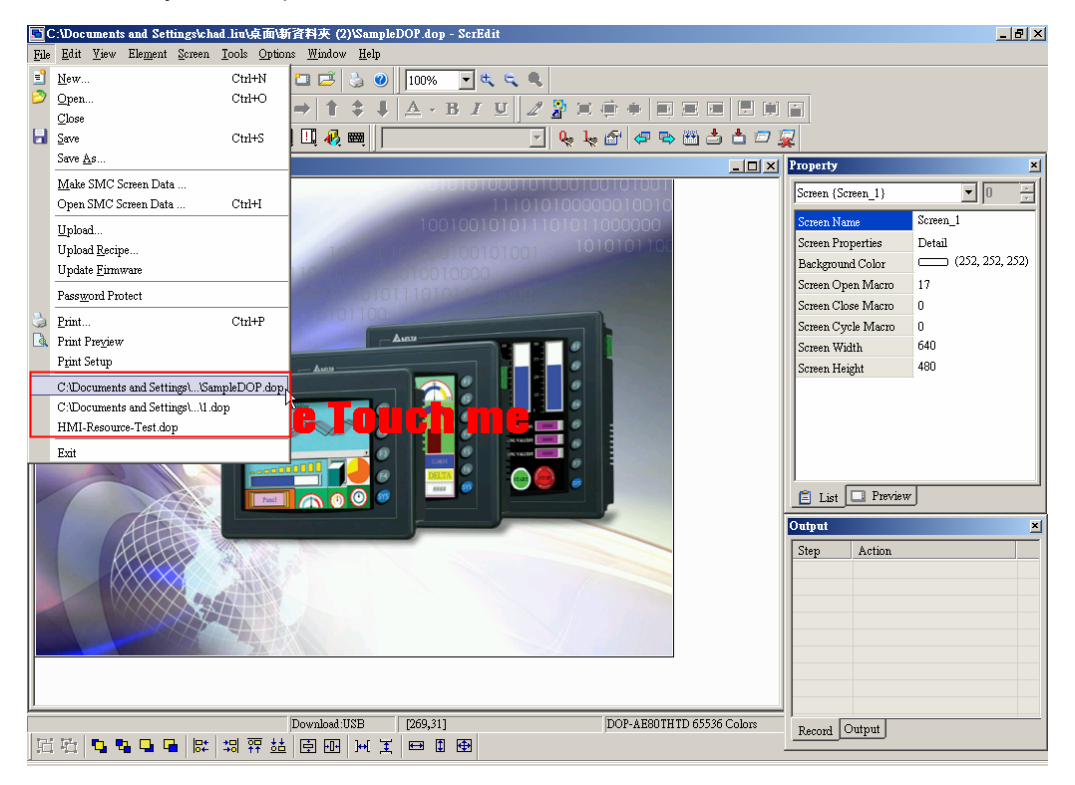

Рис. 2.3.33 Последние открываемые файлы

#### **Закрытие программы ScrEdit**

```
Exit
```
Эта команда закрывает все открытые в данный момент прикладные программы, предварительно предложив их сохранить, и полностью закрывает программу ScrEdit. Выберите **File** > **Exit** (Рис. 2.3.34). Если текущий файл не был предварительно сохранен, откроется диалоговое окно (Рис. 2.3.11) с предложением сохранить его на жесткий диск ПК. Нажав кнопку **Cancel** команда Exit будет отменена. При нажатии на кнопку **Yes** текущий файл будет сохранен и программа ScrEdit закрыта. Нажав кнопку **No,** текущий файл будет закрыт без сохранения. После нажатия кнопки **Yes** откроется диалоговое окно (Рис. 2.3.15) для выбора пути сохранения файла.

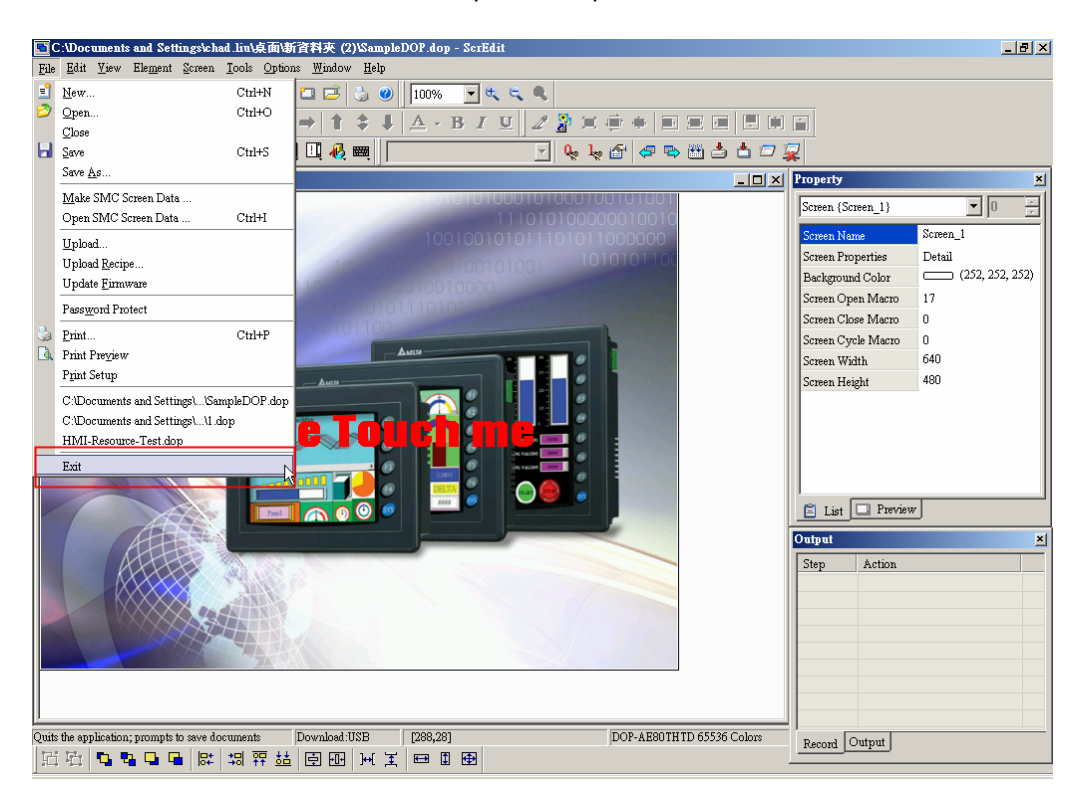

Рис. 2.3.34 Выбор команды Exit в меню File

# **2.4 Меню Правка (Edit)**

#### **Элементы меню Edit**

Выпадающее меню выполнено в стиле Microsoft Office и имеет 17 основных элементов (Рис. 2.4.1).

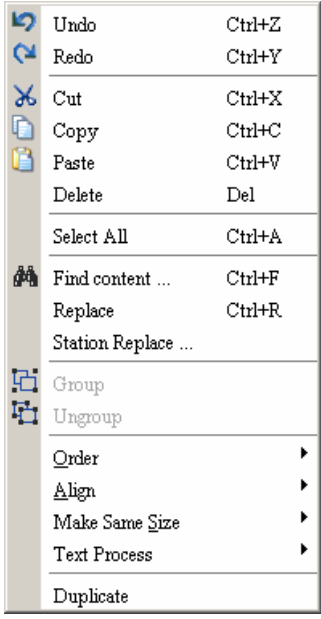

Рис. 2.4.1 Меню Edit

### **Undo - отменить последнее действие**

 $Ctrl+Z$ 

**IS** Undo

Для отмены последнего действия выберите **Edit** > **Undo** (Рис.2.4.2)

или значок на стандартной панели инструментов (Рис.2.4.3), или используйте горячие клавиши **Ctrl** + **Z**. Все действия регистрируются в выходном окне.

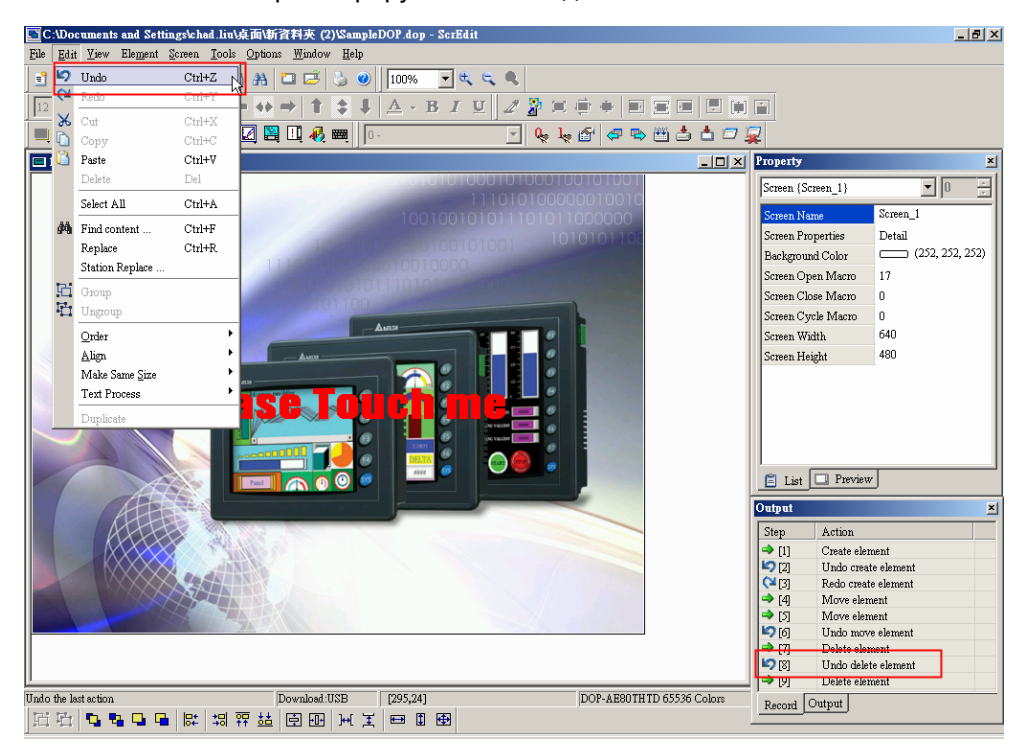

Рис. 2.4.2 Выбор команды Undo в строке меню

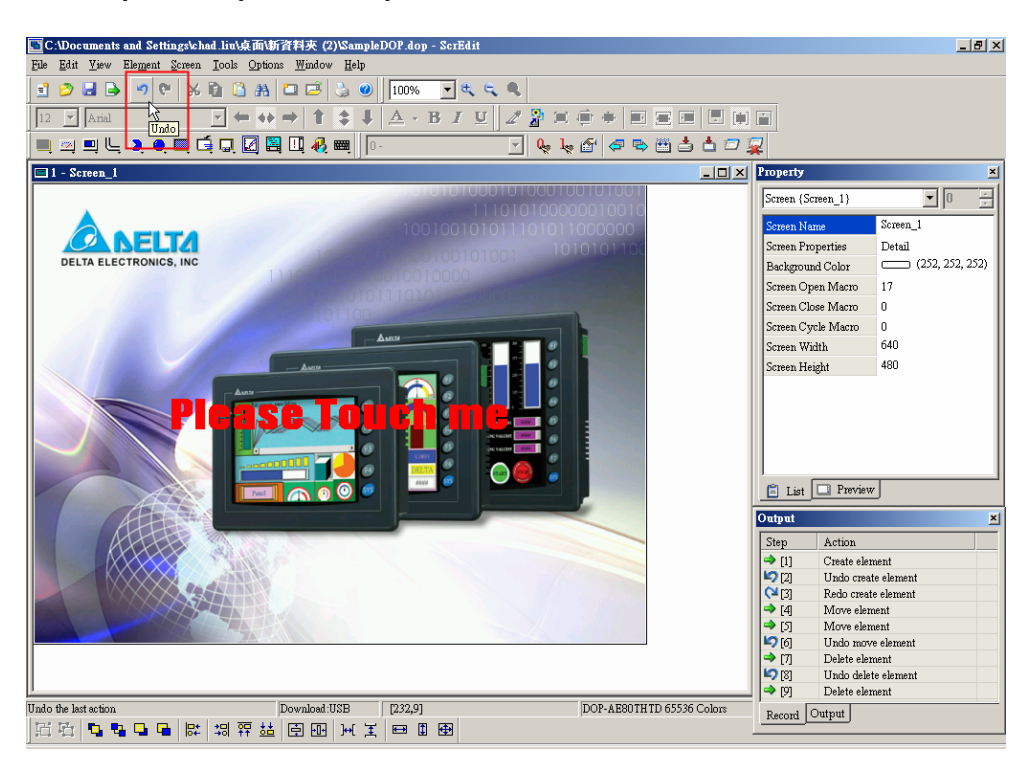

Рис. 2.4.3 Выбор команды Undo на стандартной панели инструментов

## **Redo – отмена действия команды "Undo"**

 $\alpha$ Redo  $Ctrl+Y$ Для отмены действия команды undo выберите **Edit** > **Redo**

(Рис.2.4.4) или значок на стандартной панели инструментов (Рис.2.4.5), или используйте горячие клавиши **Ctrl** + **Y**. Все действия регистрируются в выходном окне.

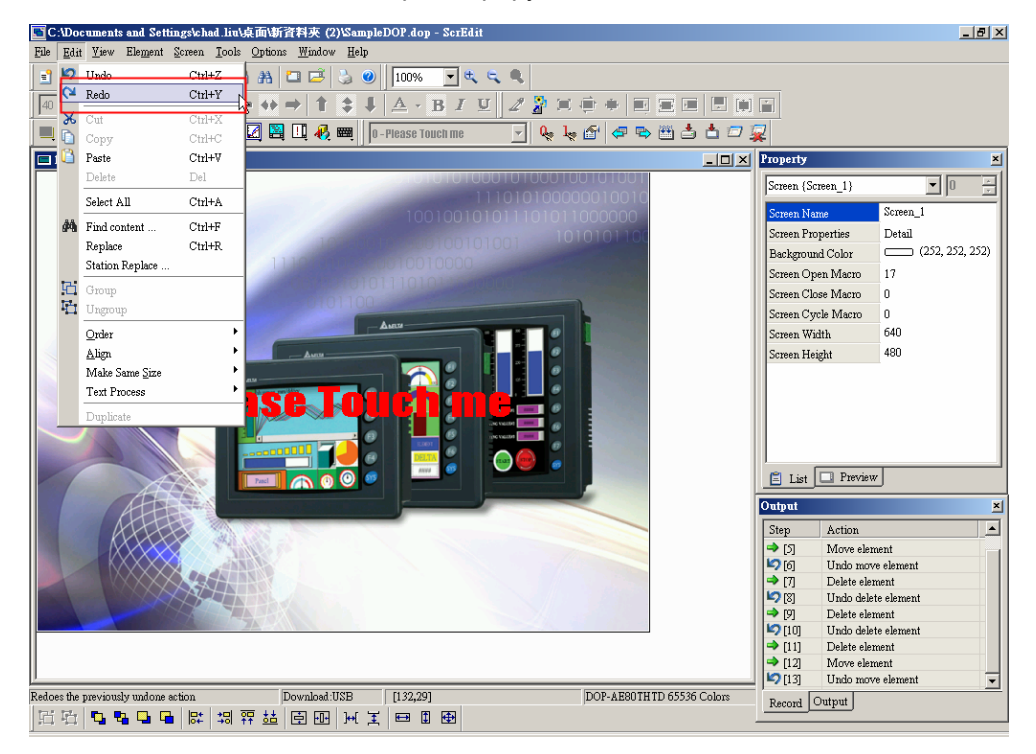

Рис. 2.4.4 Выбор команды Redo в строке меню

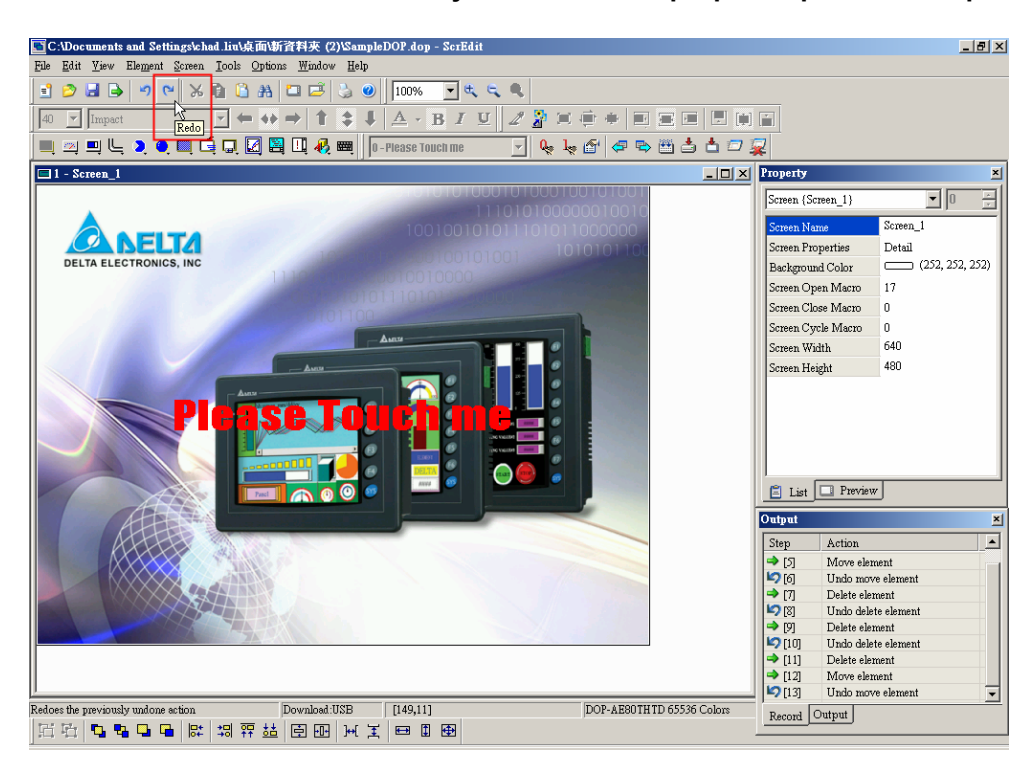

Рис. 2.4.5 Выбор команды Redo на стандартной панели инструментов

## **Cut – вырезать**

 $Ctrl+X$ 

1X  $Cut$  Позволяет удалить выбранный компонент на редактируемом экране и сохранить его в буфере обмена для вставки в другое

место. Выберите **Edit** > Cut (Рис. 2.4.6) или значок <sup>36</sup> на стандартной панели инструментов (Рис.2.4.7), или используйте горячие клавиши **Ctrl** + **X**.

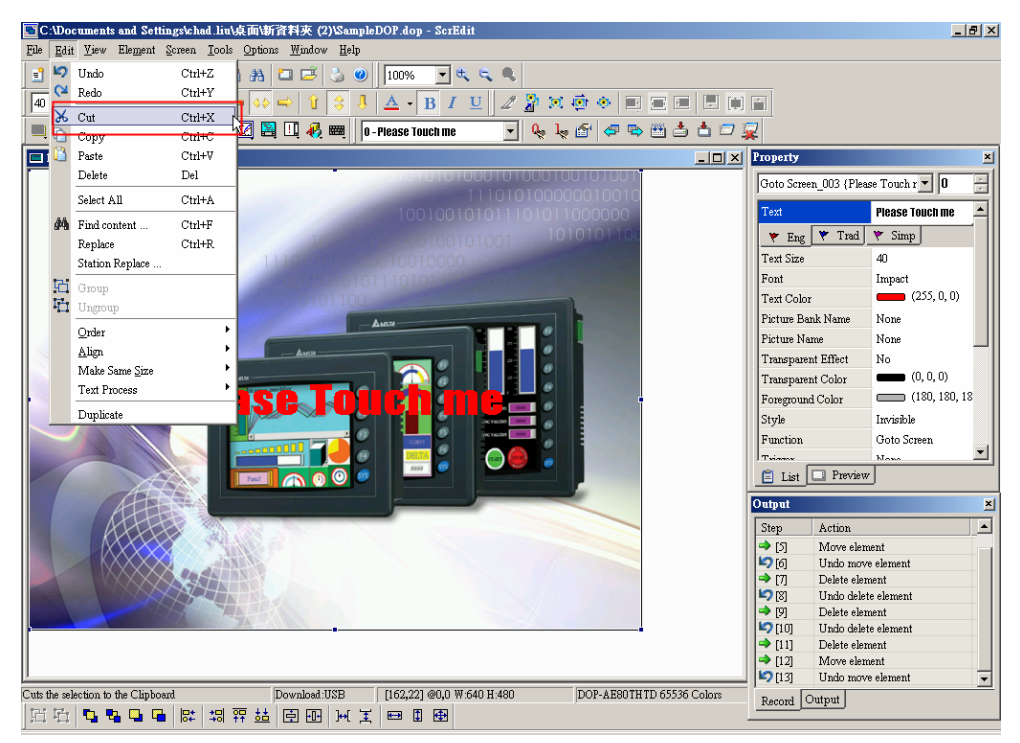

Рис. 2.4.6 Выбор команды Cut в строке меню

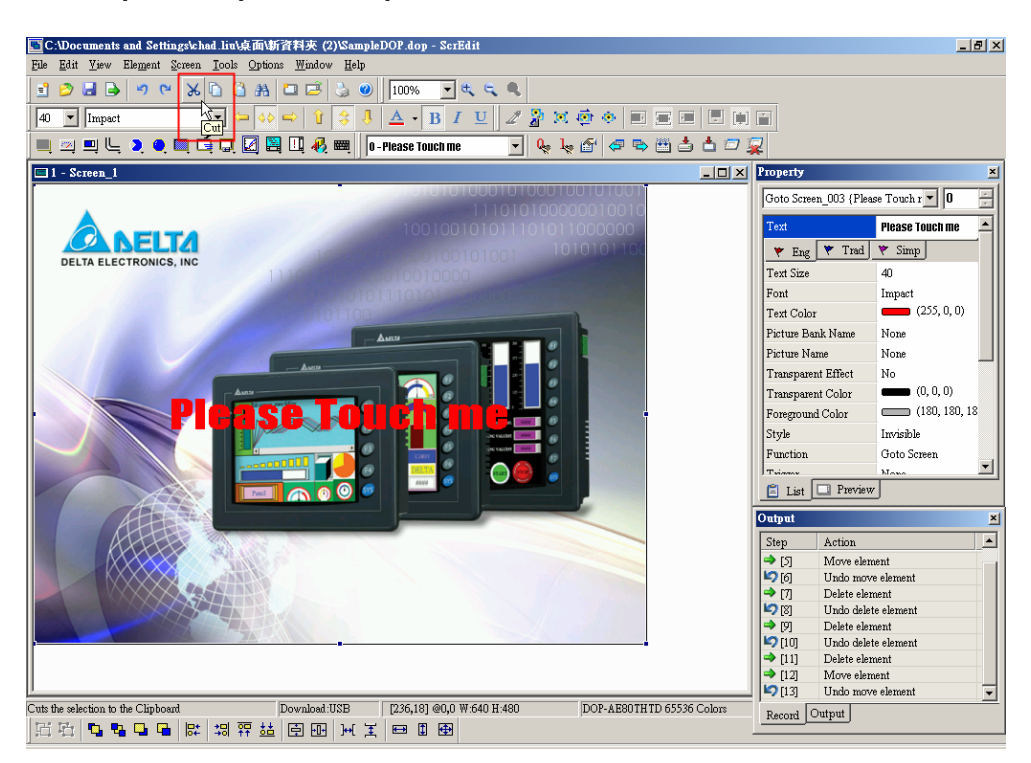

Рис. 2.4.7 Выбор команды Cut на стандартной панели инструментов

## **Copy - копировать**

 $Ctrl + C$ 

F Copy Позволяет скопировать выбранный компонент на редактируемом экране в буфер обмена для вставки в другое место.

**Выберите Edit > Copy** (Рис. 2.4.8) или значок **Нариж** на стандартной панели инструментов (Рис.2.4.9), или используйте горячие клавиши **Ctrl** + **C**.

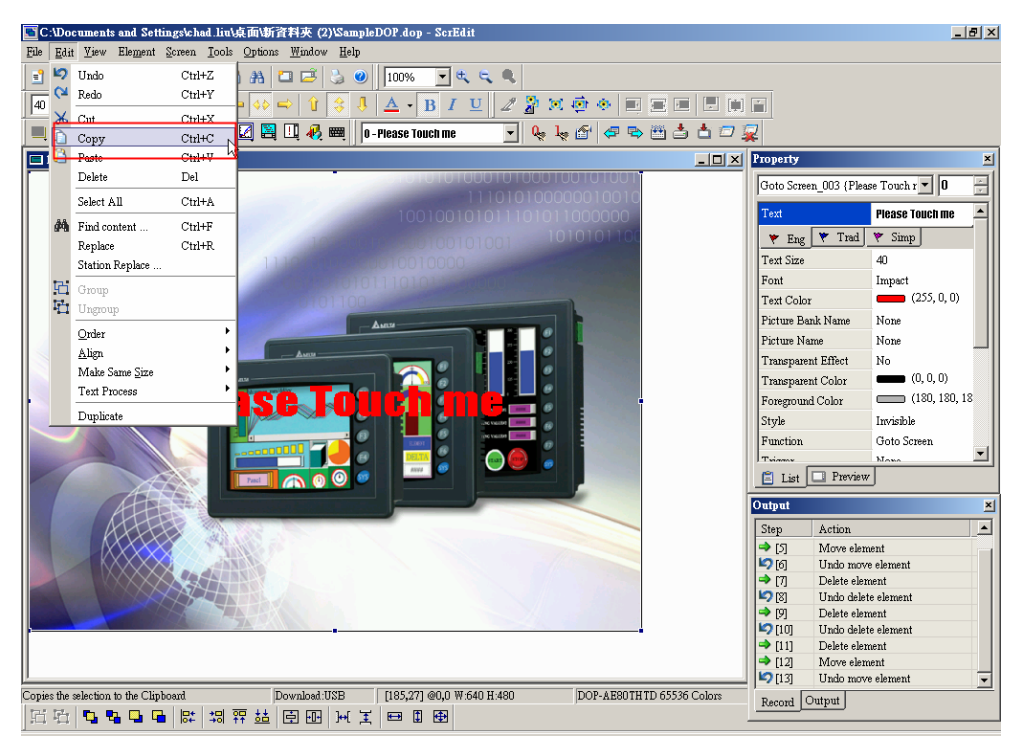

Рис. 2.4.8 Выбор команды Copy в строке меню

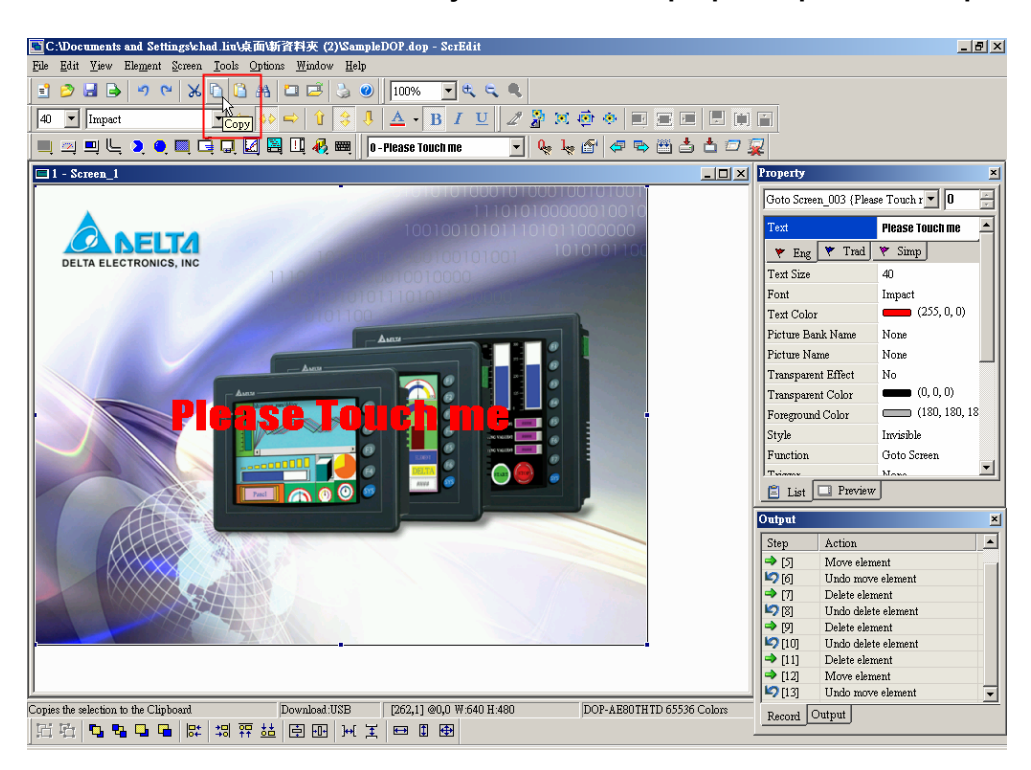

Рис. 2.4.9 Выбор команды Copy на стандартной панели инструментов

## **Paste - вставить**

Paste

 $Ctrl+V$ 

Позволяет вставить компонент на редактируемой странице из буфера обмена. Выберите **Edit** > **Paste** (Рис. 2.4.10) или значок

на стандартной панели инструментов (Рис.2.4.11), или используйте горячие клавиши **Ctrl** + **V**.

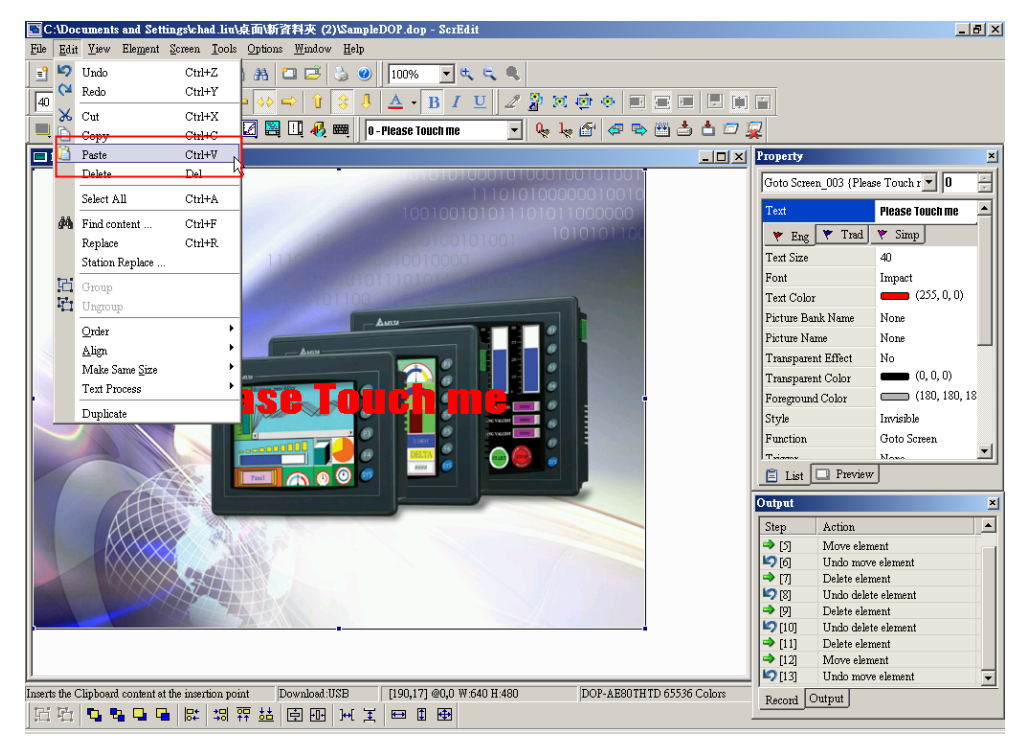

Рис. 2.4.10 Выбор команды Paste в строке меню

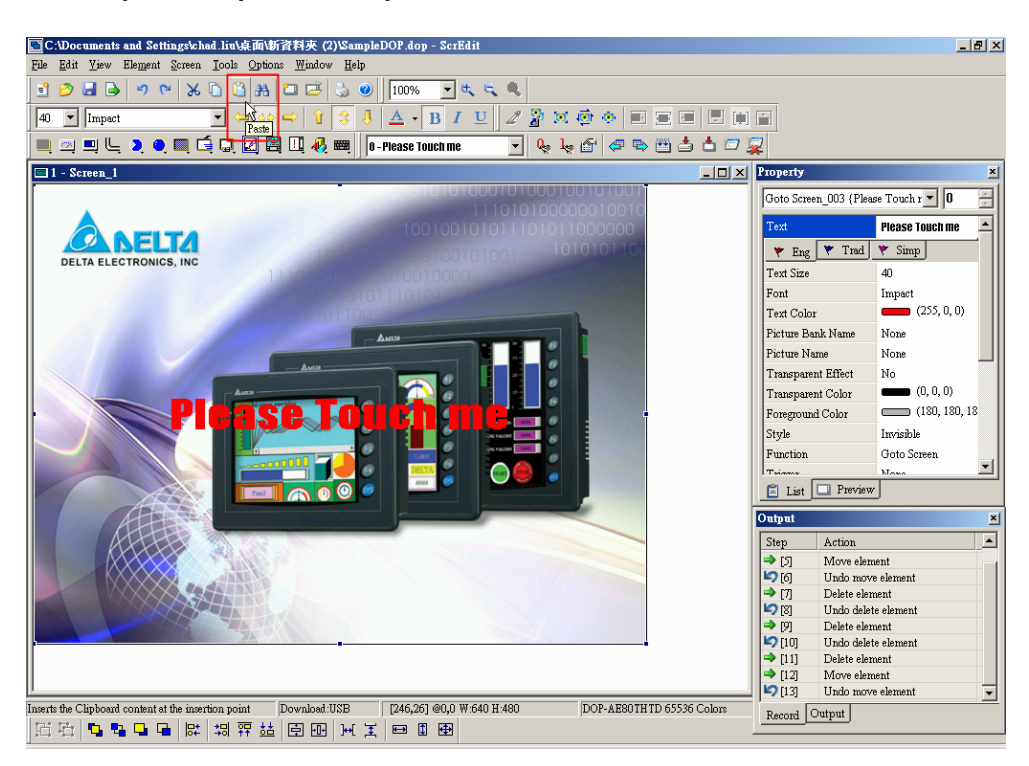

Рис. 2.4.11 Выбор команды Paste на стандартной панели инструментов

### **Delete - удалить**

Del

```
Delete
```
Позволяет удалить выбранный компонент. Выберите **Edit** > **Delete** (Рис. 2.4.12) или используйте клавишу **Del** на клавиатуре ПК.

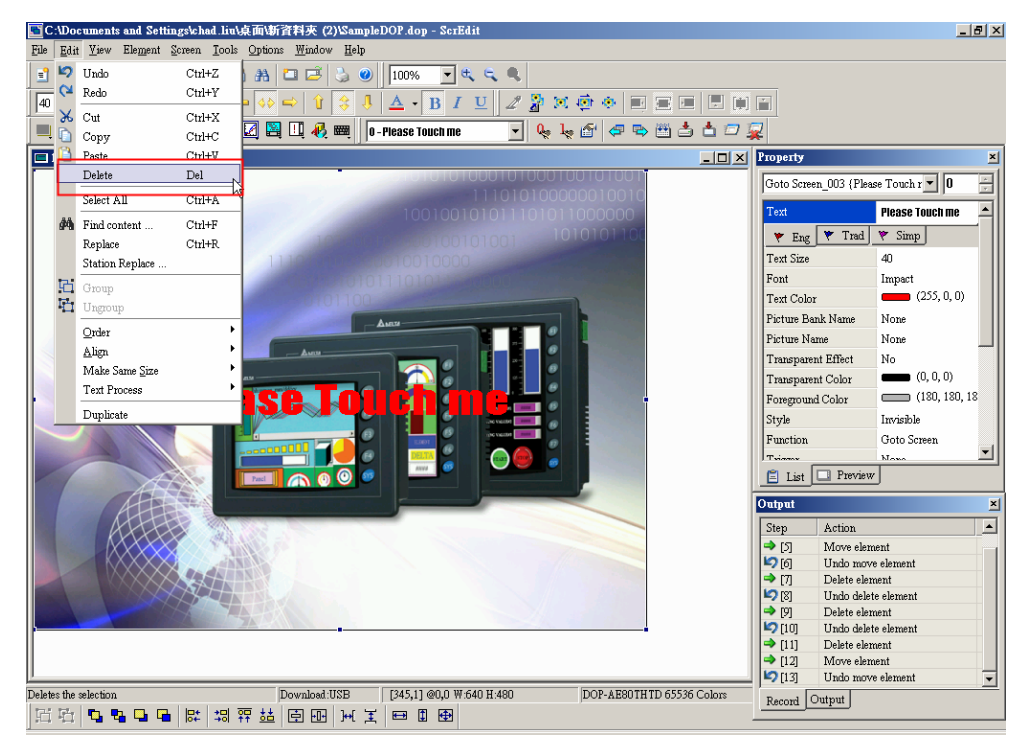

Рис. 2.4.12 Выбор команды Delete в строке меню

### **Select All – выбрать все**

```
Select All
```
 $Ctrl+A$ Используется для выбора всех объектов на редактируемом экране. Выберите **Edit** > **Select All** (Рис. 2.4.13) или используйте горячие клавиши **Ctrl** + **A**. Когда выбраны все объекты, объект, расположенный в левом верхнем углу, будет выделен синей рамкой, как базовый элемент, Остальные объекты будут выделены белой рамкой. Базовый элемент используется для выравнивания и изменения размеров.

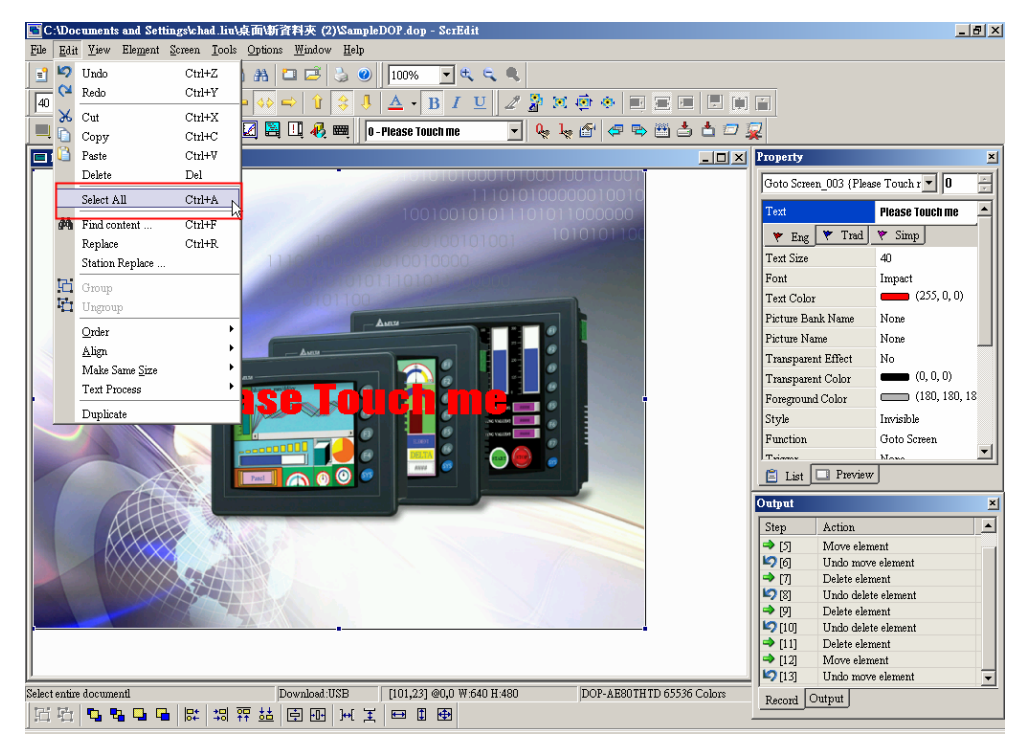

Рис. 2.4.13 Выбор команды Select All в строке меню

# **Find content – найти содержимое**

đή Find content ..  $Ctrl + F$ Используется для поиска различных компонентов прикладной программы по заданным критериям. Выберите **Edit** > **Find content** (Рис. 2.4.14) или используйте горячие клавиши **Ctrl** + **F**. Критериями поиска могут быть текст, адрес чтения, адрес записи или адрес памяти на текущем экране, или на всех экранах (Рис. 2-4-15). Результаты поиска будут отображены в выходном окне, "кликнув" по которым мышкой будет совершен переход к данному объекту на экране в ScrEdit.

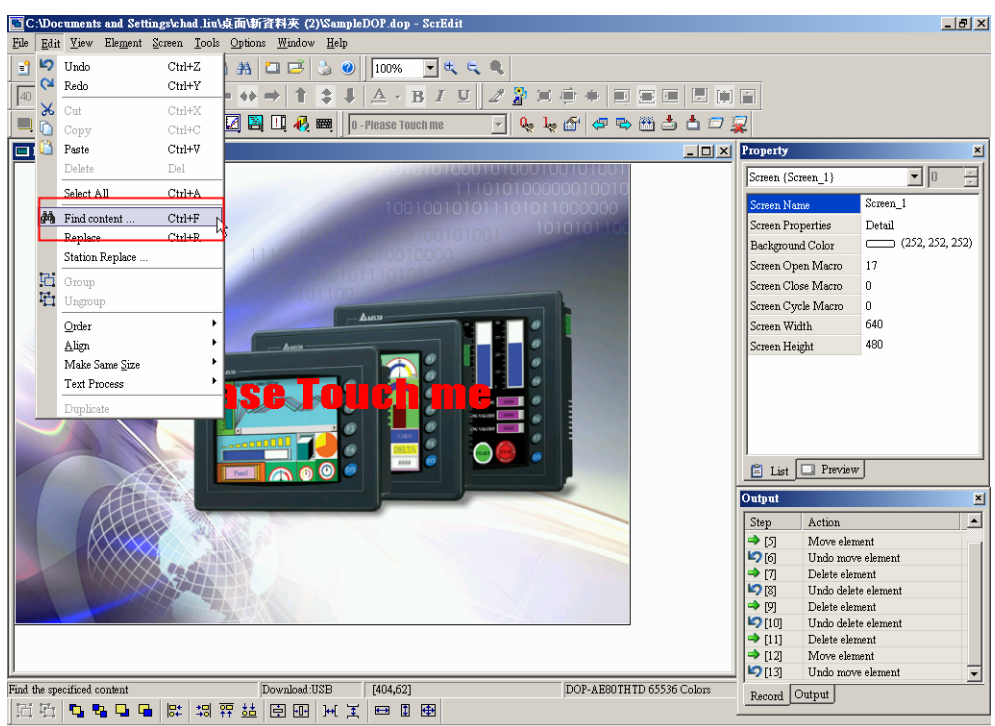

Рис. 2.4.14 Выбор команды Find content в строке меню

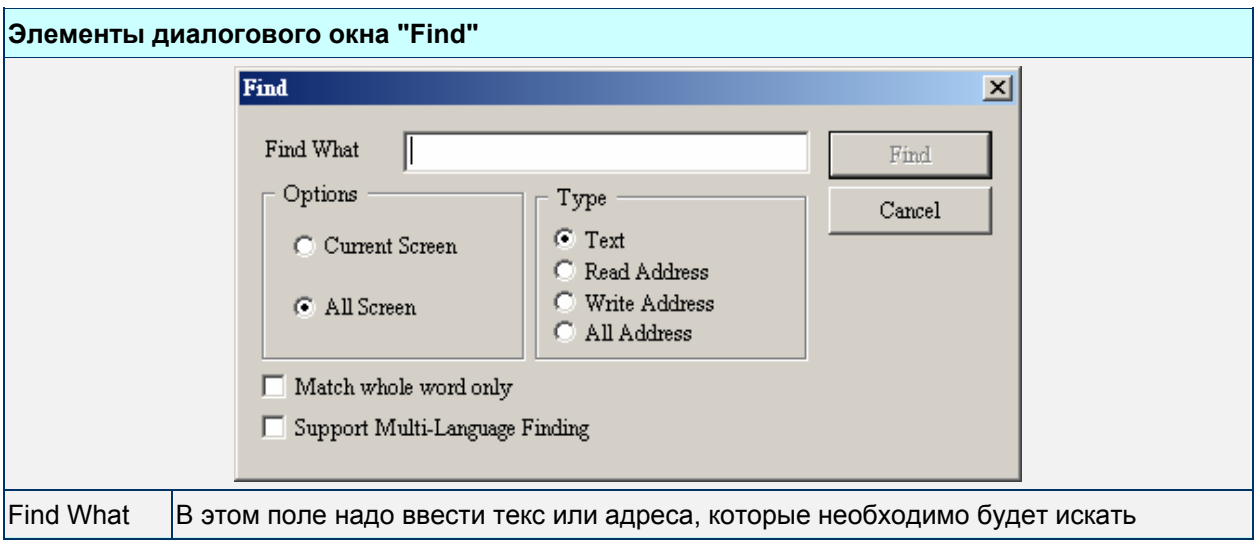

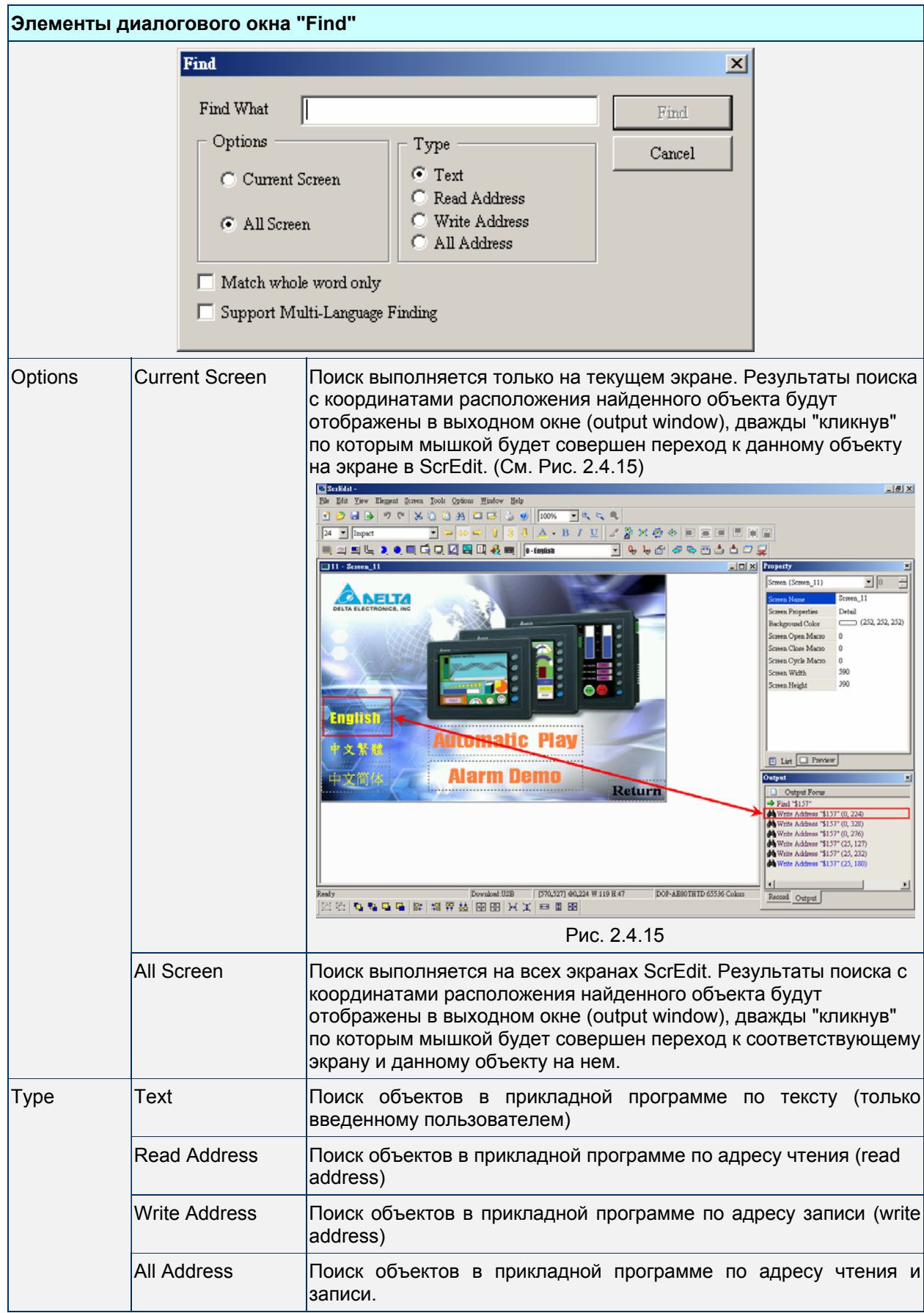

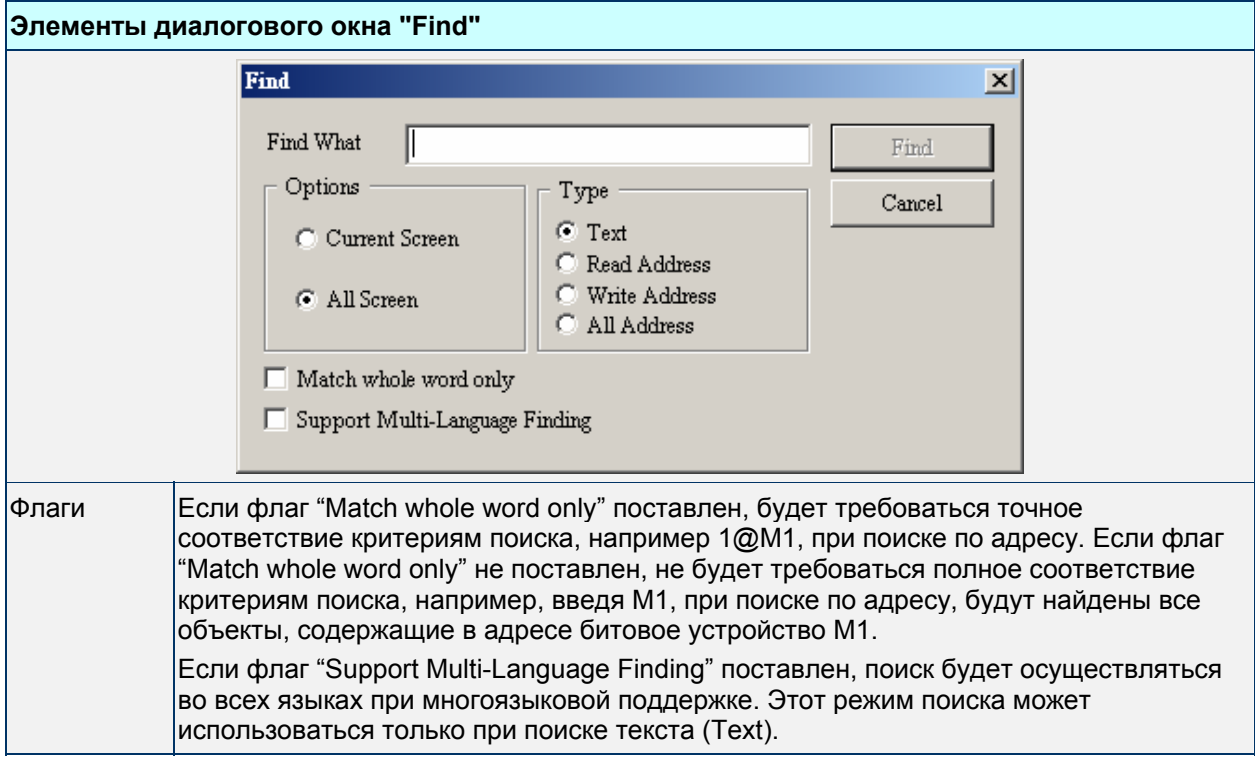

### **Replace - заменить**

 $Ctrl+R$ 

Replace

Используется для поиска различных компонентов прикладной программы по заданным критериям и замены их на другие. Команда может применяться для замены текста, адрес чтения, адрес записи на текущем экране, или на всех экранах. Эта функция аналогична команде Find, только к функции поиска добавлена функция замена найденных компонентов на другие.

Выберите **Edit** > **Replace** (Рис. 2.4.16) или используйте горячие клавиши **Ctrl** + **R**.

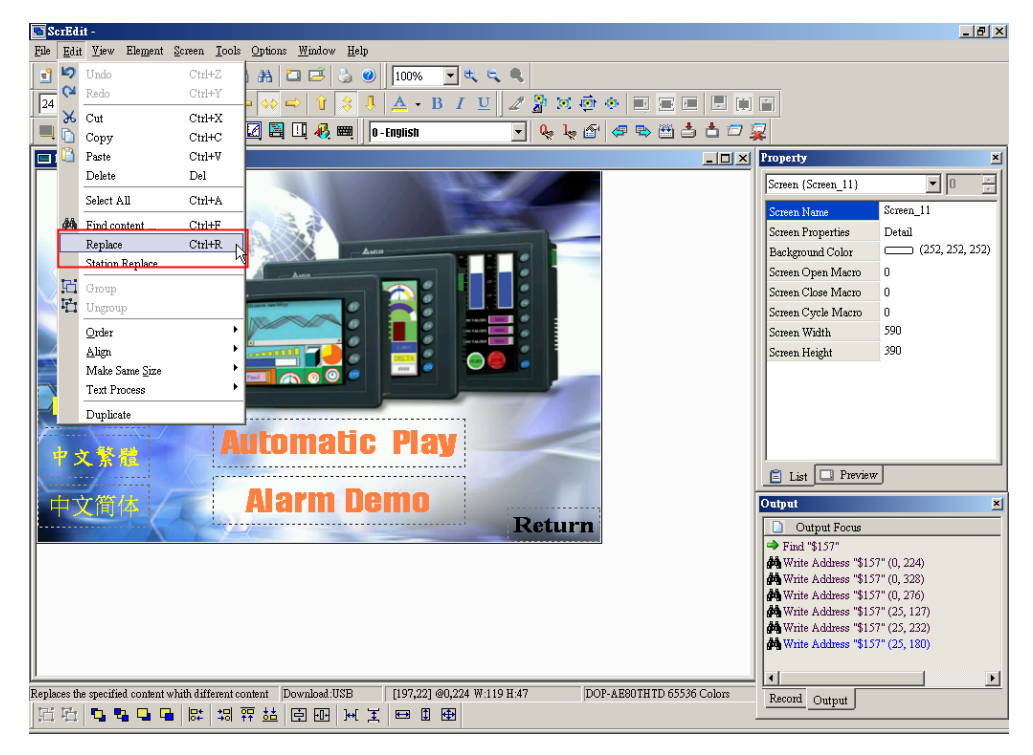

Рис. 2.4.16 Выбор команды Replace в строке меню

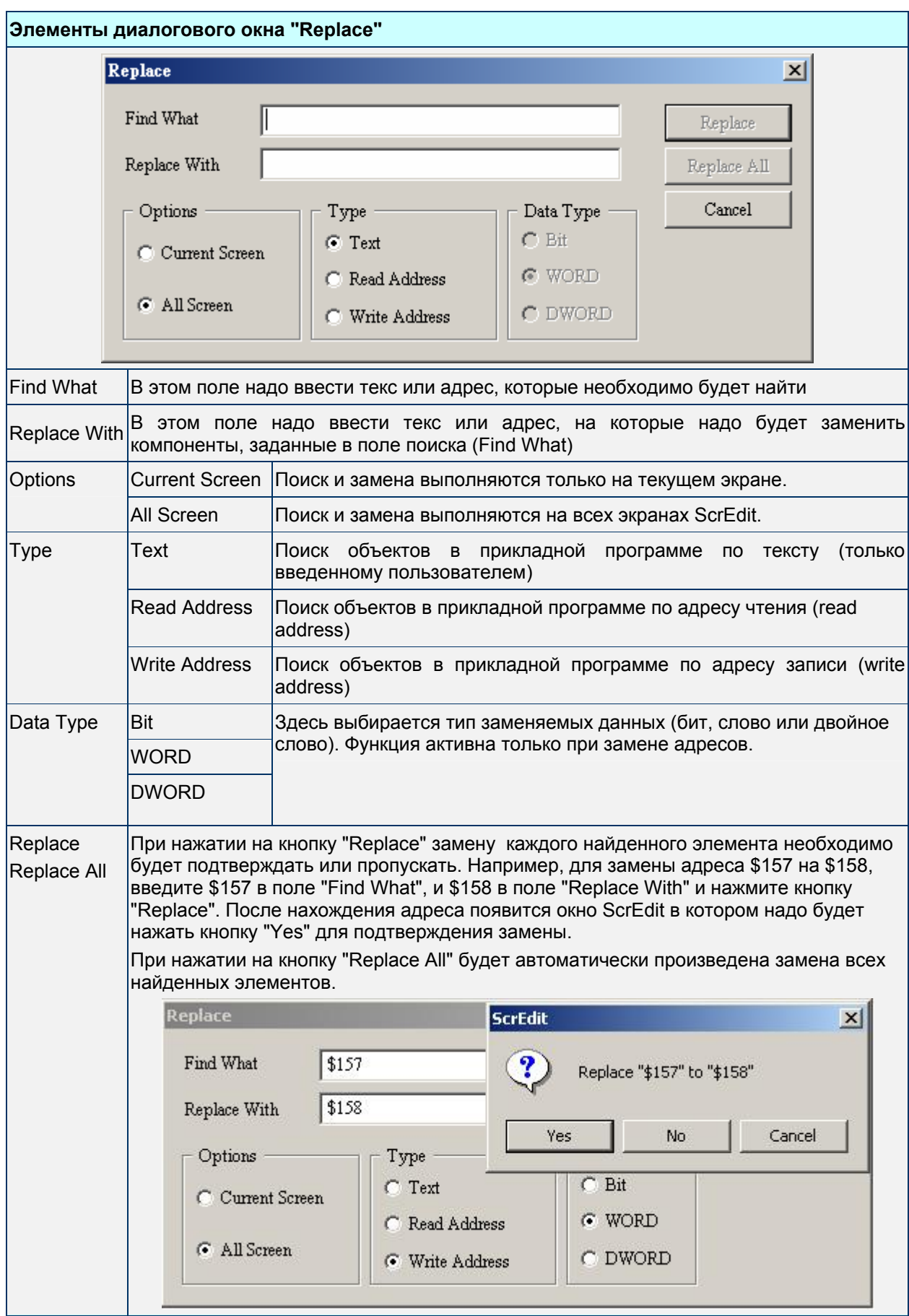

#### **Group – группировать объекты**

子 Group

Используется для группировки выбранных объектов на экране.

Выберите **Edit** > **Group** (Рис. 2.4.17) или значок на панели инструментов (Рис.2.4.18). Когда два или более объектов объединены в группу, они будут вести себя как один объект при перемещении, изменении размеров и т.д.

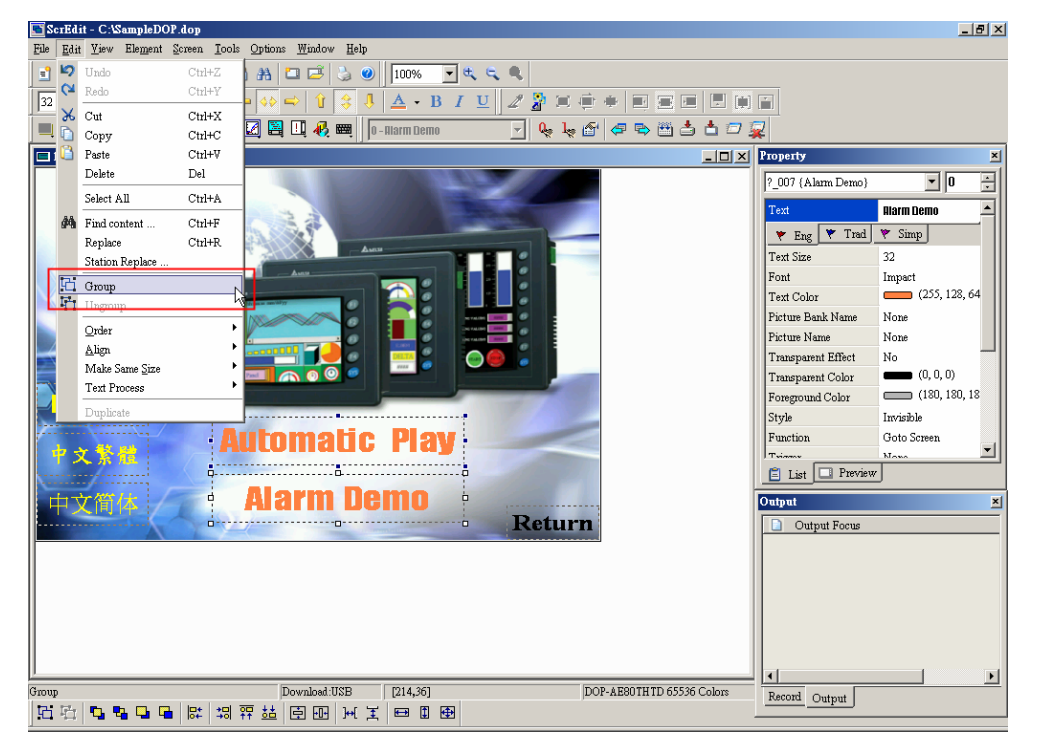

Рис. 2.4.17 Выбор команды Group в строке меню

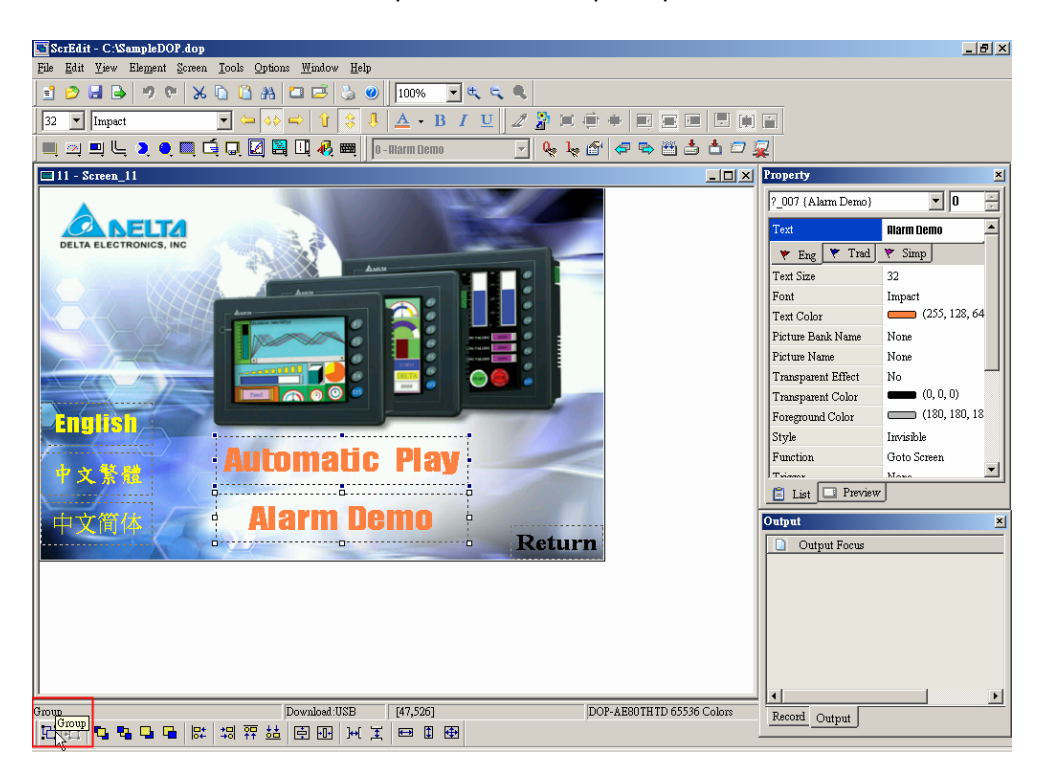

Рис. 2.4.18 Выбор команды Group на панели инструментов

## **Ungroup – разгруппировать объекты**

屆 Ungroup

Используется для разгруппировки выбранных объектов на экране.

Выберите **Edit** > **Ungroup** (Рис. 2.4.19) или значок на панели инструментов (Рис.2.4.20).

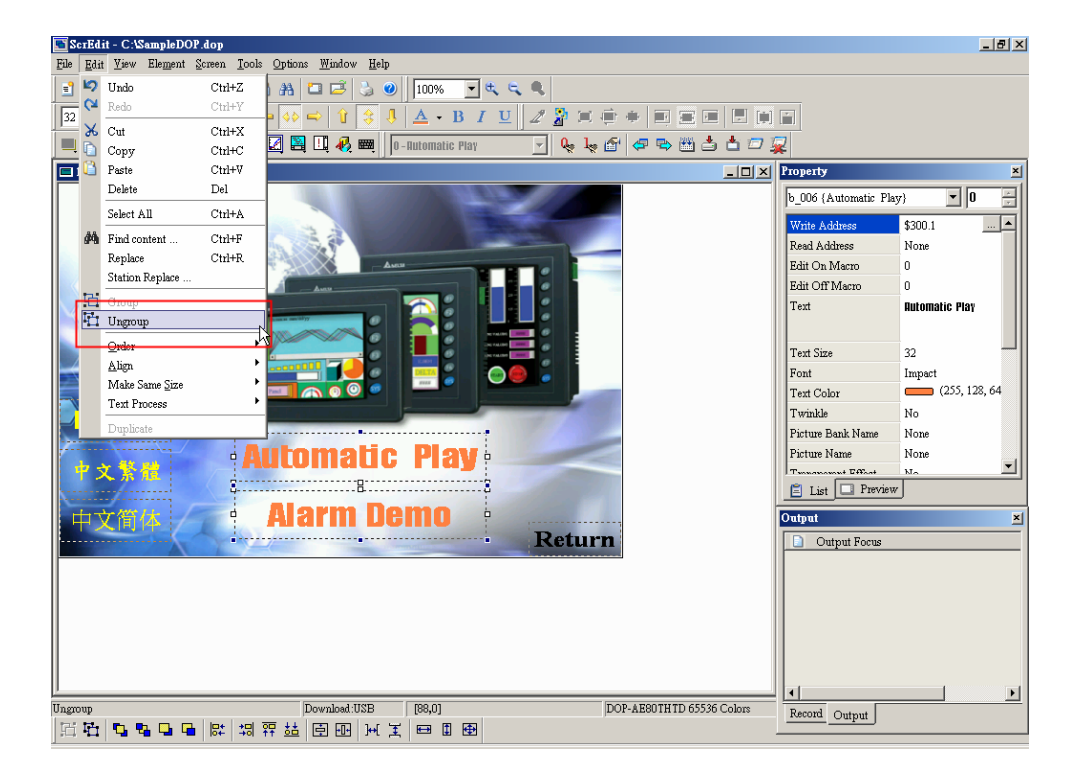

Рис. 2.4.19 Выбор команды Ungroup в строке меню

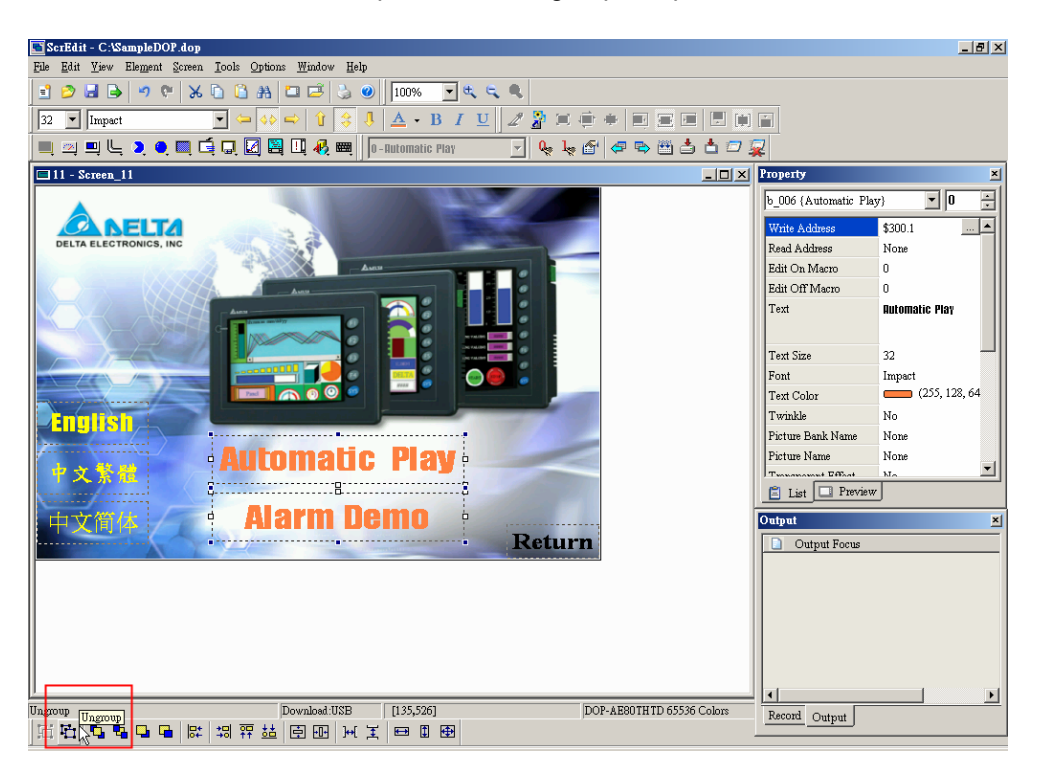

Рис. 2.4.20 Выбор команды Ungroup на панели инструментов

**Order – порядок размещения объектов**

| Order                                                 | Функция используется для определения порядка наложения<br>объектов друг на друга. Выберите Edit > Order (Рис. 2.4.21) и<br>ъ.<br>LД.<br>значки<br>(Рис.2.4.22).        | в меню или на панели инструментов                 |
|-------------------------------------------------------|----------------------------------------------------------------------------------------------------|---------------------------------------------------|
|                                                       | Ł.<br>Bring to Top. Переместить выбранный объект в верхний<br>слой, когда два или более объектов перекрыты.                                                            |                                                   |
|                                                       | ٩.<br>Send to Bottom. Переместить выбранный объект в нижний<br>слой, когда два или более объектов перекрыты.                                                           |                                                   |
|                                                       | Bring Forward. Переместить выбранный объект на одну<br>позицию вперед.                                                                                                 |                                                   |
|                                                       | Send Backward. Переместить выбранный объект на одну<br>позицию назад.                                                                                                  |                                                   |
| ScrEdit - C:\SampleDOP.dop                            |                                                                                                    | $\frac{1}{2}$                                     |
| Edit View Element Screen Tools                        | Options Window Help                                                                                                    |                                                   |
| $\frac{1}{2}$ Undo<br>$Ctrl+Z$                        | 100%<br>可比比鱼<br>8 O F<br>$\bullet$<br>s.                                                                                                    |                                                   |
| ∾<br>Redo<br>Ctrl+Y<br>32                             | $\underline{\mathsf{U}}\parallel \mathscr{L} \stackrel{\mathbf{v}}{\mathbf{a}} \parallel \mathbf{u} \oplus \mathbf{e} \parallel$<br>$\mathbf{A}$ B I<br><b>BBBB</b> CC |                                                   |
| Cut<br>$Ctrl+X$<br>ж<br>Ц                             | 22000<br>$Q_2$ $Q_3$ $Q_4$ $Q_5$ $Q_5$ $Q_6$ $Q_7$ $Q_8$ $Q_9$ $Q_9$ $Q_9$ $Q_9$ $Q_9$ $Q_9$ $Q_9$ $Q_9$ $Q_9$ $Q_9$ $Q_9$ $Q_9$<br>0 - Automatic Play                 |                                                   |
| $Ctrl + C$<br>Copy<br>Ctrl+V<br><b>Paste</b><br>曰!    | $\Box$ l $\Box$                                                                                                    | Property<br>⊠                                     |
| Delete<br>$_{\rm Del}$                                |                                                                                                    |                                                   |
| Select All<br>Ctrl+A                                  |                                                                                                    | Ξ<br>$-$ 0<br>b_006 {Automatic Play}              |
| $Ctrl + F$<br><b>44</b> Find content                  |                                                                                                    | . [∡]<br>Write Address<br>\$300.1                 |
| Ctrl+R<br>Replace                                     |                                                                                                    | Read Address<br>None                              |
| Station Replace                                       |                                                                                                    | Edit On Macro<br>Ŭ.<br>Edit Off Macro<br>n        |
| <b>石</b> Group                                        |                                                                                                    | Text<br><b>Rutomatic Play</b>                     |
| <b>T</b> Ungroup                                      |                                                                                                    |                                                   |
| $Q$ rder                                              | Bring to Top                                                                                                    | Text Size<br>32                                   |
| P,<br>Align                                           | Send to Bottom                                                                                                    | Font<br>Impact                                    |
| $\mathbf{F}$<br>Make Same Size<br><b>Text Process</b> | <b>Bring Forward</b><br>Send Backward                                                                                                    | (255, 128, 64)<br>Text Color                      |
|                                                       |                                                                                                    | Twinkle<br>No                                     |
|                                                       |                                                                                                    | Picture Bank Name<br>None<br>Picture Name<br>None |
|                                                       |                                                                                                    | ▼∣<br>$\sim$ nm $\sim$                            |
|                                                       |                                                                                                    | $\Box$ List $\Box$ Preview                        |
| Ví                                                    | энн<br>ò                                                                                                    | Output<br>凶                                       |
|                                                       | Return                                                                                                    | Output Focus                                      |
|                                                       |                                                                                                    |                                                   |
|                                                       |                                                                                                    |                                                   |
|                                                       |                                                                                                    |                                                   |
|                                                       |                                                                                                    |                                                   |
|                                                       |                                                                                                    |                                                   |
| <b>Bring</b> to Front                                 | Download:USB<br>[162, 6]<br>DOP-AE80THTD 65536 Colors                                                                                                    | ▸                                                 |
| 西安 电自动电阻 医白细胞 医四间 医白色                                 |                                                                                                    | Record Output                                     |

Рис. 2.4.21 Выбор команды Order в меню

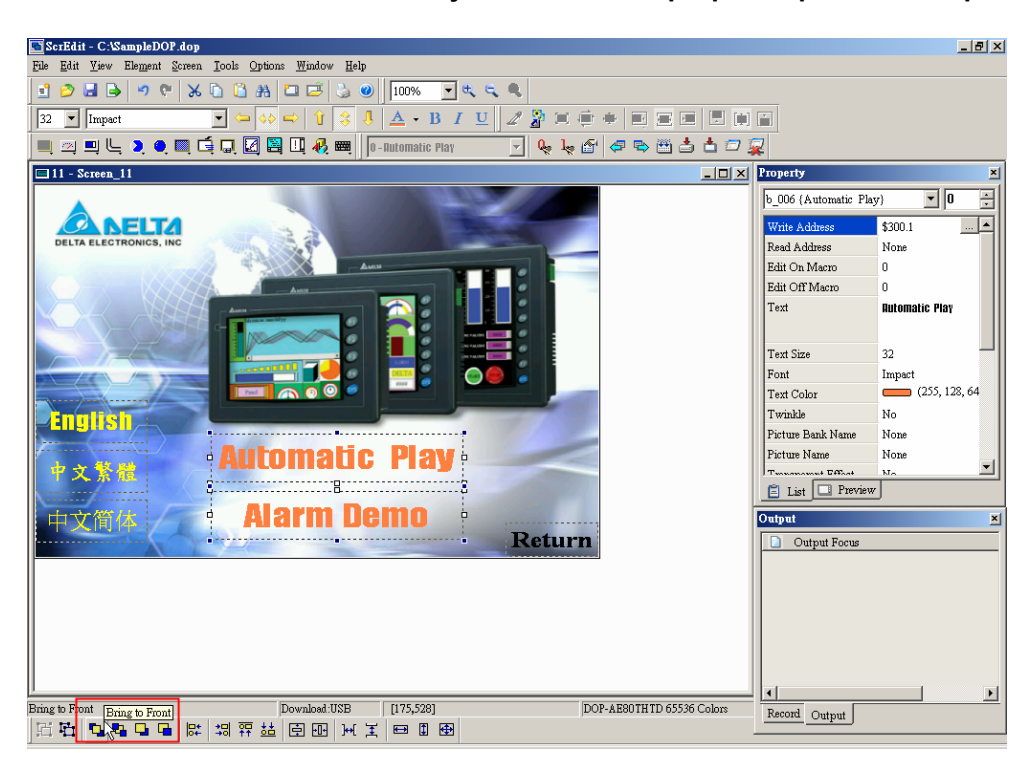

Рис. 2.4.22 Выбор команды Order на панели инструментов

## **Align – выравнивание объектов**

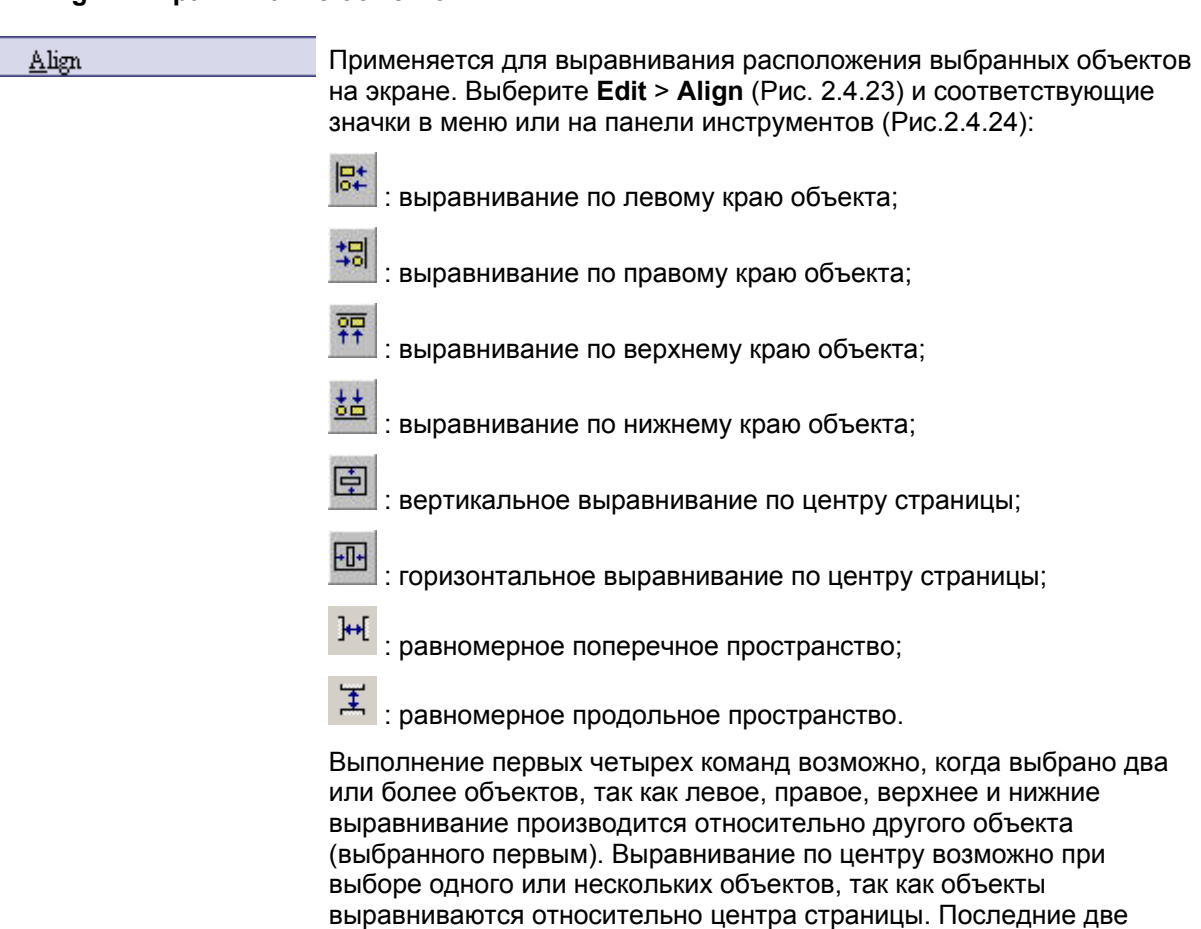

команды выполняются только при выборе трех и более объектов.

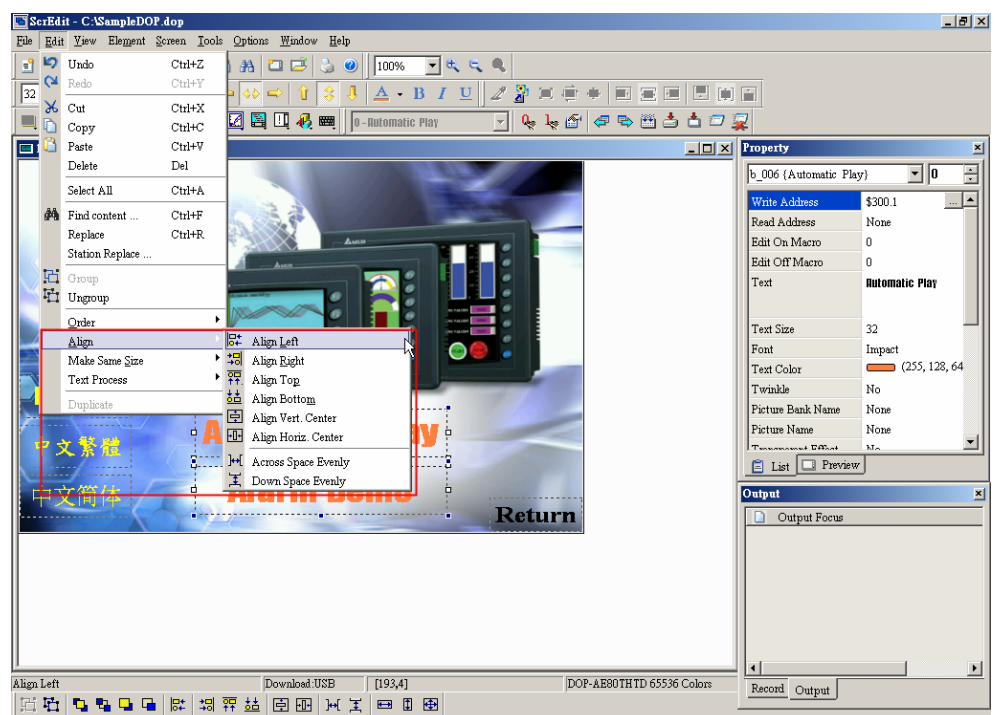

Рис. 2.4.23 Выбор команды Align в меню

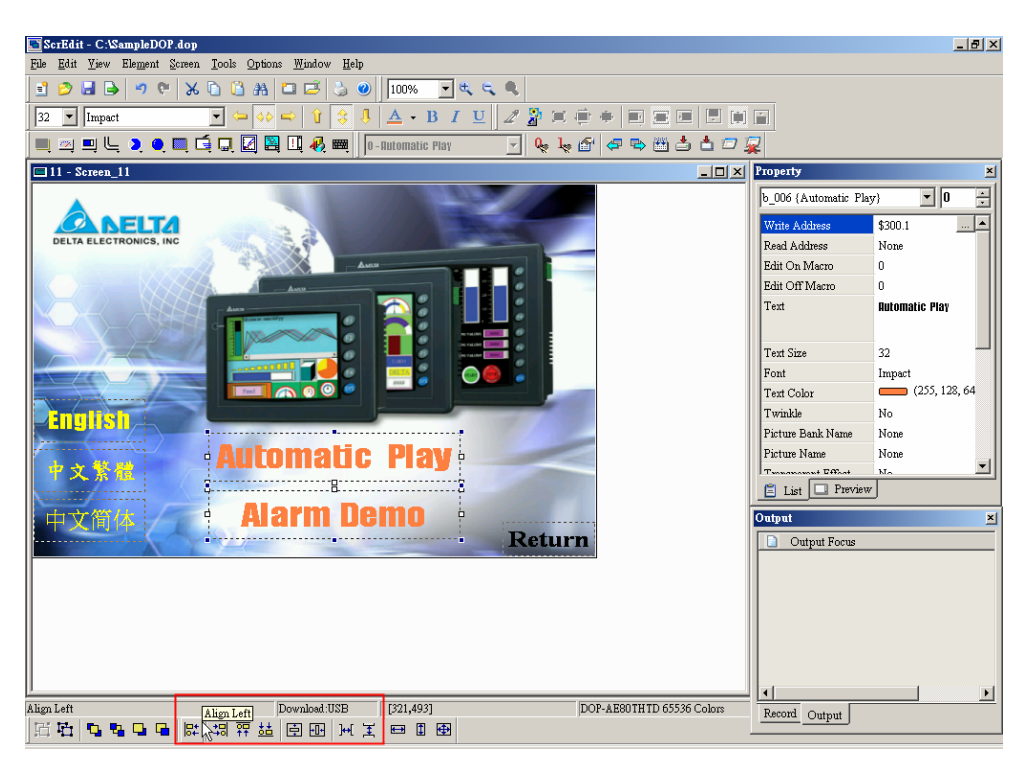

Рис. 2.4.24 Выбор команды Align на панели инструментов

#### **Make Same Size – уровнять размеры объектов**

Make Same Size

Применяется для выравнивания размеров объектов. Выберите **Edit** > **Make Same Size** (Рис. 2.4.25) и соответствующие значки в меню или на панели инструментов (Рис.2.4.26).

Эта функция возможна при выборе двух и более объектов. По объекту, выбранному первым, будут заданы размеры остальным выбранным объектам.

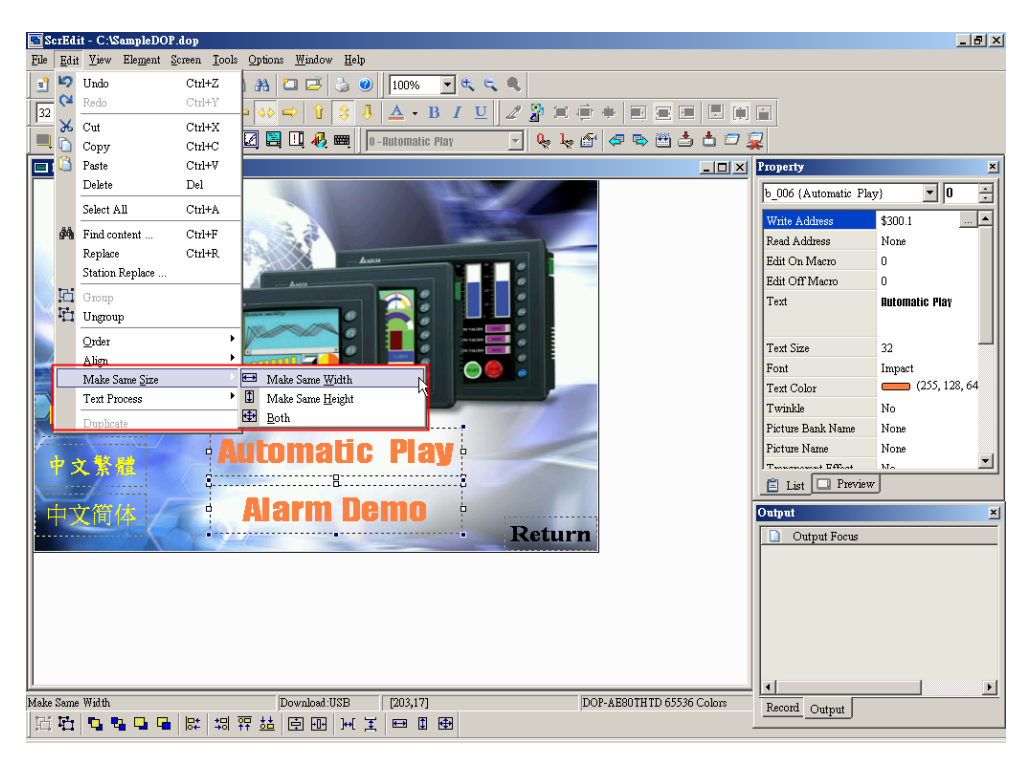

Рис. 2.4.25 Выбор команды Make Same Size в меню

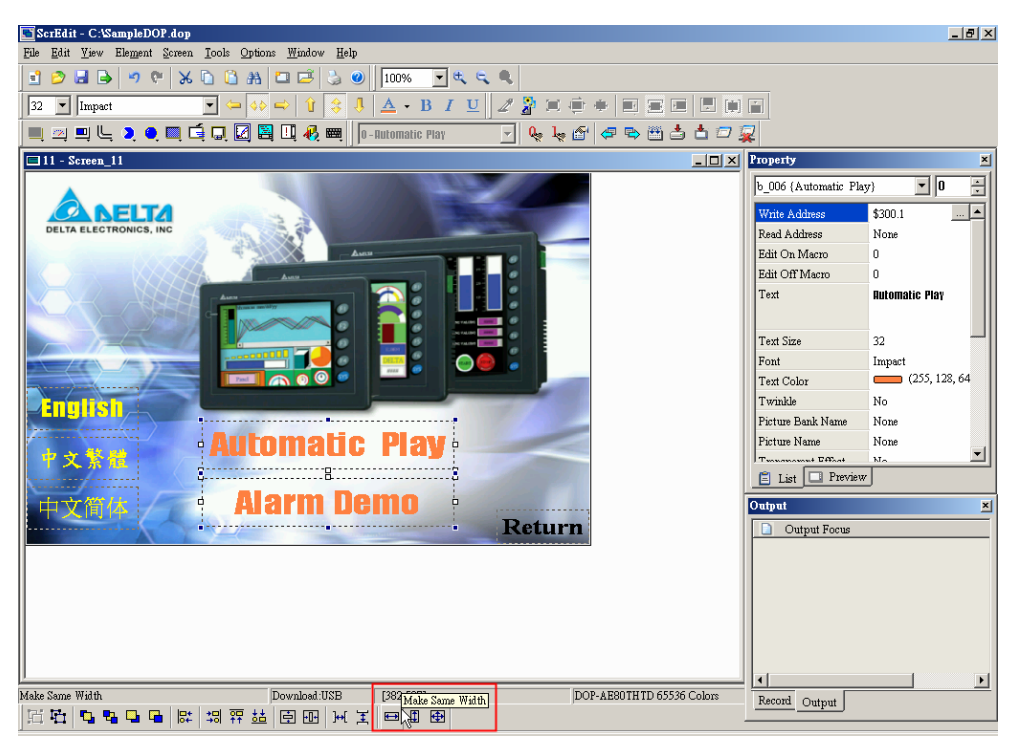

Рис. 2.4.26 Выбор команды Same Size icons на панели инструментов

## **Text Process – обработка текста**

**Text Process** 

Используется для выравнивания, задания направления и импорта текста в ScrEdit. Выберите **Edit** > **Text Process** (Рис. 2.4.27) и соответствующие значки в меню или на панели инструментов.

Флаг разрешает соответствующую команду обработки текста. В диалоговом окне "Import Text" пользователь может выбрать текст из предварительно созданного текстового банка "Text Bank". Для создания и редактирования текстового банка выберите **Option** > **Text Bank**.

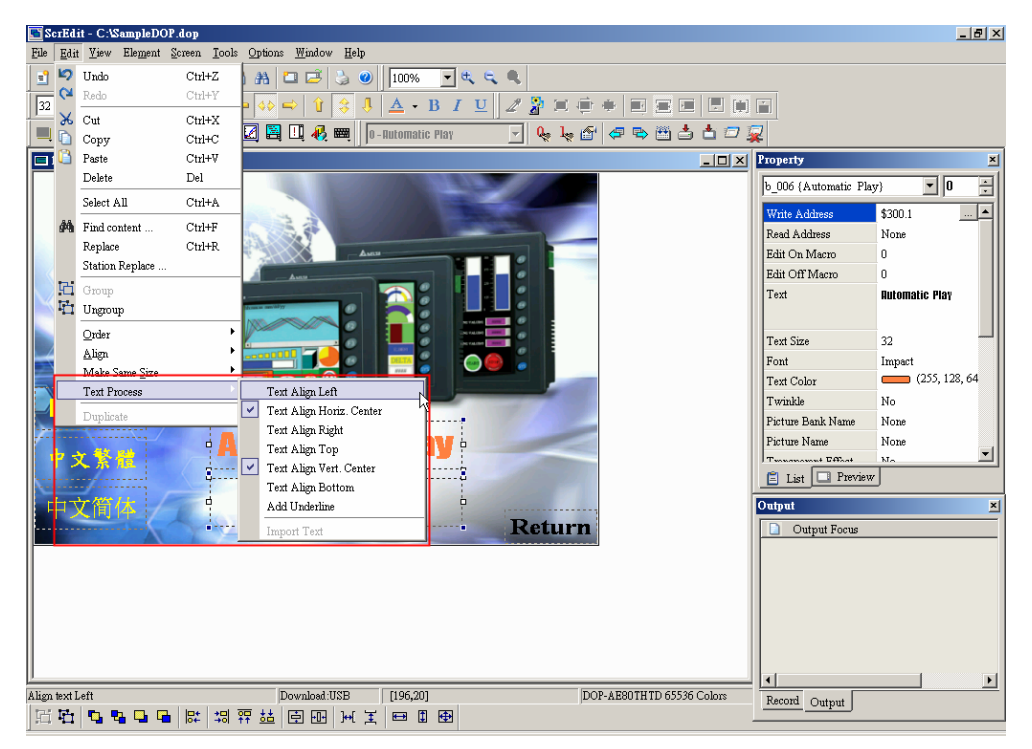

Рис. 2.4.27 Выбор команды Text Process в меню

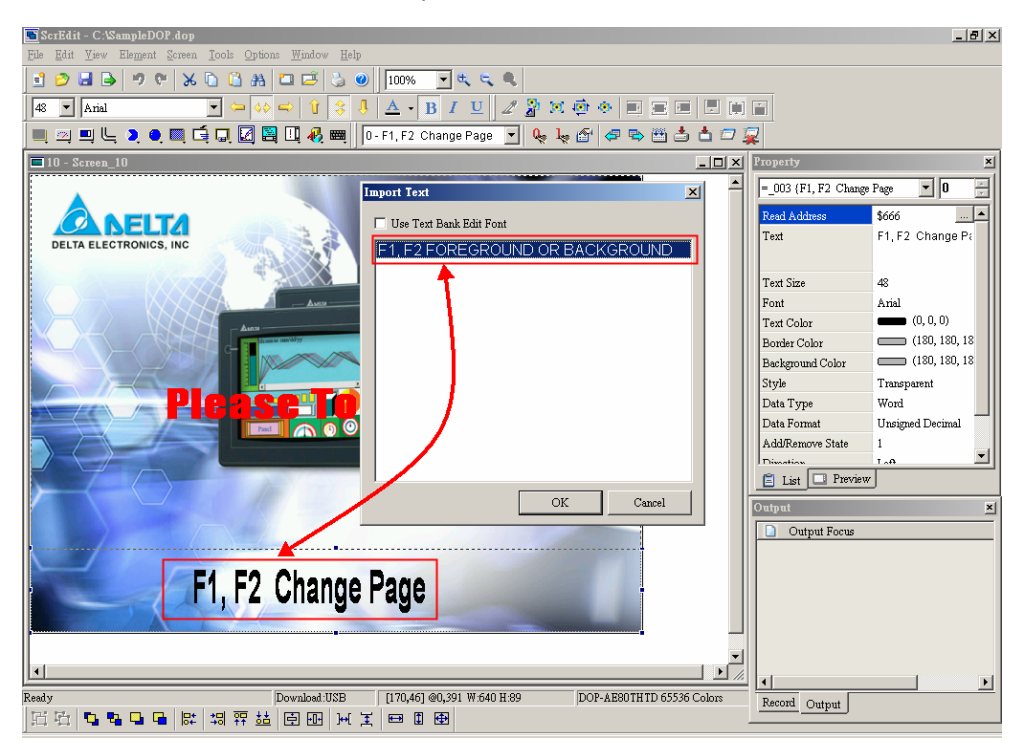

Рис. 2.4.28 Диалоговое окно "Import Text"

## **Duplicate – дублирование объекта**

Duplicate

Применяется для размножения объекта. Выберите в меню **Edit** > **Duplicate**, откроется диалоговое окно Рис. 2.4.29, в котором пользователь может выбрать число копий объекта по вертикали и по горизонтали. Число копий должно быть не менее 2, так как копируемый объект так же входит в задаваемое здесь количество. Сняв соответствующий флажок, можно будет располагать копии только по вертикали или только по горизонтали.

Spacing (pixels): Эта опция задает расстояние (в пикселях) между копиями объекта.

Increase / Decrease Address: Эта опция используется для выбора последовательного увеличения или уменьшения адресов копий. Адрес может быть Word или Bit.

X-direction / Y-direction: Эта опция задает направление увеличения адресов копий: по горизонтали (X-direction) или по вертикали (Ydirection).

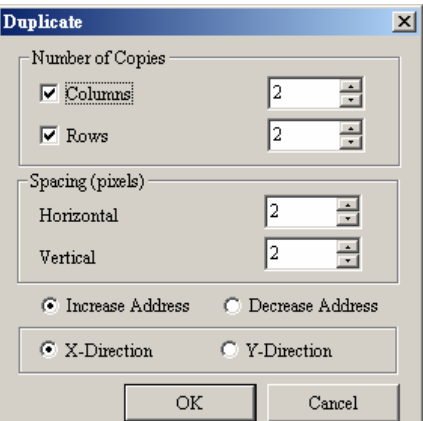

Для примера см. Рис 2-4-30 и Рис. 2-4-31.

Рис. 2.4.29 Диалоговое окно "Duplicate"

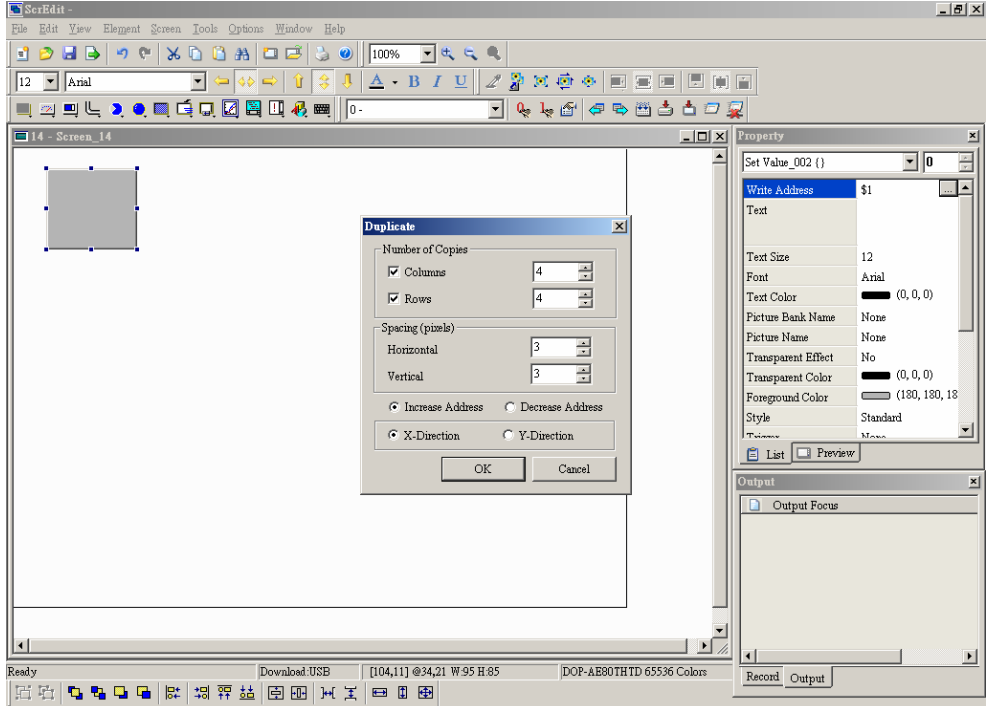

Рис. 2.4.30 Пример 1 дублирования объектов

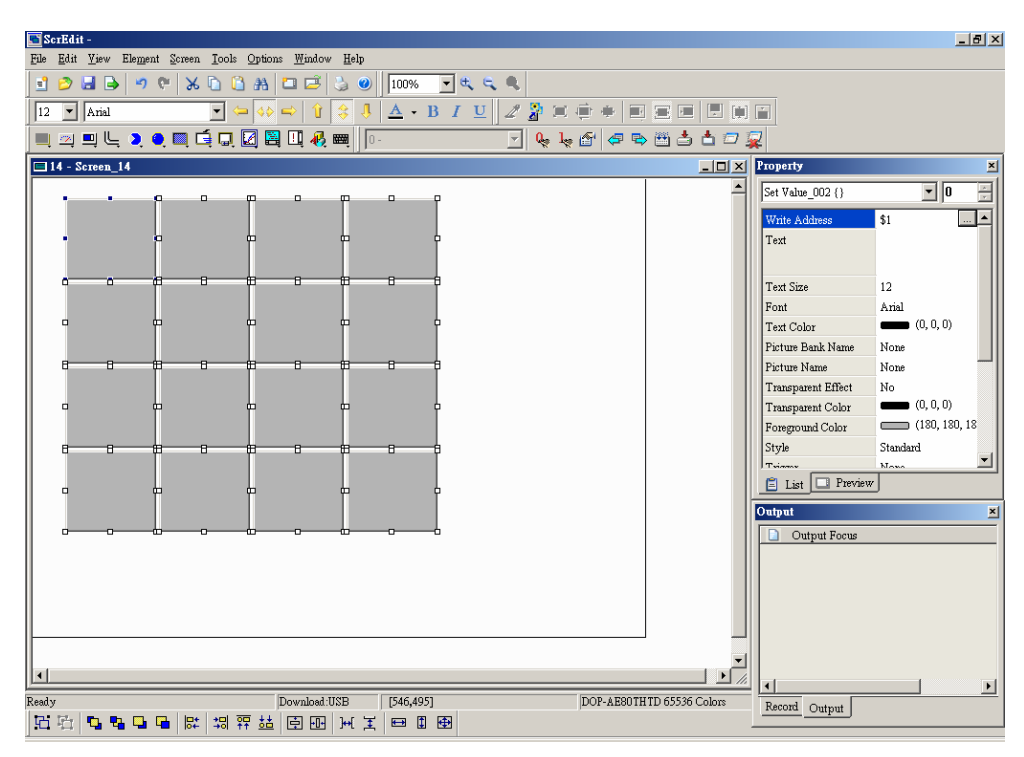

Рис. 2.4.31 Пример 2 дублирования объектов

# **2.5 Меню Вид (View)**

**Элементы меню View** 

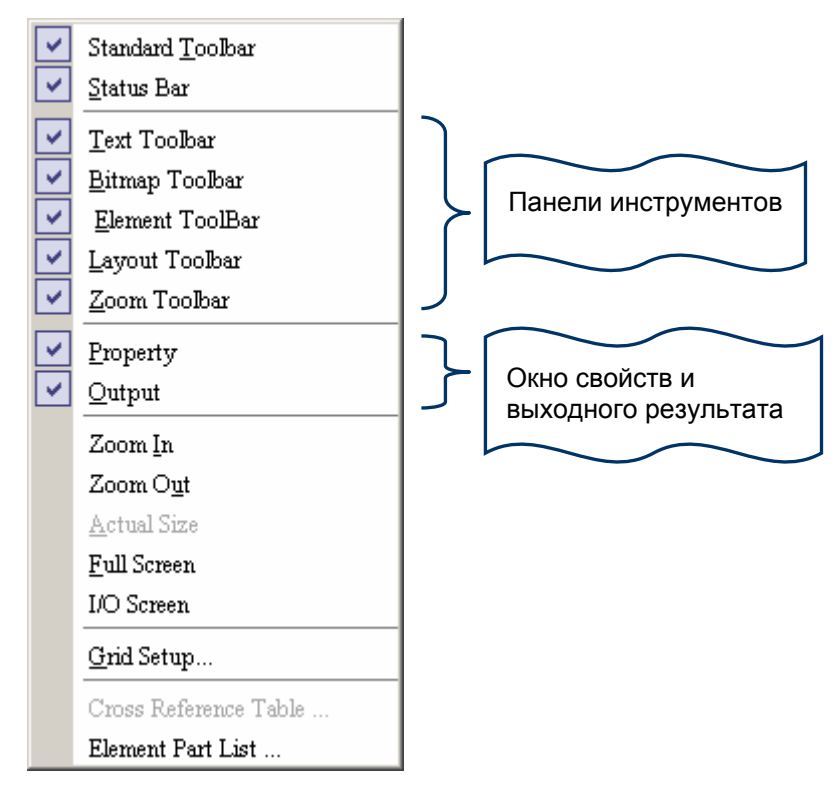

Рис. 2.5.1 Элементы меню View

В меню View пользователь может решить, какие инструментальные панели и дополнительные окна должны отображаться в окне SrfEdit. Для выбора требуемых элементов надо пометить их символом V . По умолчанию, окно свойств (Property table) и выходного результата (Output window) будут отображаться справой стороны экрана. Пользователь может перемещать инструментальные панели и дополнительные окна в другие места экрана (Рис. 2.5.2).

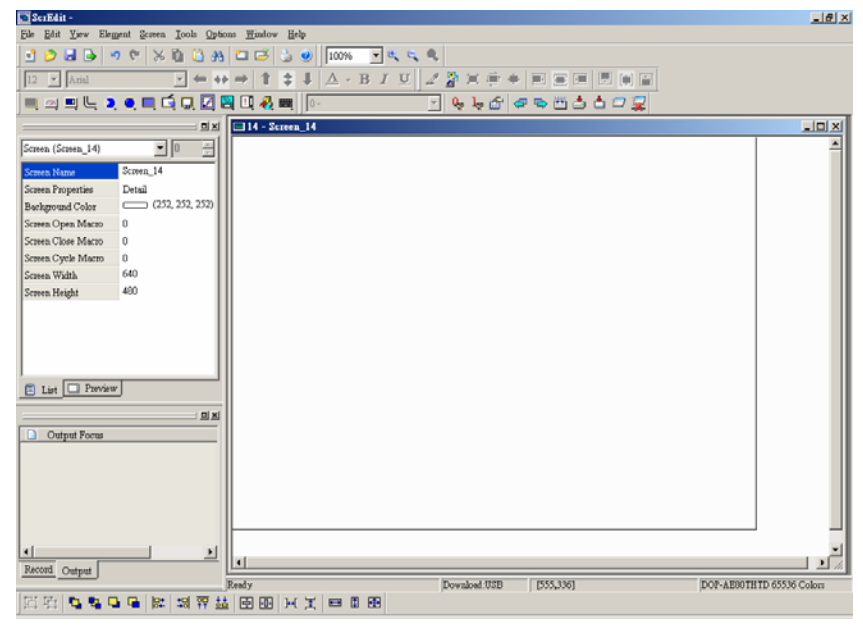

Рис. 2.5.2 Дополнительные окна перемещены влево

**Standard Toolbar – стандартная панель инструментов**

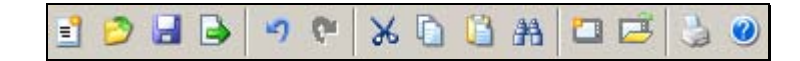

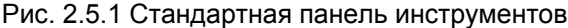

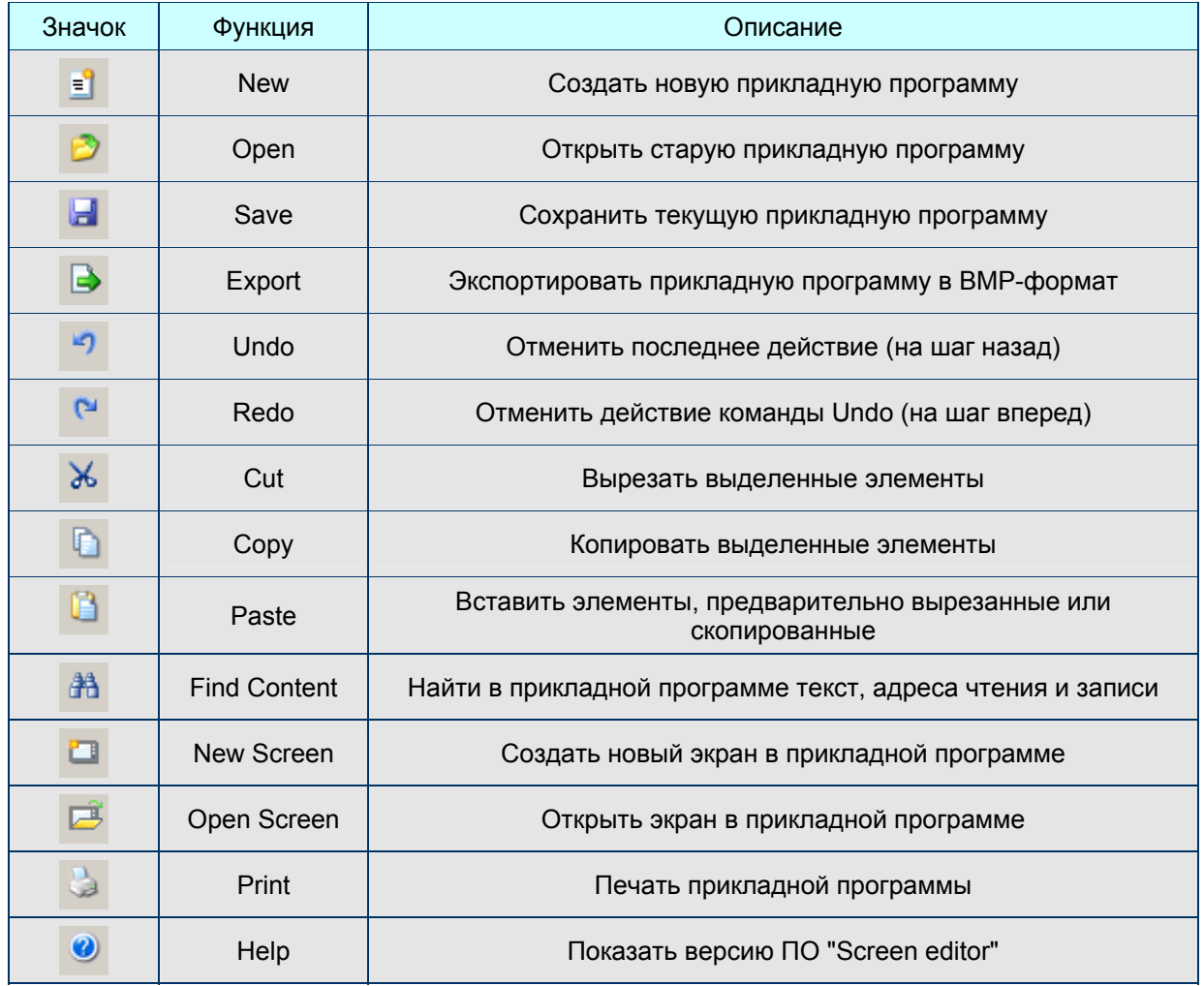

#### **Status Bar – строка состояния**

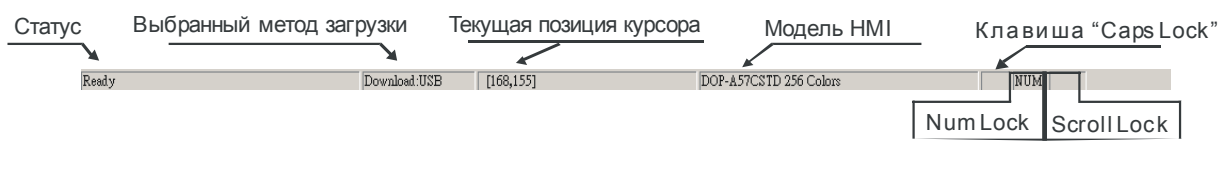

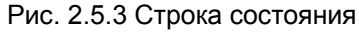

**Text Format Toolbar – панель инструментов форматирования текста** 

| 42<br>↽ | .nal<br>▫ |  | أندما<br>ra a | l A<br>3<br>- | - | <b>1999-00-00</b><br>---<br>1,880,000<br> |  |
|---------|-----------|--|---------------|---------------|---|-------------------------------------------|--|
|---------|-----------|--|---------------|---------------|---|-------------------------------------------|--|

Рис. 2.5.2 Текстовая панель

# **Руководство по программированию в среде** *ScrEdit*

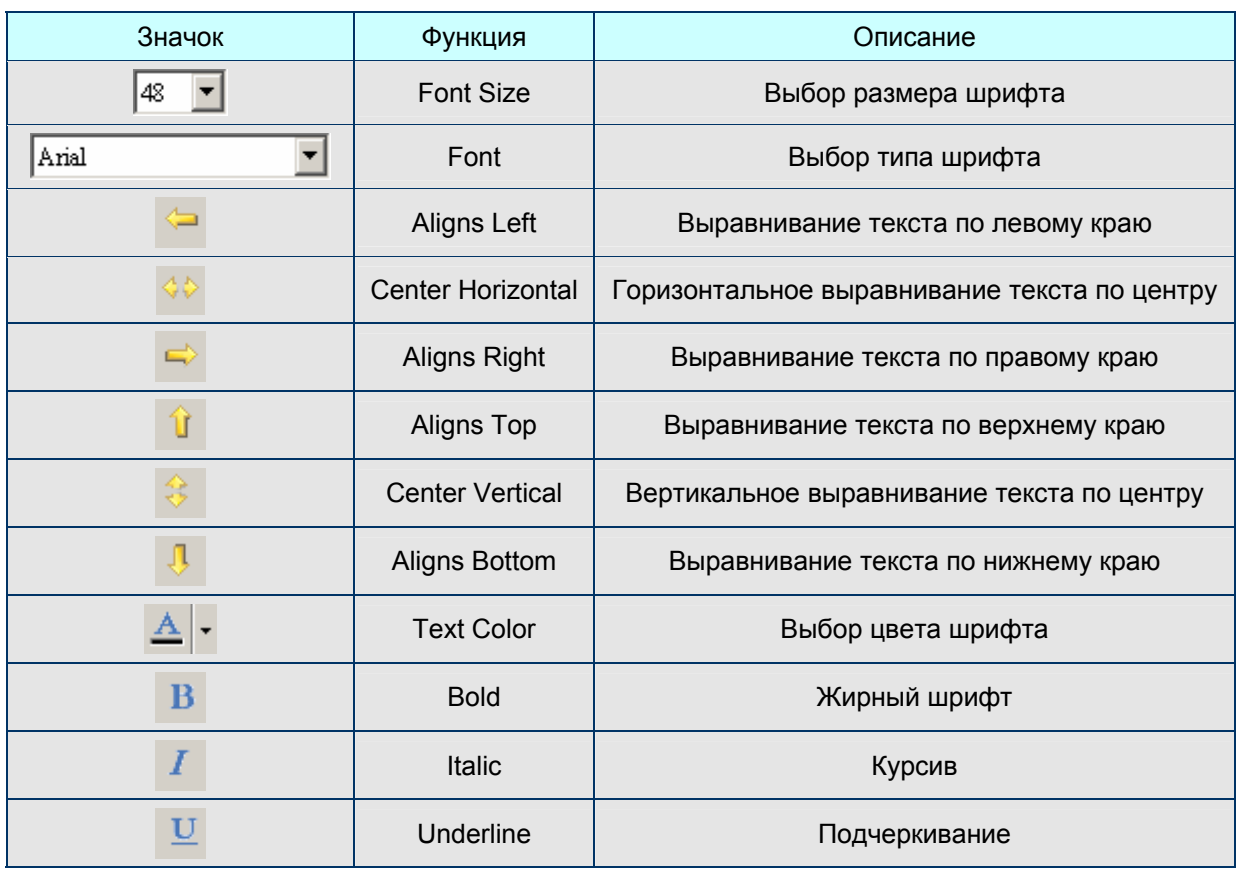

# **Панель изображения**

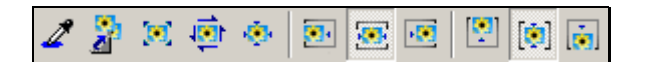

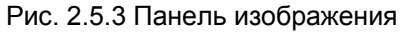

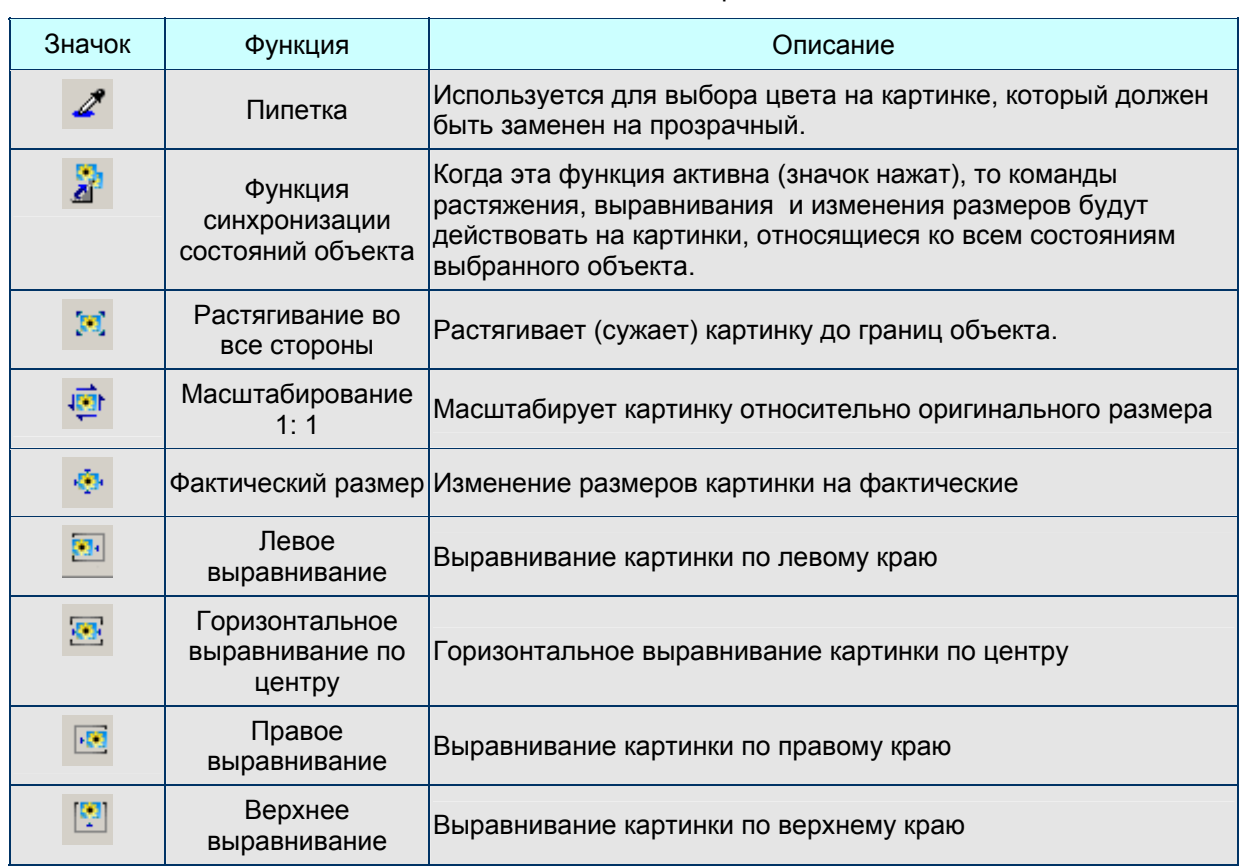

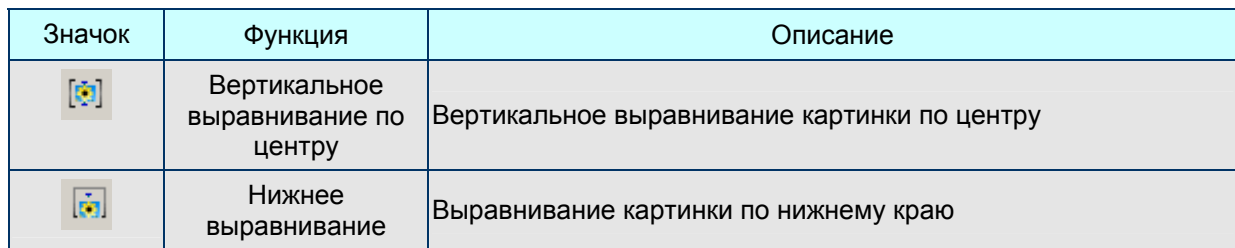

# **Element Toolbar - Панель элементов (объектов)**

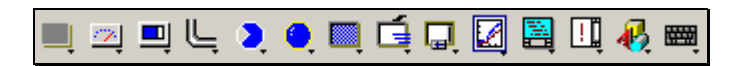

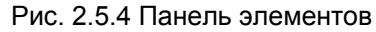

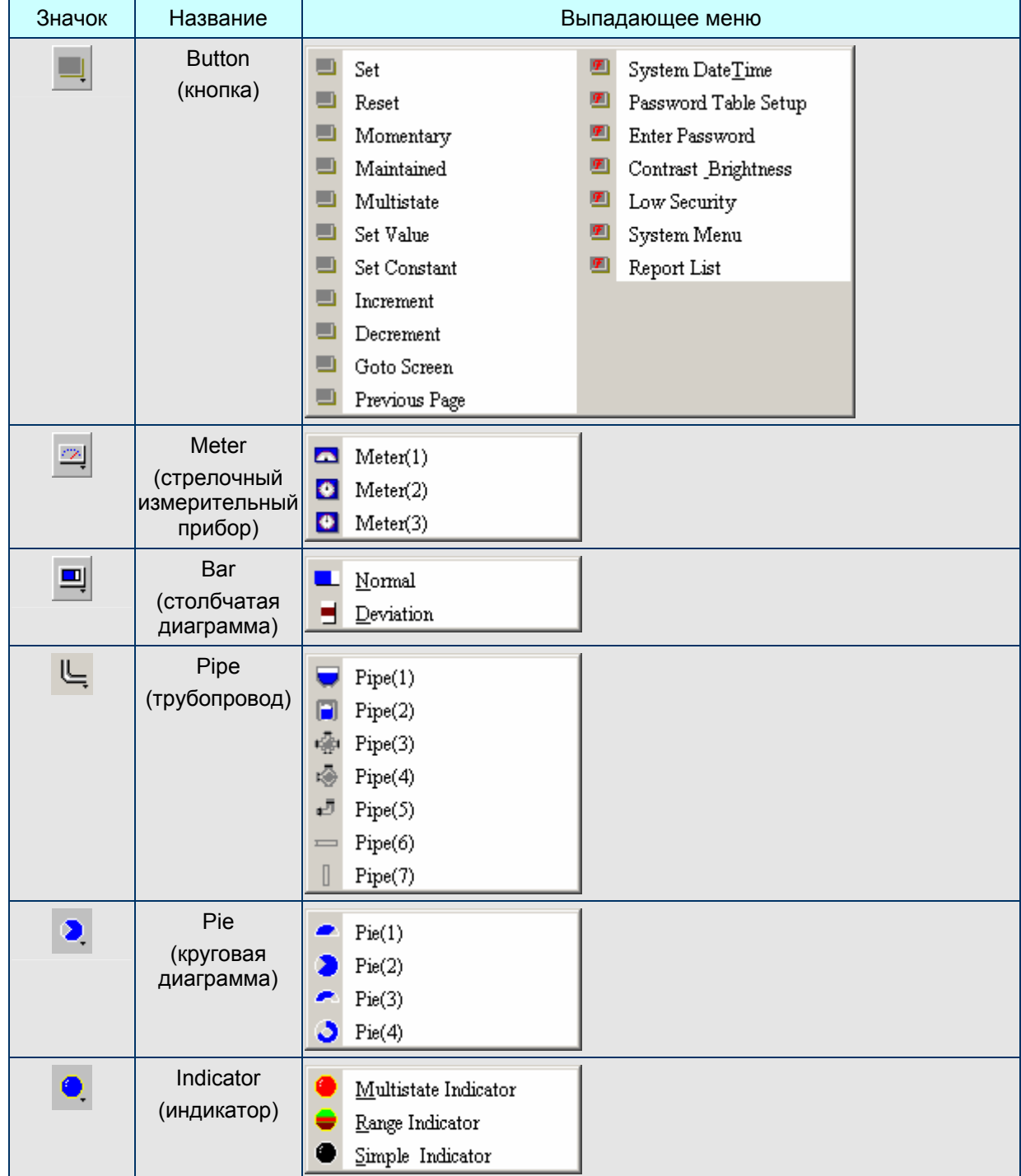

# **Руководство по программированию в среде** *ScrEdit*

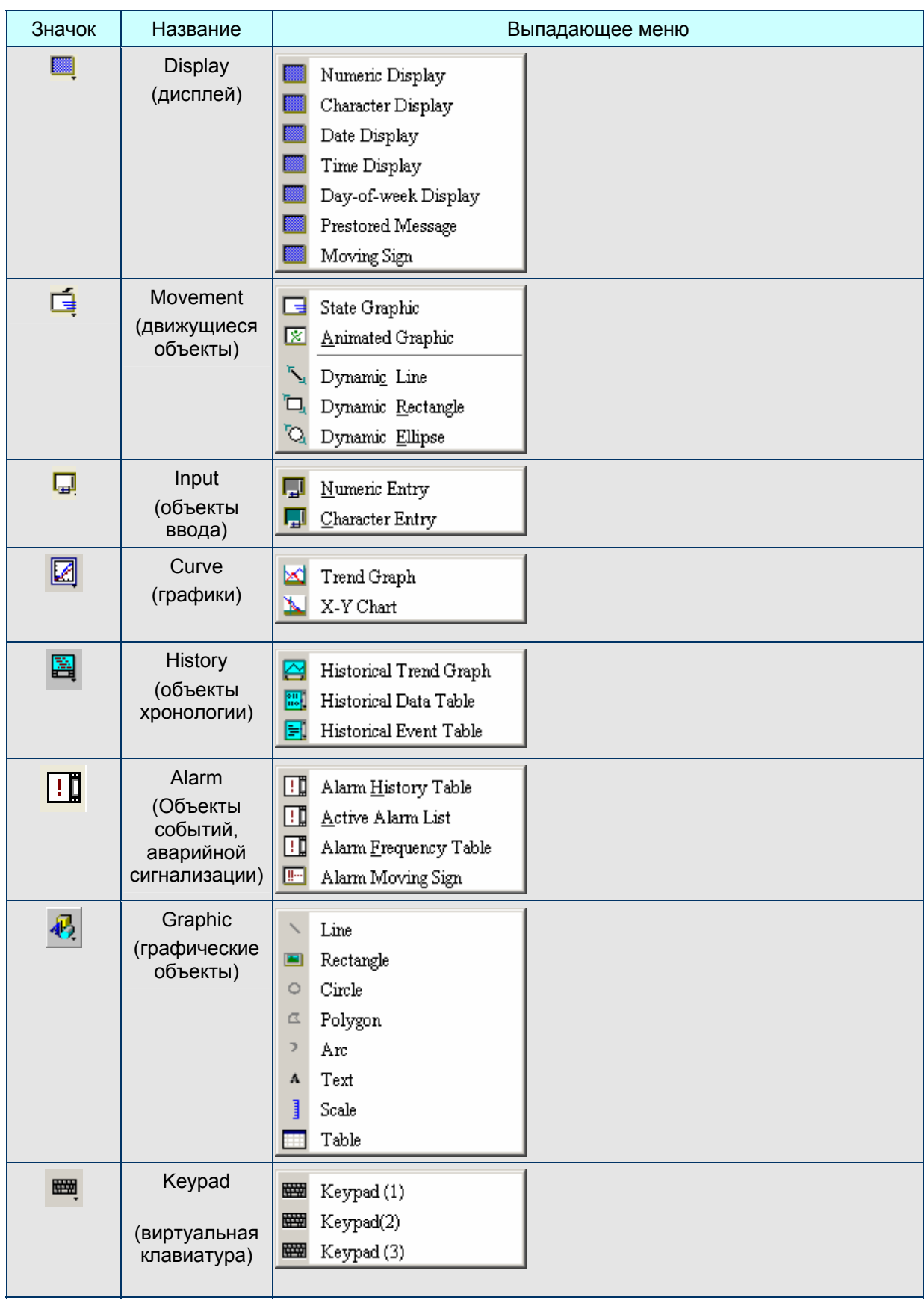

# **Build / Layout Toolbar – панель сборки/компоновки**

# **Панель сборки**

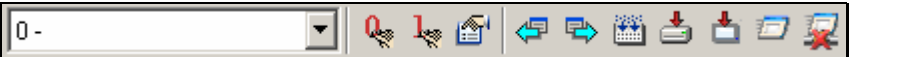

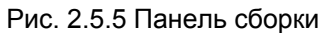

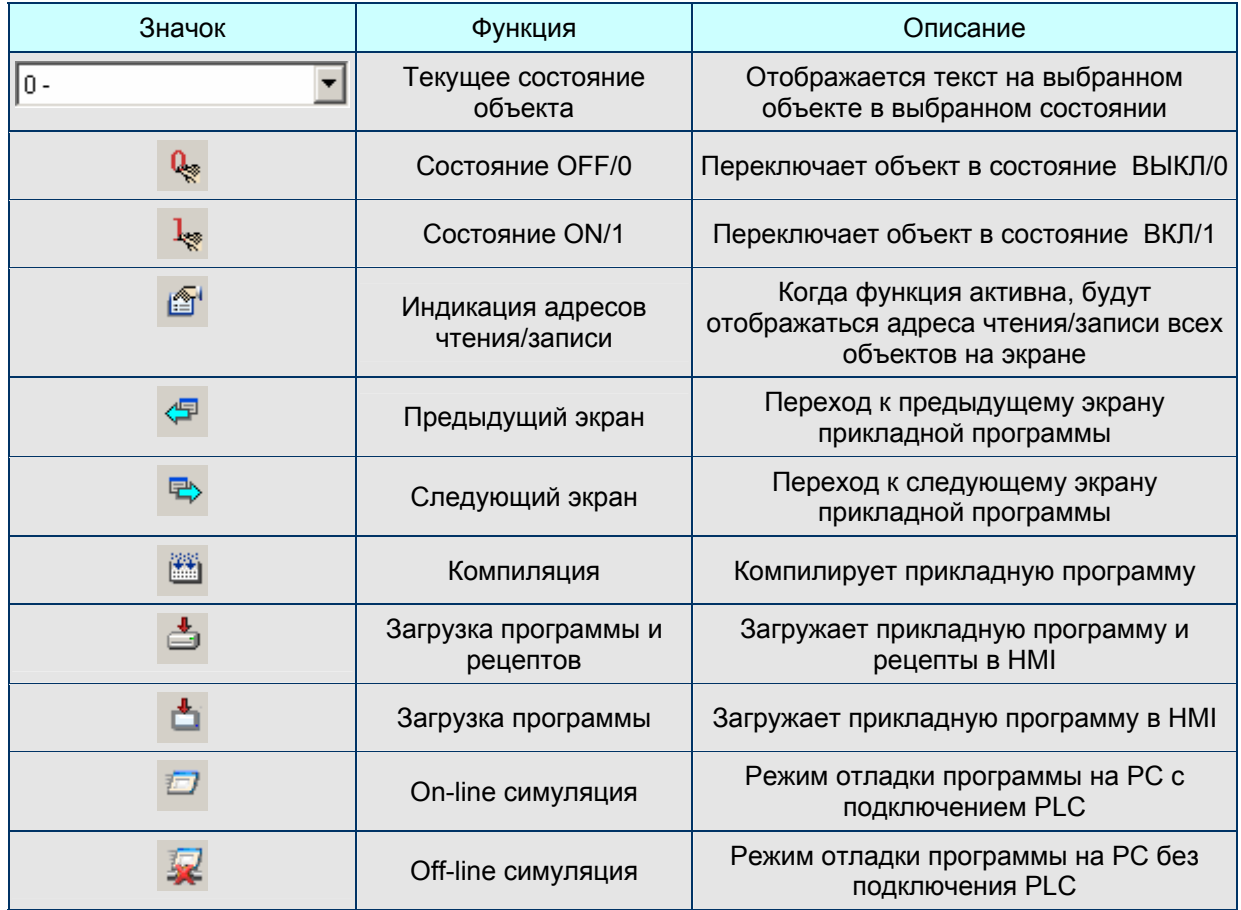

# **Панель компоновки**

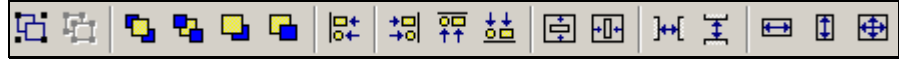

# Рис. 2.5.6 Панель компоновки

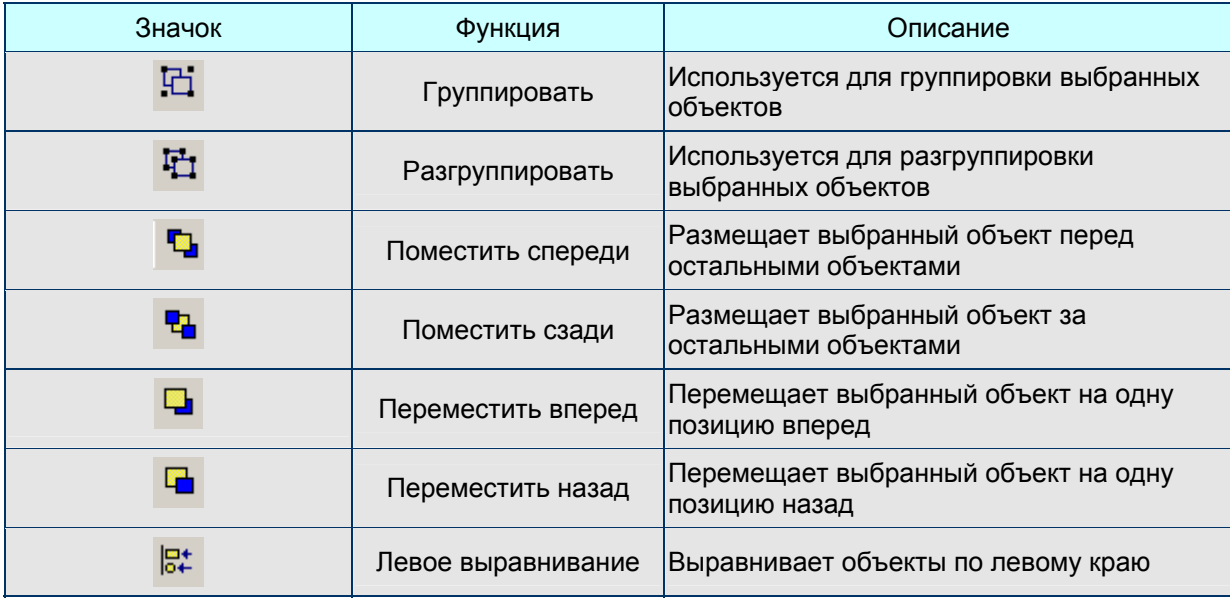

# **Руководство по программированию в среде** *ScrEdit*

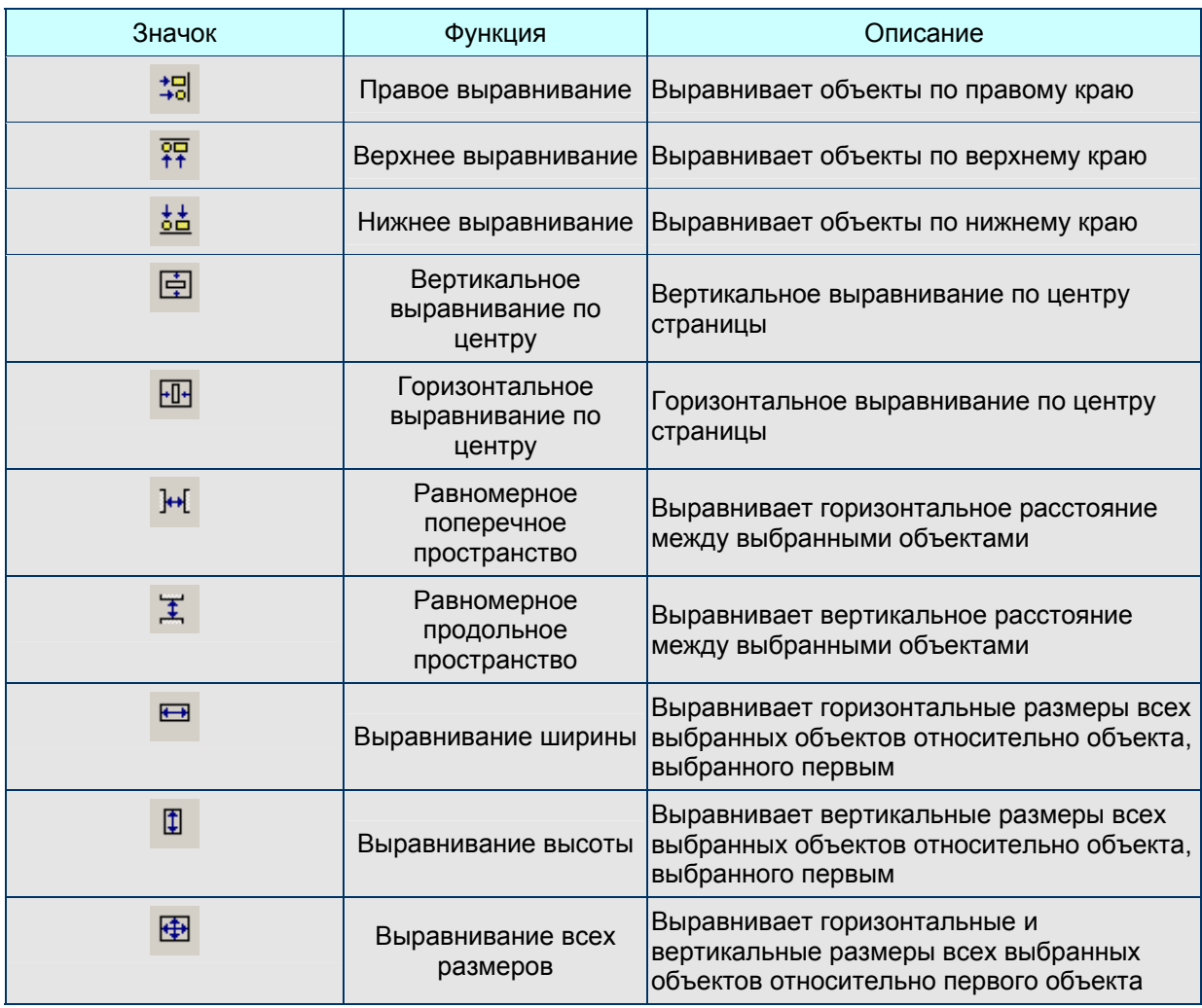

# **Zoom Toolbar - панель масштабирования**

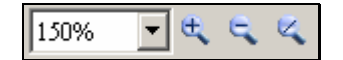

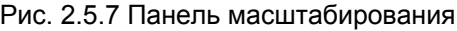

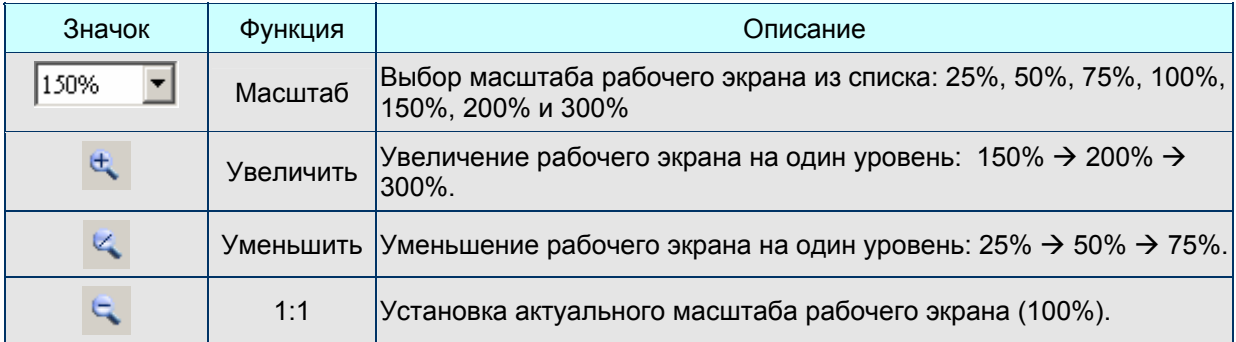

# **Property Table – таблица свойств**

Окно свойств позволяет редактировать свойства выбранного элемента (объекта). См. главу 3 для детального описания.

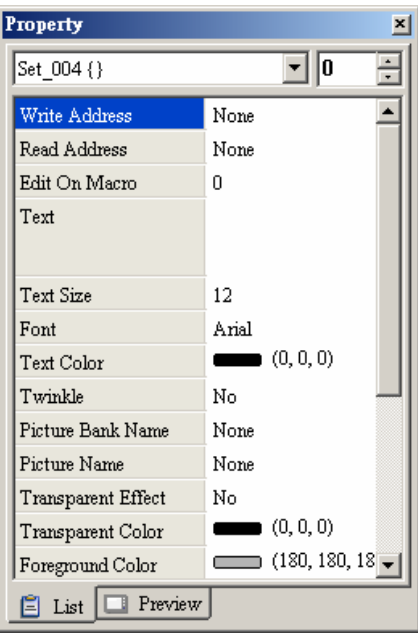

Рис. 2.5.4 Окно свойств

## **Output Window – окно выходного результата**

Здесь отображаются все действия и выходные сообщения при компиляции программы. Все обнаруженные при компиляции ошибки, будут отображаться в этом окне. Для перехода к объекту с ошибкой можно кликнуть мышкой по соответствующему сообщению в этом окне (См. Рис. 2.5.5, Рис. 2.5.6, Рис. 2.5.7 и Рис. 2.5.8).

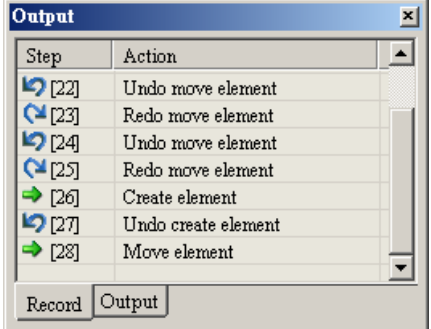

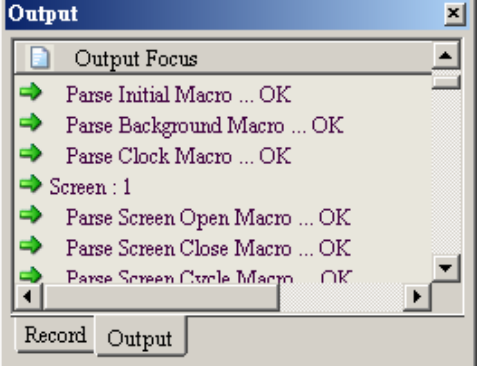

Рис. 2.5.7 Вывод результата Рис. 2.5.8 Вывод ошибок

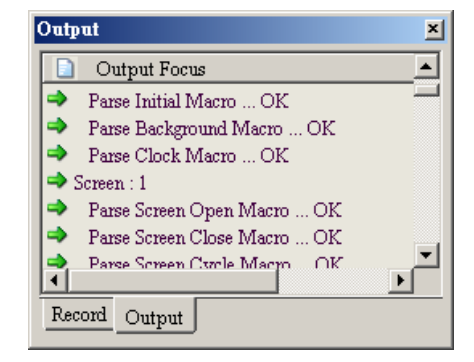

Рис. 2.5.5 Выходное окно Рис. 2.5.6 Вых. окно во время редактирования

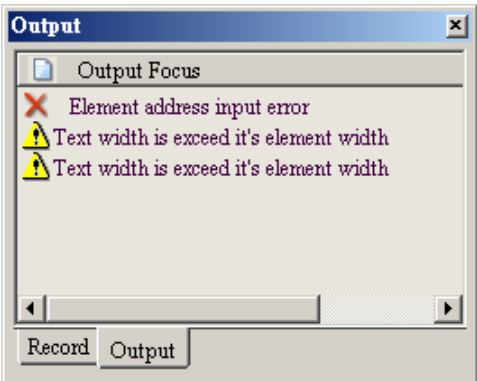

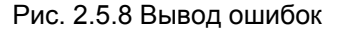

■ **Zoom In –** увеличить рабочий экран

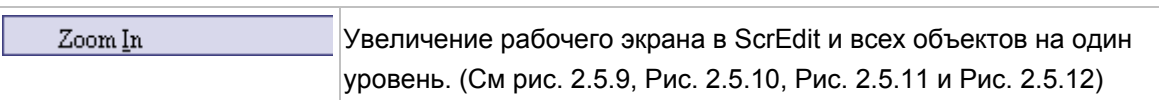

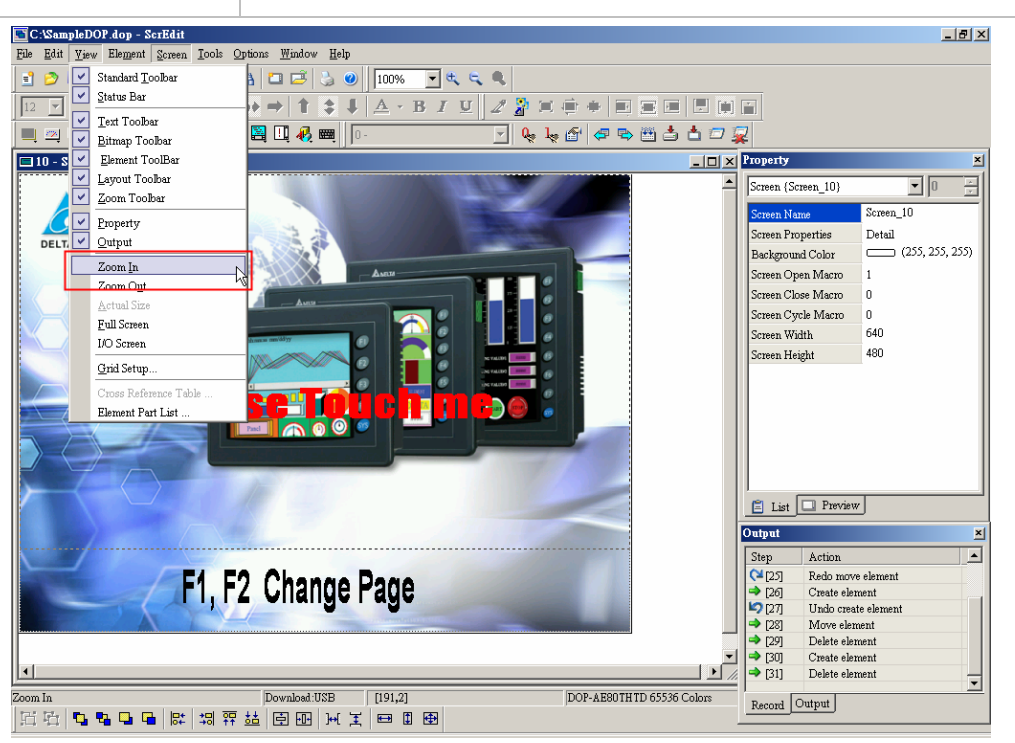

Рис. 2.5.9 Выбор команды Zoom In в меню

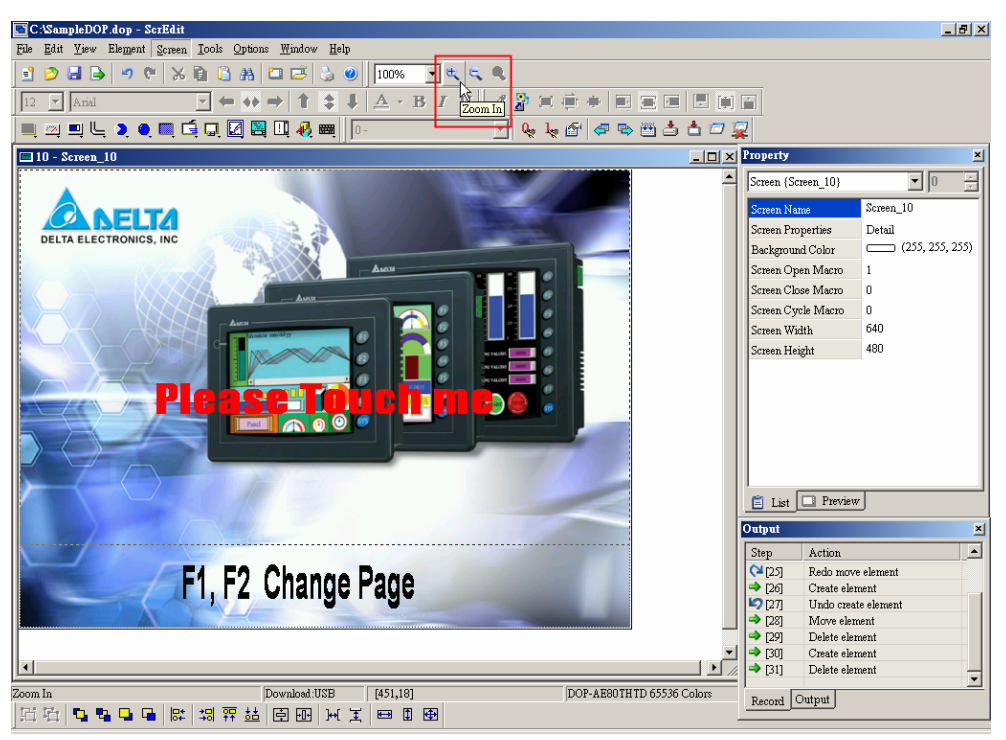

Рис. 2.5.10 Выбор команды Zoom In на панели инструментов

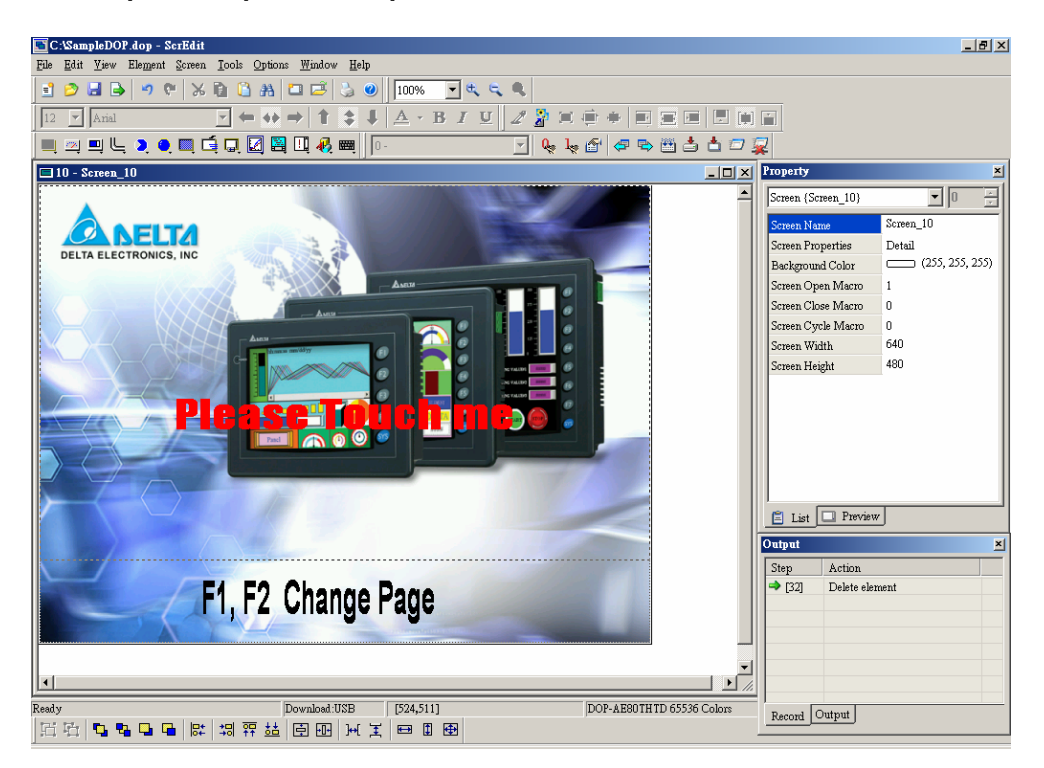

Рис. 2.5.11 Уровень масштабирования = 100% (До выполнения команды Zoom In)

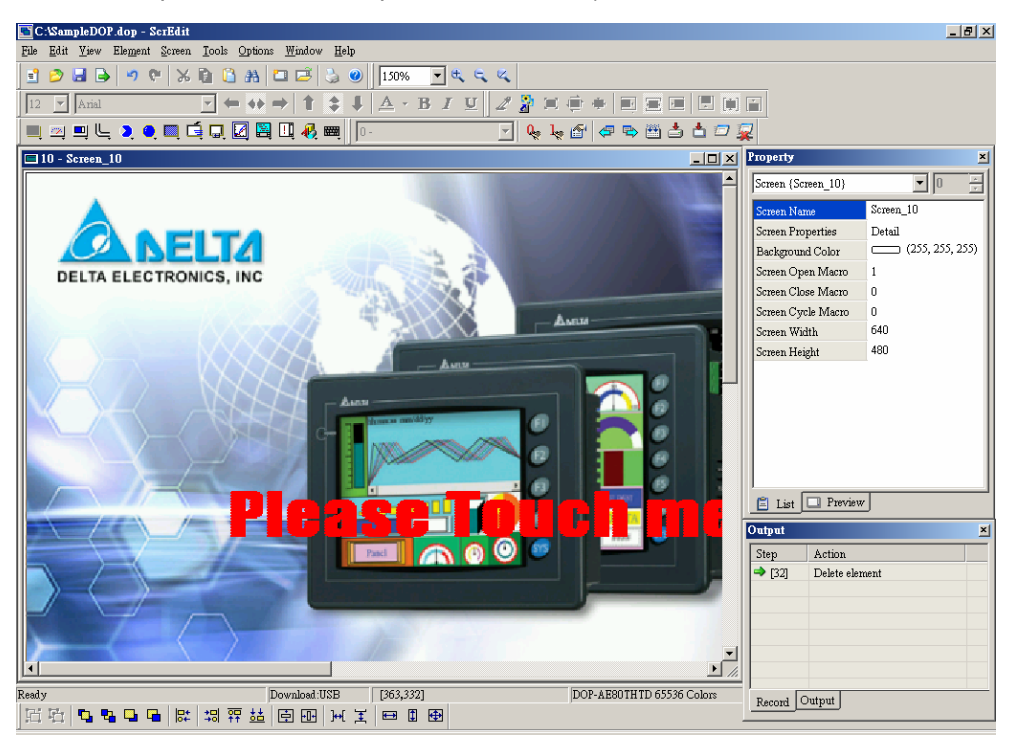

Рис. 2.5.12 Уровень масштабирования = 150% (После выполнения команды Zoom In)

**Zoom Out -** уменьшить рабочий экран

Zoom Out

Уменьшение рабочего экрана в ScrEdit и всех объектов на один уровень. (Refer to Рис. 2.5.13, Рис. 2.5.14 and Рис. 2.5.15)

#### **Руководство по программированию в среде** *ScrEdit*

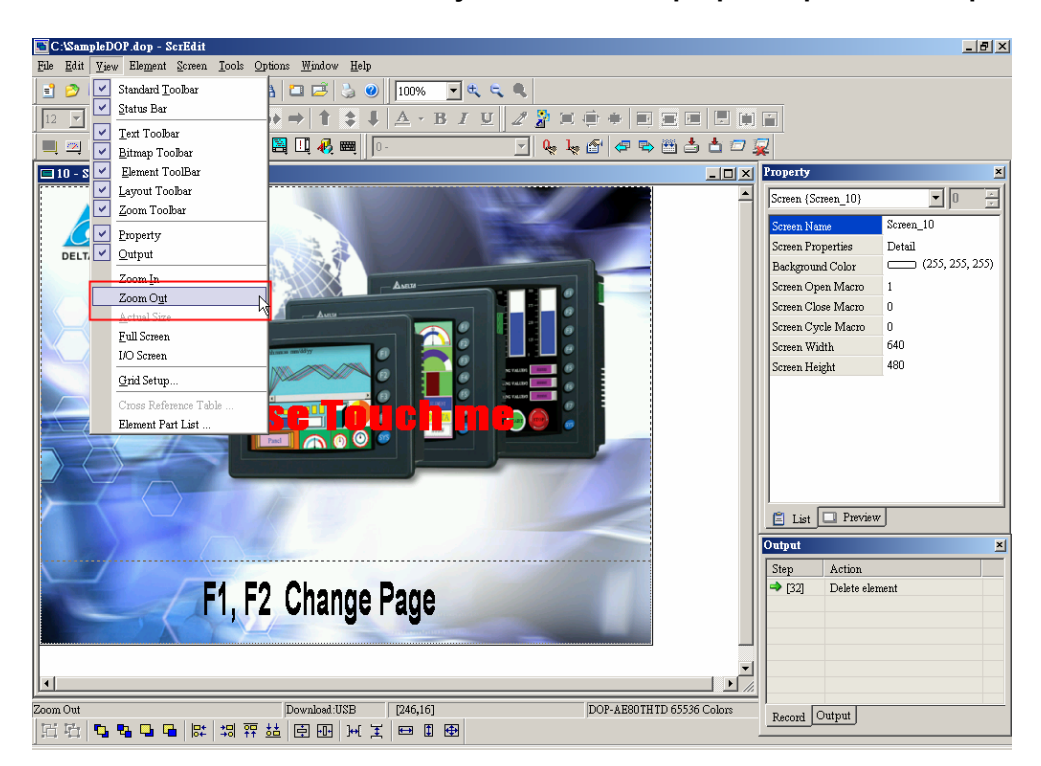

Рис. 2.5.13 Выбор команды Zoom Out в меню

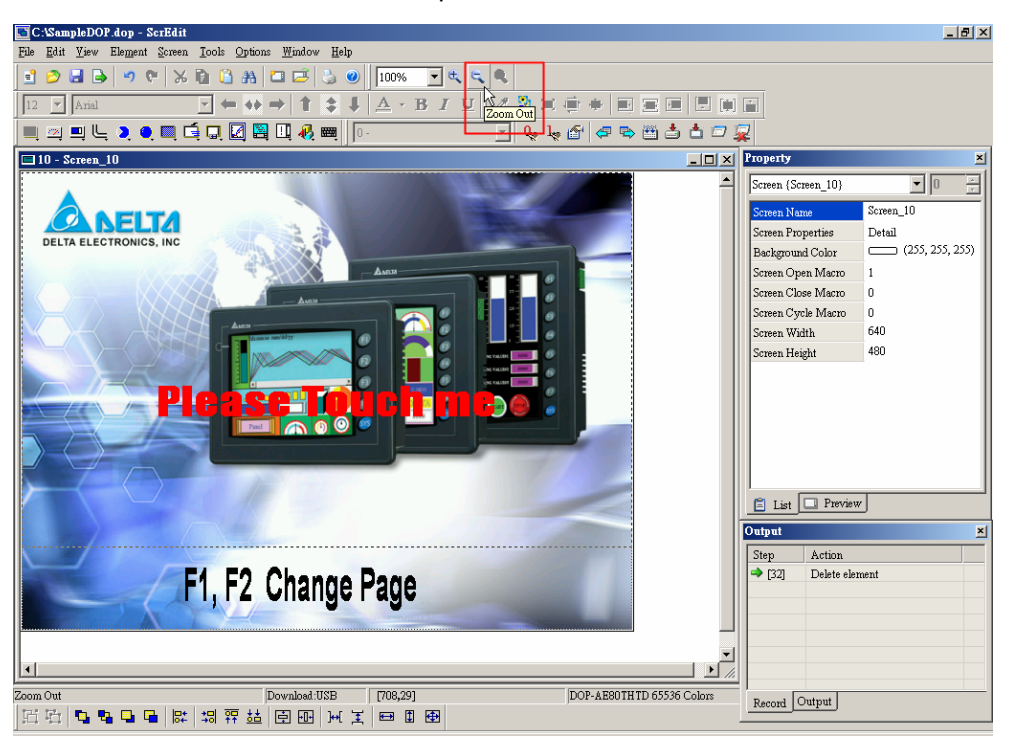

Рис. 2.5.14 Выбор команды Zoom Out на панели инструментов

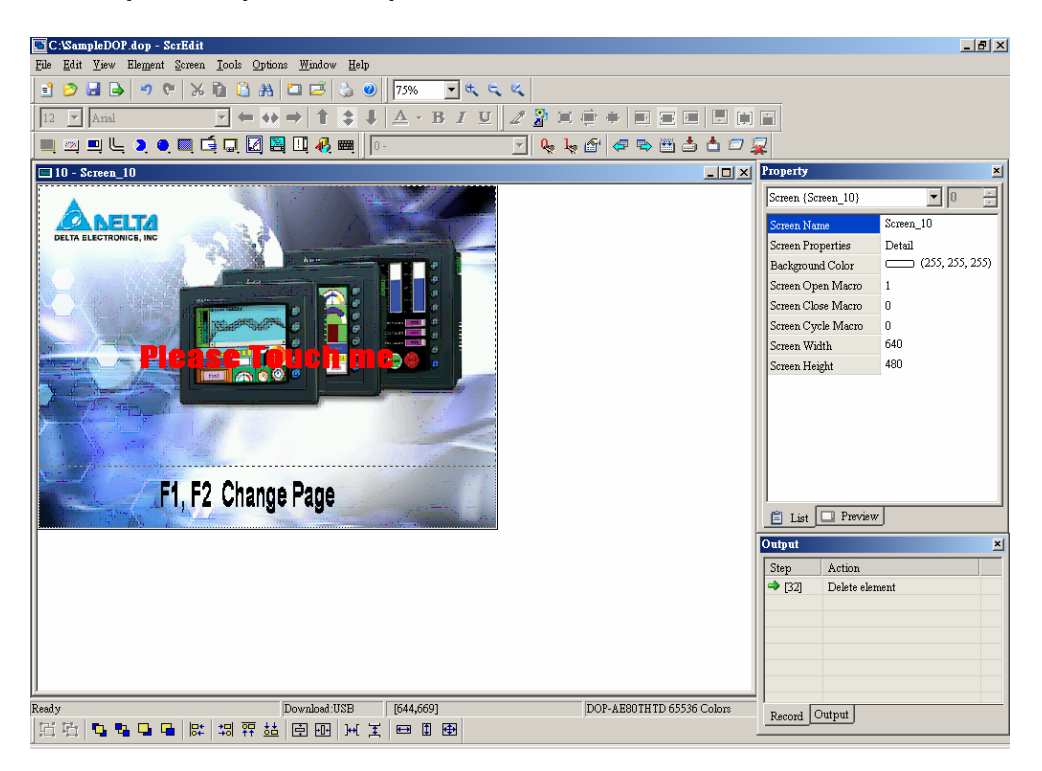

Рис. 2.5.15 Уровень масштабирования = 75% (После выполнения команды Zoom Out)

### **Actual Size –** актуальный размер экрана

Установка актуального масштаба рабочего экрана (100%). **Actual Size** 

Пользователь может выбирать масштаб рабочего экрана из списка: 25%, 50%, 75%, 100%, 150%, 200% и 300% напрямую (Рис. 2.5.16) или используя значки  $\frac{d}{dx}$  и

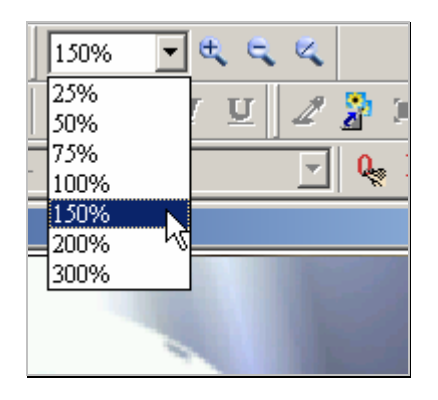

Рис. 2.5.16 Выбор масштаба из списка

**Full Screen –** полноэкранный режим

**Full Screen** 

См. Рис. 2.5.17. Полноэкранный режим предоставляет максимальную рабочую область ScrEdit. В полноэкранном режиме будут скрыты все панели инструментов и дополнительные окна ScrEdit, но будет показано количество строк макропрограммы.
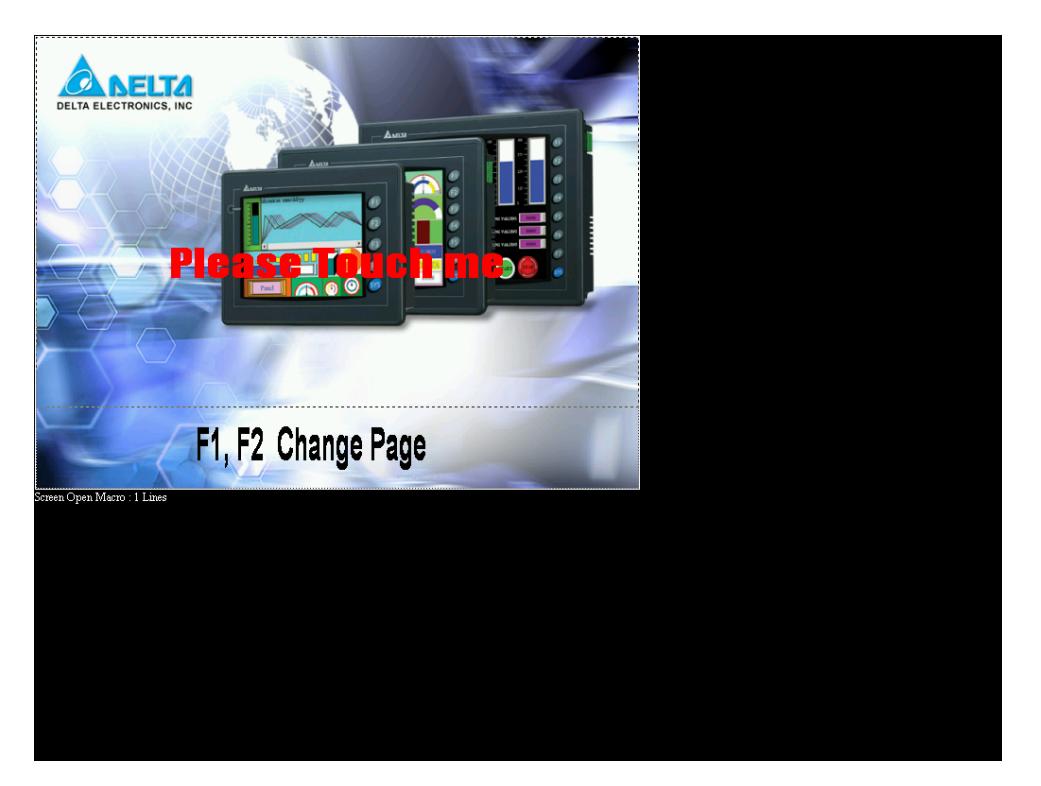

Рис. 2.5.17 Полноэкранный режим (Нажмите клавишу "Esc" или левую кнопку мыши для выхода из полноэкранного режима)

**I/O Screen –** полноэкранный режим с индикацией адресов чтения/записи

# **I/O** Screen

См. Рис. 2.5.18. Функция вызывает полноэкранный режим, но помимо рабочей области и количества макрокоманд, будут отображаться адреса чтения/записи всех объектов на экране.

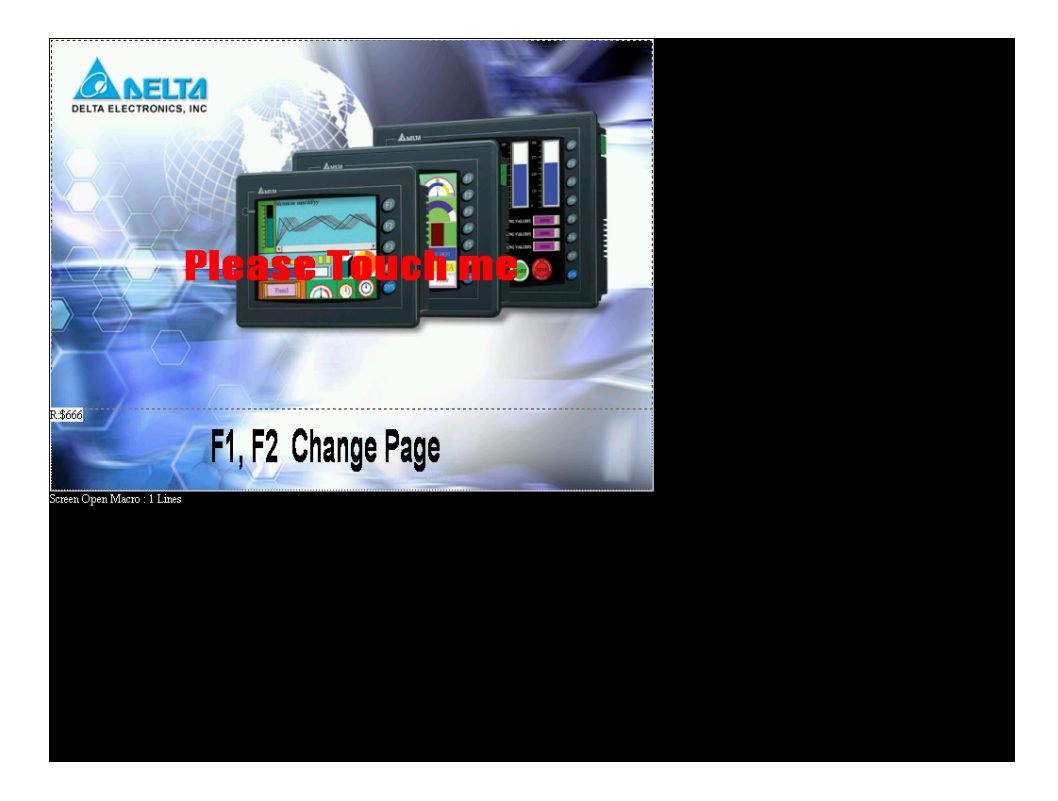

Рис. 2.5.18 Режим I/O Screen (Нажмите клавишу "Esc" или левую кнопку мыши для выхода из полноэкранного режима)

### **E** Grid Setup - установка сетки

Grid Setup...

Координатная сетка помогает пользователю выравнивать и размешать объекты проще и точнее. Расстояние между точками сетки (spacing) может быть задано в диалоговом окне (Рис. 2.5.19 и Рис. 2.5.20).

Show Grid: Показывать сетку на экране.

Snap to Grid: Привязывает объекты к координатной сетке.

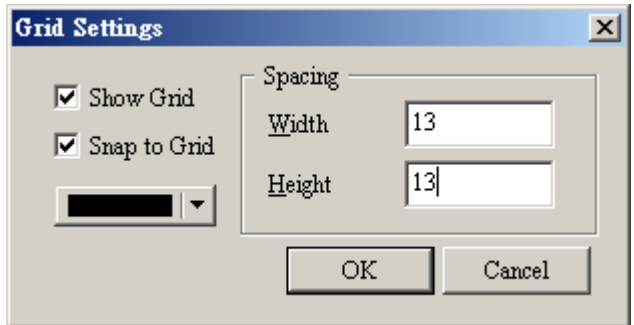

Рис. 2.5.19 Диалоговое окно "Gird Settings"

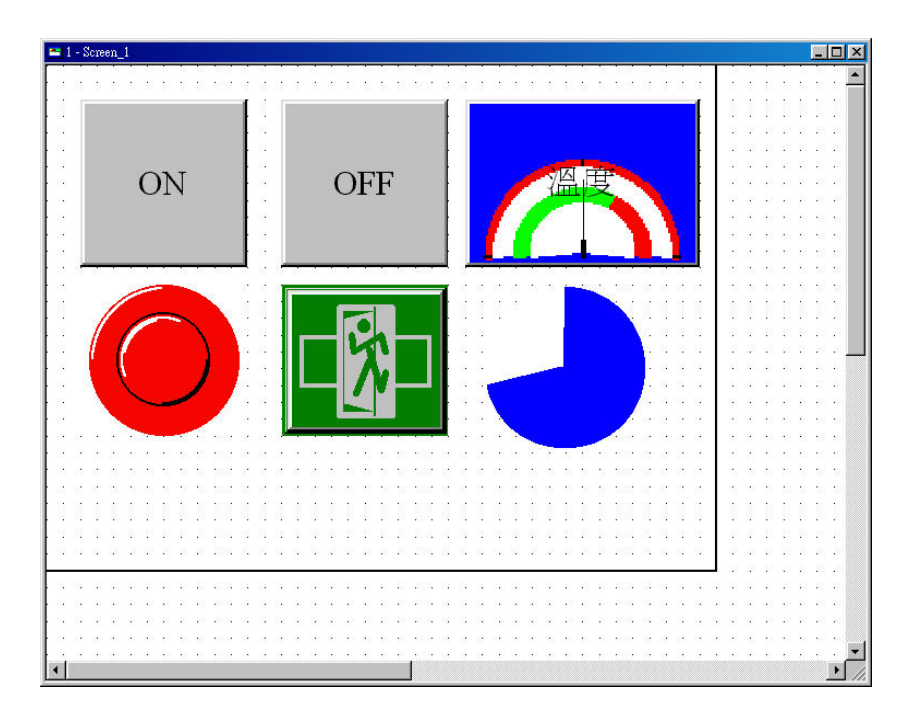

Рис. 2.5.20 Координатная сетка на рабочем экране

### **2.6 Меню Объект (Element)**

■ Компоненты меню Element

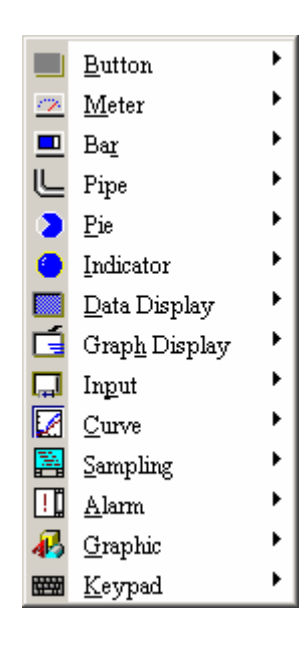

Рис. 2.6.1 Элементы меню

ПО "Screen editor" предоставляет 14 типов элементов (объектов) и множество стилей для каждого типа. Эти 14 типов включают в себя кнопочные переключатели, стрелочные измерительные приборы, столбчатые диаграммы, трубопровод, круговые диаграммы, ламповые индикаторы, индикаторы данных, графические индикаторы, объекты ввода, графики, объекты хронологии, событий и аварийной индикации, объекты рисования, виртуальная клавиатура, и др. Пользователи могут выбрать требуемый элемент из выпадающего меню левой кнопкой мыши, и затем перетащить его на рабочую область экрана (см. Рис. 2.6.2 и Рис. 2.6.3).

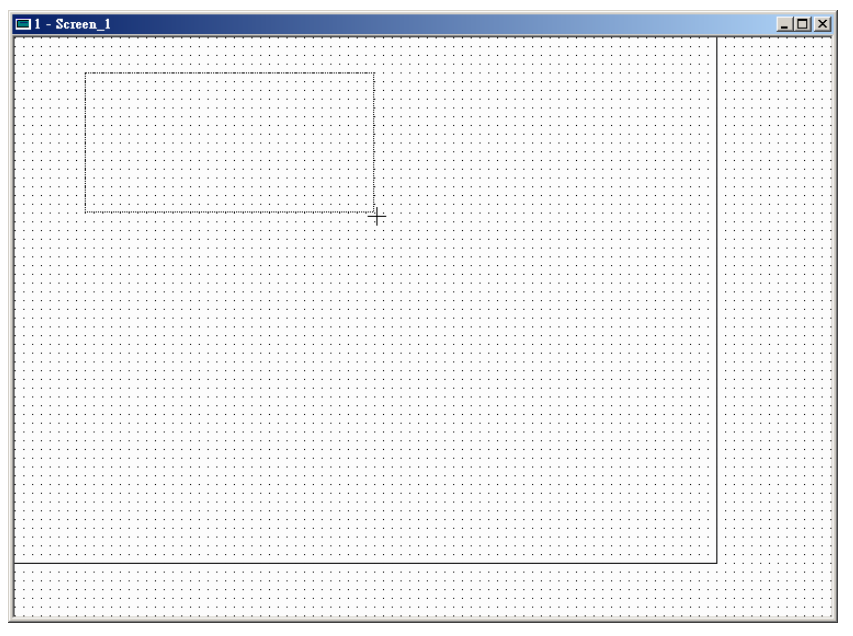

Рис. 2.6.2 Задание области размещения и размеров объекта

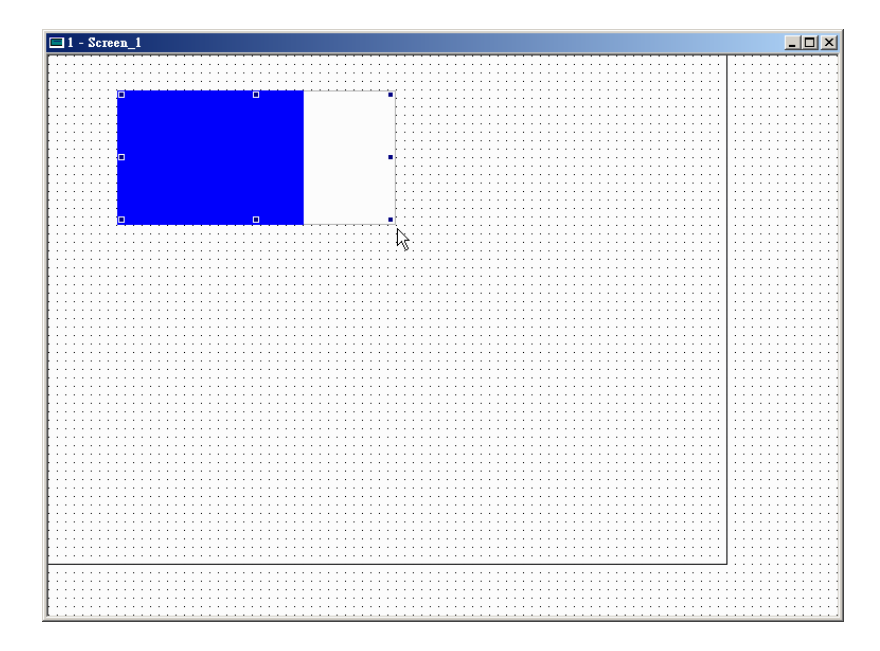

Рис. 2.6.3 Объект размещен на экране

Пользователи могут также открыть контекстное меню объектов с помощью щелчка правой кнопки мыши на рабочей области экрана. Для подробного описания каждого объекта меню Element, обратитесь к Главе 3.

### **Создание нового объекта**

Пользователи могут выбрать требуемый элемент из выпадающего или контекстного меню левой кнопкой мыши, и затем, на рабочей области ScrEdit, задать необходимое место размещения и размеры объекта, обозначив верхний левый край объекта щелчком левой кнопки мыши и не отпуская её перемещать курсор вправо вниз. Затем необходимо установить свойства объекта (Р ис. 2.6.4, Рис. 2.6.5, Рис. 2.6.6 и Рис. 2.6.7).

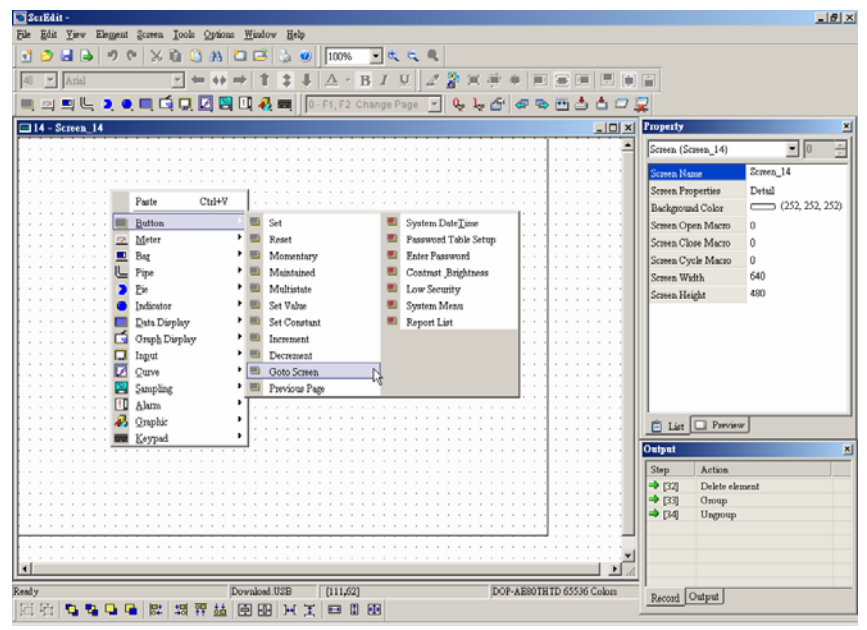

Рис. 2.6.4 Вызов контекстного меню объектов с помощью щелчка правой кнопки мыши на рабочей области экрана

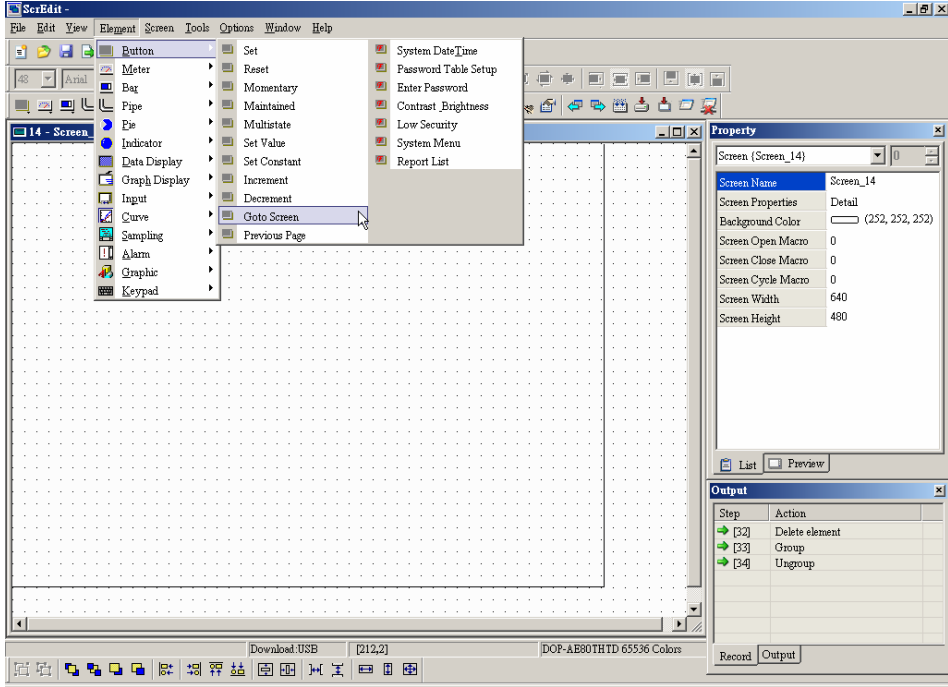

Рис. 2.6.5 Выбор объекта из выпадающего меню Elevment

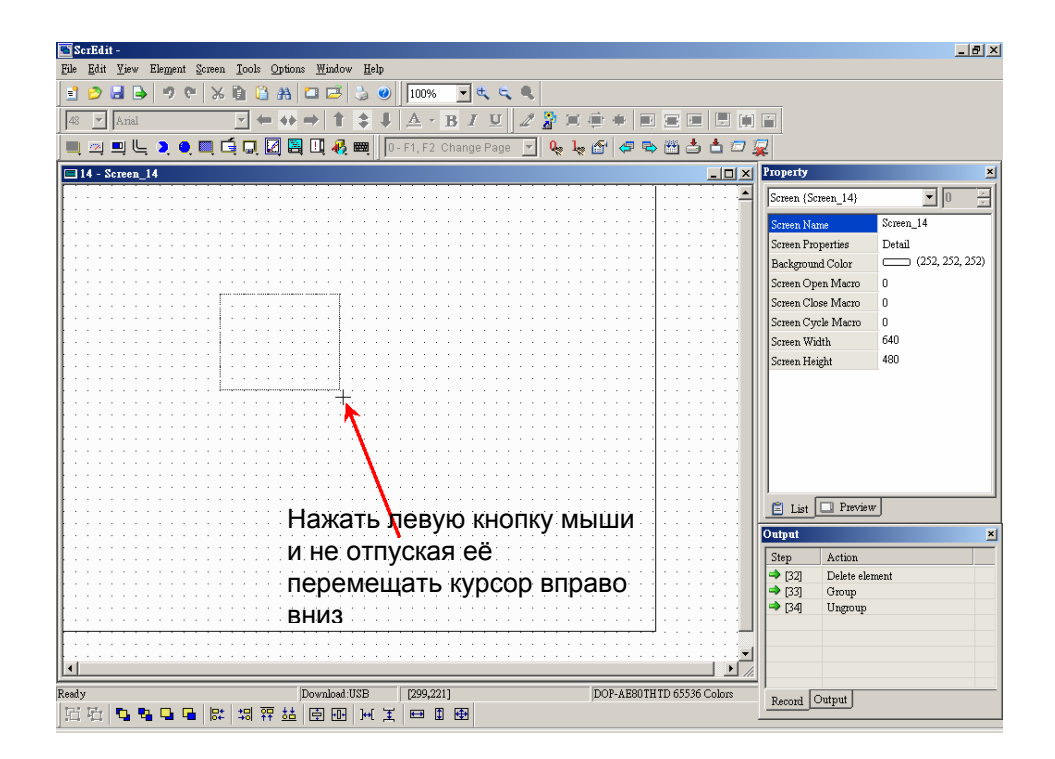

Рис. 2.6.6 Задание места размещения и размеров объекта

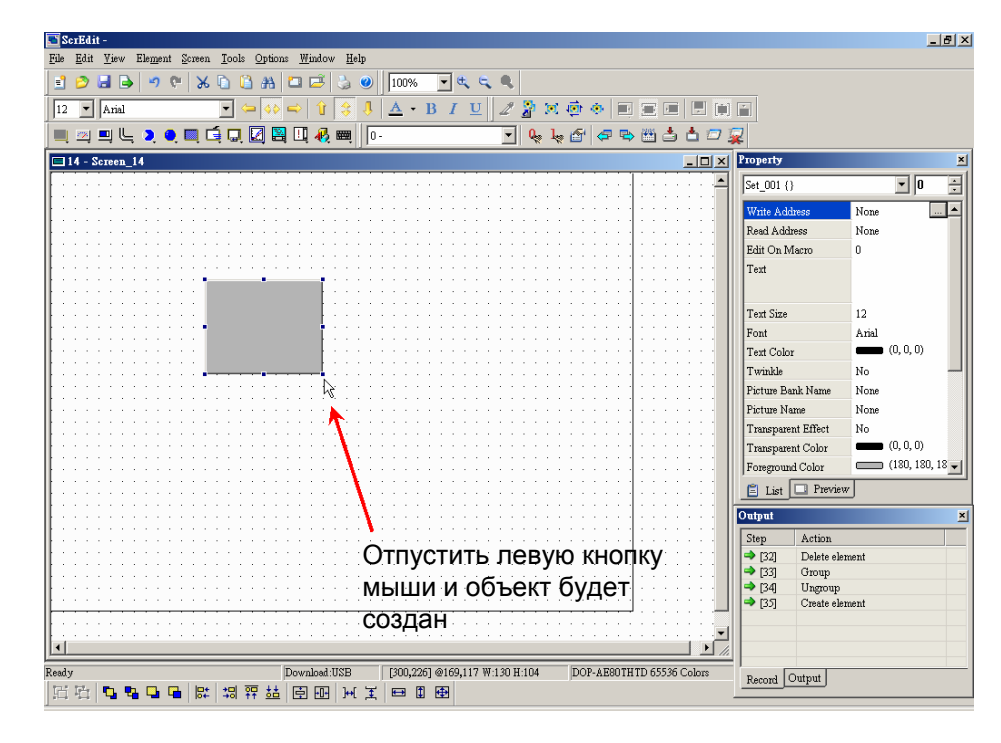

Рис. 2.6.7 Завершение создания объекта на экране

### **Перемещение объекта**

Пользователи могут перемещать объект в пределах рабочей области экрана с помощью мыши (действие производится аналогично другим приложениям **Windows®)**. Когда курсор помещается над выбранным объектом, он принимает следующий вид:  $\overrightarrow{+}$ . Нажав и удерживая левую кнопку мыши, объект можно свободно перемещать (Рис. 2.6.8, Рис. 2.6.9 и Рис. 2.6.10).

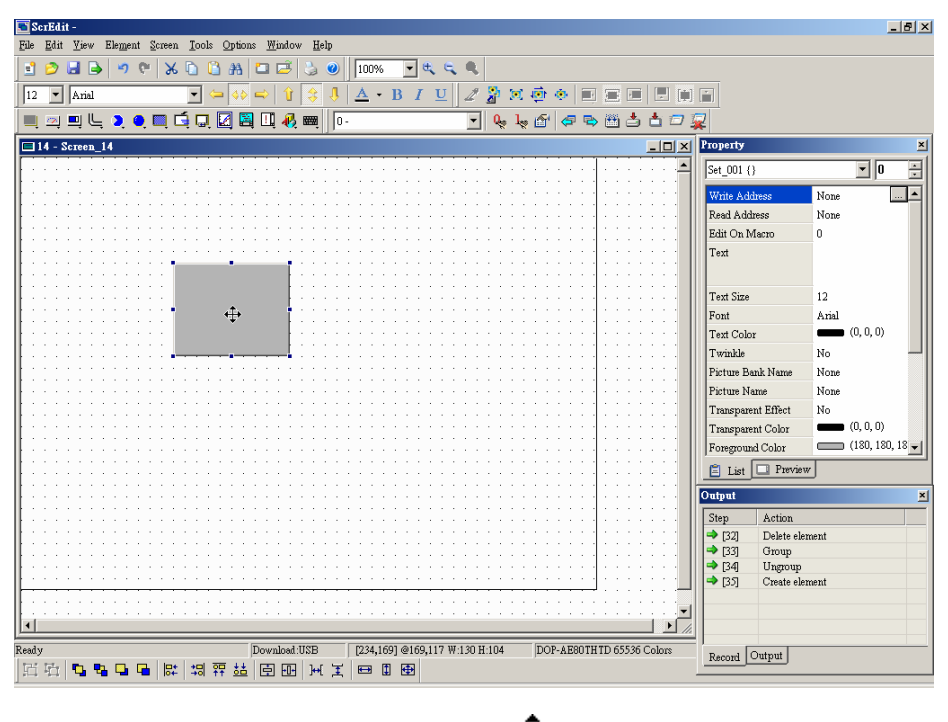

Рис. 2.6.8 Курсор мыши + над объектом

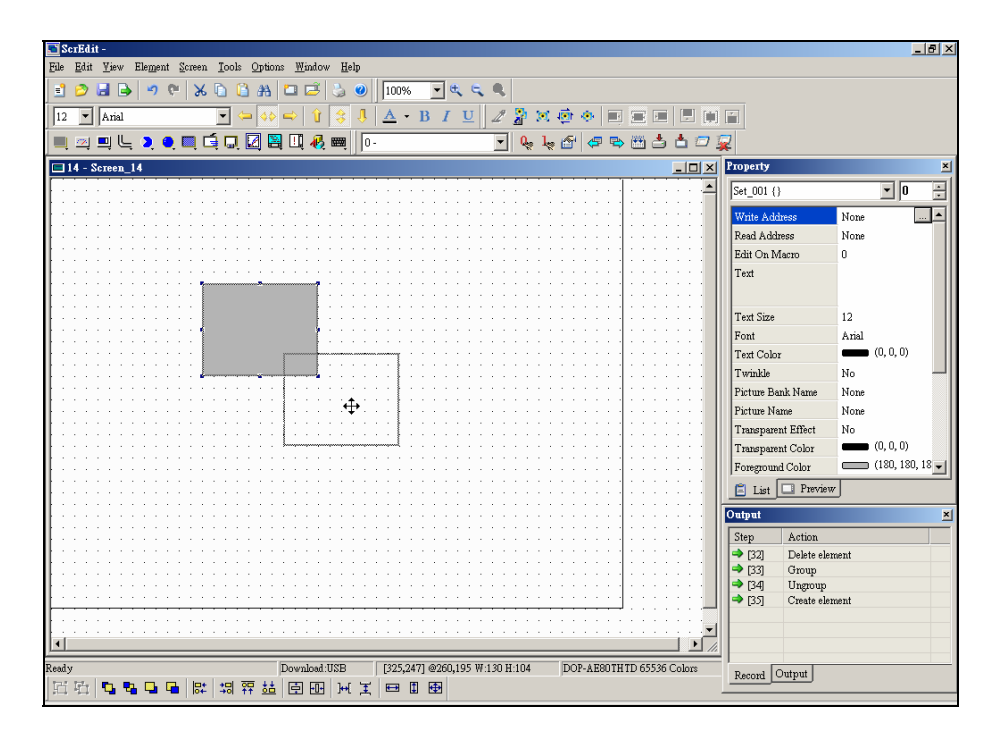

Рис. 2.6.9 Перемещение объекта

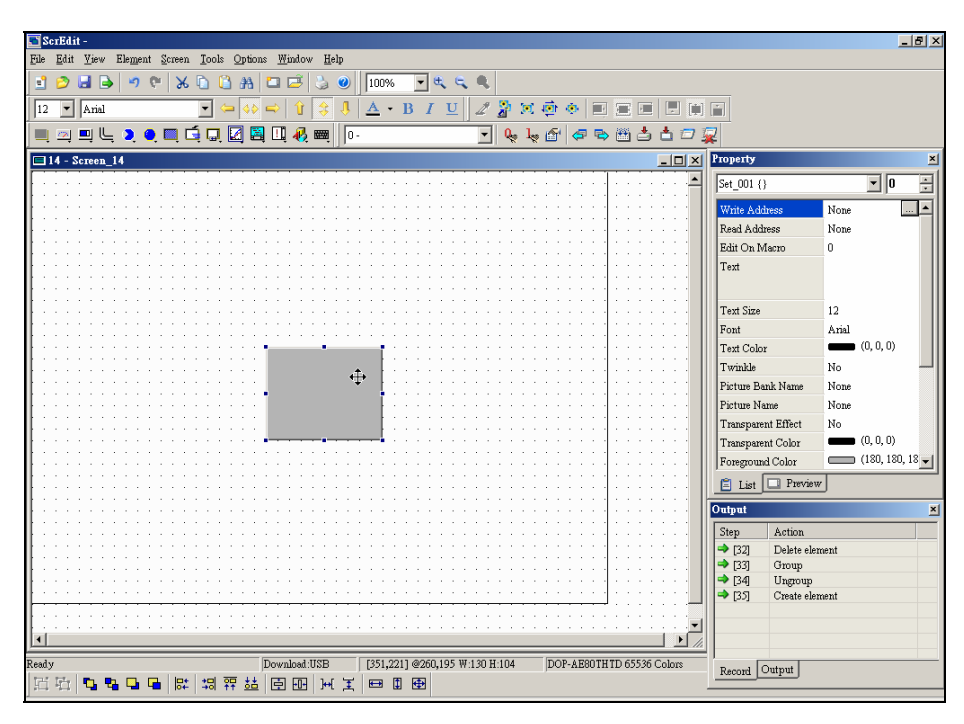

Рис. 2.6.10 Завершение перемещения объекта

### **Изменение ширины объекта**

Пользователи могут изменять ширину объекта с помощью мыши. Когда курсор помещается над левым или правым краем выбранного объекта, он принимает следующий вид:  $\longleftrightarrow$ . Нажав и удерживая левую кнопку мыши, объект можно свободно удлинять или укорачивать. (Рис. 2.6.11, Рис. 2.6.12 и Рис. 2.6.13).

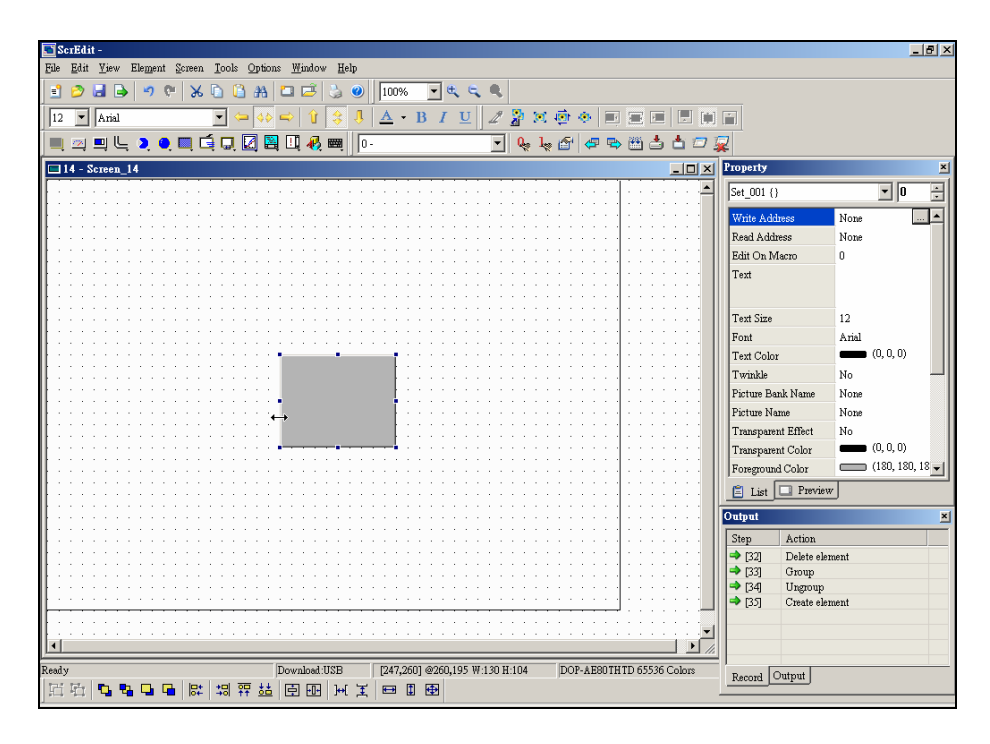

Рис. 2.6.11 Курсор мыши + + над левым краем объекта

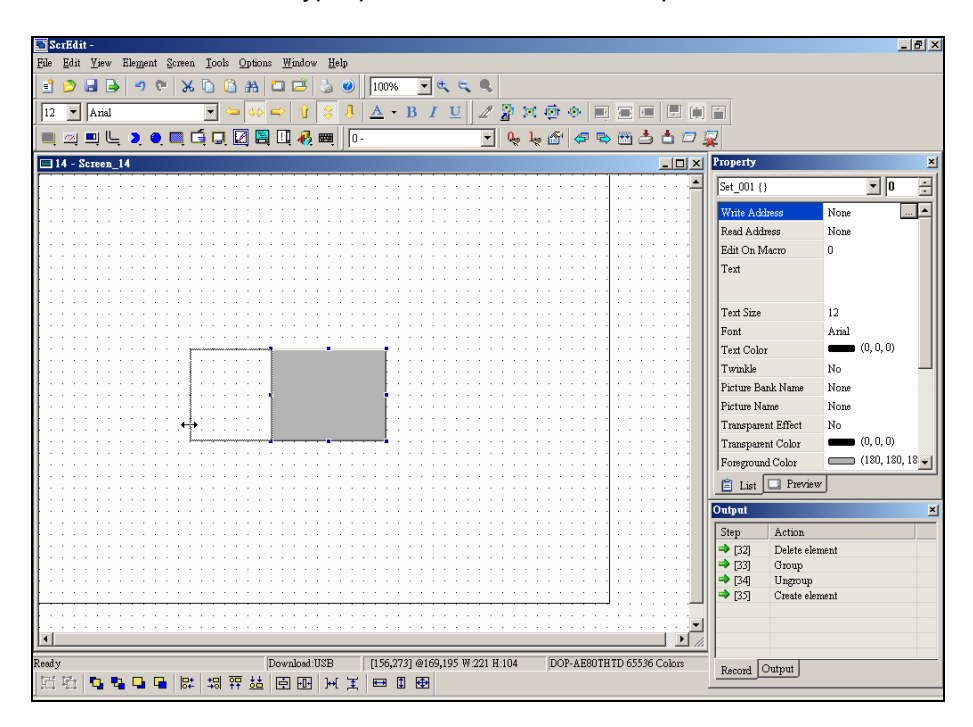

Рис. 2.6.12 Удлинение объекта влево

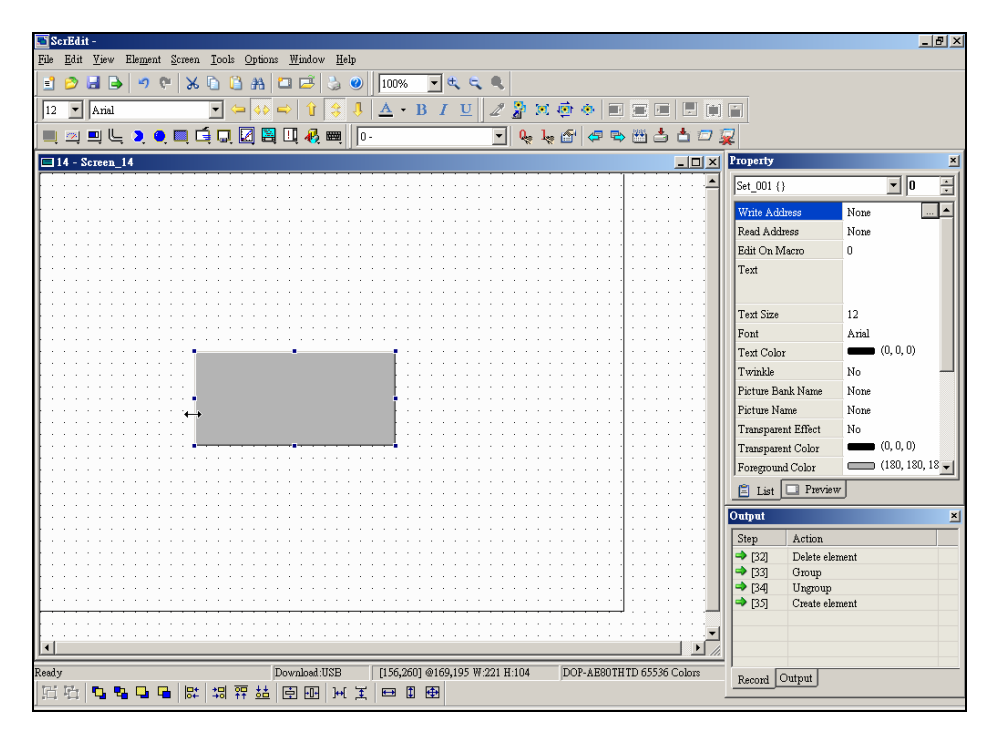

Рис. 2.6.13 Завершение изменения ширины объекта

### **Изменение высоты объекта**

Пользователи могут изменять высоту объекта с помощью мыши. Когда курсор помещается над верхним или нижним краем выбранного объекта, он принимает следующий вид:  $\downarrow$ . Нажав и удерживая левую кнопку мыши, объект можно свободно удлинять или укорачивать. (Рис. 2.6.14, Рис. 2.6.15 и Рис. 2.6.16).

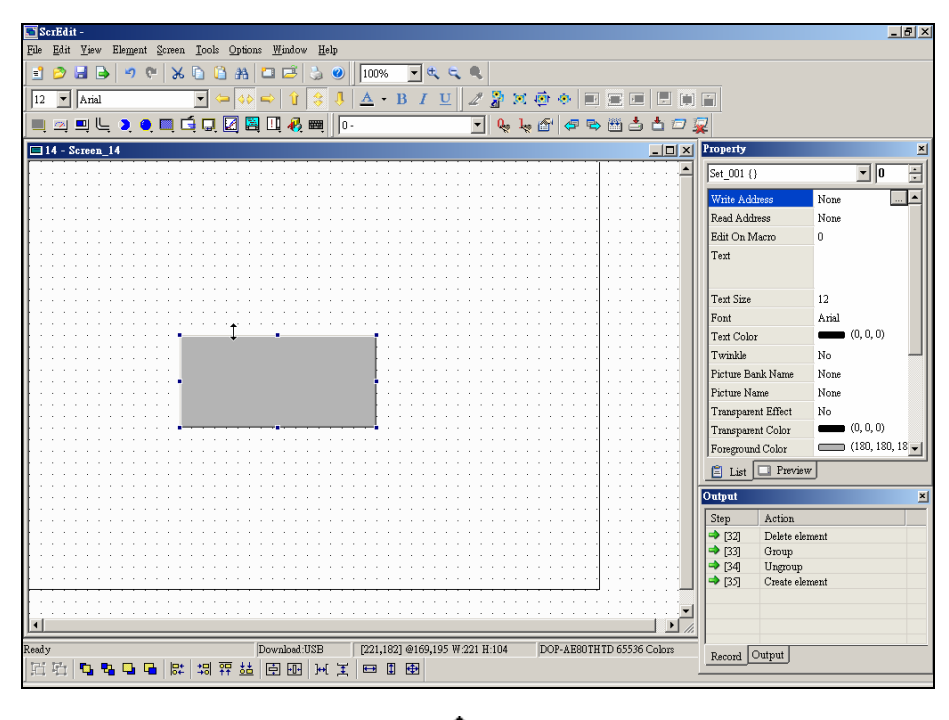

Рис. 2.6.14 Курсор мыши  $\ddagger$  над верхним краем объекта

#### *Глава 2. Создание и редактирование экранов*

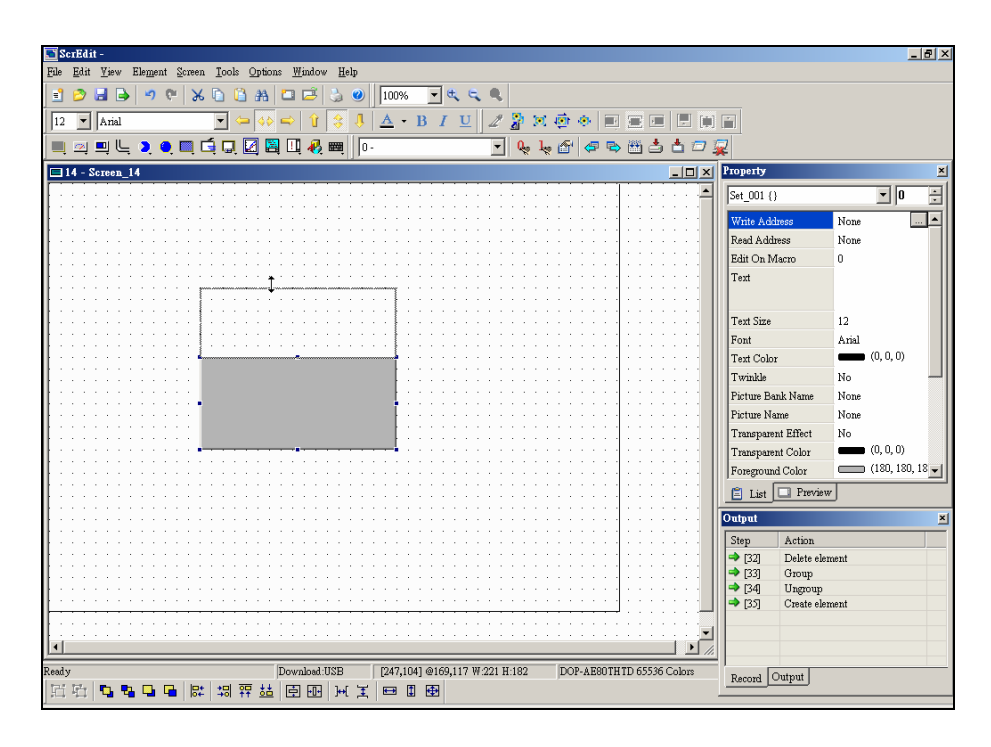

Рис. 2.6.15 Удлинение объекта вверх

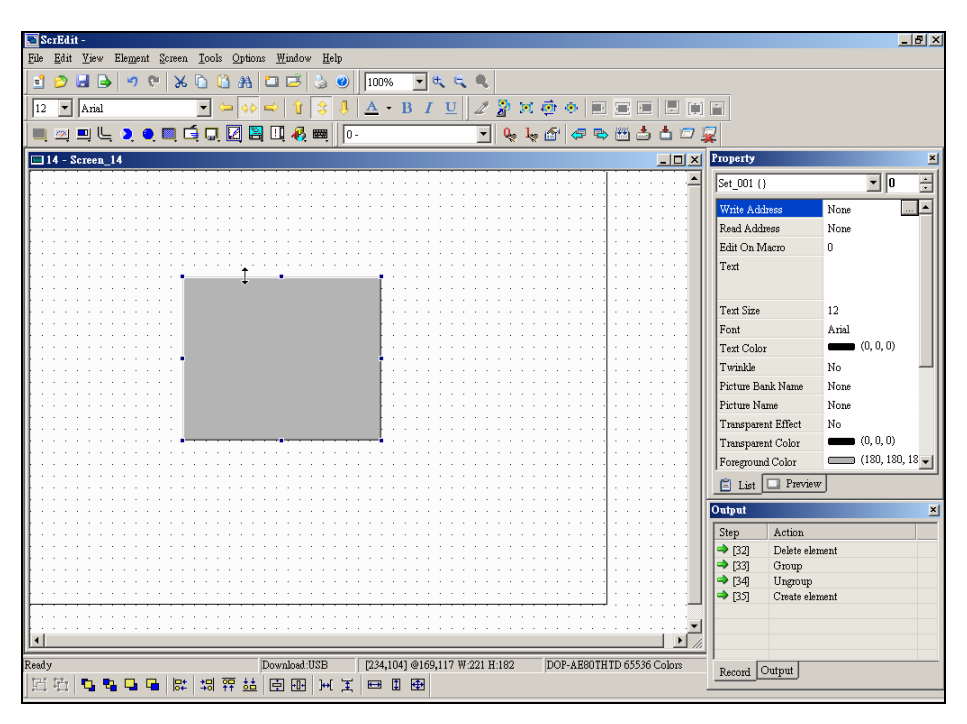

Рис. 2.6.16 Завершение изменения высоты объекта

### **Одновременное изменение ширины и высоты объекта**

Пользователи могут одновременно изменять ширину и высоту объекта с помощью мыши. Когда курсор помещается над одним из углов выбранного объекта, он принимает следующий вид: или . Нажав и удерживая левую кнопку мыши, можно свободно изменять размеры объекта по горизонтали и вертикали одновременно (Рис. 2.6.17, Рис. 2.6.18 и Рис. 2.6.19).

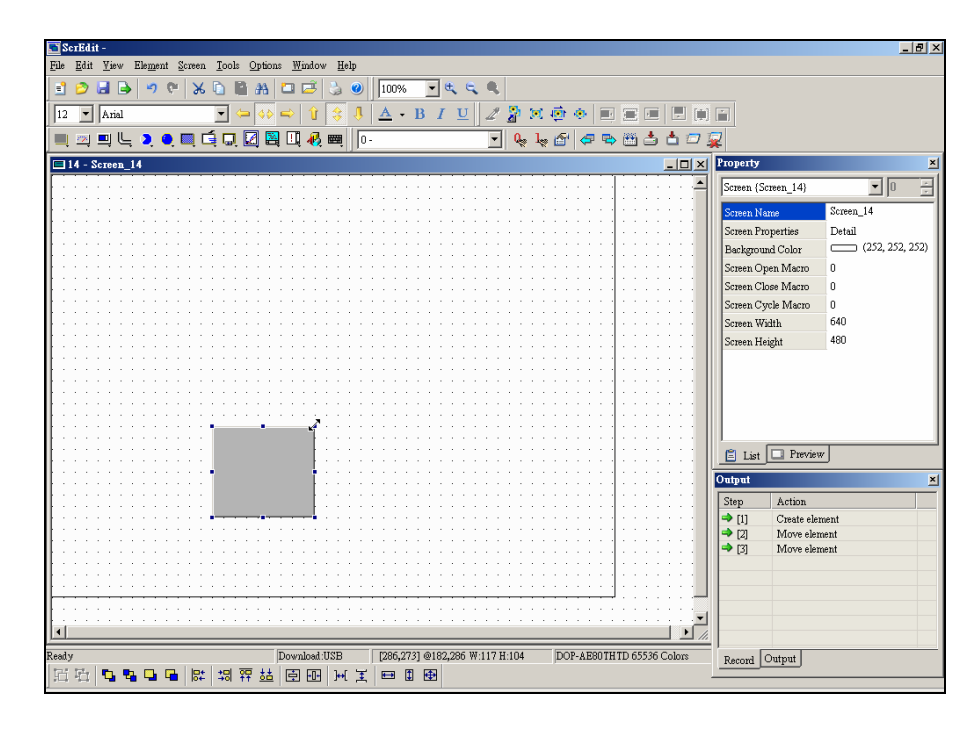

Рис. 2.6.17 Курсор мыши  $\sqrt{ }$  над верхним правым углом объекта

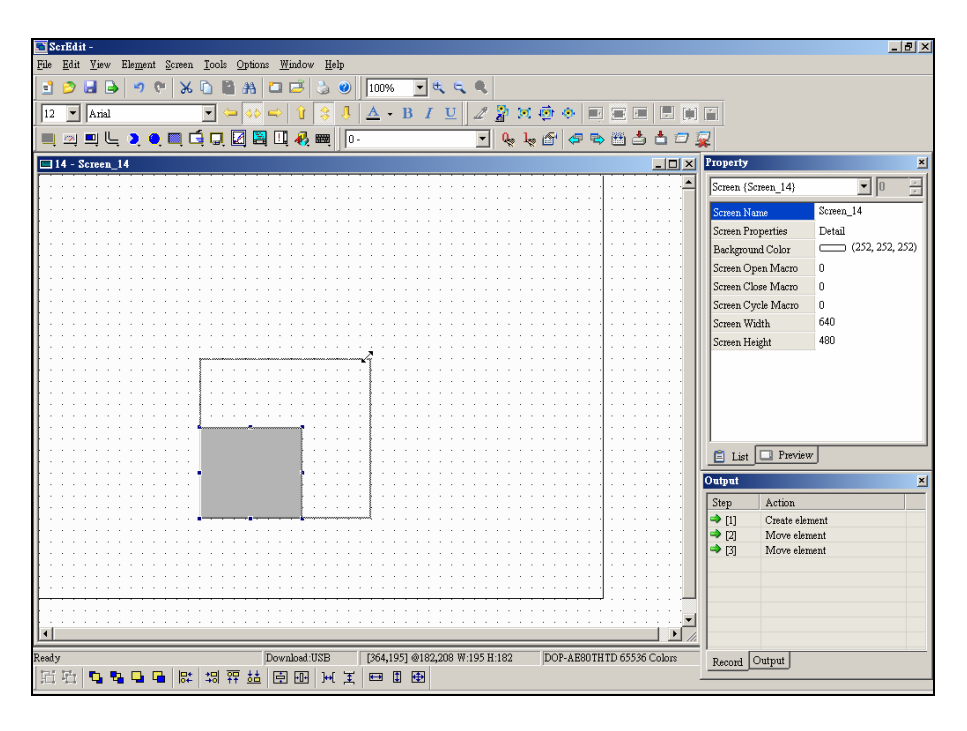

Рис. 2.6.18 Увеличение размеров объекта вправо и вверх

### *Глава 2. Создание и редактирование экранов*

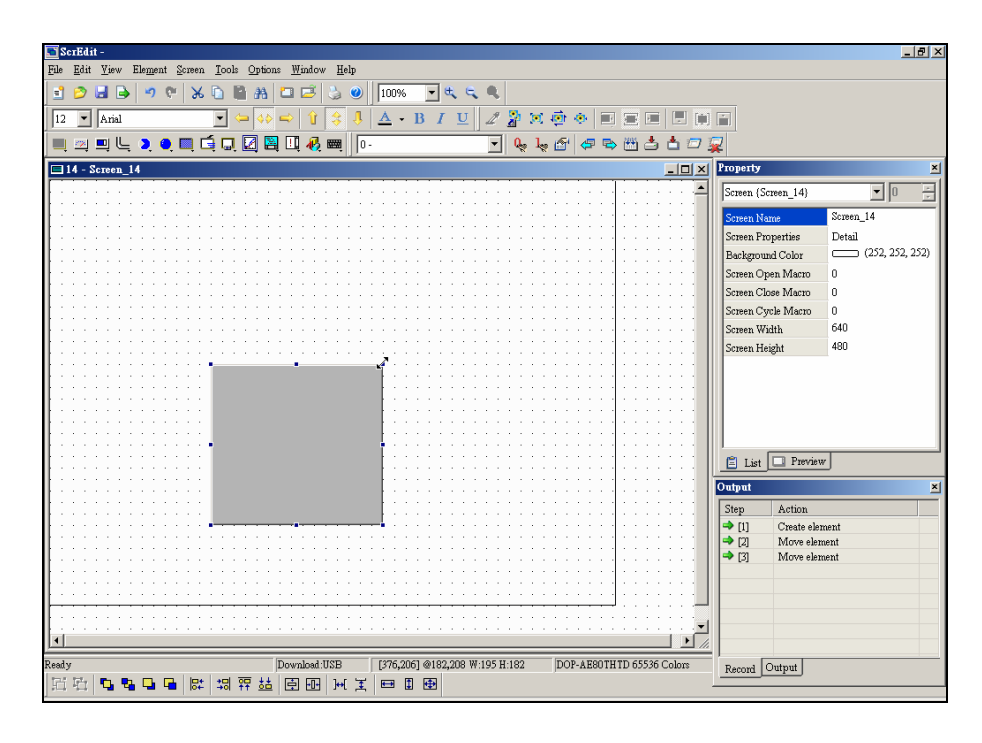

Рис. 2.6.19 Завершение изменения размеров объекта

### **Создание текстовой надписи на объекте**

Пользователи могут размещать на выбранном объекте строчные символы из шрифтов **Windows®**, создавая на объекте текстовую надпись. Текст вводится в окне свойств в поле "Text". Когда курсор помещается над полем "Text" в окне свойств, он принимает следующий вид:  $\mathbb{L}$ , после чего можно вводить требуемый текст, используя клавиатуру ПК (Рис. 2.6.23 и Рис. 2.6.24).

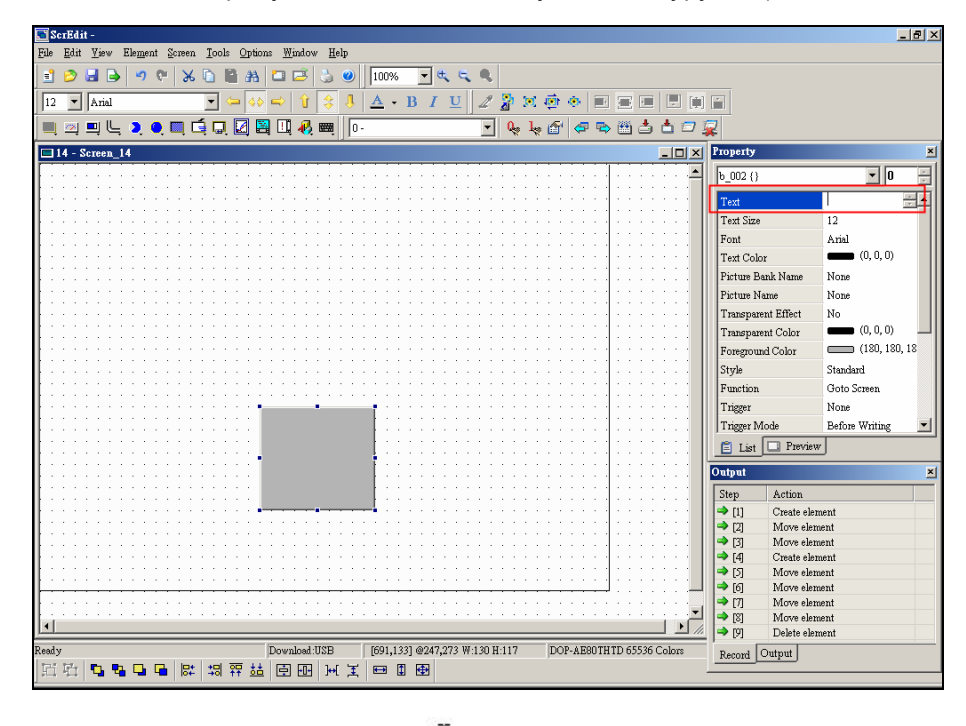

Рис. 2.6.23 Курсор мыши $\mathbb{I}$  над полем "Text" в окне свойств

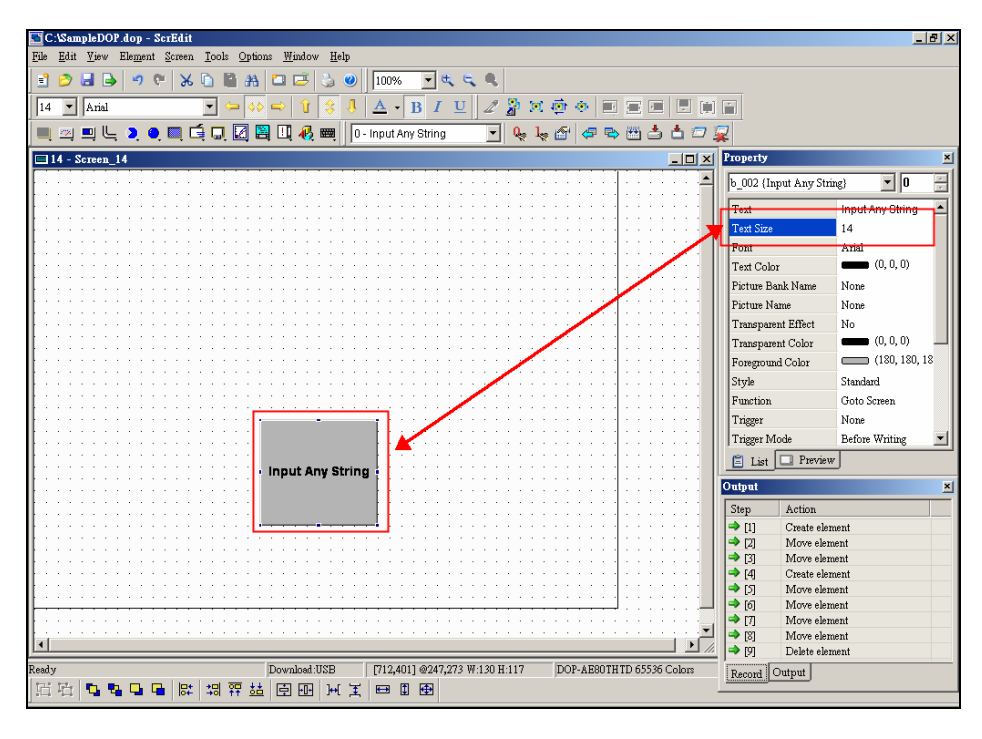

Рис. 2.6.24 Введенная текстовая надпись на объекте

### **Одиночный клик правой клавишей мыши**

С помощью правой клавиши мыши пользователь может вызывать различные контекстные меню в зависимости от места расположения курсора (Рис. 2.6.25, Рис. 2.6.26 и Рис. 2.6.27).

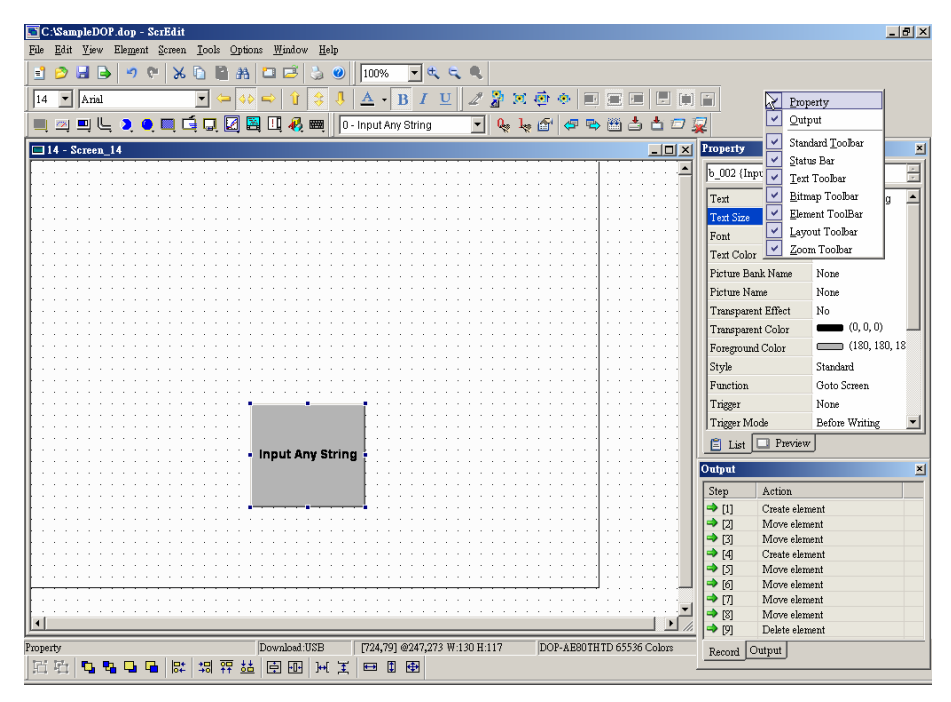

Рис. 2.6.25 Правый клик мыши на панели инструментов – меню выбора отображения панелей инструментов

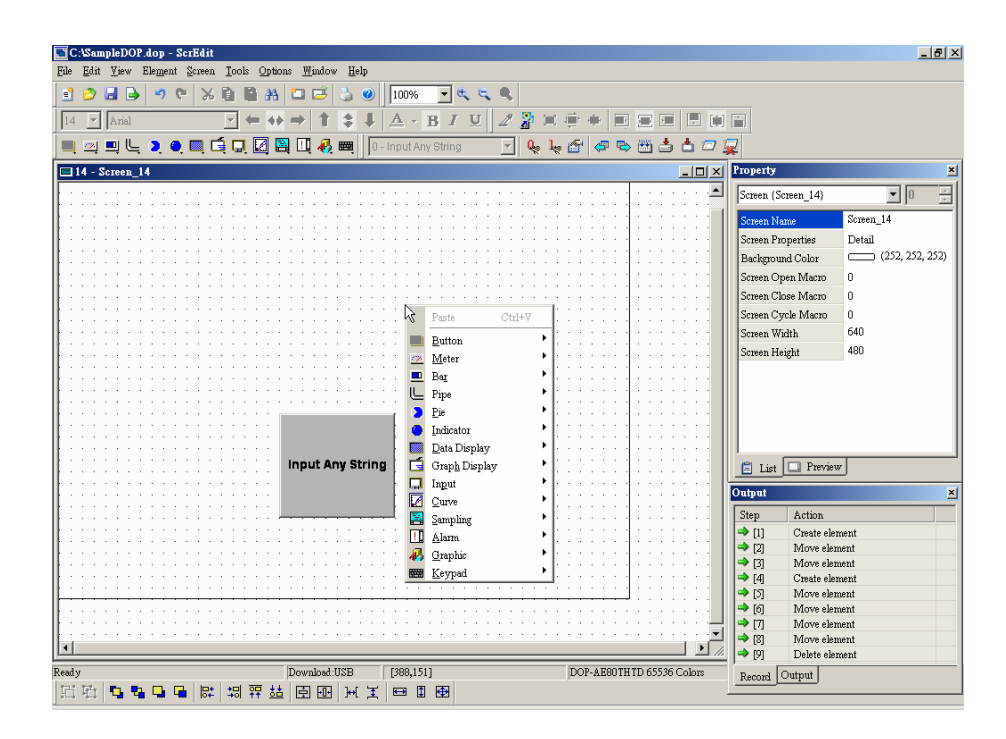

Рис. 2.6.26 Правый клик мыши на рабочей области экрана – меню Element (выбор объектов)

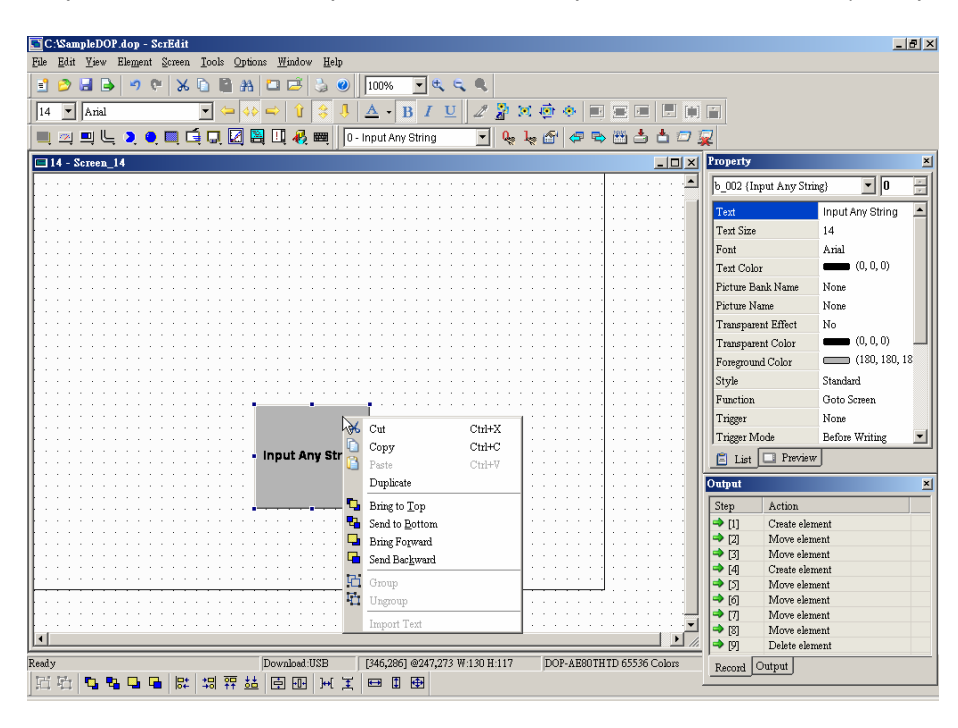

Рис. 2.6.27 Правый клик мыши на объекте – меню редактирования объекта

### **Таблица перекрестных ссылок**

Cross Reference Table ..

Когда создается и редактируется большое количество различных видов объектов, может происходить повторение используемых адресов. Чтобы избежать этой ситуации, в ScrEdit есть функция "cross reference table", с помощью которой пользователь может быстро и удобно отыскать повторяющиеся адреса чтения и записи всех объектов. Пользователь сможет увидеть адреса чтения и записи выбранного объекта во взаимосвязи с адресами других объектов, макрокоманд или системной областью управляющих регистров. Функция **Cross Reference Table** вызывается в меню **View**

(Рис. 2.6.28. Рис. 2.6.29). Первая строка таблицы перекрестных ссылок показывает ссылку к выбранному объекту, а другие строки – ссылки к объектам, имеющим такие же адреса. Двойным кликом мыши по ссылке пользователь может автоматически перейти к объекту, на который указывает ссылка.

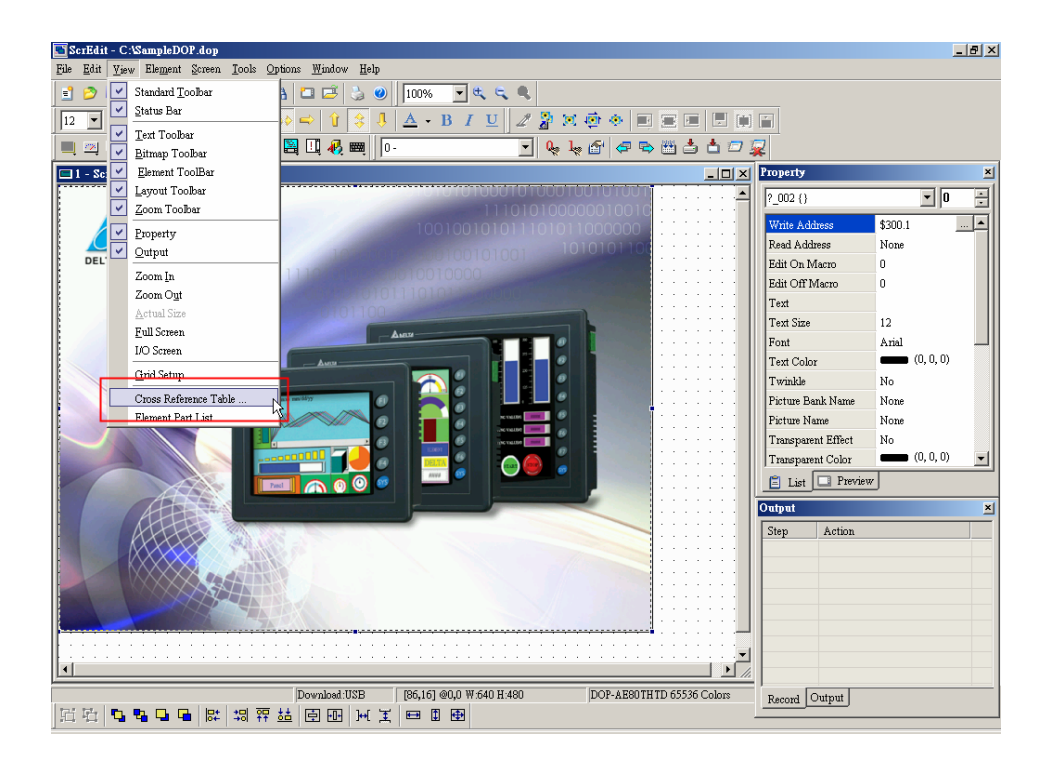

Рис. 2.6.28 Выбор функции "Cross Reference Table" в строке меню

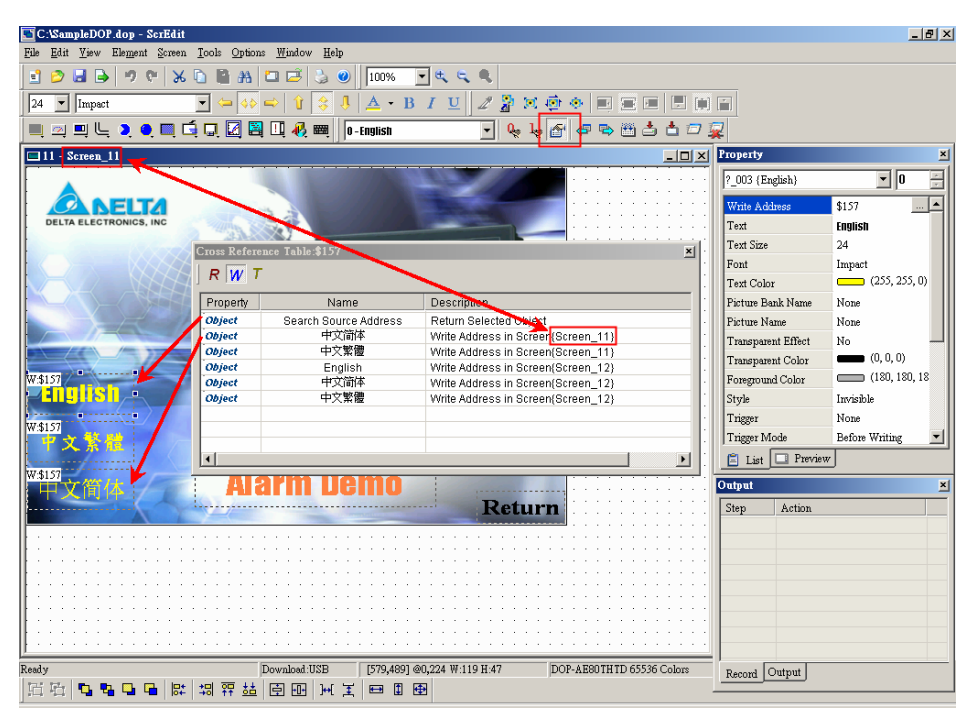

Рис. 2.6.29 Диалоговое окно таблицы перекрестных ссылок

### **Список детализации объектов**

Element Part List...

Когда выбрана функция **Element Part List** (Рис. 2.6.30), ScrEdit будет сортировать и классифицировать все элементы на текущем экране. Объекты сортируются по типу и классифицируются по следующим свойствам (Name, Describe, Write / Read address, Trigger address, Trigger type, Interlock и Level) в каждой таблице (Рис. 2.6.31). Пользователь может редактировать свойства объектов как здесь, так и в таблице свойств объектов.

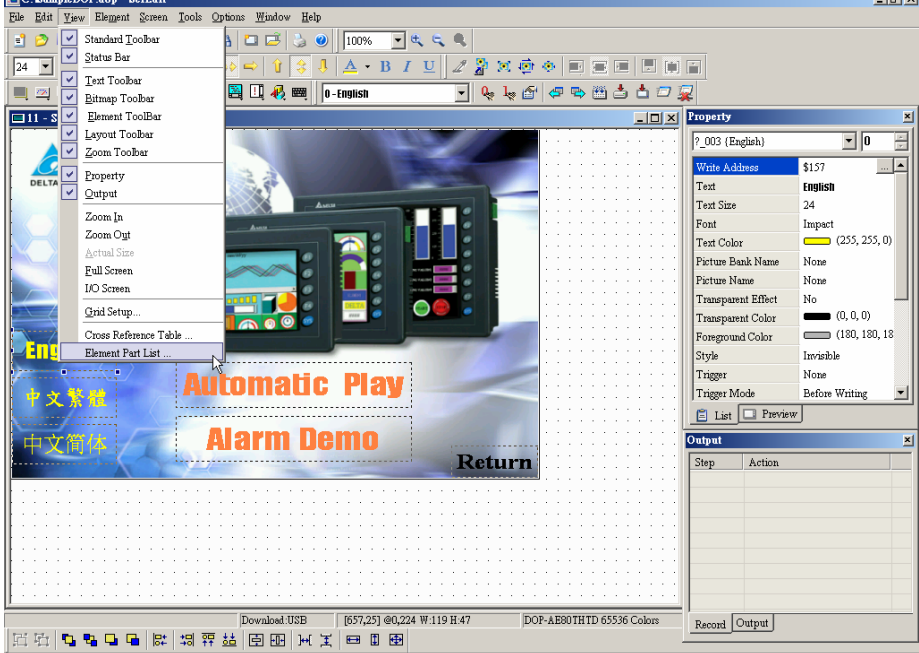

Рис. 2.6.30 Выбор функции "Element Part List" в строке меню

| Name                                       | Describe | Write | Read | Trigger | Trigger Type   | InterLock | Level |
|--------------------------------------------|----------|-------|------|---------|----------------|-----------|-------|
| Goto Screen_002                            |          |       |      | None    | Before Writing | None      | On    |
| $\operatorname{\mathsf{Set}}$ Constant_004 |          | \$157 |      | None    | Before Writing | None      | On    |
| Set Constant_005                           |          | \$157 |      | None    | Before Writing | None      | On    |
| Set Constant_006                           |          | \$157 |      | None    | Before Writing | None      | On    |
| Goto Screen_008                            |          |       |      | None    | Before Writing | None      | On    |
|                                            |          |       |      |         |                |           |       |
|                                            |          |       |      |         |                |           |       |

Рис. 2.6.31 Диалоговое окно списка детализации объектов

# **2.7 Меню Экран (Screen)**

### **Элементы меню Screen**

В меню Screen представлены функции, относящиеся к текущему редактируемому экрану (Рис. 2.7.1). В этом разделе дано подробное описание элементов меню Screen.

| New Screen                | Shift+N   |  |  |  |
|---------------------------|-----------|--|--|--|
| Open Screen               | Shift+O   |  |  |  |
| Screen <u>M</u> anagement |           |  |  |  |
| Cut Screen                | $Shift+T$ |  |  |  |
| Copy Screen               | $Shift+C$ |  |  |  |
| Paste Screen              | Shift+P   |  |  |  |
| Delete Screen             | Shift+D   |  |  |  |
| Export                    | $Shift+E$ |  |  |  |
| Import                    | Shift+I   |  |  |  |
| Clear Import Data         |           |  |  |  |
| Screen Ope <u>n</u> Macro |           |  |  |  |
| Screen Close Macro        |           |  |  |  |
| Screen Cycle Macro        |           |  |  |  |
| Auxiliary <u>K</u> ey     |           |  |  |  |
| Screen Properties         |           |  |  |  |

Рис. 2.7.1 Элементы меню Screen

Если пользователь нажмет на значок **Close** (закрыть), как показано на Рис. 2.7.2, то текущий рабочий экран будет только скрыт, а не удален и не закрыт в отличие от Windows, где значок close закрывает текущее приложение и удаляет из памяти его данные, если они не были предварительно сохранены.

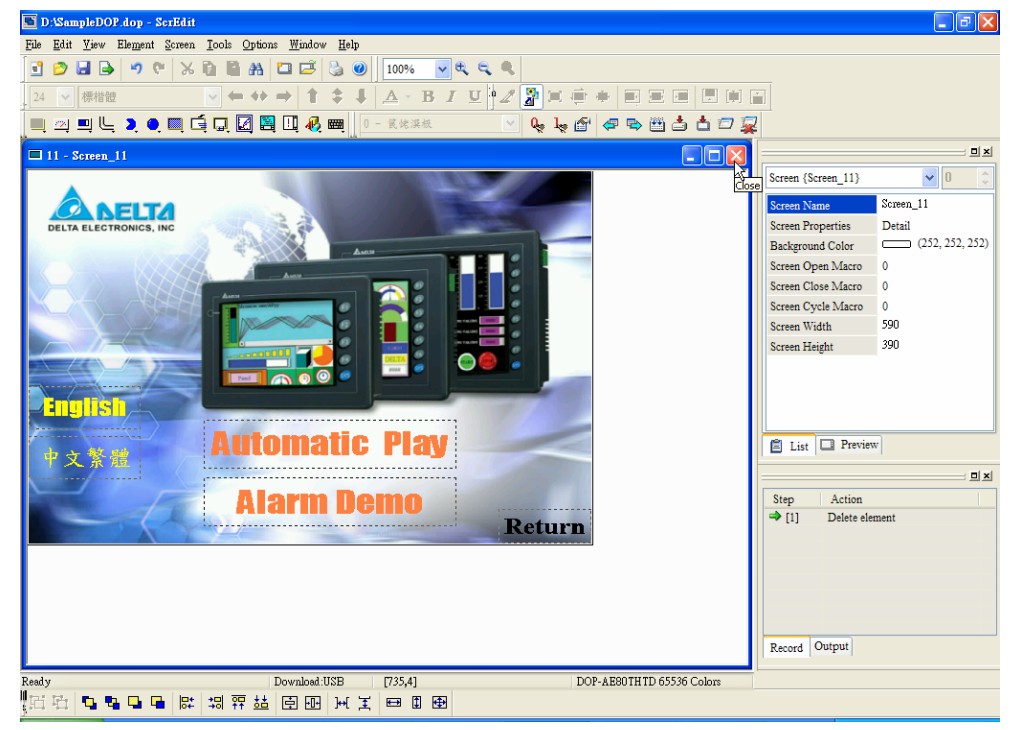

Рис. 2.7.2 Закрытие текущего рабочего экрана

**New Screen –** новый рабочий экран

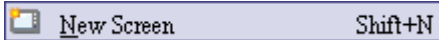

Создание нового рабочего экрана прикладной программы. Выберите **Screen > New Screen** (Рис. 2.7.3) в строке меню

или значок на панели инструментов(Рис. 2.7.4), или используйте горячие клавиши **Shift + N** на клавиатуре ПК. Новый экран может быть переименован и перенумерован

пользователем в открывшемся диалоговом окне (Рис. 2.7.5).

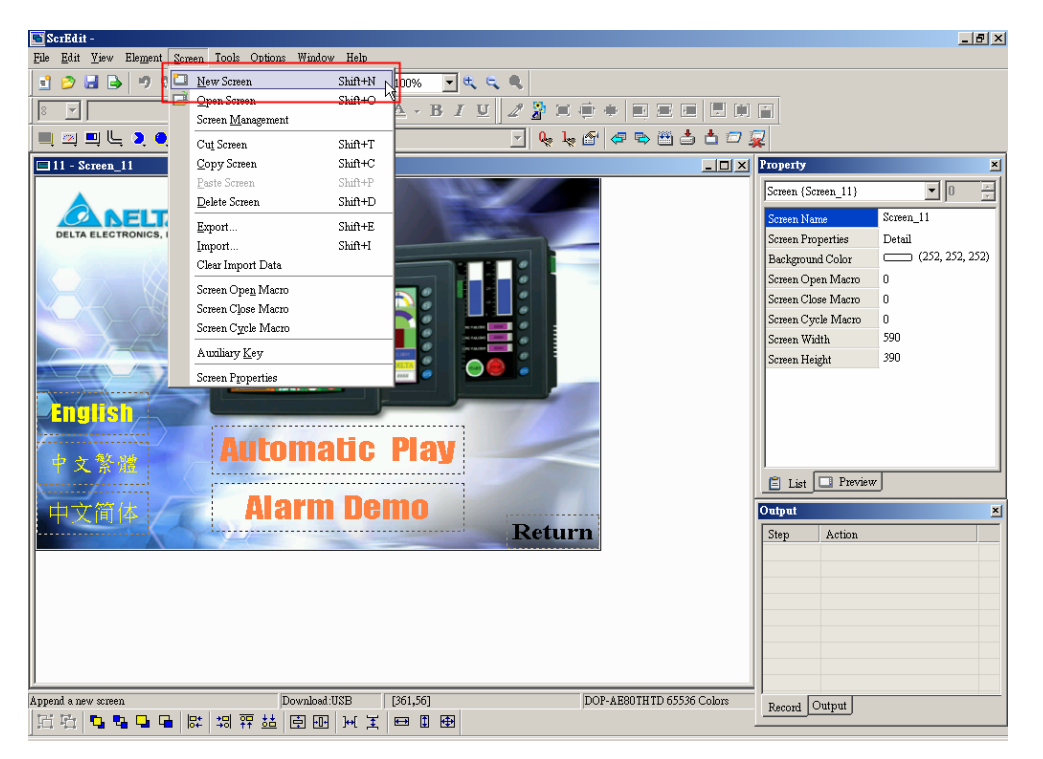

Рис. 2.7.3 Выбор команды "New Screen" в строке меню

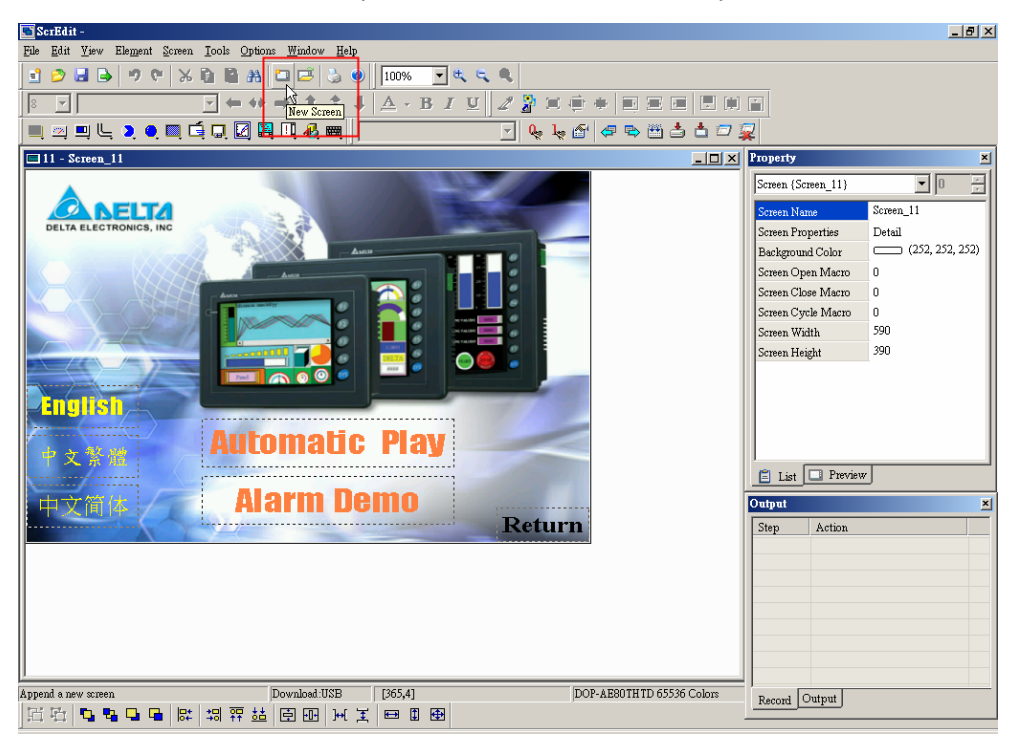

Рис. 2.7.4 Выбор команды "New Screen" на панели инструментов

## **Руководство по программированию в среде** *ScrEdit*

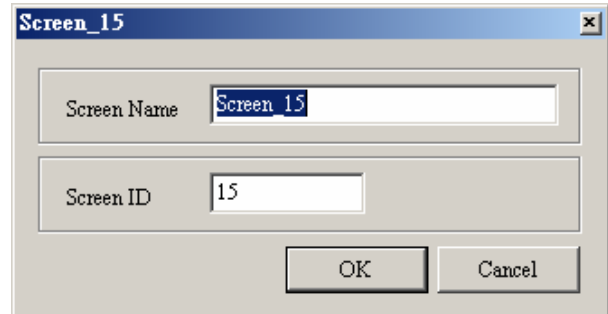

Рис. 2.7.5 Диалоговое окно нового экрана

**Open Screen –** открыть рабочий экран

| Open Screen                                                                                                    | Shift+O                                                                                                    | Позволяет открыть созданный ранее рабочий экран, т.е.<br>сделать его текущим. Выберите Screen > Open Screen (Рис.<br>2.7.6) в строке меню или значок (Рис. 2.7.7) на панели<br>инструментов, или используйте горячие клавиши Shift + O на<br>клавиатуре ПК. После выбора команды "open screen",<br>откроется диалоговое окно с перечнем всех созданных<br>рабочих экранов в данной прикладной программе с<br>возможностью их предварительного просмотра (Рис. 2.7.8). |                                                                                                    |
|----------------------------------------------------------------------------------------------------|----------------------------------------------------------------------------------------------------|----------------------------------------------------------------------------------------------------|----------------------------------------------------------------------------------------------------|
| ScrEdit-<br>File Edit View Element Screen Tools Options Window Help<br><b>New Sonse</b><br>d Hid<br><b>M7</b><br>$\overline{\mathbf{v}}$<br><b>DADLO</b><br>Cut Screen<br>$\boxed{=}$ 11 - Screen_11<br>Export<br><b>DELTA ELECTRONICS</b><br>Import | Shift-M<br>Shift+O<br>Open Screen<br>ereen Ivlanagen<br>Shift+T<br>Shift+C<br>Copy Screen<br>$Shift+P$<br>Paste Screen<br>Delete Screen<br>Shift+D<br>Shift+E<br>Shift+I<br>Clear Import Data<br>Screen Open Macro<br>Screen Close Macro<br>Screen Cycle Macro<br>Audiary Key<br><b>Screen Properties</b><br>ne<br>Download:USB | 一处反应<br>80%<br>$B I \subseteq Z$ $2 \times 3 = 4$<br>同意同<br>⊡!↓↓@¦∂ゃ単占占∂?<br><b>Return</b><br>DOP-AE80THTD 65536 Colors                                                                                                    | $  $ $P$ $ $ $X$ $ $<br><b>THX</b> Property<br>$\blacksquare$<br>Screen (Screen 11)<br>Screen_11<br>Screen Name<br>Screen Properties<br>Detail<br>(252, 252, 252)<br>Background Color<br>Screen Open Macro<br>Screen Close Macro<br>n<br>Screen Cycle Macro<br>0<br>590<br>Screen Width<br>390<br>Screen Height<br>$\Box$ List $\Box$ Preview<br>Output<br>×<br>Action<br>Step |

Рис. 2.7.6 Выбор команды "Open Screen" в строке меню

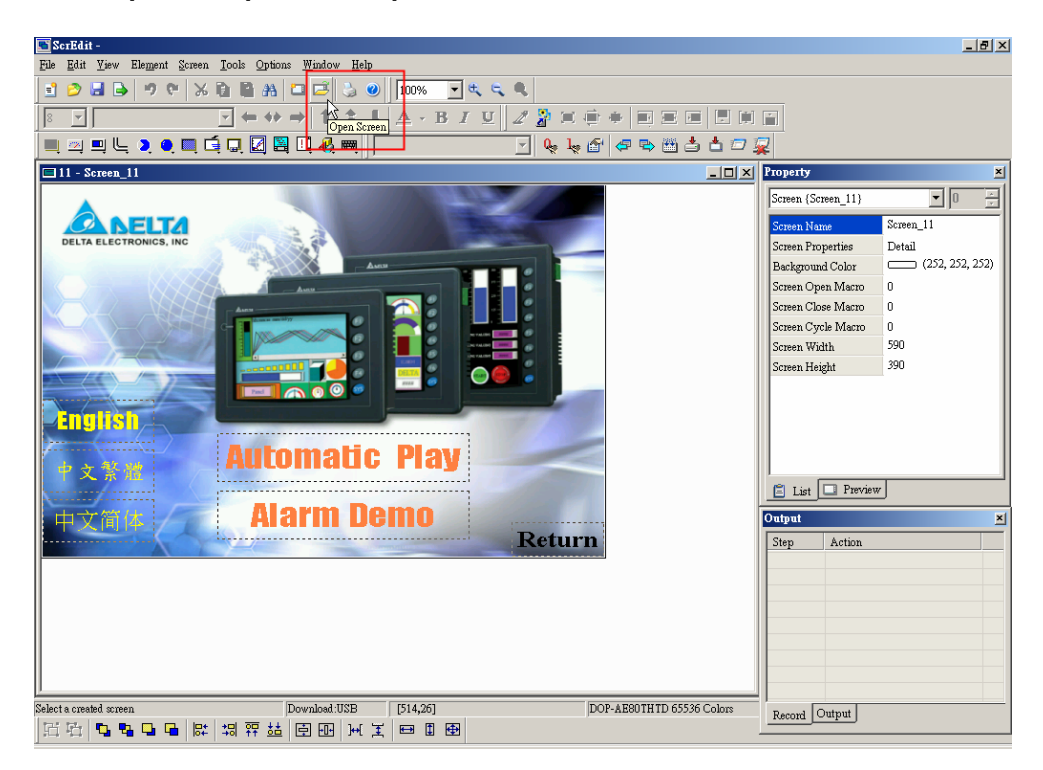

Рис. 2.7.7 Выбор команды "Open Screen" на панели инструментов

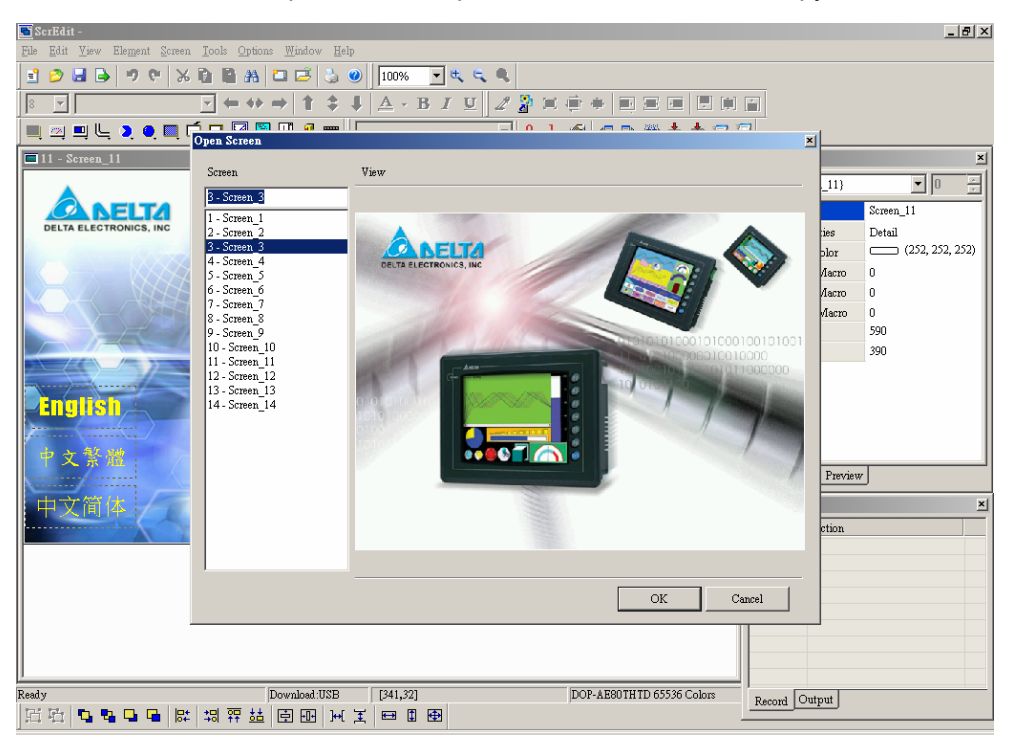

Рис. 2.7.8 Диалоговое окно выбора рабочего экрана

### **Screen Management –** управление рабочими экранами

Screen Management Когда выбрана функция **Screen Management** (Рис. 2.7.9, Ри с. 2.7.10), пользователь может копировать, вставлять и вырезать рабочие экраны с помощью мыши, так же просто, как в проводнике (Windows Explorer) в **Windows®**. В диалоговом окне управления рабочими экранами пользователи могут получать доступ к командам управления экранами в контекстном меню, вызываемом правой кнопкой мыши (Рис. 2.7.11). Например выбрав в контекстном меню команду **Edit Save Screen**, пользователь может назначить любые из рабочих экранов, перетащив их мышкой в нижнюю область, в качестве скрин-сэйвера (screen saver) (Рис. 2.7.12). Для настройки режима "screen saver", выберите **Options > Configuration > Other**.  $|E|$   $\times$ ScrEdit Ede Edit Yiew Element Screen Tools Options Window Help **BBB** Q New Screen 100%  $cm<sub>AM</sub>$  $\overline{\phantom{a}}$ Open Screen  $\frac{5000 \times 11}{\text{Shift} + \text{O}}$  $\overline{\mathbb{R}}$  $B I U Z R$ 圖 軍 Screen Management ▔▁ **Jerdessich**  $\mathbf{m}$ لتست سميم  $\Box$ 11 - Screen\_11  $Q$ opy Screen  $\frac{1}{\text{Shift}+C}$ **THE X** Property  $\overline{\mathbb{E}}$ een (Scr  $n_11$ Delete Screen  $Shift+D$ **FIT** reen 11 Export...  $Shift+E$ Screen Properties  $_{\rm Detail}$ Import...<br>Clear Import Data  $\sin \theta + 1$  $(252, 252, 252)$ Background Color Screen Open Macro ì. Screen Open Macro Screen Close Macro Screen Close Macro Screen Cycle Macro Screen Cycle Macro Screen Width Auxiliary  $\underline{\mathrm{K}}$ ey Screen Height 390 Screen Properti **English Automatic Play**  $\Box$  List  $\Box$  Preview **Alarm Demo** 五立福 **Return** Step Action Download IISB T449.371 DOP-ARBUTH TD 65536 Colors  $\fbox{Record\textcolor{blue}{\fbox{Output}}}$ 1899年11月11日 11月12日 11月11日 11日 11日 11日 11日

Рис. 2.7.9 Выбор команды "Screen Management" в строке меню

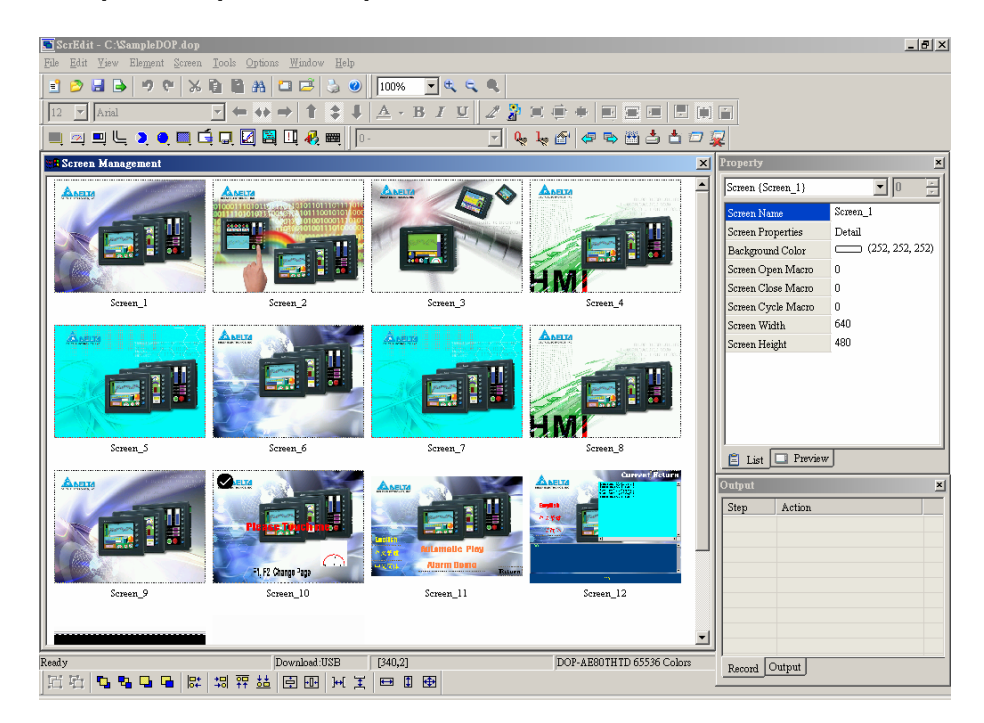

Рис. 2.7.10 Диалоговое окно управления рабочими экранами

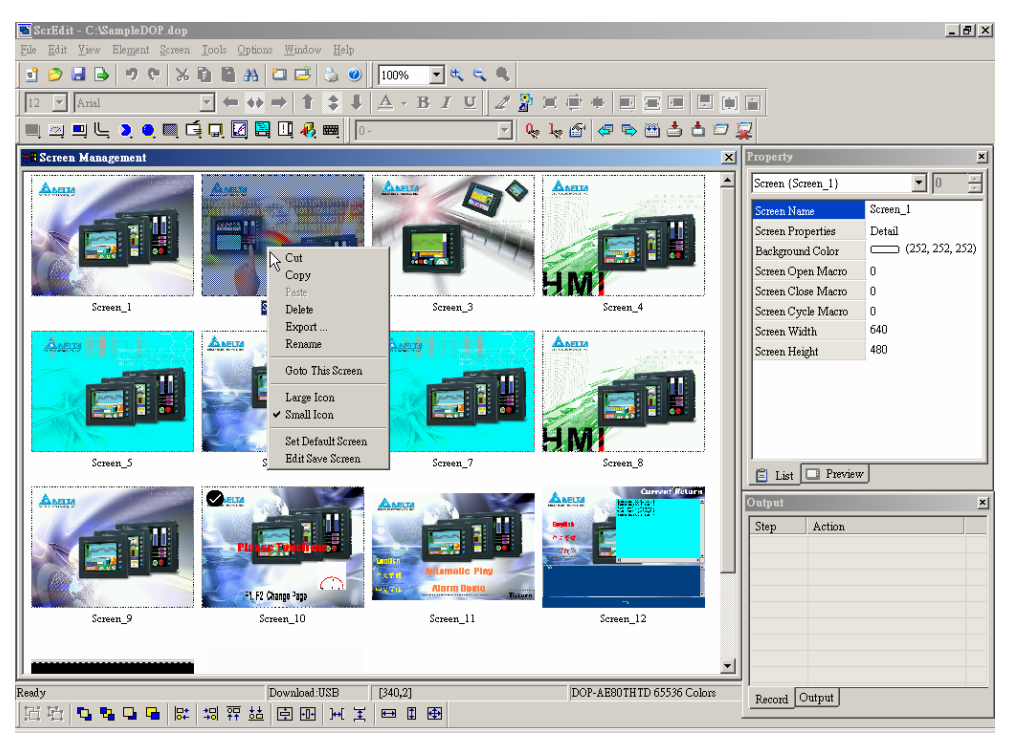

Рис. 2.7.11 Вызов контекстного меню правой кнопкой мыши над требуемым экраном

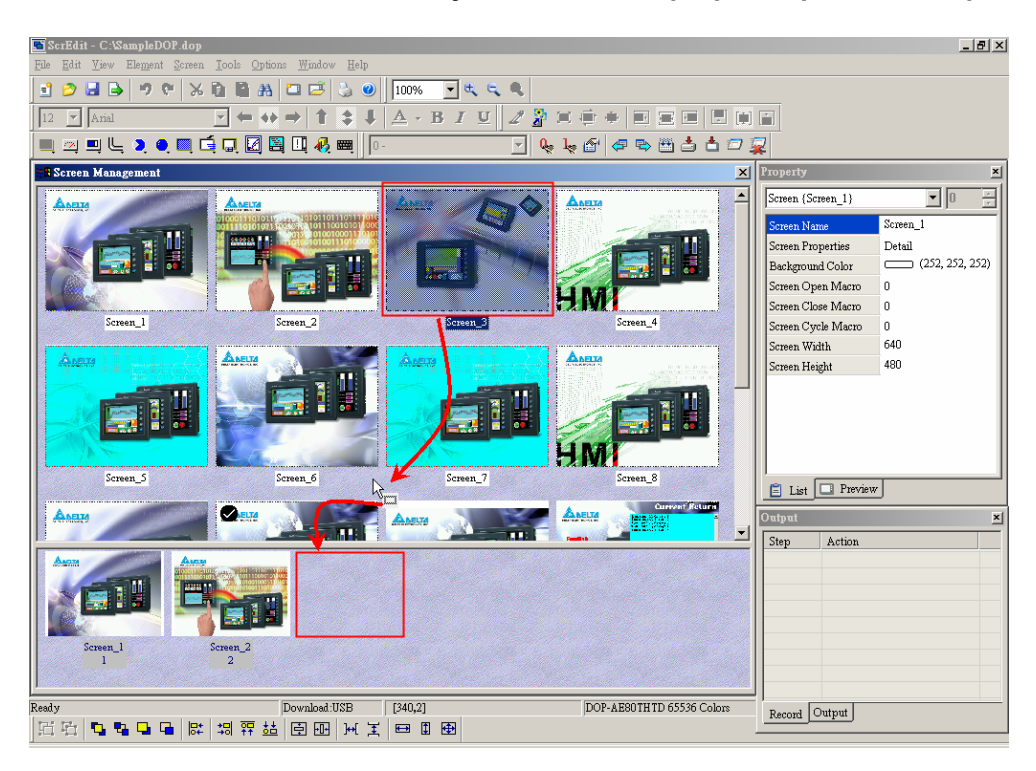

Рис. 2.7.12 Назначение рабочего экрана (3) для демонстрации его в режиме "screen saver"

### **Cut Screen –** вырезать рабочий экран

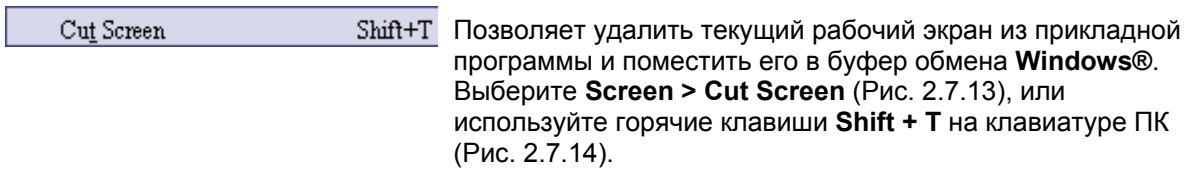

**Примечание: Пользователи не смогут отменить действие команды "cut screen" с помощью команды "undo". Вернуть вырезанный экран можно только командой "paste" (вставить).**

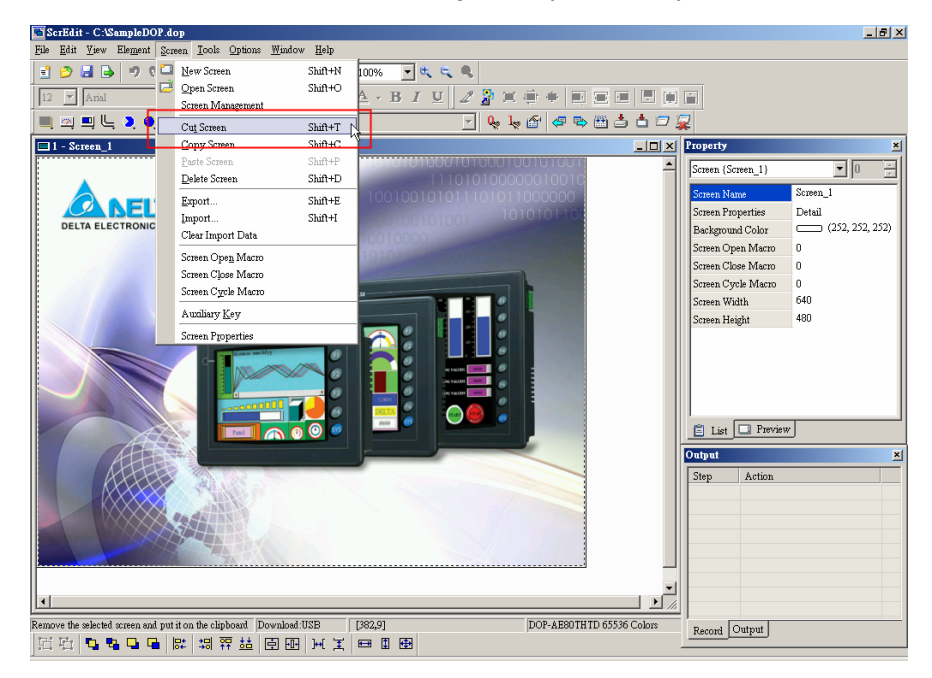

Рис. 2.7.13 Выбор команды "Cut Screen" в строке меню

### *Глава 2. Создание и редактирование экранов*

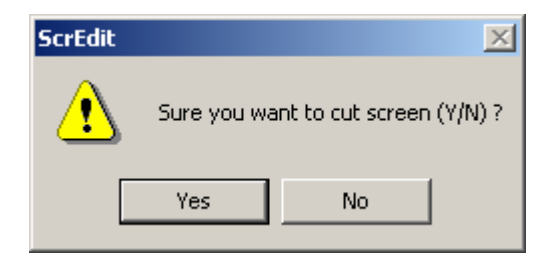

Рис. 2.7.14 Запрос на подтверждение вырезки экрана

### **Copy Screen –** скопировать рабочий экран

 $Shift + C$ Copy Screen

Позволяет скопировать текущий рабочий экран в буфер обмена **Windows®**. Выберите **Screen > Copy Screen** (Рис. 2.7.15) или используйте горячие клавиши **Shift + C** на клавиатуре ПК.

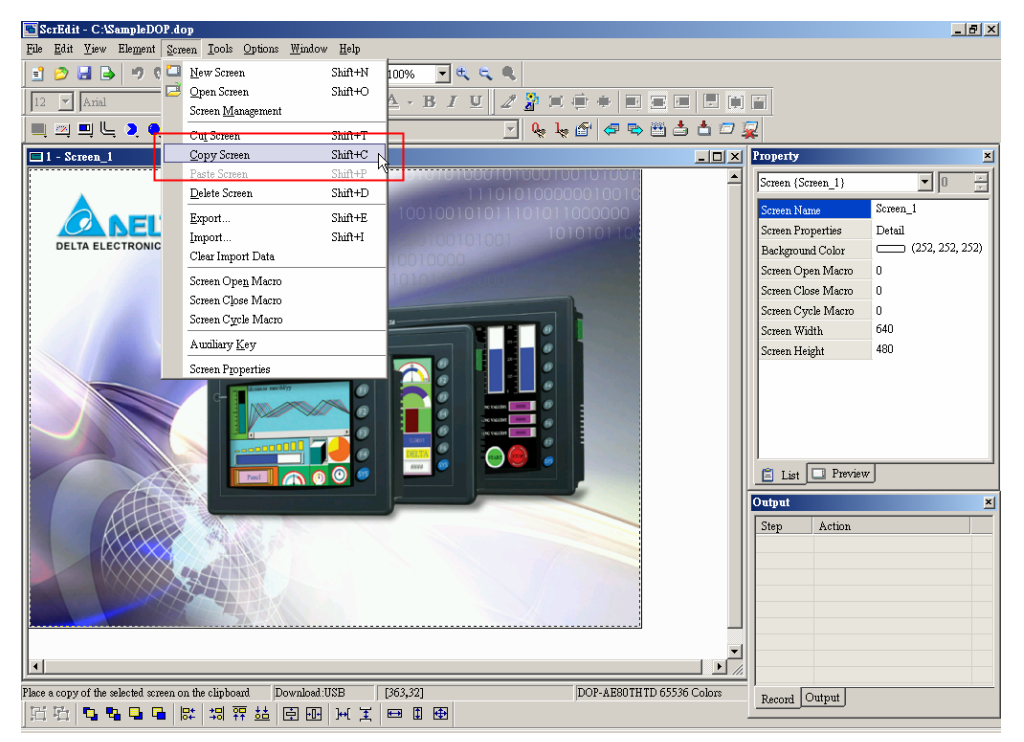

Рис. 2.7.15 Выбор команды "Copy Screen" в строке меню

**Paste Screen –** вставить рабочий экран

 $Shift+P$ 

Paste Screen

Позволяет вставить, предварительно вырезанный или скопированный рабочий экран из буфера обмена в прикладную программу. Выберите **Screen > Paste Screen** (Рис. 2.7.16) или используйте горячие клавиши **Shift + P** на клавиатуре ПК. Все свойства и настройки вставленного экрана будут идентичны оригинальному экрану за исключением номера, который будет назначен автоматически.

#### **Руководство по программированию в среде** *ScrEdit*

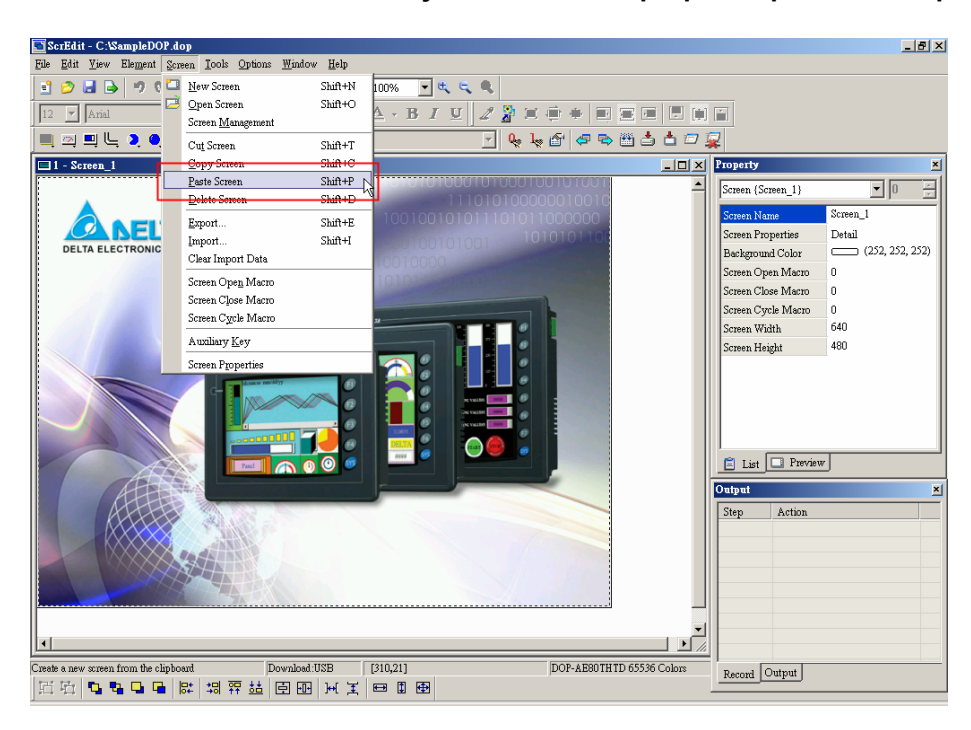

Рис. 2.7.16 Выбор команды "Paste Screen" в строке меню

### **Delete Screen –** удалить рабочий экран

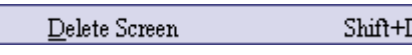

Позволяет удалить текущий рабочий экран из прикладной программы. Выберите **Screen > Delete Screen** (Рис. 2.7.13) или используйте горячие клавиши **Shift + D** на клавиатуре ПК.

**Примечание: Пользователи не смогут отменить действие команды "Delete screen" с помощью команды "undo". Вернуть удаленный экран будет уже невозможно. Внимательно пользуйтесь этой командой!** 

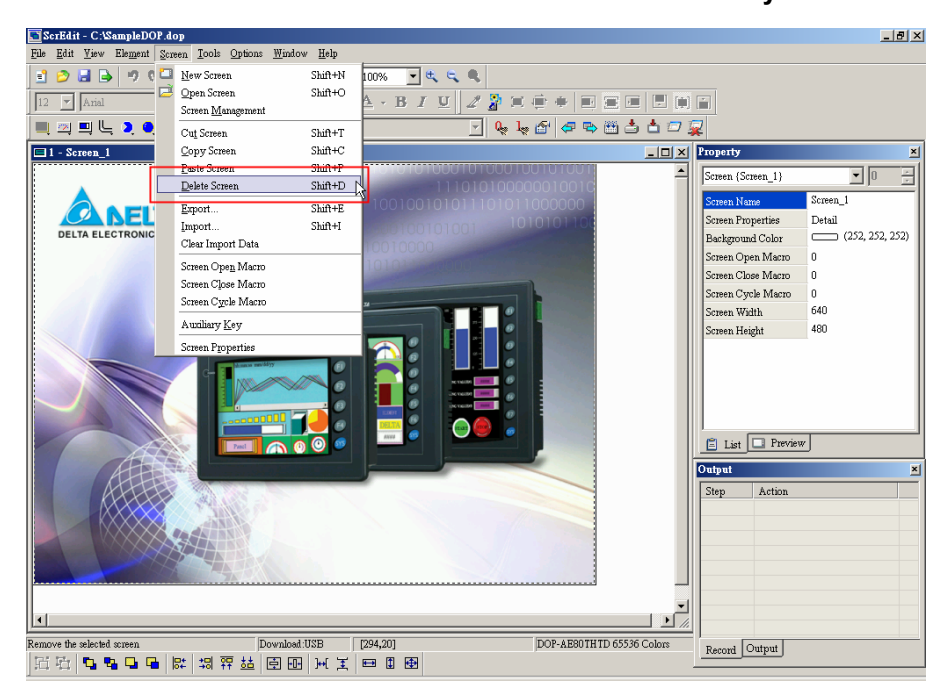

Рис. 2.7.17 Выбор команды "Delete Screen" в строке меню

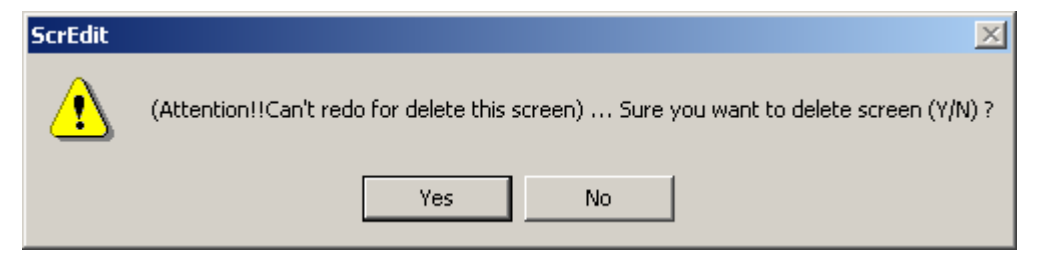

Рис. 2.7.18 Запрос на подтверждение удаления экрана

### **Export –** экспорт рабочего экрана

 $Shift + E$ Export.. Позволяет экспортировать текущий рабочий экран в графический BMP-файл. Выберите **Screen > Export** (Рис.

2.7.19) в строке меню или значок (Рис. 2.7.20) на панели инструментов, или используйте горячие клавиши **Shift + E** на клавиатуре ПК.

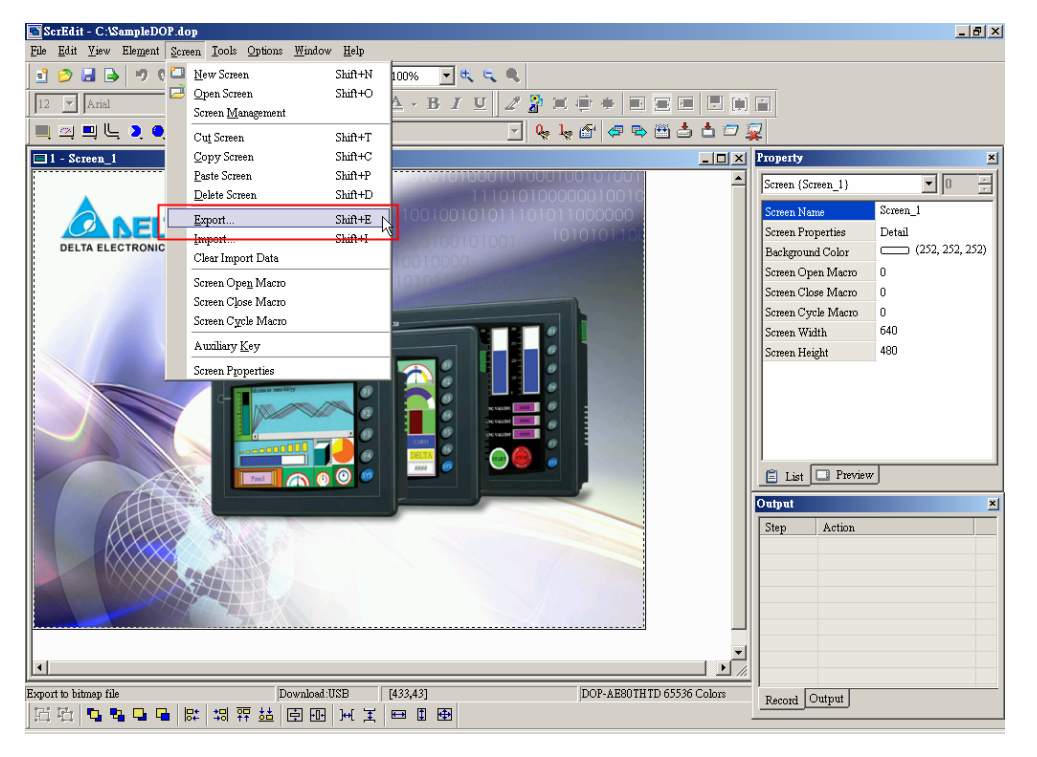

Рис. 2.7.19 Выбор команды "Export" в строке меню

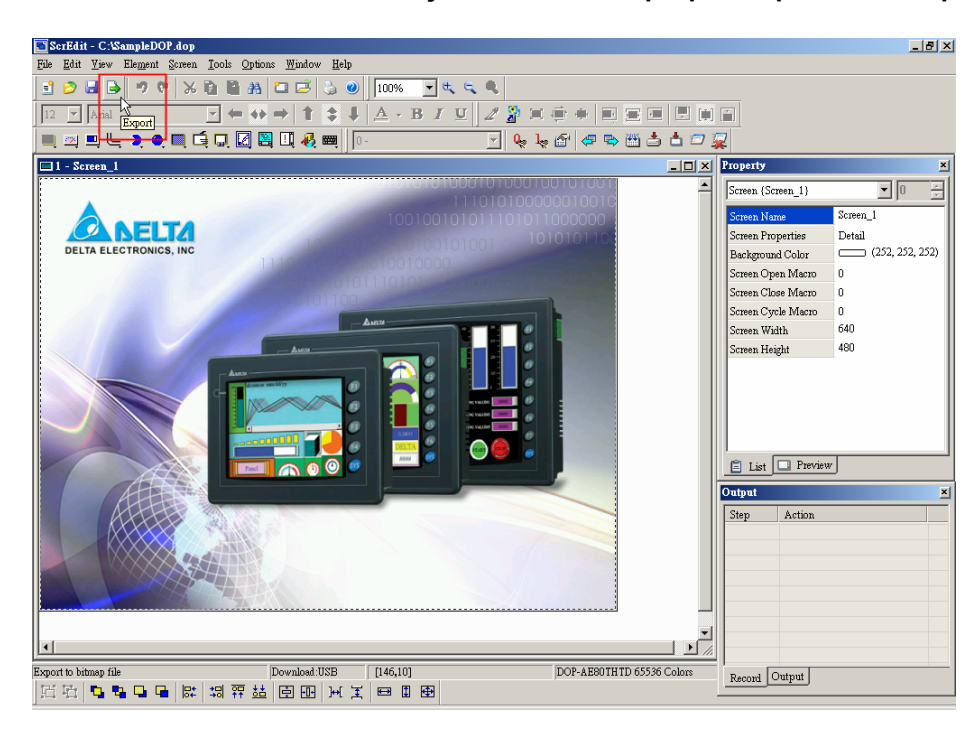

Рис. 2.7.20 Выбор команды "Export" на панели инструментов

### **Import –** импорт рабочего экрана

 $Shift+I$ 

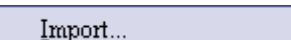

Позволяет импортировать графический файл в прикладную программу и поместить его в виде фонового изображения на рабочем экрана. Импортируемое изображение не будет являться объектом ScrEdit. Однако, остальные объекты могут являться base screen (основанием экрана) для других экранов. Возможно импортировать графические файлы следующих типов BMP, JPG, GIF, и др. Выберите **Screen > Import** (Рис. 2.7.21) в строке меню или используйте горячие клавиши **Shift + I** на клавиатуре ПК.

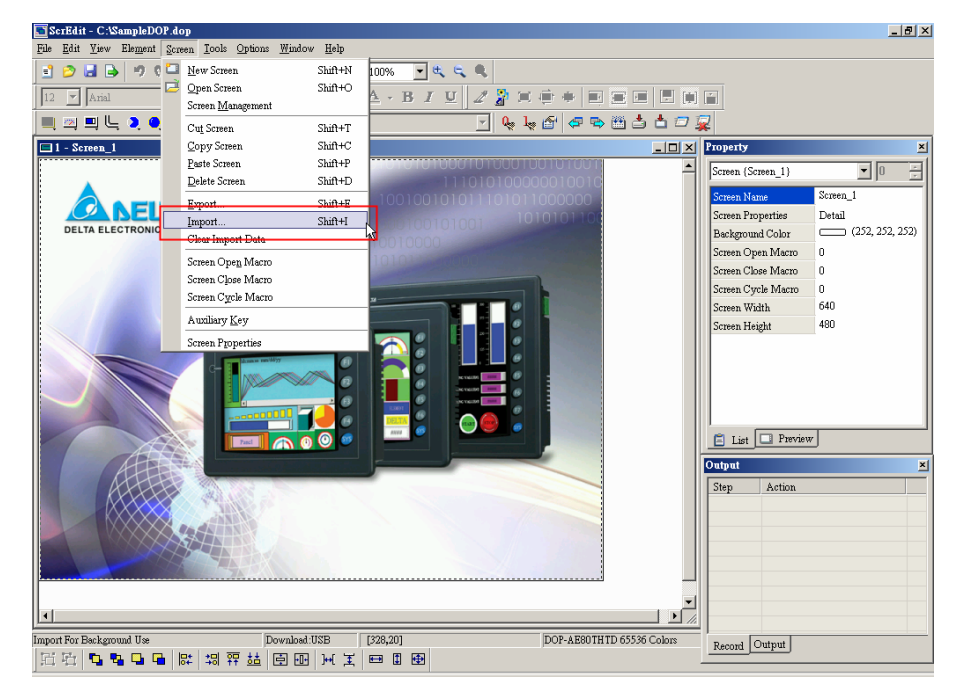

Рис. 2.7.21 Выбор команды "Import" в строке меню

**Clear Import Data –** удалить импортированные данные

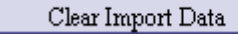

Данная команда позволяет удалить импортируемые данные с текущего рабочего экрана прикладной программы. Выберите **Screen > Clear Import Data** (Рис. 2.7.22) в строке меню.

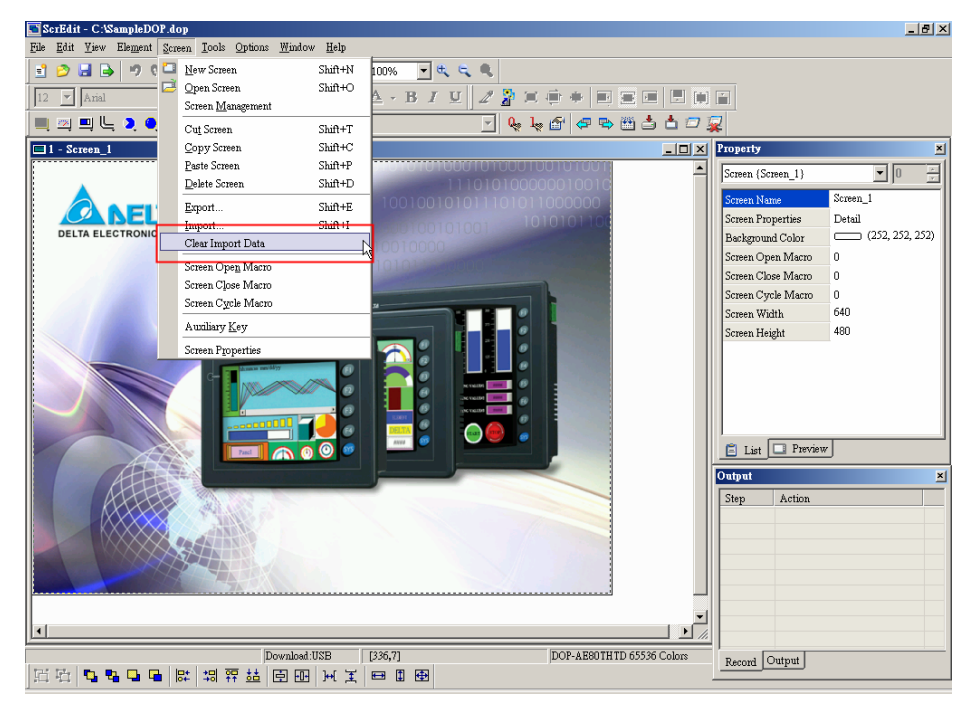

Рис. 2.7.22 Выбор команды "Clear Import Data" в строке меню

**Screen Open Macro –** макрос выполняемый при открытии рабочего экрана

Screen Open Macro

Функция **Screen Open Macro** позволяет написать макрос, который будет однократно выполняться при каждом открытии данного рабочего экрана в прикладной программе HMI. (См. Главу 4 для подробного описания языка и методов макропрограммирования).

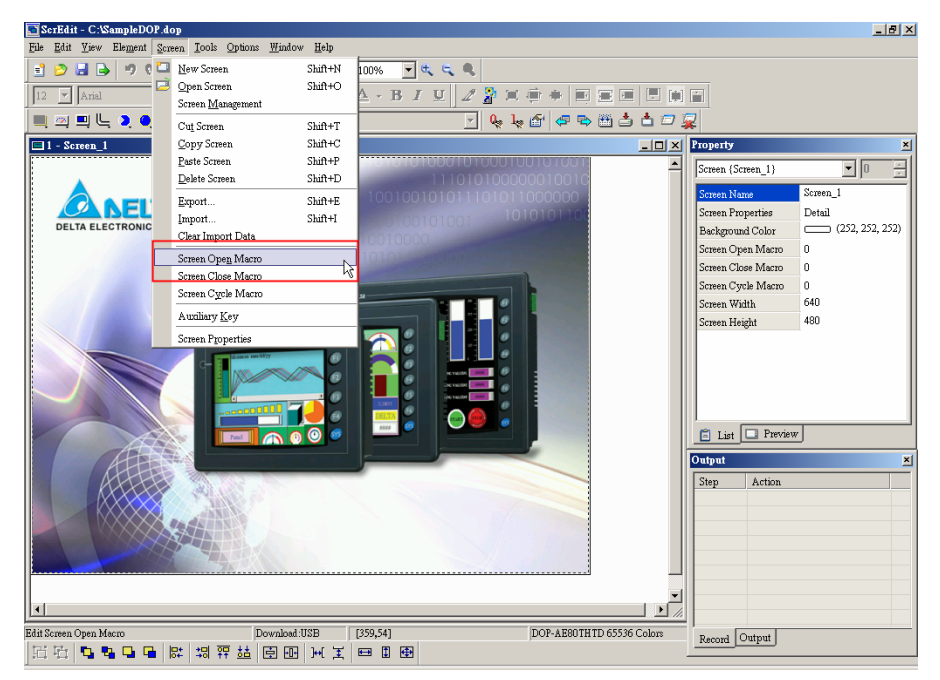

Рис. 2.7.23 Выбор функции "Screen Open Marco" в строке меню

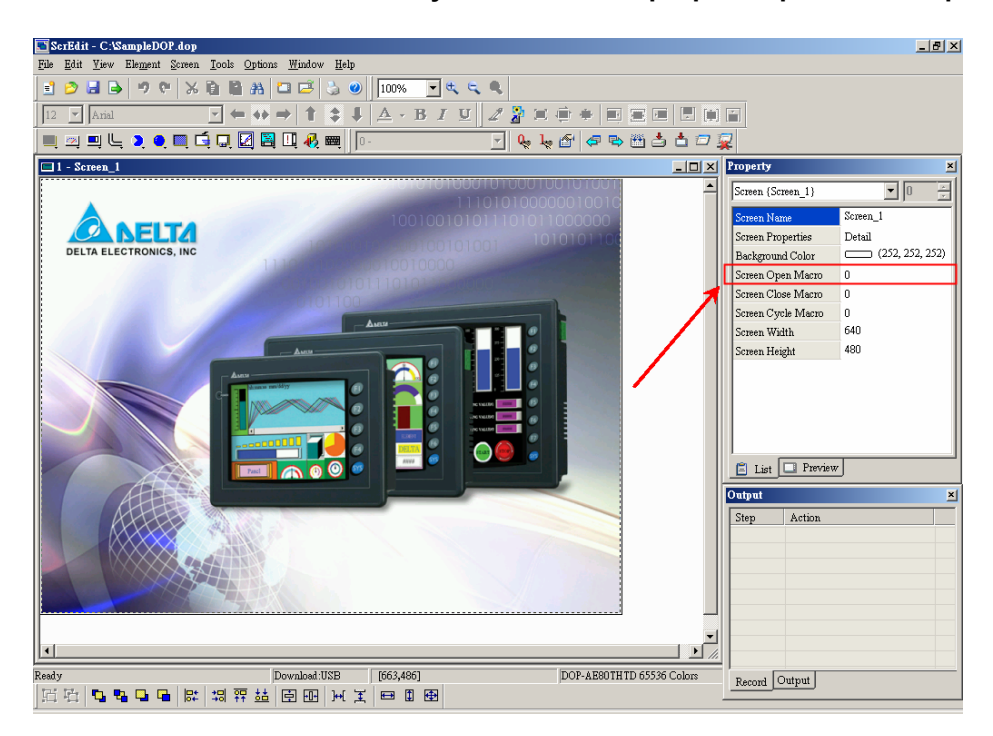

Рис. 2.7.24 Выбор функции "Screen Open Marco" в окне свойств

| C:\SampleDOP.dop - ScrEdit                                                                                       | $-10 \times$                                          |
|----------------------------------------------------------------------------------------------------|-------------------------------------------------------|
| Edit View Element Screen Tools Options Window Help<br>Eile                                                       |                                                       |
|                                                                                                    |                                                       |
| ▔▔▔▔ <mark>▔▗▗▗</mark> ▗▏ <mark>▖</mark> ▗▏▙▗▐▖▞▗▏▏▏▏▓▗▗▏ <sub></sub> ▏▏▒░▒░<br>$12$ $\blacktriangleright$ Arial |                                                       |
| PI\⊌™® @®®åå <i>⊡ Q</i><br><u> Tanzania (</u>                                                                    |                                                       |
| Screen_12 - Cycle Macro<br>$\vert x \vert$                                                                       | ×<br>Property                                         |
| $\mathbf{B} \mathbf{B} \mathbf{A} \mathbf{B} \mathbf{A} \mathbf{A} \mathbf{B}$                                   | Ξ<br>$\overline{\phantom{a}}$ 0<br>Screen {Screen 12} |
| IF \$500 >= 32 THEN GOTO LABEL 1<br>$\blacktriangle$                                                             | Screen 12<br>Screen Name                              |
| $2$ DELAY(500)                                                                                                   | Screen Properties<br>Detail                           |
| $3$ \$500 = \$500 << 1                                                                                           | (0, 128, 192)<br>Background Color                     |
| 4 GOTO LABEL 2                                                                                                   | Screen Open Macro<br>$\mathbf{1}$                     |
| LABEL 1<br>$5 -$<br>$$500 = 1$                                                                                   | Screen Close Macro<br>$\mathsf{n}$                    |
| 6<br>7 LABEL 2                                                                                                   | Screen Cycle Macro<br>20                              |
| $8   $600 = 0$                                                                                                   | 640<br>Screen Width                                   |
| $9$ DELAY(100)                                                                                                   | 480<br>Screen Height                                  |
| $10$ #                                                                                                    |                                                       |
| $11$ \$600 = 0                                                                                                   |                                                       |
| 12 DELAY(100)                                                                                                    |                                                       |
| $13$ \$600 = 1                                                                                                   |                                                       |
| 14 DELAY(100)                                                                                                    |                                                       |
| $15$ \$600 = 2                                                                                                   | $\Box$ List $\Box$ Preview                            |
| 16 DELAY(100)                                                                                                    | Output                                                |
| $17$ \$600 = 3                                                                                                   | ×                                                     |
| 18 DELAY(100)                                                                                                    | Step<br>Action                                        |
| $19$ \$600 = 4                                                                                                   |                                                       |
| 20 DELAY(100)                                                                                                    |                                                       |
| 21<br>22                                                                                                    |                                                       |
| $\overline{23}$                                                                                                  |                                                       |
| 24                                                                                                    |                                                       |
| 25<br>ᆋ                                                                                                    |                                                       |
|                                                                                                    |                                                       |
| [725, 86]<br>Download:USB<br>DOP-AE80THTD 65536 Colors<br>Ready                                                  | Output<br>Record                                      |
| 眉盾<br>[보베덴티]滋容益 [파티코] 5 다 파<br>$\blacksquare$<br>画                                                               |                                                       |

Рис. 2.7.25 Окно написания и редактирования макросов

**Screen Close Macro –** макрос выполняемый при закрытии рабочего экрана

Screen Close Macro

Функция **Screen Close Macro** позволяет написать макрос, который будет однократно выполняться при каждом закрытии данного рабочего экрана в прикладной программе HMI. (См. Главу 4 для подробного описания языка и методов макропрограммирования).

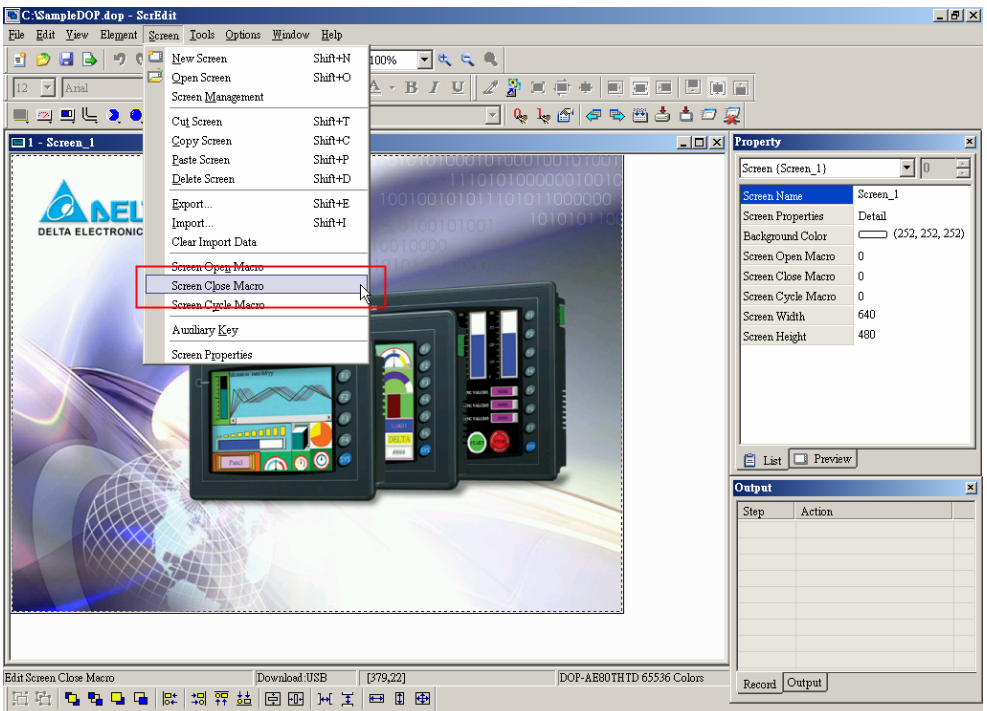

Рис. 2.7.26 Выбор функции "Screen Close Marco" в строке меню

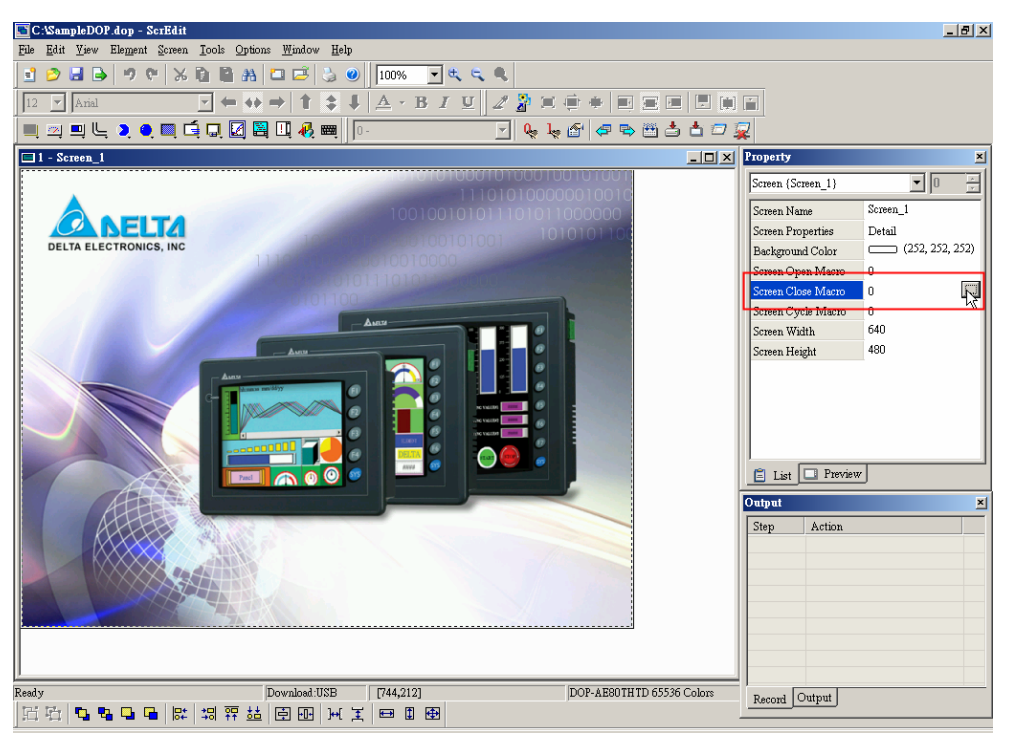

Рис. 2.7.27 Выбор функции "Screen Close Marco" в окне свойств

**Screen Cycle Macro –** макрос циклически-выполняемый на данном рабочем экране

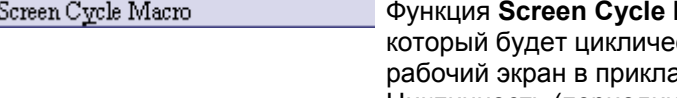

**Macro** позволяет написать макрос, кски выполняться, когда данный адной программе HMI будет активен. Цикличность (периодичность) выполнения макроса пользователь может задавать. (См. Главу 4 для подробного описания языка и методов макропрограммирования).

#### **Руководство по программированию в среде** *ScrEdit*

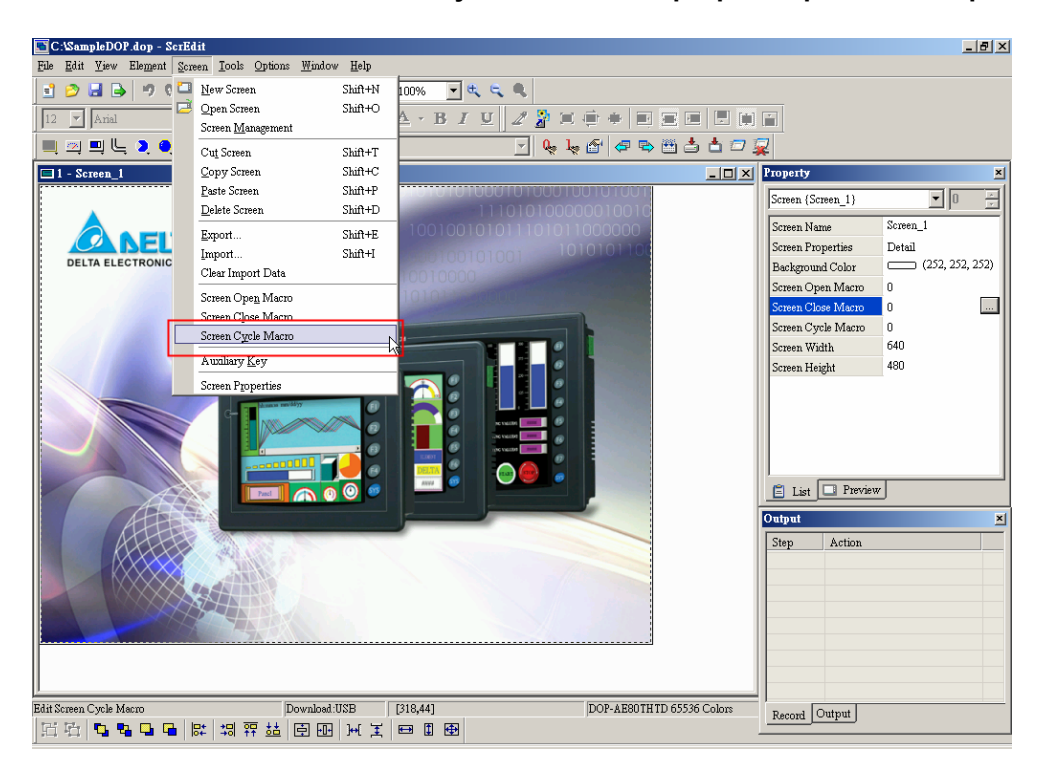

Рис. 2.7.28 Выбор функции "Screen Cycle Marco" в строке меню

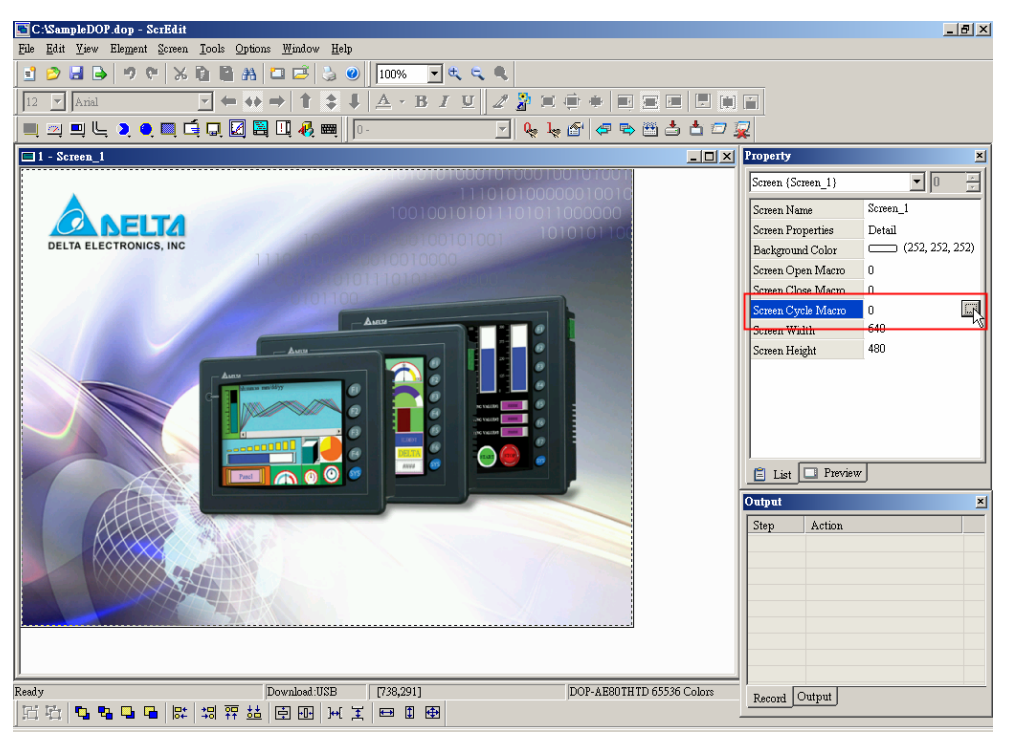

Рис. 2.7.29 Выбор функции "Screen Cycle Marco" в окне свойств

**Auxiliary Key –** вспомогательная клавиатура

#### Auxiliary Key

Каждая операторская панель серии DOP имеет вспомогательные кнопки, функции которых, могут быть различными для каждого рабочего экрана. Выберите **Screen > Auxiliary Key** (Рис. 2.7.30) в строке меню. После чего дополнительная клавиатура HMI (Рис. 2.7.31) будет показана на экране ScrEdit (Рис. 2.7.32).

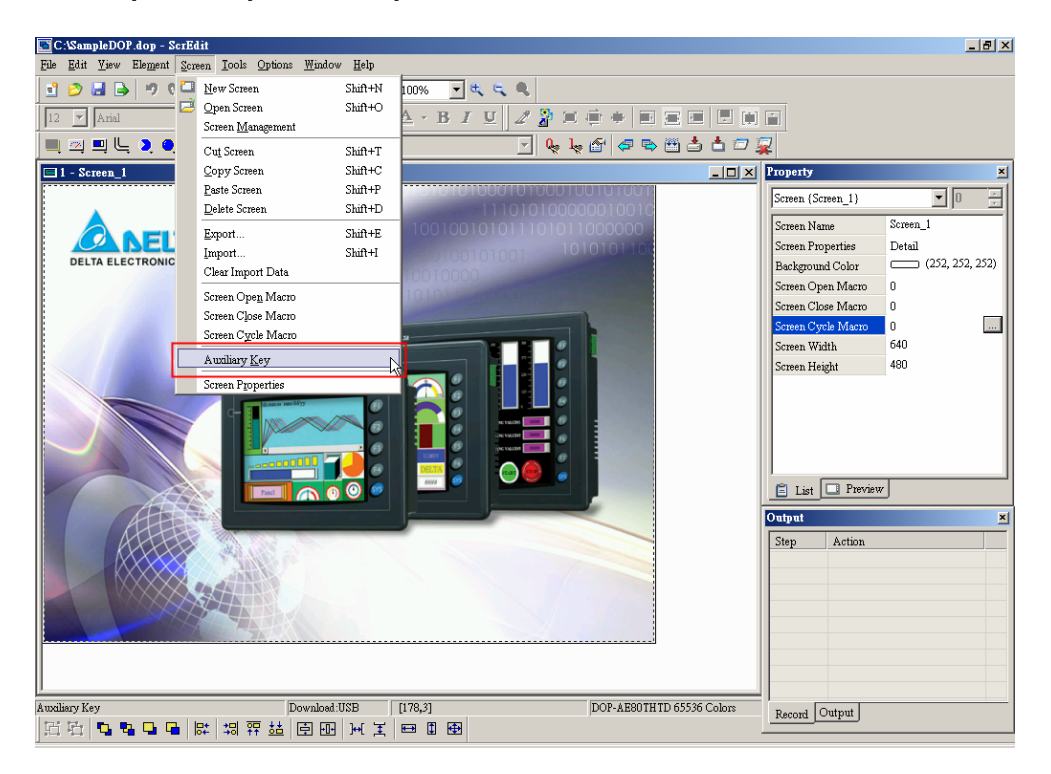

Рис. 2.7.30 Выбор команды "Auxiliary Key" в строке меню

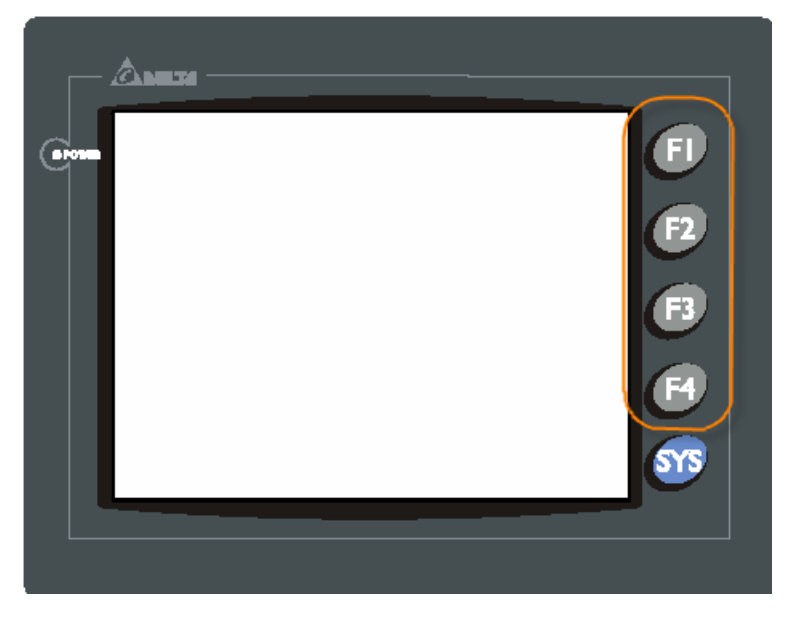

Рис. 2.7.31 Вспомогательная клавиатура на панели HMI

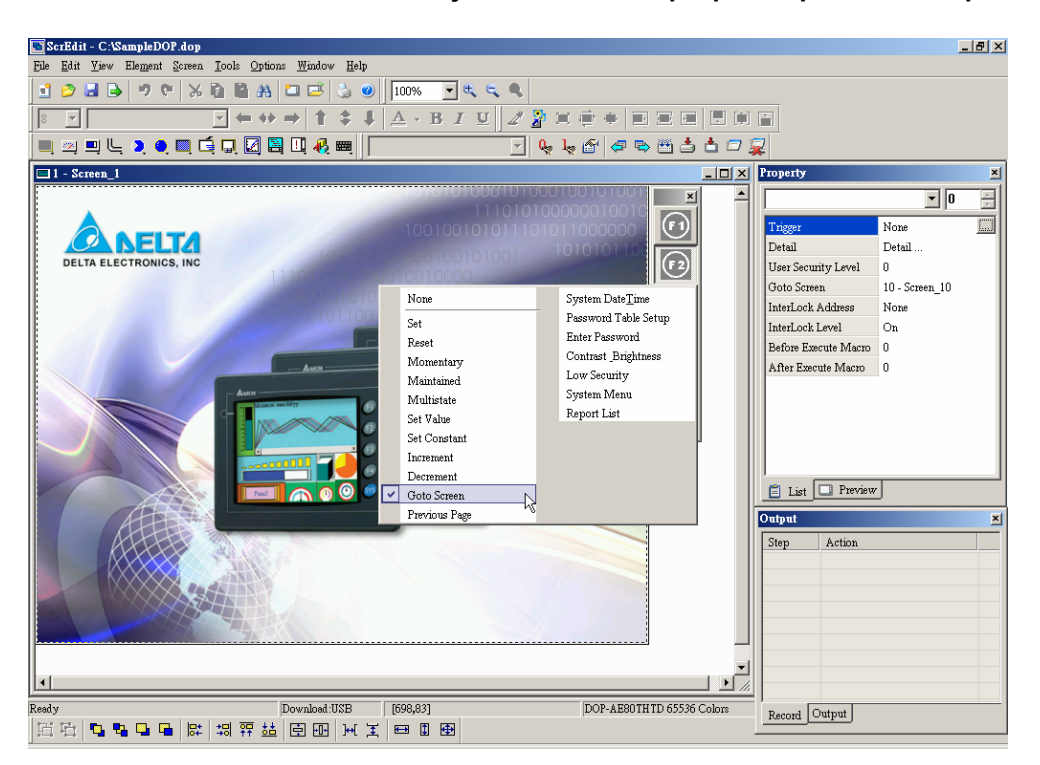

Рис. 2.7.32 Вспомогательная клавиатура на экране ScrEdit

В таблице 2.7.1, пользователь может информацию о количестве программируемых

вспомогательных клавиш в каждой модели панелей DOP.

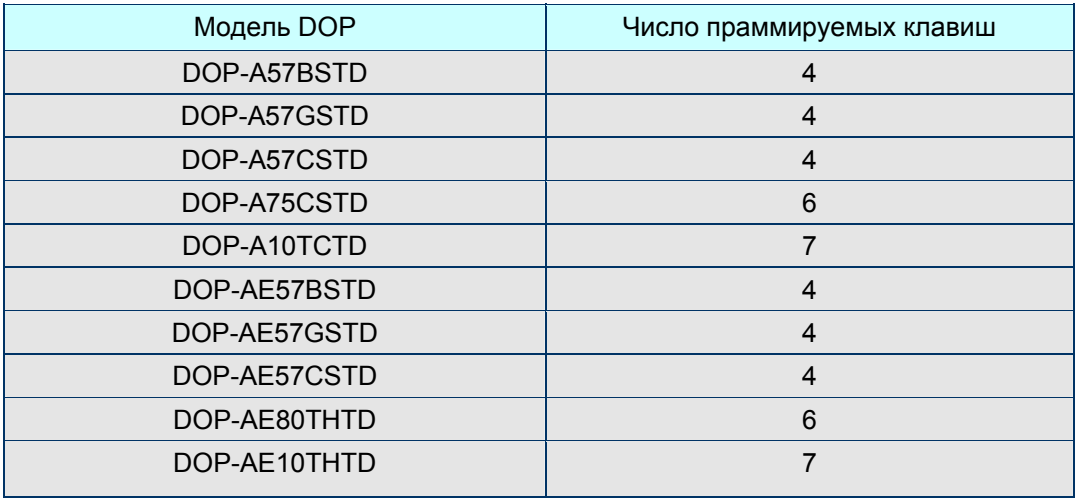

Табл. 2.7.1 Количество программируемых вспомогательных клавиш в моделях DOP

### **Screen Properties –** свойства экрана

Screen Properties

Выберите **Screen > Screen Properties** (Рис. 2.7.33) в строке меню или **Screen Properties** в окне свойств текущего экрана (Рис. 2.7.34). Откроется диалоговое окно "Screen Properties", описание элементов которого см. в таблице 2.7.2.

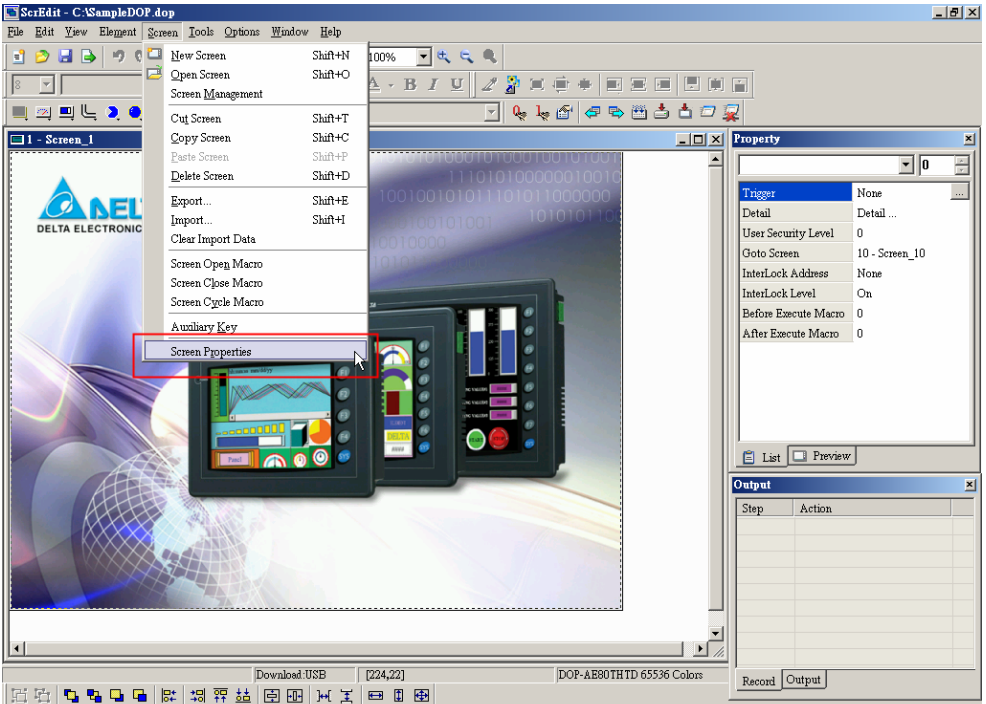

Рис. 2.7.33 Выбор команды "Screen Properties" в строке меню

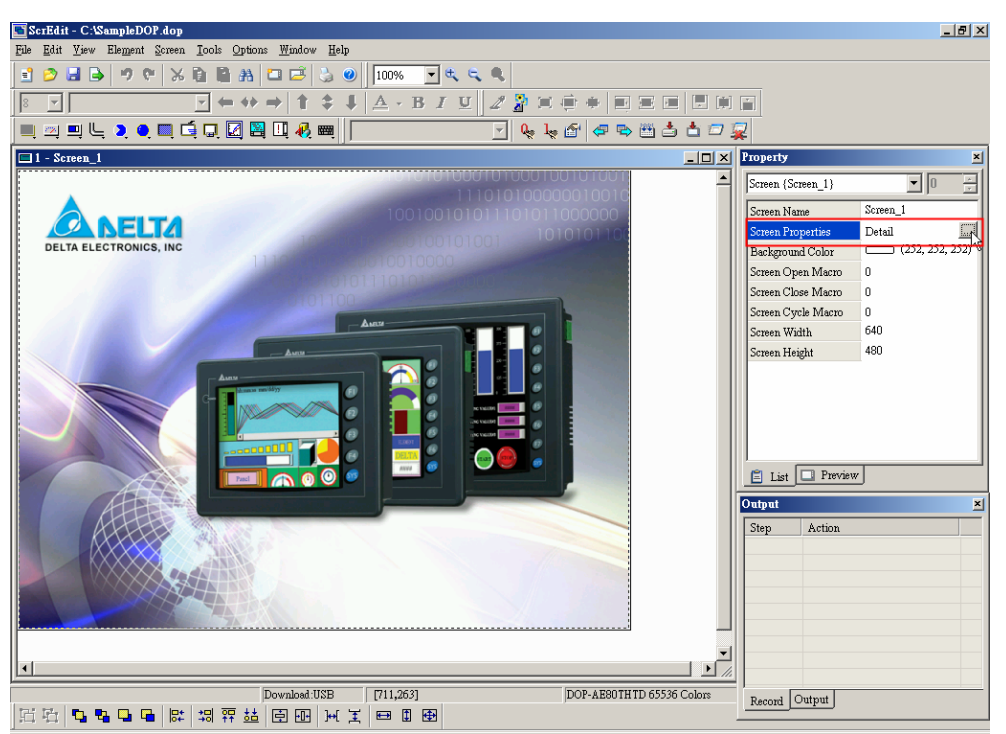

Рис. 2.7.34 Выбор команды "Screen Properties" в окне свойств

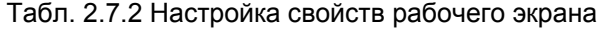

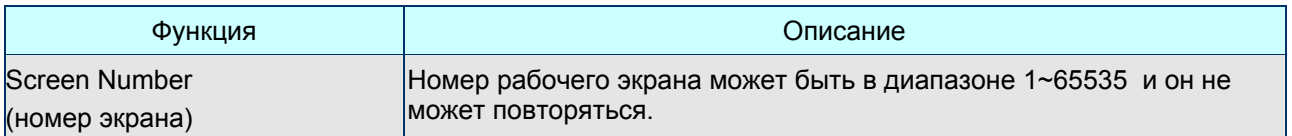

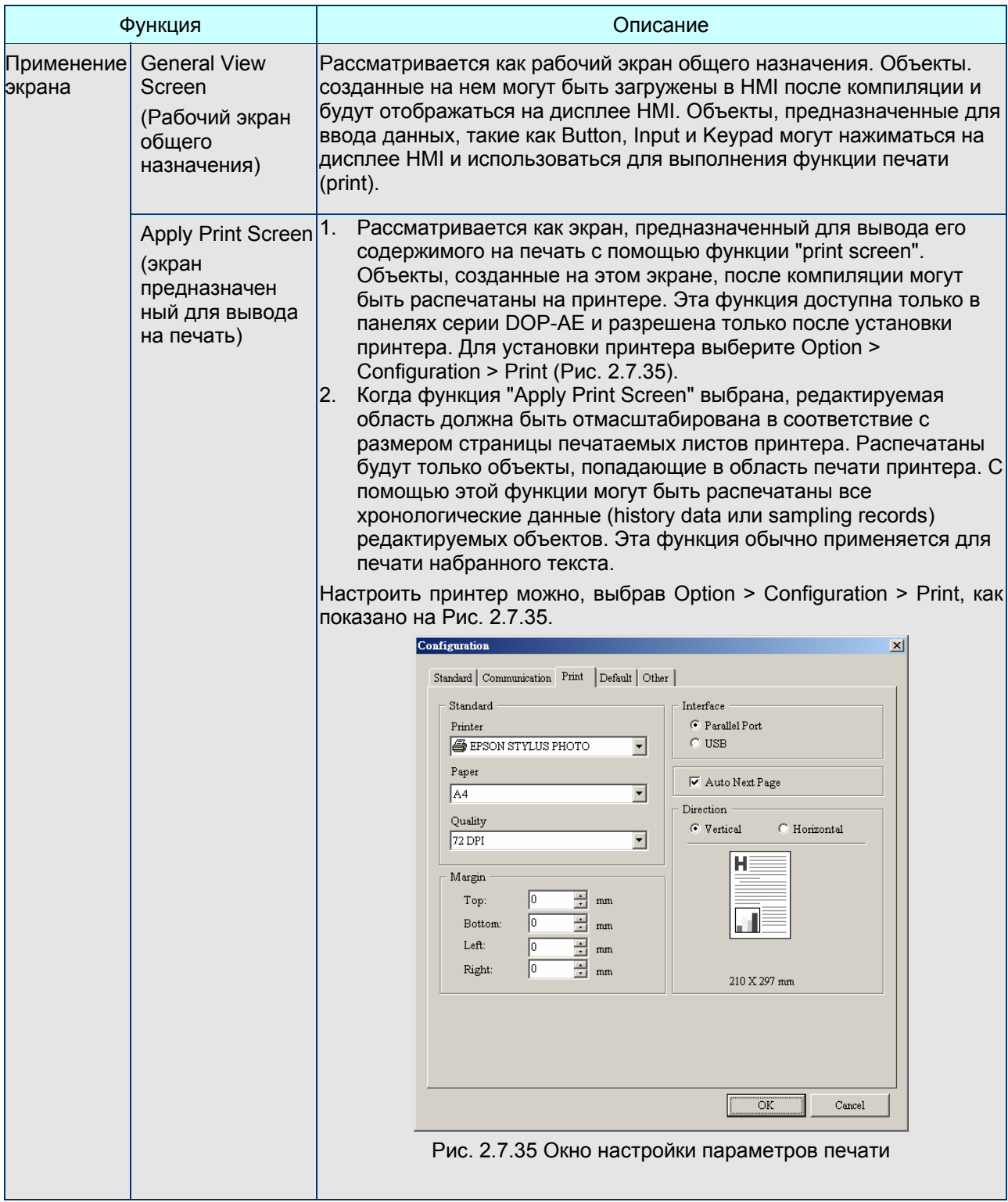

# *Глава 2. Создание и редактирование экранов*

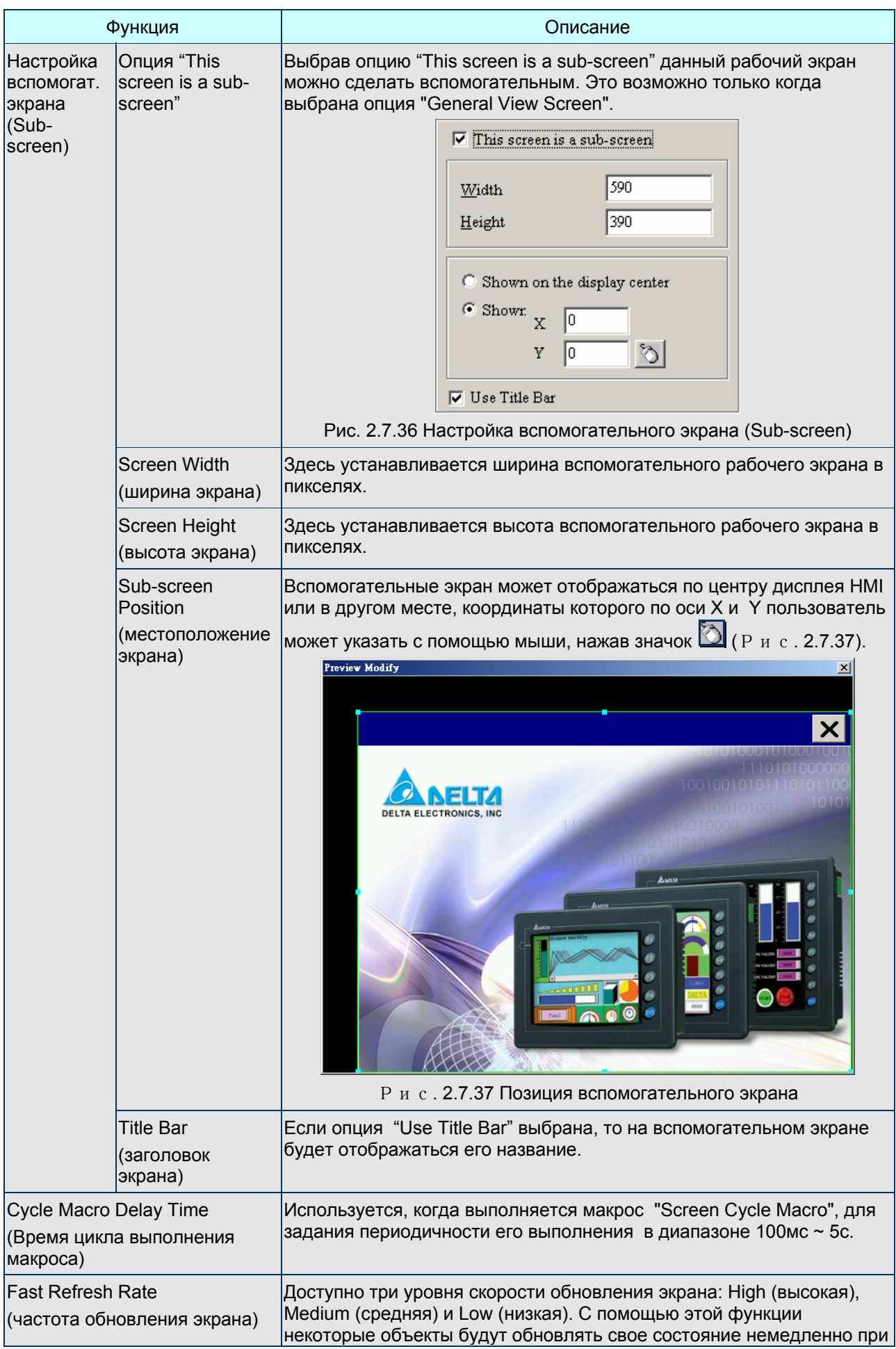
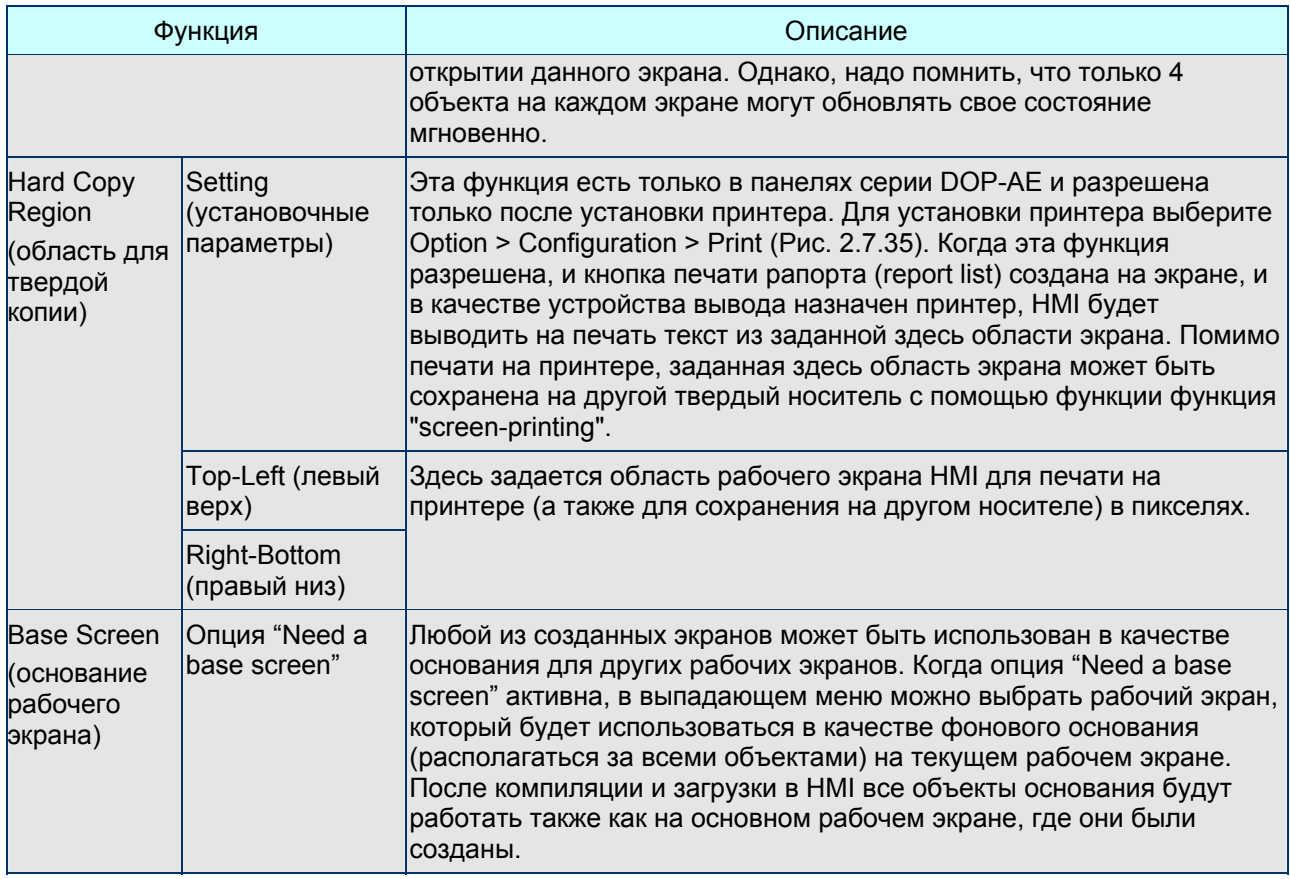

## **2.8 Меню Инструменты (Tools)**

**Элементы меню Tools** 

| Compile                  | $Ctrl + F7$    |
|--------------------------|----------------|
| Download Screen & Recipe | $Ctr1 + F8$    |
| Download Screen          | $C$ trl $+$ F9 |
| On Line Simulation       | $Ctrl + F4$    |
| Off Line Simulation      | $CrI + FS$     |
| Recipe                   |                |
| Download Recipe          |                |
| Get Firmware Information |                |

Рис. 2.8.1 Элементы меню Tools

**Compile –** компилировать программу

 $Ctrl + F7$ Compile

Используется для компиляции редактируемой прикладной программы и трансляции её в формат HMI. Если прикладная программа является новой, то пользователю будет предложено сохранить её перед началом компиляции. Если прикладная программа старая или ранее проводилось её сохранение, то компиляция будет выполнена сразу. В течение выполнения компиляции, все текущие сообщения, включая ошибки, будут записываться в окно вывода результата (output field). Файл программы для загрузки в HMI будет создан, если в процессе компиляции не обнаружено ни одной ошибки. Для выполнения компиляции выберите

**Tools > Compile** (Рис. 2.8.2) в строке меню или значок

на панели инструментов (Рис. 2.8.3), или используйте горячие клавиши **Ctrl + F7** на клавиатуре ПК.

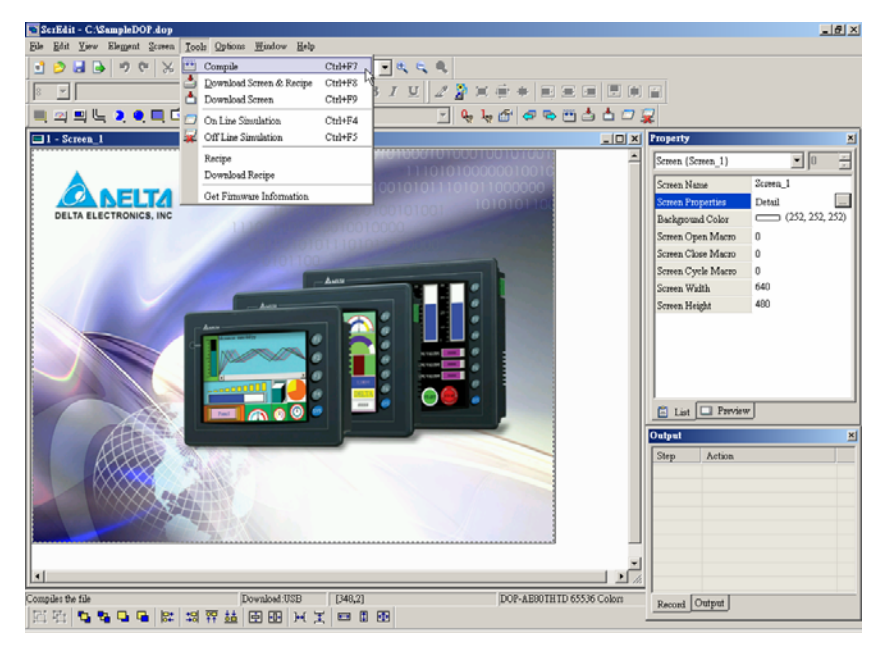

Рис. 2.8.2 Выбор команды "Compile" в строке меню

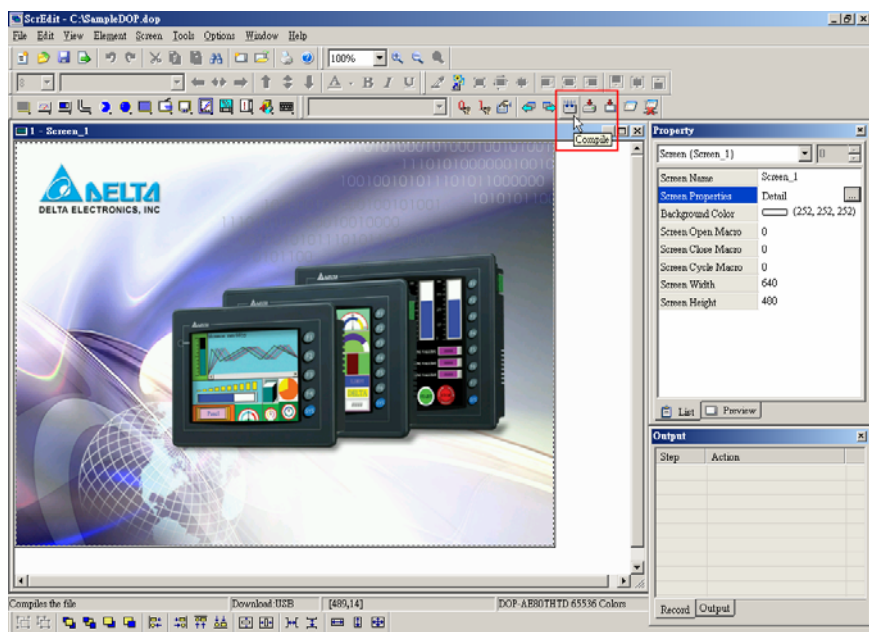

Рис. 2.8.3 Выбор команды "Compile" на панели инструментов

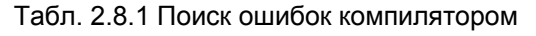

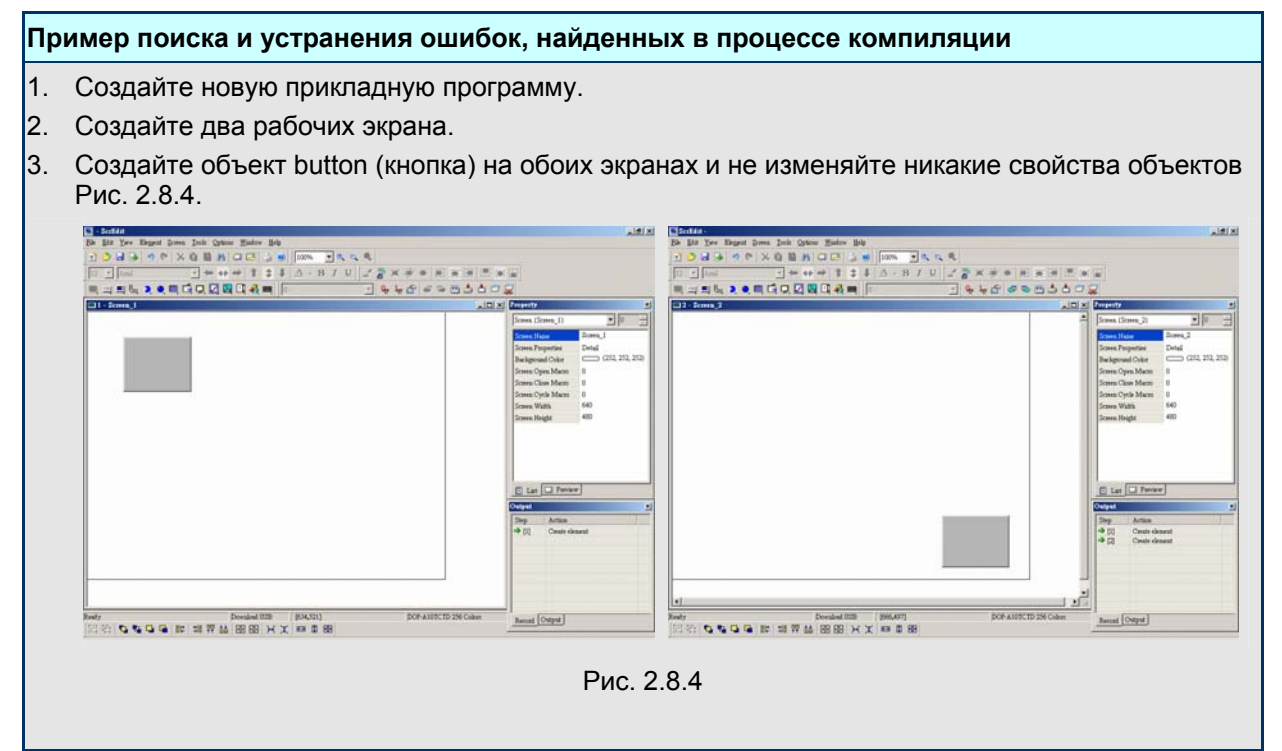

*Глава 2. Создание и редактирование экранов*

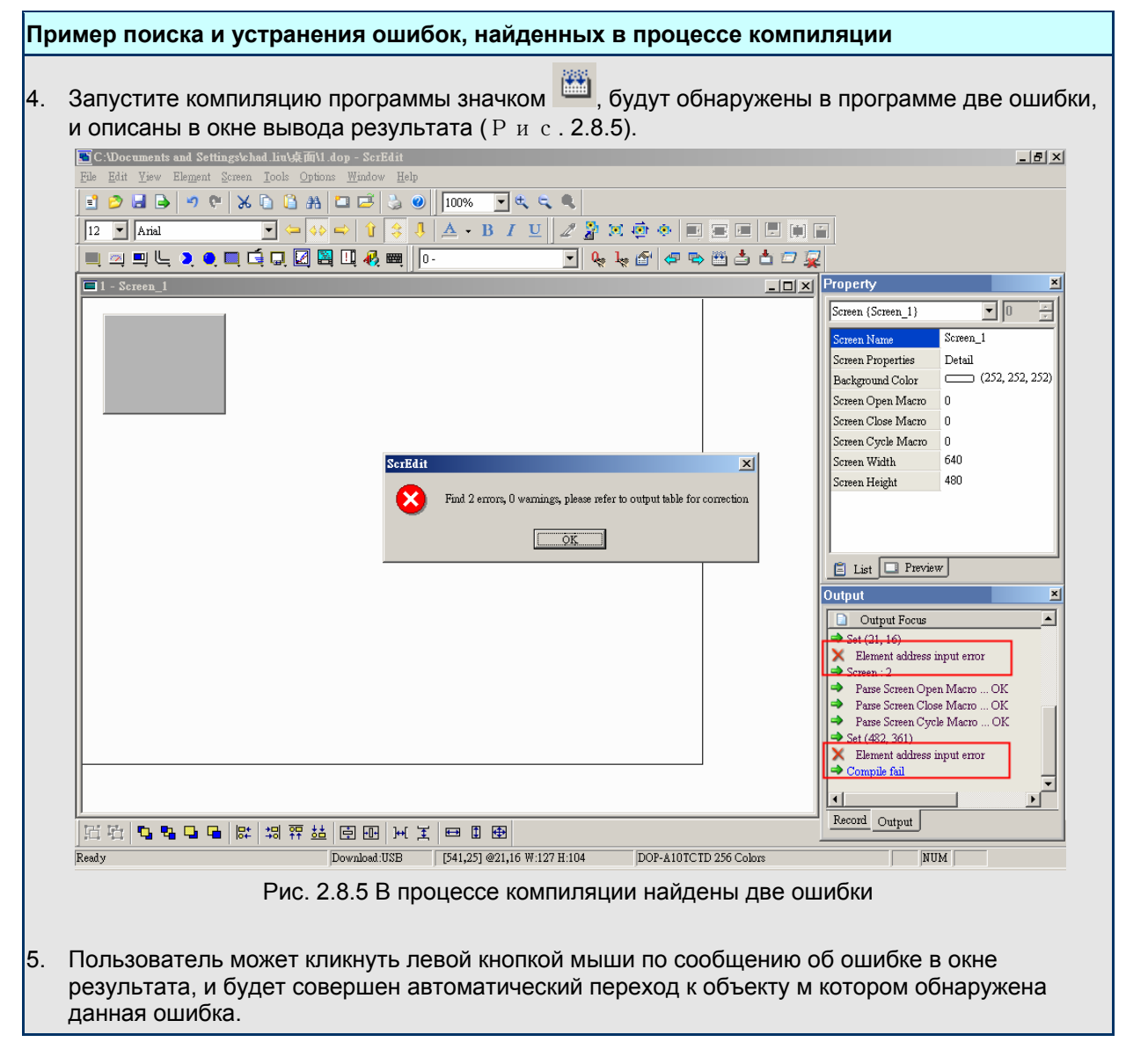

**Download Screen & Recipe -** загрузка программы и рецептов в HMI

Download Screen & Recipe

Ctrl+F8 Пользователь может загрузить текущую прикладную программу и рецепты в HMI, выбрав **Tools > Download** 

> **Screen & Recipe** (Рис. 2.8.6) в строке меню или значок на панели инструментов (Рис. 2.8.7), или использовав горячие клавиши **Ctrl + F8**. Если при этом PC и HMI не соединены между собой, то появиться сообщение об ошибке (Рис. 2.8.9 and Рис. 2.8.10). Пользователь может выбрать порт загрузки, выбрав Options > Configuration в строке меню. Загрузку можно осуществить по интерфейсам USB или RS-232.

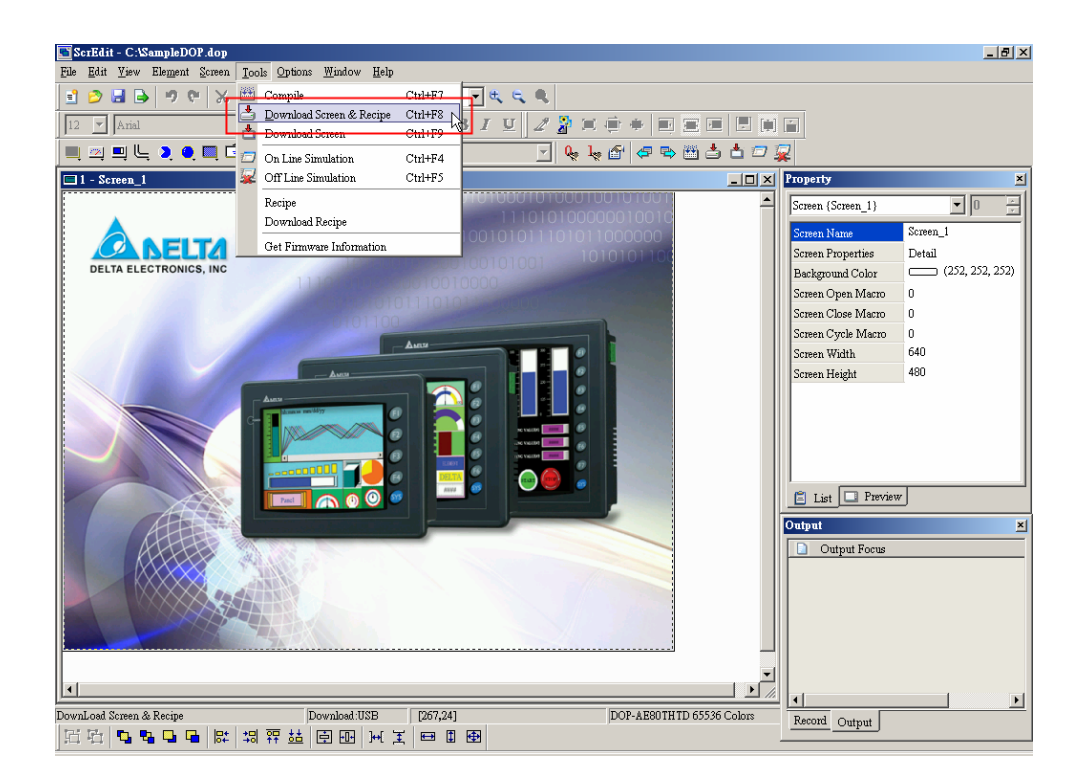

Рис. 2.8.6 Выбор команды "Download Screen & Recipe" в строке меню

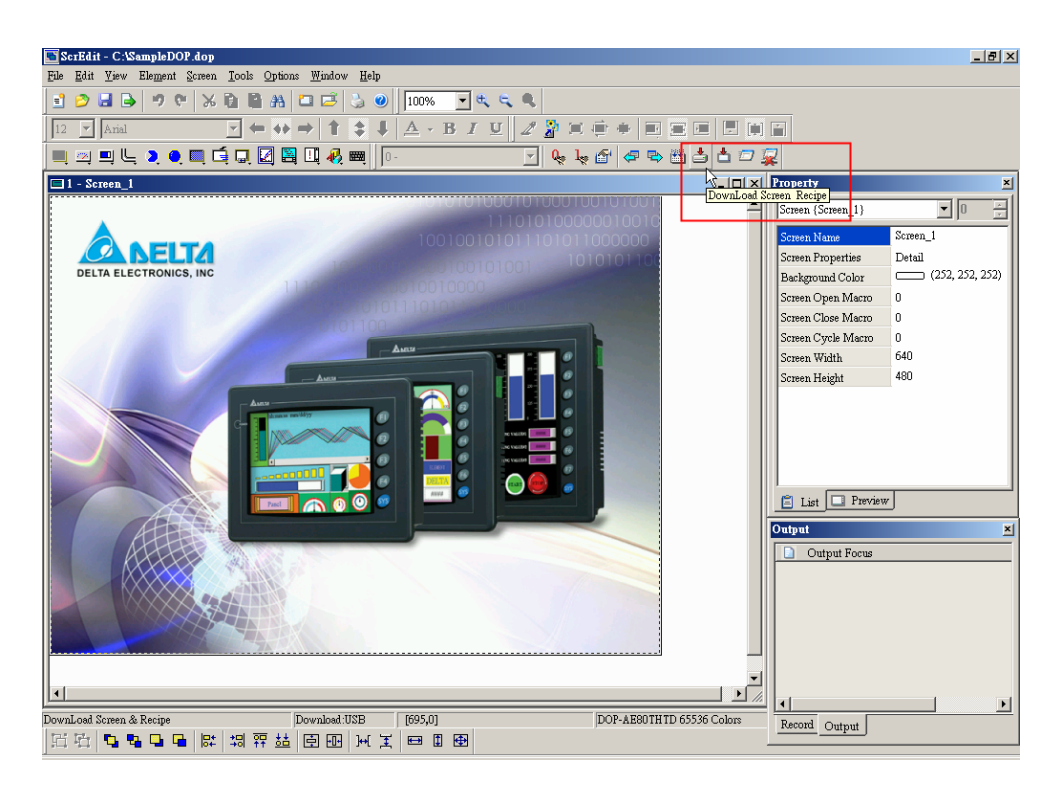

Рис. 2.8.7 Выбор команды "Download Screen & Recipe" на панели инструментов

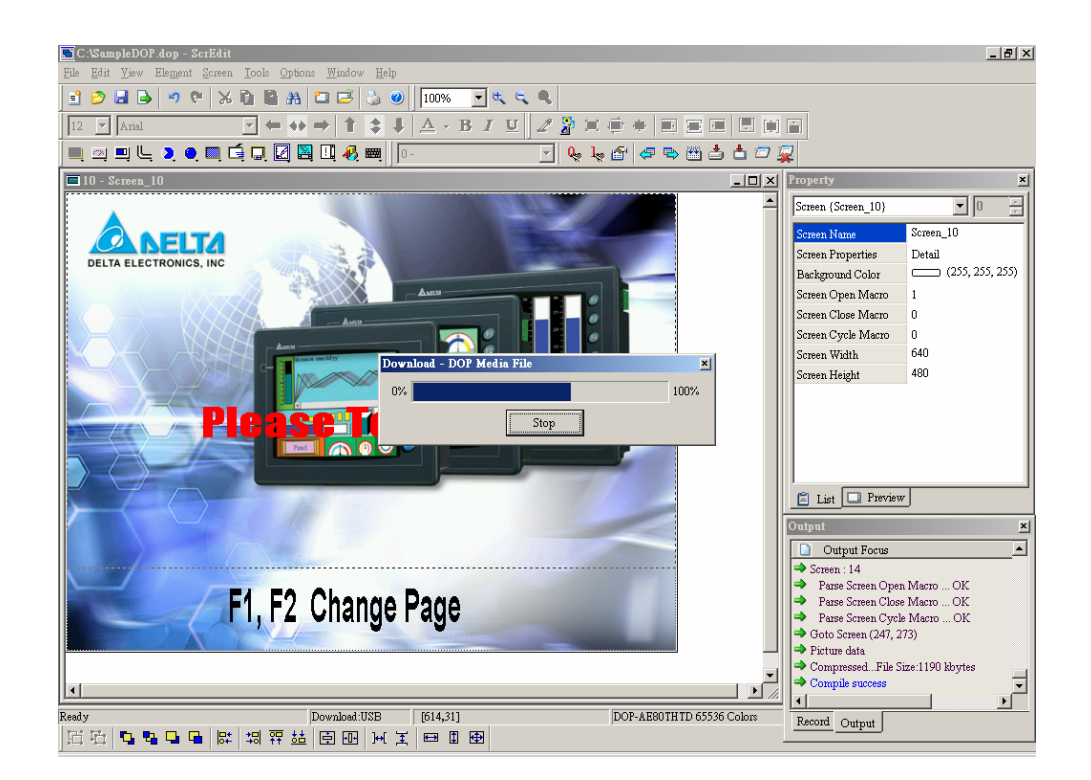

Рис. 2.8.8 Процесс загрузки (прогресс от 0 до 100%)

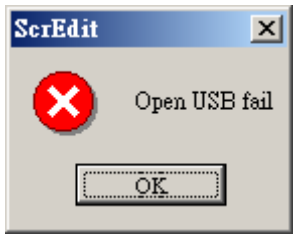

Рис. 2.8.9 Сообщение об ошибке открытия порта USB

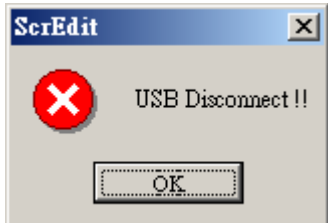

Рис. 2.8.10 Сообщение об ошибке связи по USB (к порту USB ничего не подключено)

**Download Screen -** загрузка программы в HMI

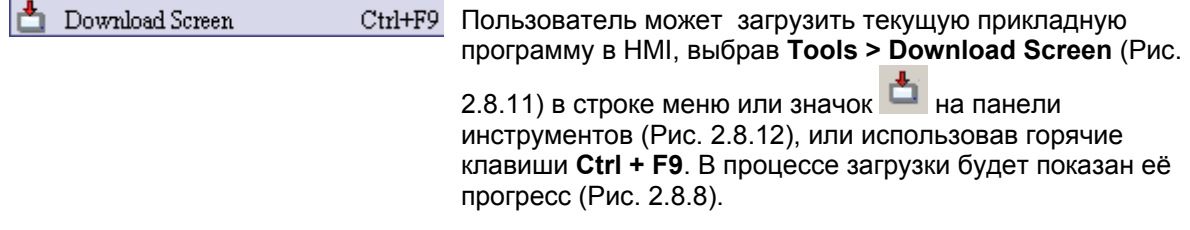

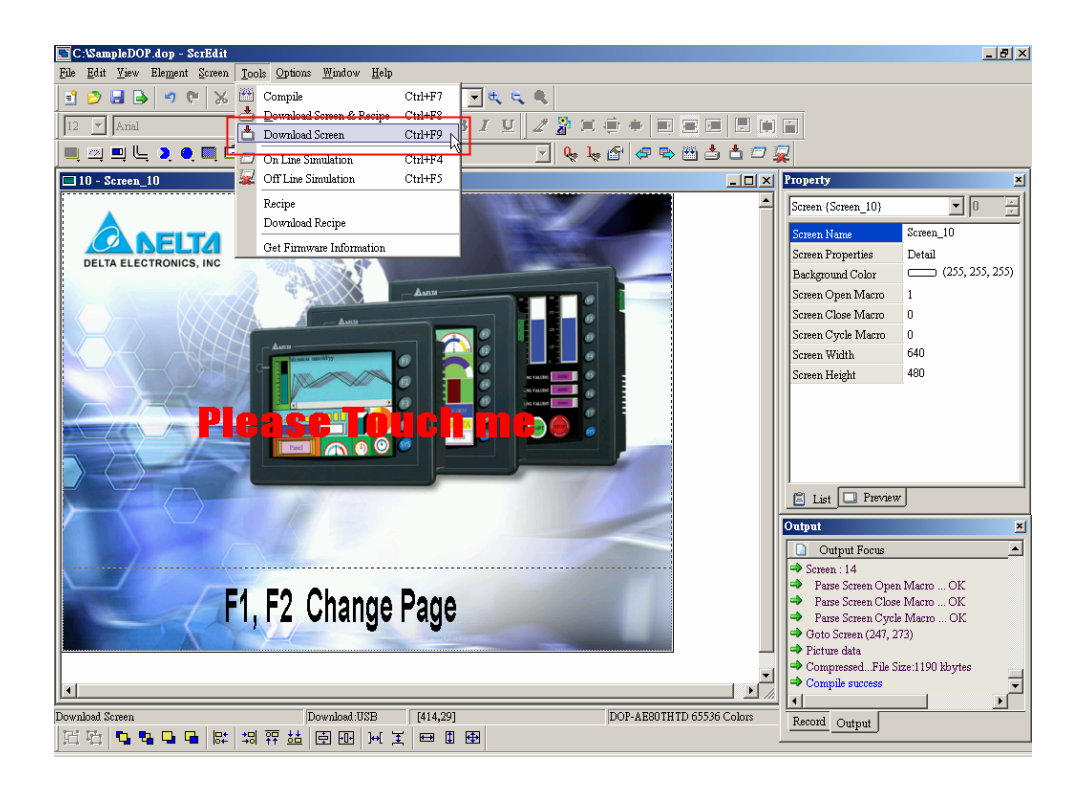

Рис. 2.8.11 Выбор команды "Download Screen" в строке меню

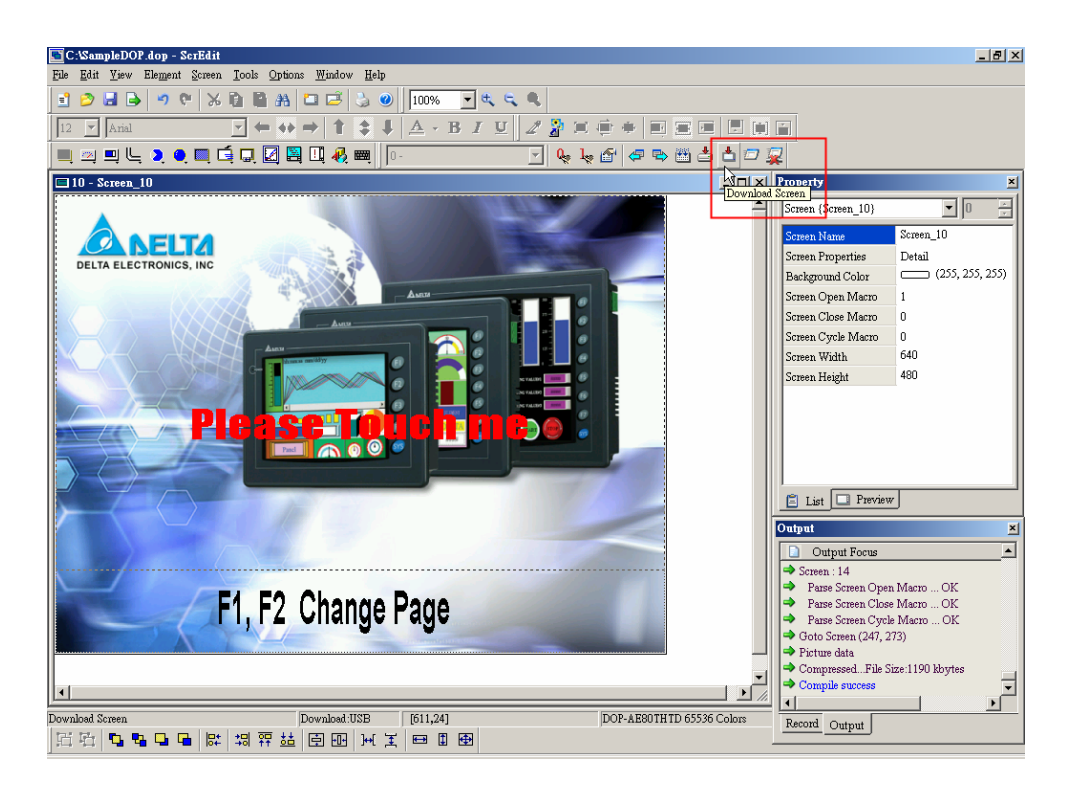

Рис. 2.8.12 Выбор команды "Download Screen" на панели инструментов

**On Line Simulation –** симуляция в режиме онлайн

On Line Simulation Ctrl+F4 Режим используется для полной отладки программы на PC с подключением PLC. Контроллер должен быть подключен к компьютеру через один из портов (COM1 или COM2). Данная функция (онлайн симуляция) не может быть выполнена без внешнего PLC. Выберите **Tools > On Line Simulation** (Рис. 2.8.13) в строке меню или значок на панели инструментов (Рис. 2.8.14), или используйте горячие клавиши **Ctrl + F4**. В режиме "On Line Simulation" на экране ПК будет воспроизводиться дисплей аналогичный HMI (Рис. 2.8.15).

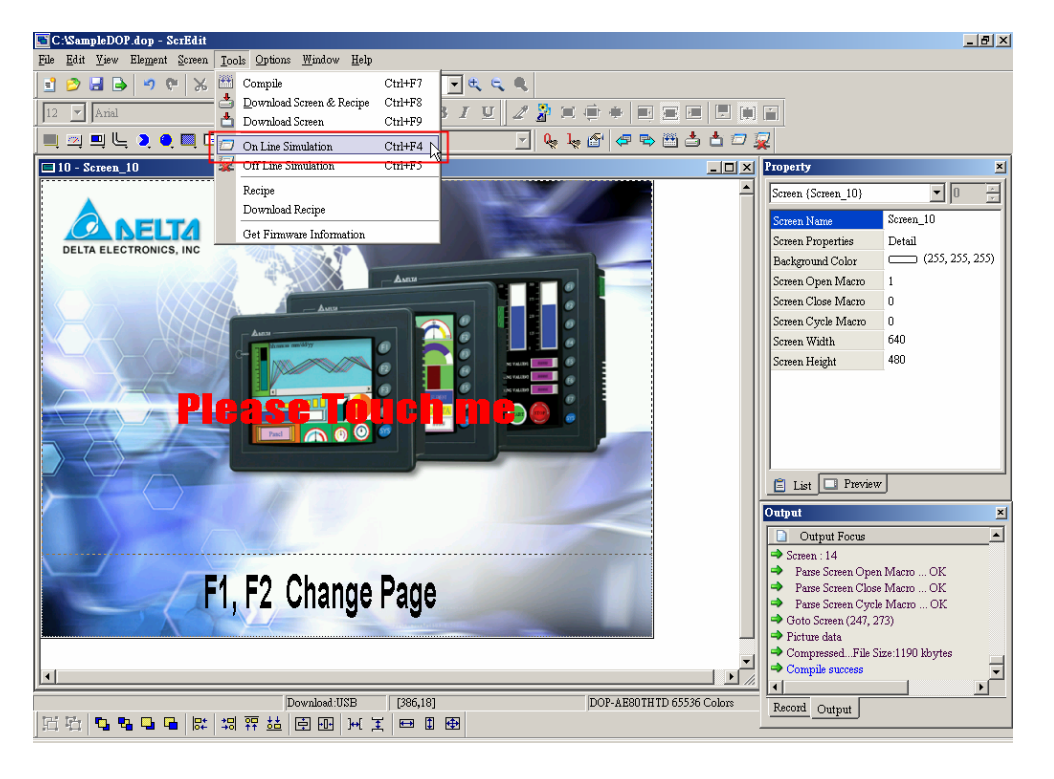

Рис. 2.8.13 Выбор функции "On Line Simulation" в строке меню

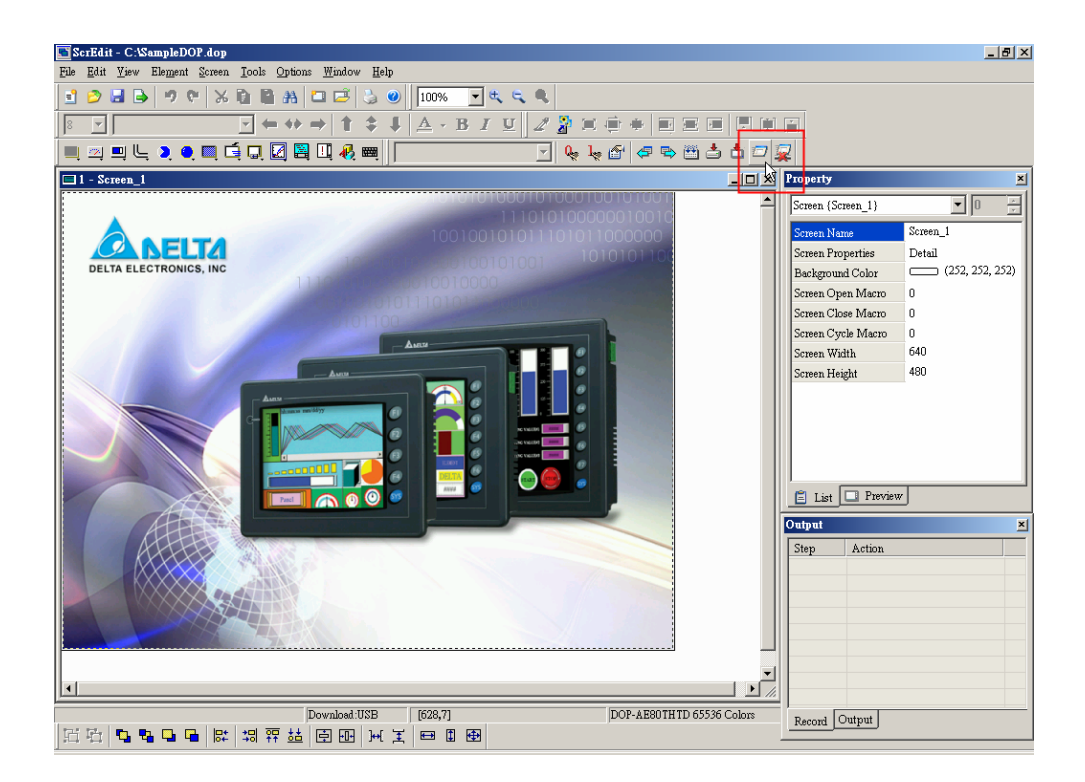

Рис. 2.8.14 Выбор функции "On Line Simulation" на панели инструментов

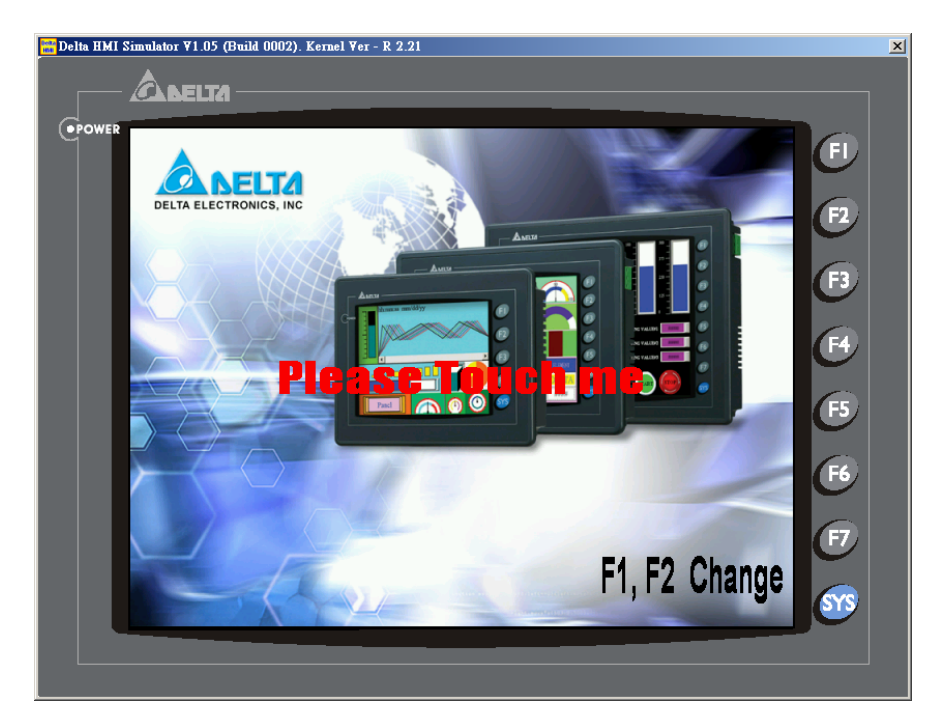

Рис. 2.8.15 Экран отладки программы в режиме онлайн

**A** 

**Off Line Simulation -** симуляция в режиме офлайн

 $Ctrl + F5$ Off Line Simulation Режим используется для частичной отладки программы (дизайн, компоновка, переходы, работа макросов и т.д.) на PC без подключения PLC. Данная функция (офлайн симуляция) выполняется без внешнего контроллера. Выберите **Tools > Off Line Simulation** (Рис. 2.8.16) в строке

> меню или значок  $\frac{1}{2}$  на панели инструментов (Рис. 2.8.17), или используйте горячие клавиши **Ctrl + F5**.

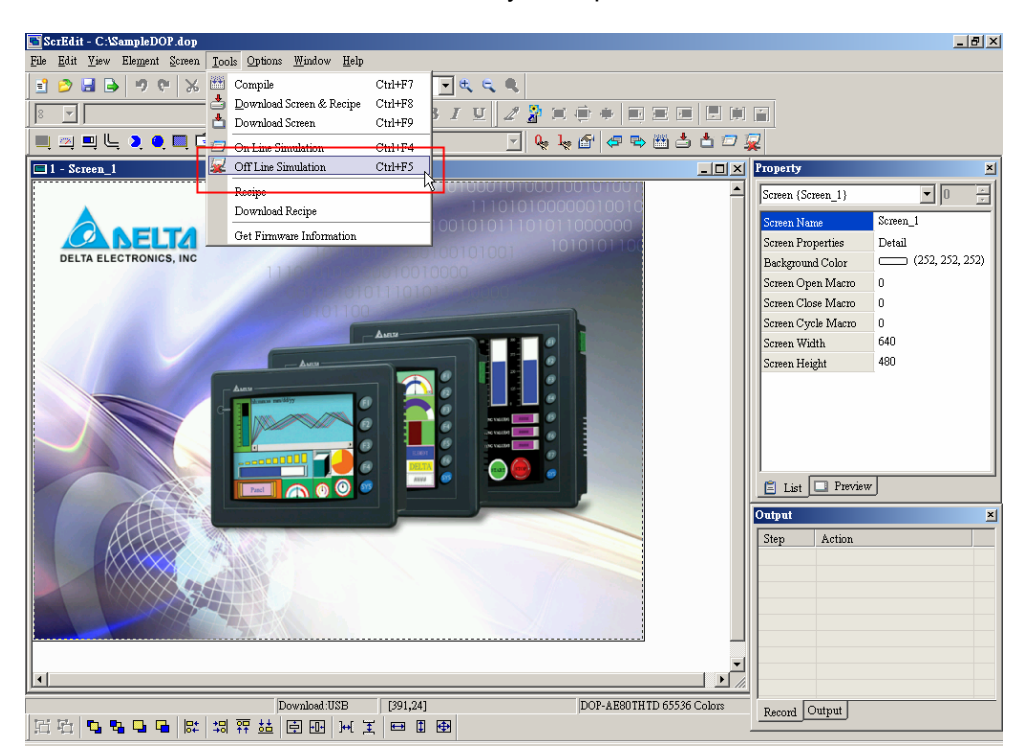

Рис. 2.8.16 Выбор функции "Off Line Simulation" в строке меню

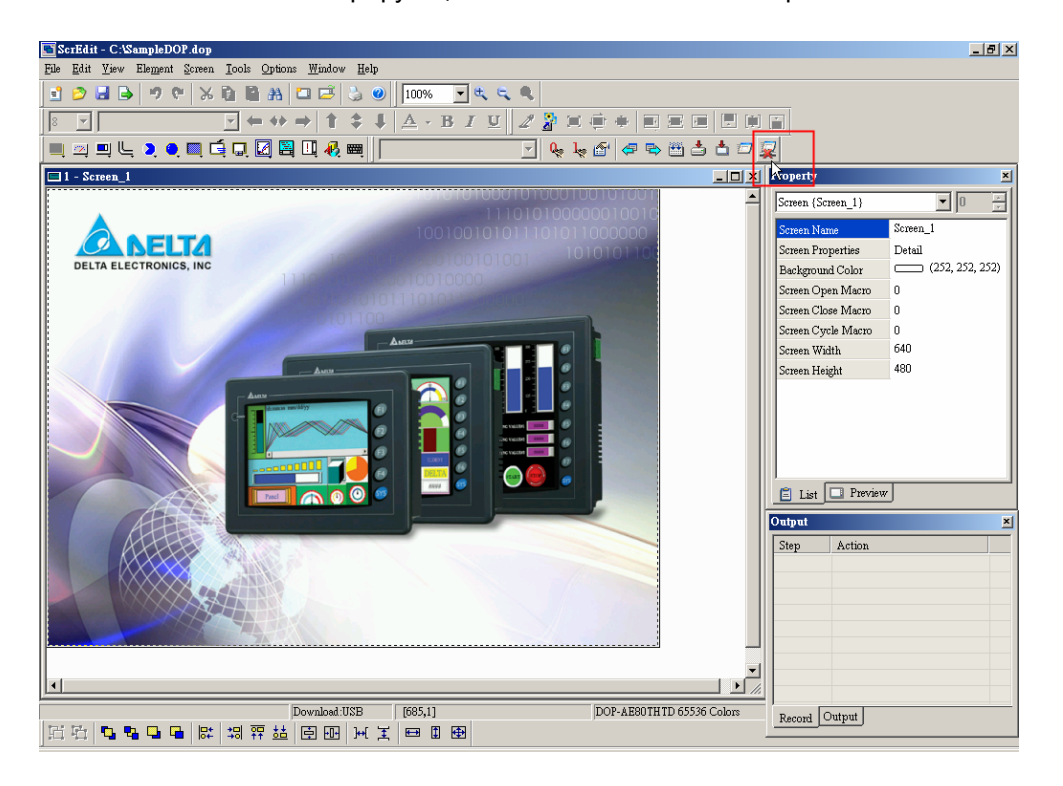

Рис. 2.8.17 Выбор функции "Off Line Simulation" на панели инструментов

### **Recipe -** рецепт

#### Recipe

Функция рецептуры – это метод, позволяющий вводить в ПЛК набор технологических параметров для определенного техпроцесса. Редактор рецептов позволяет создавать и модифицировать их в удобной табличной форме, после чего они могут быть загружены в ПЛК различных моделей и брэндов. Выберите **Tools > Recipe** (см. Рис. 2.8.18) в строке меню. Будет открыто диалоговое окно редактора рецептов **Recipe Setup** (Рис. 2.8.19), в котором можно создавать и редактировать рецепты. См. описание в табл. 2.8.2.

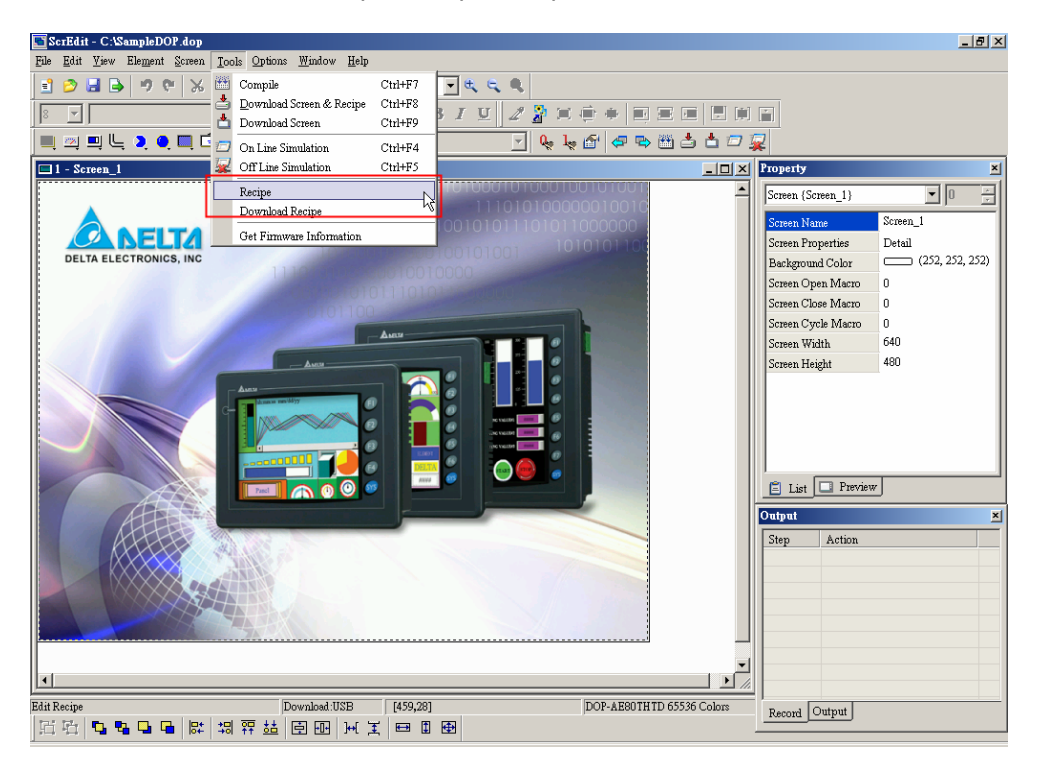

Рис. 2.8.18 Выбор команды "Recipe" в строке меню

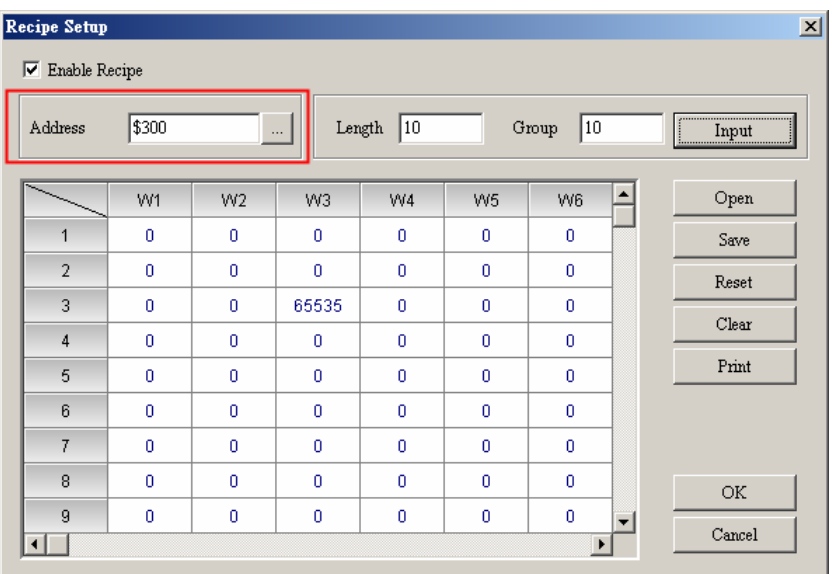

Рис. 2.8.19 Редактор рецептов

На Рис. 2.8.19 создано 10 рецептов (групп параметров) каждый из них по 10 слов. Пользователь может загрузить эти рецепты в память PLC, начиная с назначенного адреса (выделено красной рамкой на Рис. 2.8.19) и выбирать работу параметров каждого рецепта по команде с HMI.

**Download Recipe -** загрузка рецептов в HMI

Download Recipe

Команда позволяет загрузить рецепты в память HMI без загрузки прикладной программы и тем самым уменьшить время загрузки. Выберите **Tools > Download Recipe** в строке меню и рецепты начнут копироваться в HMI. Файл рецептов имеет расширение .rcp (Рис. 2.8.20).

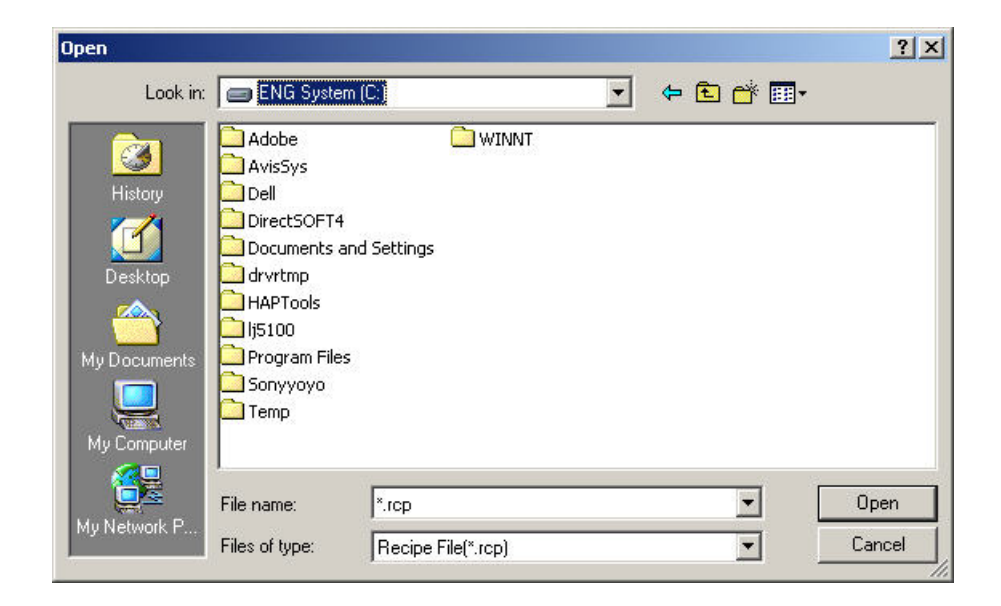

Рис. 2.8.20 Загрузка рецептов

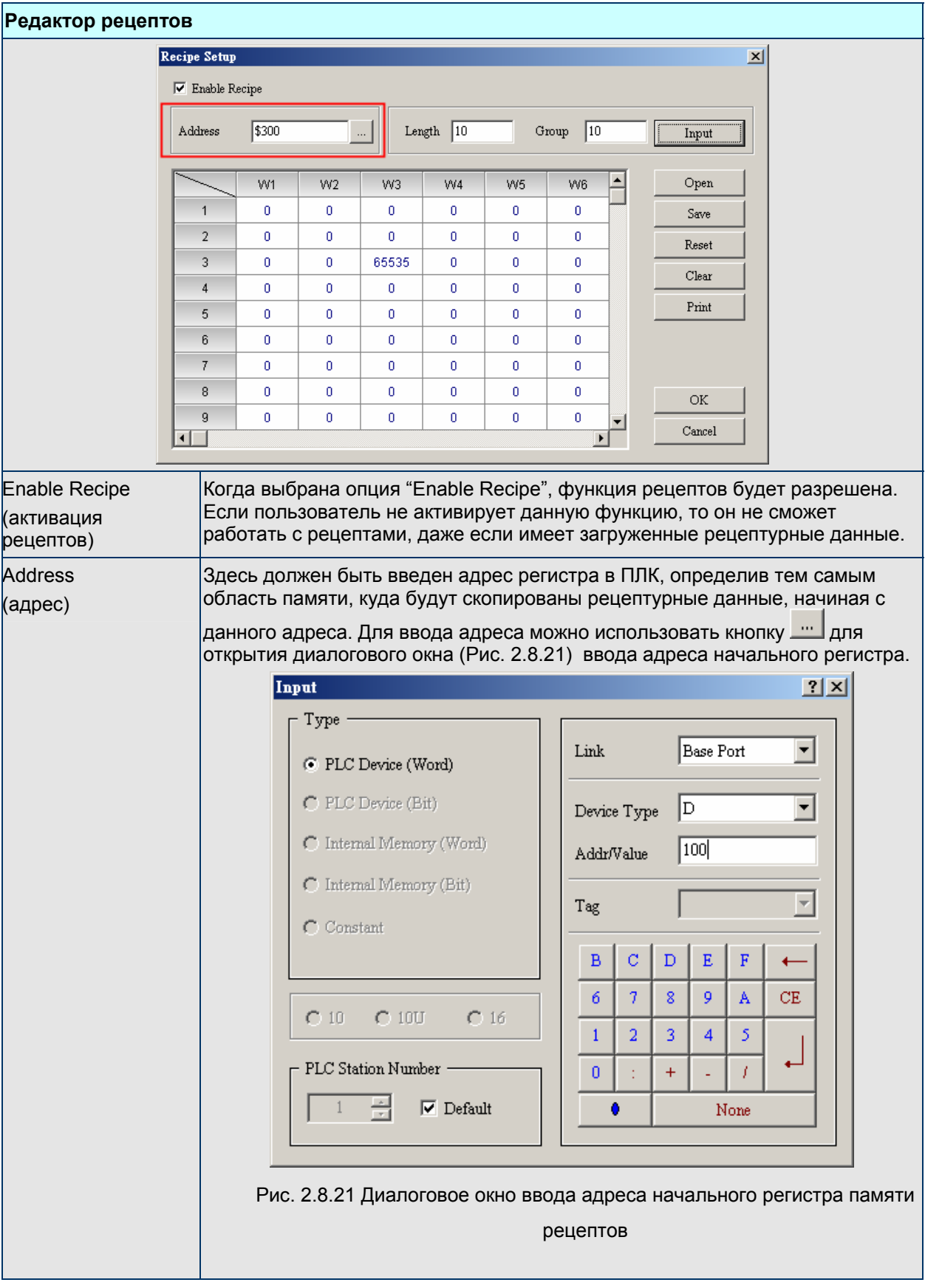

Table 2.8.2 Редактор рецептов

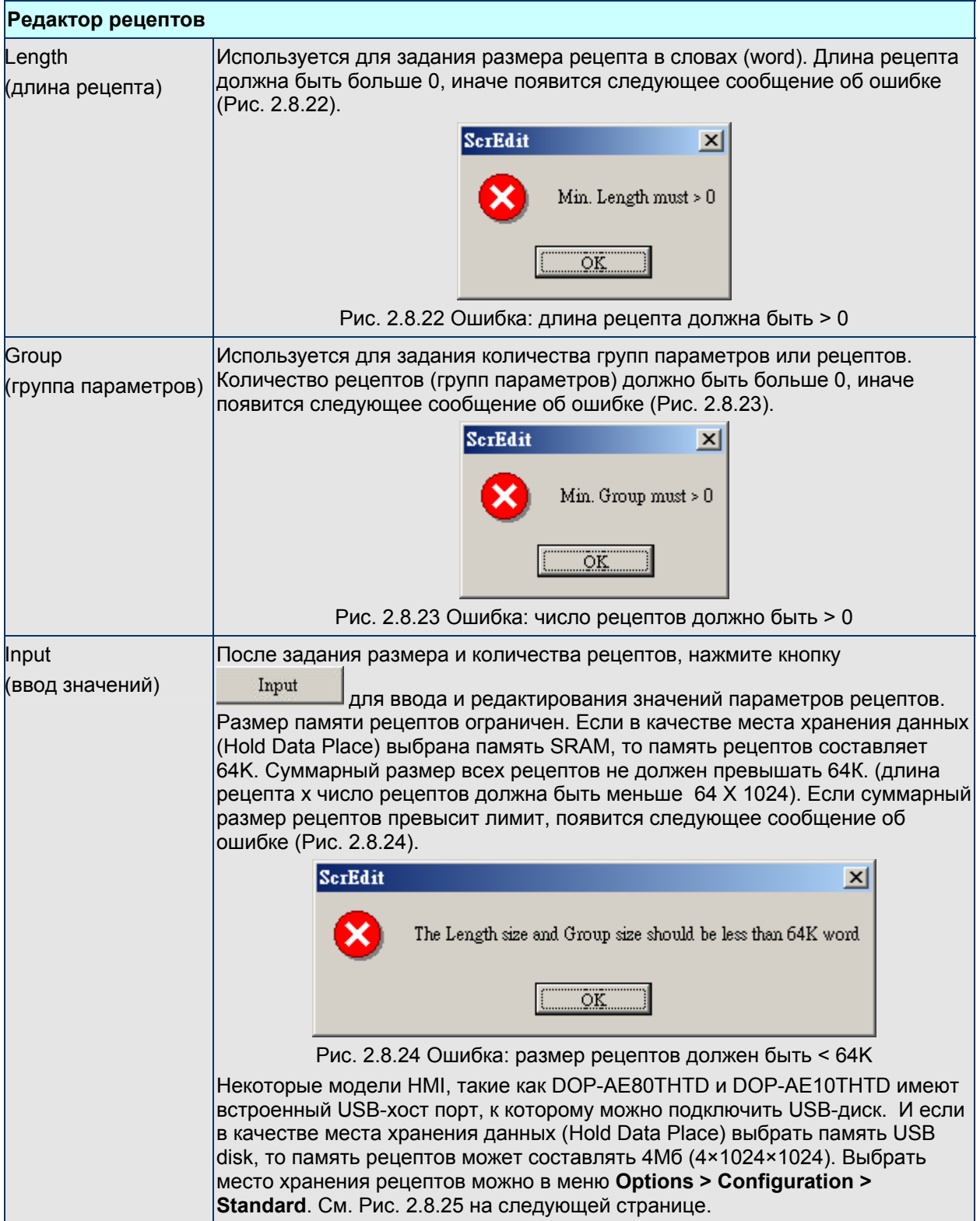

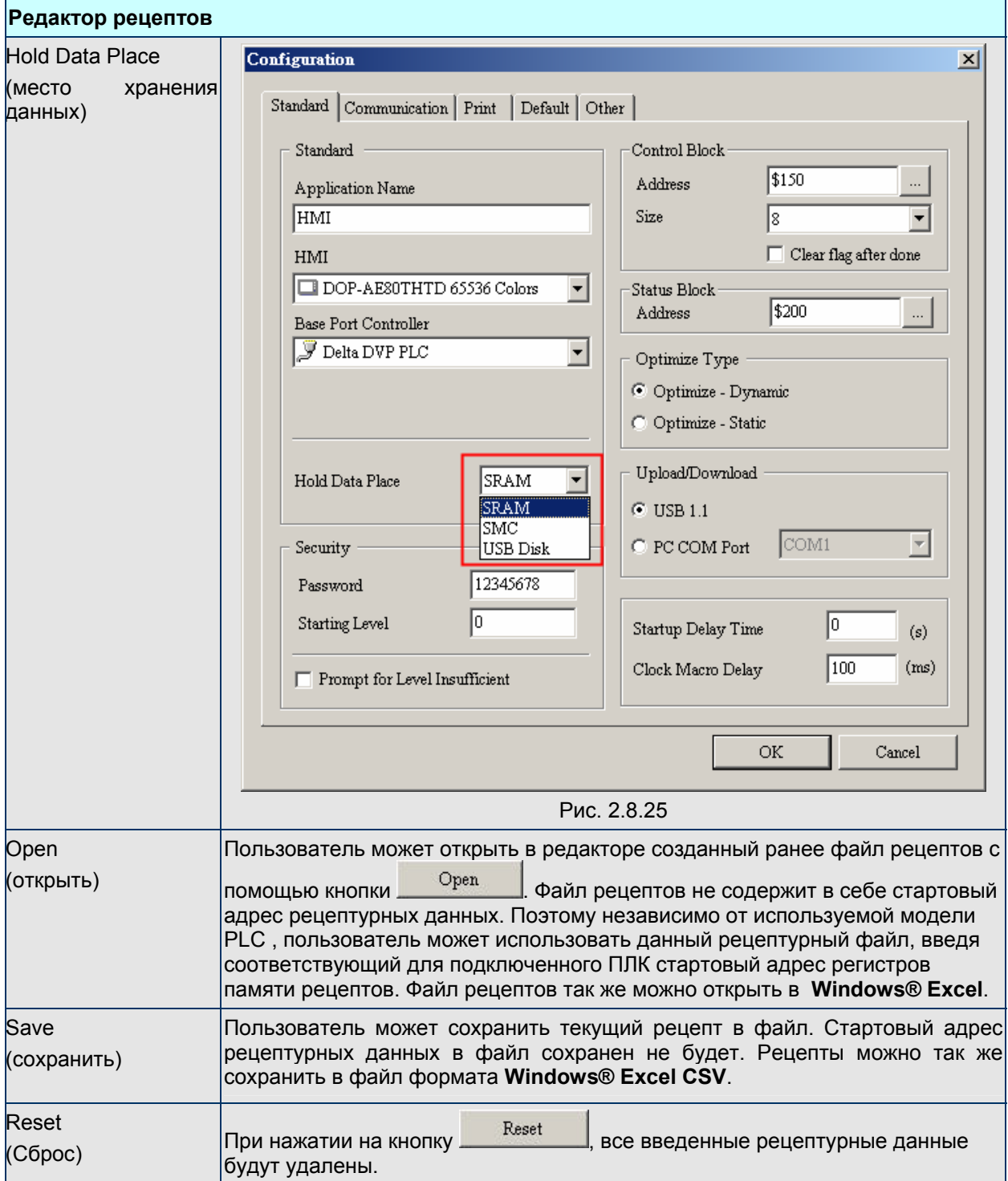

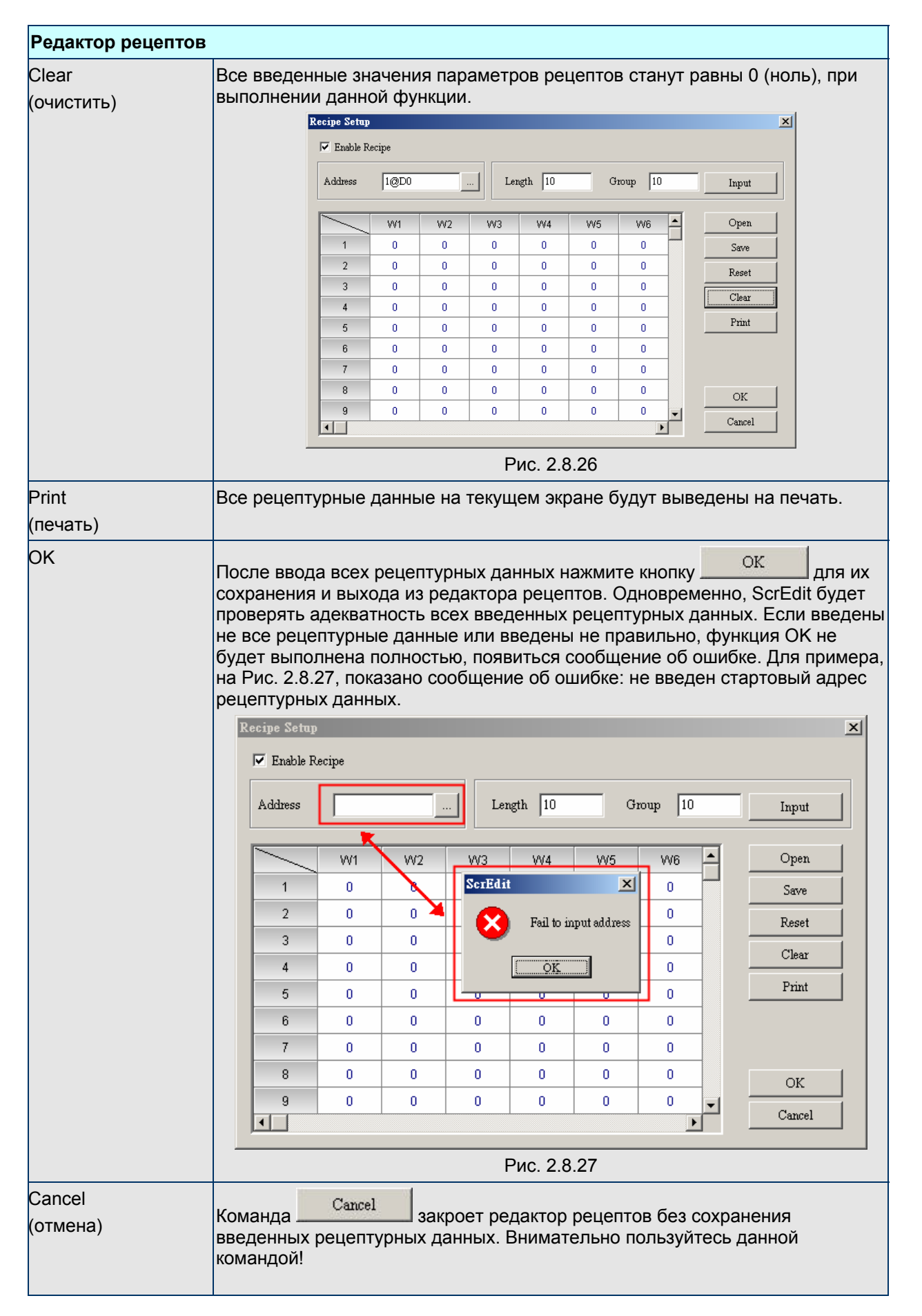

# **2.9 Меню Настройка (Options)**

**Элементы меню Options** 

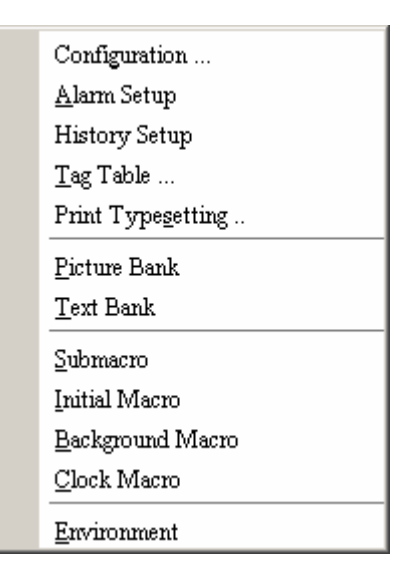

Рис. 2.9.1 Элементы меню Options

**Configuration** – конфигурация

Configuration...

Выберите **Options** > **Configuration** (Рис. 2.9.2). Откроется диалоговое окно, включающее пять закладок: Standard, Communication, Print, Default и Other, описание которых см. ниже.

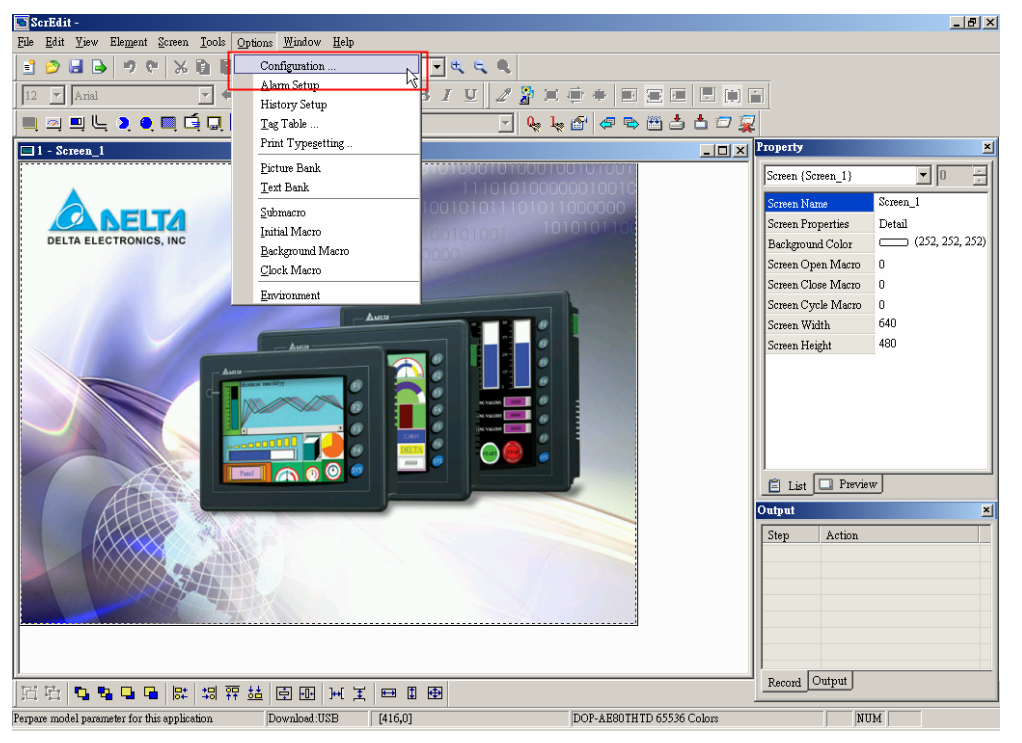

Рис. 2.9.2 Выбор команды "Configuration" в строке меню

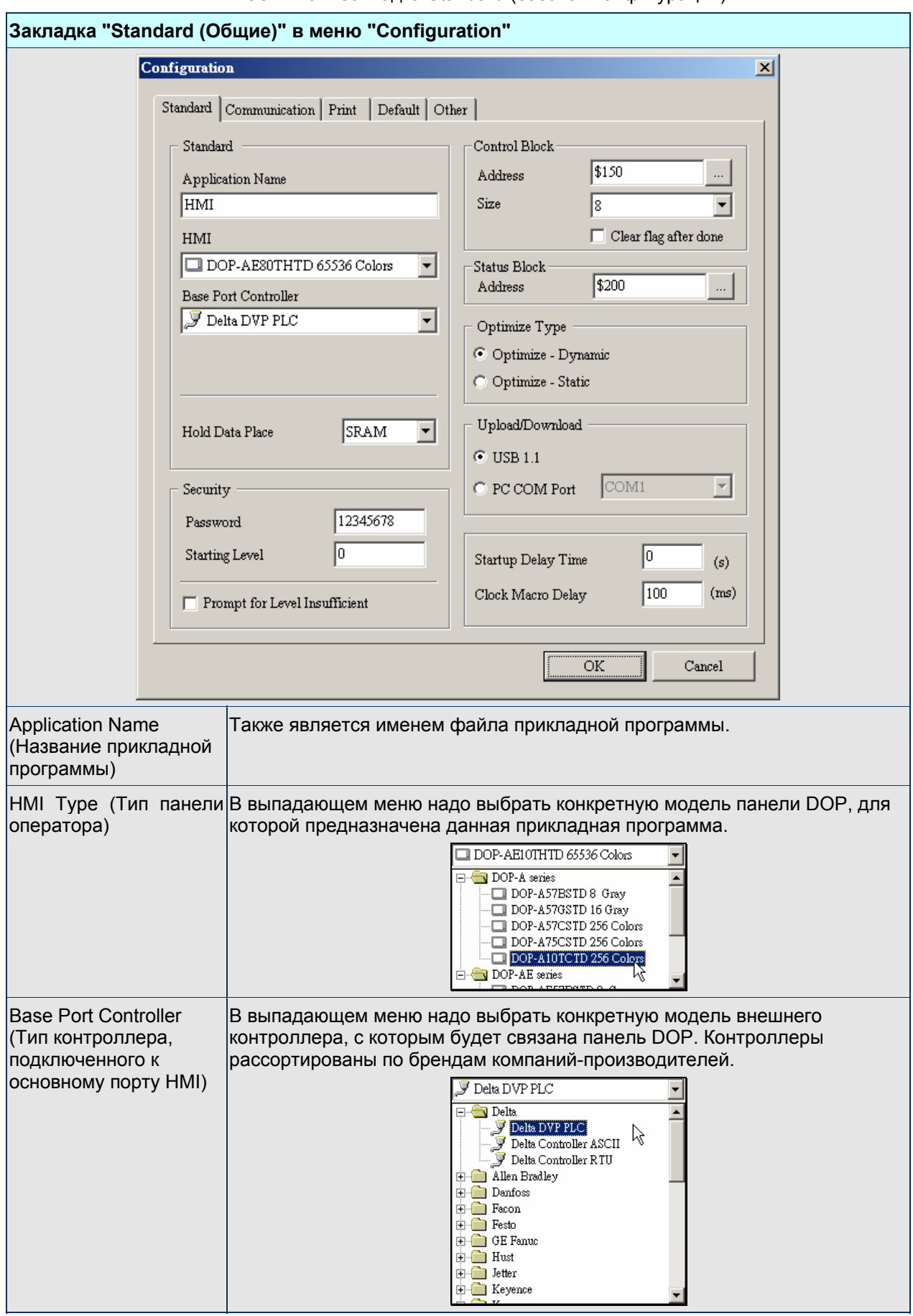

Табл. 2.9.1 Закладка Standard (базовая конфигурация)

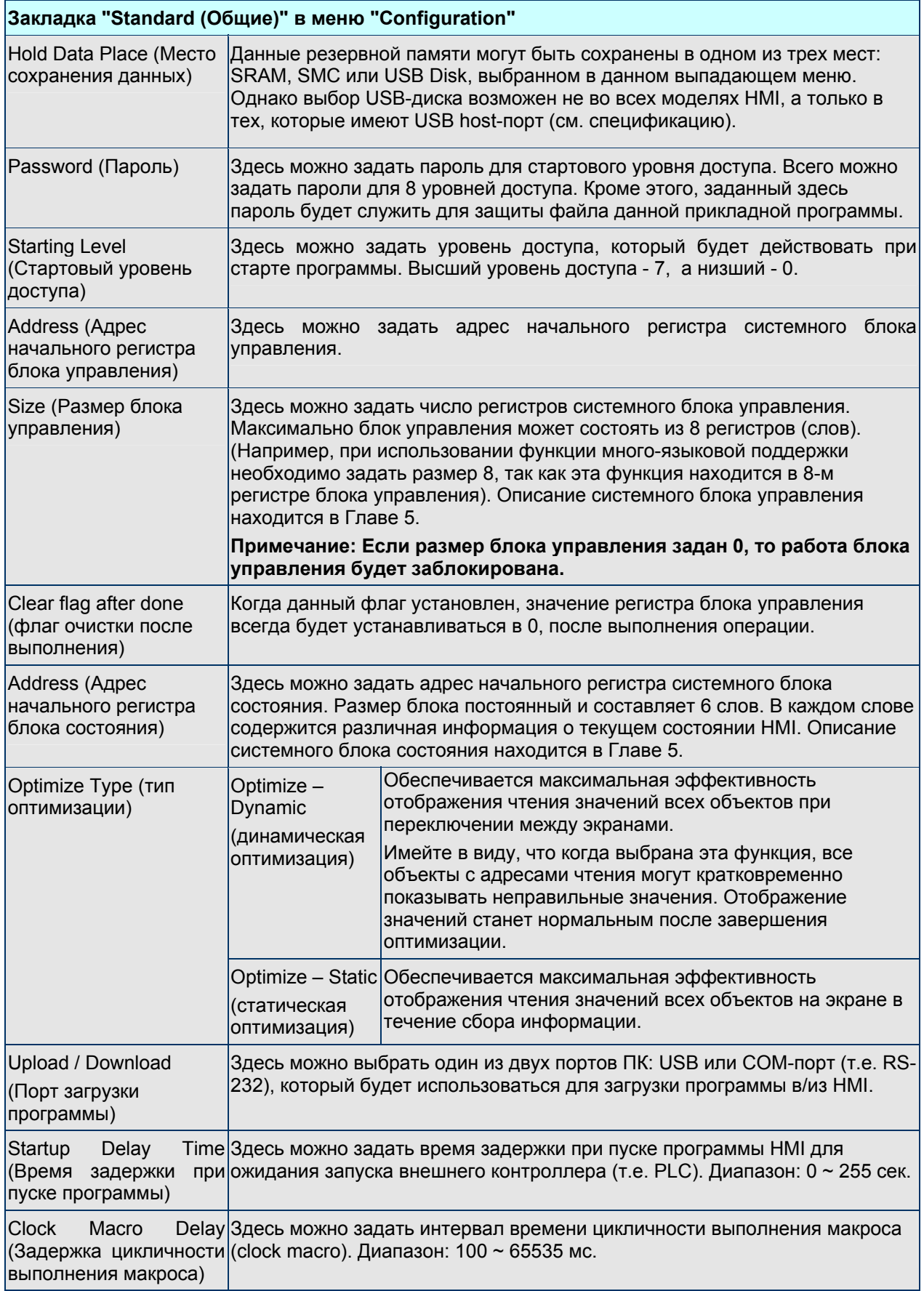

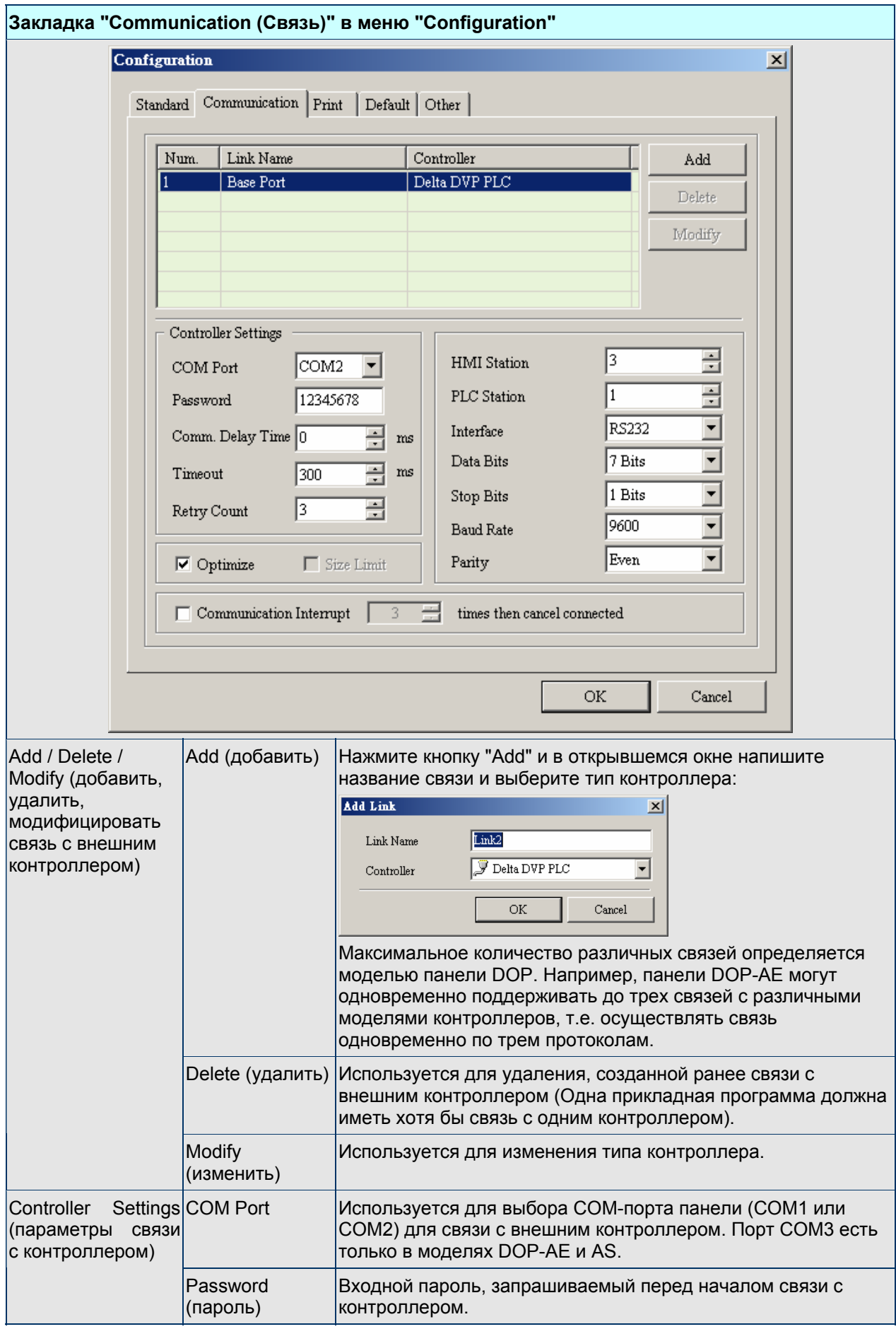

Табл. 2.9.2 Закладка Communication (параметры коммуникации)

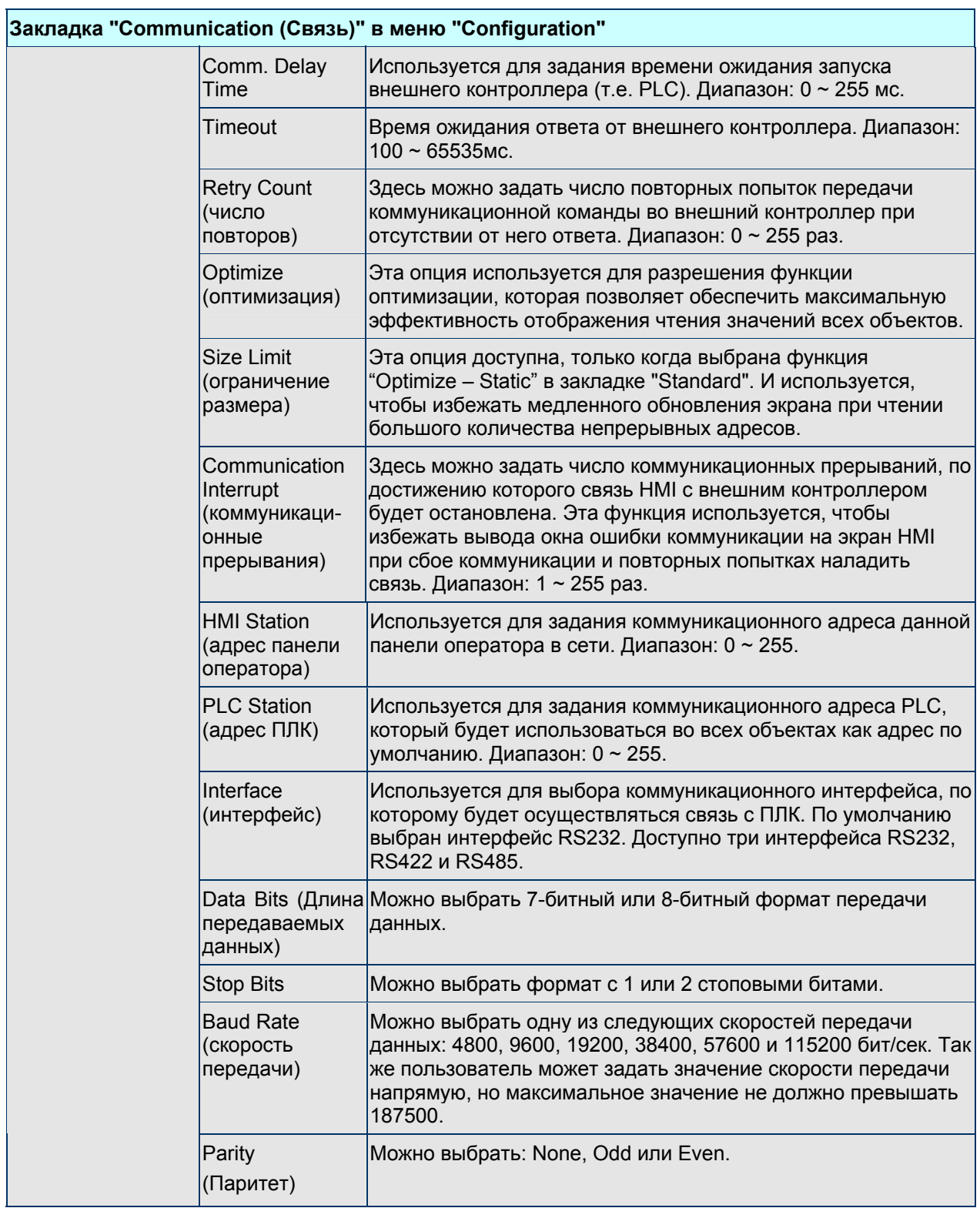

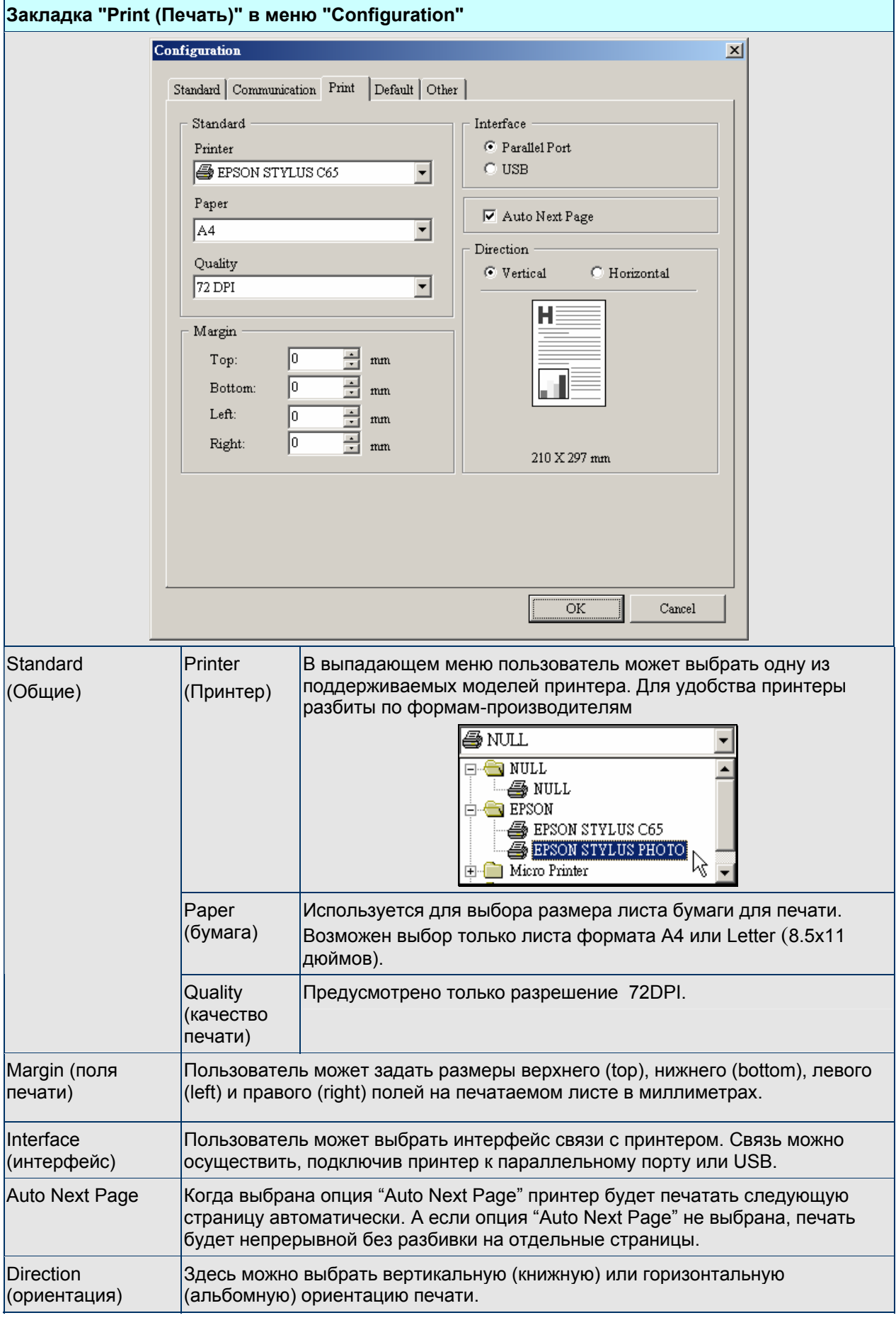

Табл. 2.9.3 Закладка Print (параметры печати)

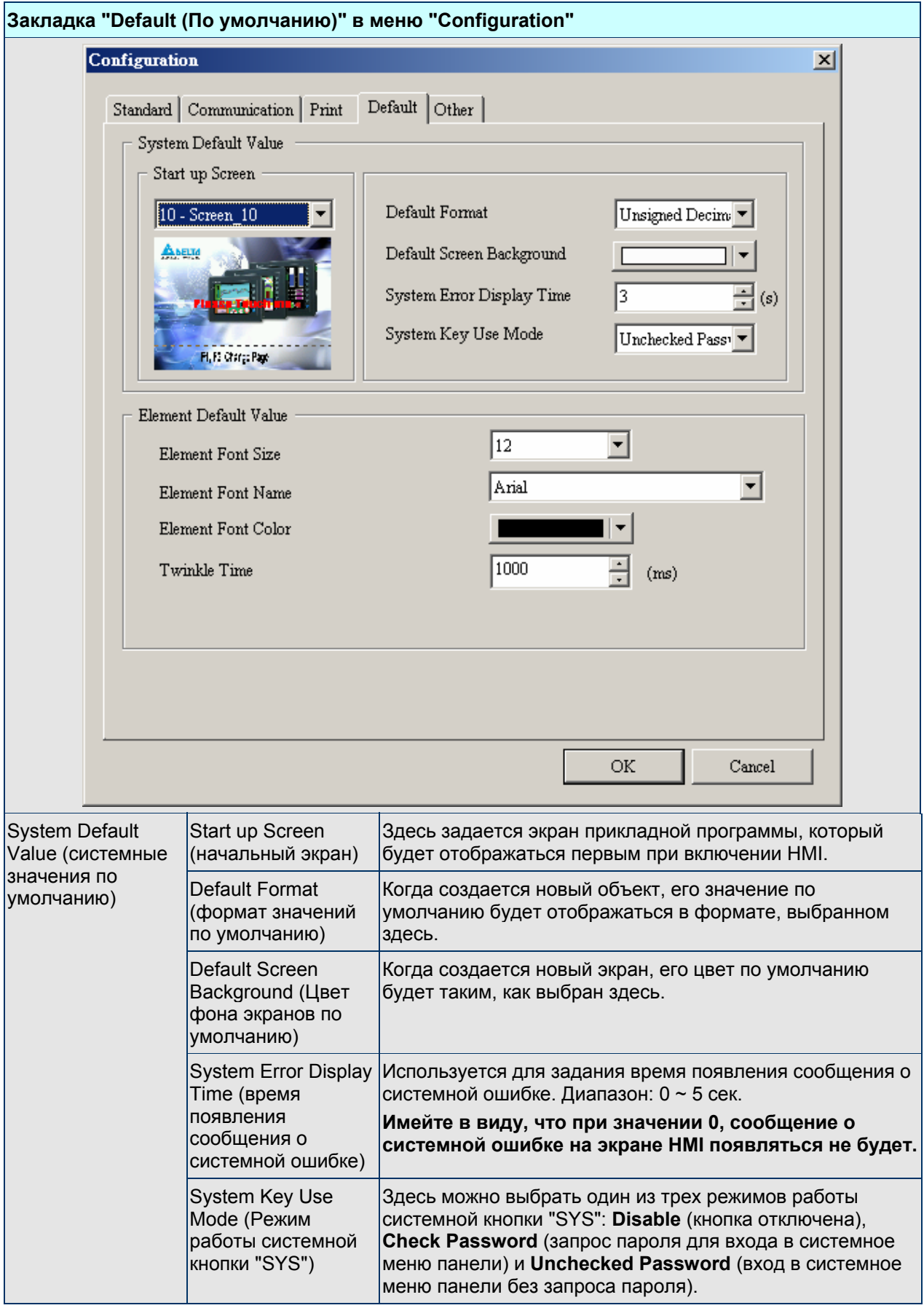

Табл. 2.9.4 Закладка Default (значения по умолчанию)

## *Глава 2. Создание и редактирование экранов*

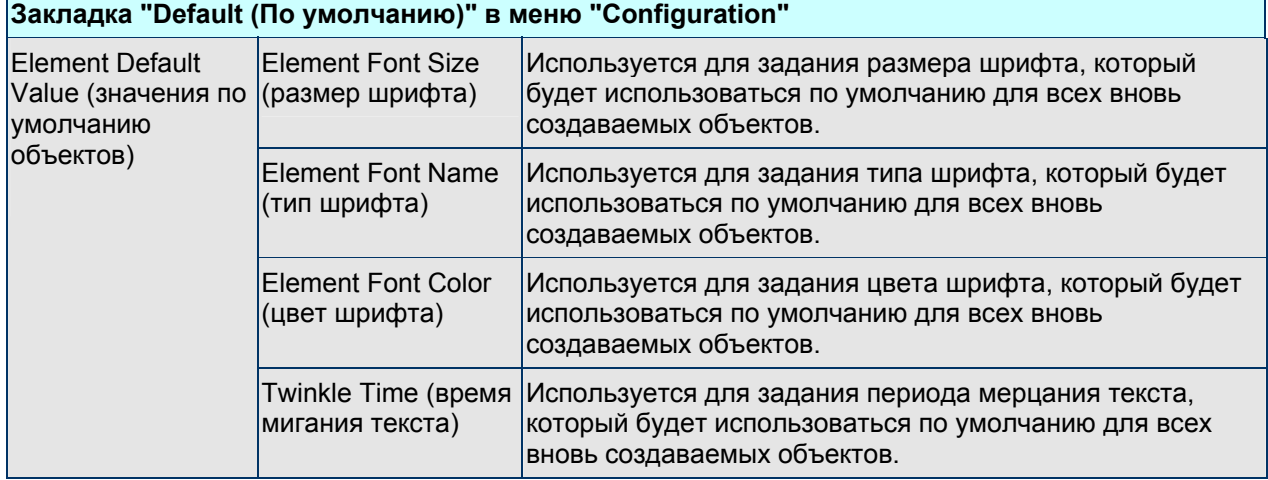

Ť.

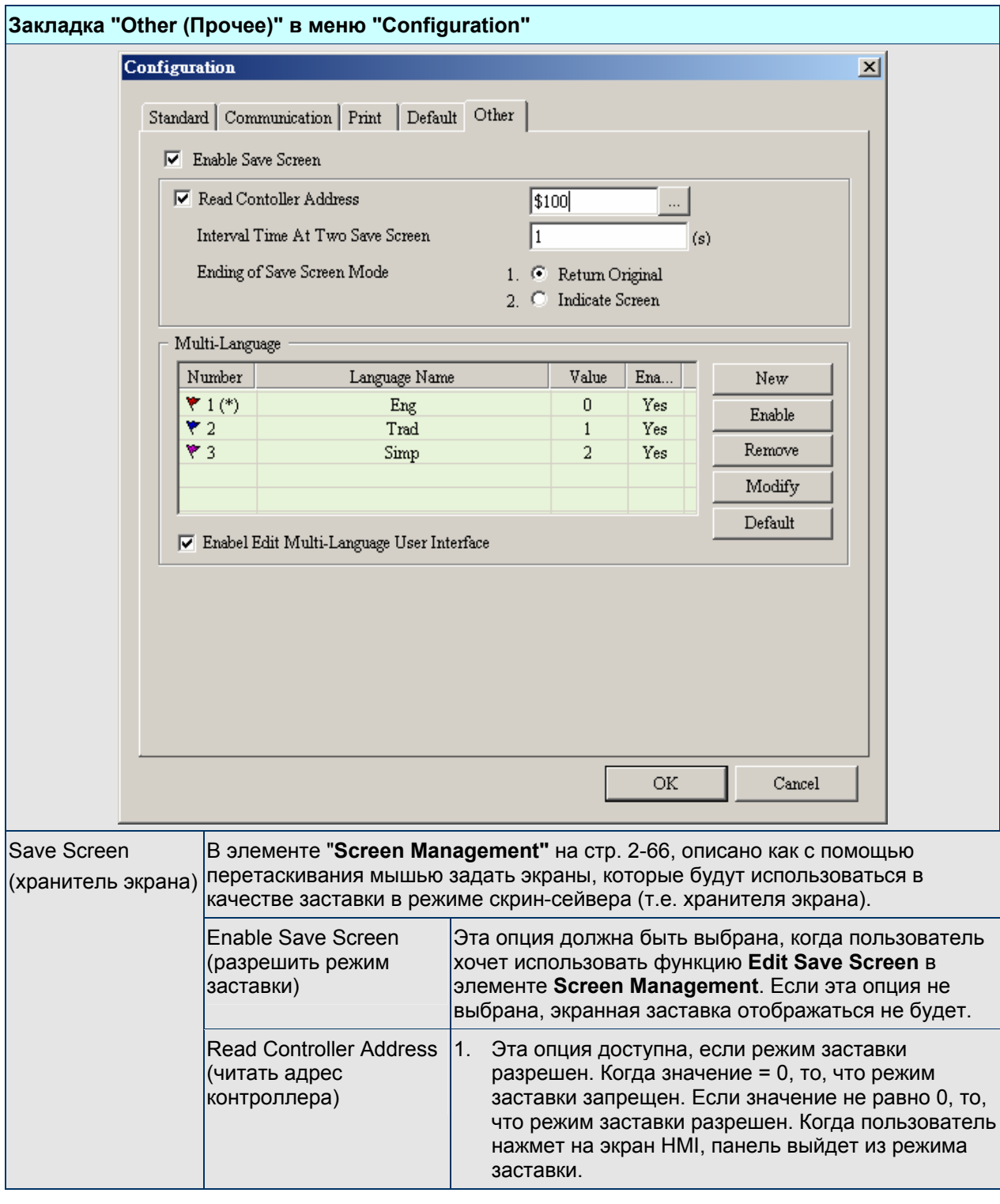

Табл. 2.9.5 Закладка Other (другие настройки)

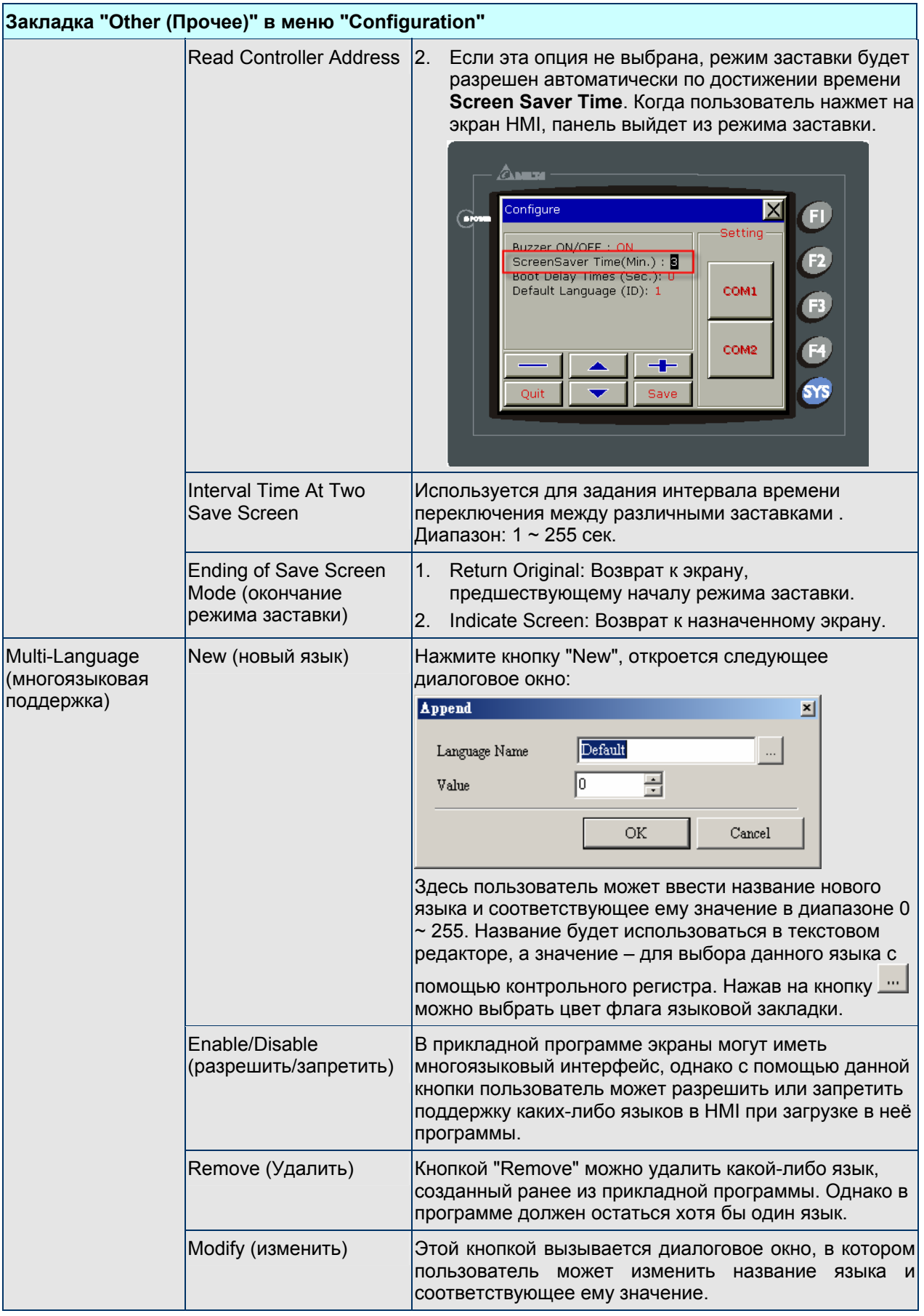

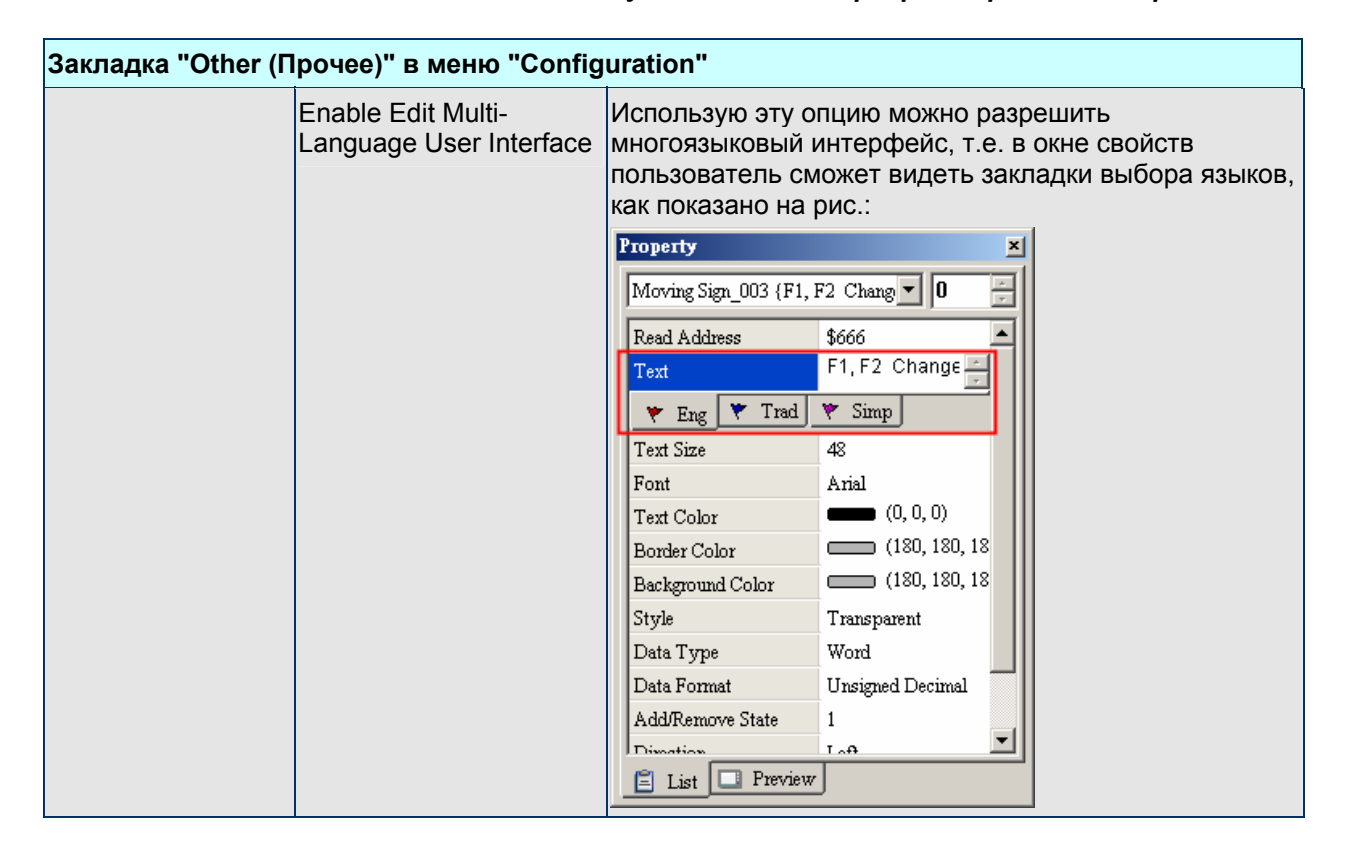

#### **Как использовать функцию многоязыковой поддержки**

Пример:

Создадим экран, все объекты которого должны иметь возможность отображать надписи на одном из трех языков: английском, русском и китайском - выбор, которого должен осуществляться кнопочным переключателем типа "Increment".

1. Создадим новую прикладную программу.

Выберем модель HMI: "DOP-A57CSTD 256 Colors".

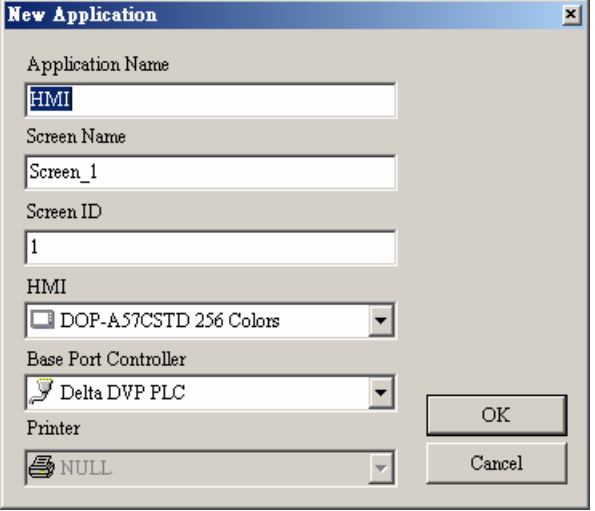

2. Создадим на экране две кнопки "Set" и "Increment".

Создадим блок управления (Options > Configuration > Control Block) с начальным адресом \$200 и длиной 8 слов.

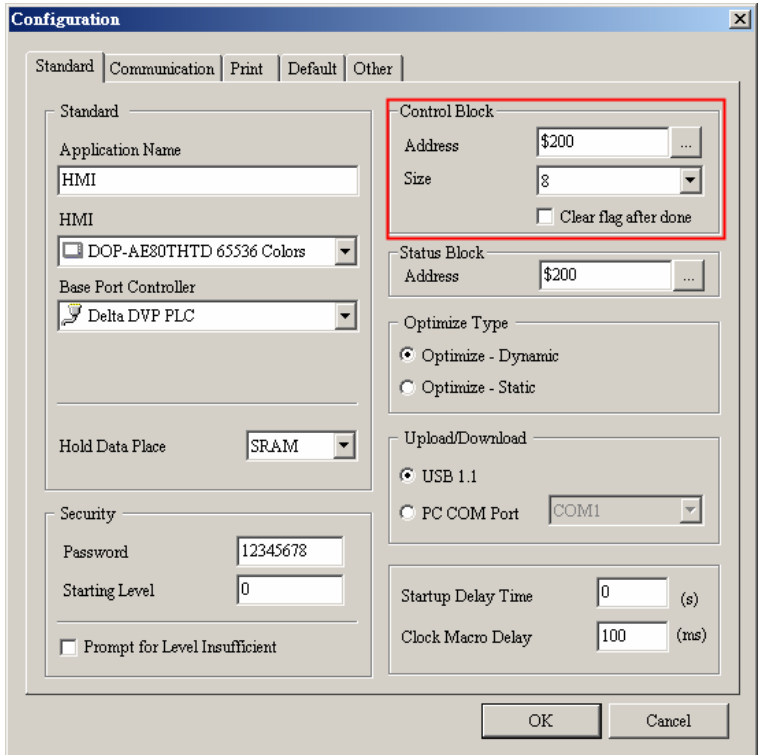

3. Настроим параметры многоязыковой поддержки

Добавим три языка: "English", "Русский" и "Simplified Chinese" со значениями 0, 1 и 2.

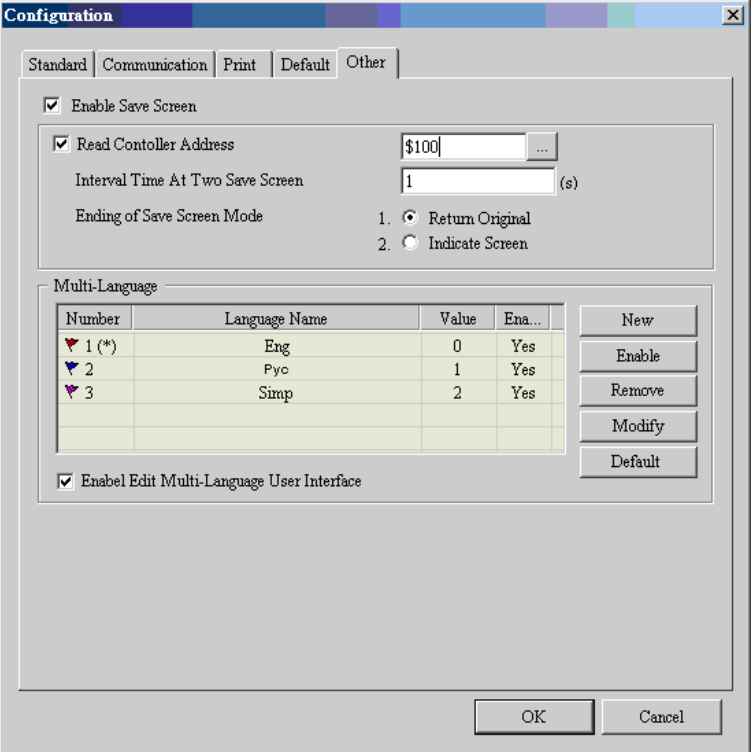

4. В окне свойств объекта "Set" будут отображаться три текстовые закладки.

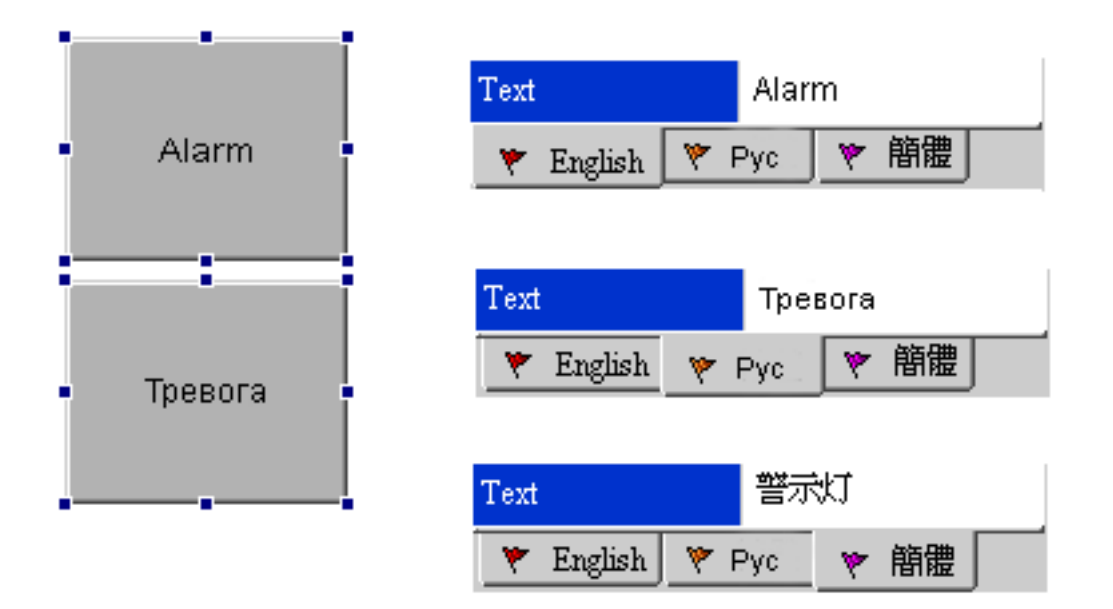

- Сделайте активной закладку "English" и введите текст Alarm" на английском языке.
- Сделайте активной закладку "Рус" и введите текст "Тревога" на русском языке.
- Сделайте активной закладку "Simplified Chinese" и введите текст "警示燈" на китайском языке
- 5. В свойствах кнопки "Increment" установите адрес записи (write address), как **internal memory \$207**.

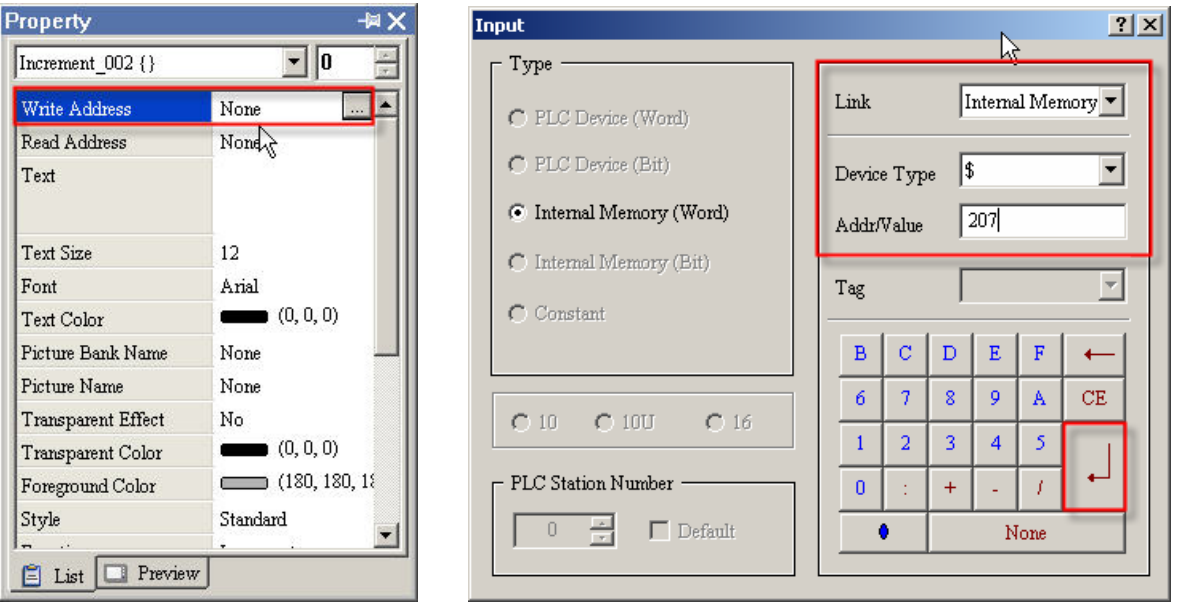

6. В макросе "Before Execute Macro" введите следующую макрокоманду: **\$207=\$207%3**.

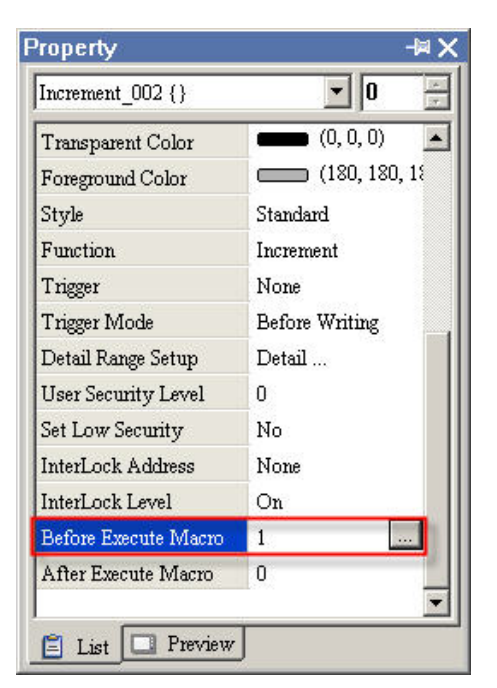

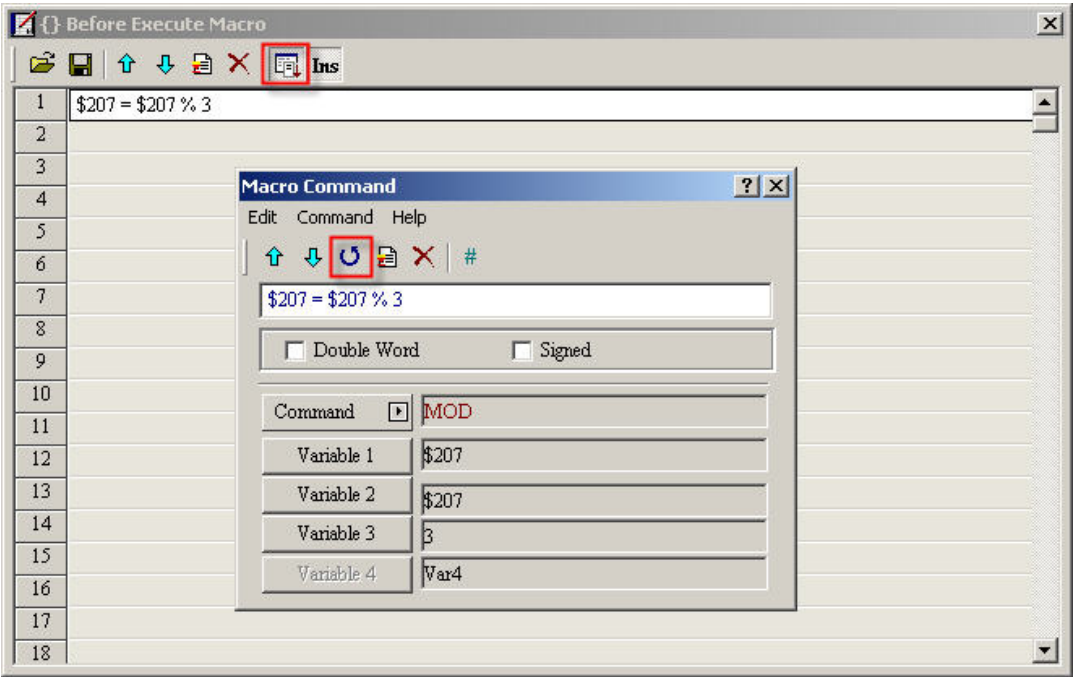

7. Выполните компиляцию программы с помощью команды **Compile** и запустите офф-лайн симуляцию (**Off Line Simulation)**. При каждом нажатии на кнопку "Increment" текст кнопки "Set" будет отображаться на разных языках.

**Alarm Setup –** настройка аварийной сигнализации

Alarm Setup

Выберите **Options** > **Alarm Setup** (Рис. 2.9.3). Настройка аварийной сигнализации должна быть выполнена при использовании объектов "Alarm". HMI будет выполнять alarmфункции автоматически в соответствии с заданными здесь установками. Когда определенные условия будут выполнены (соответствующие биты в состоянии ON или OFF), на дисплее HMI будут отображаться заданные здесь соответствующие им

сообщения. В диалоговом окне (Рис. 2.9.4) можно создавать

сообщения, удалять, изменять, импортировать и экспортировать их. Подробнее о настройке сигнальных сообщений см. в табл. 2.9.6 на следующей странице и в главе 3.

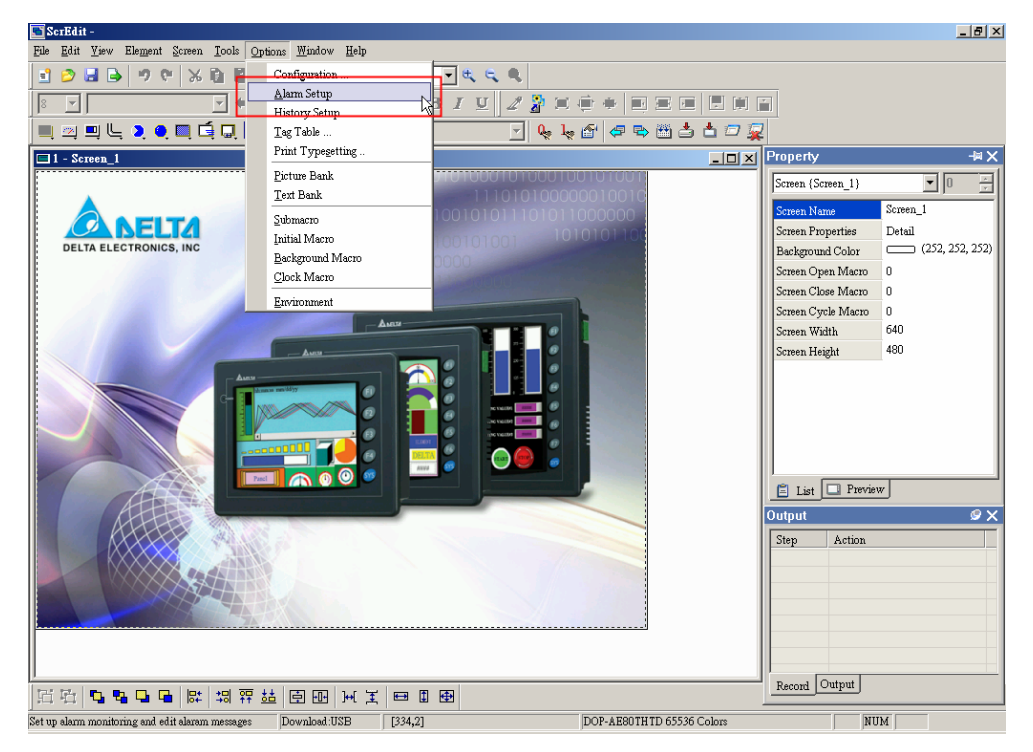

Рис. 2.9.3 Выбор команды "Alarm Setup" в строке меню.

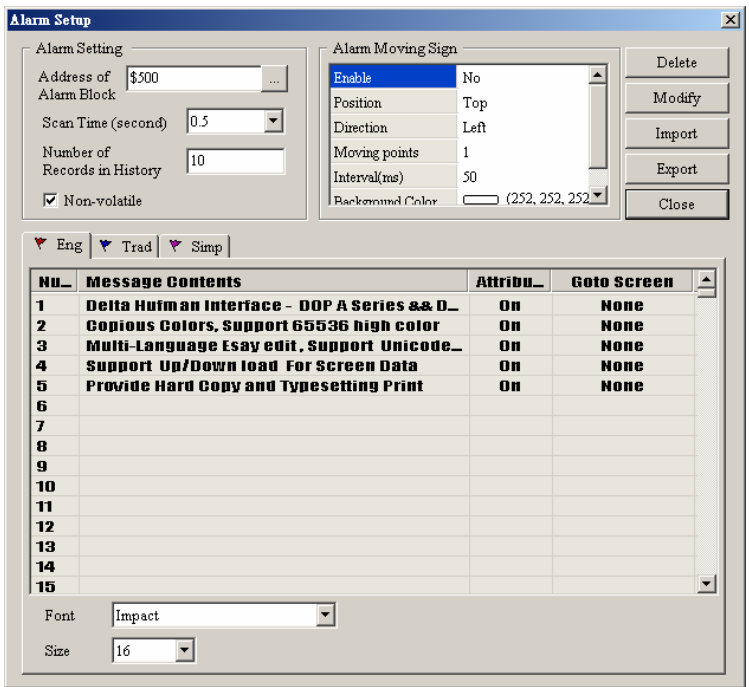

Рис. 2.9.4 Диалоговое окно настройки аварийной сигнализации

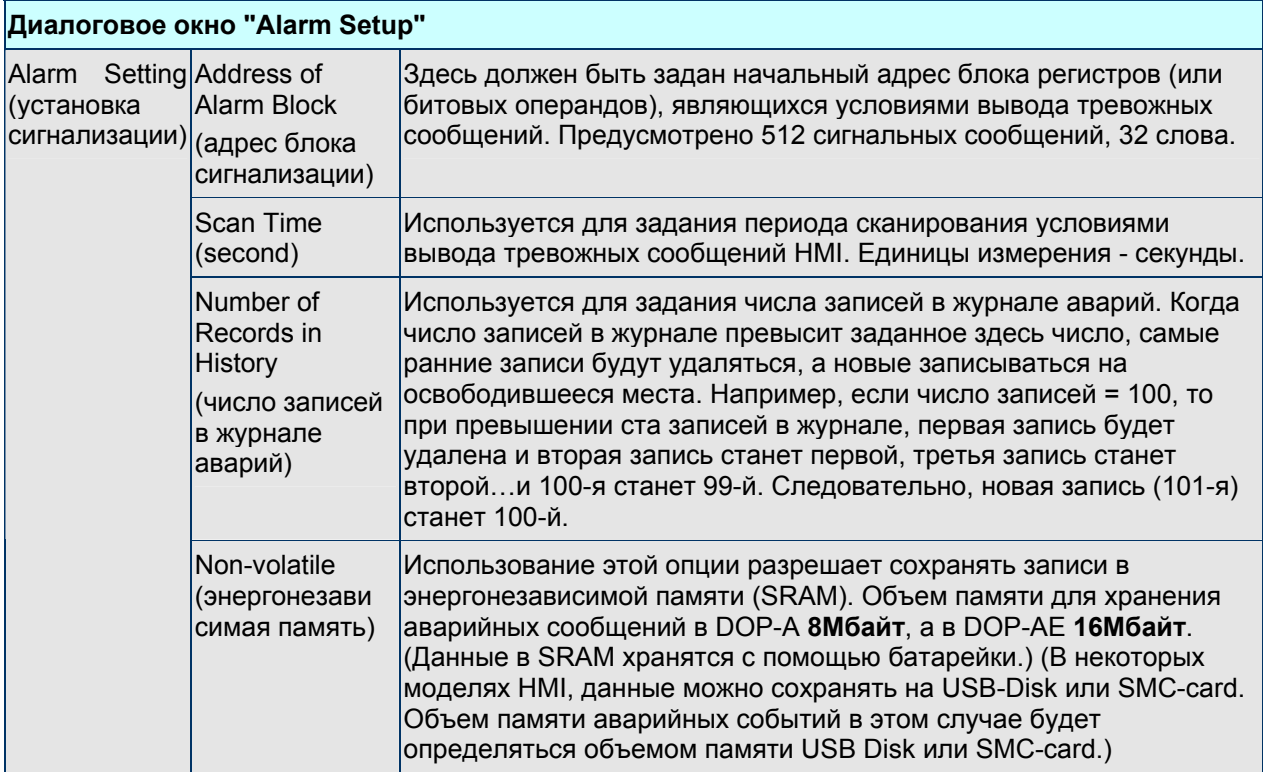

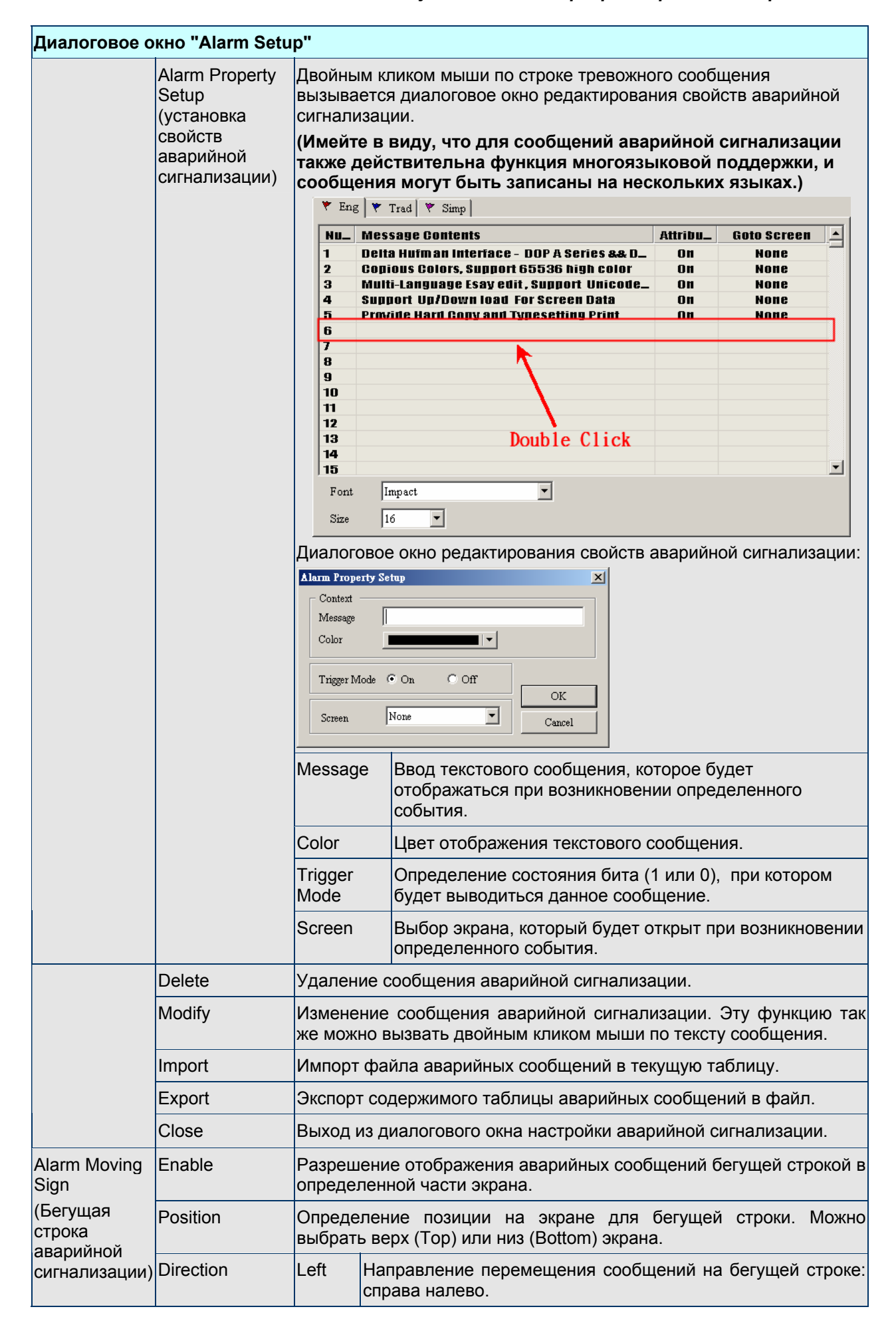

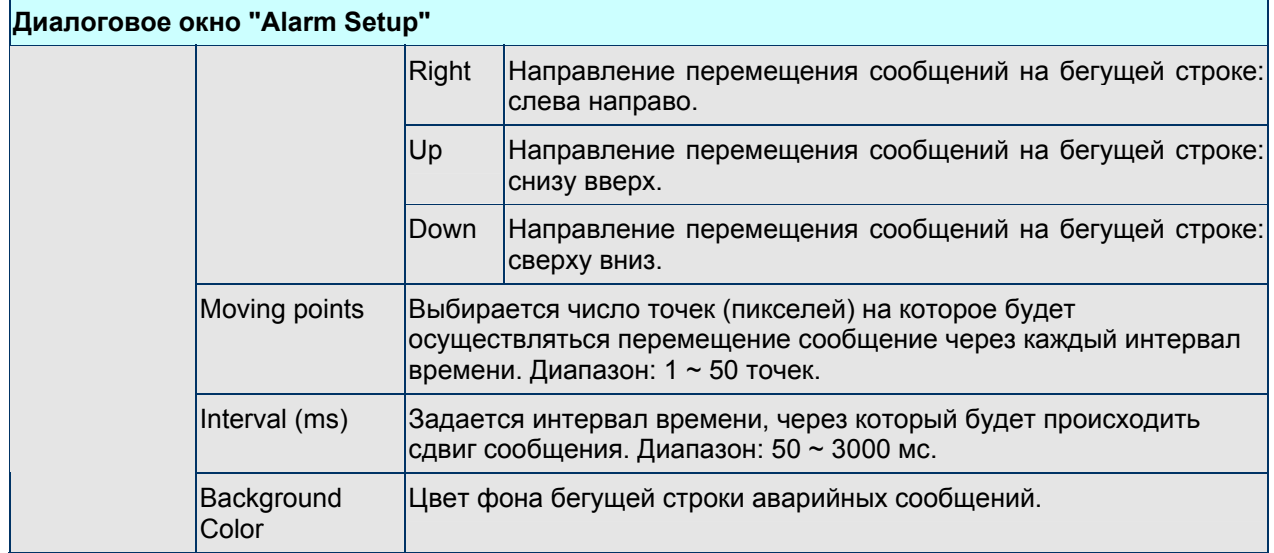

### **History Setup –** настройка архива данных

History Setup

Настройка архива данных необходима для объектов "Sampling". Для подробного описания см. главу 3.

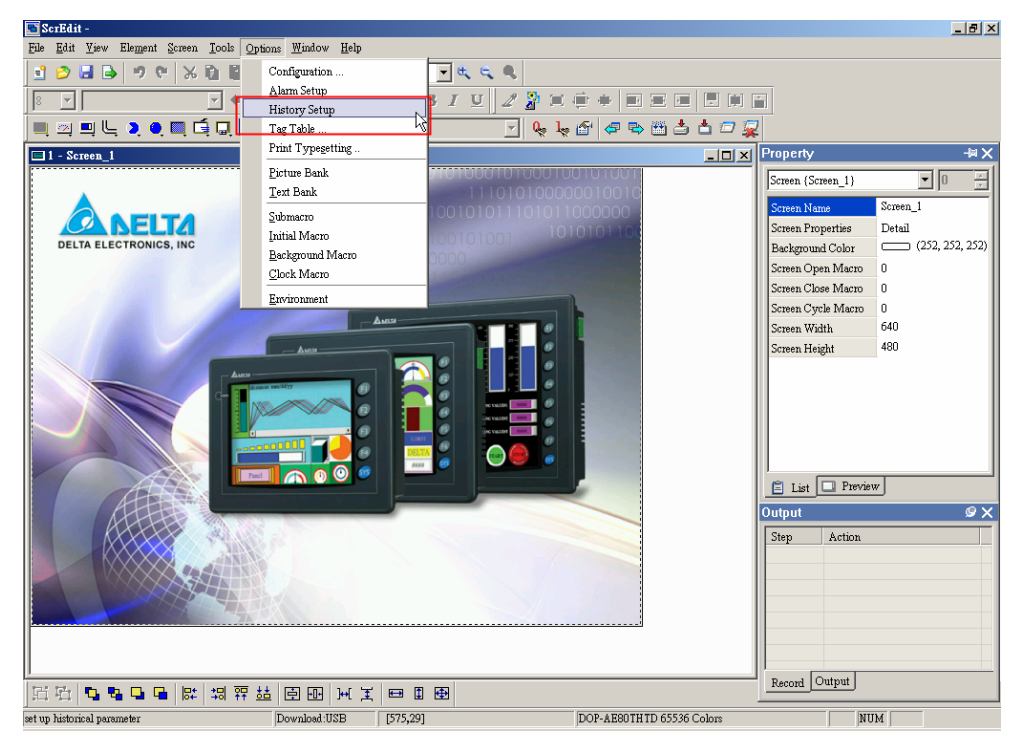

Рис. 2.9.5 Выбор команды "History Setup" в строке меню

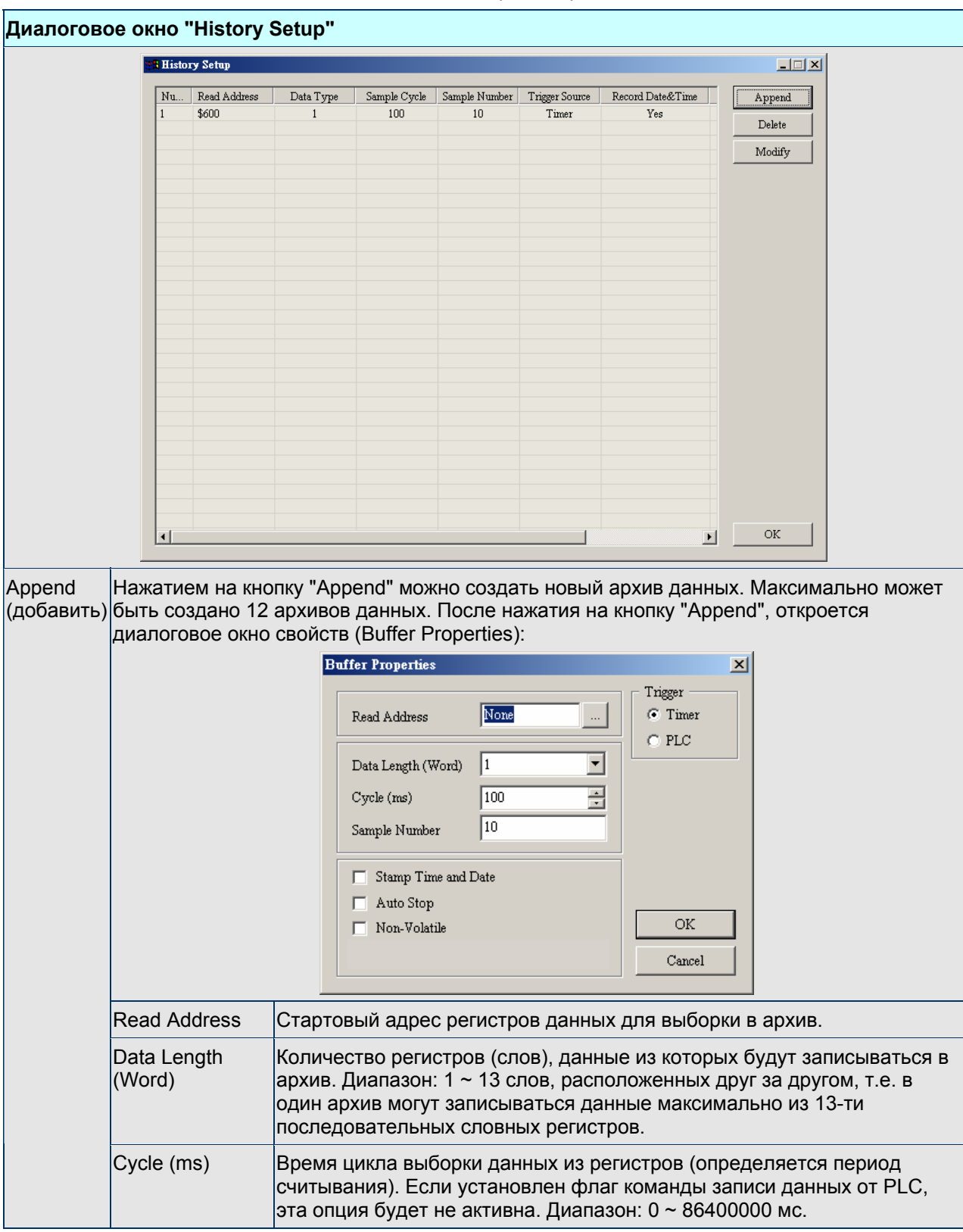

 $\mathbf{r}$ 

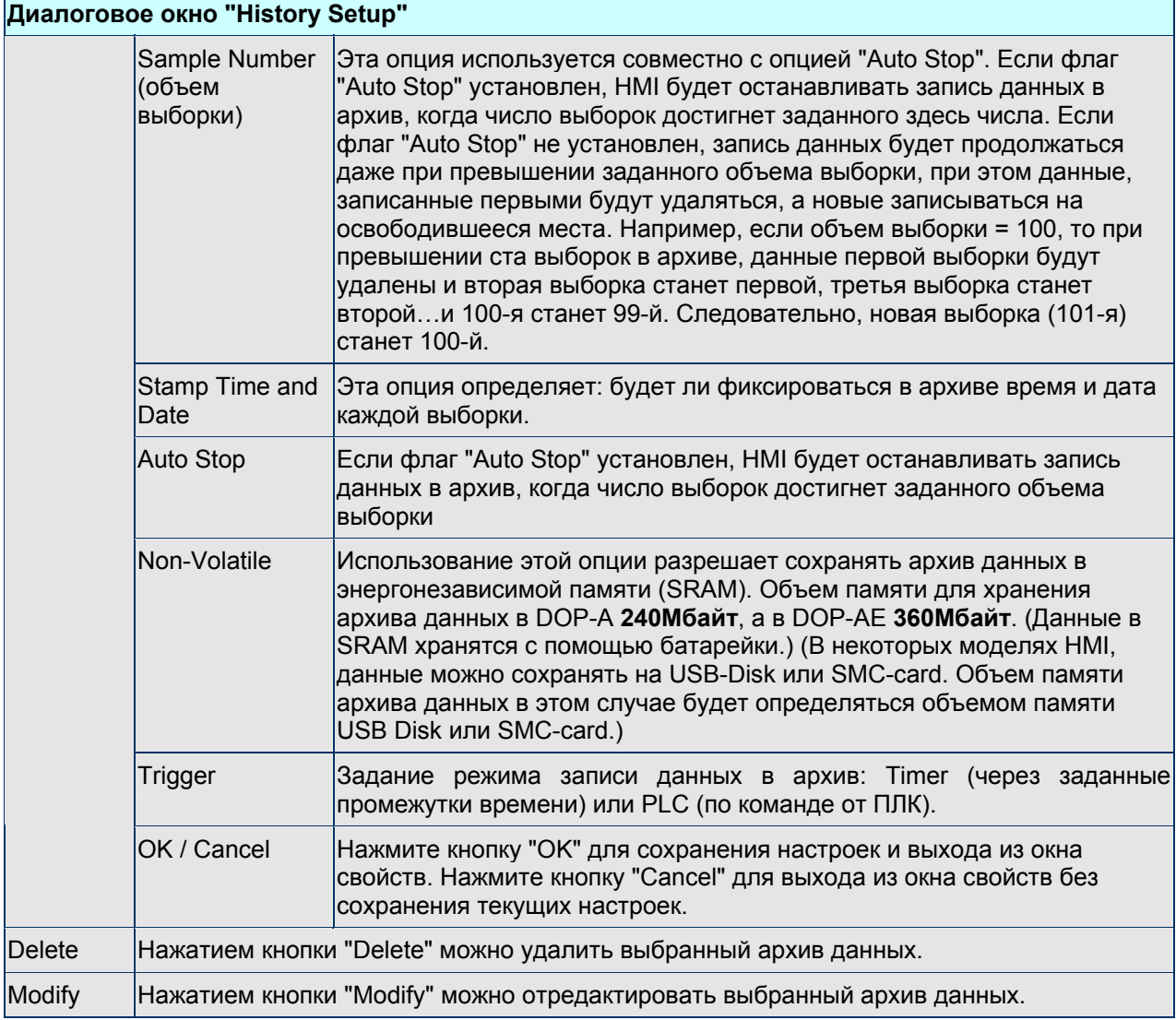

### **Tag Table –** таблица тегов

Tag Table

Используется для замены оригинального адреса на определенное пользователем слово или число. Например, если пользователь хочет заменить адрес 1@Y0 выхода PLC на слово "OS", просто надо назначить в таблице тегов "Tag Table" данную ассоциацию.
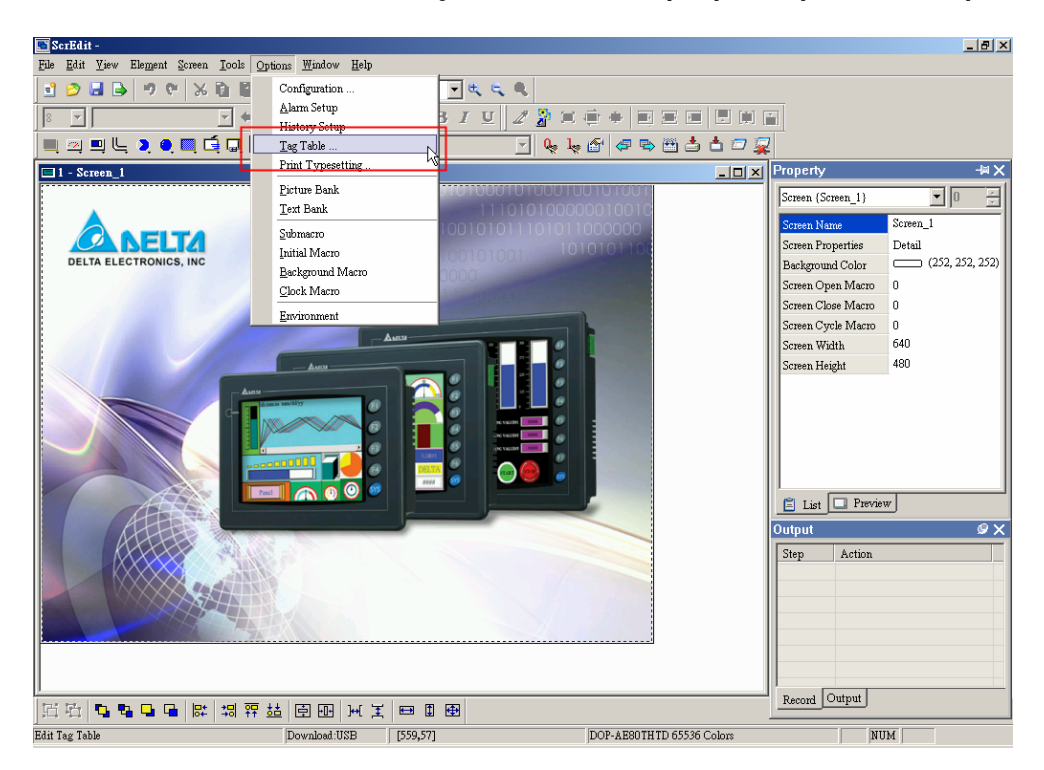

Рис. 2.9.6 Выбор команды "Tag Table" в строке меню

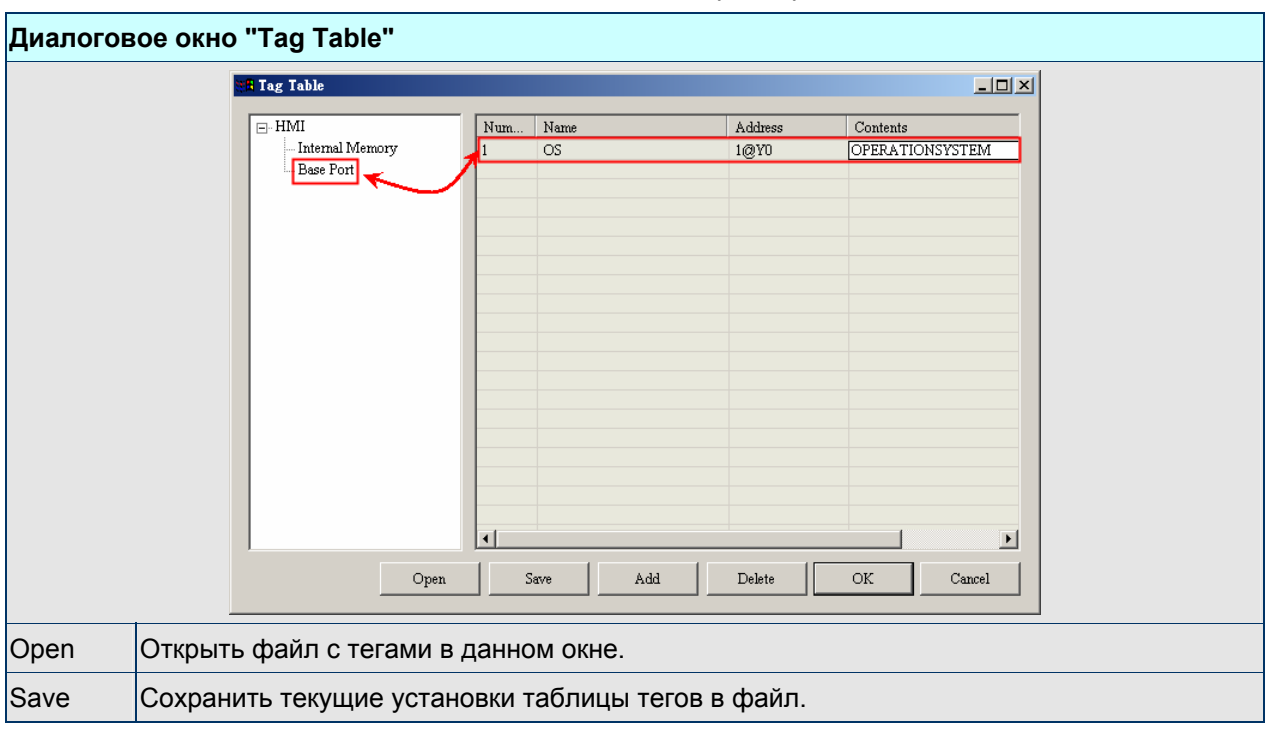

Таблица 2.9.8 Установочные параметры таблицы тегов

# *Глава 2. Создание и редактирование экранов*

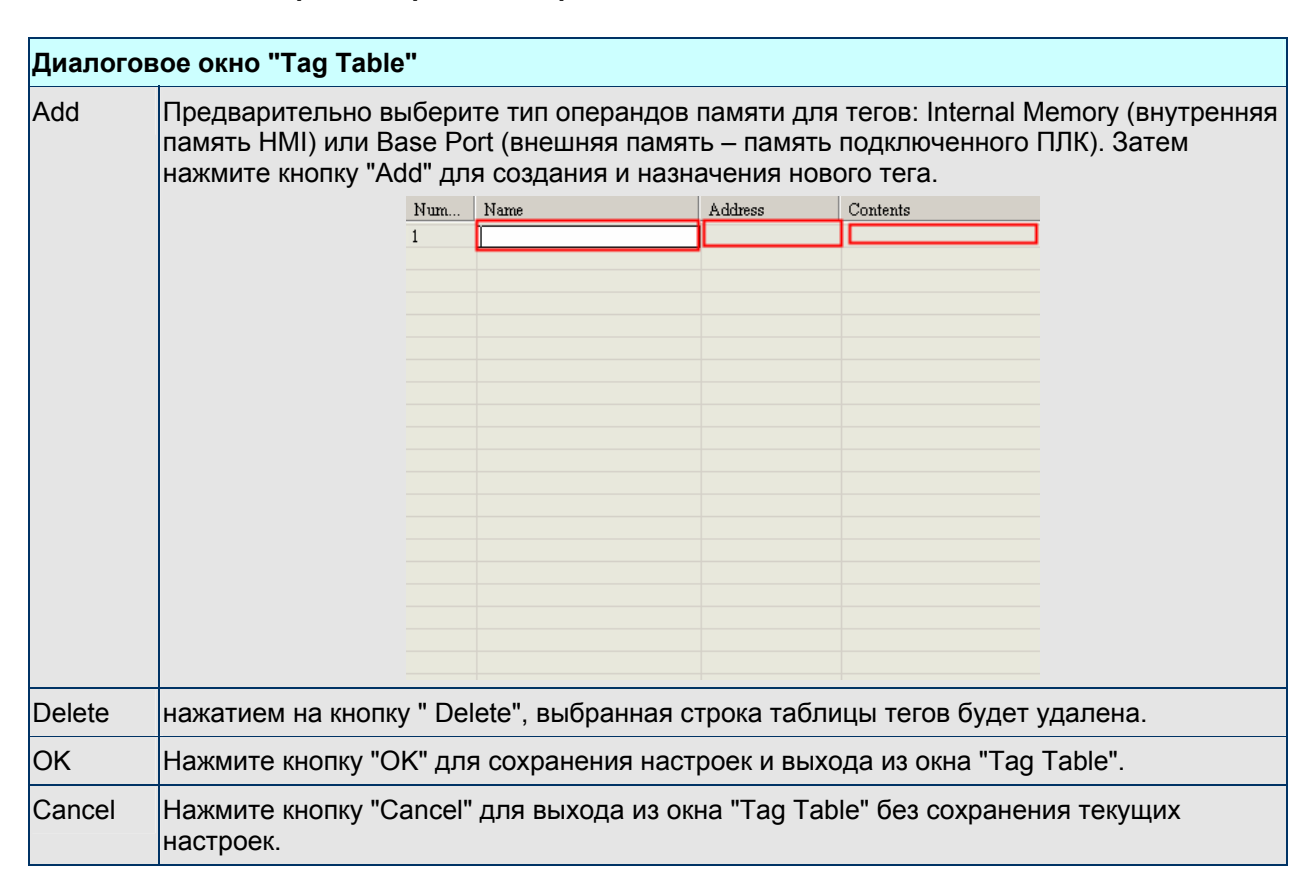

# **Print Typesetting –** набор печати

Print Typesetting.

Предоставляет эффективную функцию компоновки печати. См. ниже приведенный пример.

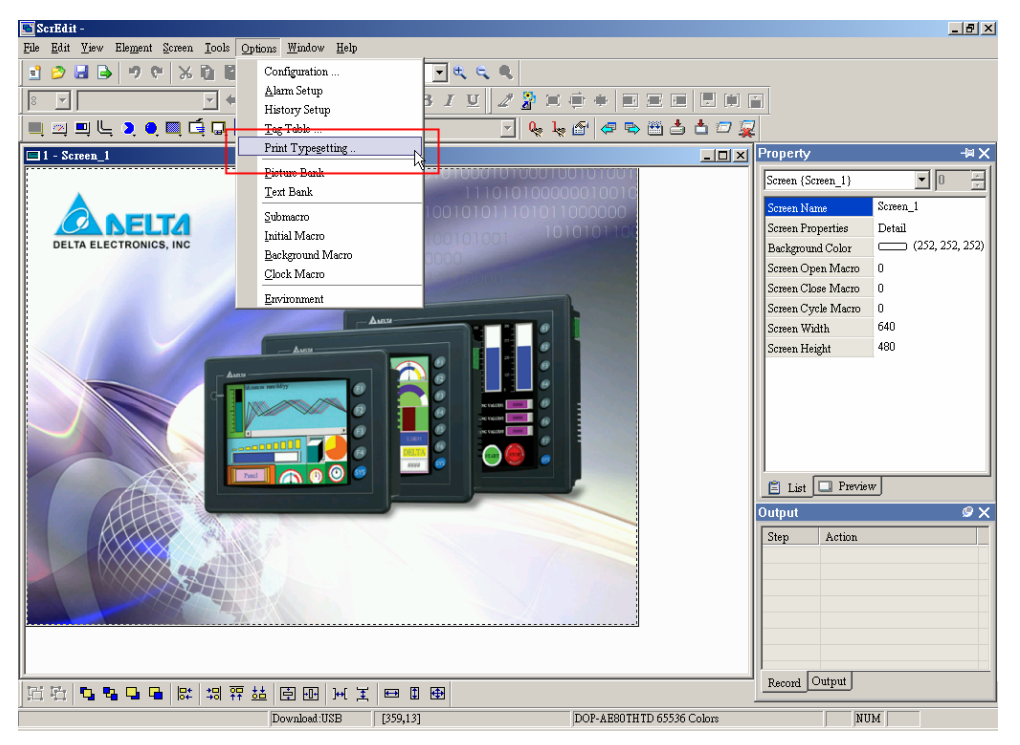

Рис. 2.9.7 Выбор команды "Print Typesetting" в строке меню

# **Как использовать функцию "Print Typesetting"?**

Пример:

# Установка принтера и страницы печати

1. Функция "Print Typesetting" возможна только в панелях серии DOP-AE.

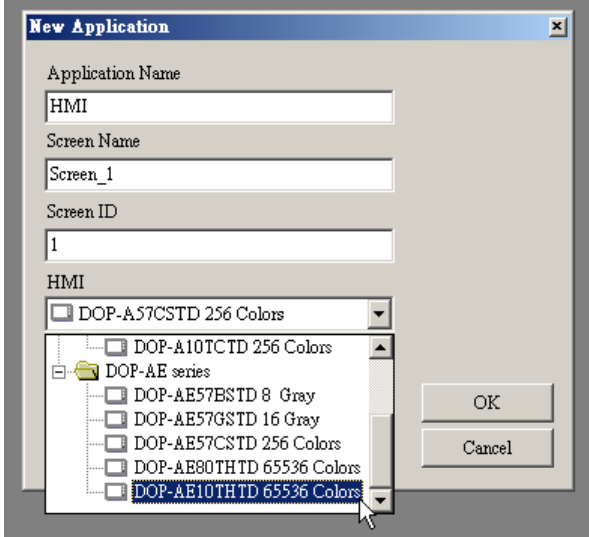

2. Выберите принтер

В меню **File** > **New** в открывшемся диалоговом окне "New Application" в области "Printer" из выпадающего меню выберите модель принтера. Или в меню **Options** > **Configuration** > **Print** выберите принтер.

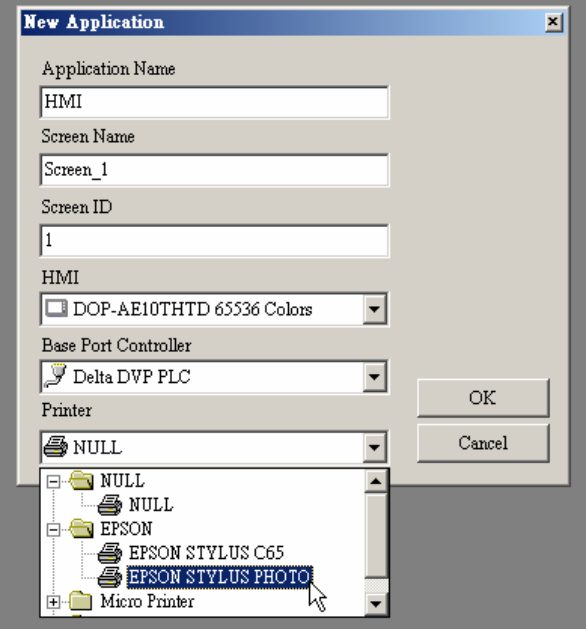

3. Сконфигурируйте параметры печати

Выберите **Options** > **Configuration** > **Print**. Задайте требуемые параметры печати.

*Глава 2. Создание и редактирование экранов*

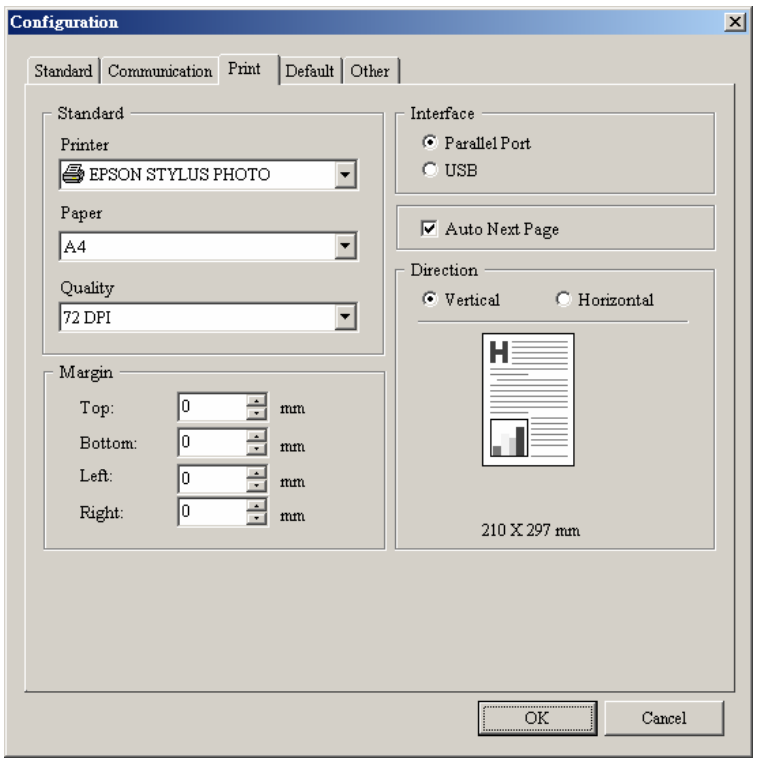

Создание печатного отчета

Шаг 1:

Создайте новый рабочий экран (Выберите **Screen** > **New Screen**) и в свойствах экрана (**Screen** > **Screen Properties**) установите опцию **Apply Print Screen**. Описание функции "Apply Print Screen" см. в табл. 2.7.2 на стр. 2-80.

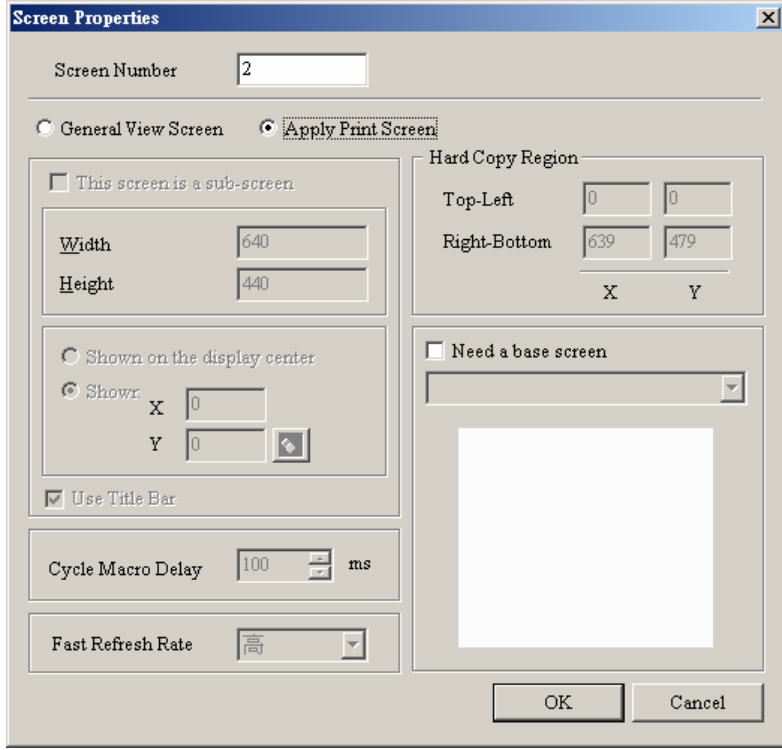

# Шаг 2:

Создайте на рабочем экране объекты, которые надо вывести на печать. Например, если пользователь хочет распечатать график архивных данных (Historical Trend Graph) и двухкоординатный график (X-Y Chart), необходимо создать соответствующие объекты (выберите **Element** > **Sampling** > **Historical Trend Graph** и **Element** > **Curve** > **X-Y Chart**). В таблицах свойств созданных элементов установите необходимые параметры. (См. описание объектов в главе 3).

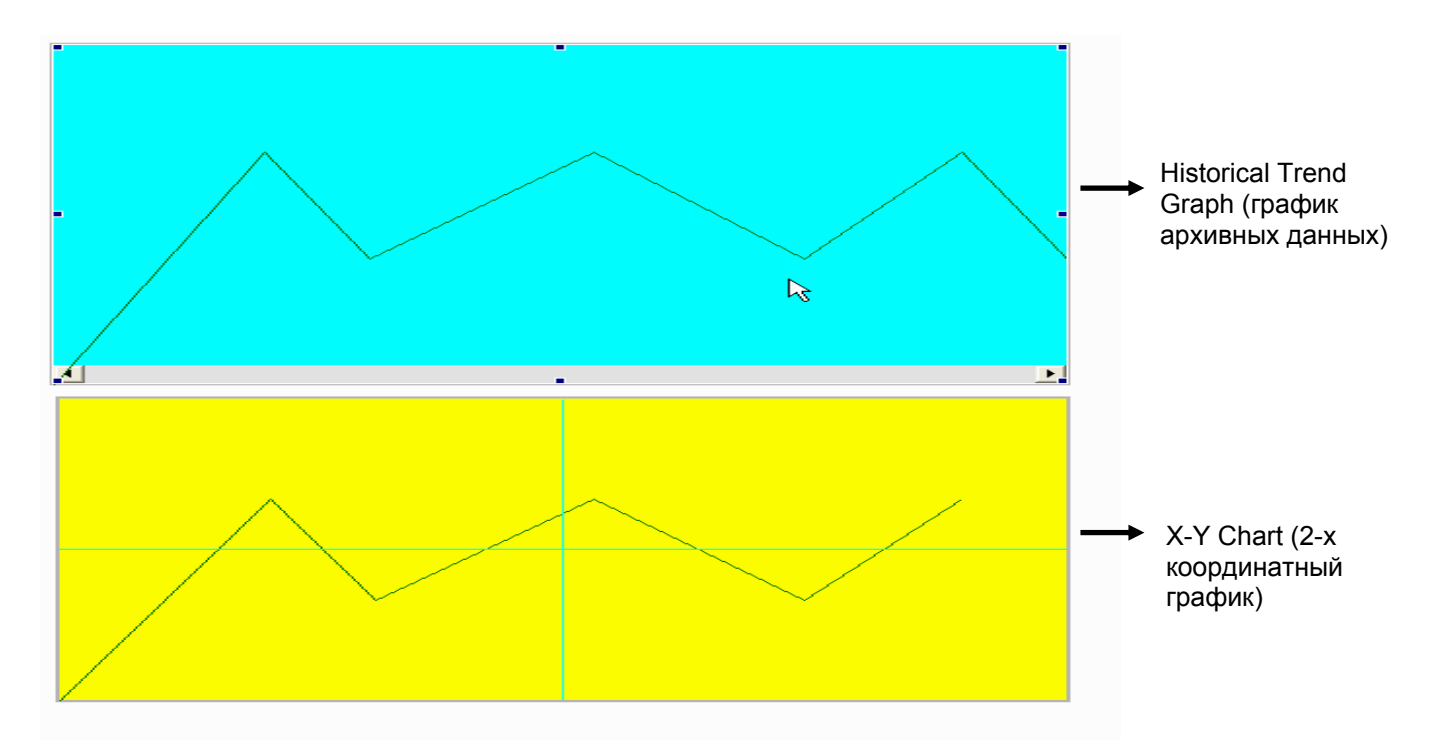

# Шаг 3:

В окне свойств объектов пользователь может выбрать "Yes" или "No" использования функции "Print Successive Data" – нужна или нет последовательная печать данных. Если выбрано "Yes", то все записи архива данных будут полностью распечатаны.

## *Глава 2. Создание и редактирование экранов*

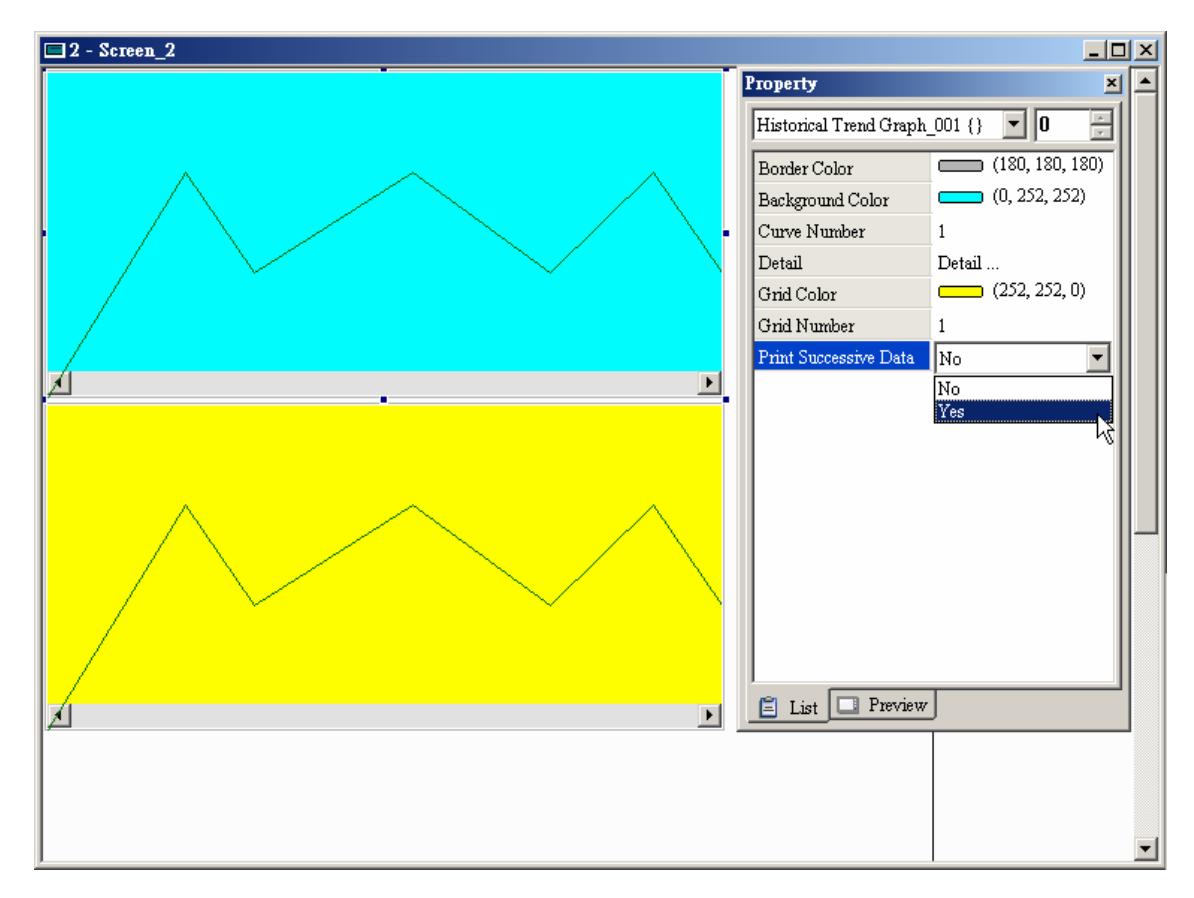

# Компоновка вывода на печать

Шаг 1:

Выберите **Options** > **Print Typesetting**. Перетащите мышкой экраны, предназначенные для печати в правую область окна. Если "General View Screen" (окно общего назначения) переместить в правую область, оно станет окном, предназначенным для печати "Apply Print Screen" (в свойствах окна) автоматически.

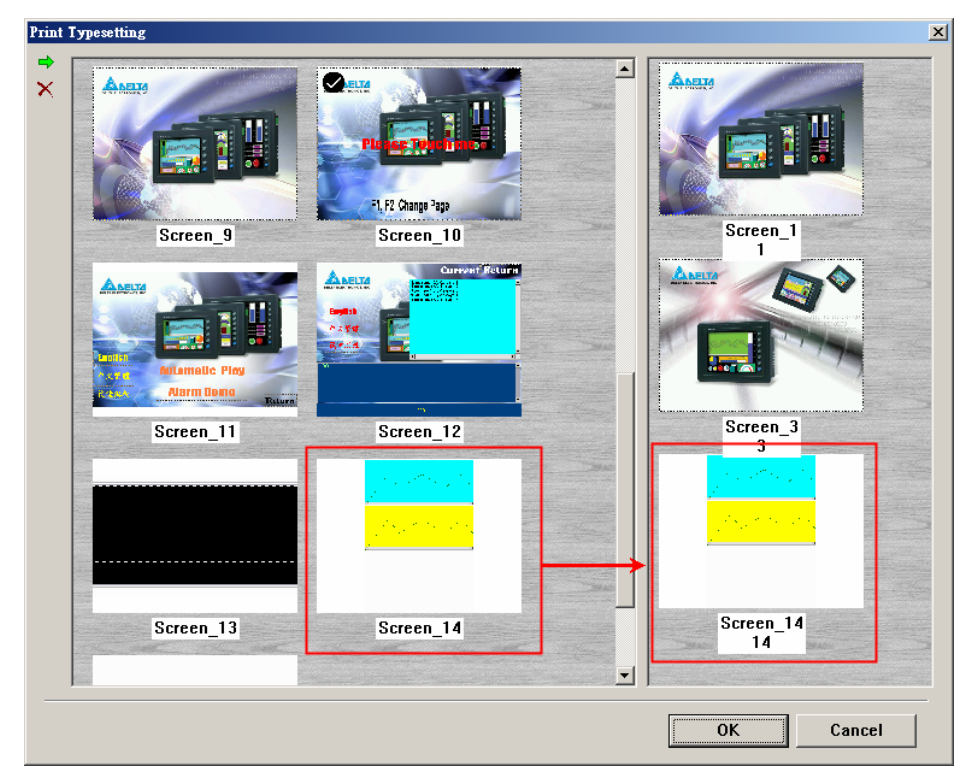

# Шаг 2:

Создайте кнопку "Report List" на окне общего назначения "General View Screen". Используйте эту кнопку "Report List" для разрешения функции печати.

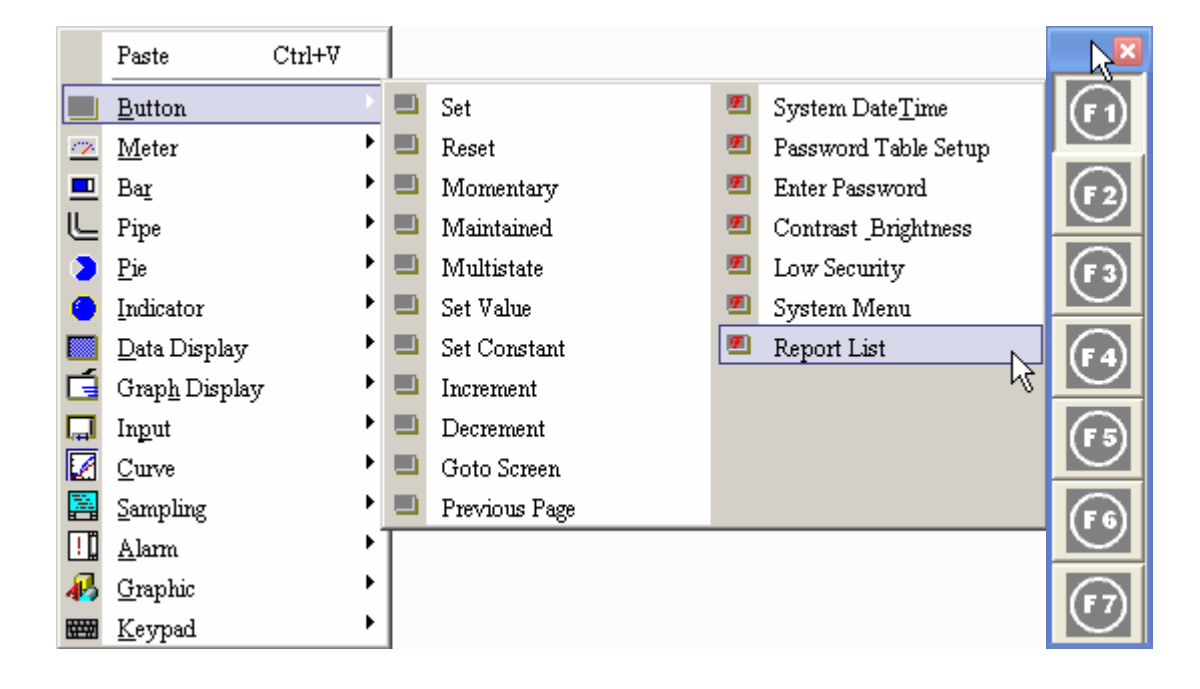

# Шаг 3:

В свойствах кнопки "Report List" выберите опцию "Report Device", в которой можно выбрать одно из устройств вывода: SMC, USB Disk, или Printer. Имейте в виду, что при выборе SMC или USB Disk, данные будут только сохранены на SMC или USB Disk и не будут распечатаны на принтере.

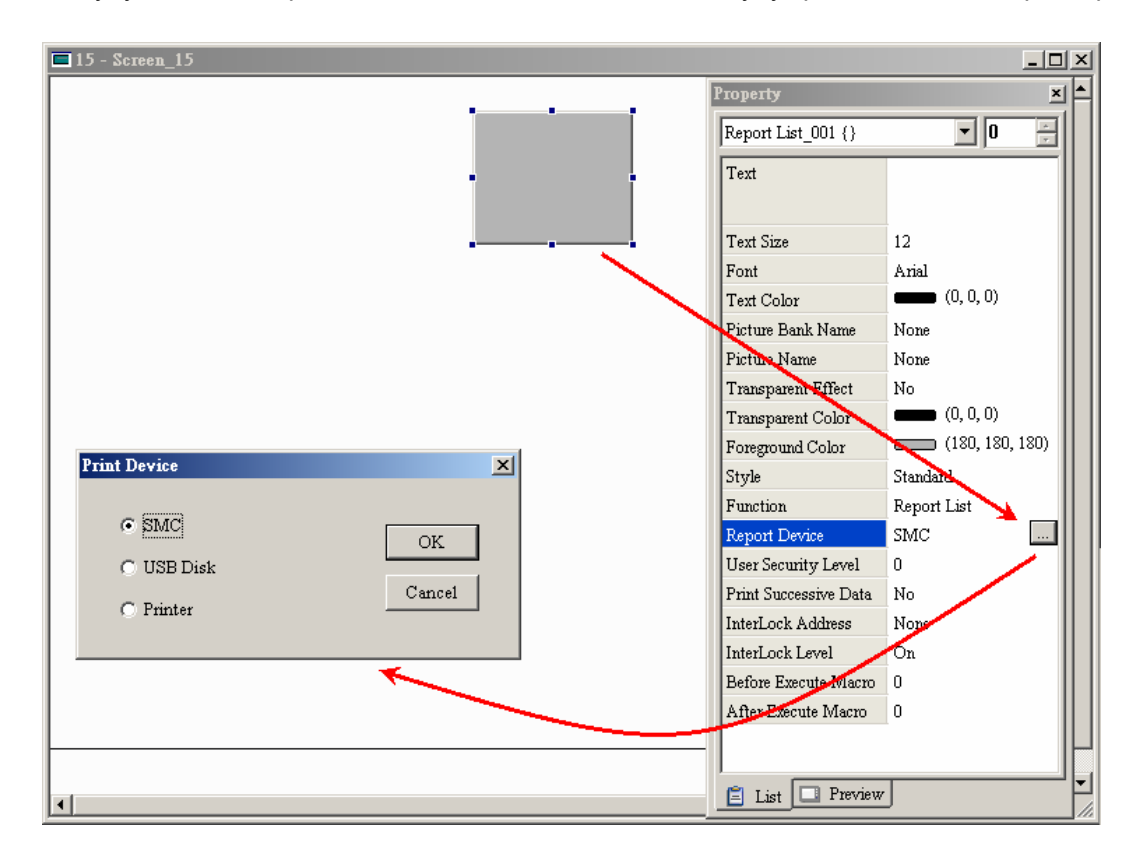

# *Глава 2. Создание и редактирование экранов*

## **Как использовать функцию получения твердой копии?**

Функция получения твердой копии (Hard Copy) возможна только при установке флага "General View Screen". Если HMI обнаружит уже использование функции "Print Typesetting" для редактируемого экрана, функция "Hard Copy" будет не доступна.

Шаг 1: Задайте область твердой копии (Hard Copy Region) в окне свойств экрана.

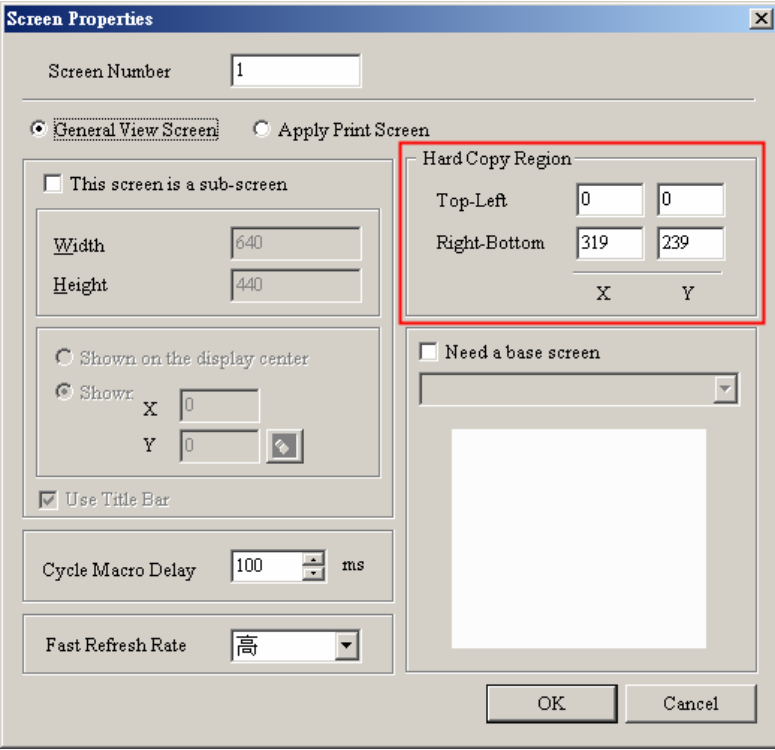

Шаг 2: Разрешите функцию печати.

Создайте кнопку "Report List" на окне общего назначения "General View Screen" и используйте её для вывода на печать аналогично функции "Print Typesetting".

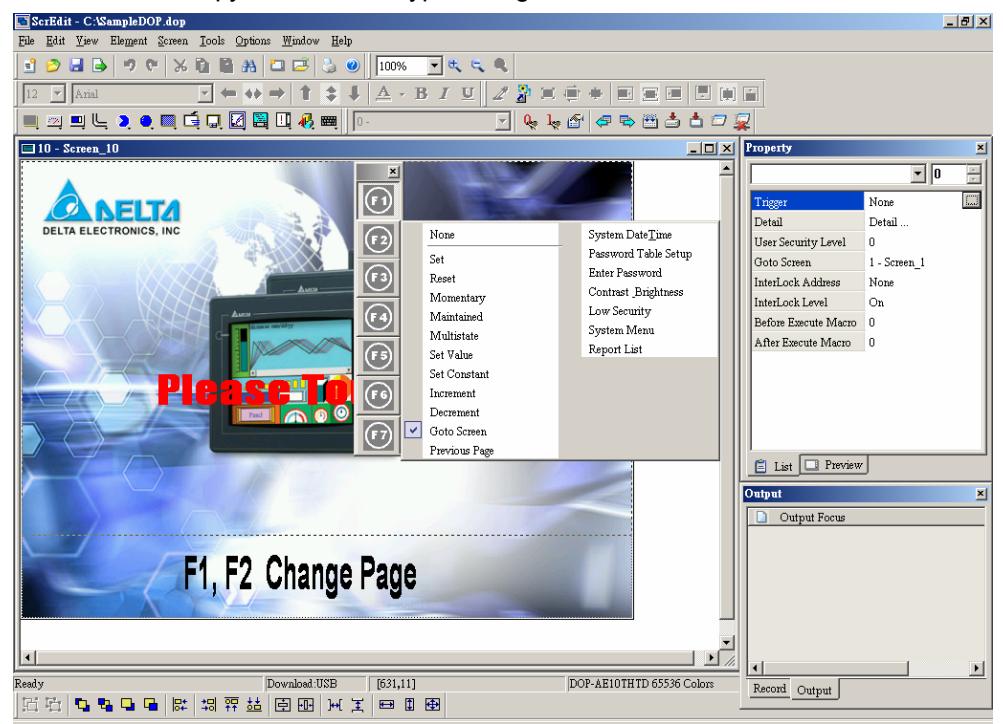

#### **Picture Bank –** банк изображений

Picture Bank

Пользователи могут применять данную функцию для импорта различных изображений в специальное хранилище для последующего использования их в прикладной программе. Выберите **Options** > **Picture Bank** для создания банка изображений.

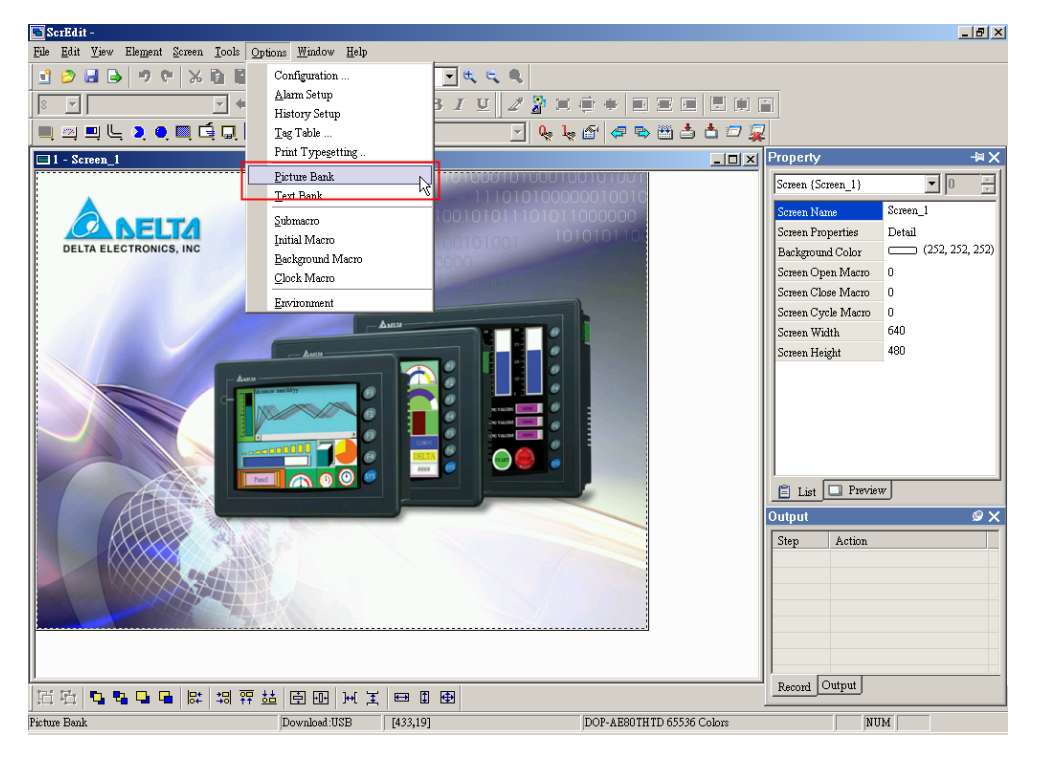

Рис. 2.9.8 Выбор команды "Picture Bank" в строке меню

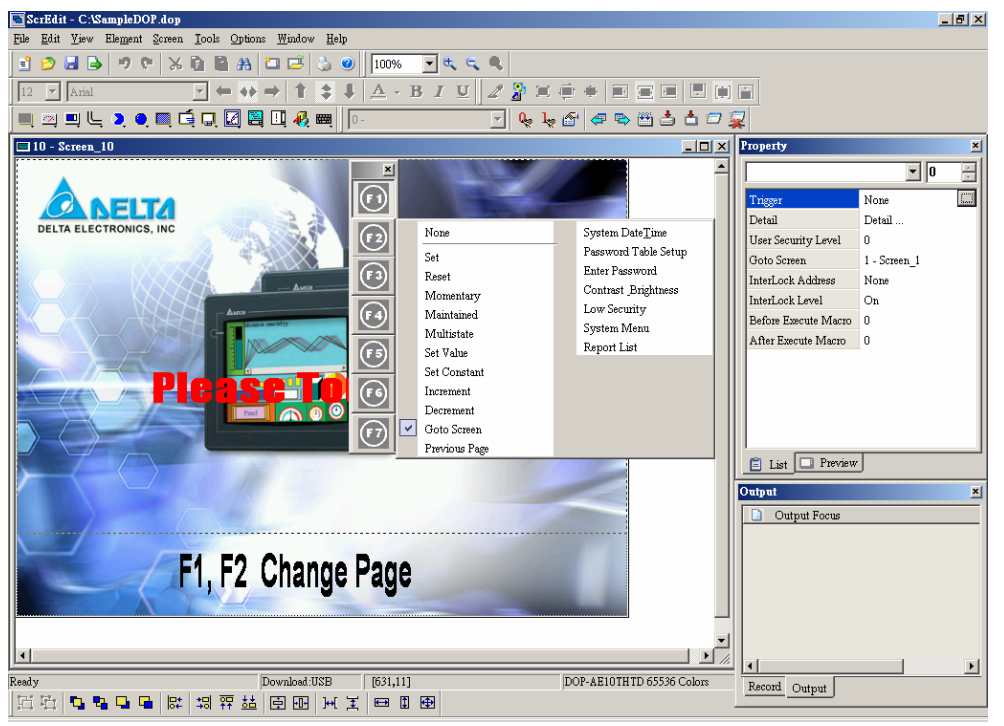

Рис. 2.9.9 Банк изображений

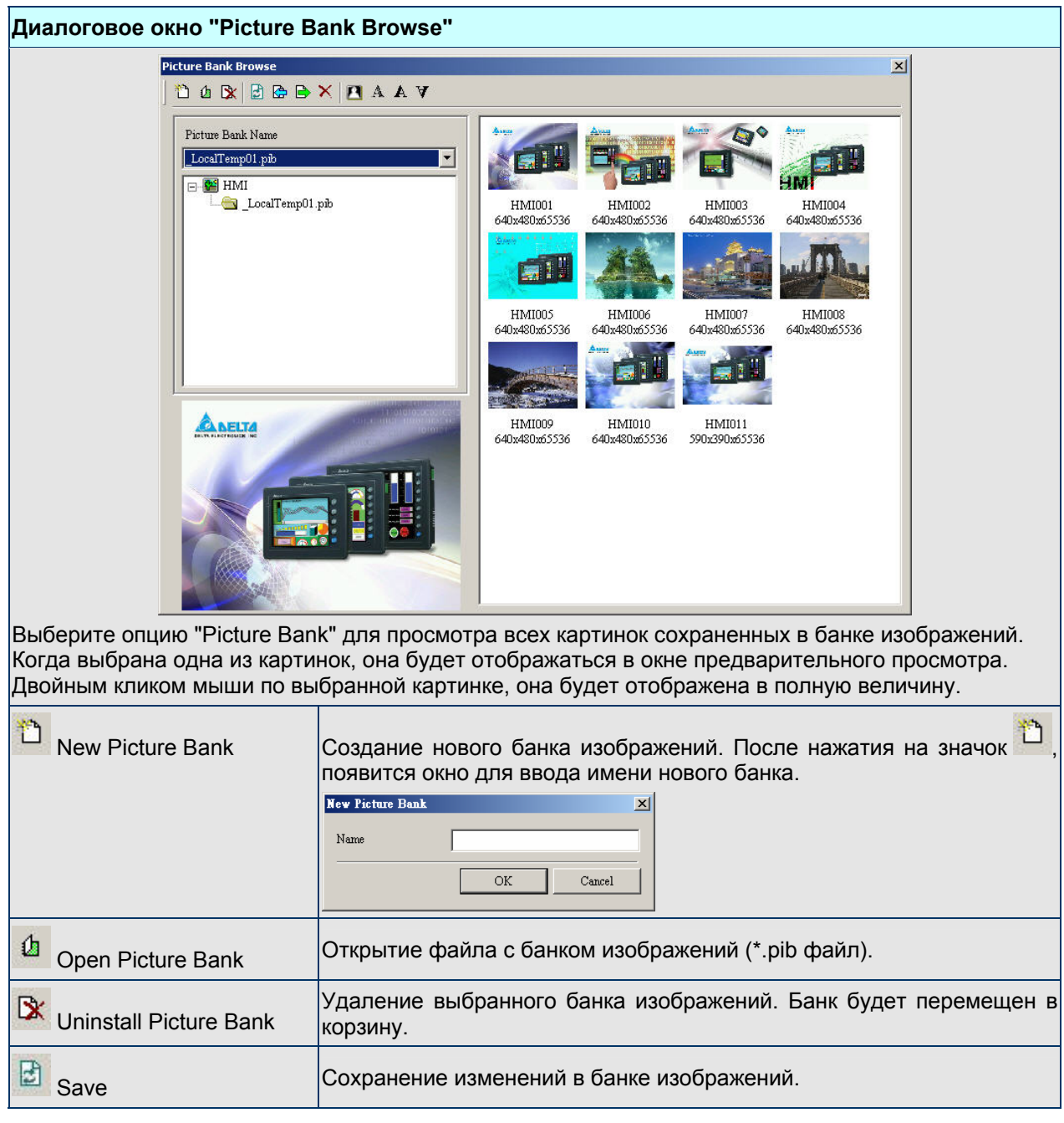

Таблица 2.9.9 Настройка банка изображений

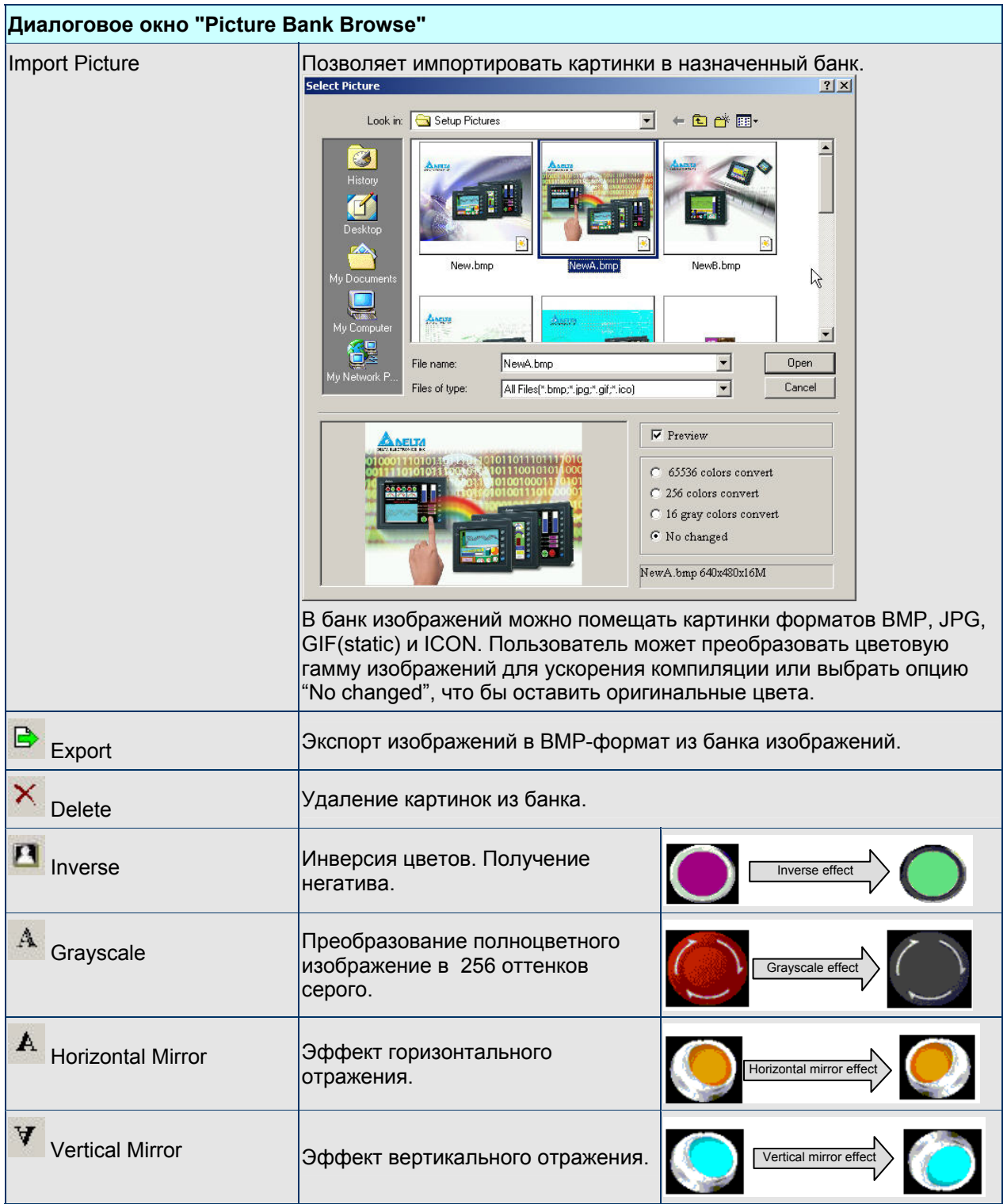

## *Глава 2. Создание и редактирование экранов*

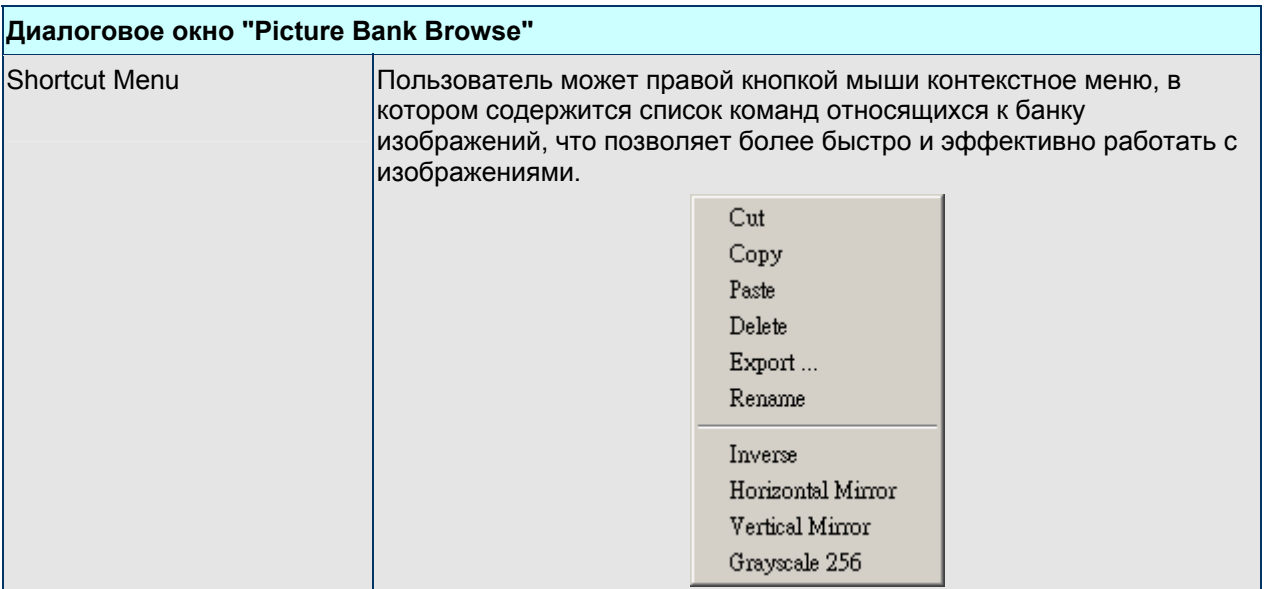

# **Text Bank –** банк текста

Text Bank

Ввод общих или часто-используемых текстовых элементов и терминов в текстовый банк. С помощью данной функции пользователь сможет более быстро вводить текстовые элементы в прикладную программу.

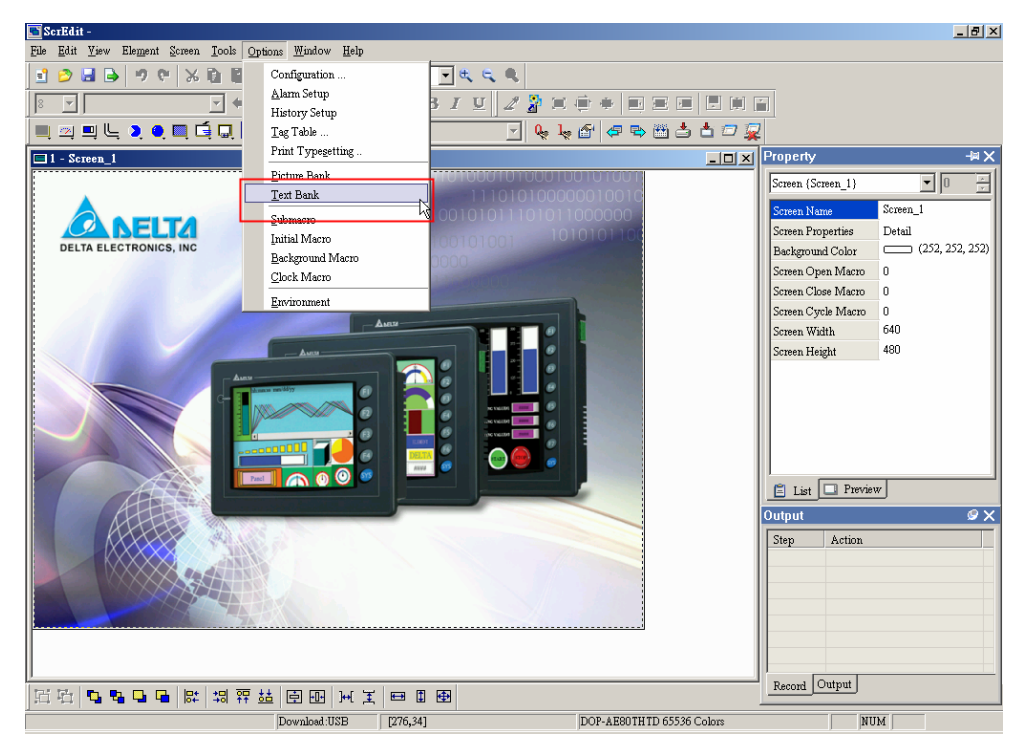

Рис. 2.9.10 Выбор команды "Text Bank" в строке меню

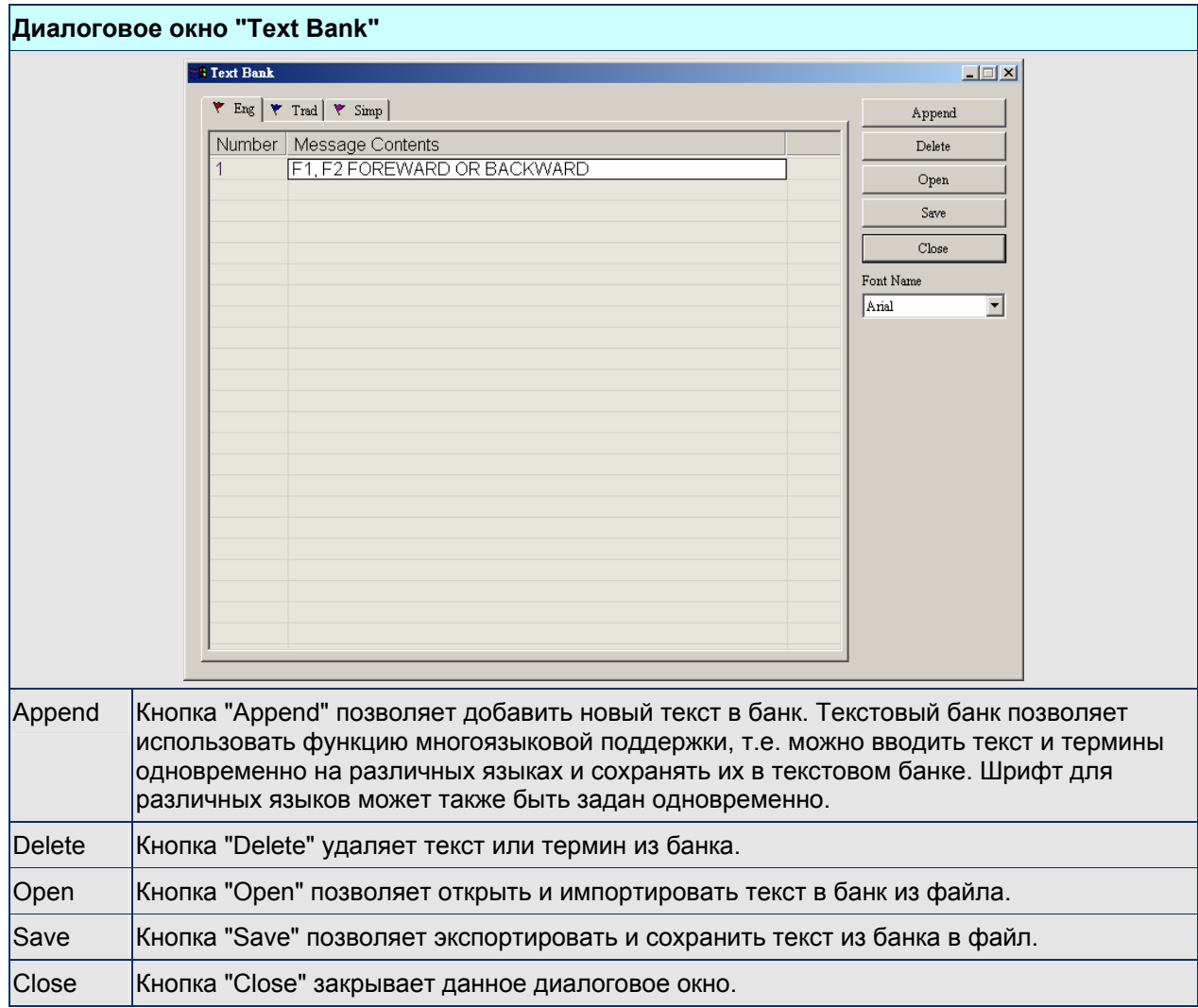

Таблица 2.9.10 Настройка текстового банка

#### **Sub macro –** подпрограммы

Submacro

С помощью данной опции можно создавать и редактировать подпрограммы, которые могут быть вызваны из других макропрограмм. Для подробного описания макрофункций обратитесь к главе 4.

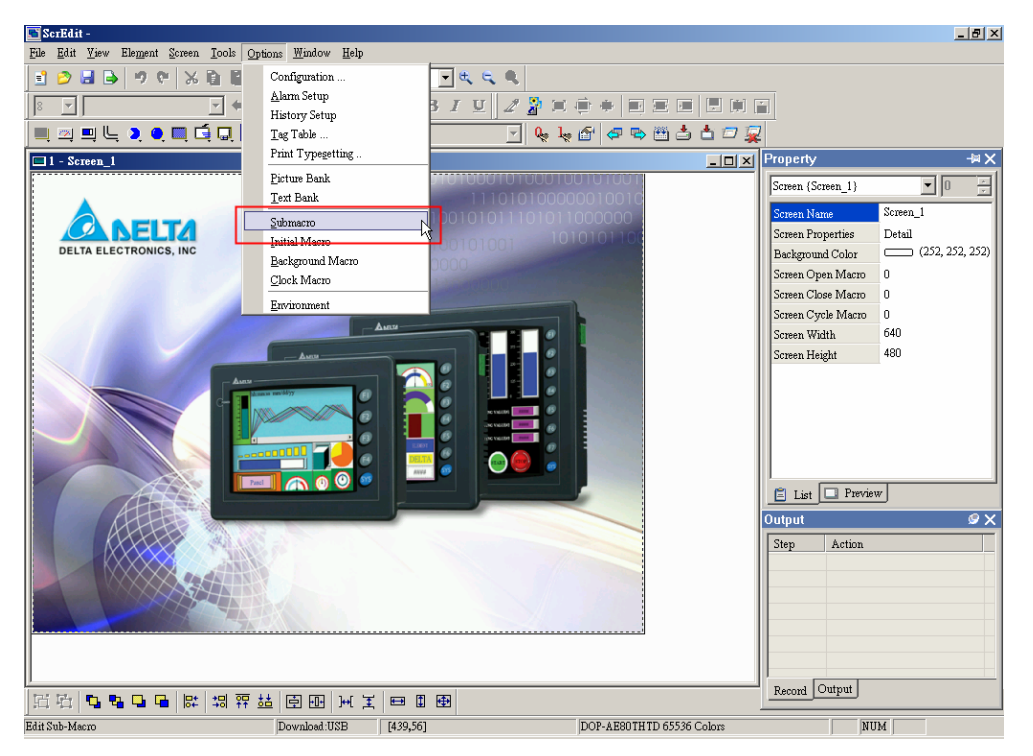

Рис. 2.9.11 Выбор команды "Submacro" в строке меню

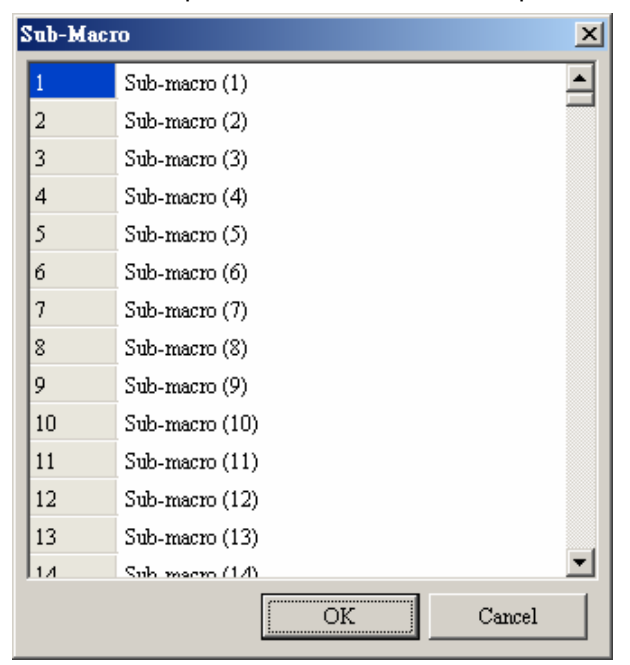

Рис. 2.9.12 Диалоговое окно "Submacro"

#### **Initial Macro –** начальная макро-программа

#### Initial Macro

С помощью данной опции можно создать и редактировать начальную макропрограмму, которая будет автоматически выполнена сразу же после подачи на HMI напряжения питания. Для подробного описания макрофункций обратитесь к главе 4.

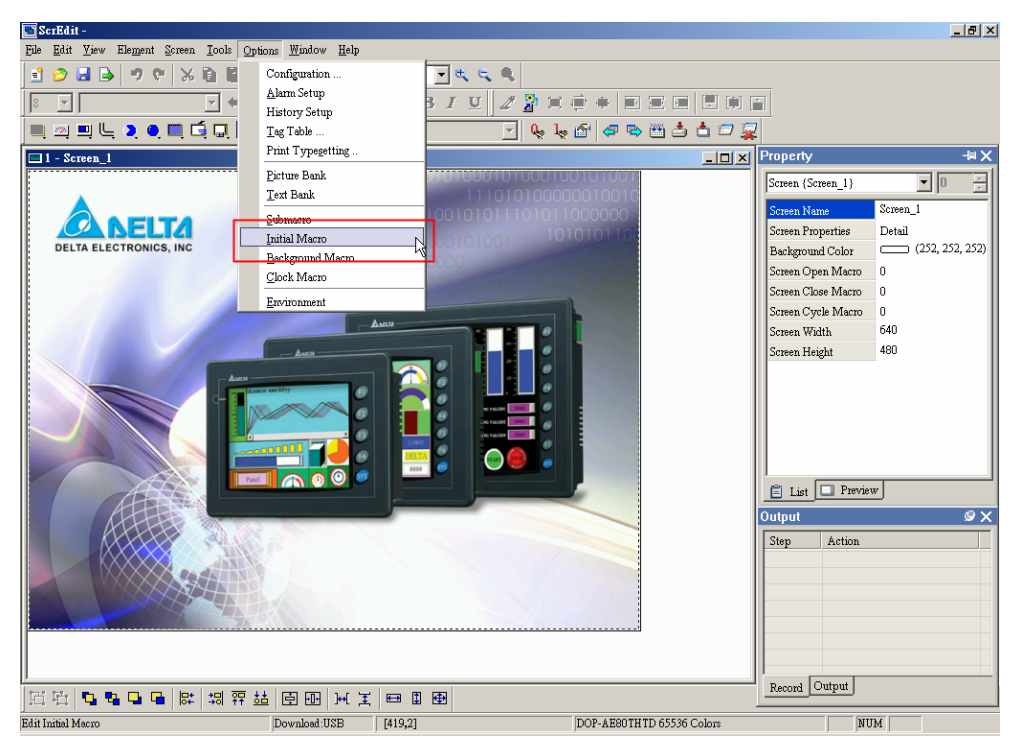

Рис. 2.9.13 Выбор команды "Initial Macro" в строке меню

### **Background Macro -** фоновая макропрограмма

Background Macro

С помощью данной опции можно создать и редактировать фоновую макропрограмму, которая будет постоянно выполняться в течение всего времени пока на HMI подано напряжения питания. Для подробного описания макрофункций обратитесь к главе 4.

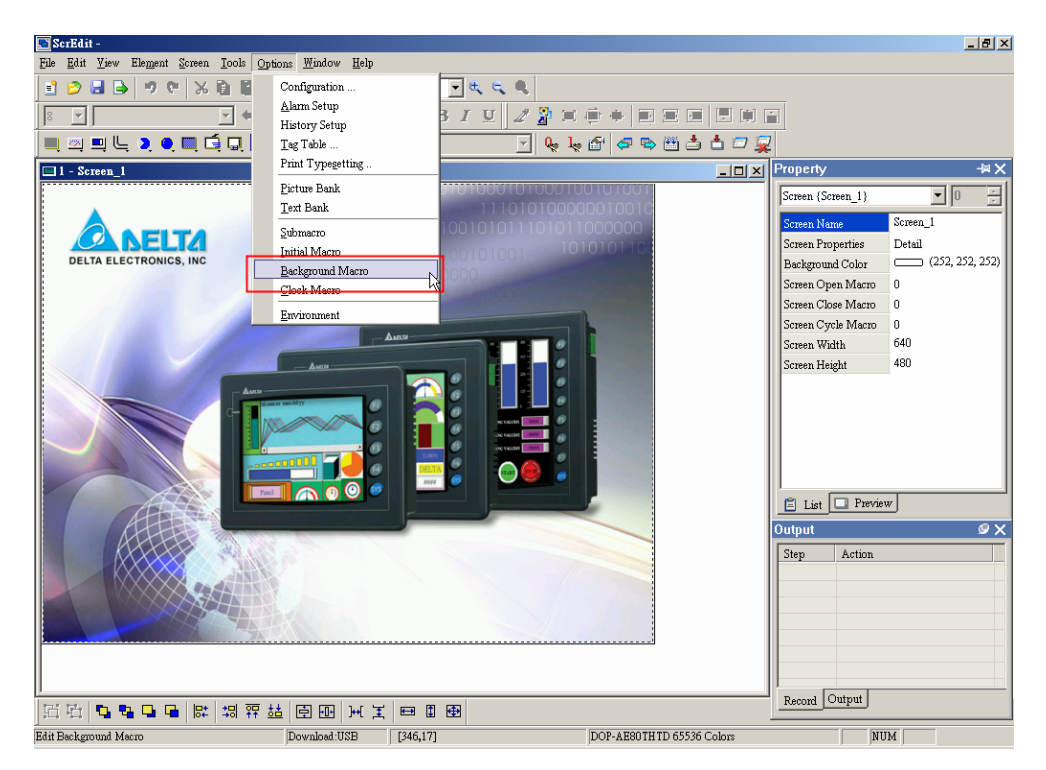

Рис. 2.9.14 Выбор команды "Background Macro" в строке меню

### **Clock Macro –** тактовая макропрограмма

#### Clock Macro

С помощью данной опции можно создать и редактировать тактовую макропрограмму, которая будет периодически выполняться в течение всего времени пока на HMI подано напряжения питания через заданные промежутки времени. Для подробного описания макрофункций обратитесь к главе 4.

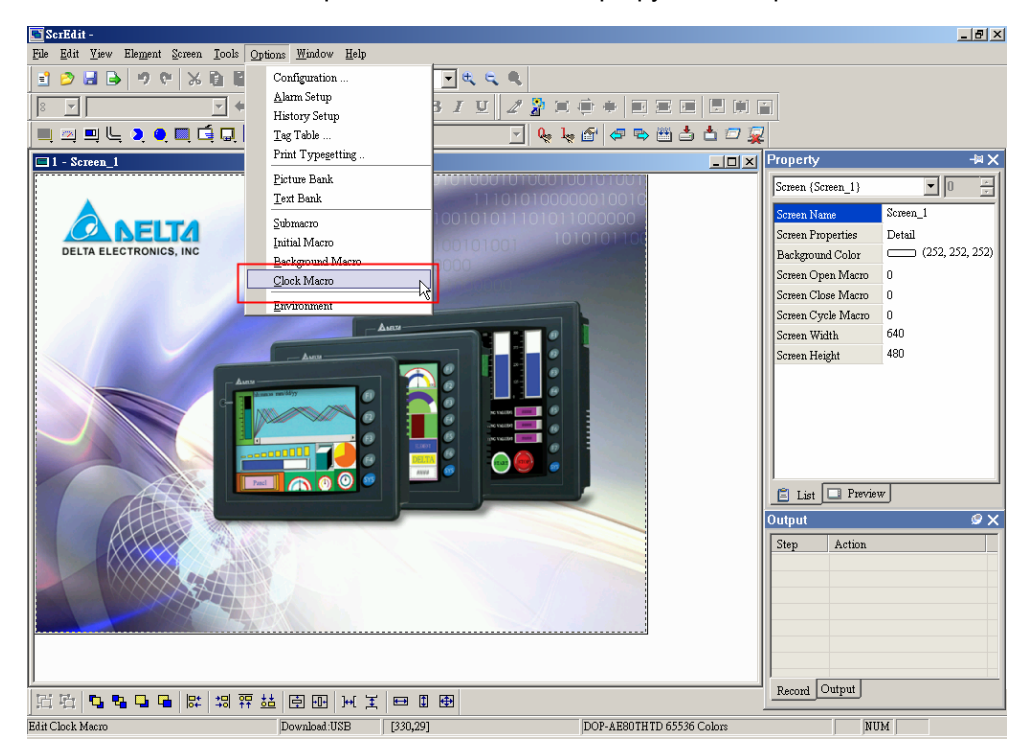

Рис. 2.9.15 Выбор команды "Clock Macro" в строке меню

## **Environment –** окружение

# Environment

Эта опция используется для настроек взаимодействия "Screen Editor" с окружающим оборудованием и программами.

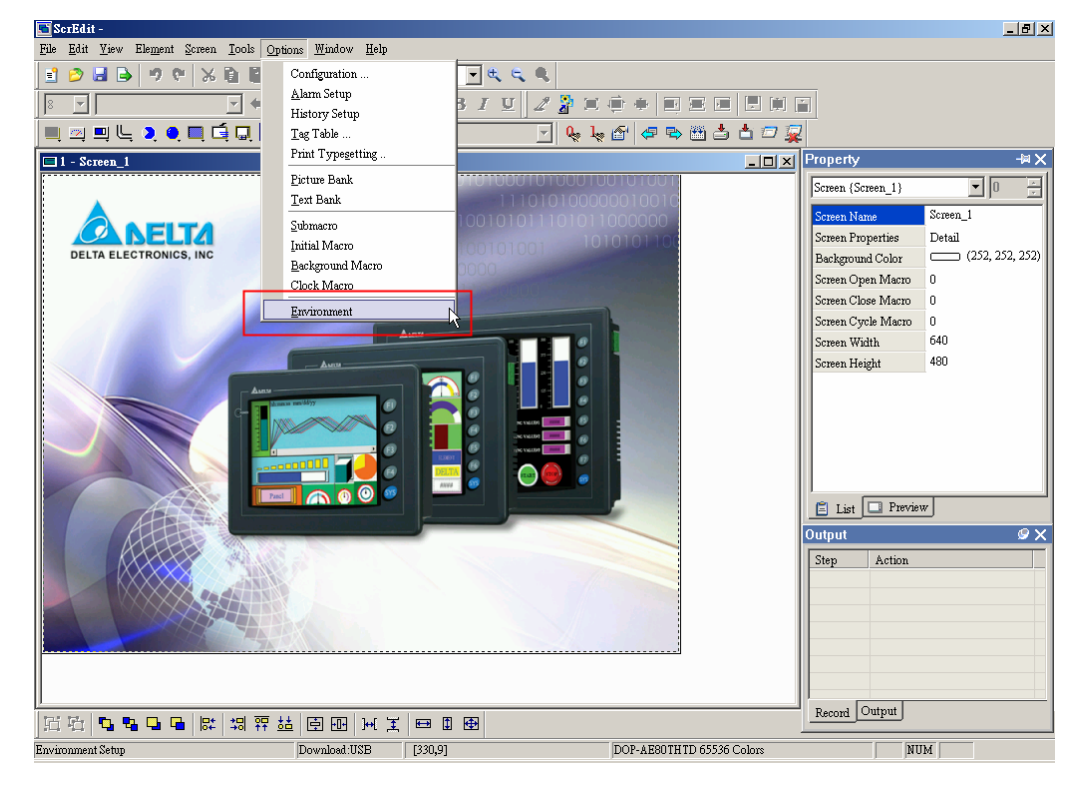

Рис. 2.9.16 Выбор команды "Environment" в строке меню

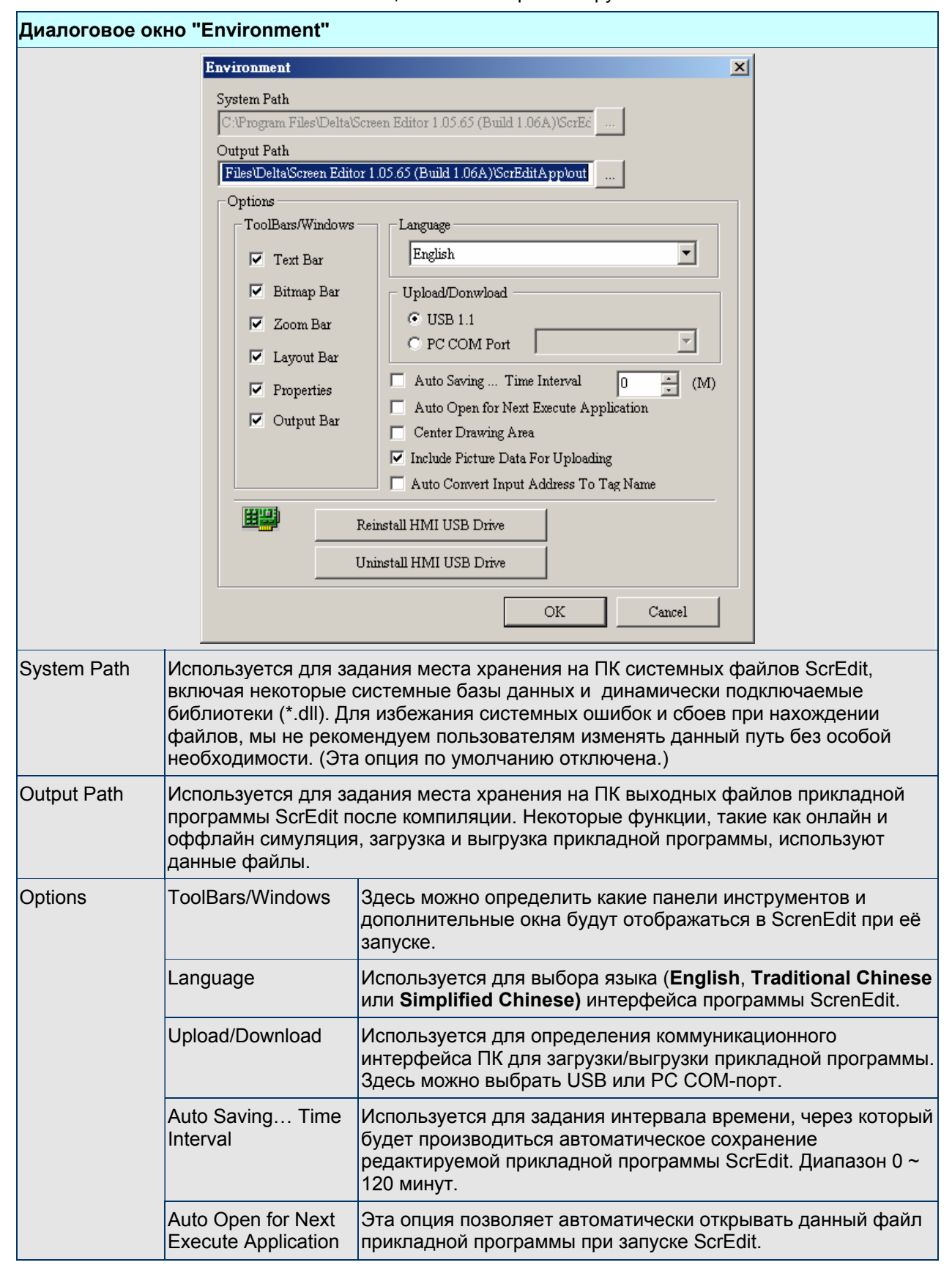

#### Таблица 2.9.11 Настройки окружения

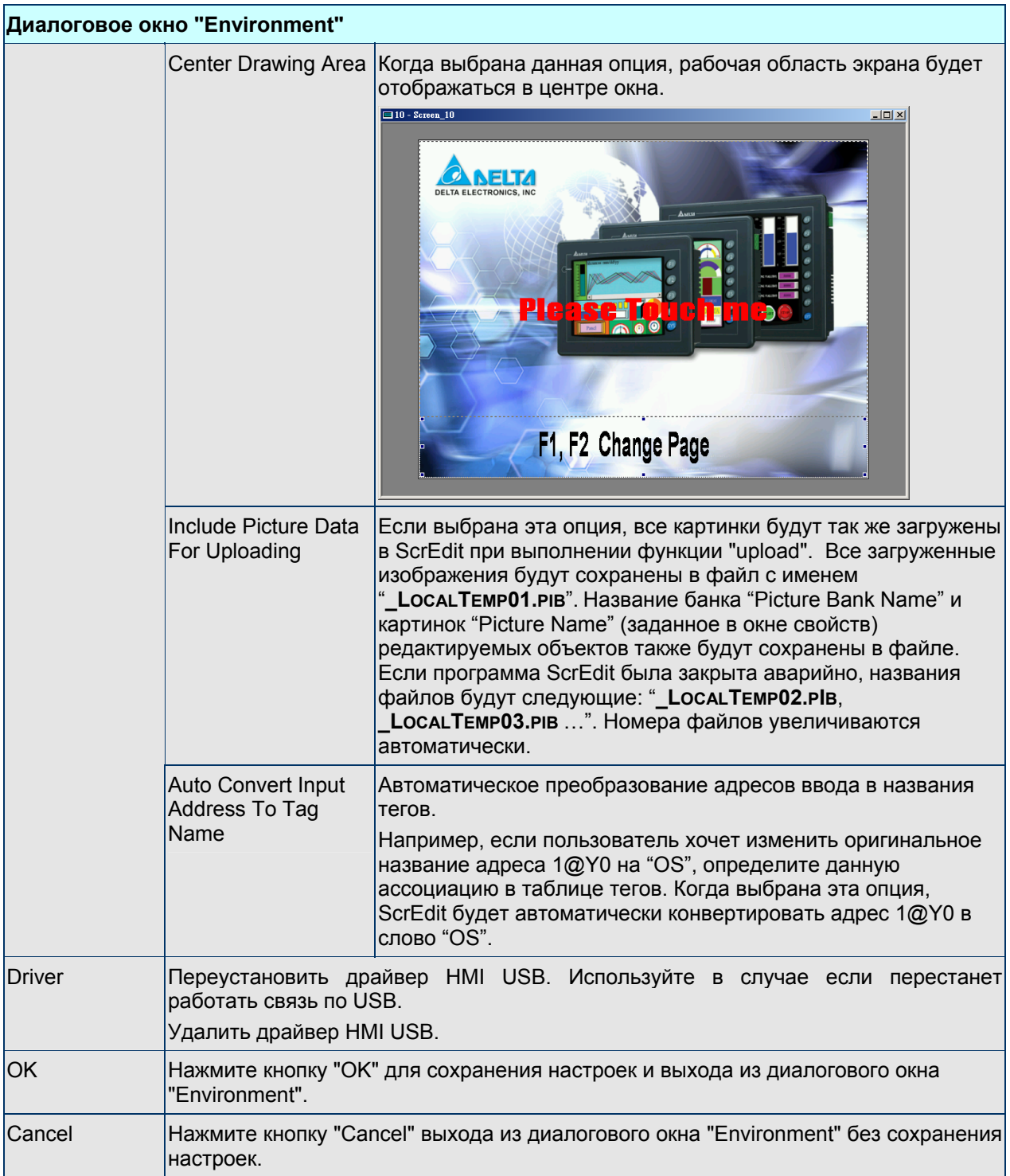

# **2.10 Меню Окно (Window)**

**Элементы меню Window** 

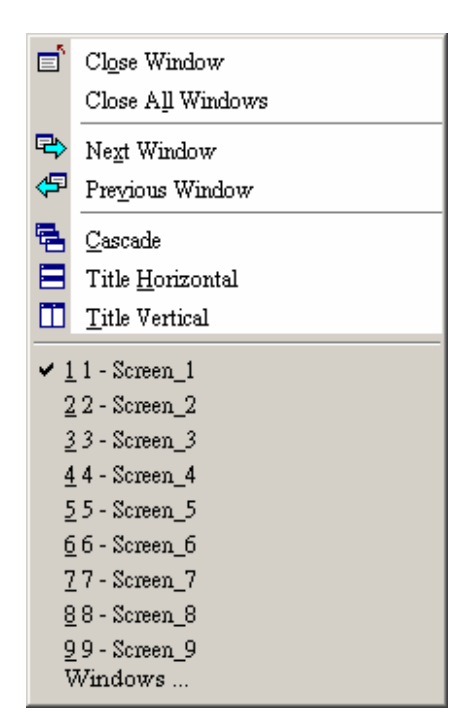

Рис. 2.10.1 Элементы меню Window

- **Close Window**  закрыть окно
- E Close Window

Используется для закрытия (скрытия) текущего окна. Выберите **Window** > **Close Window** (Рис. 2.10.2). Для открытия скрытого окна выберите **Screen** > **Open Screen** (Рис. 2.7.6).

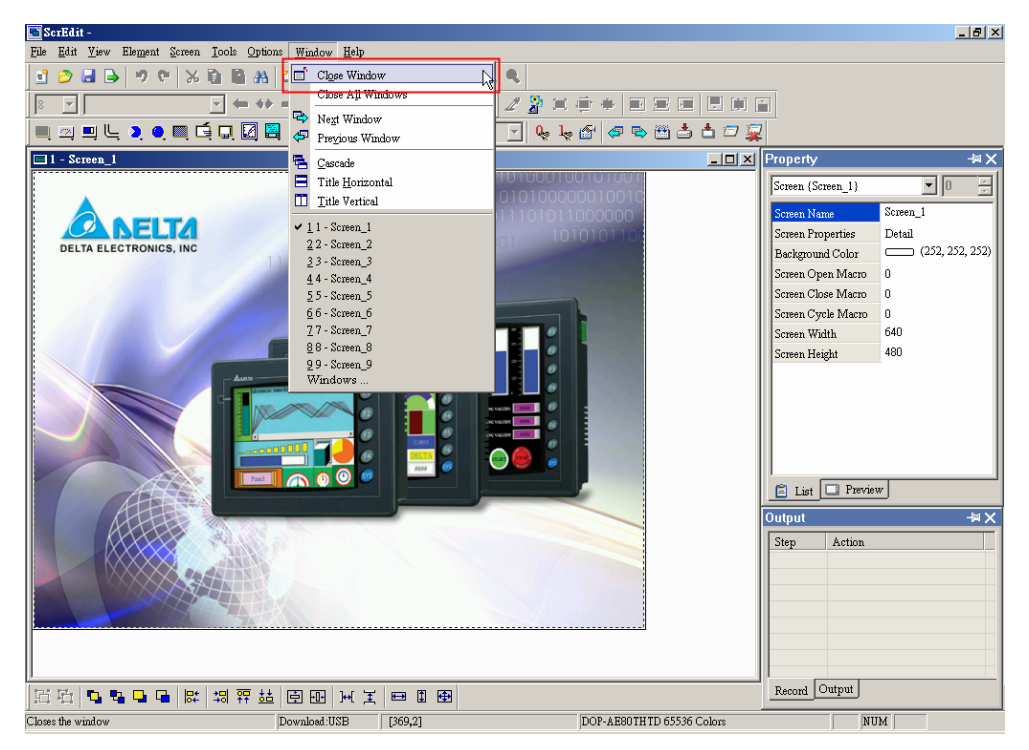

Рис. 2.10.2 Выбор команды "Close Window" в строке меню

**Close All Windows** – закрыть все окна

```
Close Window
E
```
Используется для закрытия всех окон. Выберите **Window** > **Close All Windows** (Рис. 2.10.3). Для открытия скрытого окна выберите **Screen** > **Open Screen** (Рис. 2.7.6).

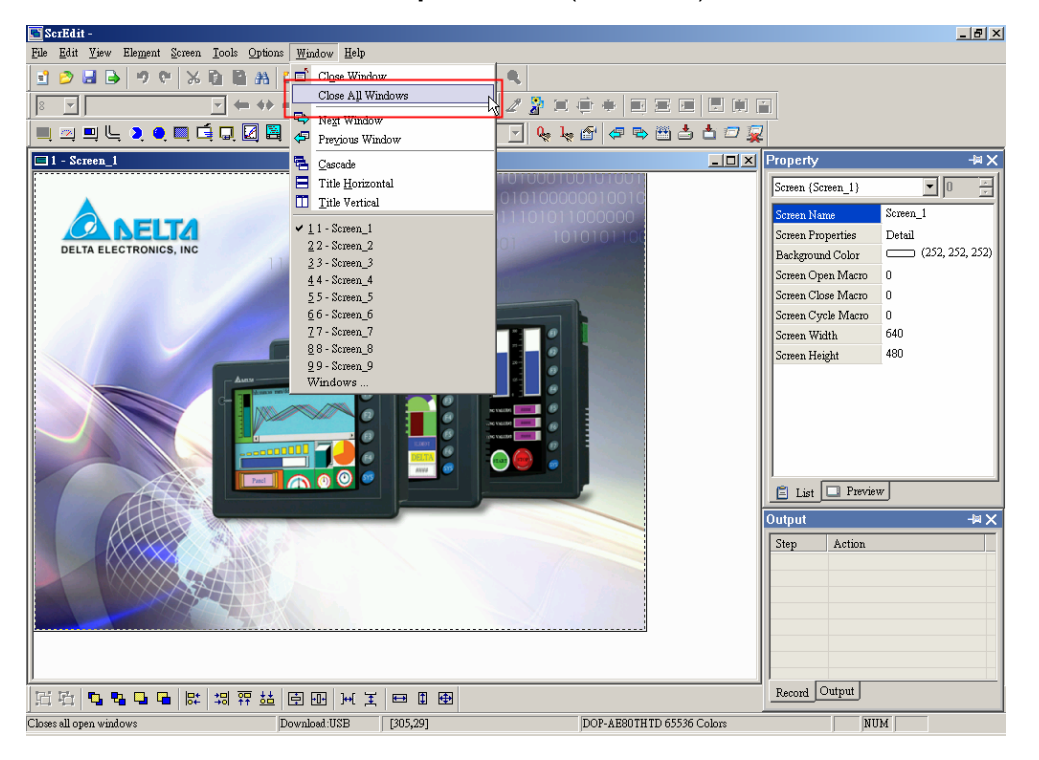

Рис. 2.10.3 Выбор команды "Close All Windows" в строке меню

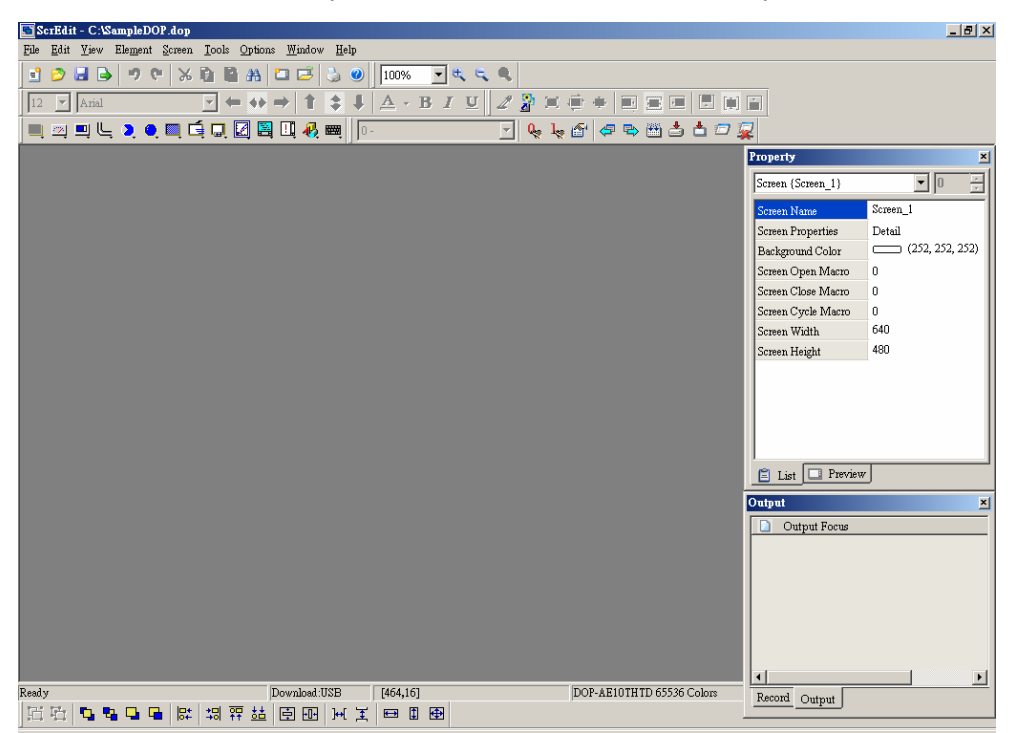

Рис. 2.10.4 Состояние экрана после закрытия всех окон

#### **Next Window** – следующее окно

```
国
   Next Window
```
Используется для переключения от текущего к следующему окну. Если текущее окно является последним, то переключения не произойдет.

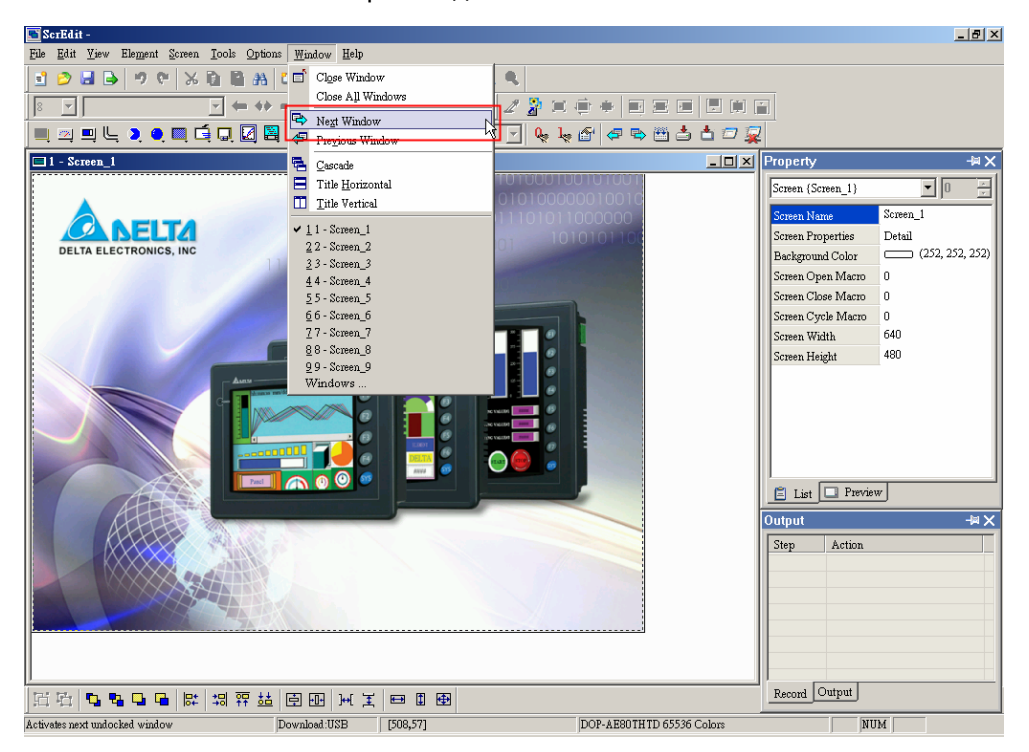

Рис. 2.10.5 Выбор команды "Next Window" в строке меню

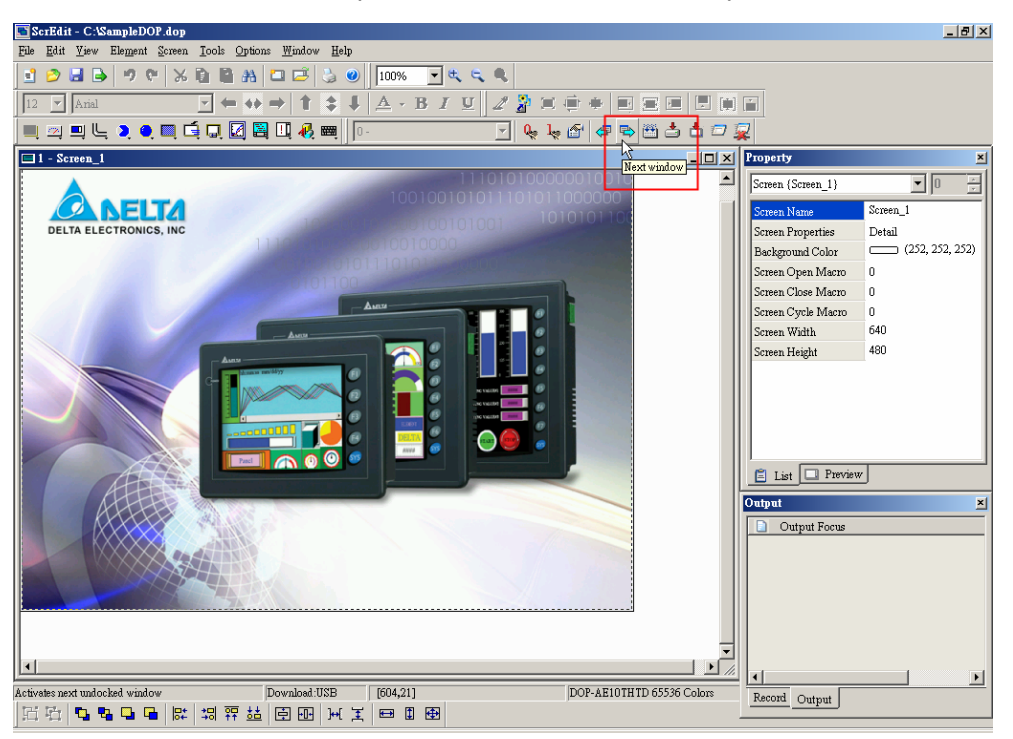

Рис. 2.10.6 Выбор команды "Next Window" на панели инструментов

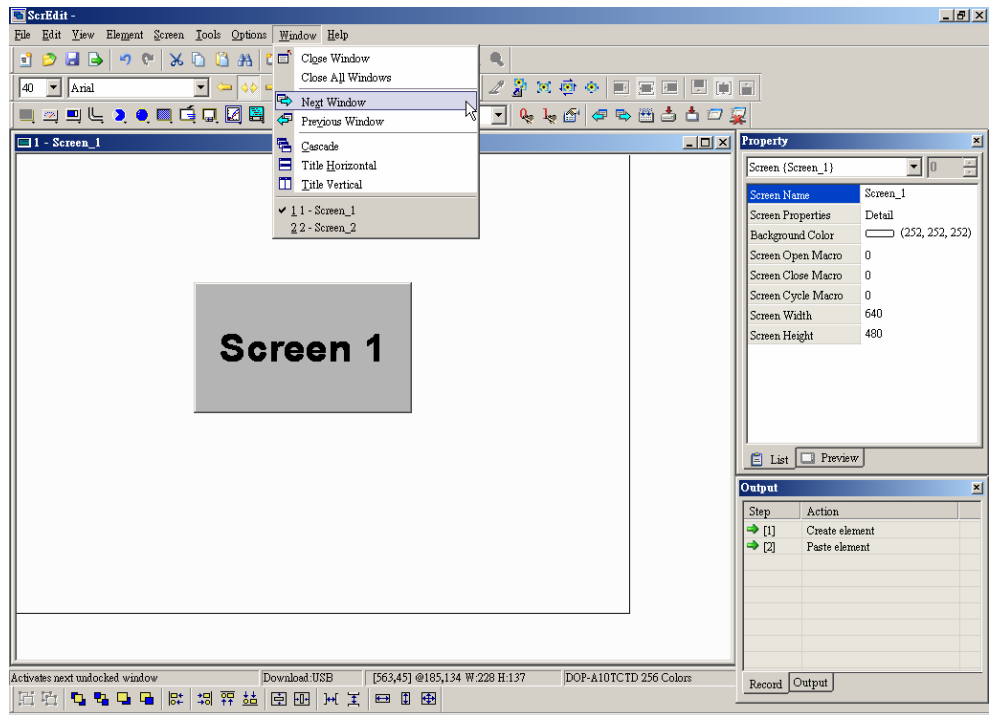

Рис. 2.10.7 Пример переключения от окна screen1 к следующему окну (до переключения)

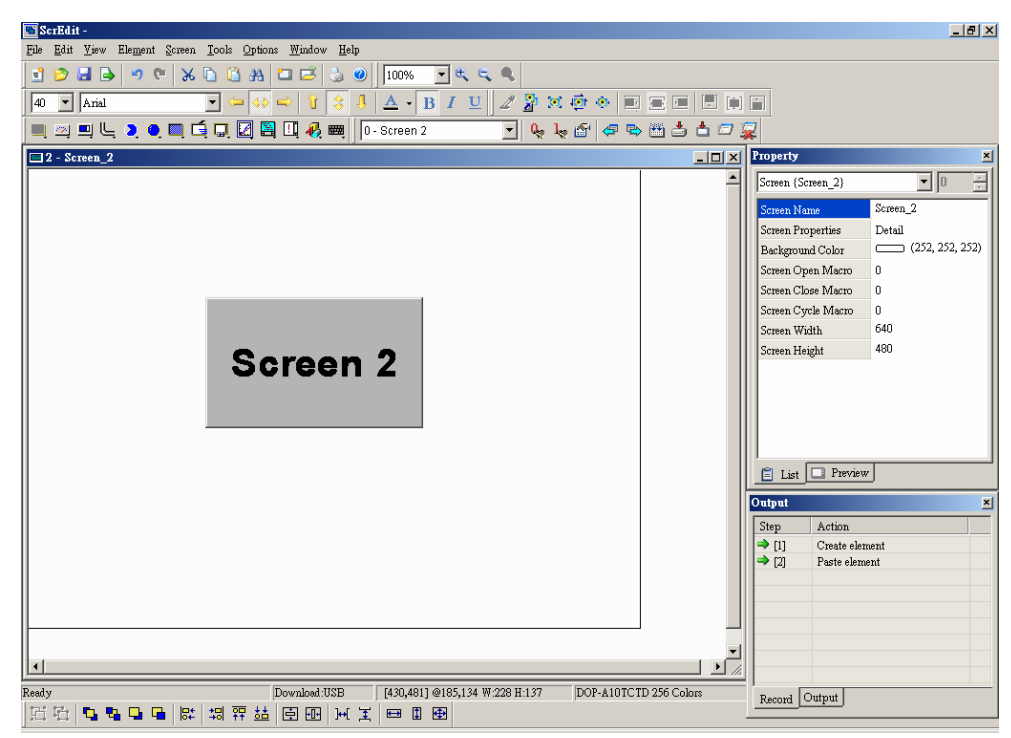

Рис. 2.10.8 Пример переключения от окна screen1 к следующему окну (после переключения)

**Previous Window** – предыдущее окно

#### 伊 Previous Window

Используется для переключения от текущего к предыдущему окну. Если текущее окно является первым, то переключения не произойдет.

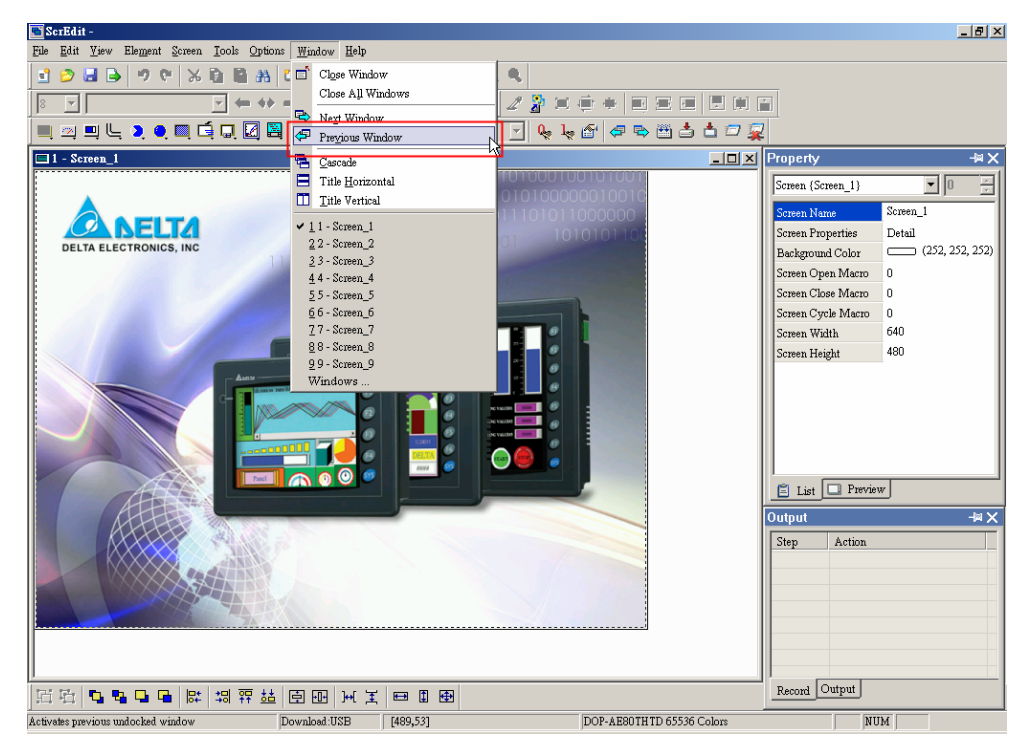

Рис. 2.10.9 Выбор команды "Previous Window" в строке меню

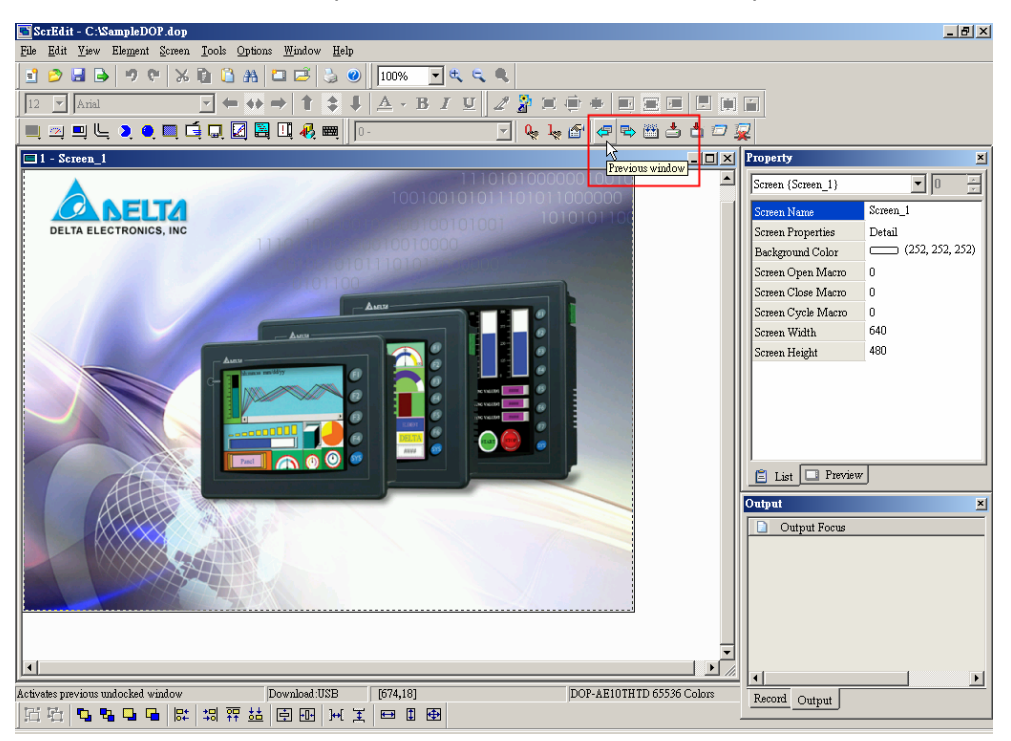

Рис. 2.10.10 Выбор команды "Previous Window" на панели инструментов

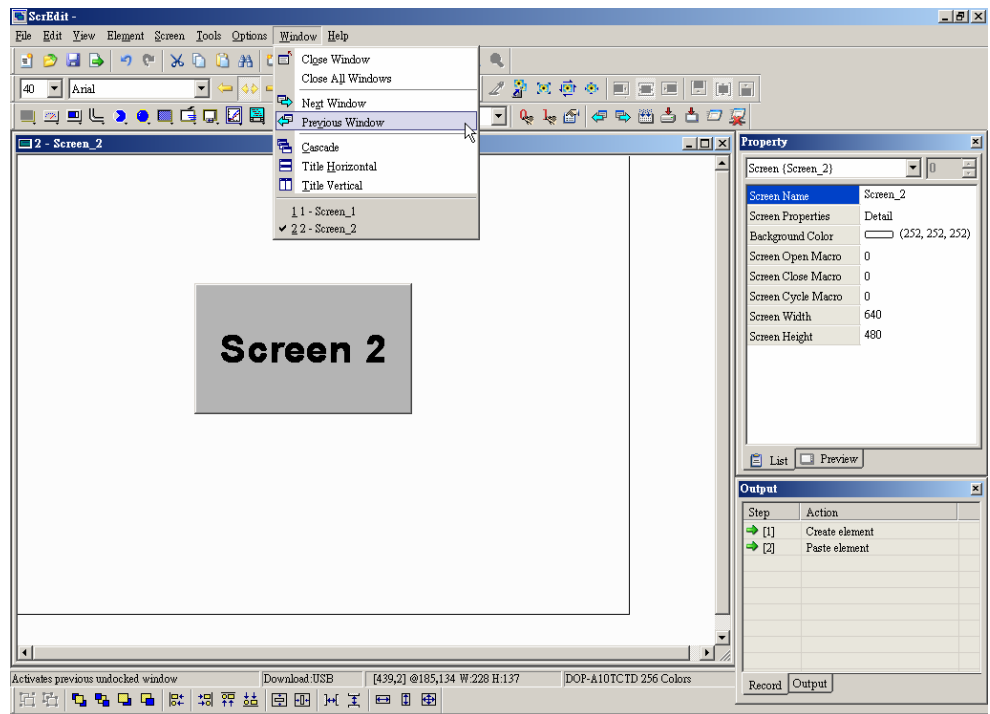

Рис. 2.10.11 Пример переключения от окна screen2 к предыдущему окну (до переключения)

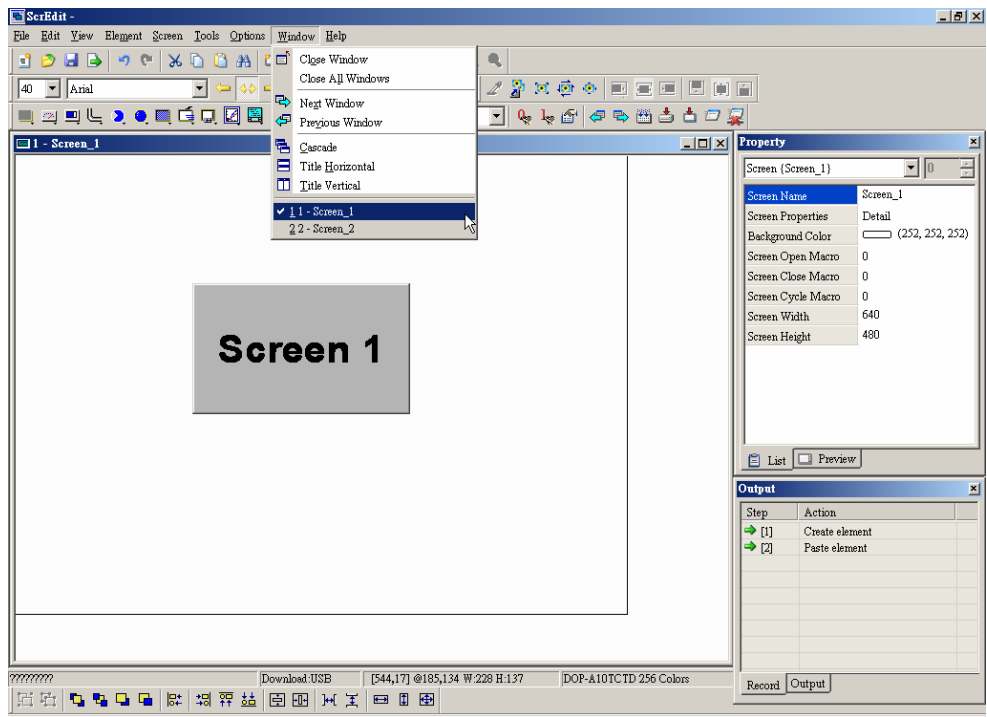

Рис. 2.10.12 Пример переключения от окна screen2 к предыдущему окну (после переключения)

**Cascade** 

昬 Cascade

Используется для расположения всех редактируемых окон каскадом. При этом отображаться полностью будет только последнее окно, а у других окон будут видны только заголовки. Выберите **Window** > **Cascade** (Рис. 2.10.13). Все открытые окна будут отображаться как на Рис. 2.10.14.

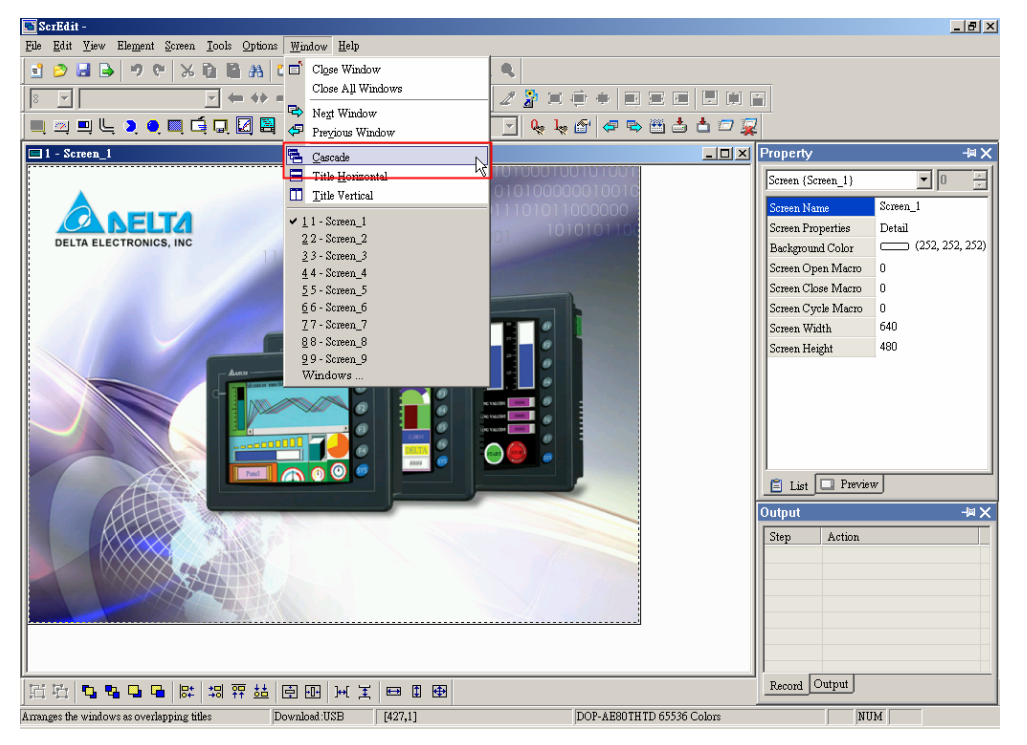

Рис. 2.10.13 Выберите команду "Cascade" в строке меню

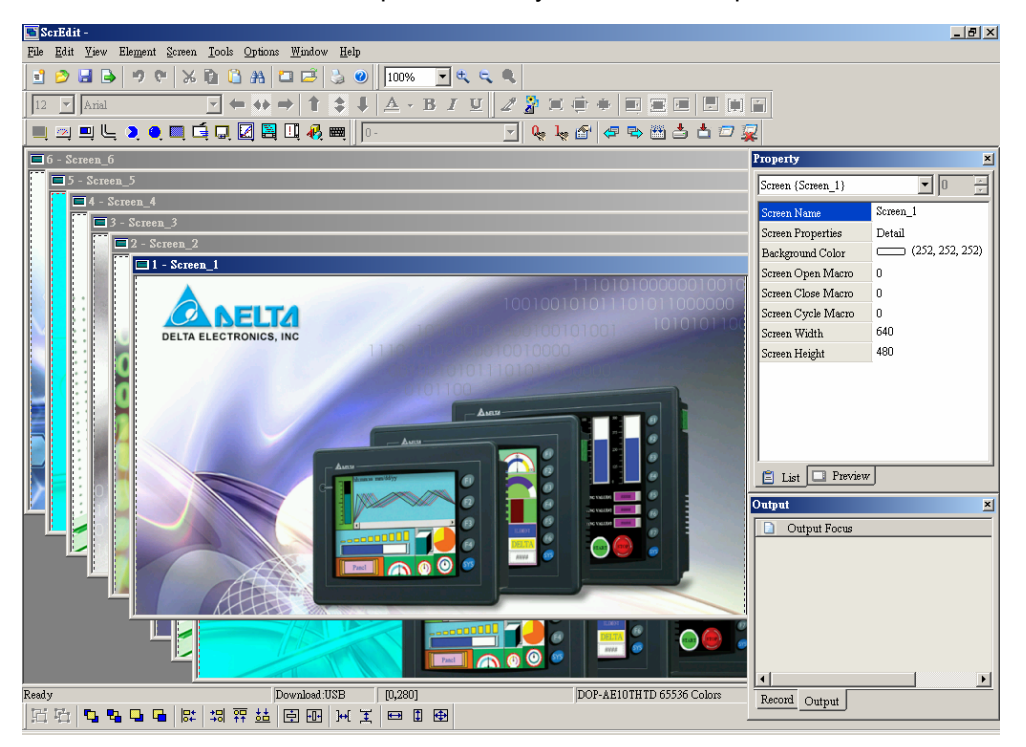

Рис. 2.10.14 Состояние экрана при расположении окон каскадом

**Title Horizontal –** горизонтальное расположение заголовков окон

E Title Horizontal Используется для расположения всех редактируемых окон рядом в направлении сверху в низ. Выберите **Window** > **Title Horizontal** (Рис. 2.10.15). Все открытые окна будут располагаться горизонтально как на Рис. 2.10.16.

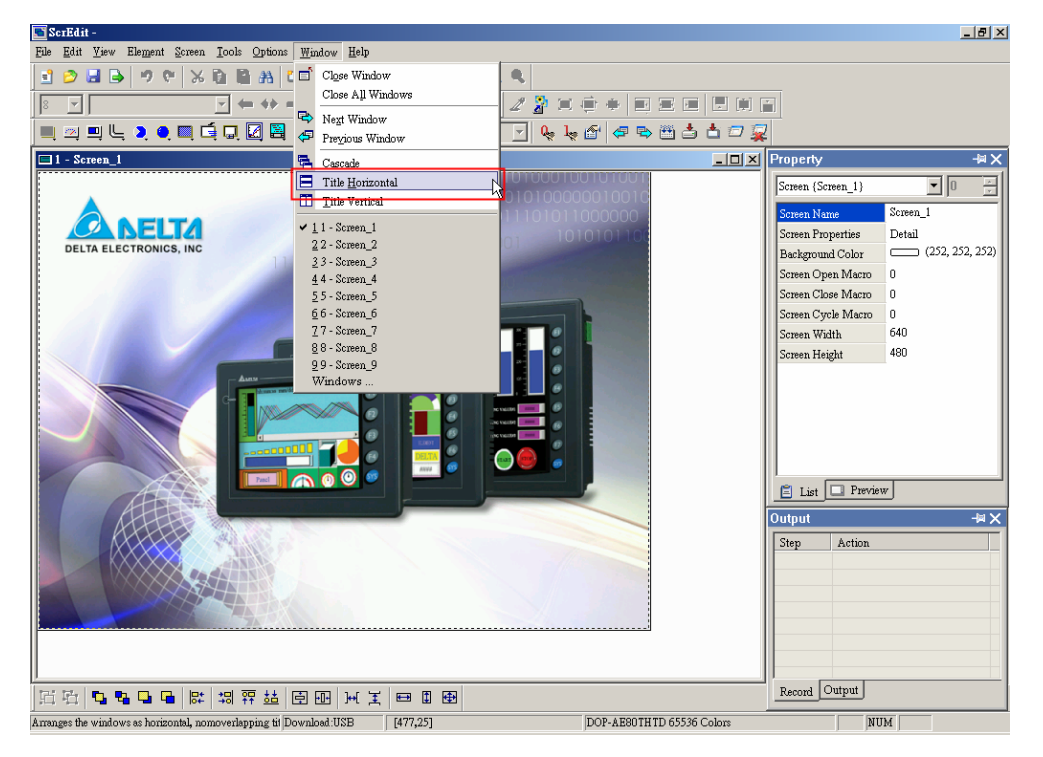

Рис. 2.10.15 Выбор команды "Title Horizontal" в строке меню

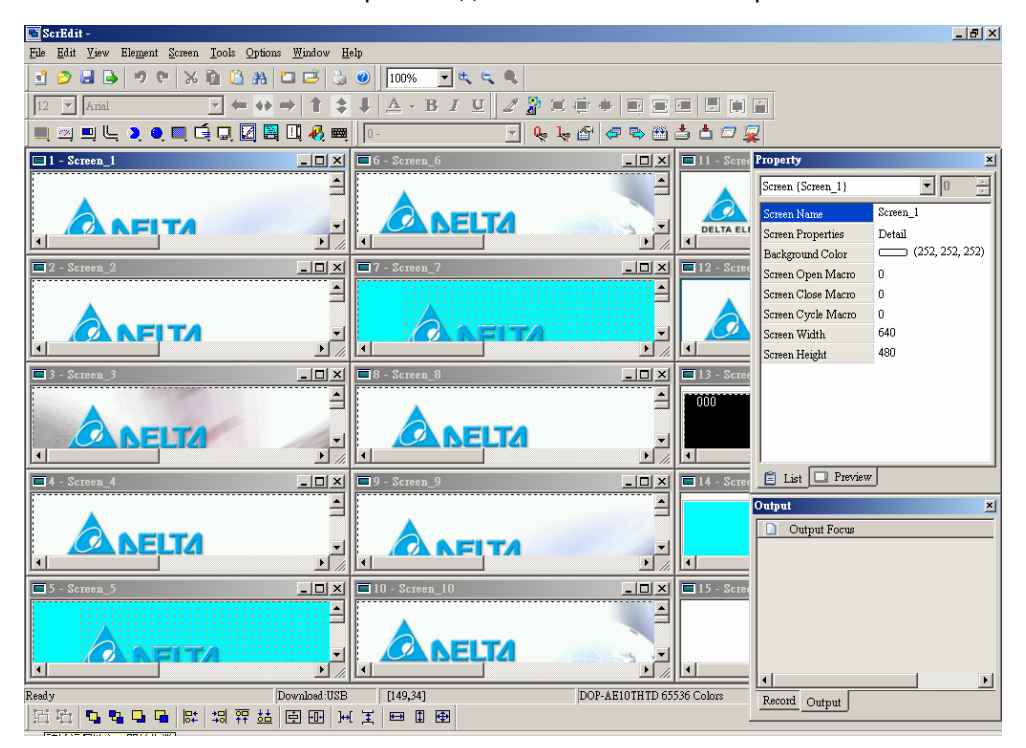

Рис. 2.10.16 Состояние экрана при горизонтальном расположении окон

**Title Vertical -** вертикальное расположение заголовков окон

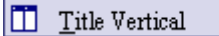

Используется для расположения всех редактируемых окон рядом в направлении слева направо. Выберите **Window** > **Title Vertical** (Рис. 2.10.17). Все открытые окна будут располагаться вертикально как на Рис. 2.10.18.

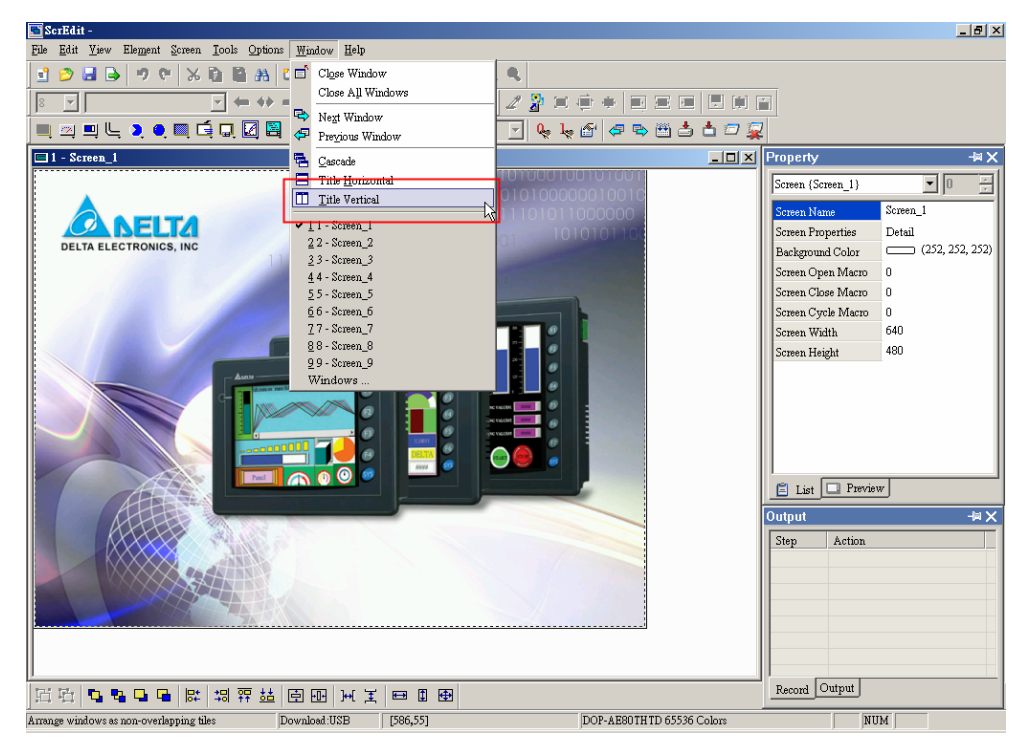

Рис. 2.10.17 Выбор команды "Title Vertical" в строке меню

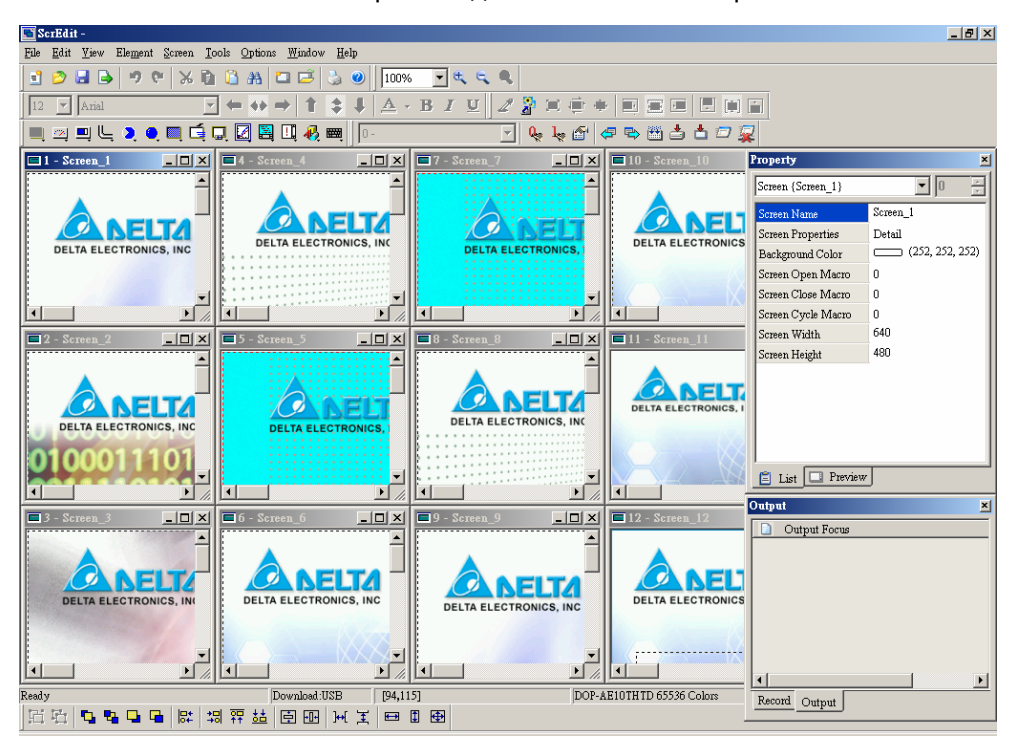

Рис. 2.10.18 Состояние экрана при вертикальном расположении окон

### **Window Summary** – список окон

Здесь отображается список всех открытых окон, который удобно использовать для переключения между ними. Просто щелкните левой кнопкой мыши по заголовку требуемого окна, и оно станет текущим, т.е. буде расположено по верх остальных.

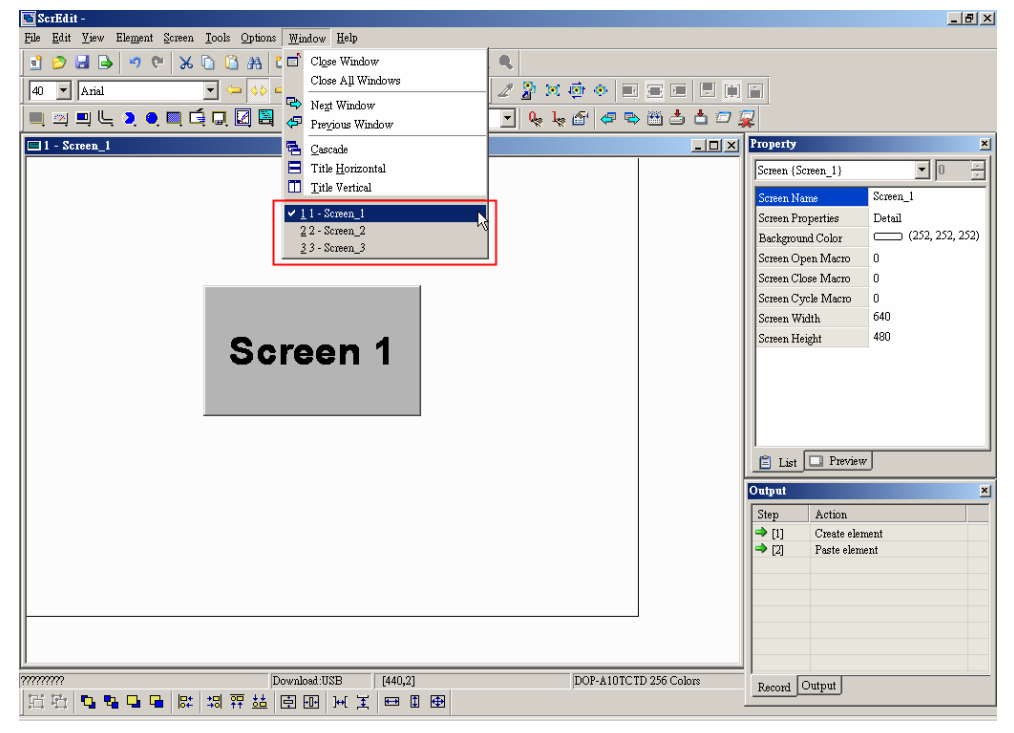

Рис. 2.10.19 Список окон

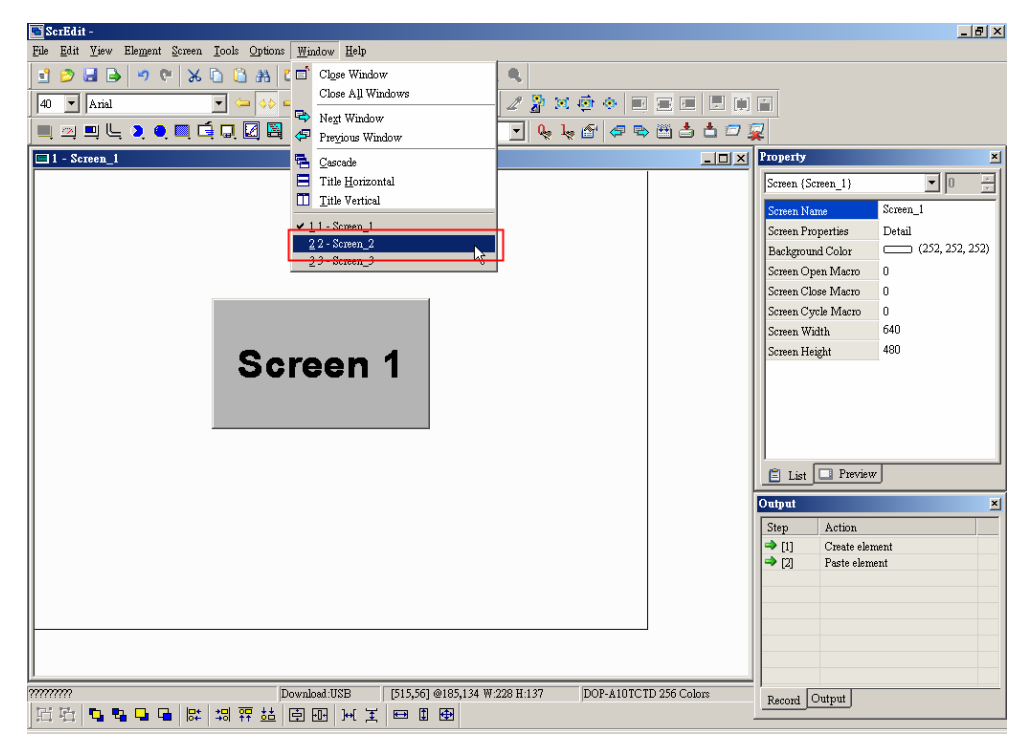

Рис. 2.10.20 Выбор окна Screen 2 в строке меню

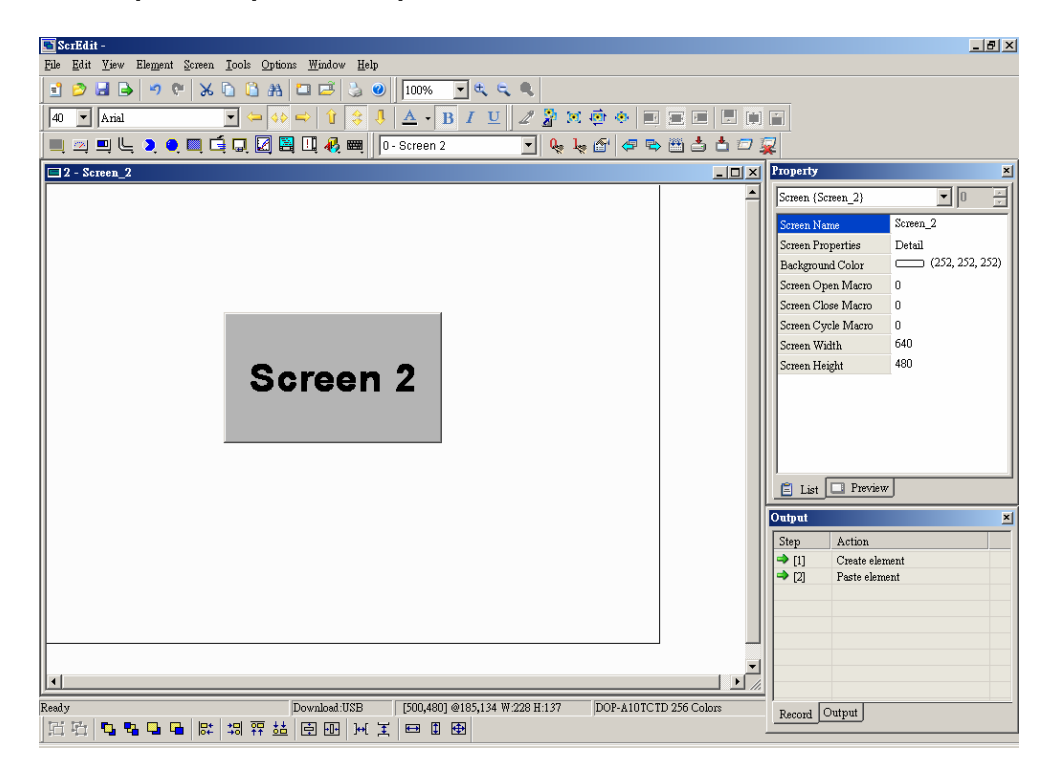

Рис. 2.10.21 Переключение на окно Screen 2

# **2.11 Меню Справка (Help)**

Элементы меню **Help** 

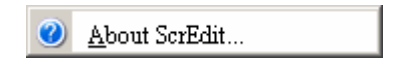

Рис. 2.11.1 Элемент меню Help

**About ScrEdit –** о программе ScrEdit

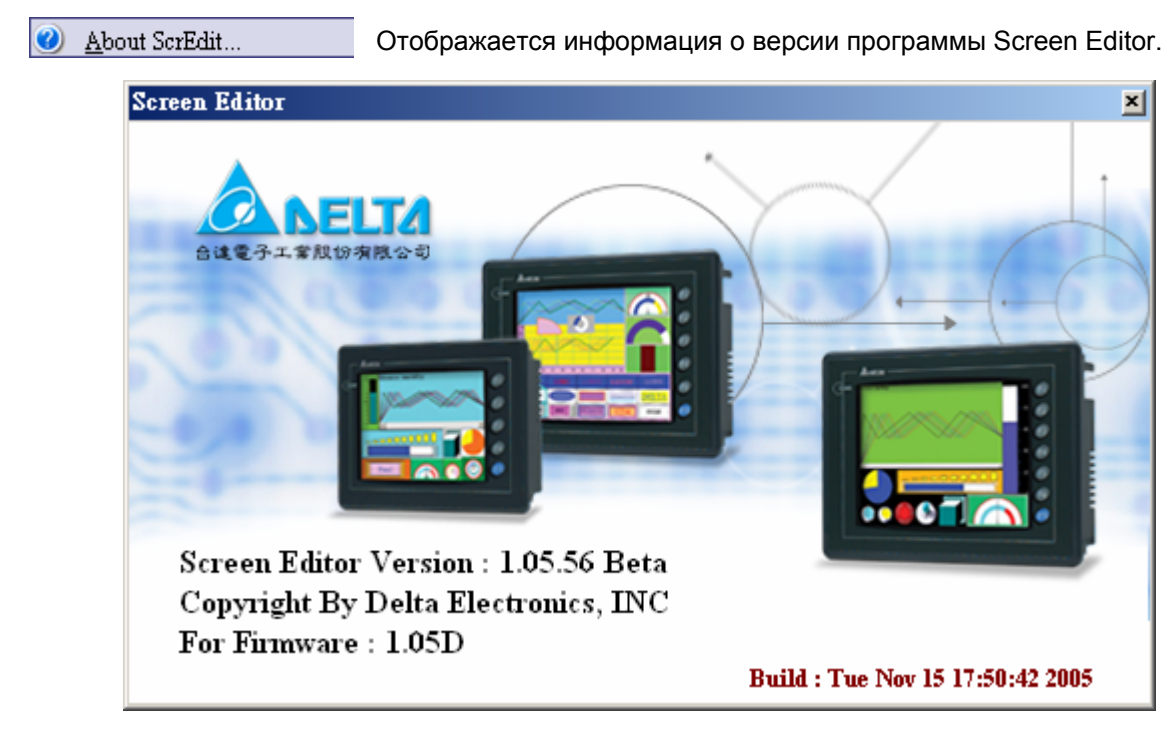

Рис. 2.11.2 Версия Screen Editor

ScrEdit предоставляет в распоряжению пользователю различные типы объектов для создания экранных форм, отвечающие различным требованиям и применениям. До начала создания новых объектов, прочитайте данную главу, что бы понять - как выбирать объекты и назначать им специальные функции и свойства.

# **3.1 Как выбрать объект**

Существует три метода выбора объектов:

- 1. Кликом правой кнопки мыши на рабочей области экрана можно вызвать контекстное меню (см. Рис. 3.1.1.), из которого можно выбрать любой объект.
- 2. В строке меню можно выбрать команду "Element" как на Рис. 3.1.2.
- 3. На панели инструментов есть значки всех объектов (см. Рис. 3.1.3).

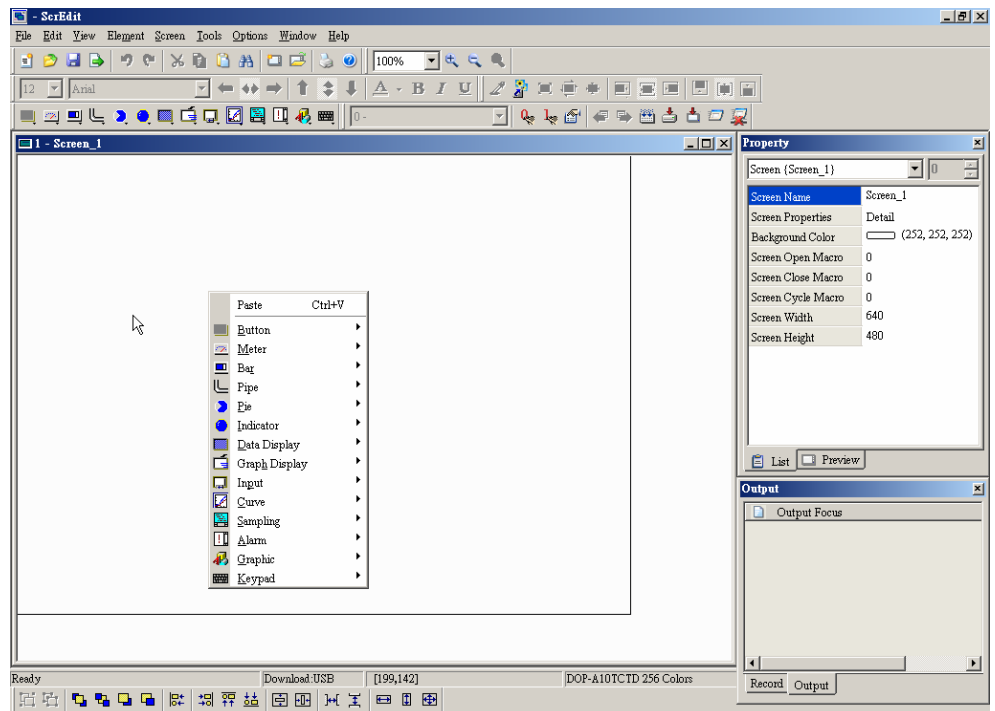

Рис. 3.1.1 Контекстное меню быстрого доступа

#### *Глава 3. Описание объектов*

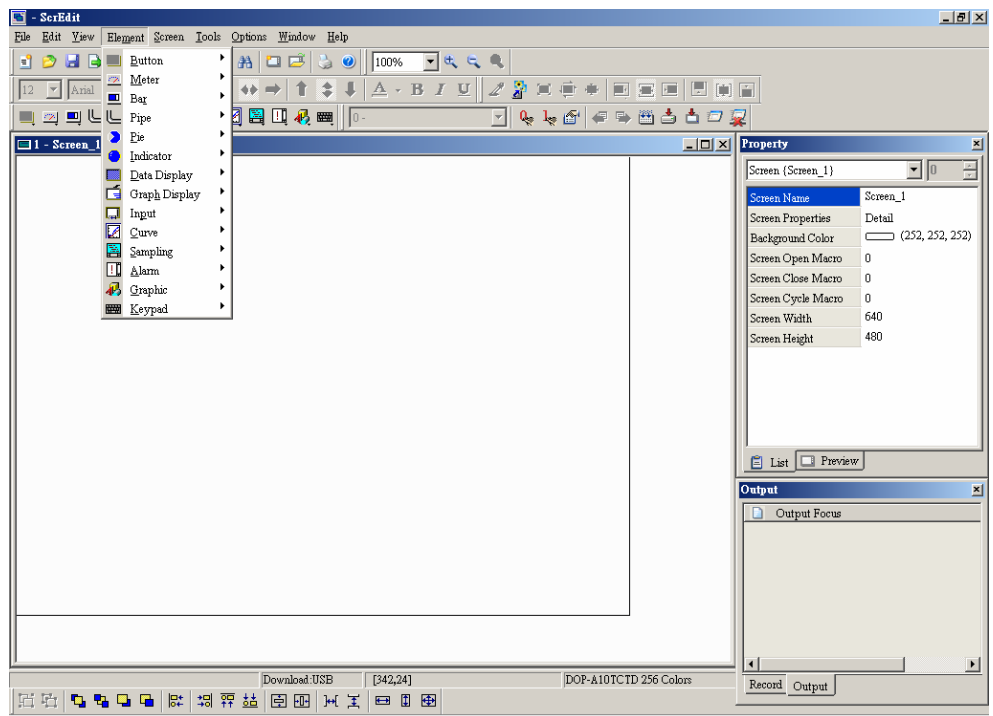

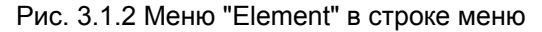

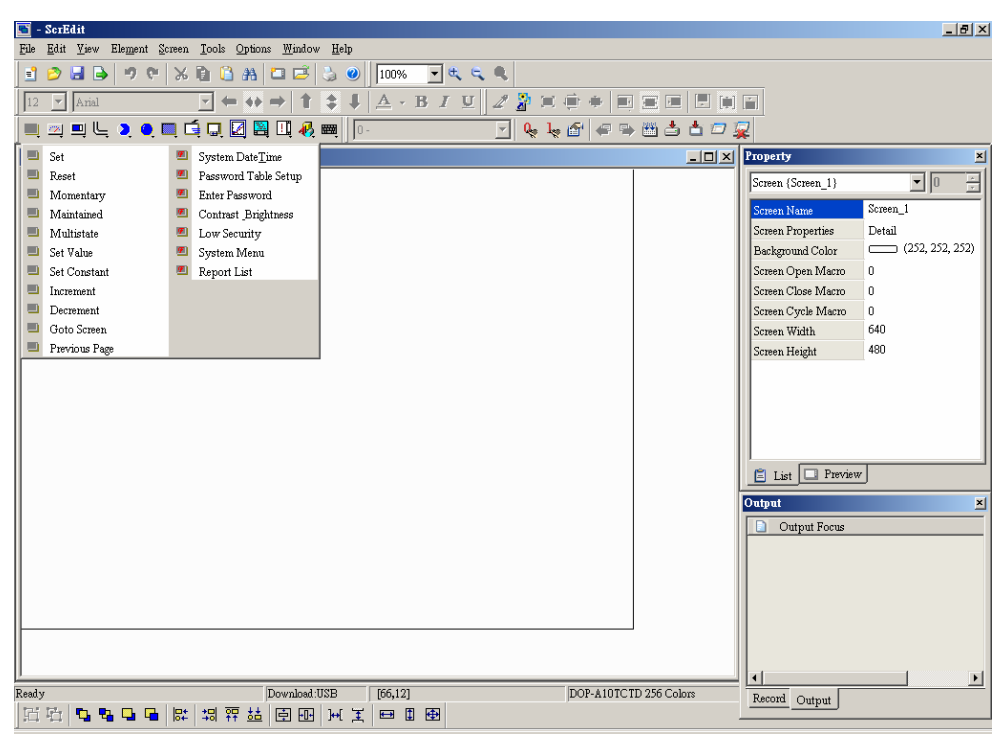

Рис. 3.1.3 Значки объектов на панели инструментов

После выбора объекта, поместите курсор на рабочей области экрана, нажмите левую кнопу мыши и, не отпуская её, перемещайте курсор вправо и вниз, тем самым, задавая место размещения и размеры нового объекта как на Рис. 3.1.4.

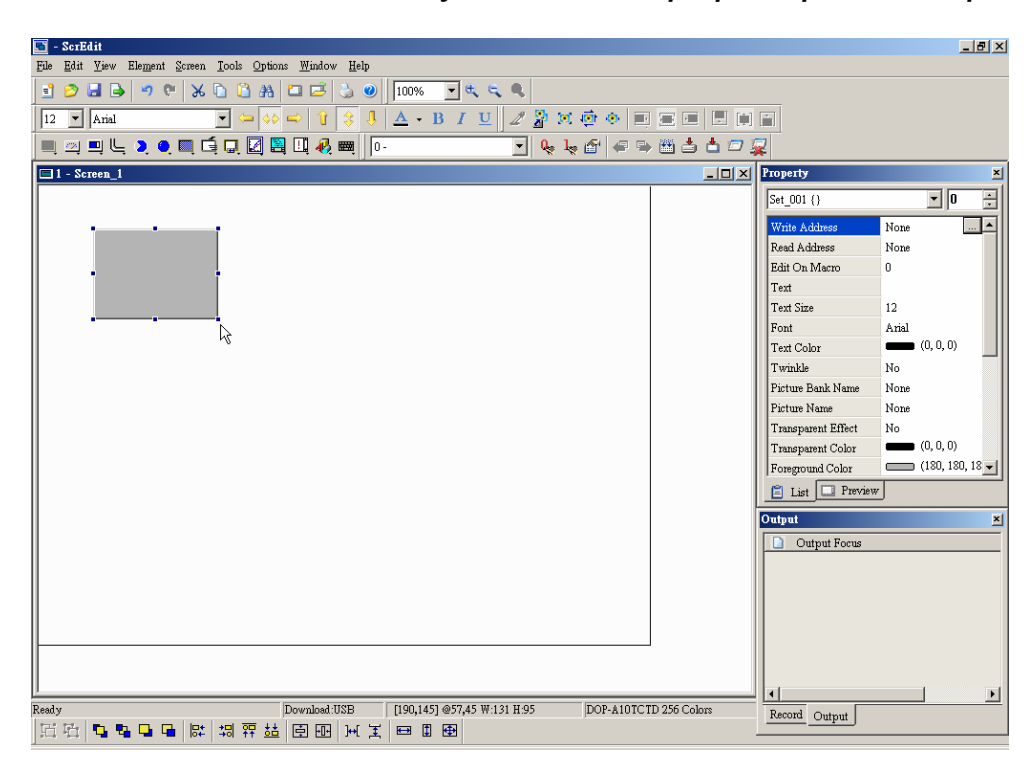

Рис. 3.1.4 Создание нового объекта с помощью мыши

### *Глава 3. Описание объектов*

# **3.2 Кнопочный переключатель (Button)**

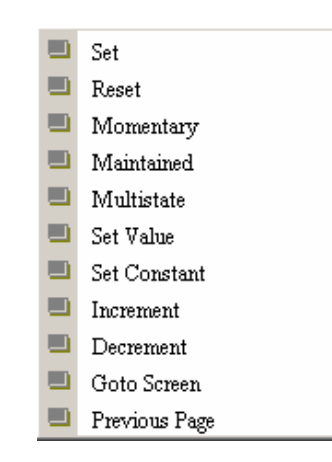

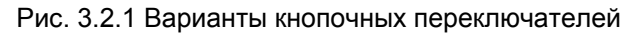

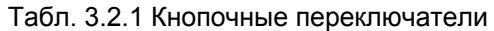

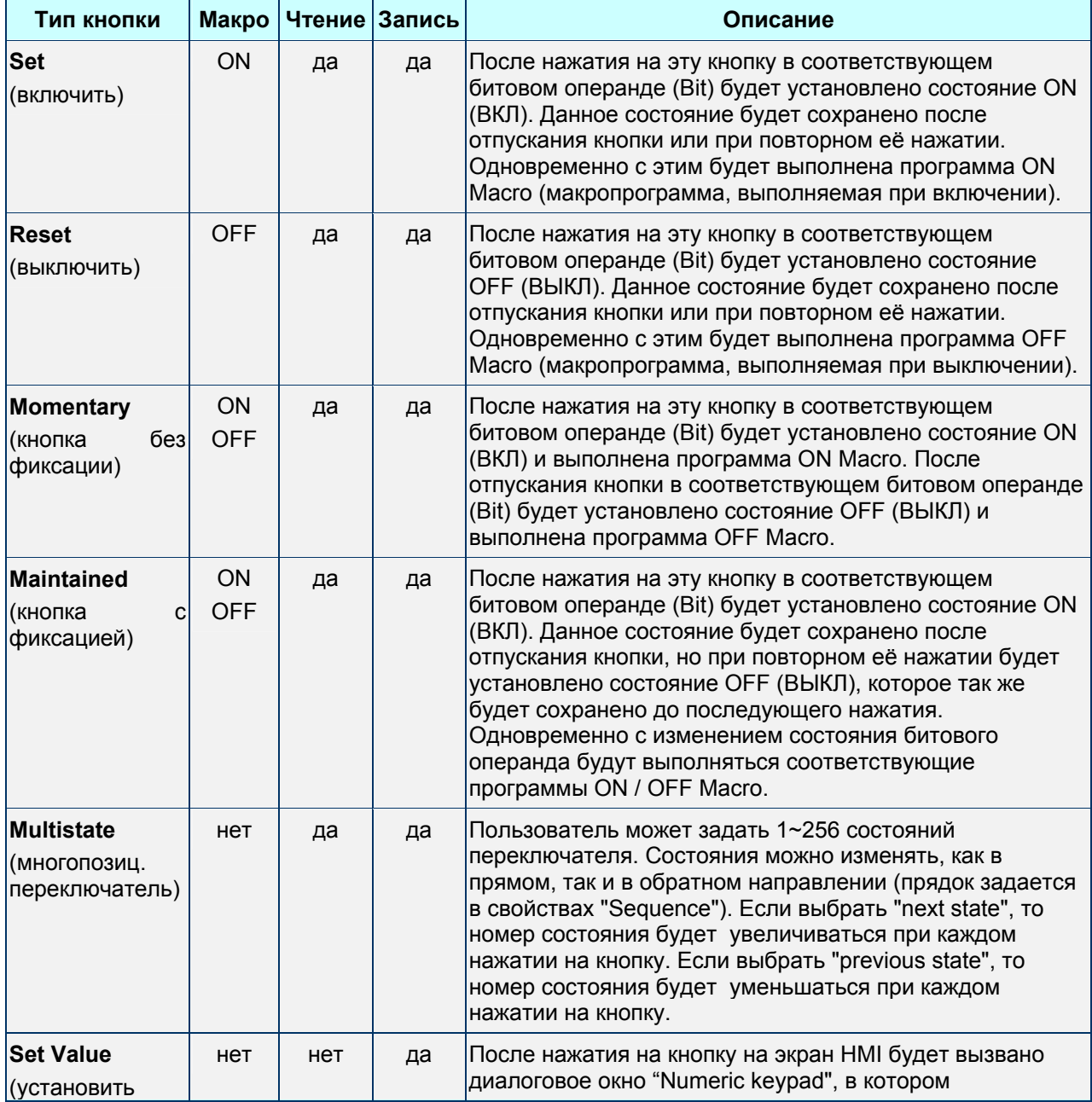

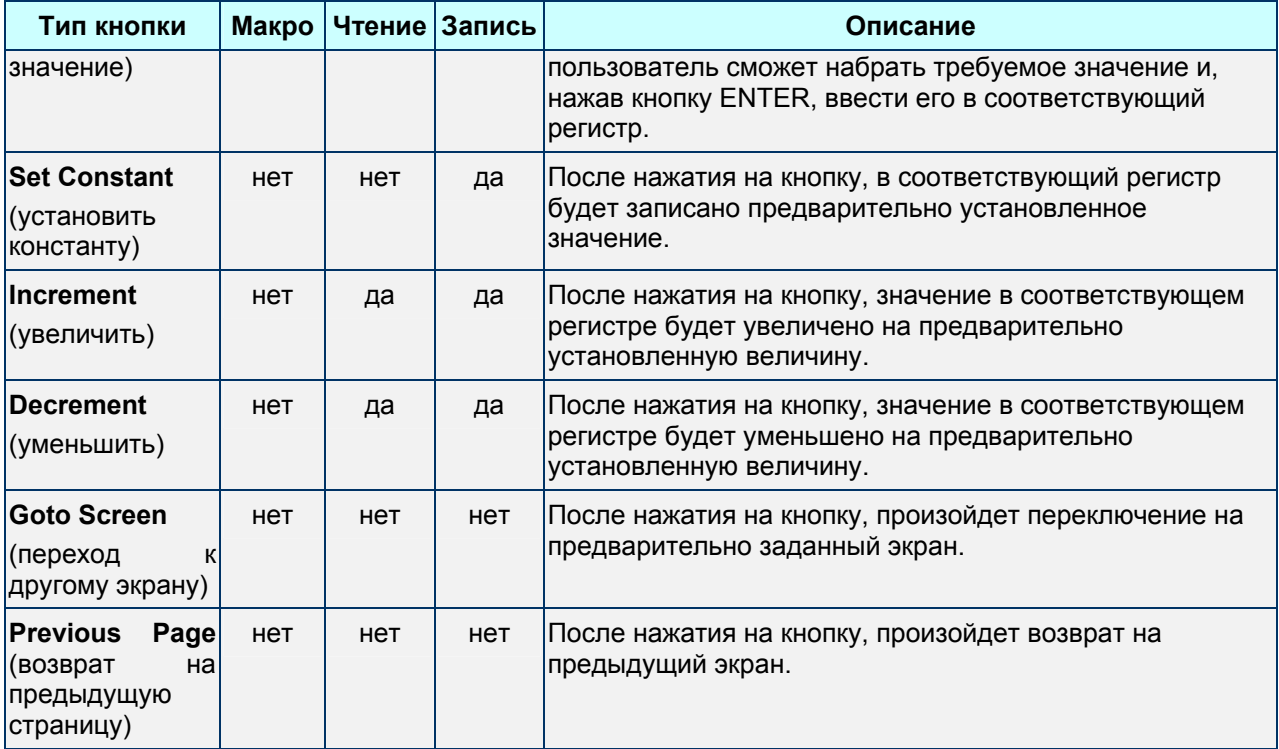

# **Основные кнопки**

После нажатия на основные кнопки, HMI будет передавать соответствующий сигнал ON/OFF в PLC. Основные кнопки в включают в себя 4 типа: Set, Reset, Momentary и Maintained. См. описание свойств данных объектов нижеприведенной таблице 3.2.2.

Table 3.2.2 Описание свойств основных кнопок

**Свойства основных кнопок**

# *Глава 3. Описание объектов*

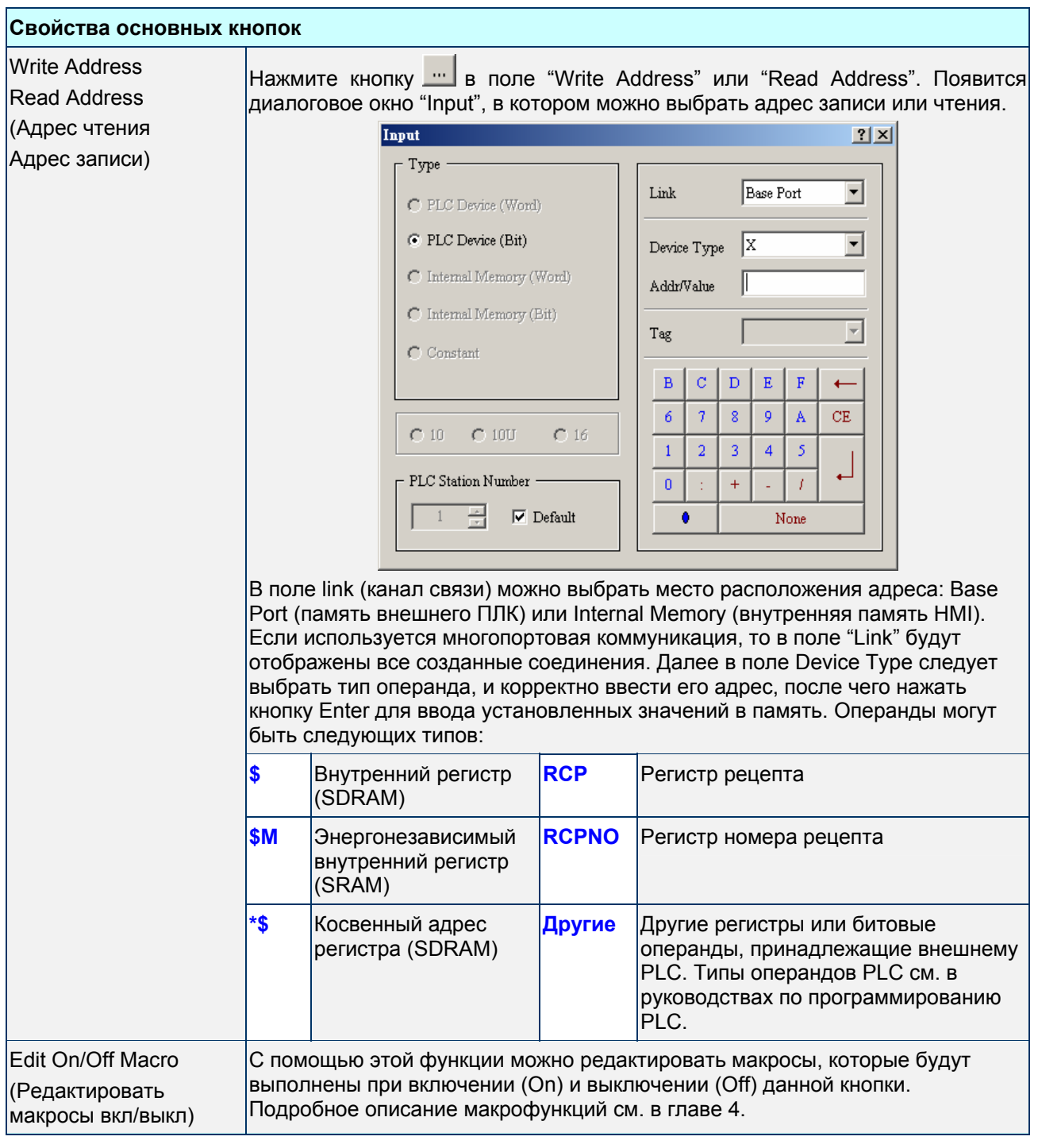
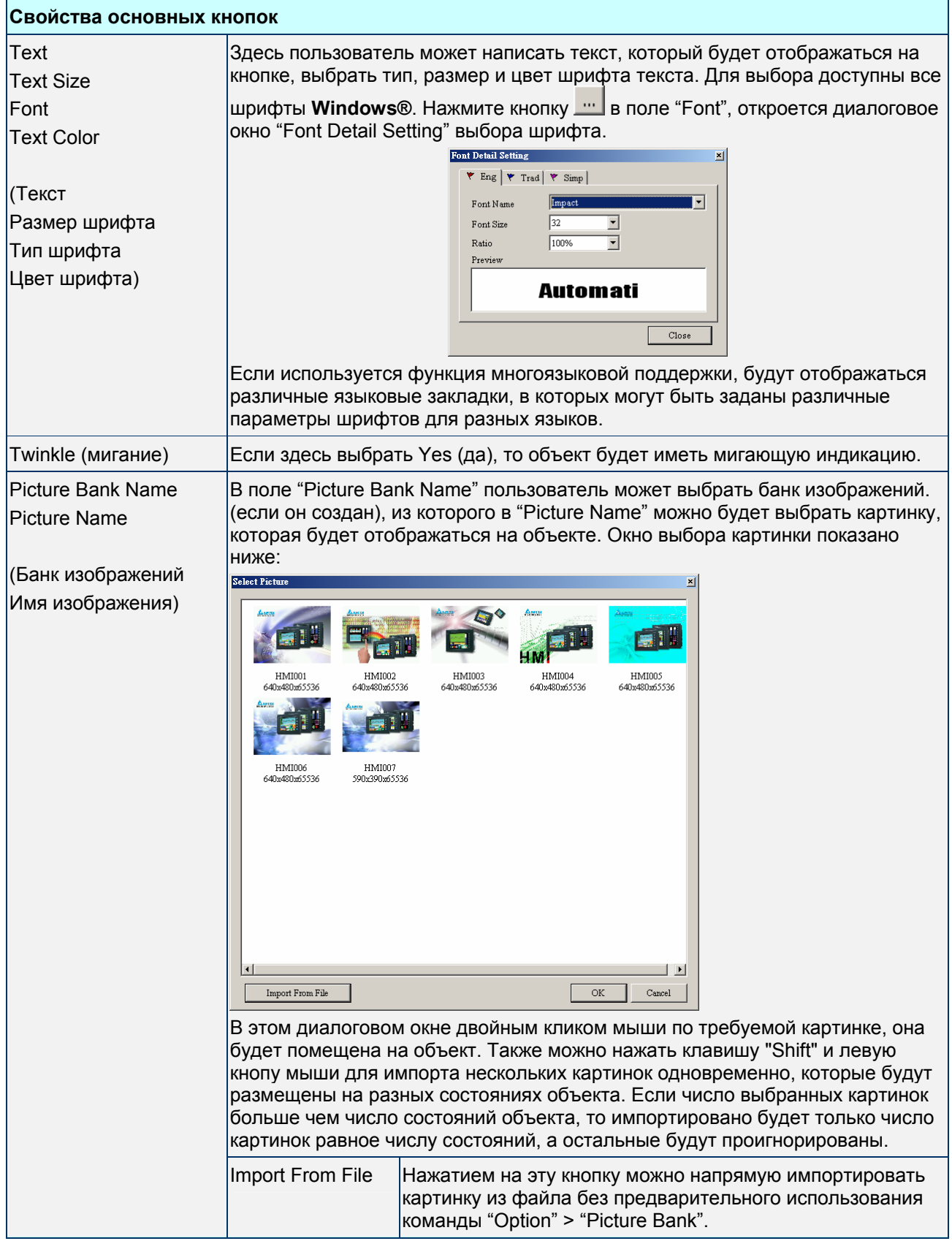

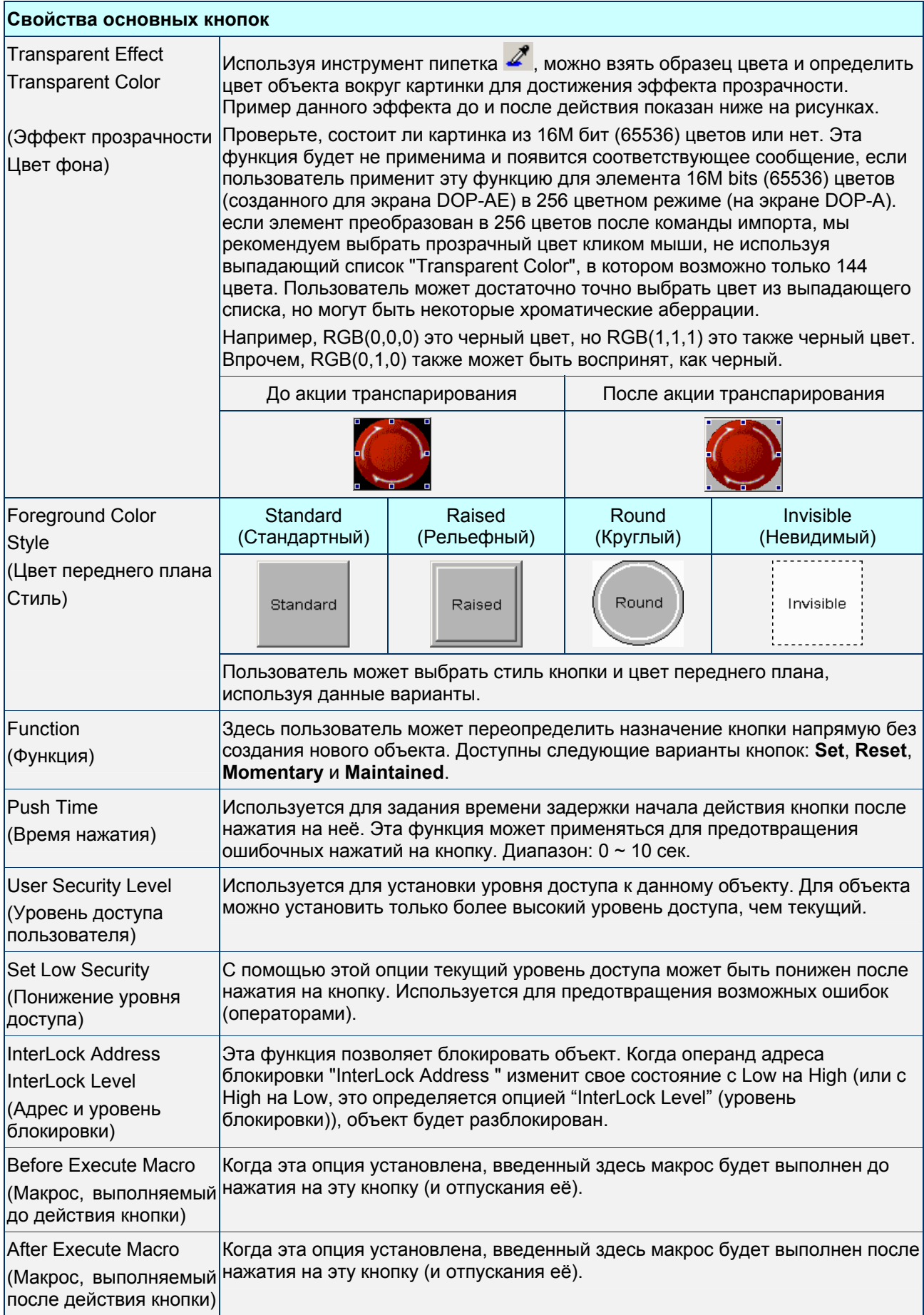

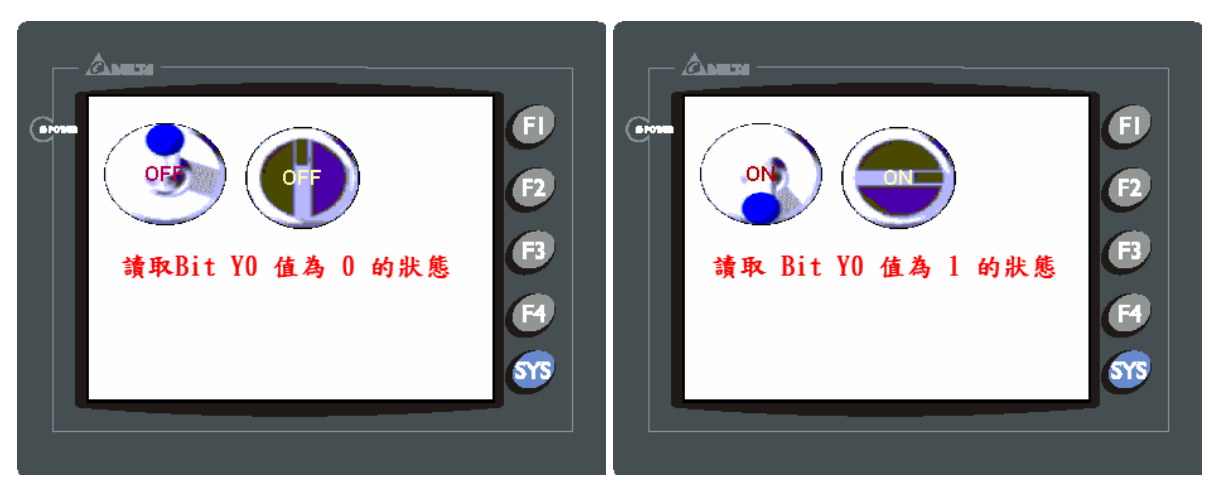

Пример создания кнопочных переключателей:

Рис. 3.2.2 Пример создания кнопочных переключателей

**Multistate Buttons** – многопозиционные переключатели

#### Табл. 3.2.3 Описание свойств многопозиционных переключателей

#### **Свойства объектов "Multistate Buttons" (многопозиционных переключателей)**

Максимальное число позиций переключателя будет зависеть от выбранного формата данных операнда. До 256 состояний – при выборе формата WORD, 16 состояний – при выборе формата LSB и 2 состояний – при выборе формата Bit. Типы операндов адресов чтения/записи будут также различными при различных форматах данных. Если выбран формат WORD или LSB, то будут доступны адреса словных регистров. Если выбран формат Bit, то будут доступны только адреса битовых операндов. После получения данных от адреса чтения, переключатель примет соответствующее им состояние. А при переключении в следующую позицию, данные соответствующие новой позиции будут переданы по адресу записи. Если требуется изменить максимальное число состояний, только добавьте или удалите число состояний в таблице свойств объекта.

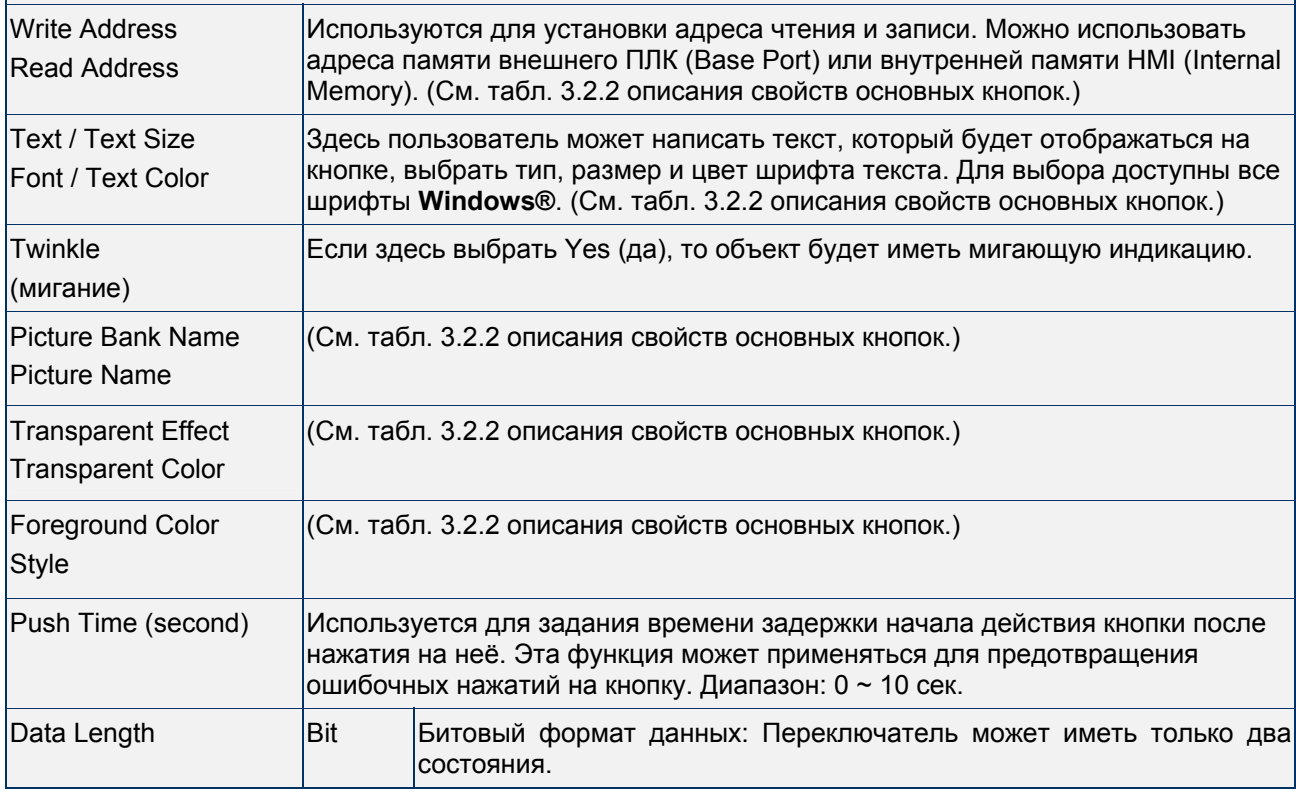

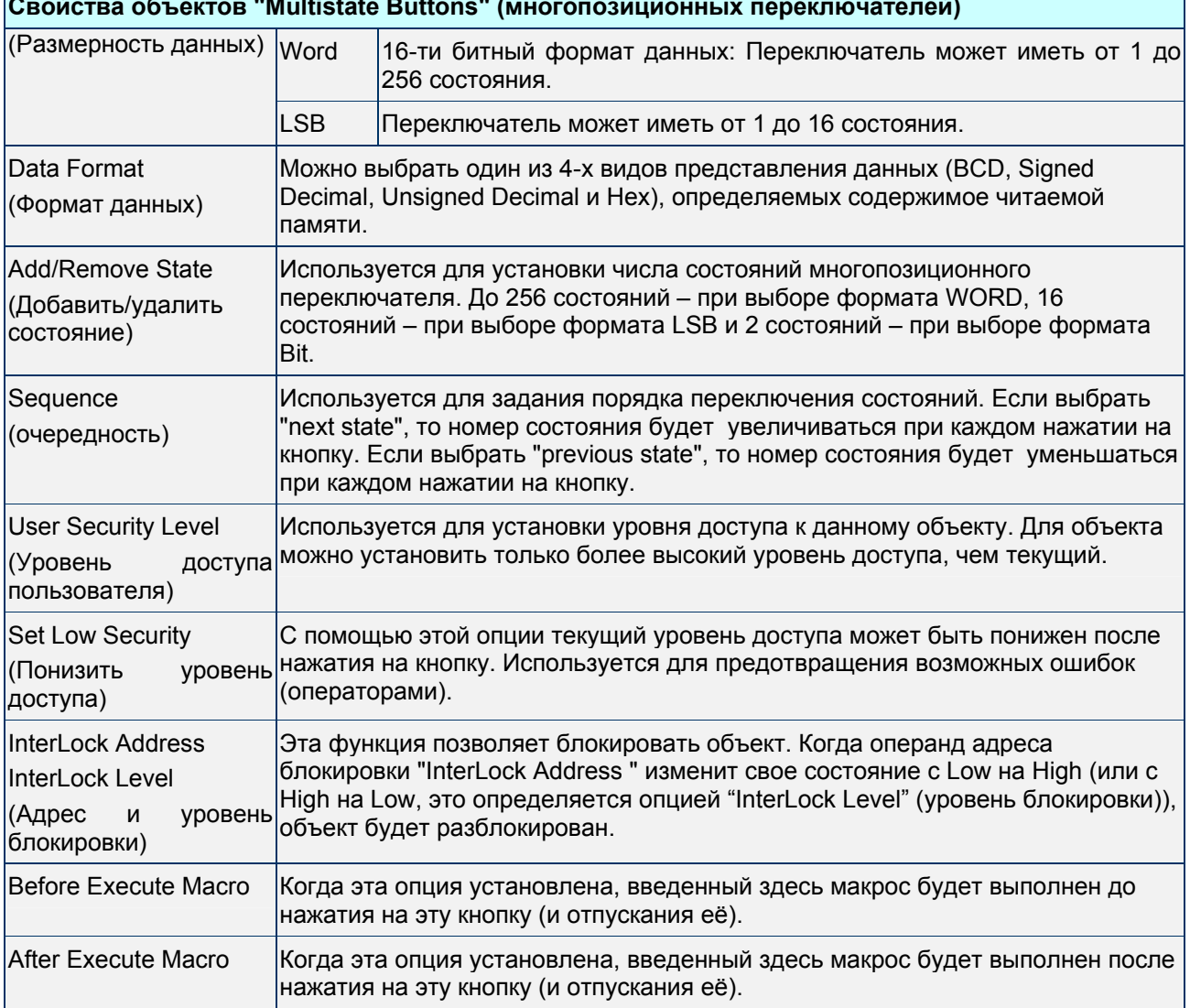

٦

**Свойства объектов "Multistate Buttons" (многопозиционных переключателей)**

Пример создания многопозиционных переключателей:

Когда формат данных LSB (D100.0-D100.1 … D100.3-D100.4):

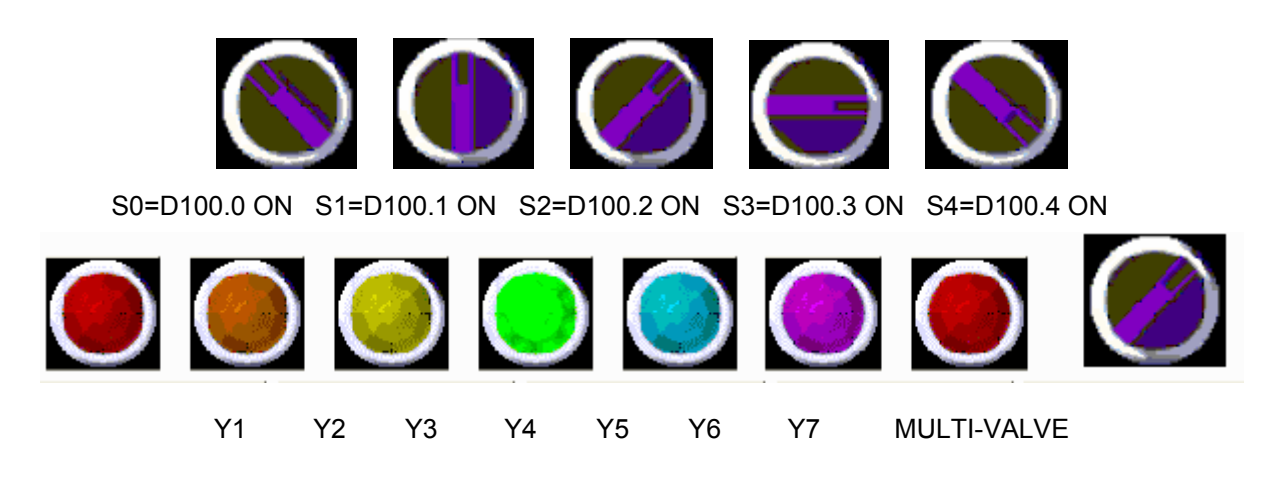

Рис. 3.2.3 Многопозиционные переключатели

#### **Set Value Button - кнопка установки значений**

#### Табл. 3.2.4 Описание свойств кнопки установки значений

#### **Свойства кнопки "Set Value" (установить значение)**

После нажатия на кнопку на экран HMI будет вызвано диалоговое окно "Numeric keypad", в котором пользователь сможет набрать требуемое значение и, нажав кнопку ENTER, ввести его в соответствующий регистр. Максимальное и минимальное значения ввода могут быть определены пользователем. Так же пользователь может в опции "trigger mode" назначить битовый операнд PLC, который будет включен при записи значения устанавливаемого данной кнопкой.

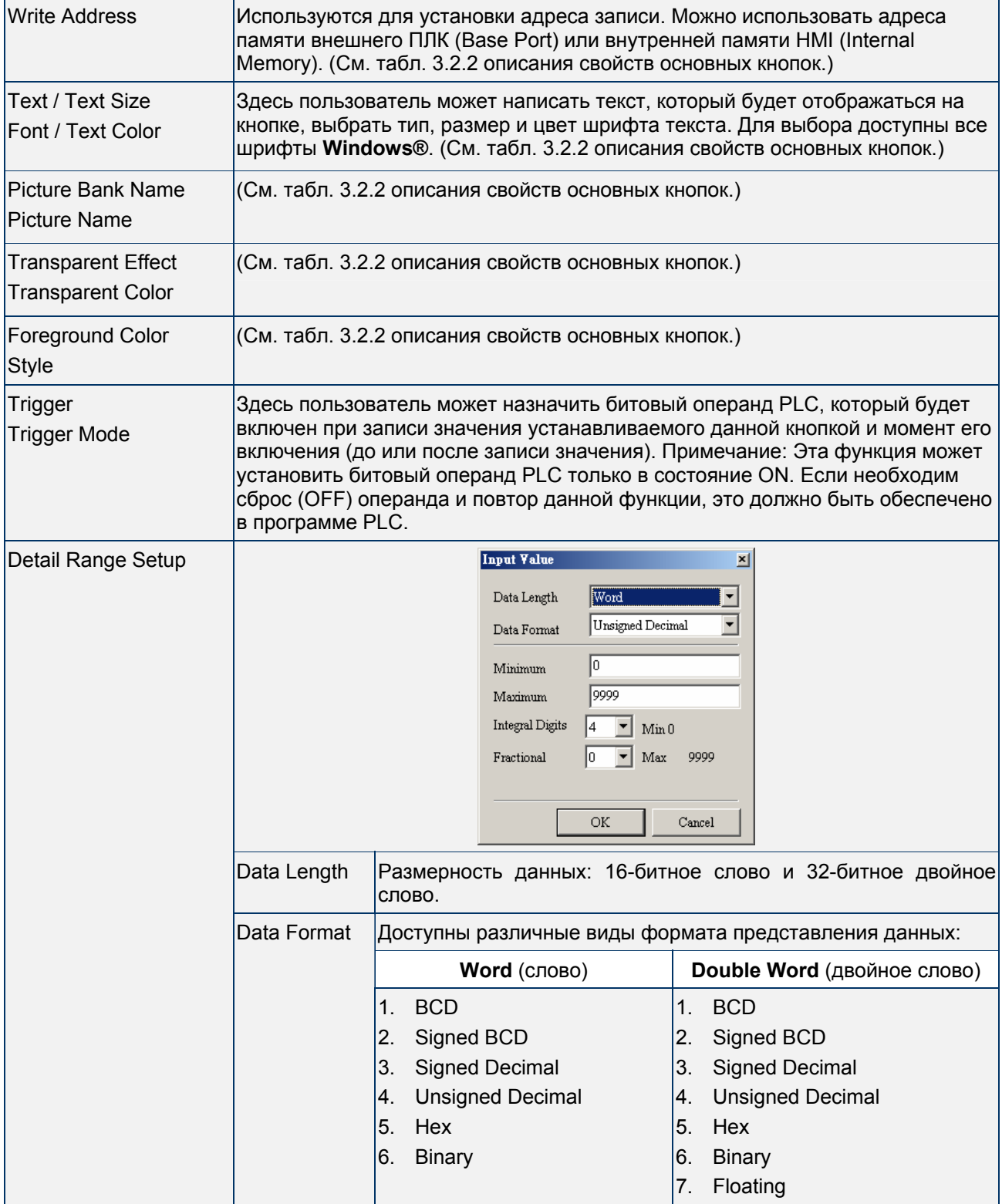

# **Свойства кнопки "Set Value" (установить значение)**

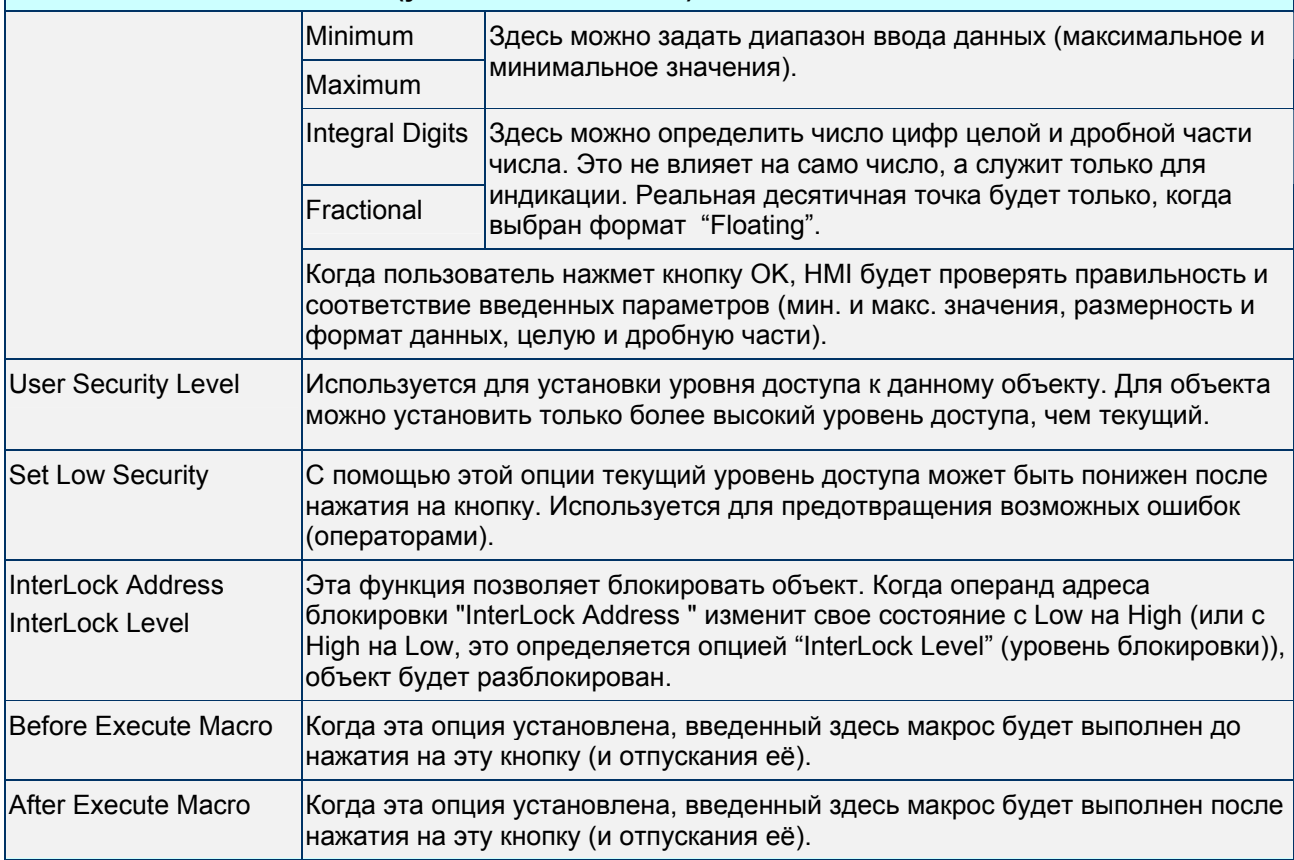

Пример создания кнопки ввода значения:

Нажмите кнопку "Set Value" и на экране появится диалоговое окно с цифровой клавиатурой "Numeric keypad". Пользователь может набрать требуемое значение и ввести его в PLC в регистр M100.

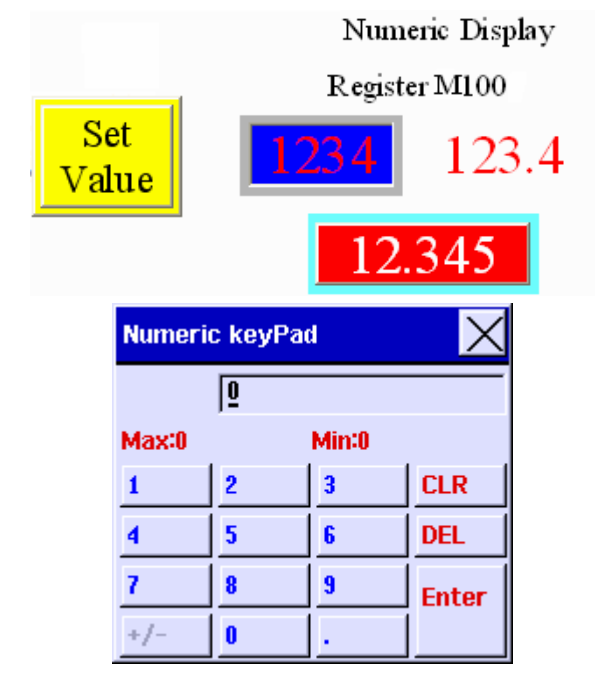

Рис. 3.2.4 Диалоговое окно "Numeric keypad"

# **Set Constant Button** - кнопка установки константы

#### Табл. 3.2.5 Описание свойств кнопки установки константы

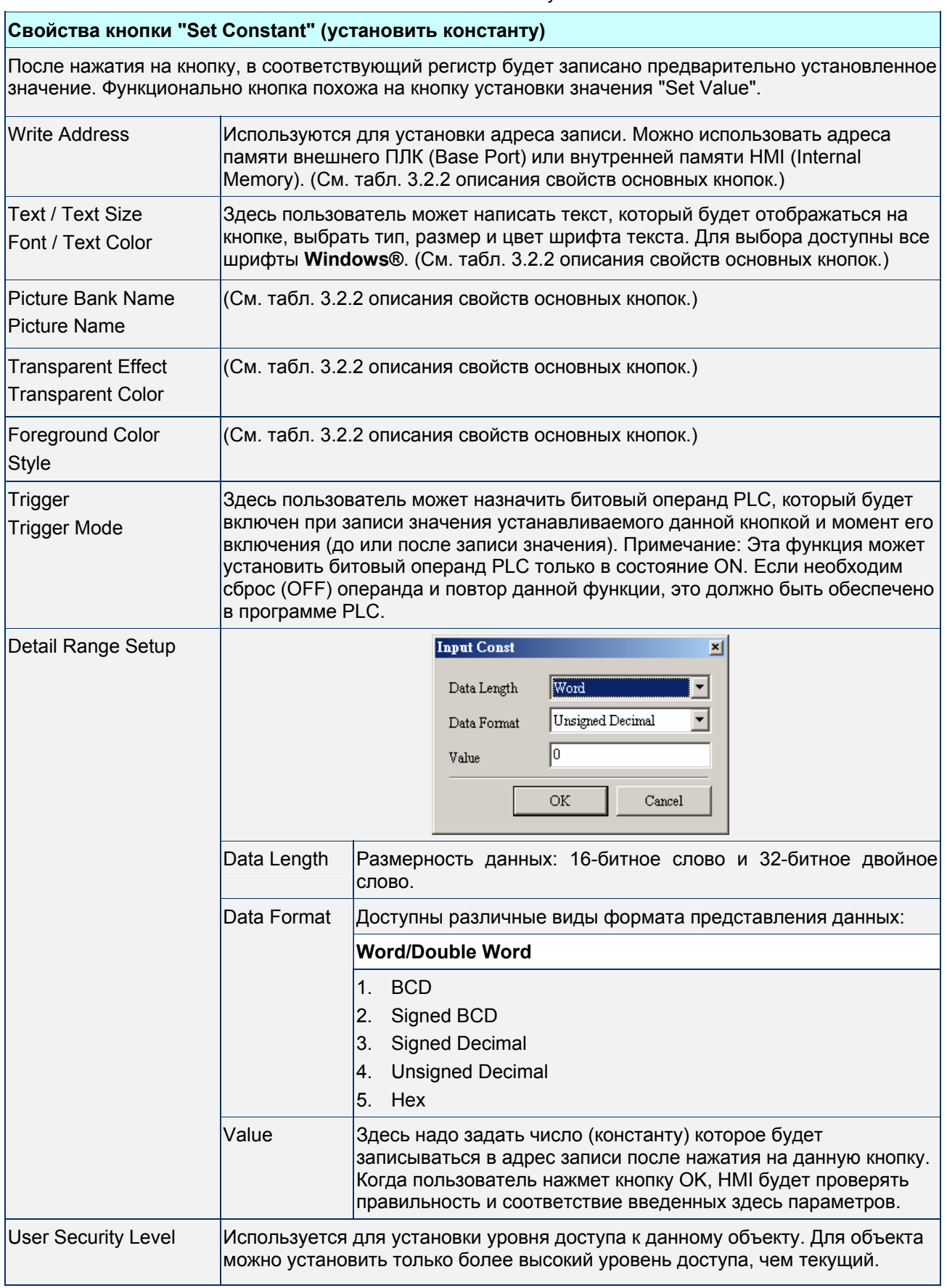

ř.

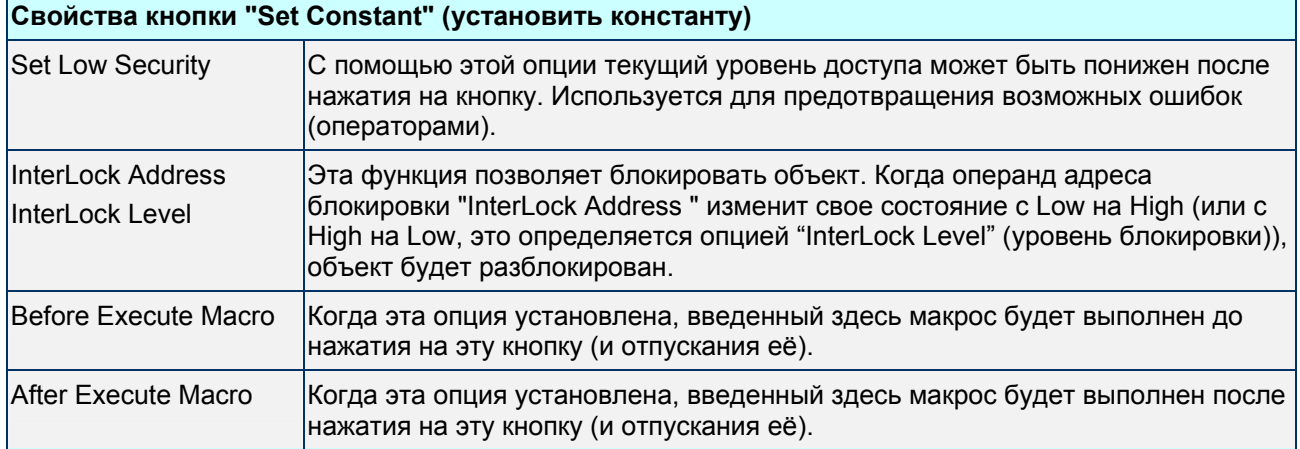

Пример создания кнопок ввода константы:

После нажатия на кнопку, в регистр D1000 будет записана предварительно установленная константа.

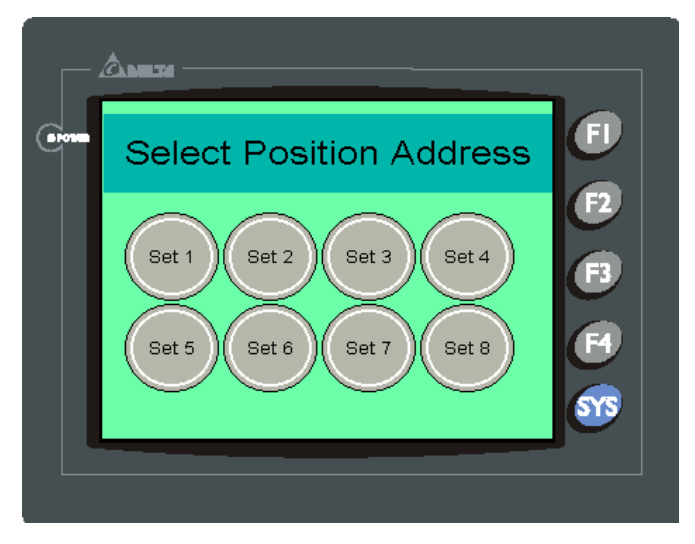

Рис. 3.2.5 Пример кнопок "Set Constant"

### **Increment / Decrement** – увеличить/уменьшить

Табл. 3.2.6 Описание свойств кнопок увеличения / уменьшения

### **Свойства кнопок "Increment / Decrement" (увеличить/уменьшить)**

После нажатия на кнопку, значение в соответствующем регистре будет увеличено/уменьшено на предварительно установленную величину. Значение регистра не сможет выйти за заданные пределы (минимальный и максимальный).

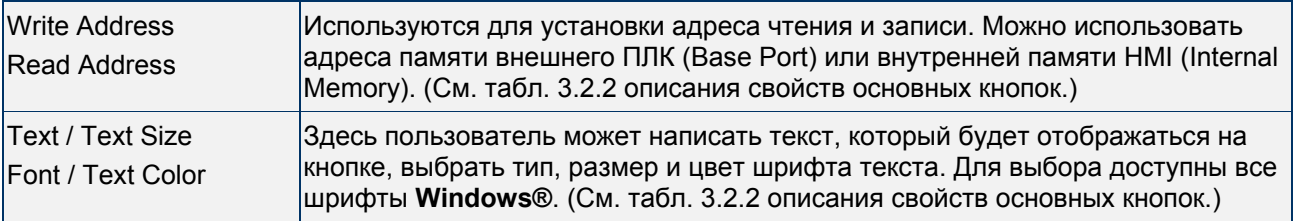

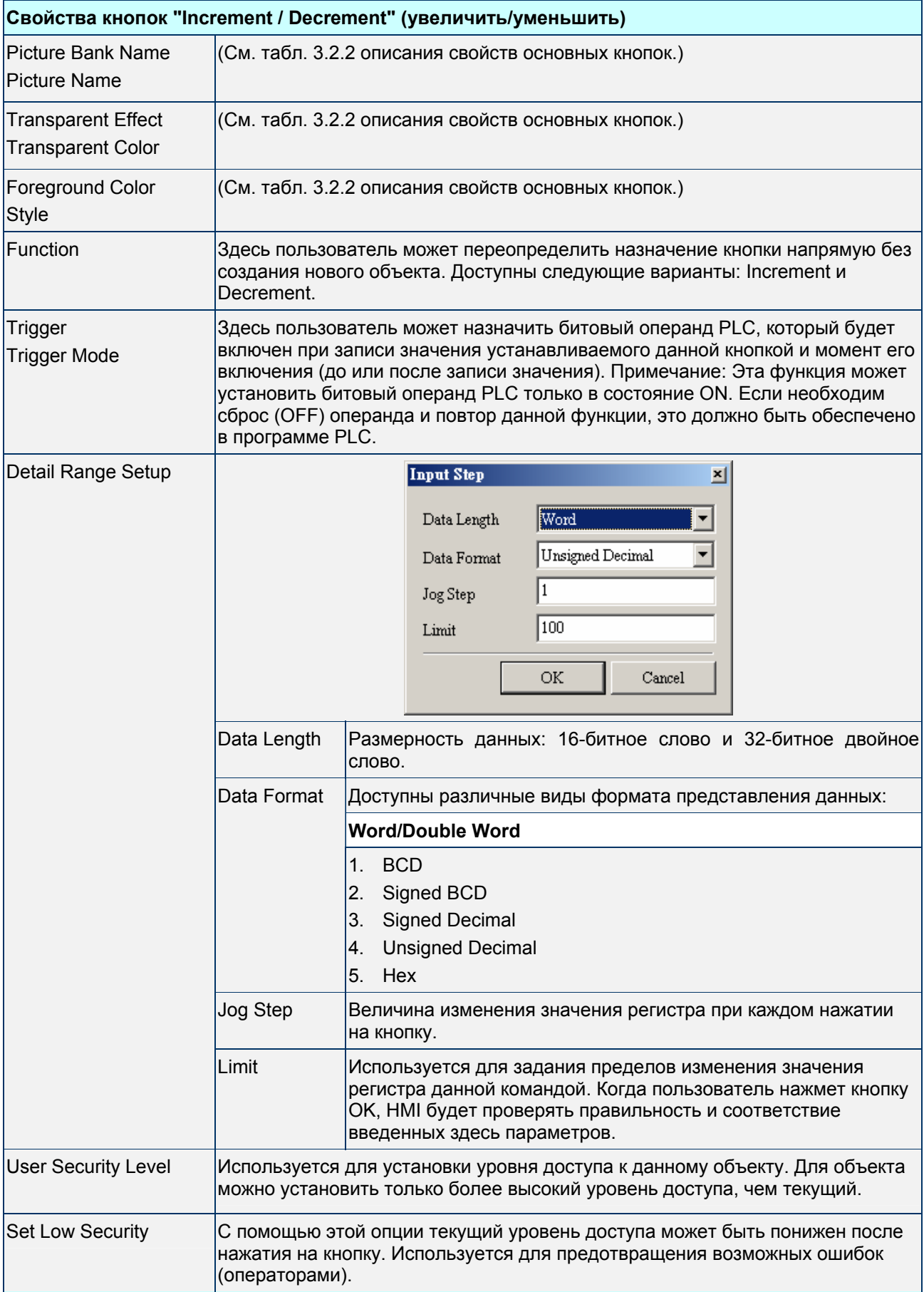

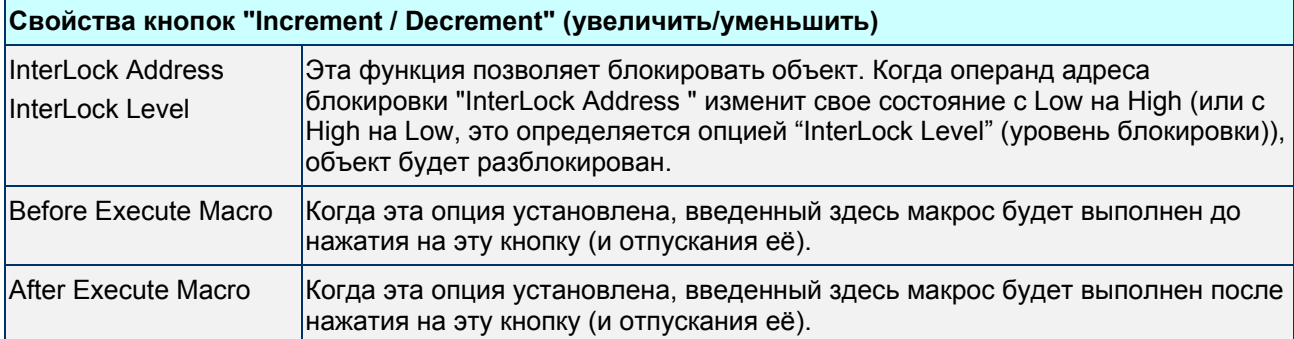

Пример создания кнопок "Increment / Decrement":

#### Регулировка значения D1000 нажатием на кнопки +/-.

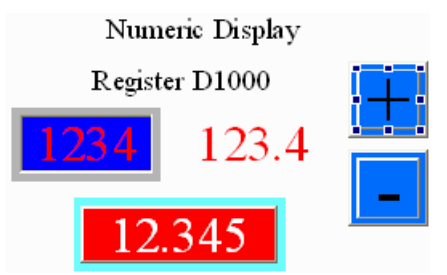

Рис. 3.2.6 Пример кнопок "Increment / Decrement"

Goto Screen / Previous Page (Previous View) Buttons - кнопки переключения между экранами

#### Табл. 3.2.7 Описание свойств кнопок переключения между экранами

#### **Свойства кнопок "Goto Screen / Previous Page (Previous View)"**

Возможны три вида переключений между экранами:

- 1. Goto screen: после нажатия на кнопку, произойдет переключение на предварительно заданный экран.
- 2. Previous page: после нажатия на кнопку, произойдет переключение на предыдущий экран.
- 3. Previous view: после нажатия на кнопку, произойдет переключение на предыдущий вид, аналогично команде "Back" (назад) в **Windows® Explorer Browse**.

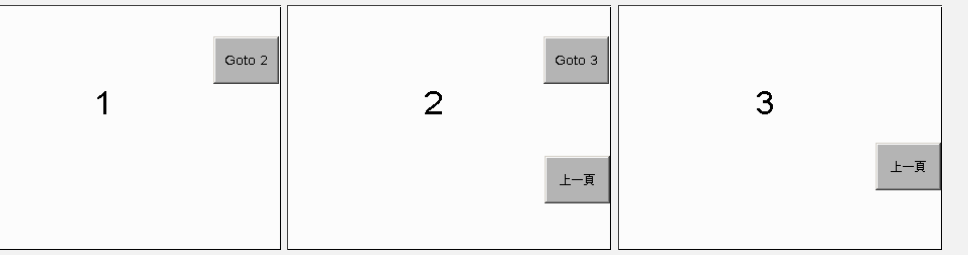

Здесь изображена работа кнопки перехода у предыдущему экрану. На экране 1, если нажать кнопку "Goto 2" , произойдет переключение на экран 2. если нажать кнопку "Goto 3" на экране 2, произойдет переключение на экран 3. Затем, если нажать кнопку перехода к предыдущему экрану на экране 3, произойдет переключение на экран 2. Затем, если нажать кнопку перехода к предыдущему экрану на экране 2, произойдет переключение на экран 3. (Примечание: однако, если на экране 2 создать кнопку "previous view", а не "previous page", то произошло бы переключение на экран 1, а не на экран 3, в чем и состоит отличие кнопок "Previous page" от "Previous view".)

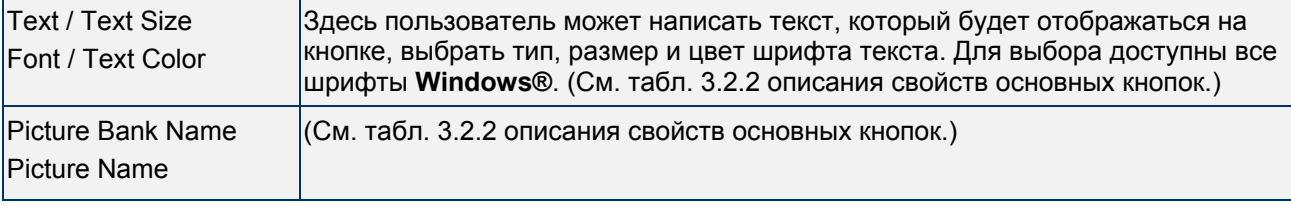

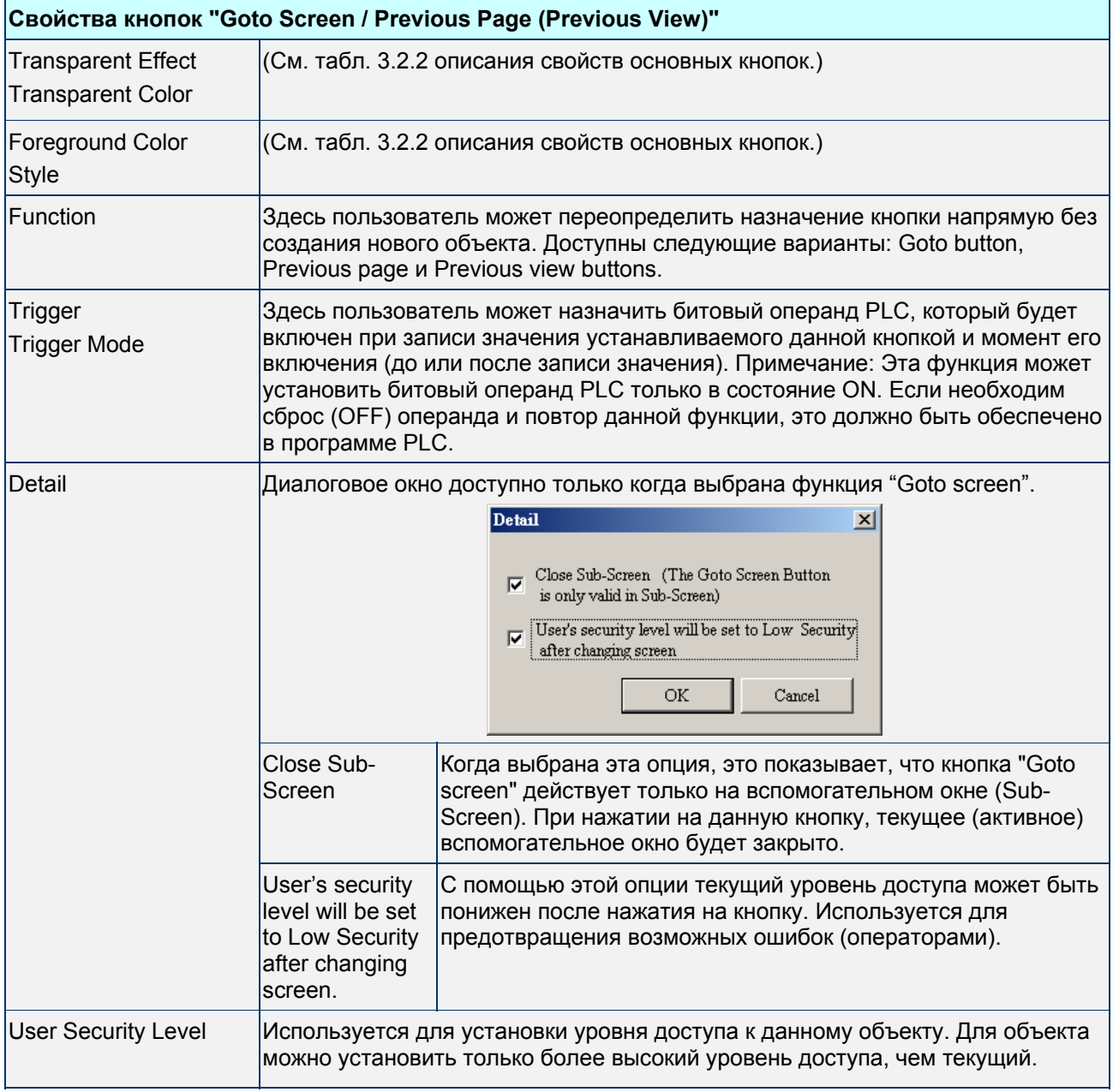

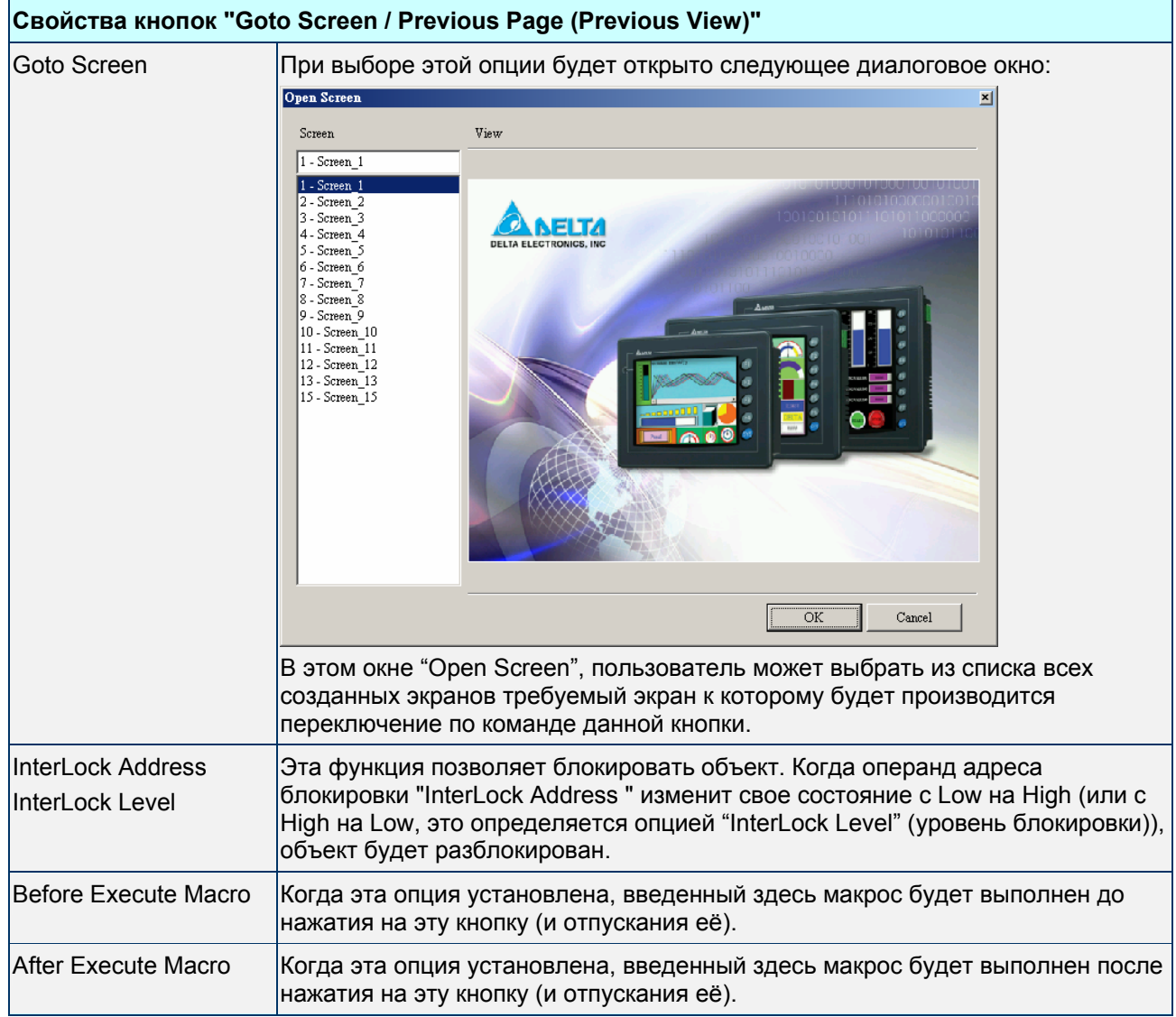

Пример создания кнопок "Goto Screen":

Используя данные кнопки можно переходить на различные экраны

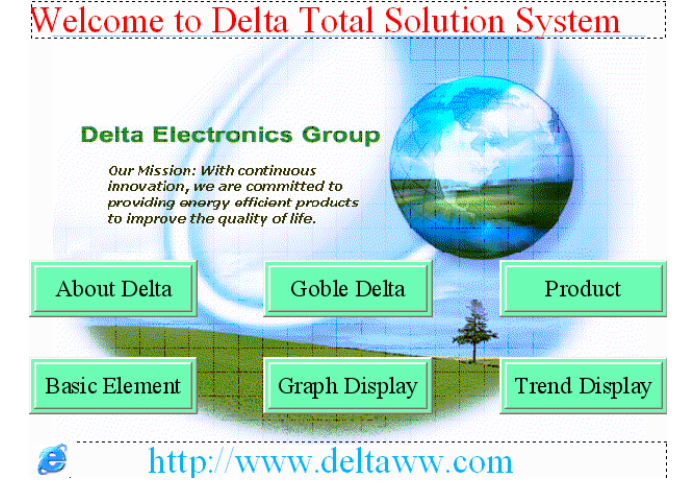

Рис. 3.2.7 Пример кнопок "Goto Screen"

**System Function Button –** системные функциональные кнопки

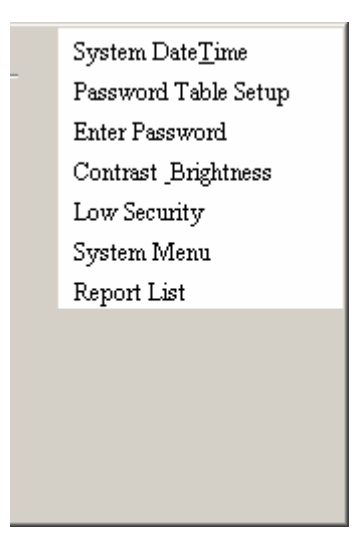

Рис. 3.2.5 Типы системных функциональных кнопок

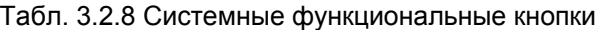

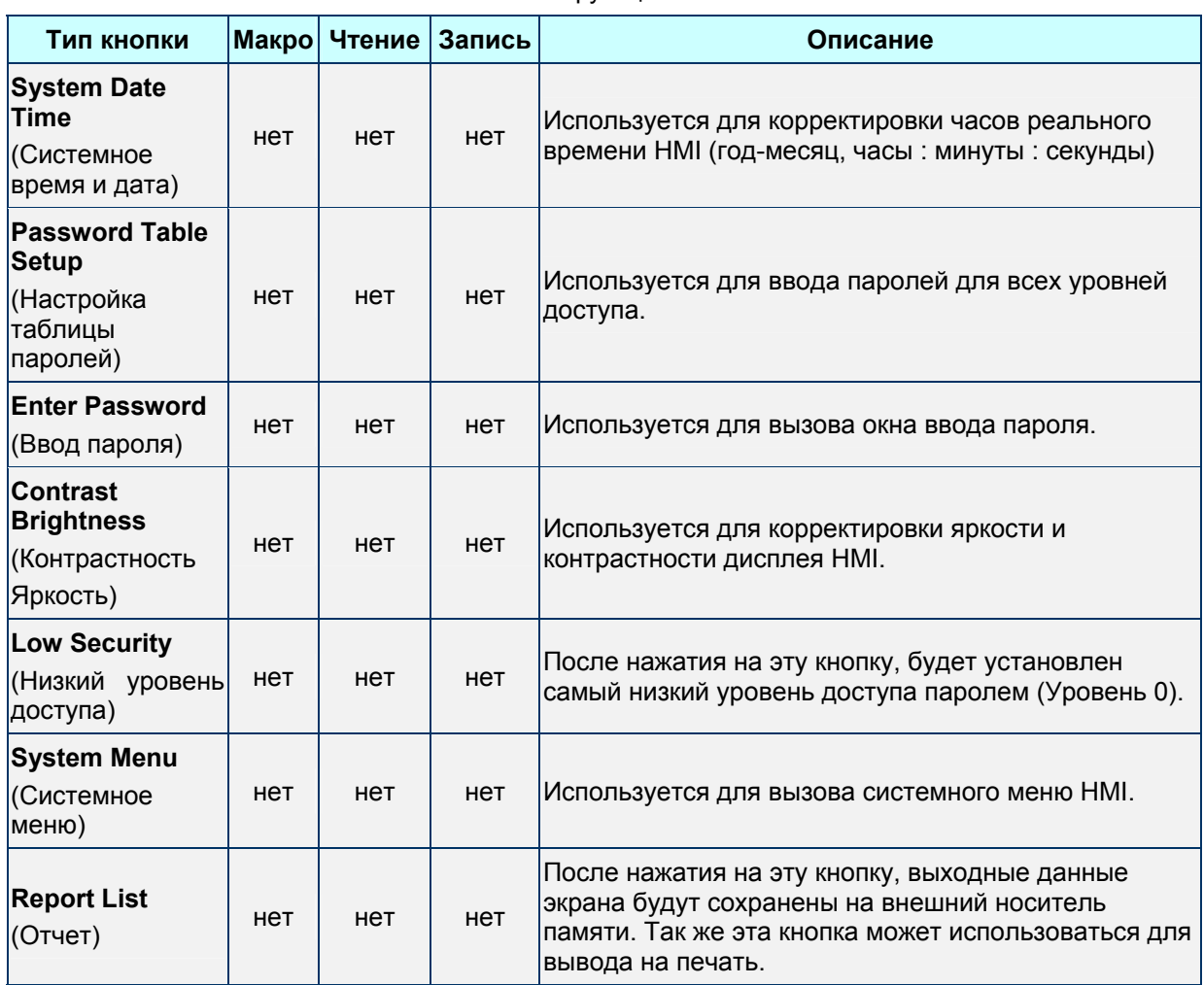

Описание свойств системных функциональных кнопок см. в таблице 3.2.9:

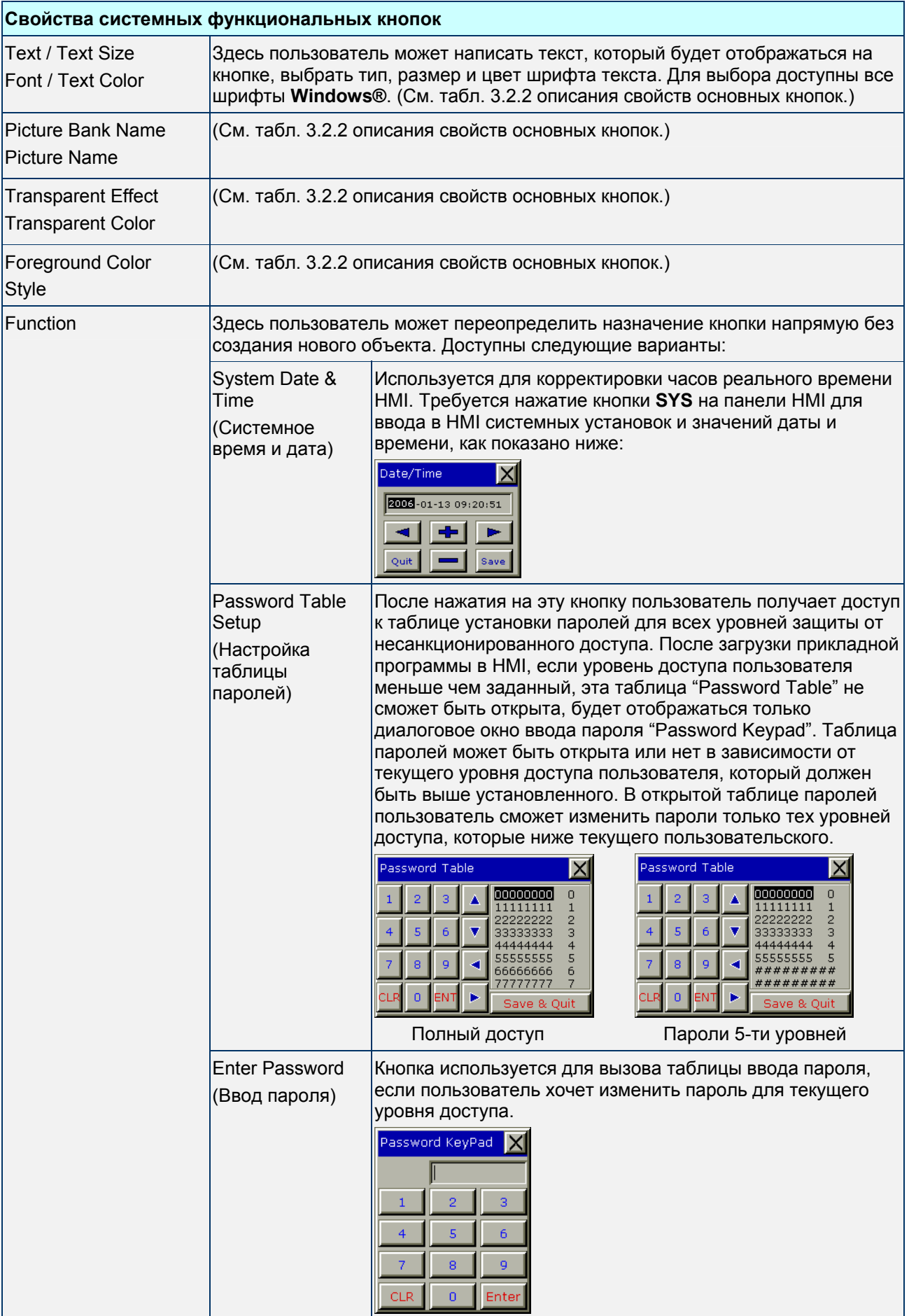

## Табл. 3.2.9 Системные функциональные кнопки

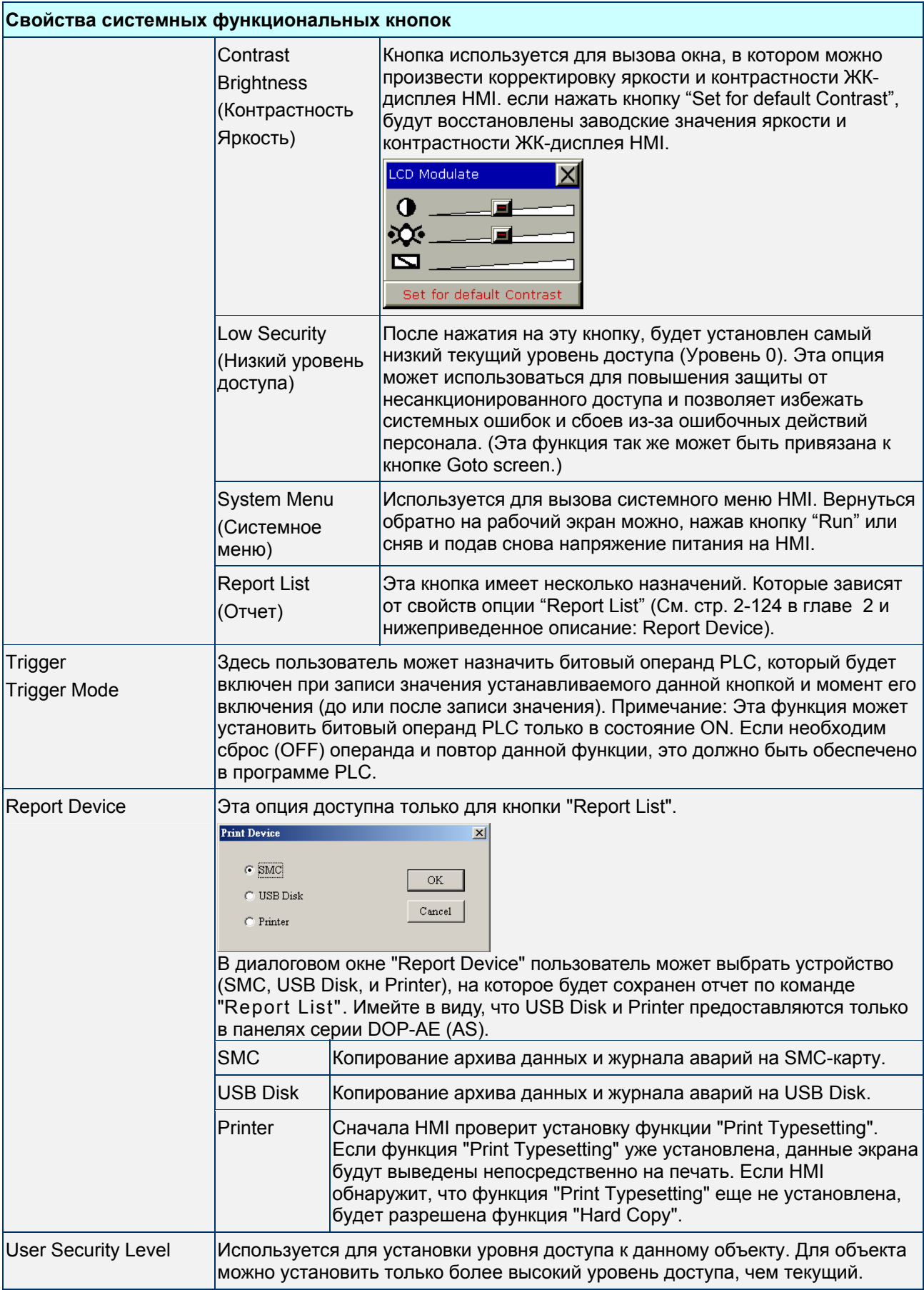

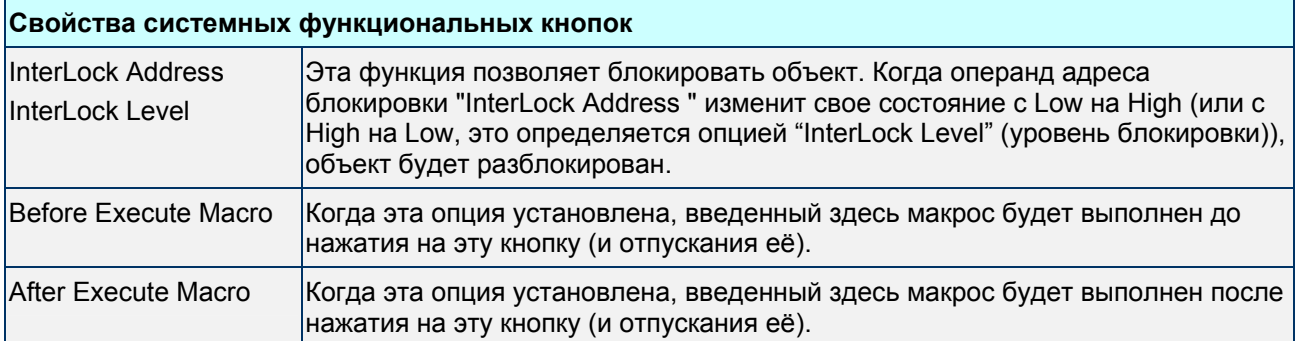

Пример создания системных функциональных кнопок:

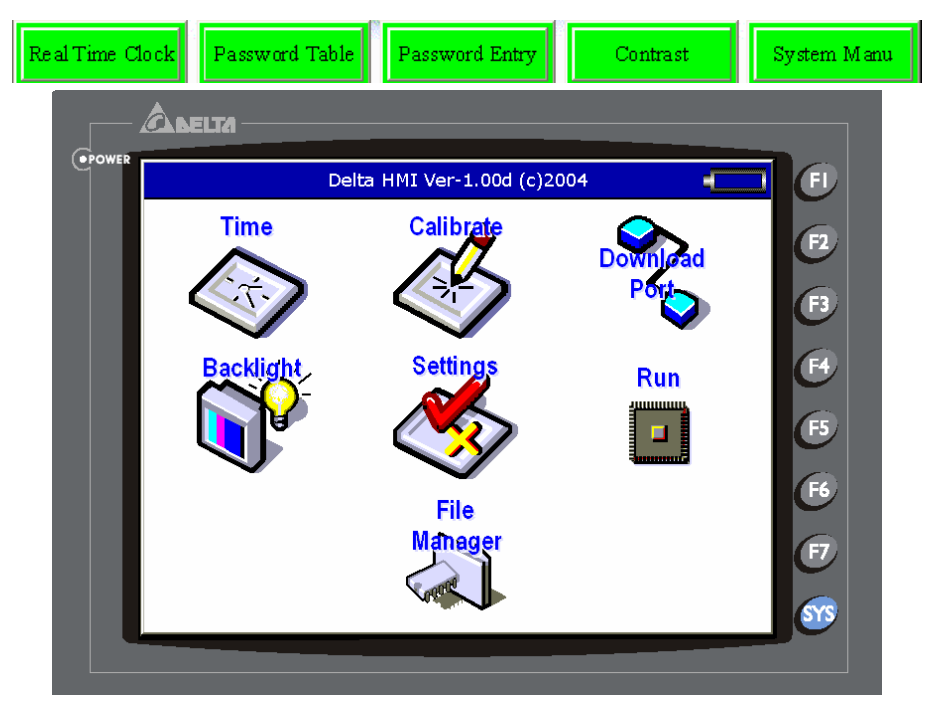

Рис. 3.2.8 Системное меню HMI

# **3.3 Измерительный прибор (Meter)**

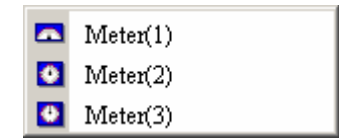

Рис. 3.3.1 Варианты измерительных приборов

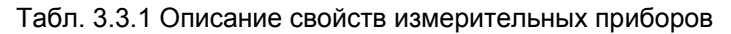

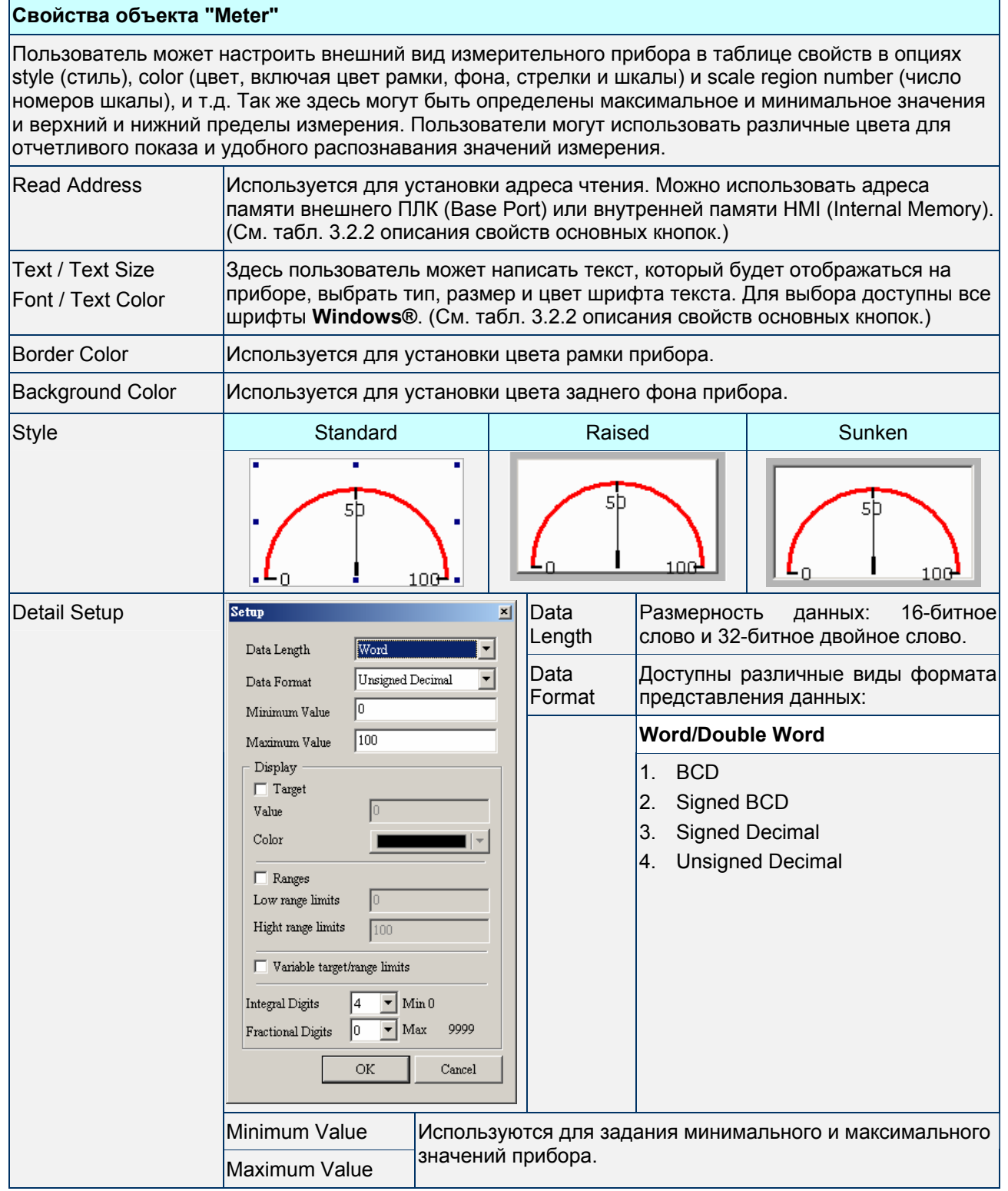

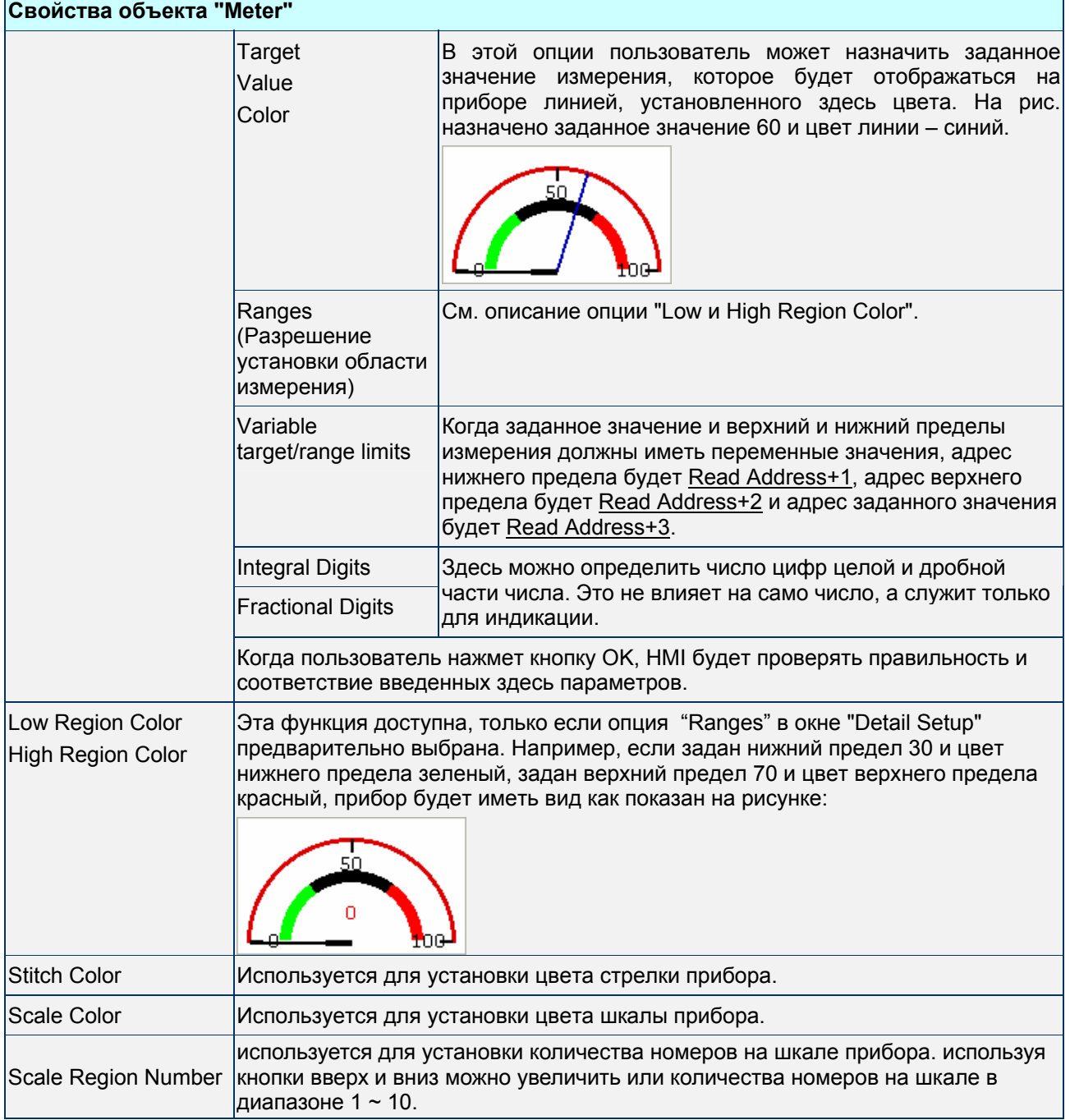

h

Пример создания измерительных приборов:

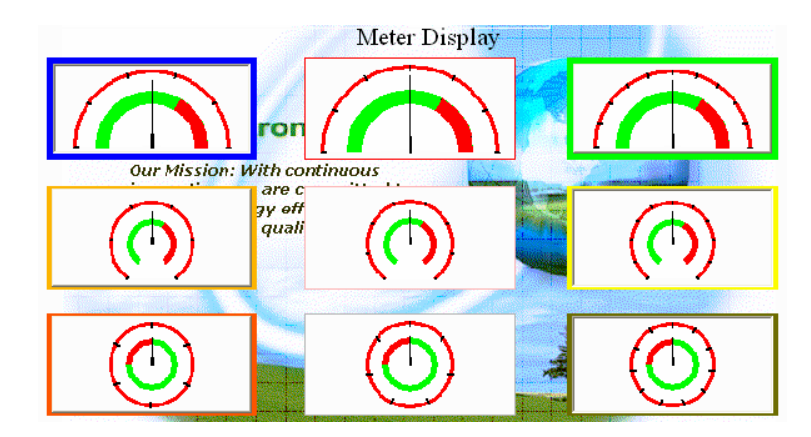

Рис. 3.2.9 Пример объектов "Meter"

# **3.4 Столбчатая диаграмма (Bar)**

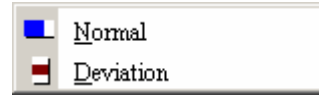

Рис. 3.4.1 Варианты столбчатых диаграмм

Табл. 3.4.1 Описание свойств столбчатых диаграмм

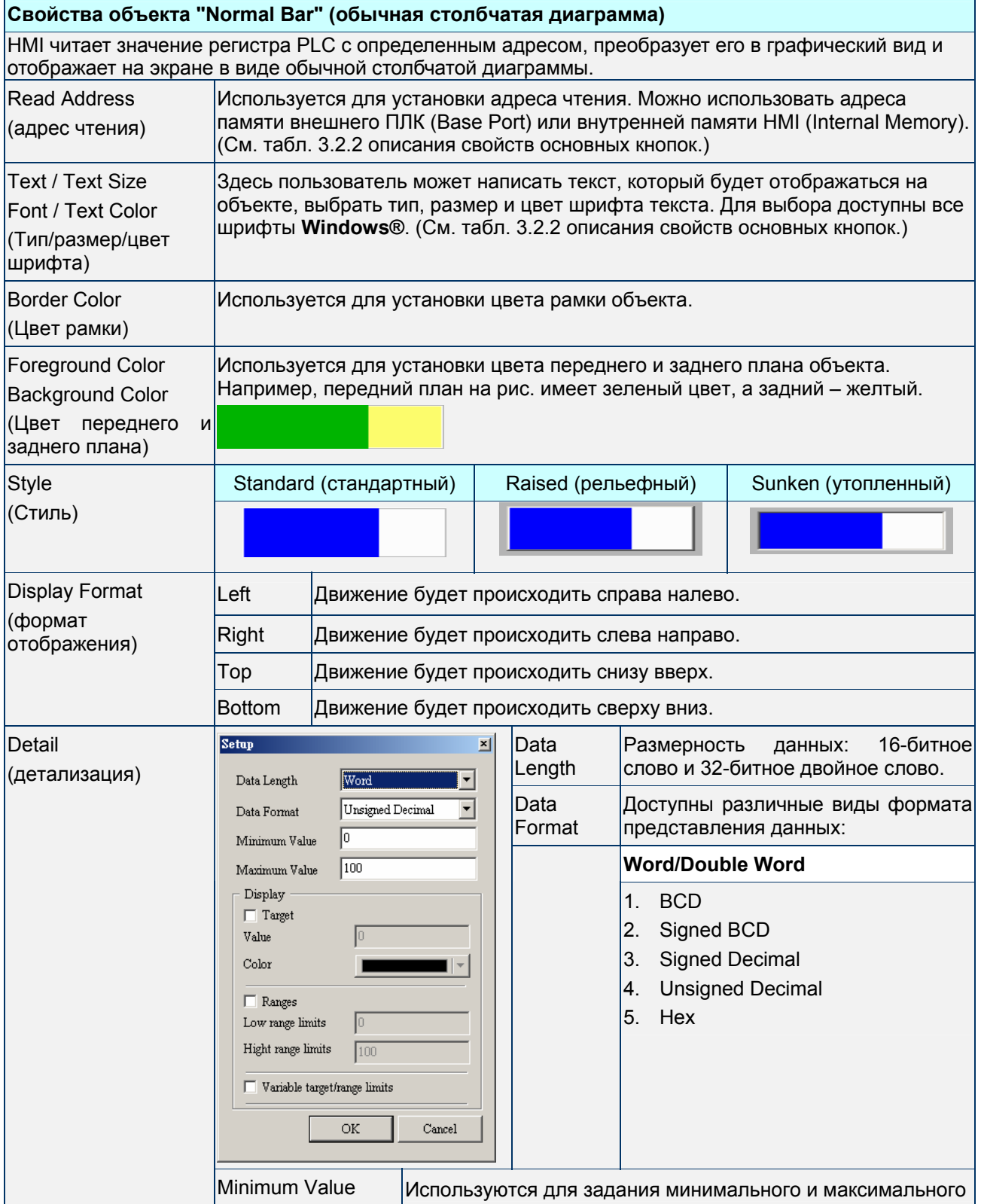

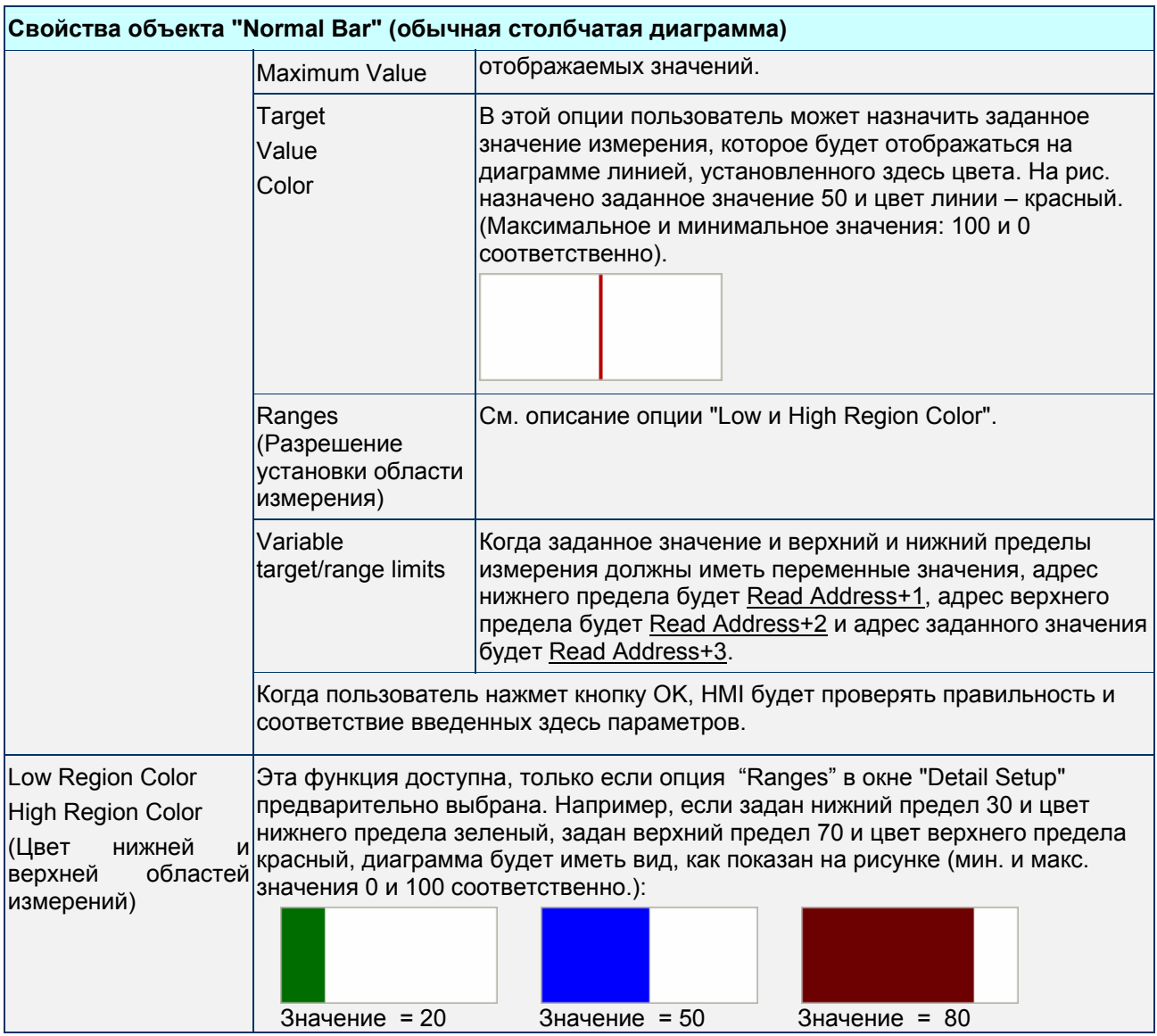

## Табл. 3.4.1 Описание свойств столбчатых диаграмм

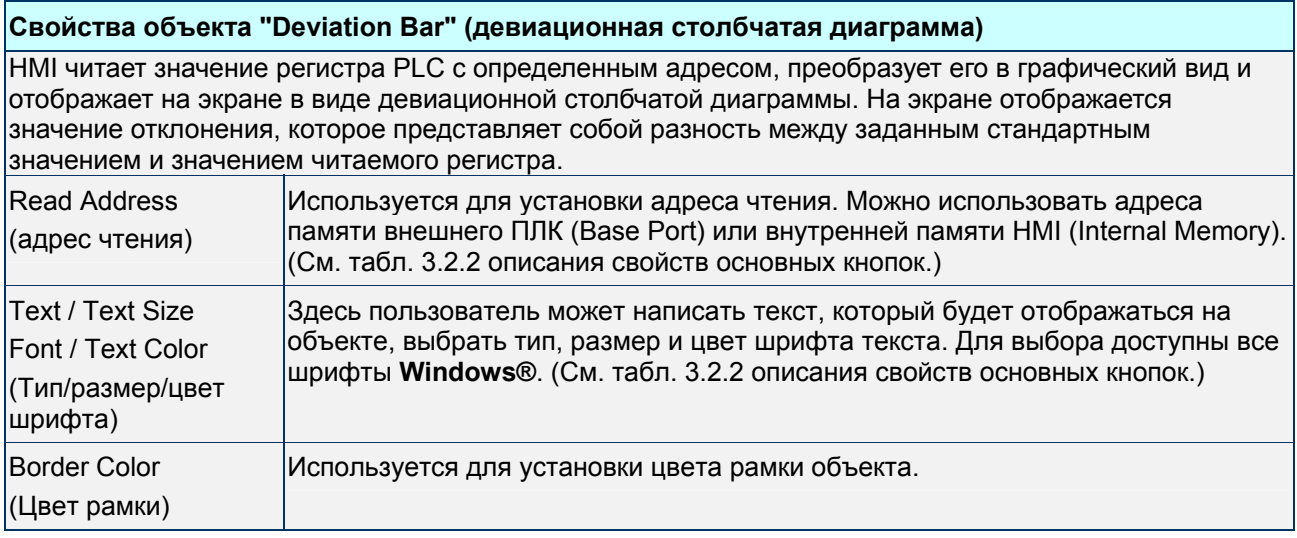

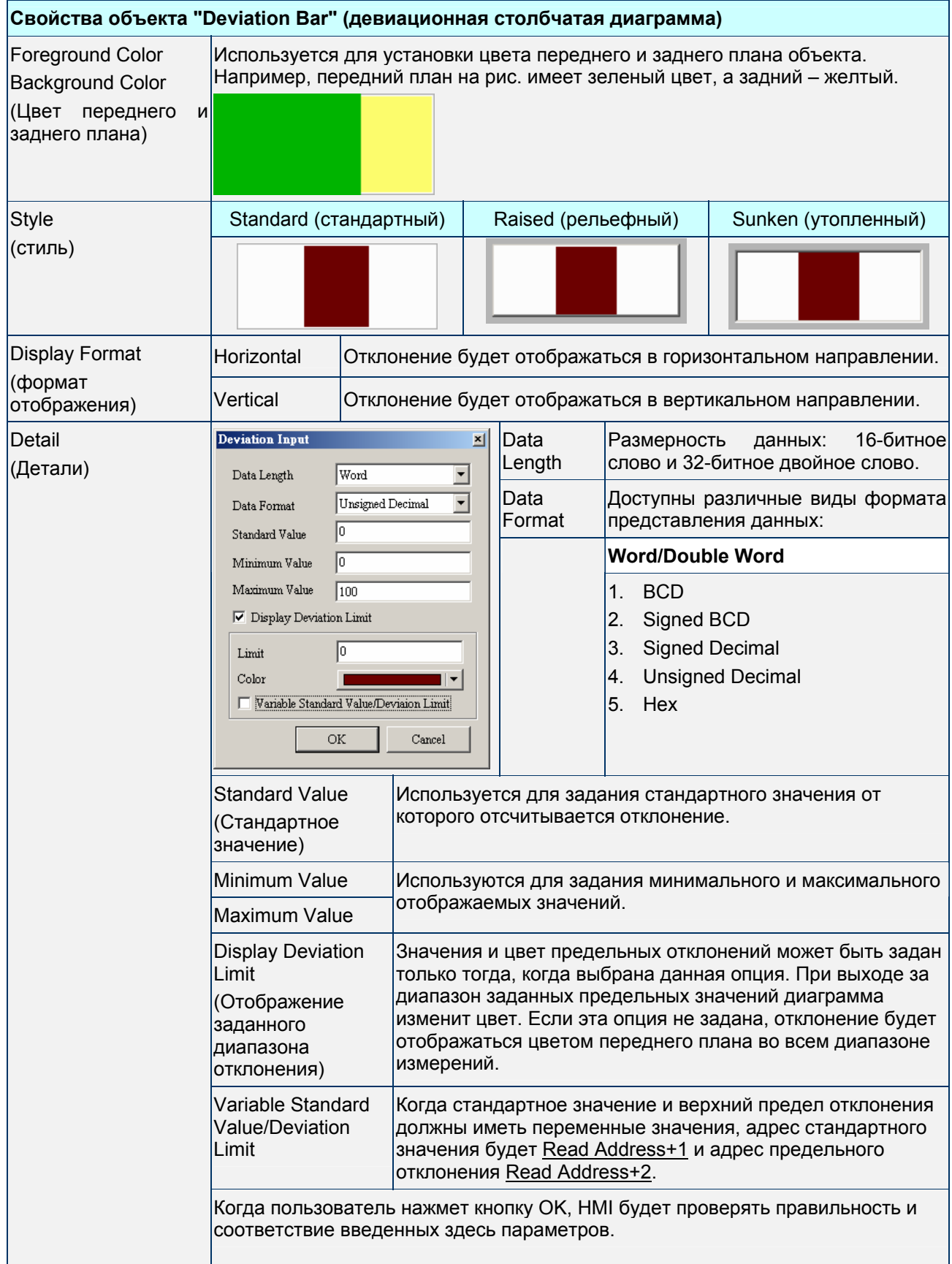

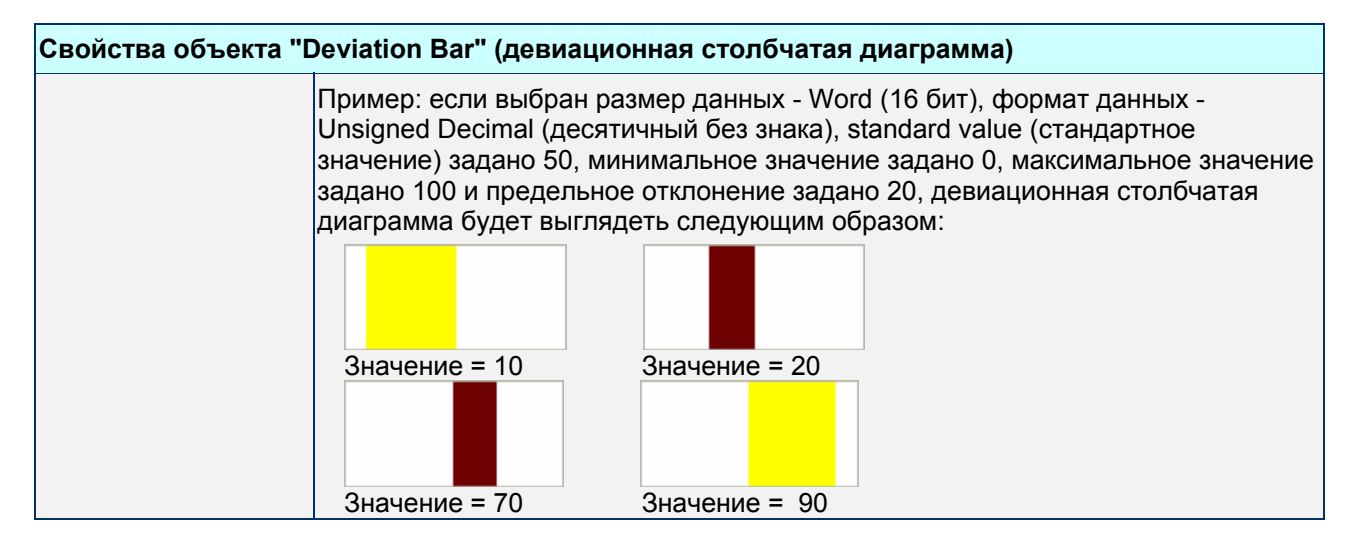

Пример создания столбчатых диаграмм:

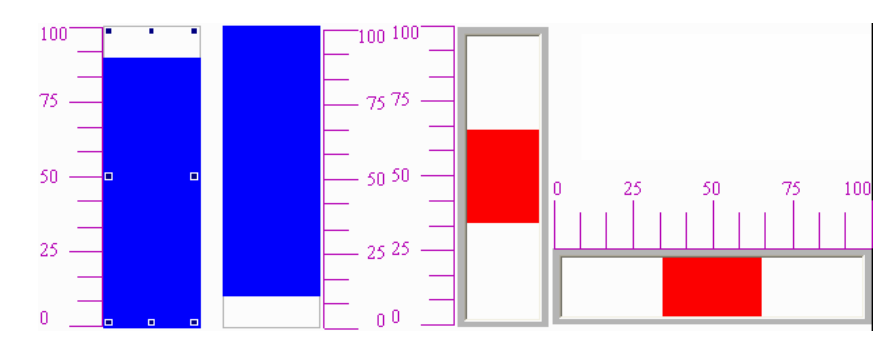

Рис. 3.4.2 Пример столбчатых диаграмм

# **3.5 Трубопровод (Pipe)**

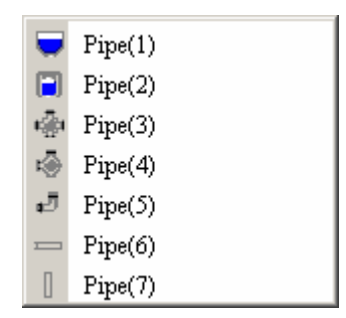

Рис. 3.5.1 Варианты элементов трубопровода

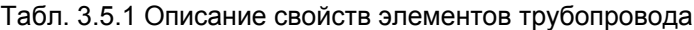

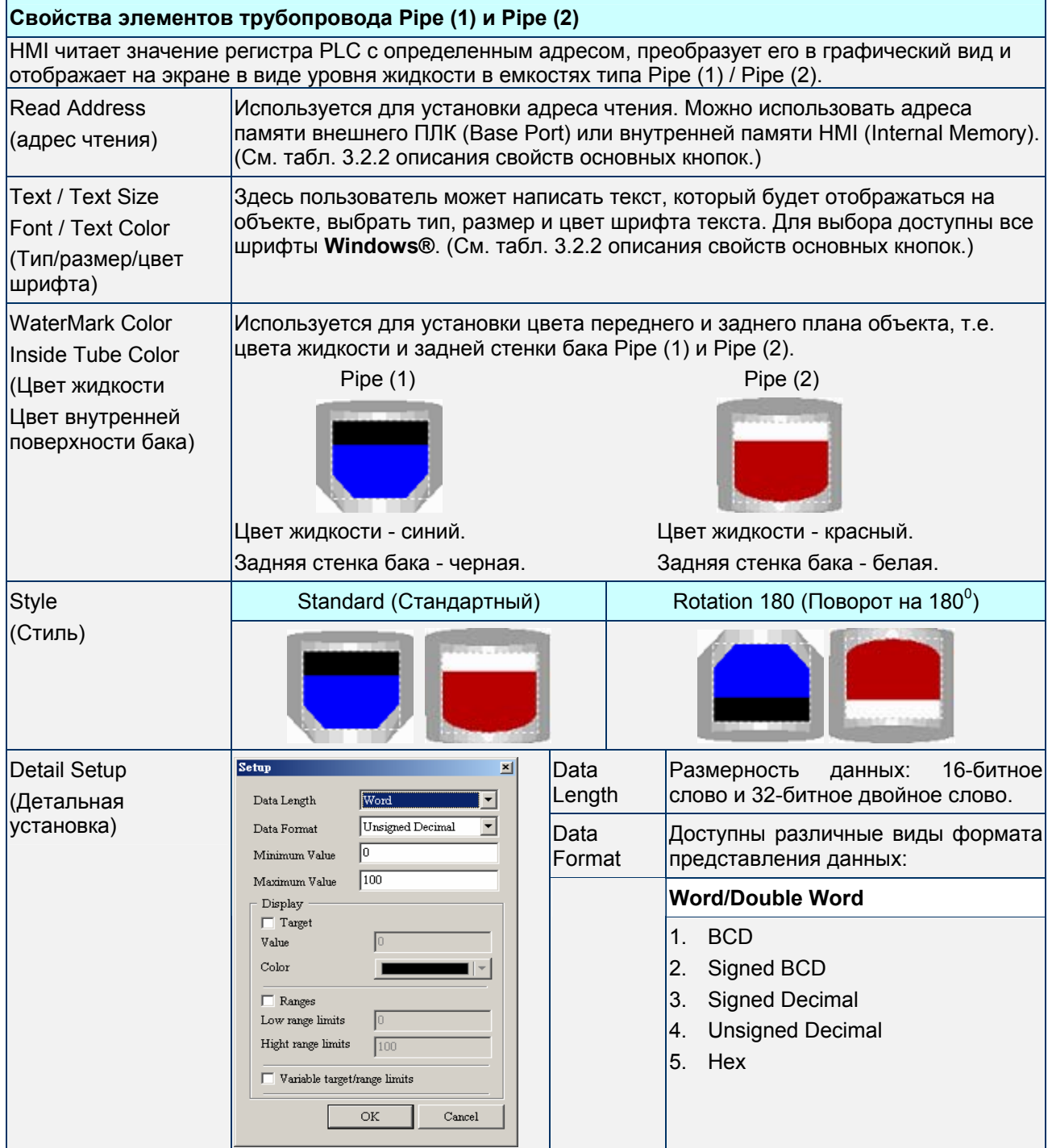

# **Свойства элементов трубопровода Pipe (1) и Pipe (2)**

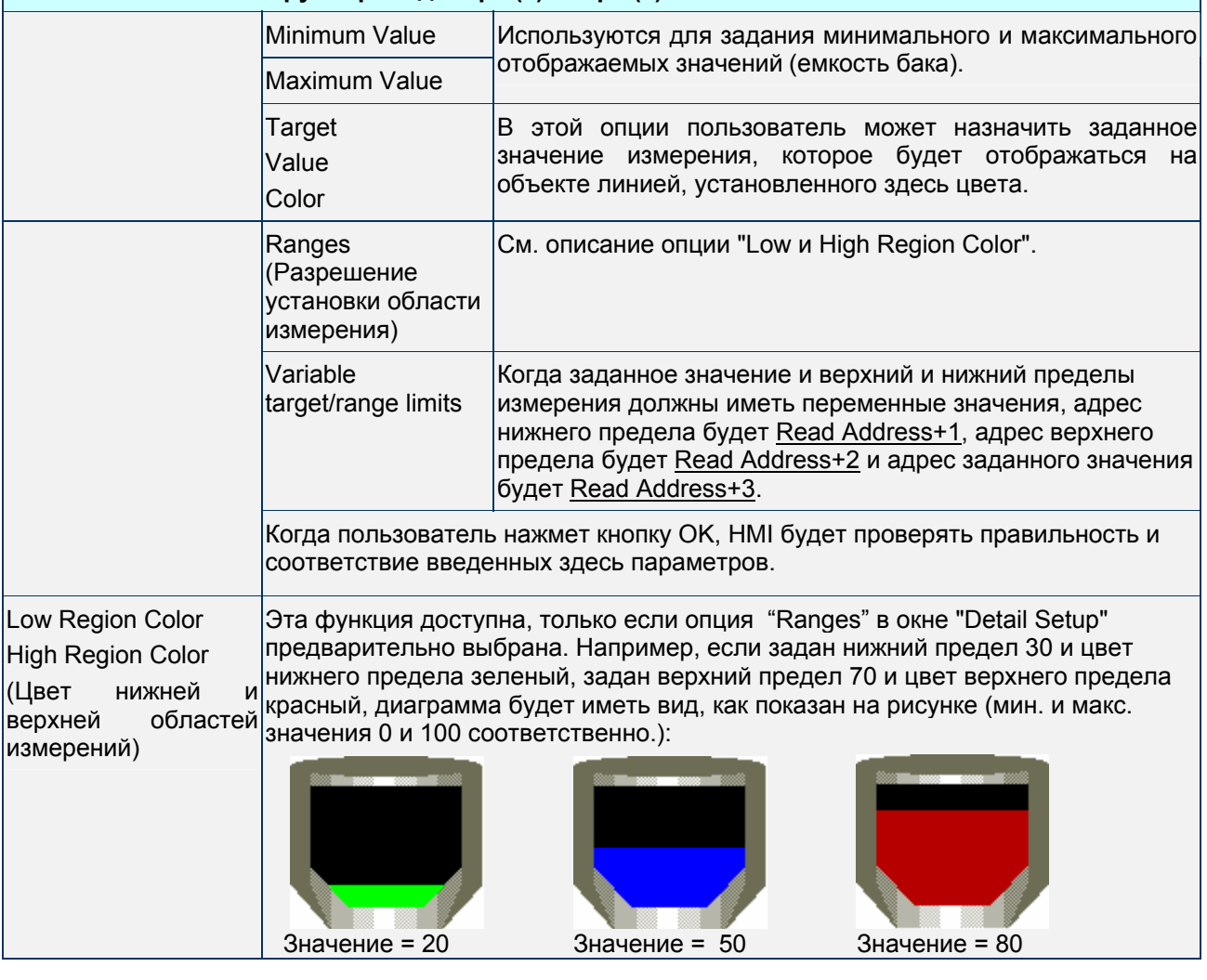

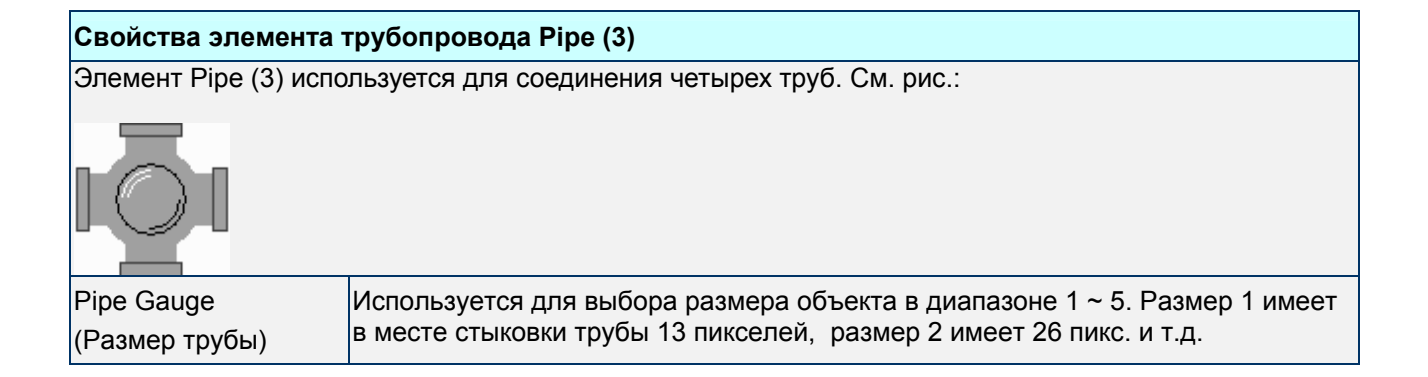

#### **Свойства элемента трубопровода Pipe (4)**

Элемент Pipe (4) используется для соединения трех труб. См. рис.:

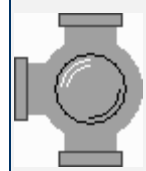

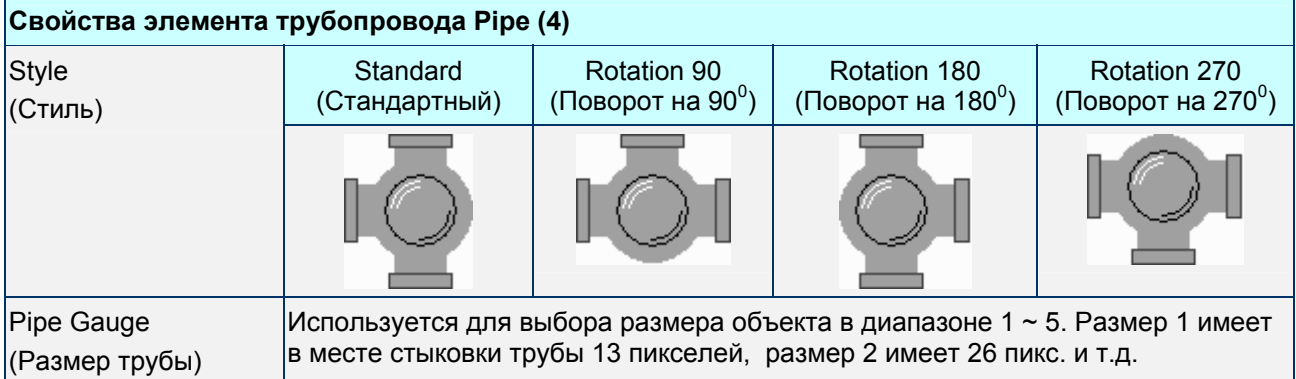

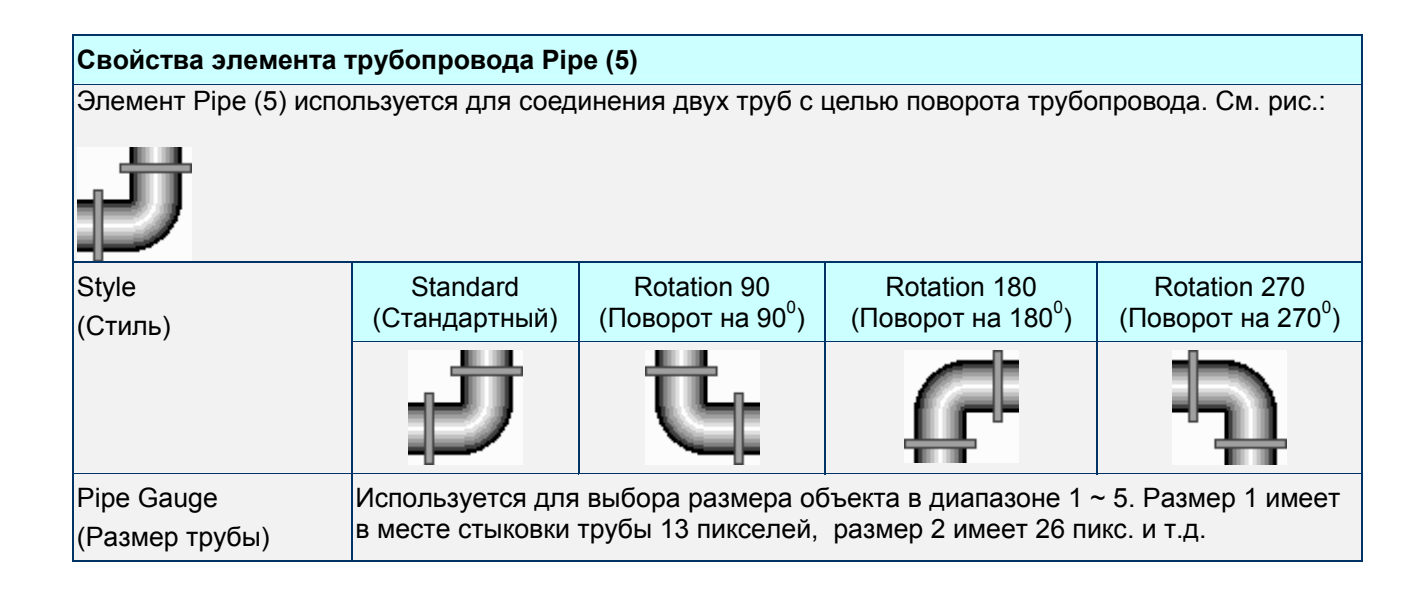

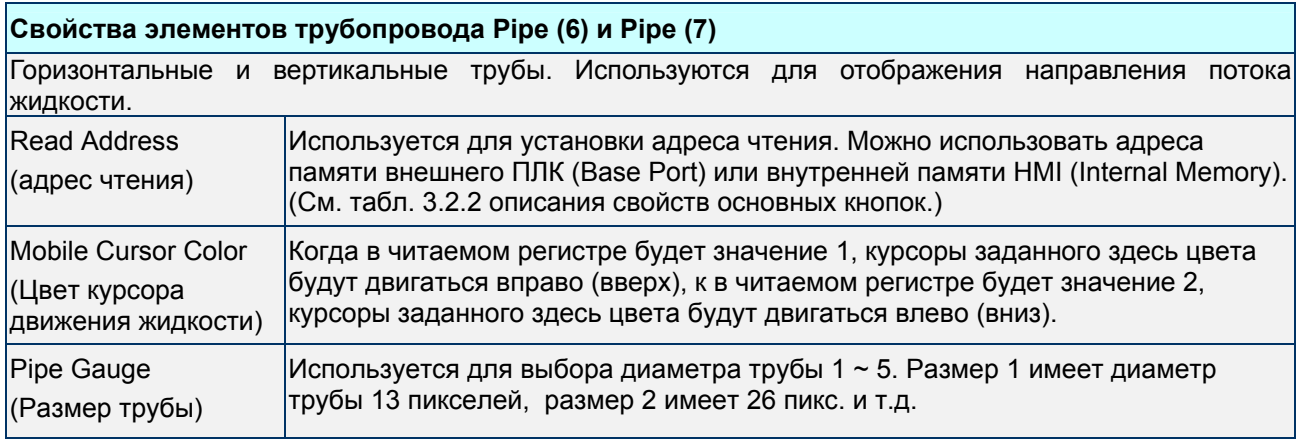

# **3.6 Круговая диаграмма (Pie)**

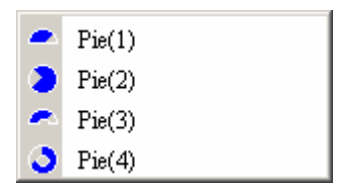

Рис. 3.6.1 Варианты круговых диаграмм

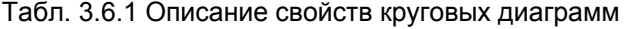

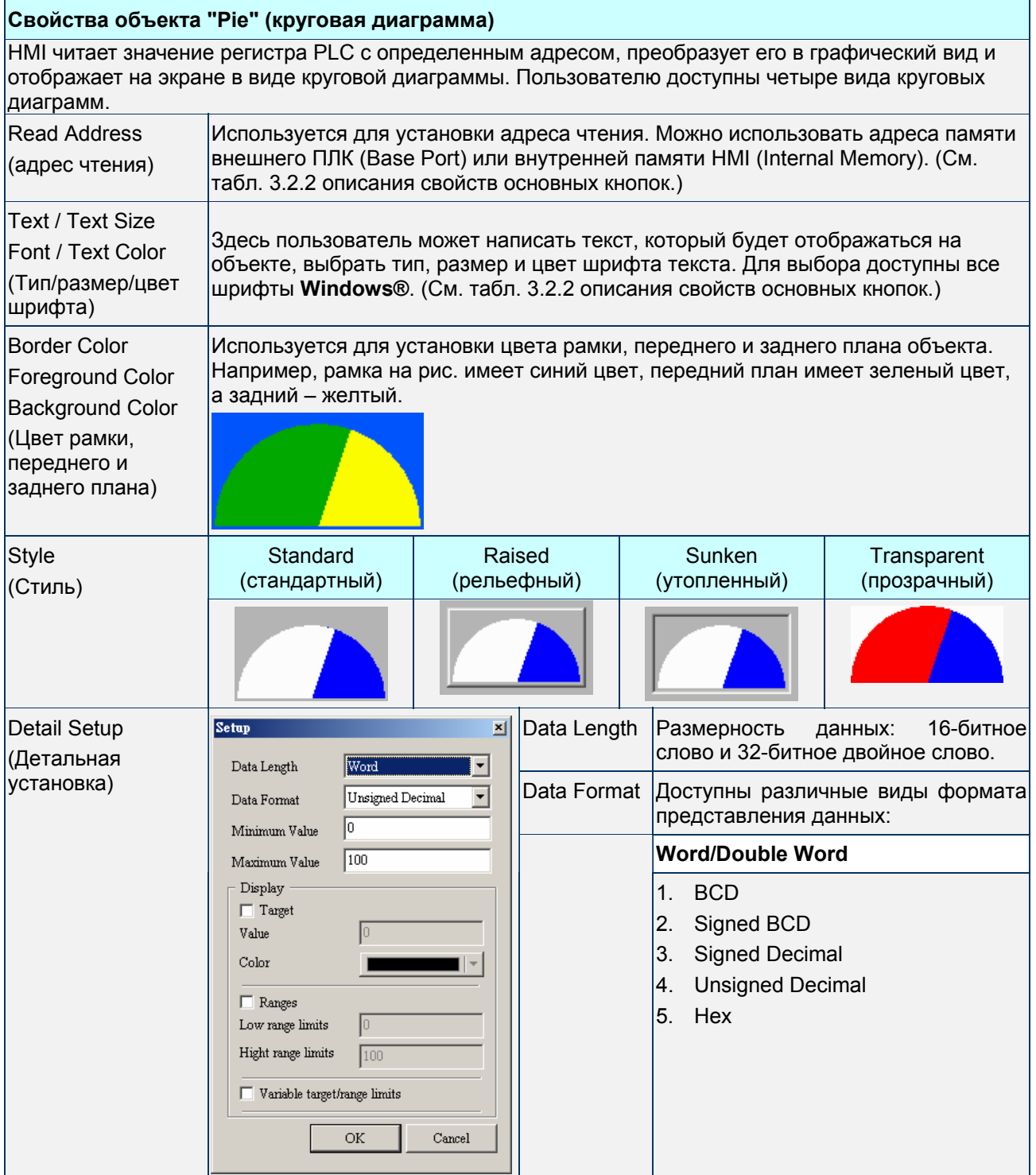

Ī

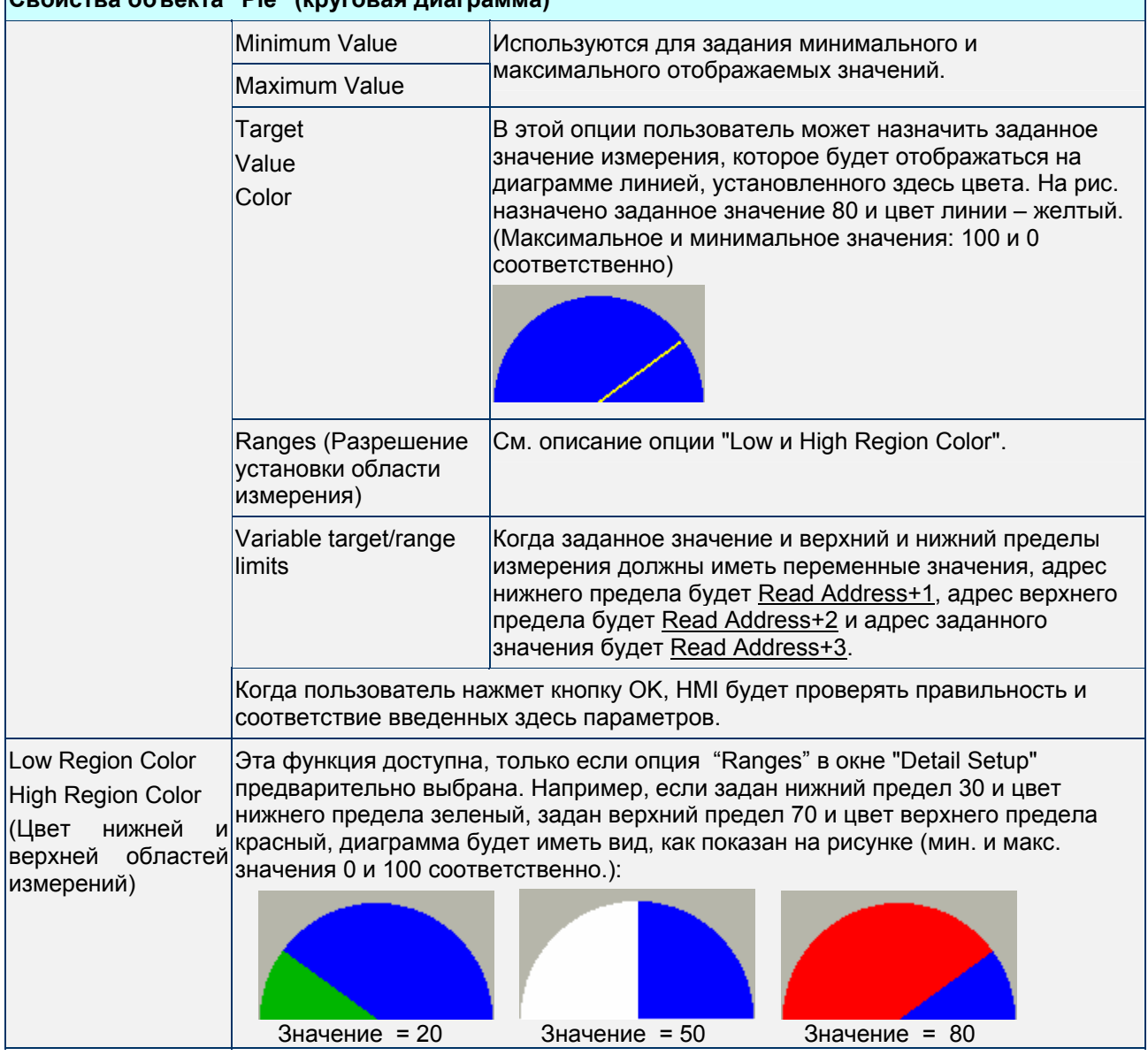

# **Свойства объекта "Pie" (круговая диаграмма)**

Пример создания круговых диаграмм:

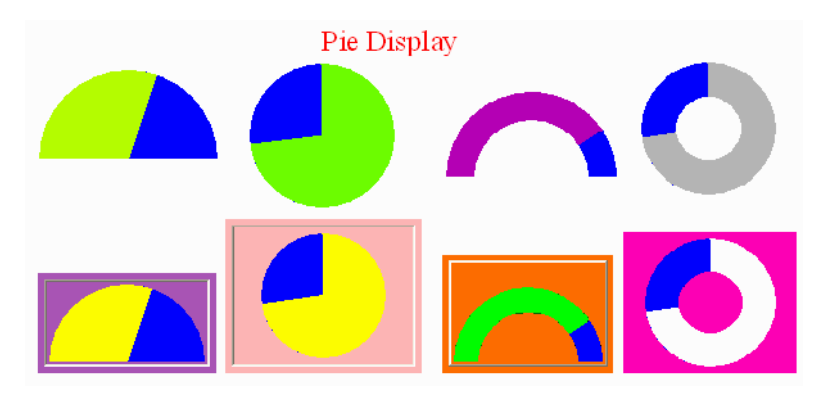

Рис. 3.6.2 Пример столбчатых диаграмм

# **3.7 Индикатор (Indicator)**

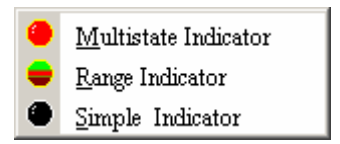

Рис. 3.7.1 Варианты индикаторов

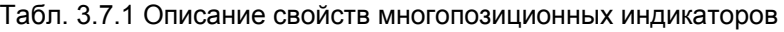

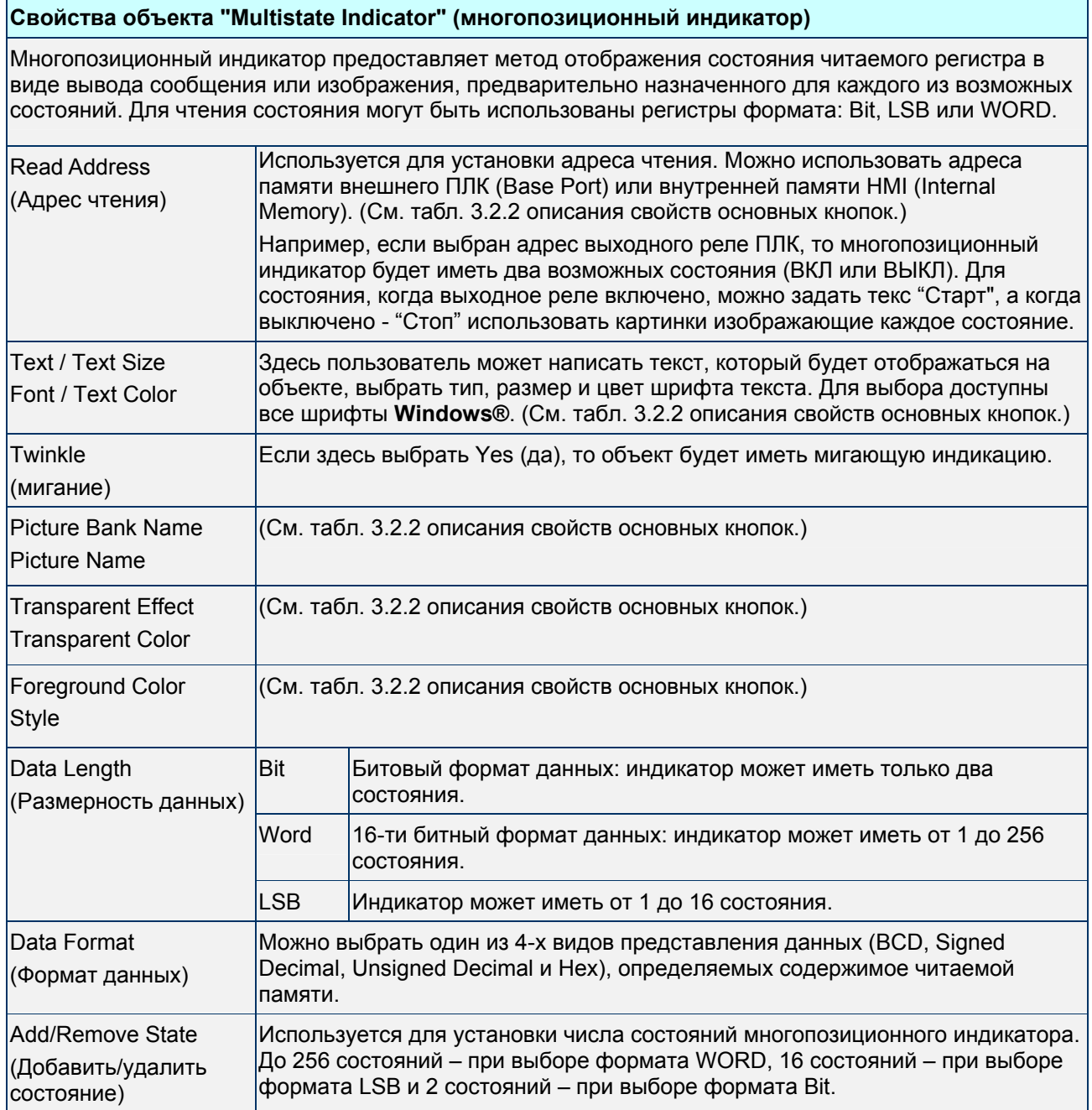

Пример создания индикаторов:

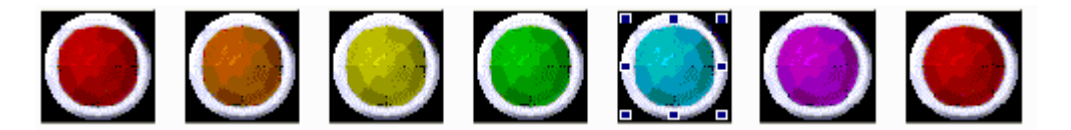

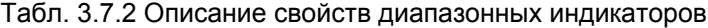

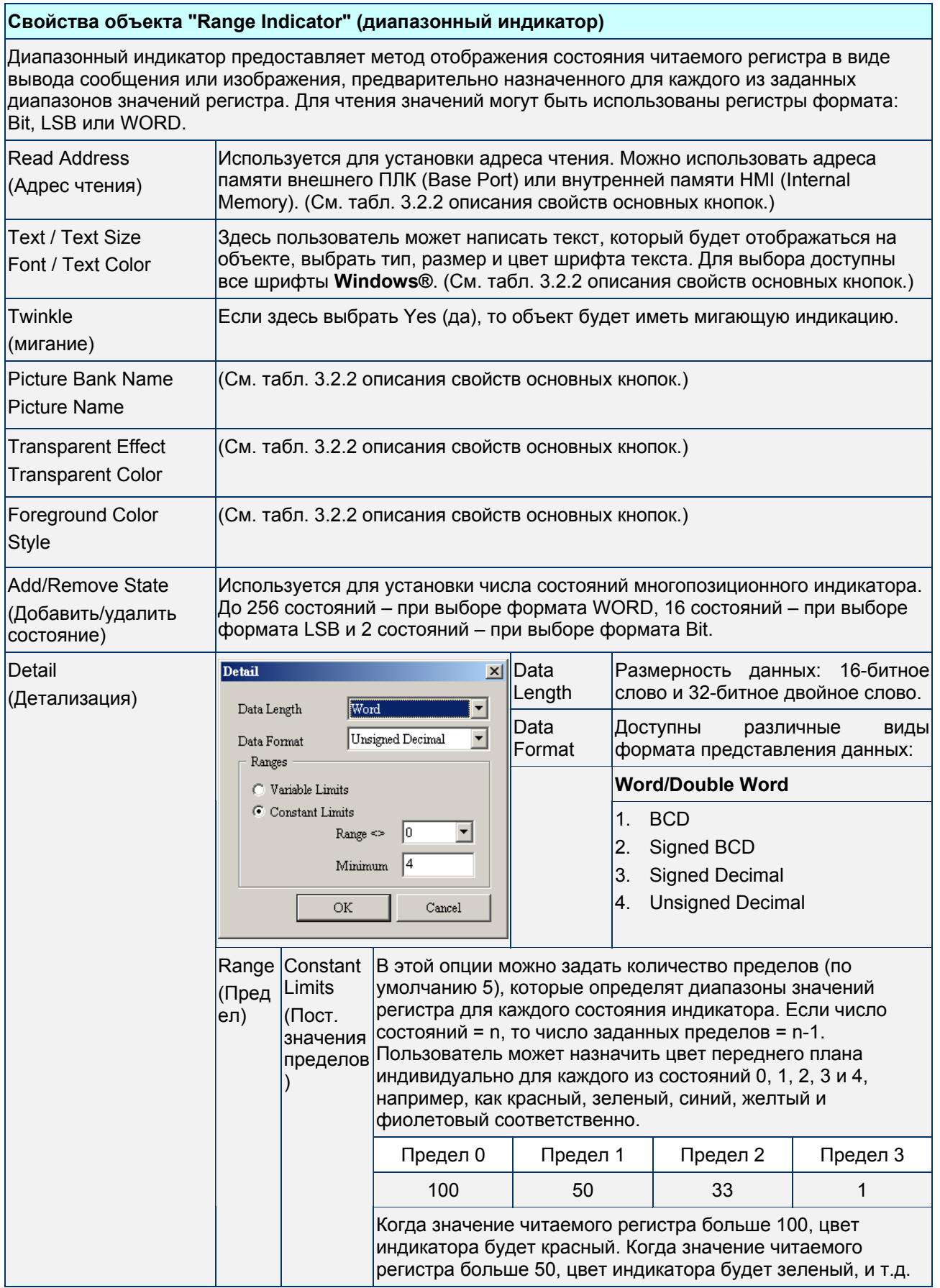

r

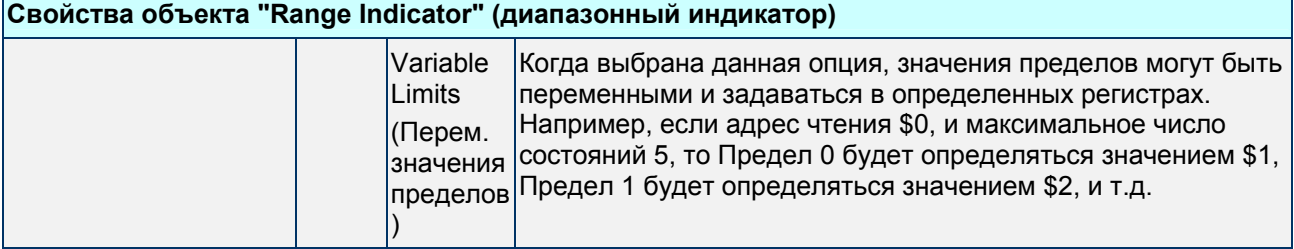

#### Табл. 3.7.3 Описание свойств простого индикатора

#### **Свойства объекта "Simple Indicator" (простой индикатор)**

Простой индикатор удобно использовать для отображения состояния (ON/OFF) битовых операндов в виде изменения цвета. Например, для импортированных CAD-чертежей командой **Screen** > **Import,** с помощью простого индикатора можно изменять цвет фона всего изображения или отдельных его частей, тем самым сделав его динамическим. На ниже приведенном рисунке над левой емкостью размещен простой индикатор, который позволяет окрашивать его, при определенных условиях, в синий цвет.

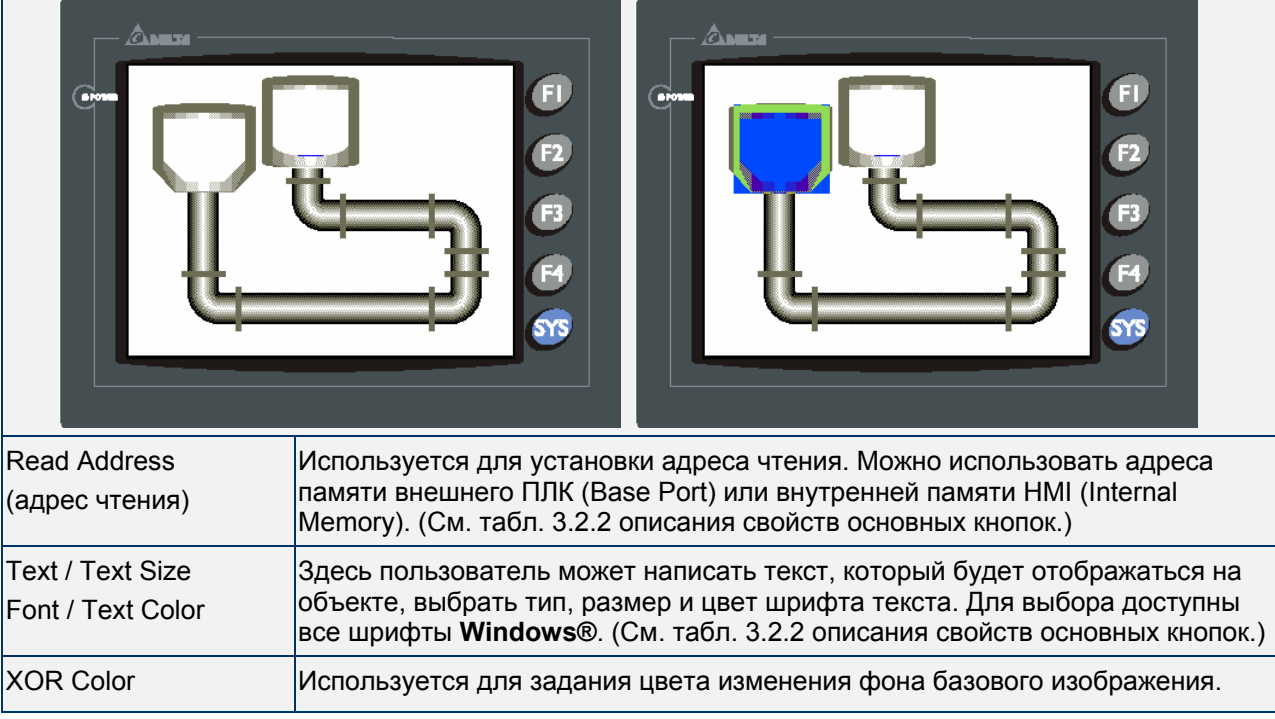

# **3.8 Объекты отображения данных (Data Display)**

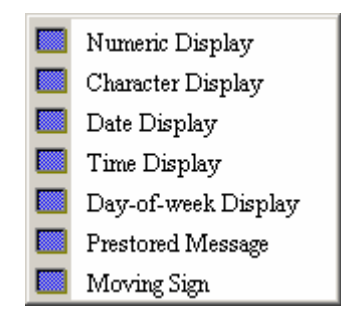

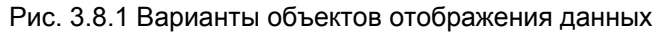

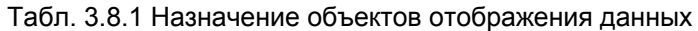

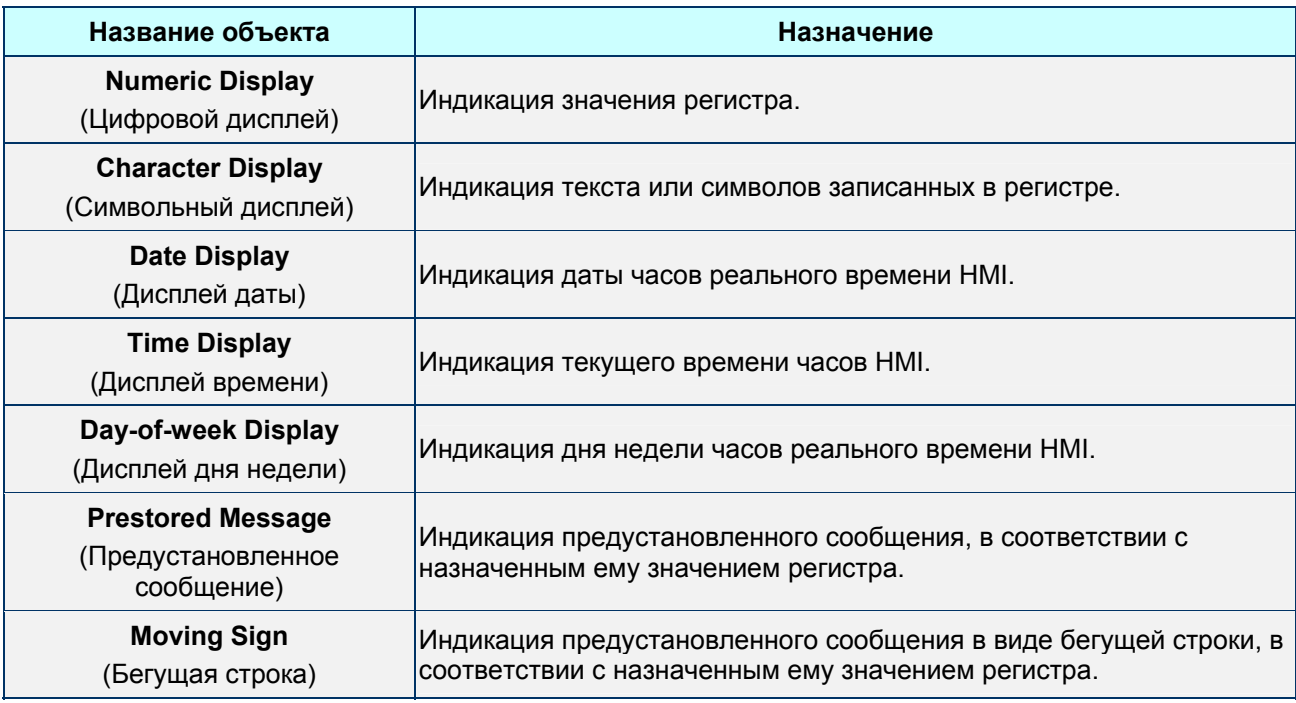

# **Numeric Display** - цифровой дисплей

Табл. 3.8.2 Описание свойств цифрового дисплея

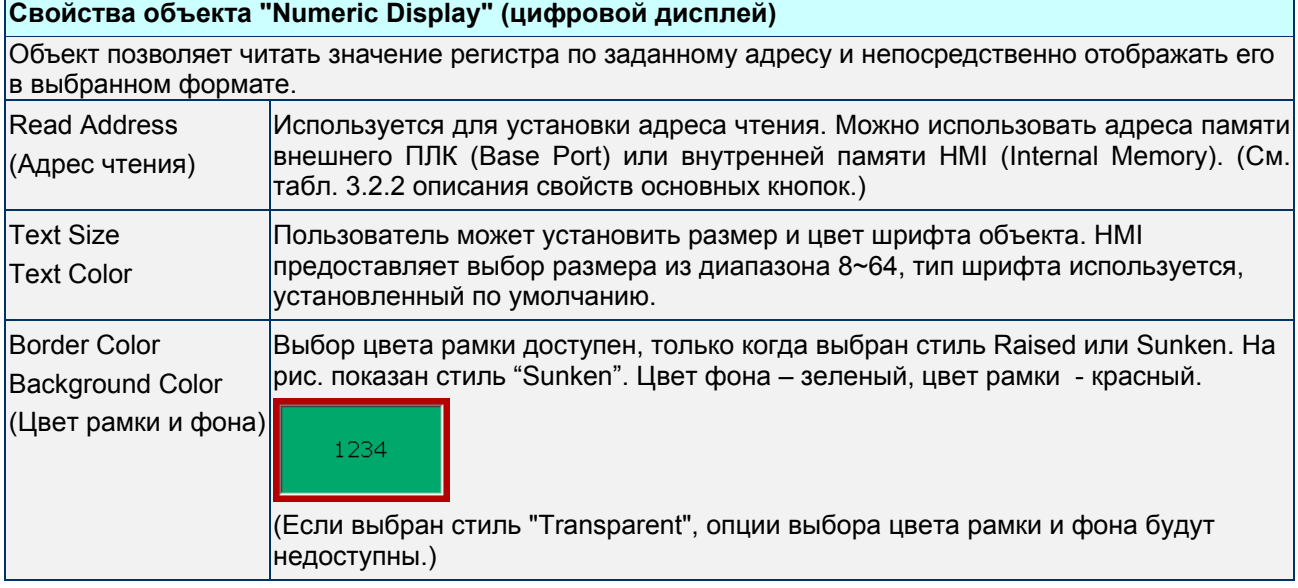

 $\mathbf{r}$ 

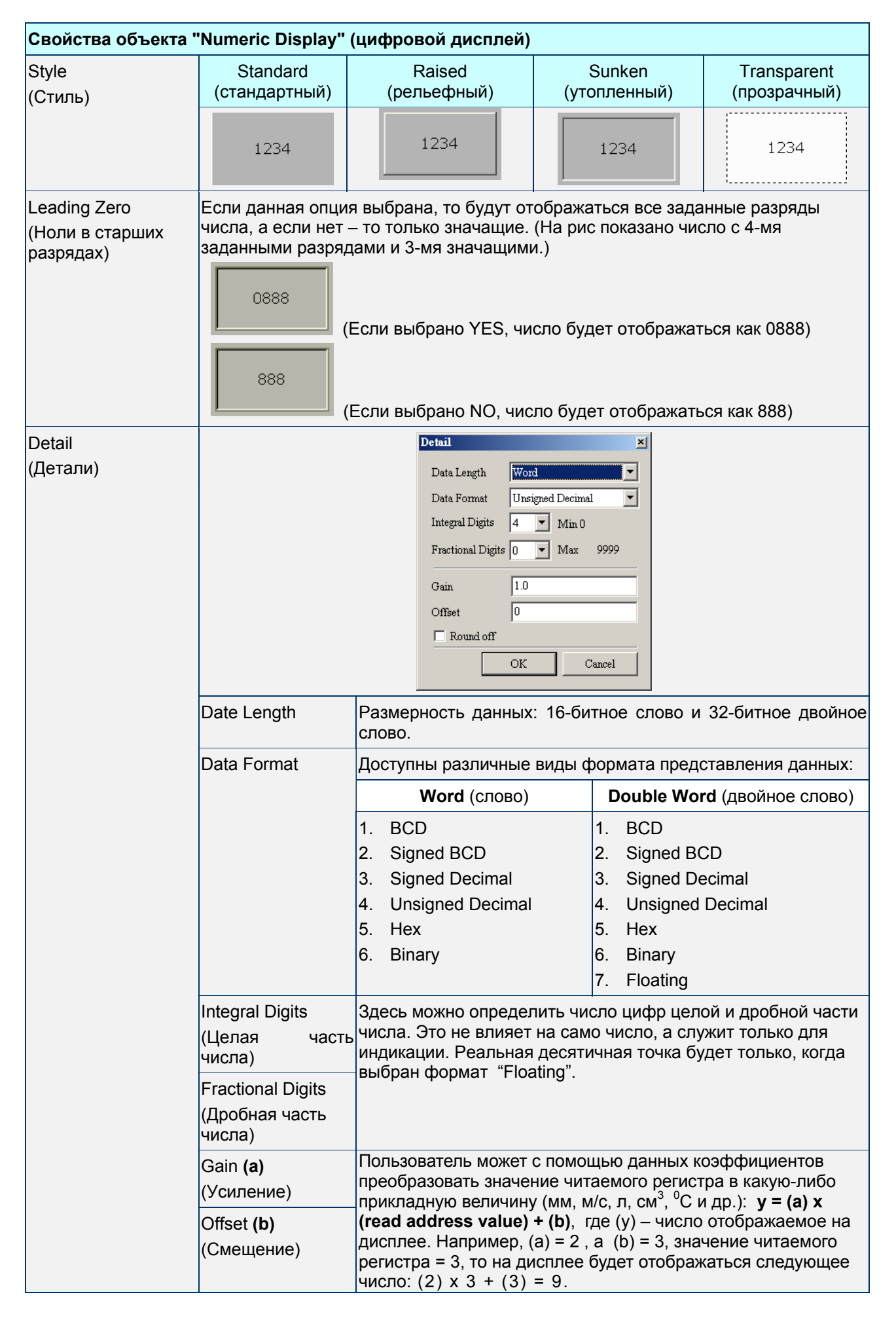

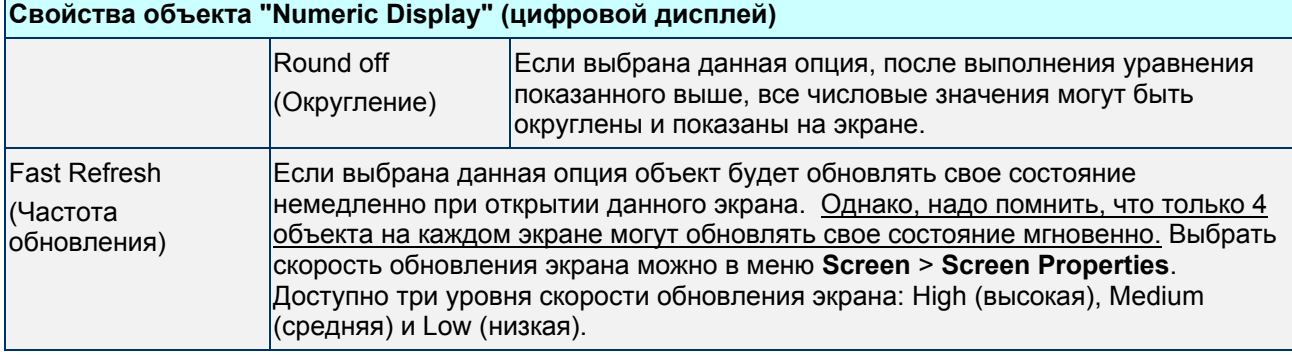

## **Character Display** - символьный дисплей

 $\mathbf{r}$ 

## Табл. 3.8.3 Описание свойств символьного дисплея

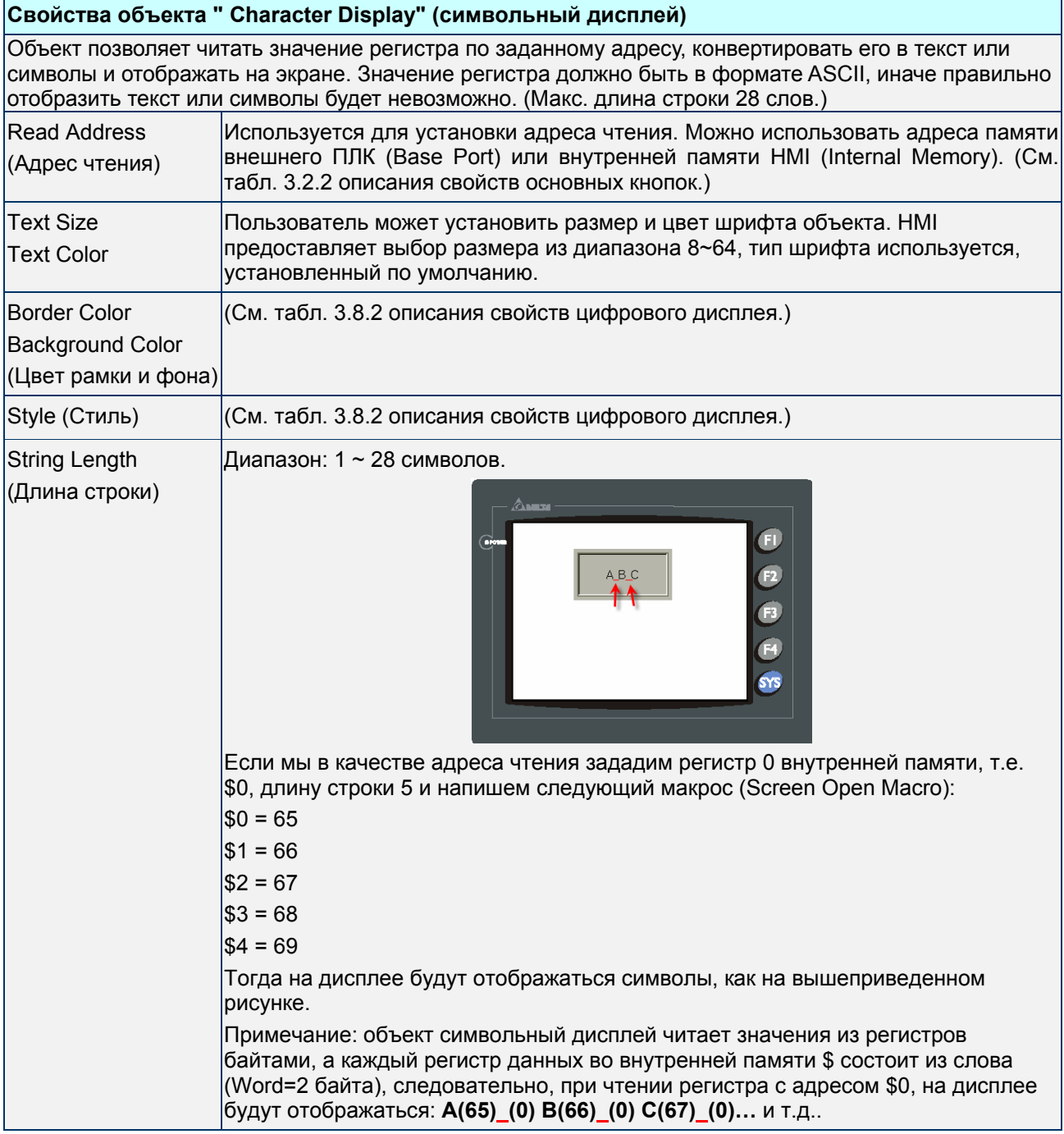

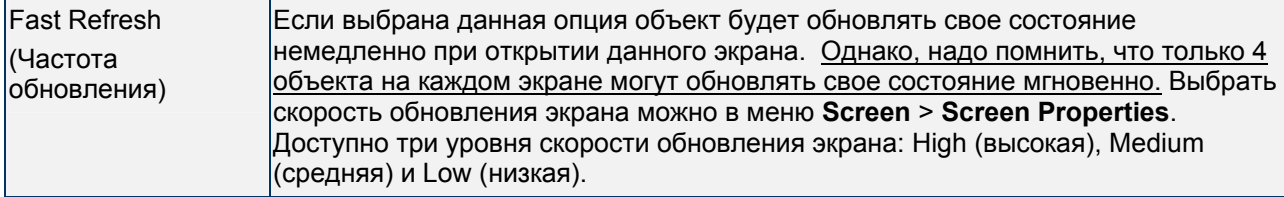

## **Date Display** - дисплей даты

#### Табл. 3.8.4 Описание свойств дисплея даты

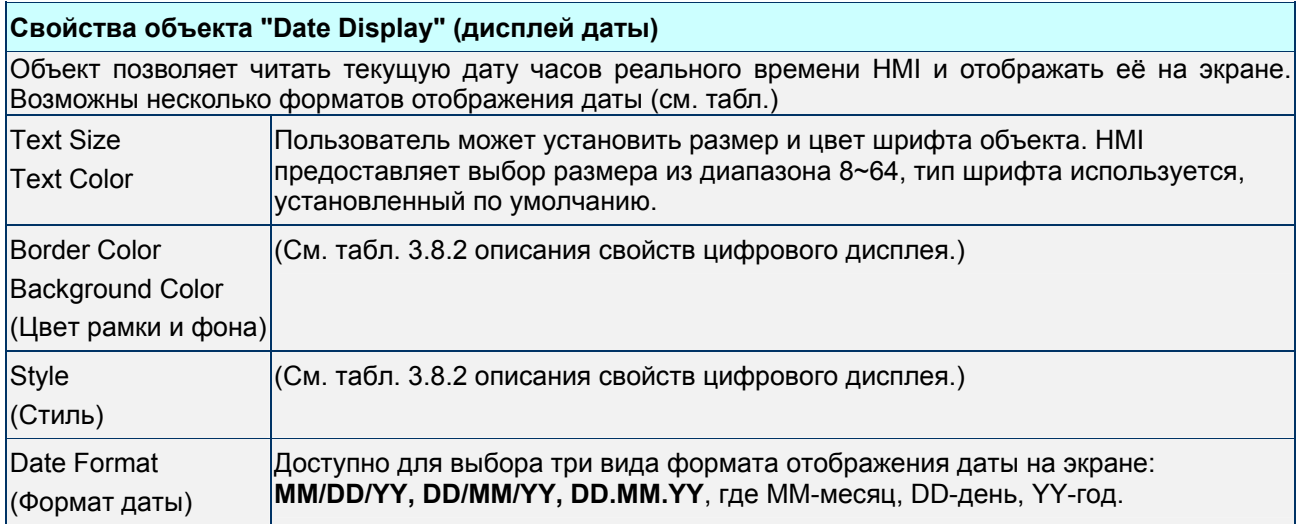

### **Time Display** – дисплей времени

#### Табл. 3.8.5 Описание свойств дисплея времени

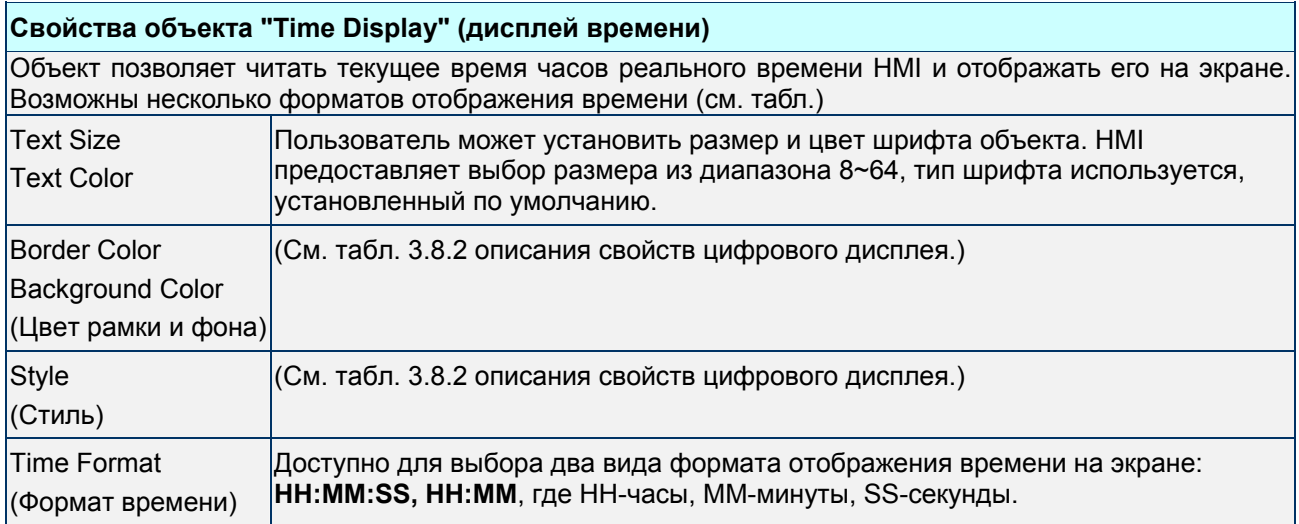

### **Day-of-week Display** - дисплей дня недели

#### Табл. 3.8.6 Описание свойств дисплея дня недели

# **Свойства объекта "Day-of-week Display" (дисплей дня недели)**

Объект позволяет отображать на экране название текущего дня недели с понедельника по воскресение (Sunday ~ Monday). По умолчанию названия дней недели написаны на английском языке как SUN, MON … SAT, но пользователь может изменить как названия, так и язык в элементе Text для каждого из 7 возможных состояний регистра.

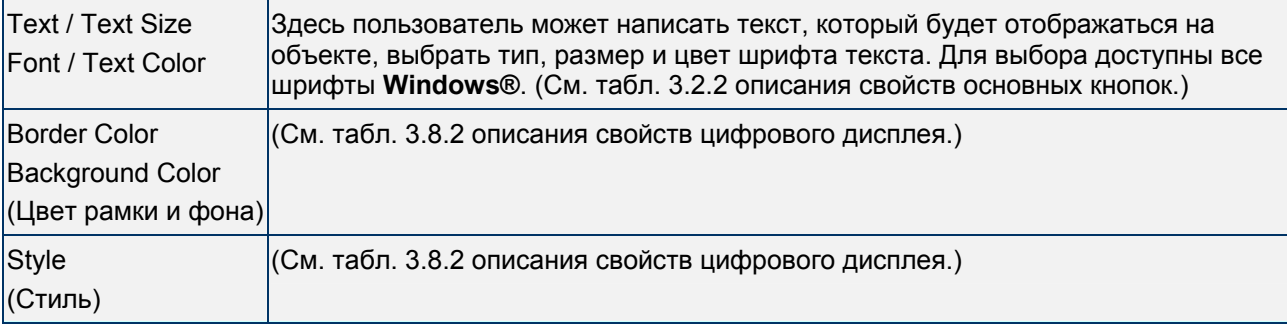

**Prestored Message -** предустановленное сообщение

### Табл. 3.8.7 Описание свойств предустановленного сообщения

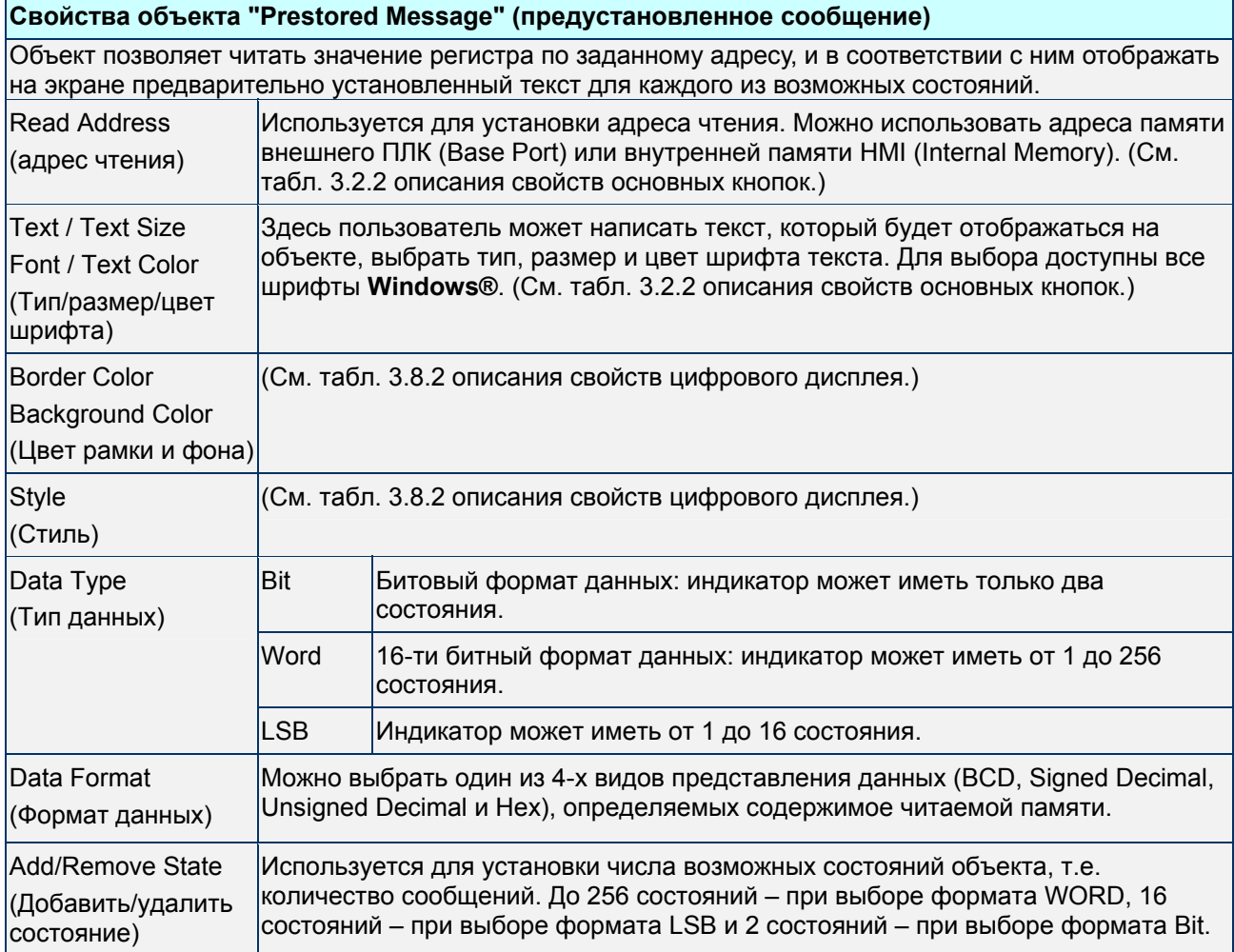

## **Moving Sign** - бегущая строка

Табл. 3.8.8 Описание свойств бегущей строки

# **Свойства объекта "Moving Sign" (бегущая строка)**

Объект позволяет читать значение регистра по заданному адресу, и в соответствии с ним отображать на экране предварительно установленный текст, для каждого из возможных состояний, в виде бегущей строки.

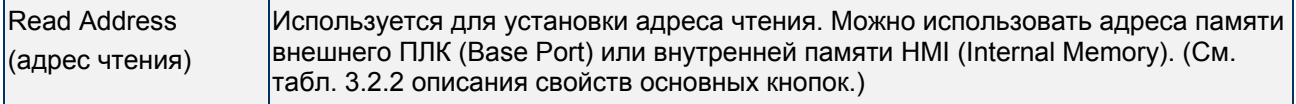

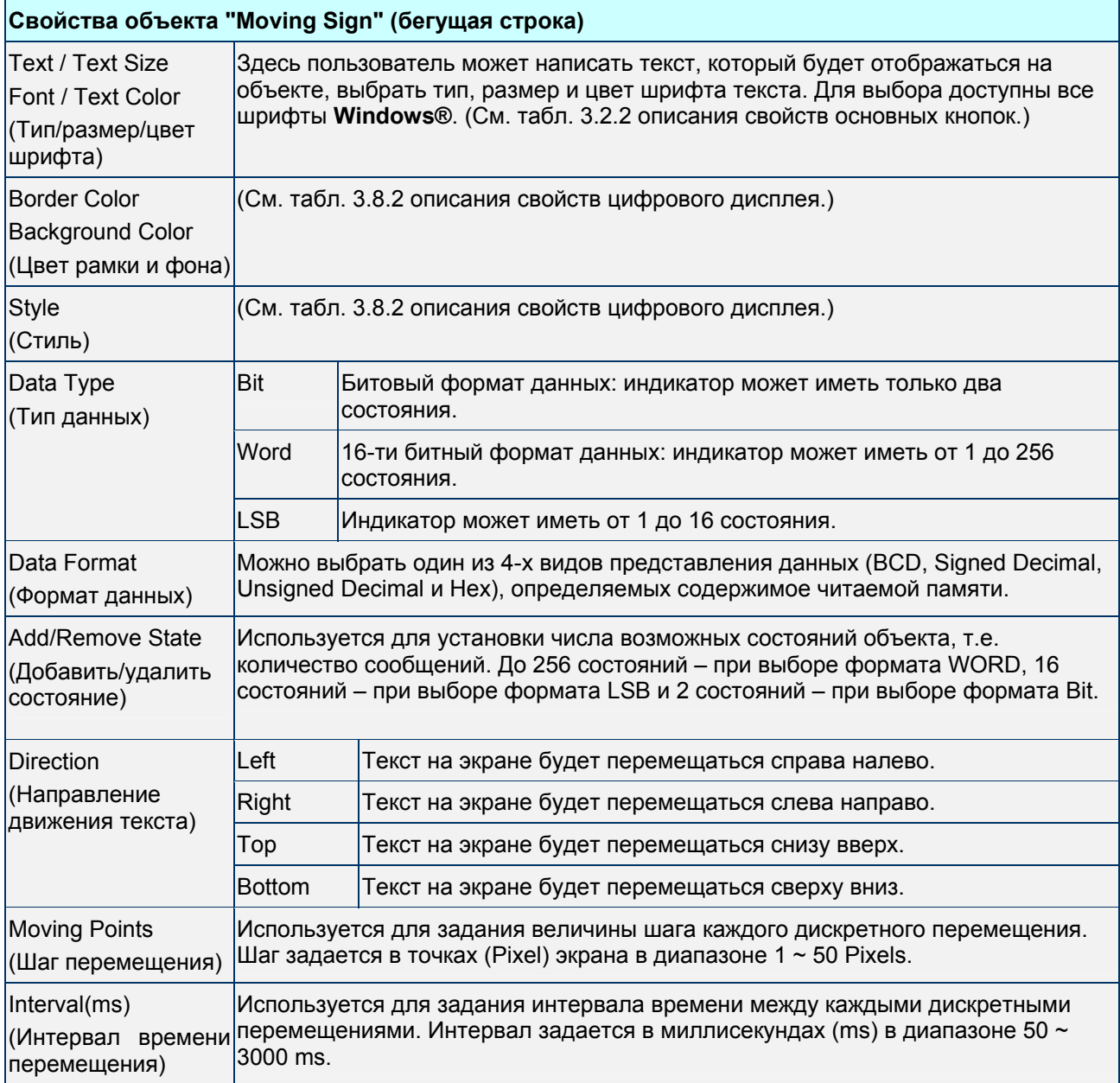
# **3.9 Объекты отображения графики (Graph Display)**

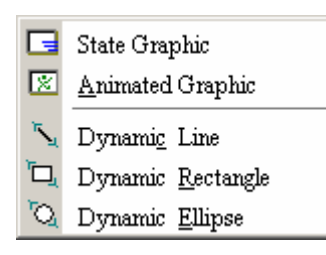

Рис. 3.9.1 Варианты объектов отображения графических элементов

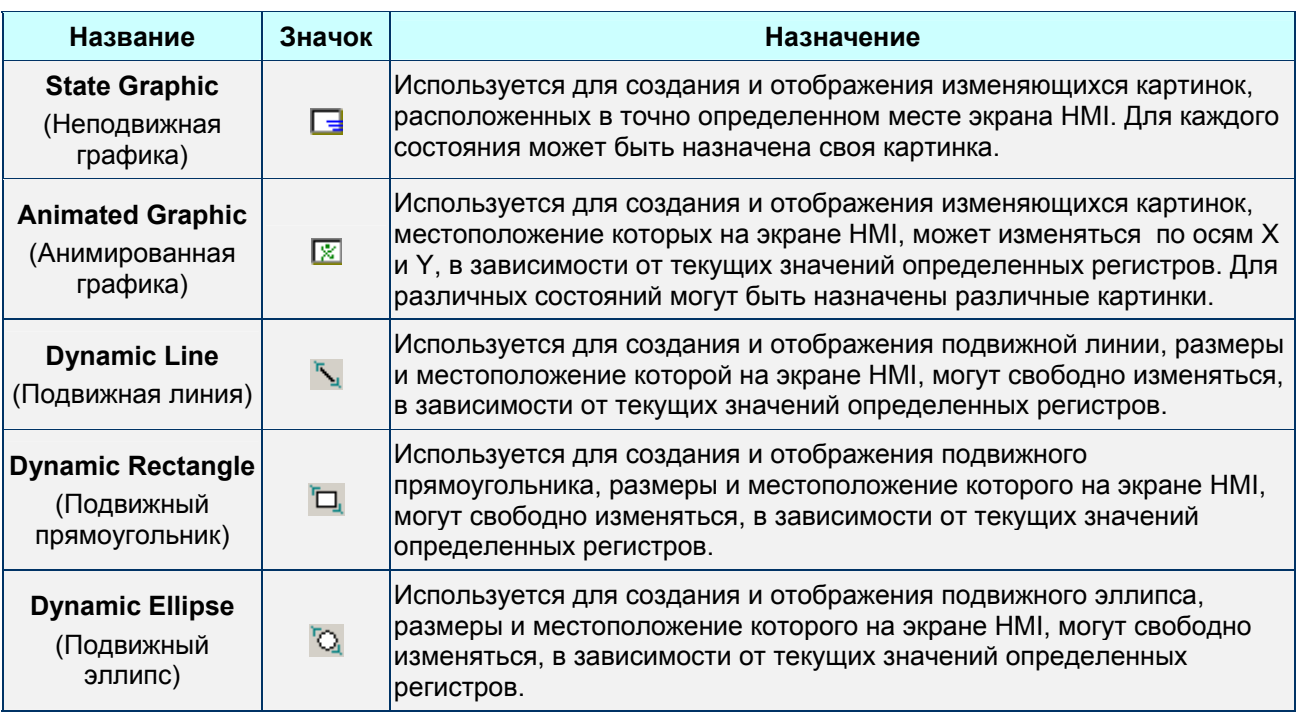

## Табл. 3.9.1 Назначения объектов отображения графических элементов

**Static Graphic - неподвижная графика** 

Табл. 3.9.2 Описание свойств объекта Static Graphic

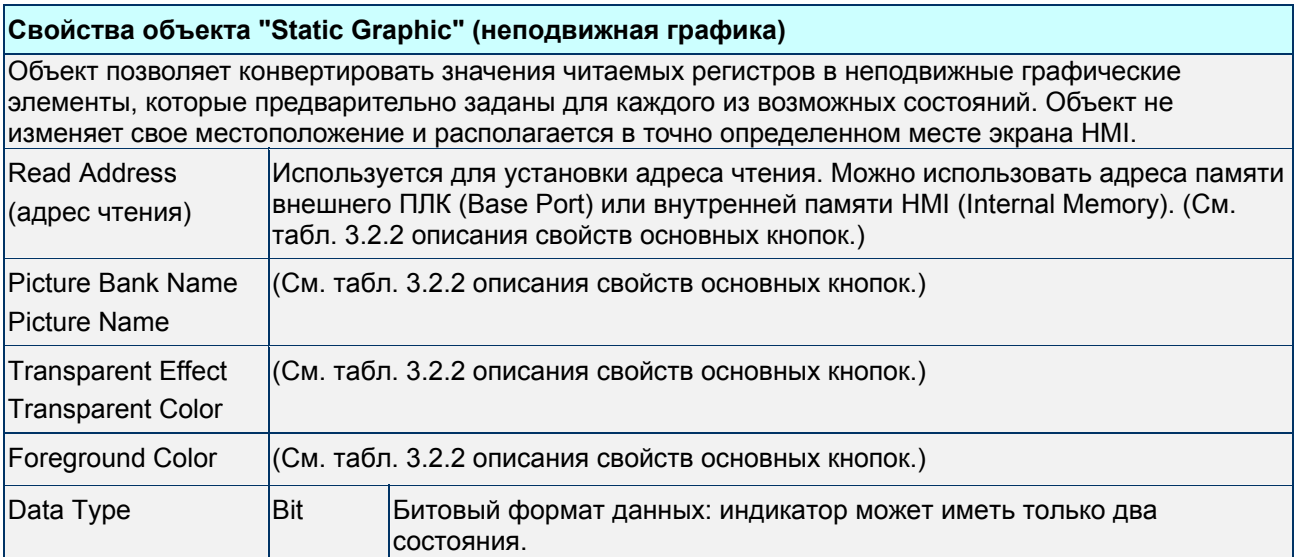

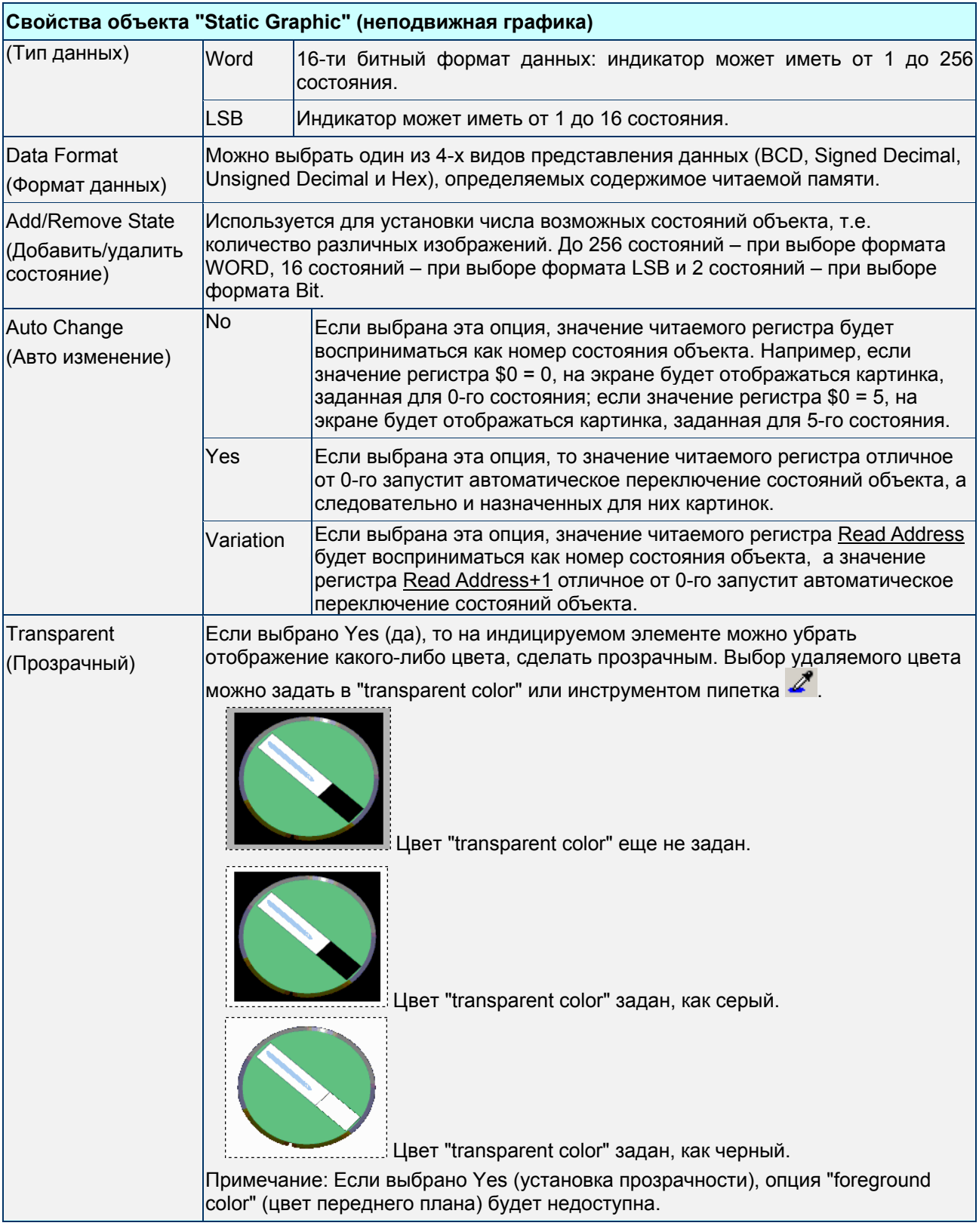

Пример объекта неподвижной графики:

Адрес чтения = D100. С изменением его значения будет меняться картинка: 8888 D100=1 D100=2 D100=3 D100=4 D100=5 D100=6 D100=7

## **Animated Graphic** – анимированная графика

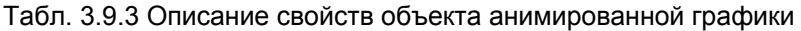

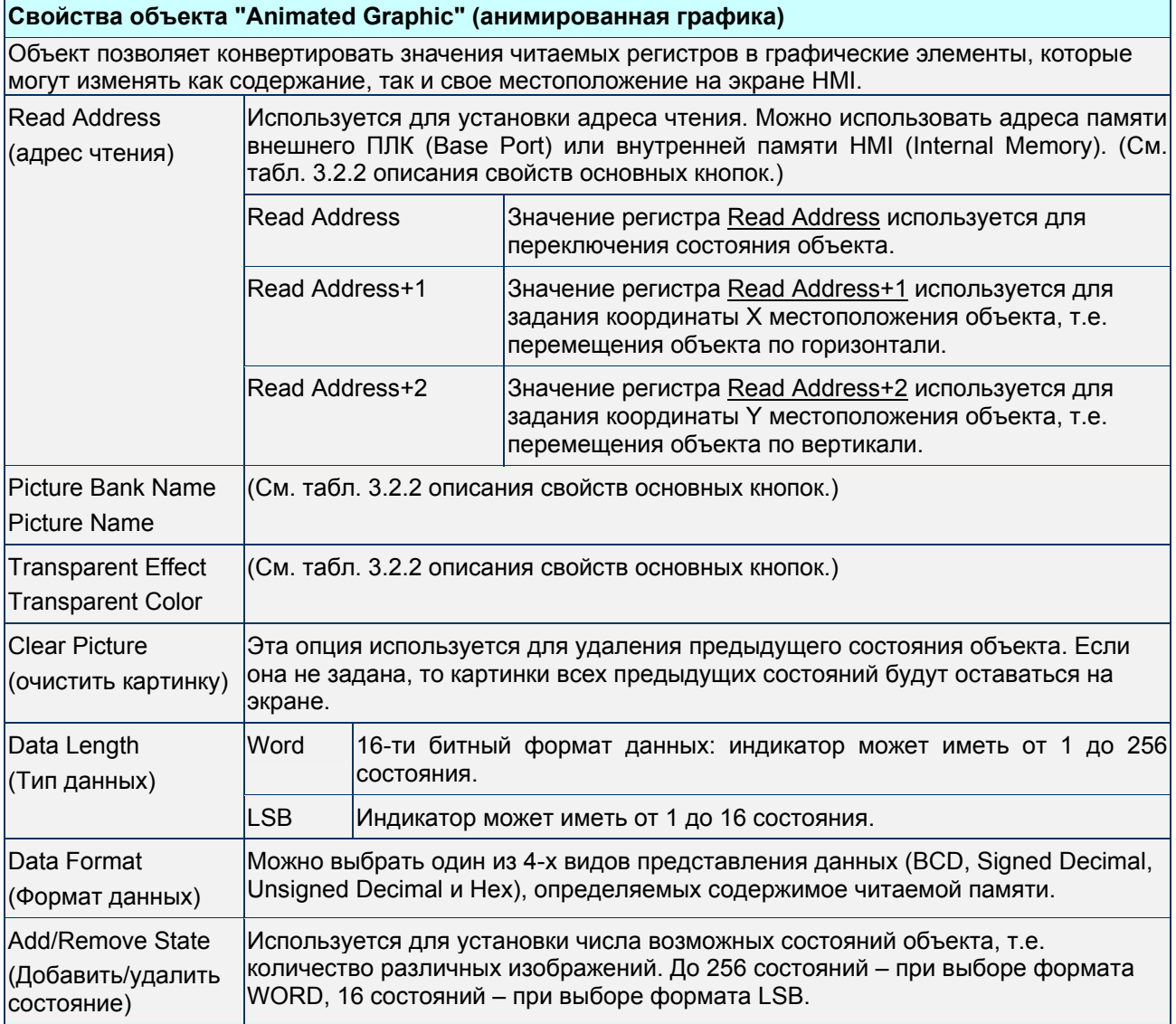

Пример объекта анимированной графики:

 $\rightarrow$ 

Адрес чтения = D100. С изменением значения D100 будет меняться картинка, D101, D102 – её местоположение на экране:

Регистр Dn выбирает картинку

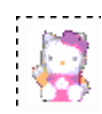

Регистр Dn+1 перемещает картинку по координате Х

Регистр Dn+2 перемещает картинку по координате Y

#### **Dynamic Line** – подвижная линия

#### Табл. 3.9.4 Описание свойств объекта подвижная линия

# **Свойства объекта "Dynamic Line" (подвижная линия)**

Используется для создания и отображения подвижной линии, размеры, цвет и местоположение которой на экране HMI, могут свободно изменяться, в зависимости от текущих значений определенных регистров.

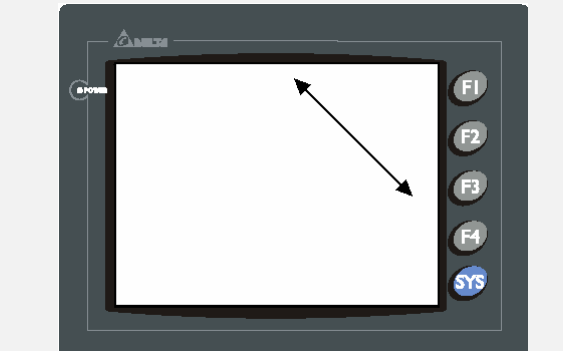

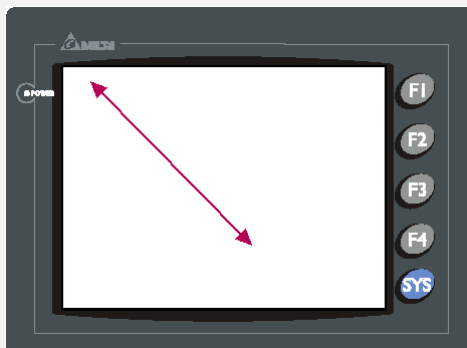

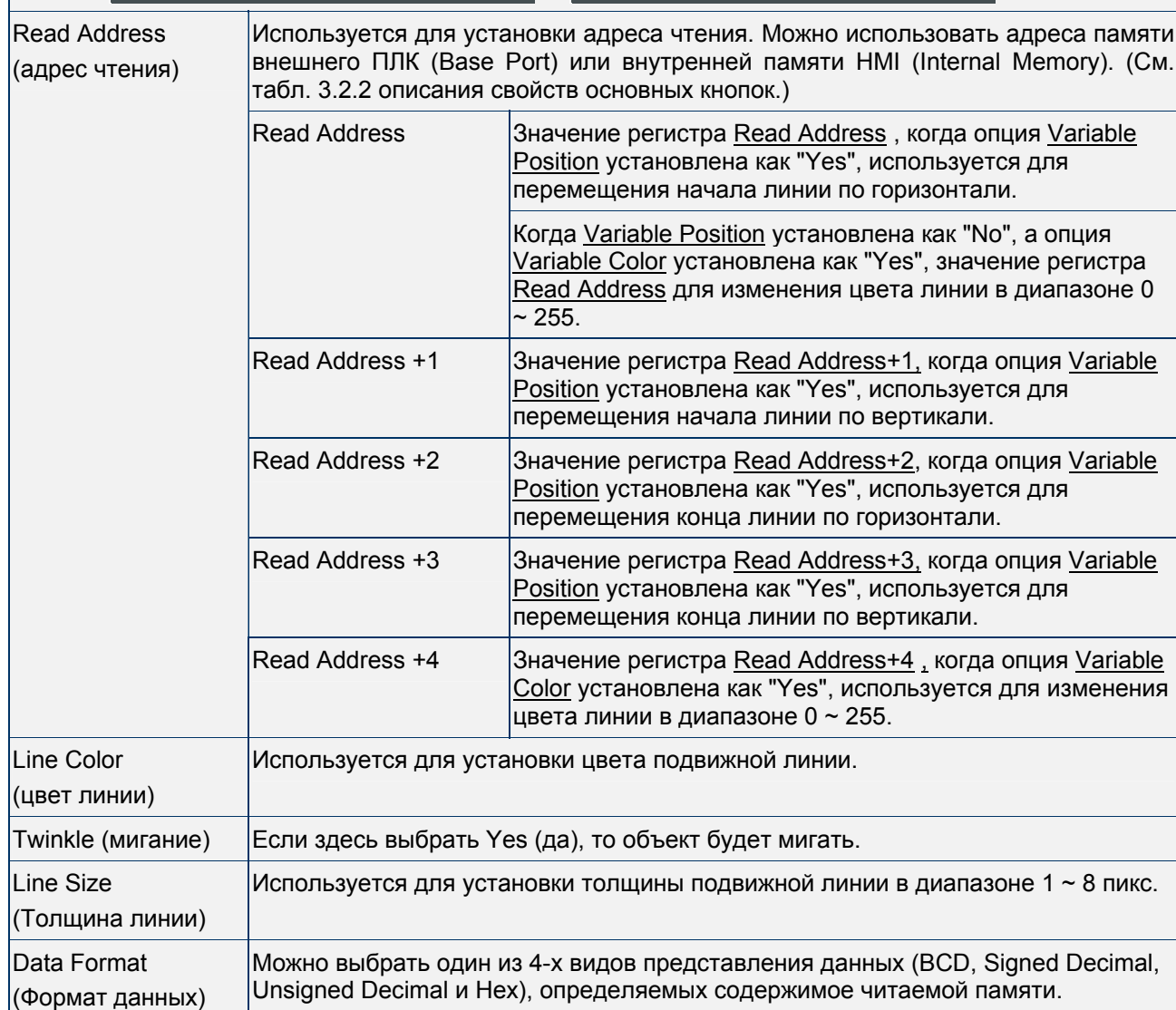

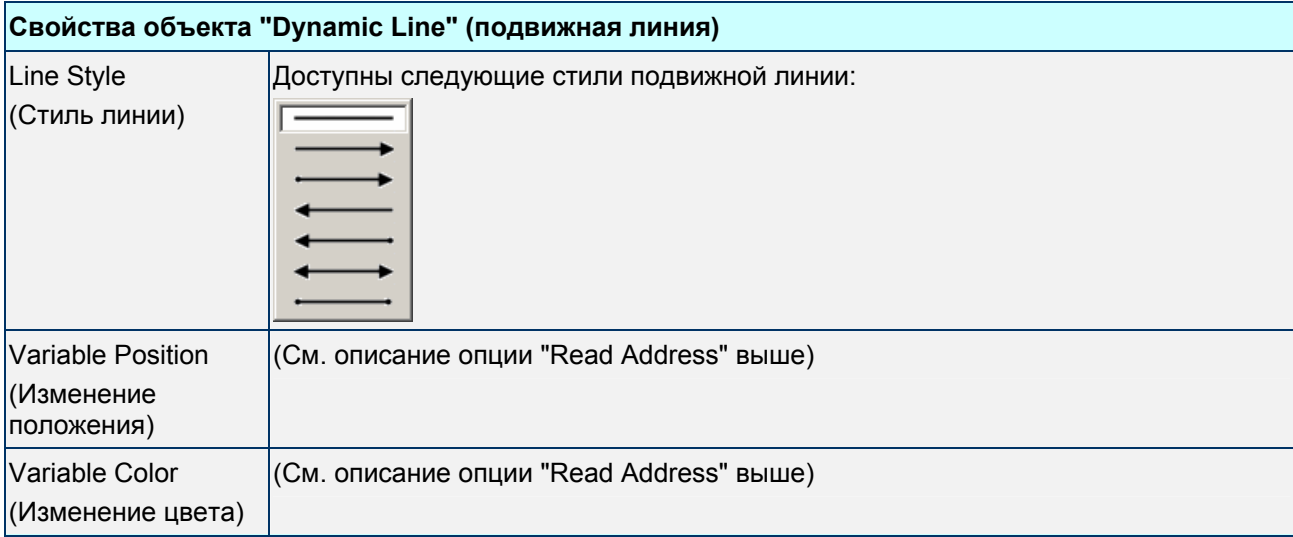

#### **Dynamic Rectangle** – подвижный прямоугольник

#### Табл. 3.9.5 Описание свойств объекта подвижный прямоугольник

#### **Свойства объекта "Dynamic Rectangle" (подвижный прямоугольник)**

Используется для создания и отображения подвижного прямоугольника, размеры, цвет и местоположение которого на экране HMI, могут свободно изменяться, в зависимости от текущих значений определенных регистров.

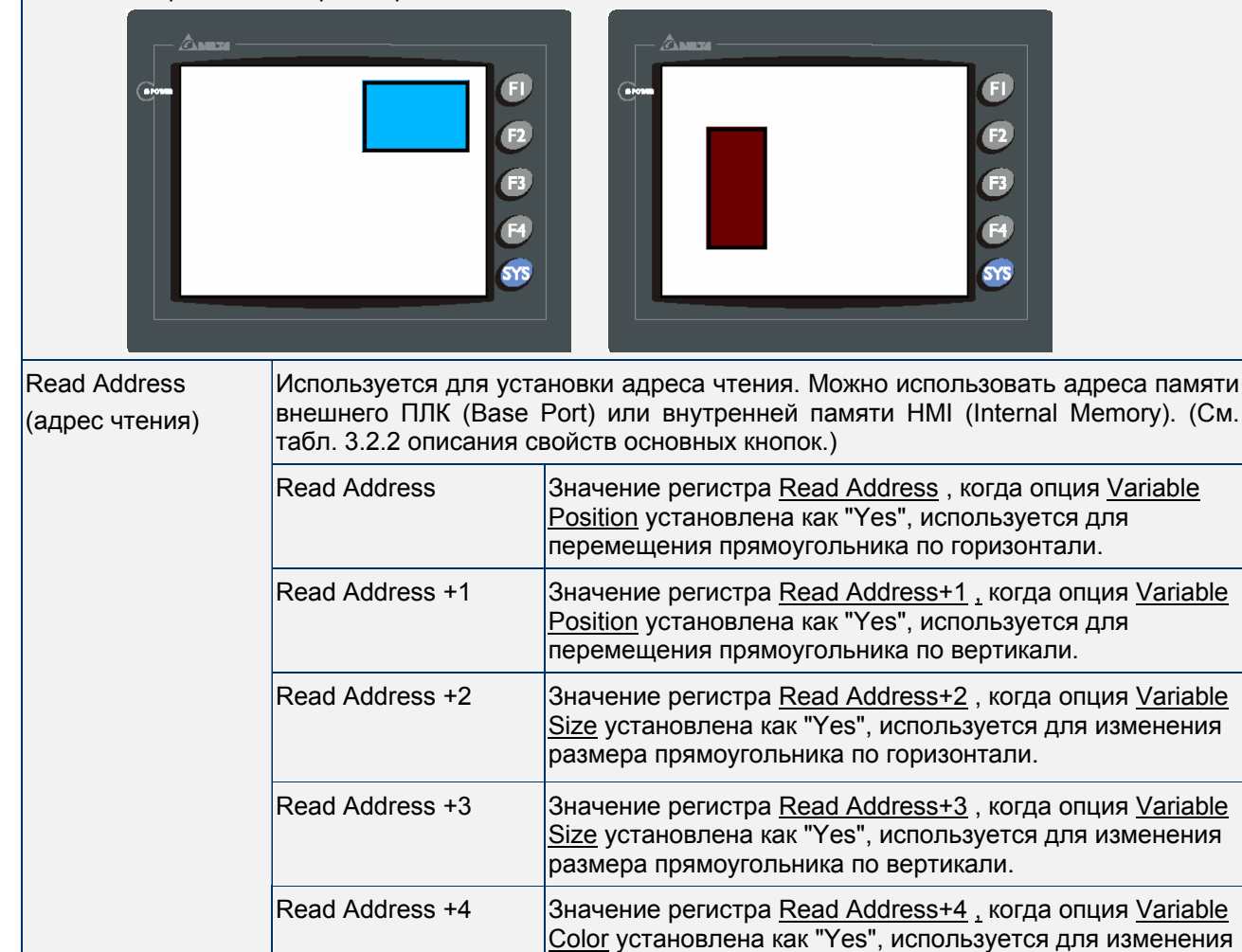

цвета заливки прямоугольника в диапазоне 0 ~ 255.

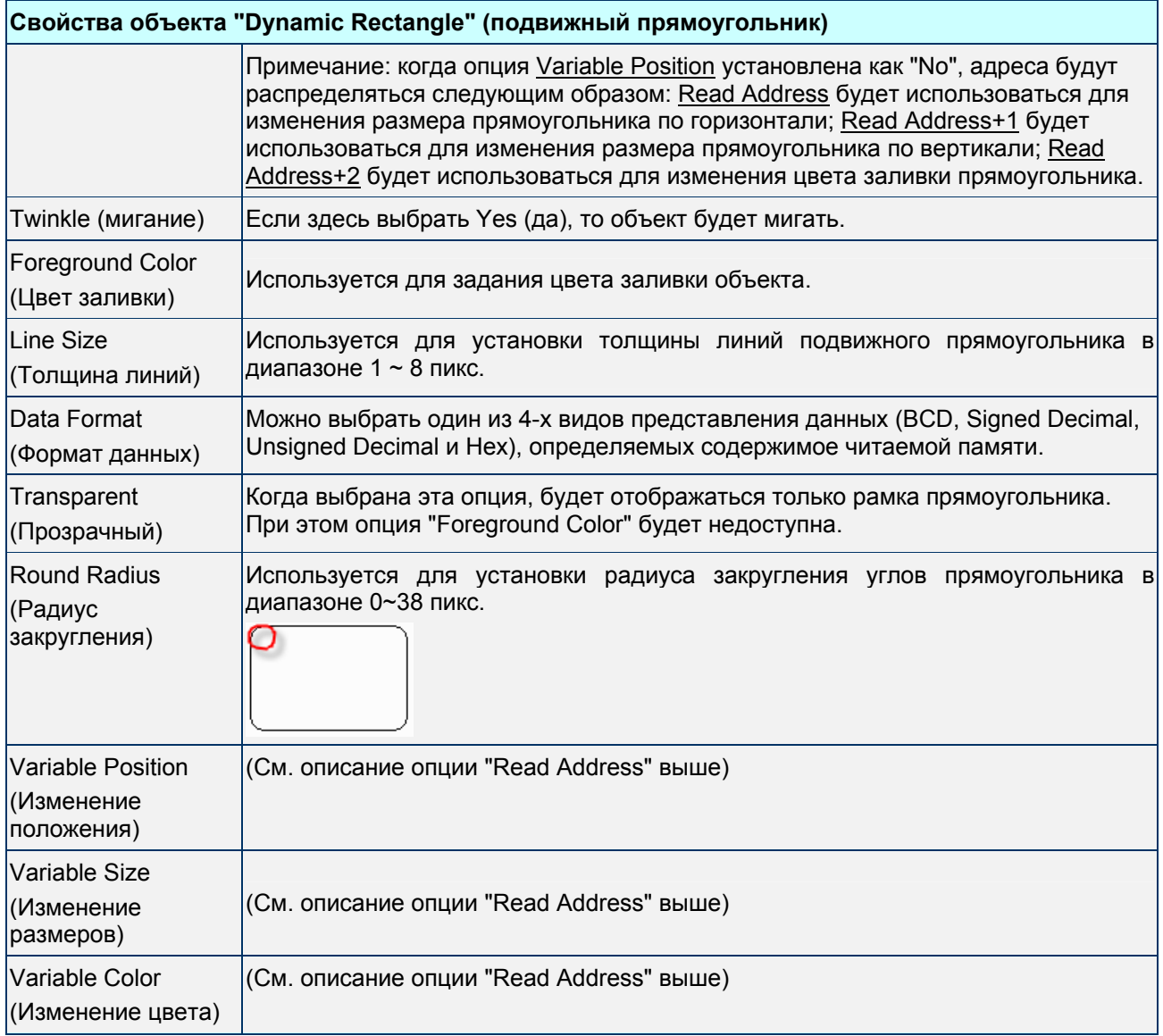

#### **Dynamic Ellipse** - подвижный эллипс

#### Табл. 3.9.6 Описание свойств объекта подвижный эллипс

#### **Свойства объекта "Dynamic Ellipse" (подвижный эллипс)**

Используется для создания и отображения подвижного эллипса, размеры, цвет и местоположение которого на экране HMI, могут свободно изменяться, в зависимости от текущих значений определенных регистров.

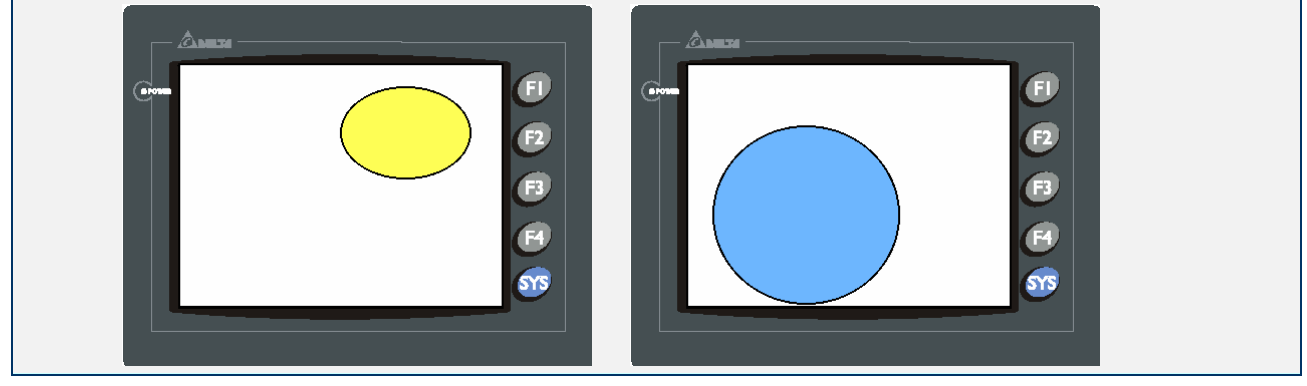

ä

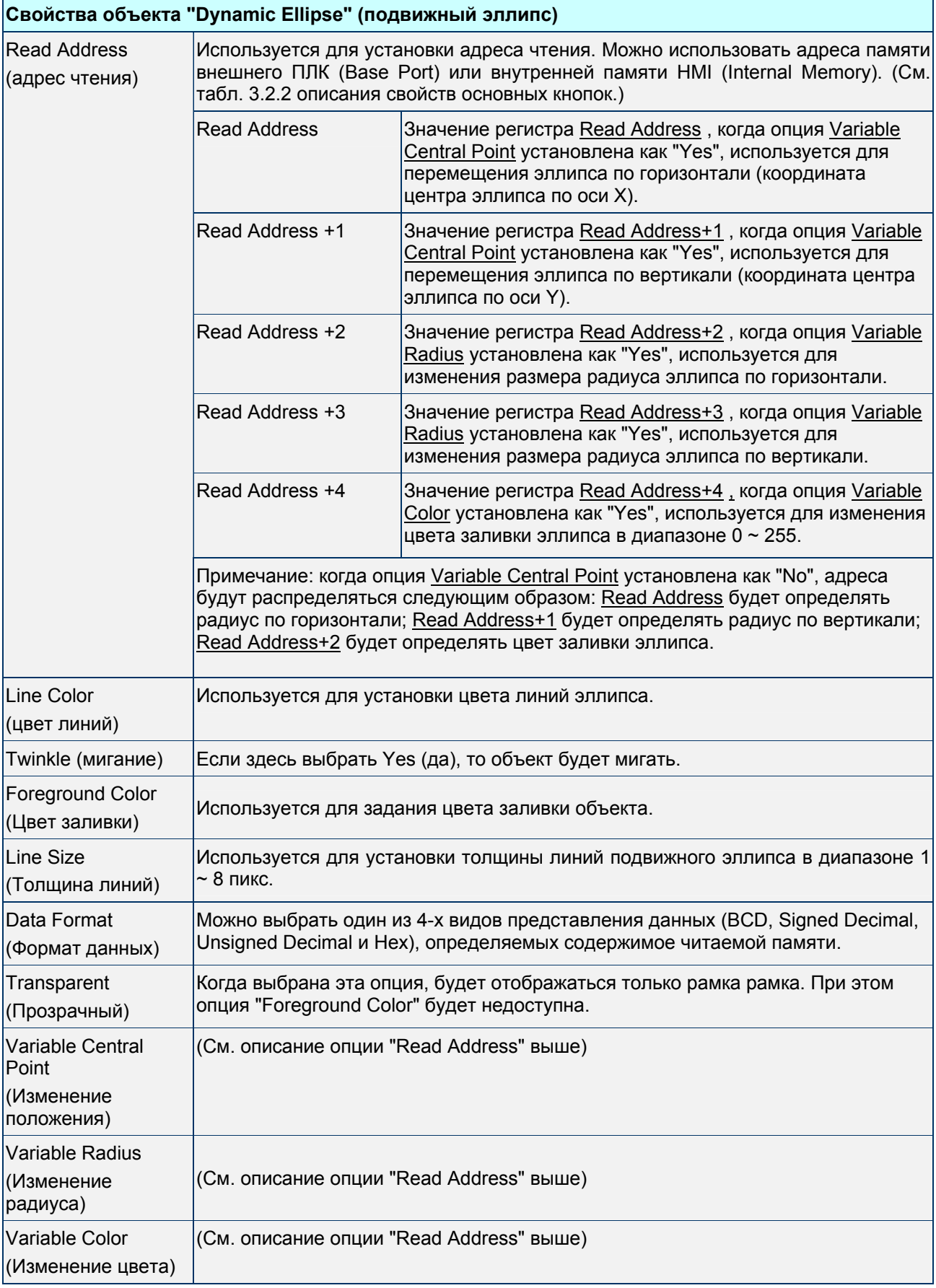

# **3.10 Объекты ввода данных (Input)**

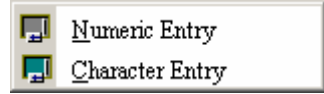

Рис. 3.10.1 Варианты объектов ввода данных

Данные объекты позволяют отображать и вводить данные в регистры. Адреса чтения и записи

объекта могут быть различными, т.е. читать можно значение одного регистра, а записывать в другой.

Табл. 3.10.1 Назначение объектов ввода данных

| Название                                  | Значок | Назначение                                                                              |
|-------------------------------------------|--------|-----------------------------------------------------------------------------------------|
| <b>Numeric Entry</b><br>(Ввод чисел)      | ┖┯┚    | Используется для ввода и отображения числовых данных регистра<br><b>PLC или HMI.</b>    |
| <b>Character Entry</b><br>(Ввод символов) | تي     | Используется для ввода и отображения символьных данных регистра<br><b>IPLC или HMI.</b> |

**Numeric Entry - ввод чисел** 

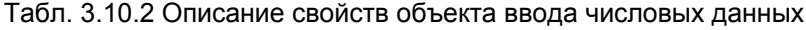

#### **Свойства объекта "Numeric Entry" (ввод чисел)**

После нажатия на экране на данный объект, появится системное окно цифрового ввода (десятичная клавиатура), с помощью которой пользователь может набрать число и ввести его, нажав ENTER, непосредственно в регистр PLC. Максимальное и минимальное значения ввода могут быть определены пользователем.

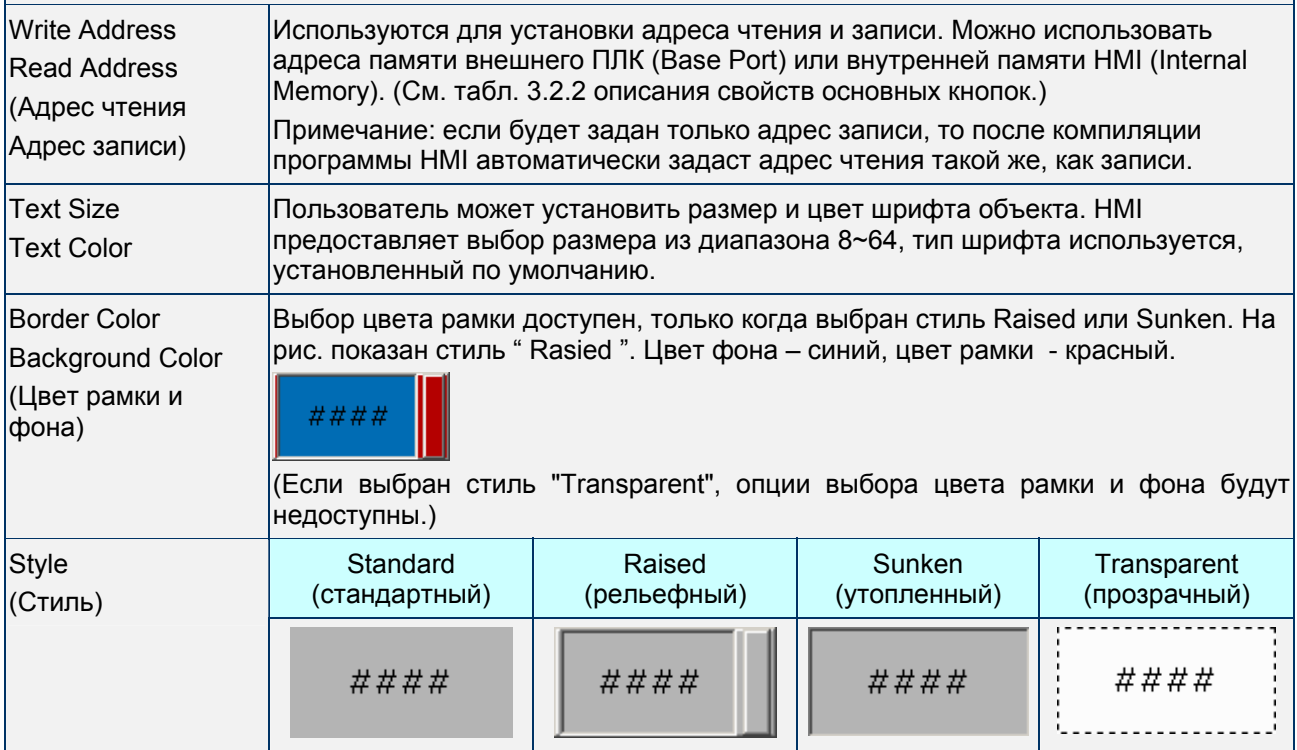

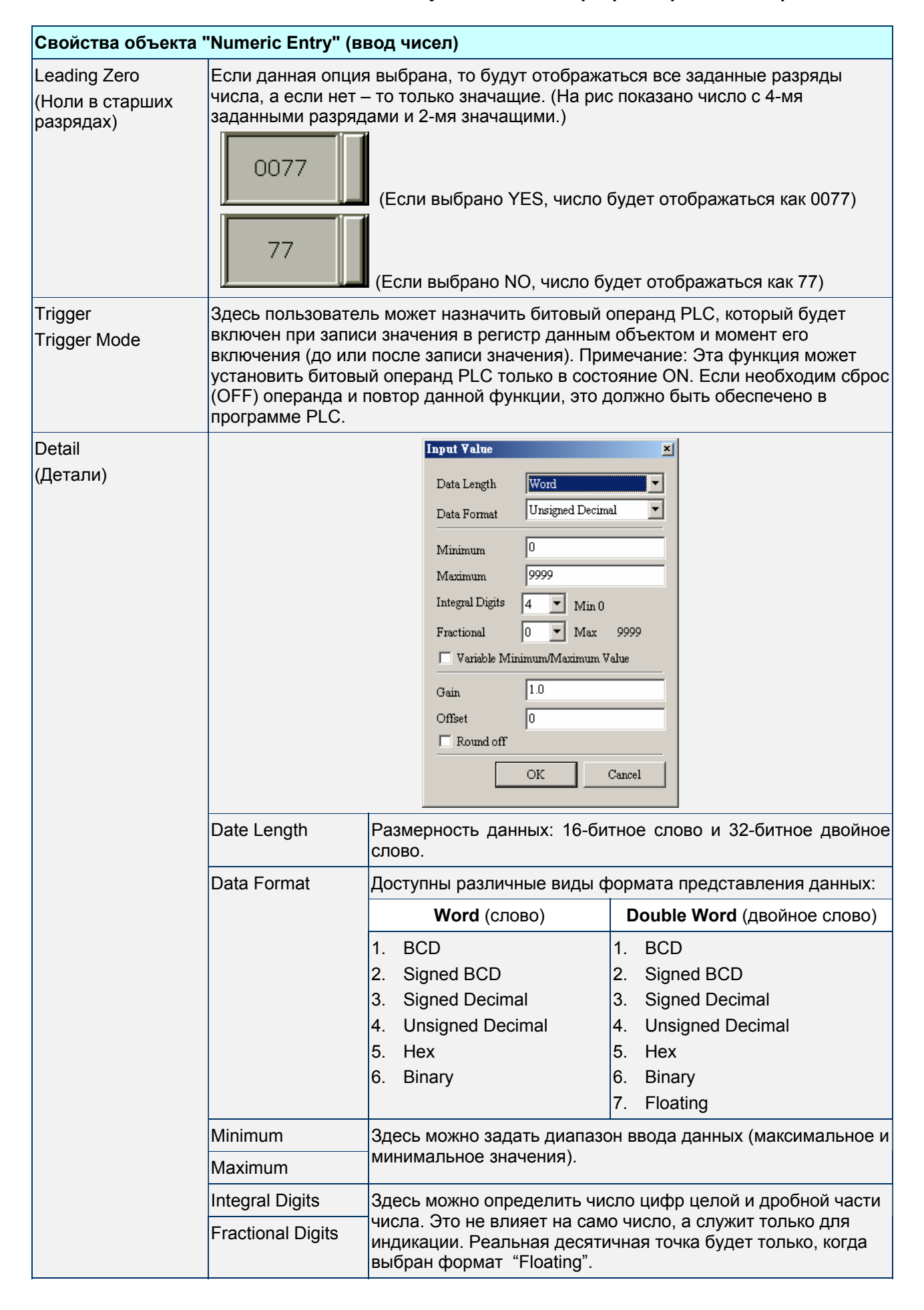

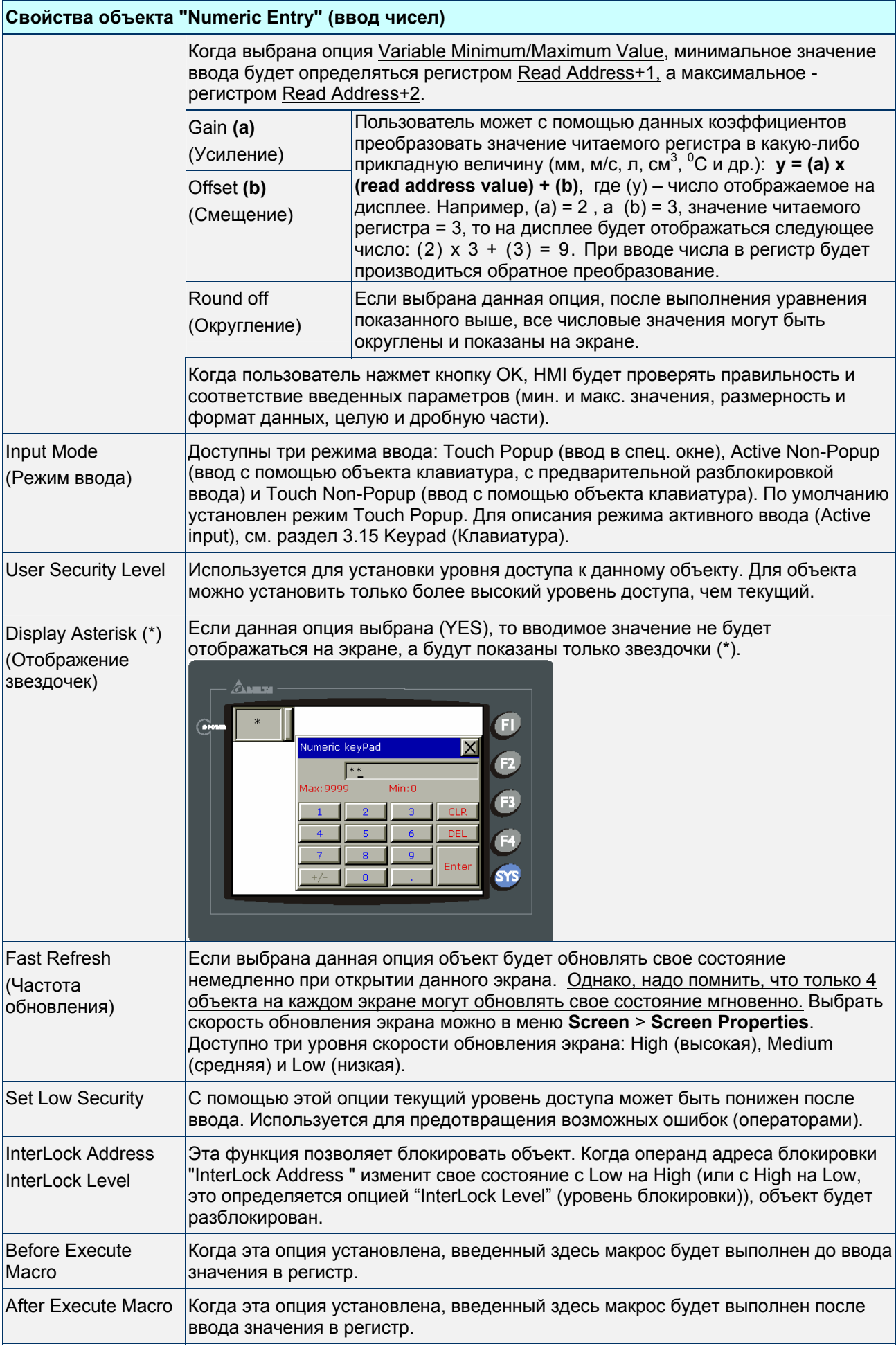

Пример ввода числовых данных:

После нажатия на объект числового ввода на экране появится диалоговое окно с цифровой клавиатурой "Numeric keypad". Пользователь может набрать требуемое значение и ввести его в регистр PLC. В данном примере число 99 будет введено в регистр D100.

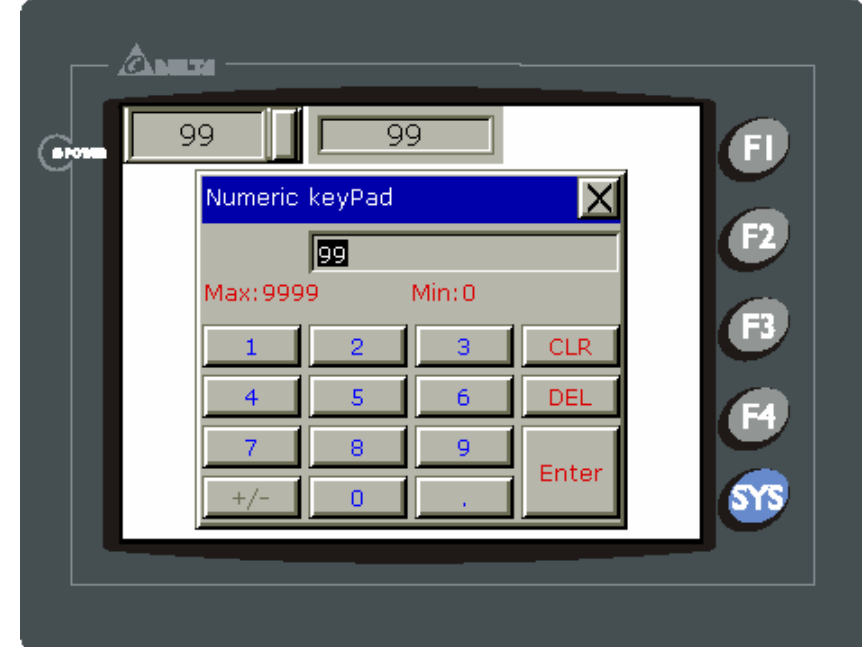

Рис. 3.10.2 Диалоговое окно "Numeric keypad"

#### **Character Entry** – ввод символов

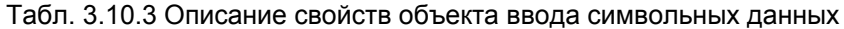

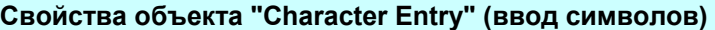

Объект позволяет читать и писать символьные (буквенно-цифровые) данные в регистр по заданному адресу. Значение регистра должно быть в формате ASCII, иначе правильно отобразить текст или символы будет невозможно. (Макс. длина строки 28 слов.)

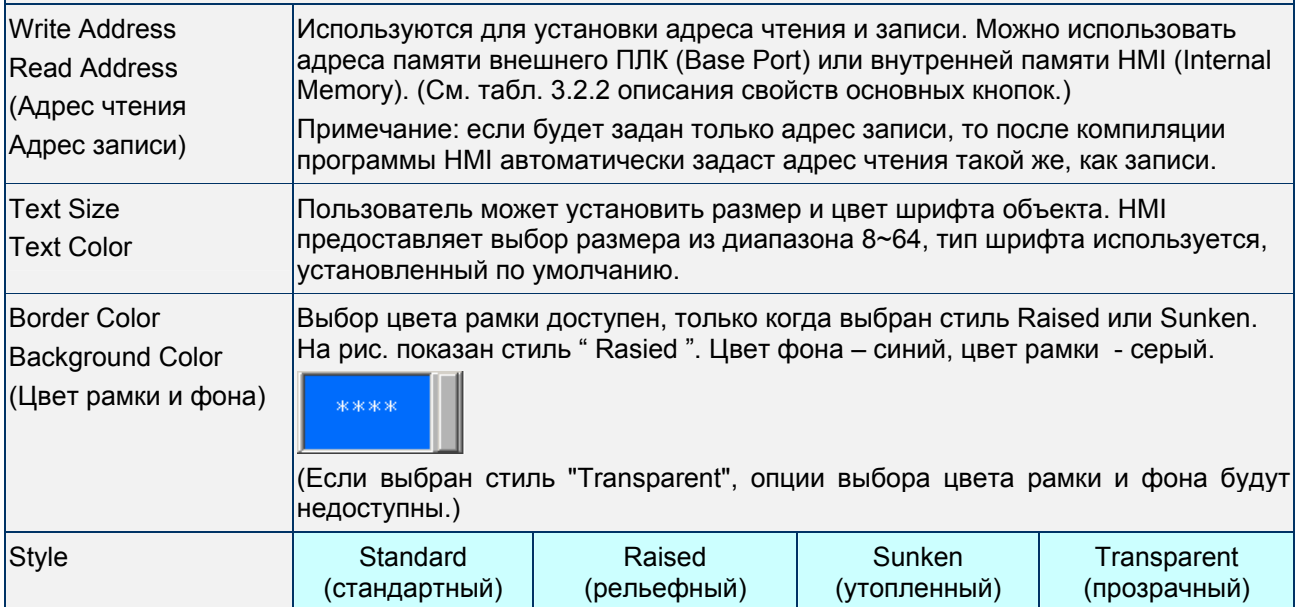

# **Свойства объекта "Character Entry" (ввод символов)**

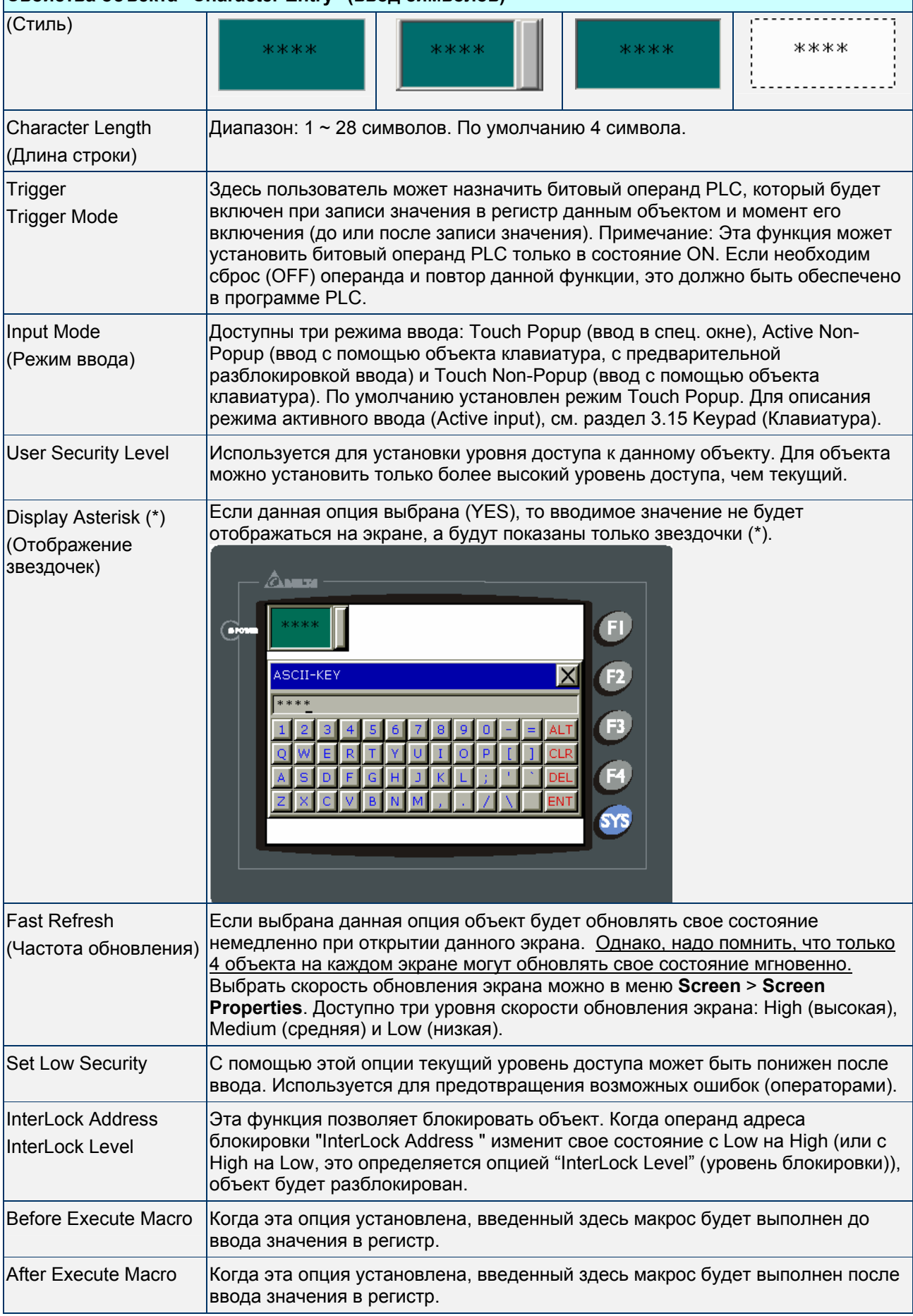

Пример ввода символьных данных:

После нажатия на объект числового ввода на экране появится диалоговое окно с буквенноцифровой клавиатурой " ASCII-KEY". Пользователь может набрать требуемый текст и ввести его в регистры (D1000~Dn) PLC в формате ASCII, где n – число вводимых символов.

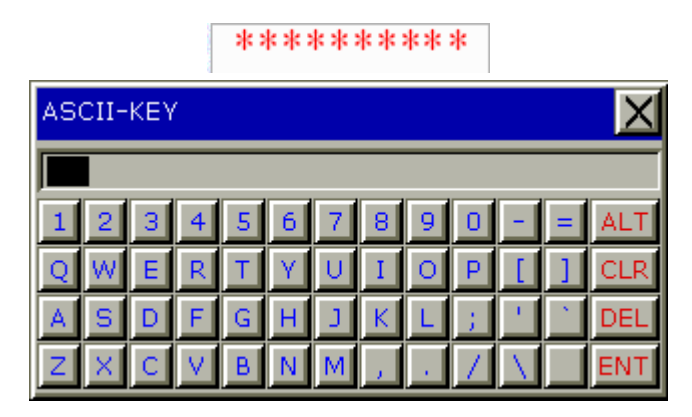

Рис. 3.10.3 Диалоговое окно "ASCII-KEY"

# **3.11 Объекты построения графиков (Curve)**

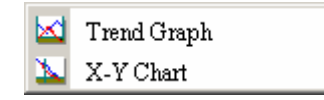

Рис. 3.11.1 Варианты объектов построения графиков

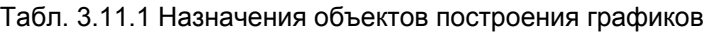

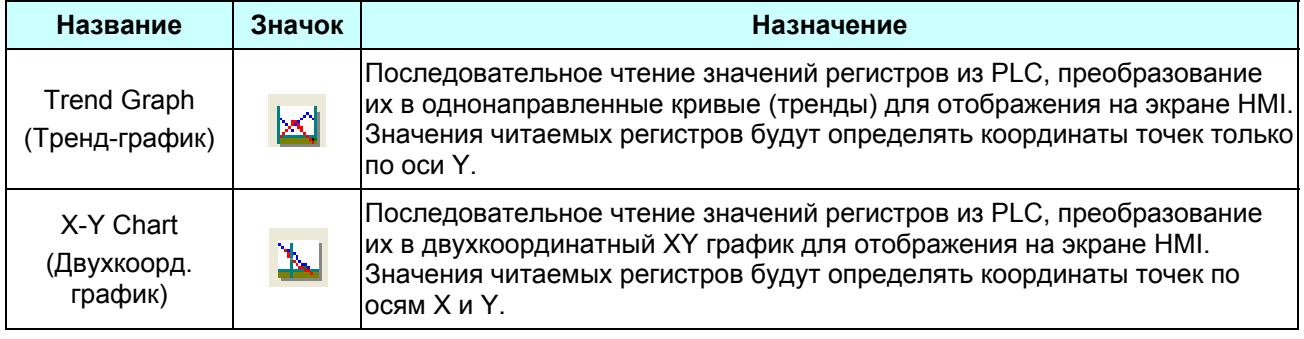

## **Trend Graph** - тренд

## Табл. 3.11.2 Описание свойств тренд-графиков

## **Свойства объекта "Trend Graph" (тренд)**

Первым шагом установки тренд-графика надо задать количество отображаемых кривых в опции "Curve Field Total" (диапазон: 1~4) в таблице свойств. Затем задать адрес чтения, формат чтения, толщину и цвет кривой в опции "Detail Setup".

HMI будет конвертировать значения регистров, начиная с заданного адреса, в однонаправленные кривые (тренды) и отображать их на экране. Например, если выбрано 100 точек и 4 кривых, то всего будет 100 X 4 = 400 точек (опрашиваемых регистров). Если HMI связана с Delta PLC, и "read address" выбран как D0, будут читаться значения из 400 регистров (D0~D399) после команды запуска. Значения регистров D0~D99 будут определять координаты точек по Y кривой 1, D100~D199 координаты точек по Y кривой 2, D200~D299 - координаты точек по Y кривой 3, D300~D399 координаты точек по Y кривой 4. Если значение регистра превышает заданное максимальное значение, на экране будет отображаться максимальное значение. Если значение регистра меньше заданного минимального значения, на экране будет отображаться минимальное значение. Для активации процесса построения графиков на экране пользователь должен записать бит в соответствующий адрес блока управления (control block), запускающий перевод считанных данных в тренды и отображение их на экране. См. главу 5 для описания блока управления (control block).

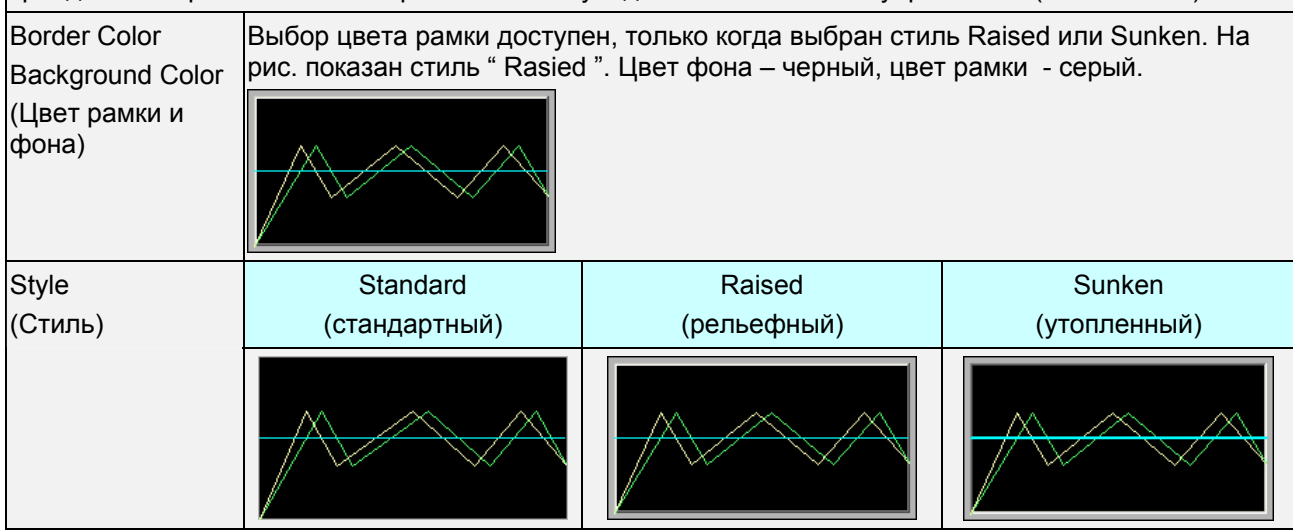

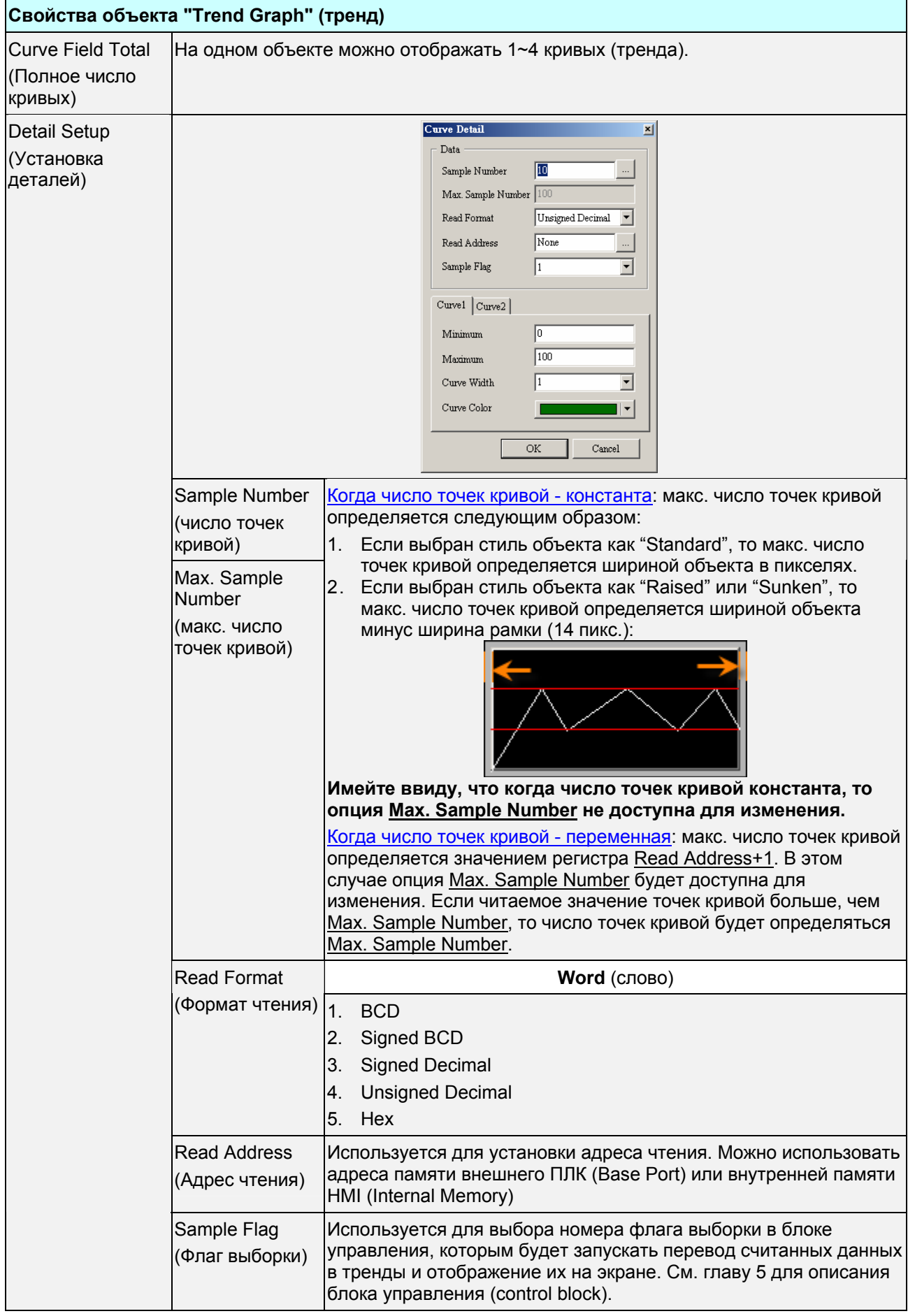

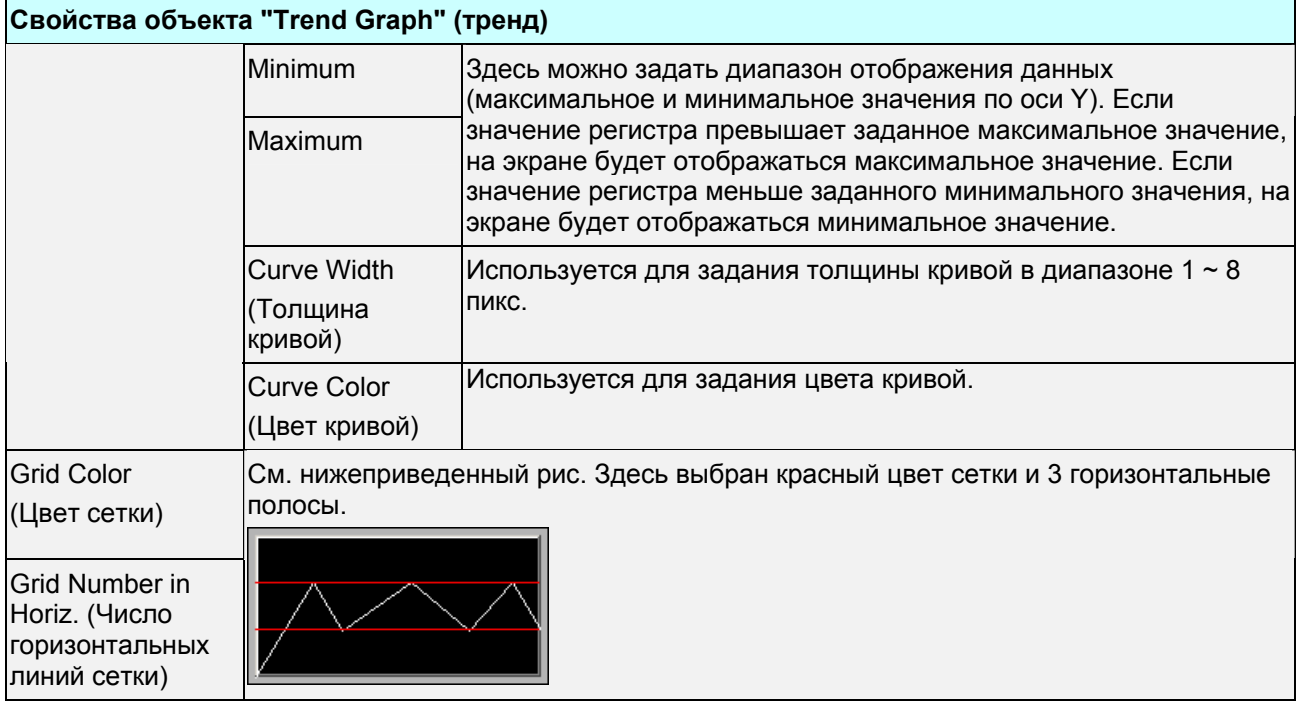

**X-Y Chart** – двухкоординатный график

#### Табл. 3.11.3 Описание свойств двухкоординатного графика

#### **Свойства объекта "X-Y Chart" (двухкоординатный график)**

HMI будет конвертировать значения регистров, начиная с заданного адреса, в двухкоординатный XY графики и отображать их на экране HMI. Значения читаемых регистров будут определять координаты точек по осям X и Y.

Например, если выбрано 100 точек и 4 кривых, то всего будет 100 x 4 x 2 = 800 точек (опрашиваемых регистров). Если HMI связана с Delta PLC, и адрес чтения по оси X выбран как D0, а адрес чтения по оси Y выбран как D500, будут читаться значения из 800 регистров (D0~D399 и D500~D899) после команды запуска. Значения регистров D0~D99 будут определять координаты по оси X кривой 1. Значения D500~D599 будут определять координаты по оси Y кривой 1. Значения регистров D100~D199 будут определять координаты по оси X кривой 2. Значения D600~D699 будут определять координаты по оси Y кривой 2. Значения регистров D200~D299 будут определять координаты по оси X кривой 3. Значения D700~D799 будут определять координаты по оси Y кривой 3. Значения регистров D300~D399 будут определять координаты по оси X кривой 4. Значения D800~D899 будут определять координаты по оси Y кривой 4. Если значение регистра превышает заданное максимальное значение, на экране будет отображаться максимальное значение. Если значение регистра меньше заданного минимального значения, на экране будет отображаться минимальное значение. Для активации процесса построения графиков на экране пользователь должен записать бит в соответствующий адрес блока управления (control block), запускающий перевод считанных данных в X-Y графики и отображение их на экране. См. главу 5 для описания блока управления (control block).

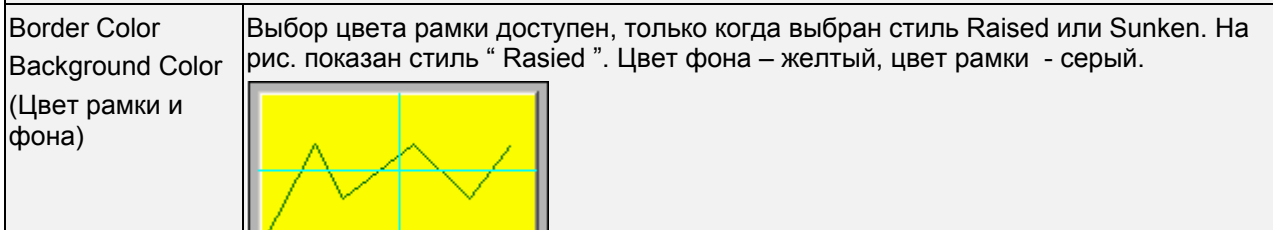

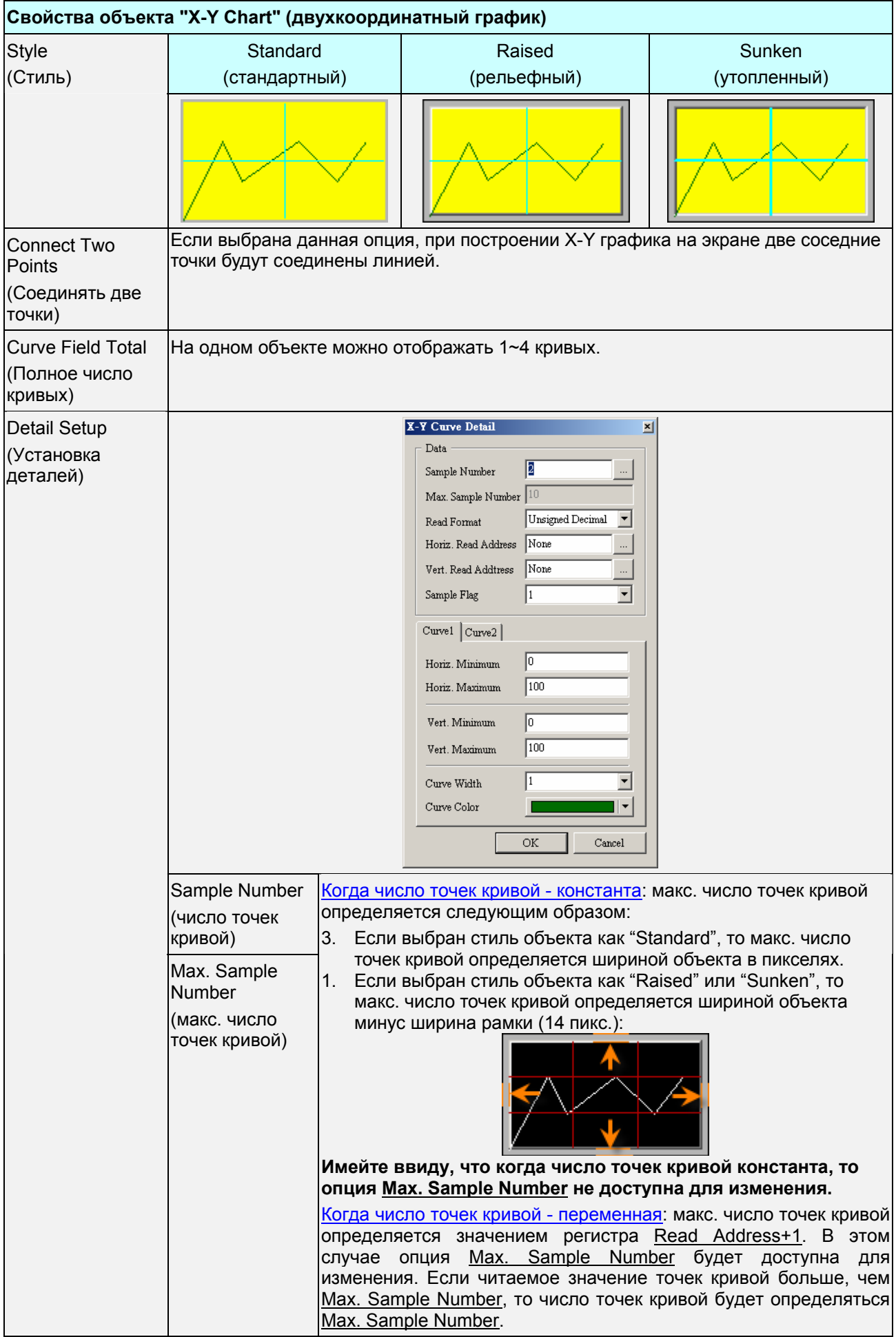

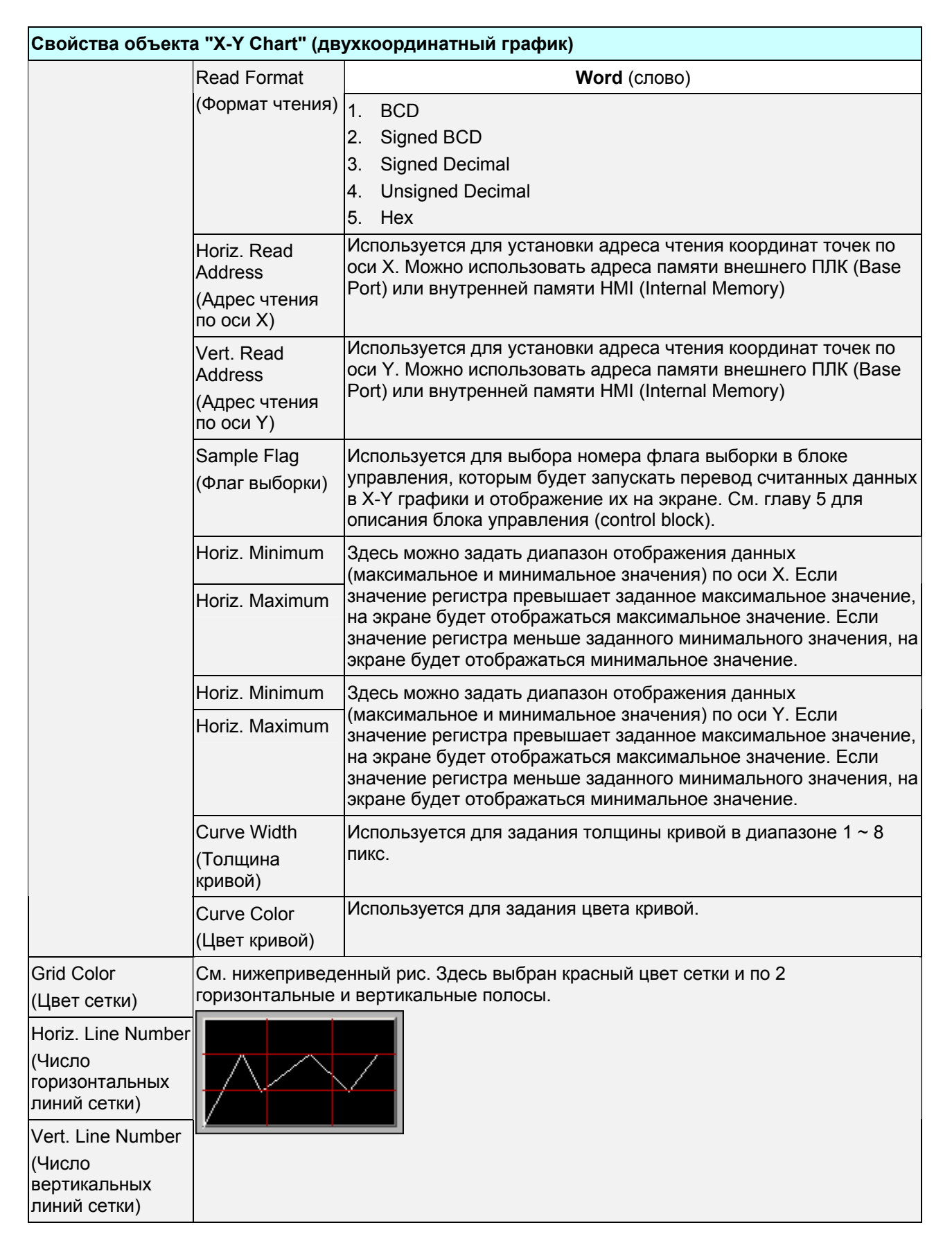

# **3.12 Объекты дискретизации данных (Sampling)**

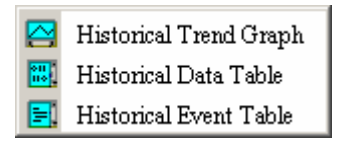

Рис. 3.12.1 Варианты объектов дискретизации

Объекты данной группы предназначены для отображения на экране информации из архива данных (history data) в виде таблиц или графиков. При использовании объектов дискретизации надо предварительно настроить функцию "History Setup" (см. так же стр. 2-132). Выберите "Option" > "History Setup" в строке меню и выполните необходимые настройки в открывшемся диалоговом окне.

Табл. 3.12.1 Диалоговое окно настройки архива данных "History Setup"

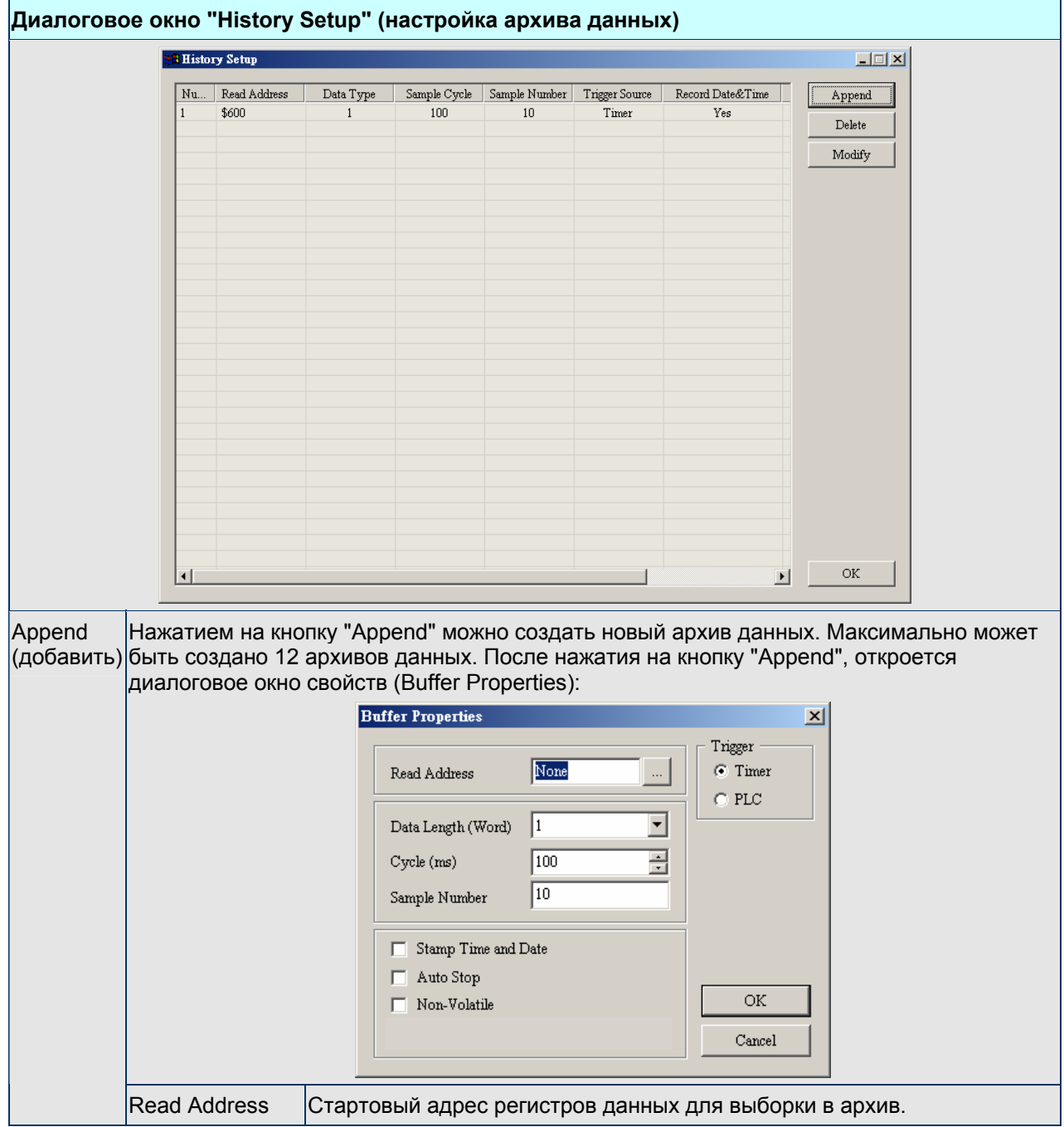

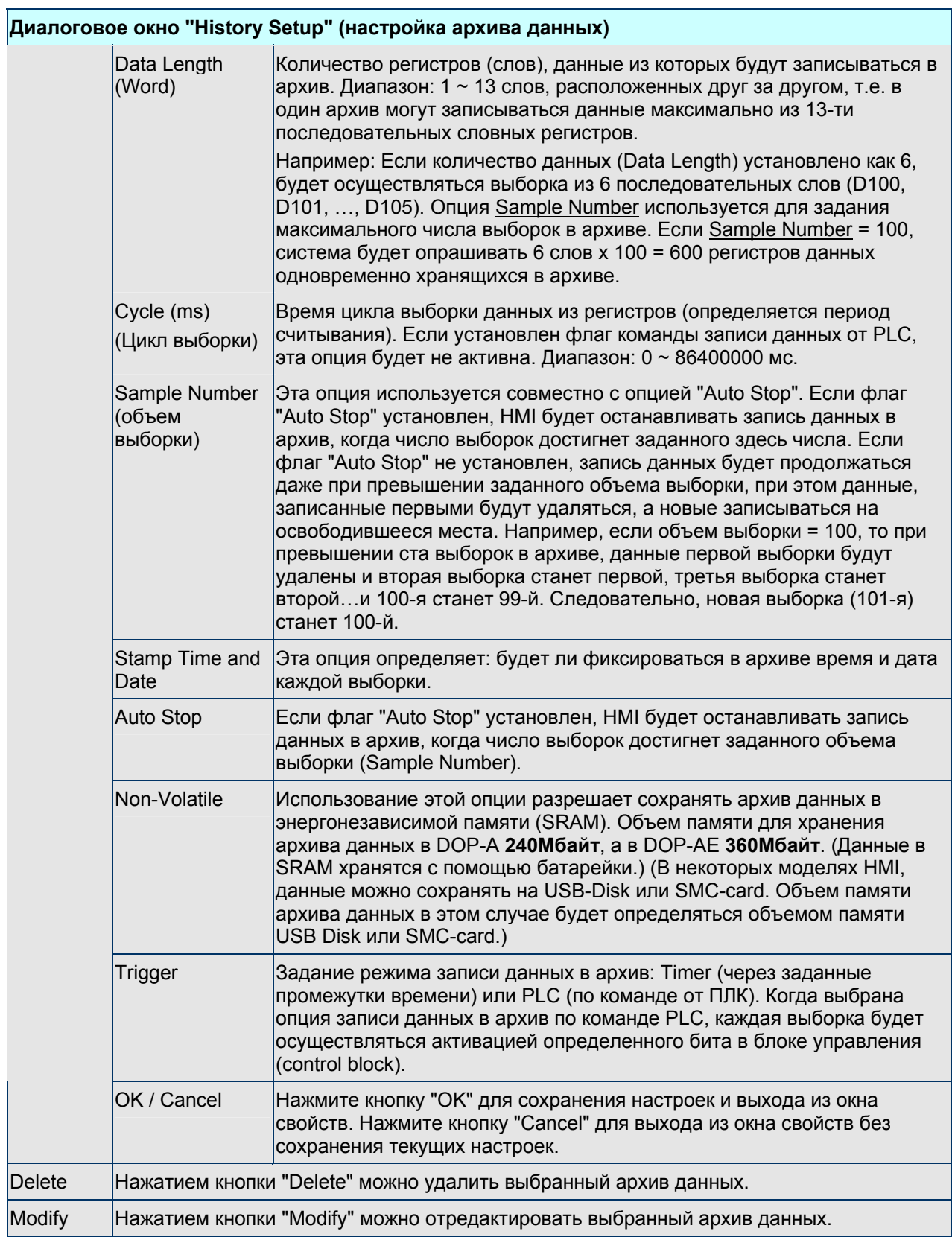

**Historical Trend Graph** – график архивных данных (хронологический тренд)

Табл. 3.12.2 Описание свойств хронологических трендов

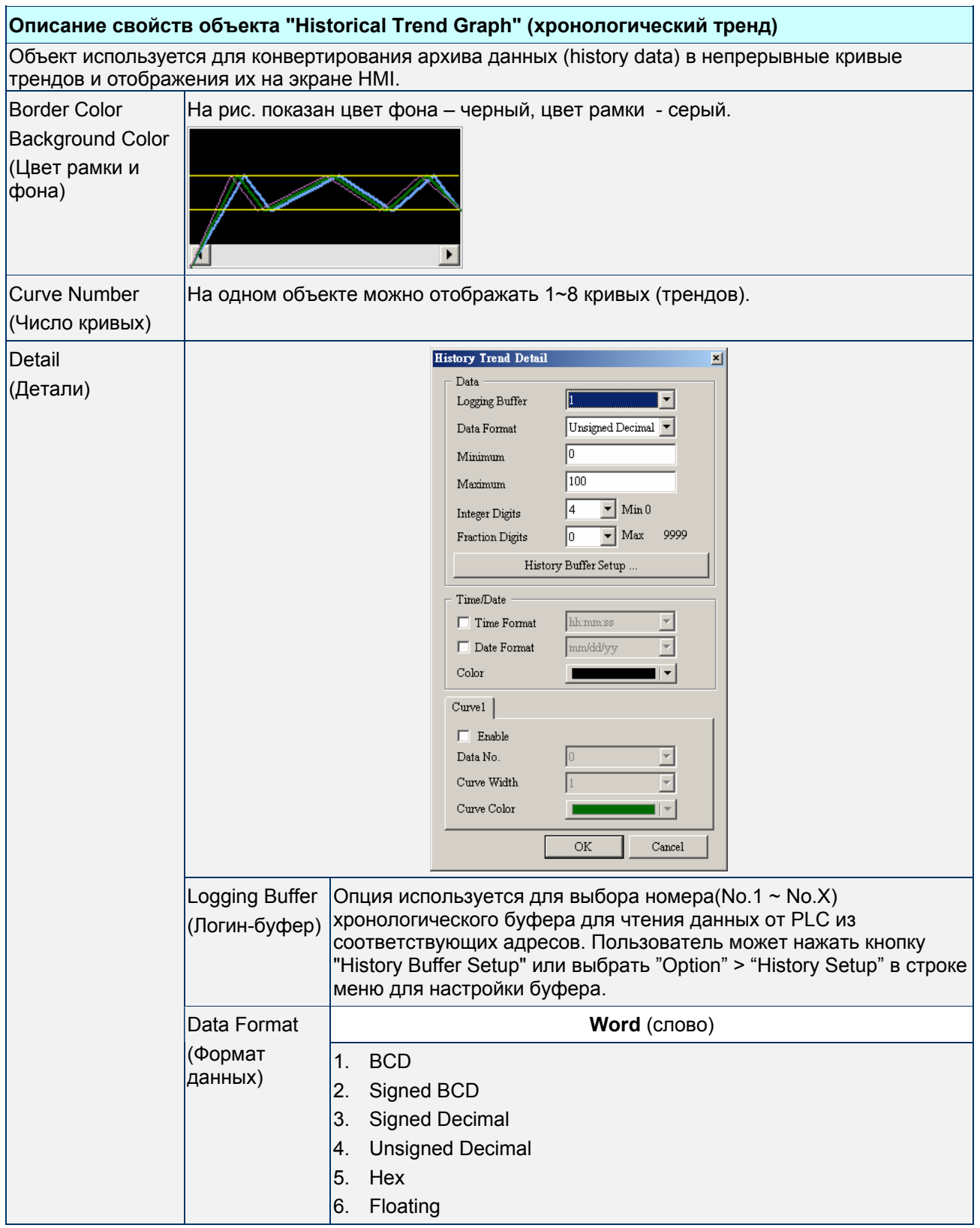

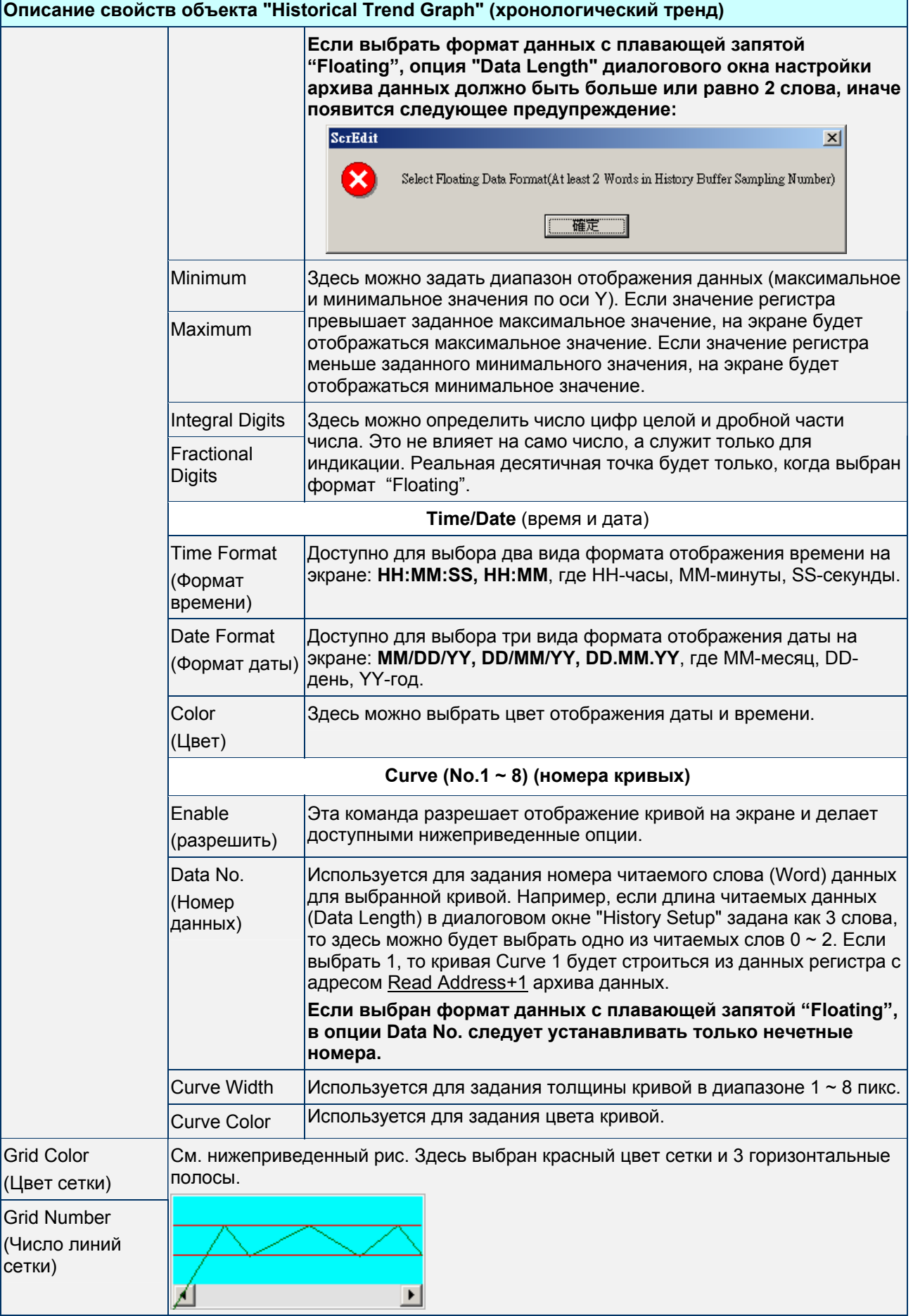

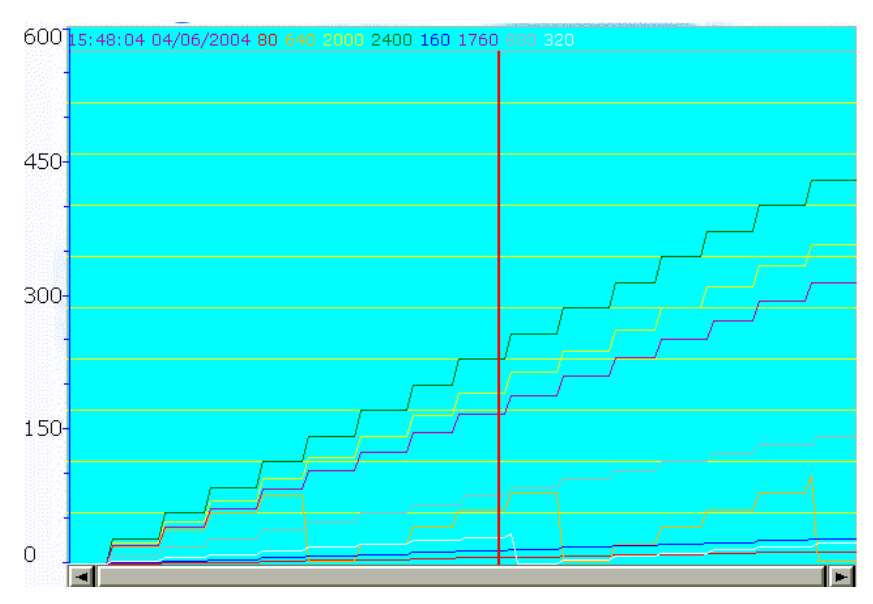

Пример построения хронологического тренда:

Рис. 3.12.2 График архивных данных

**Historical Data Table** – таблица архивных данных (хронологическая таблица данных)

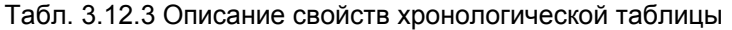

#### **Свойства объекта "Historical Data Table" (хронологическая таблица)**

Объект используется для представления архива данных (history data) на экране HMI в виде таблицы. Длина читаемых данных (Data Length) может быть в диапазоне 1 ~ 8 слов. Число столбцов данных в таблице (Data No.) в диалоговом окне "History Data Detail" будет соответствовать длине опрашиваемых данных и заданному числу столбцов. Например, если Data Length = 5, а Data No. можно будет выбрать так же 5. Border Color На рис. показан цвет фона – зеленый, цвет рамки - серый. Background Color hh:mm:ss mm/dd/vv ####  $\blacktriangle$ (Цвет рамки и фона)  $\left| \cdot \right|$  $\blacktriangleright$ Data Field Number На одном объекте можно отображать 1~8 столбцов данных. (Число столбцов данных)

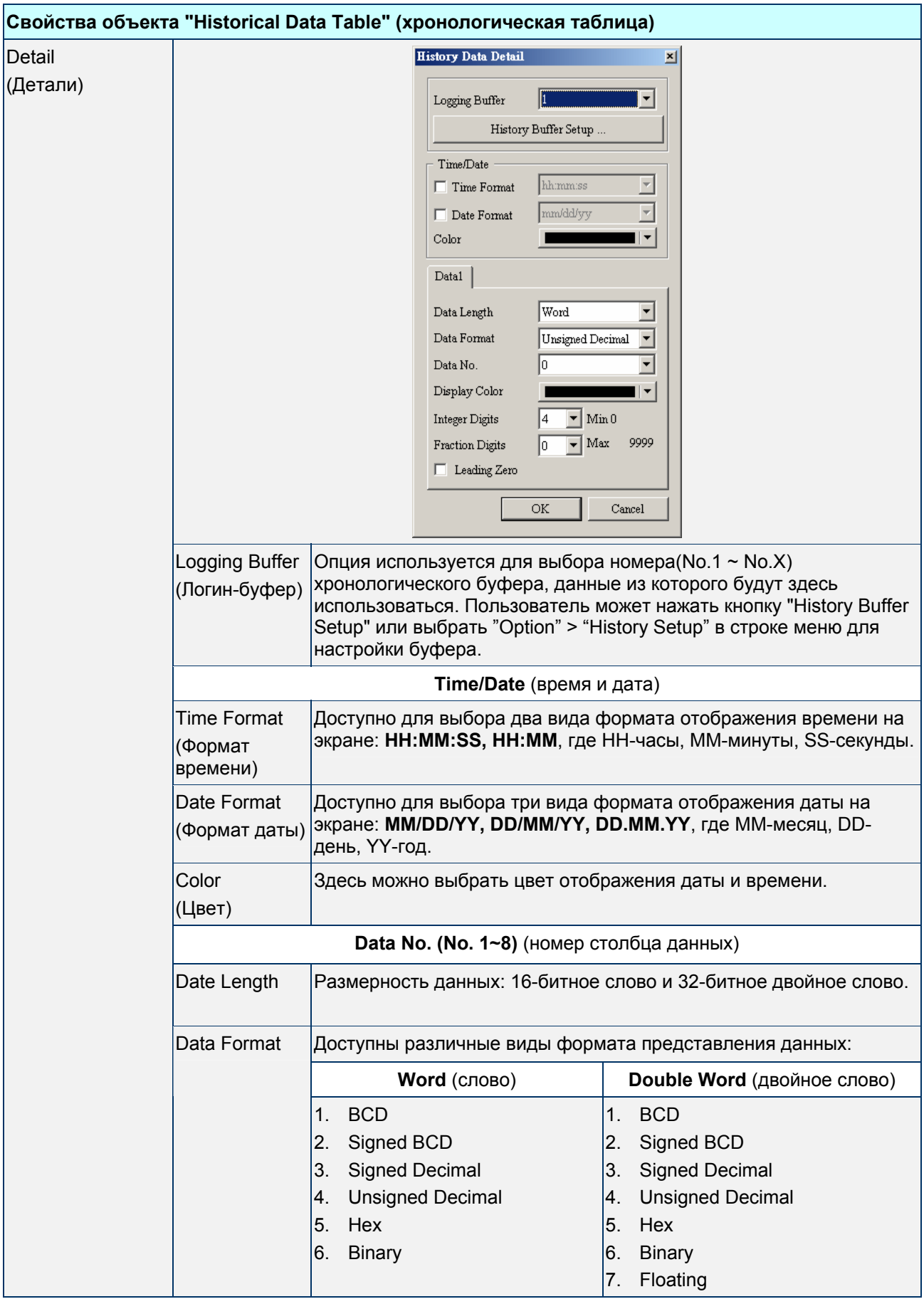

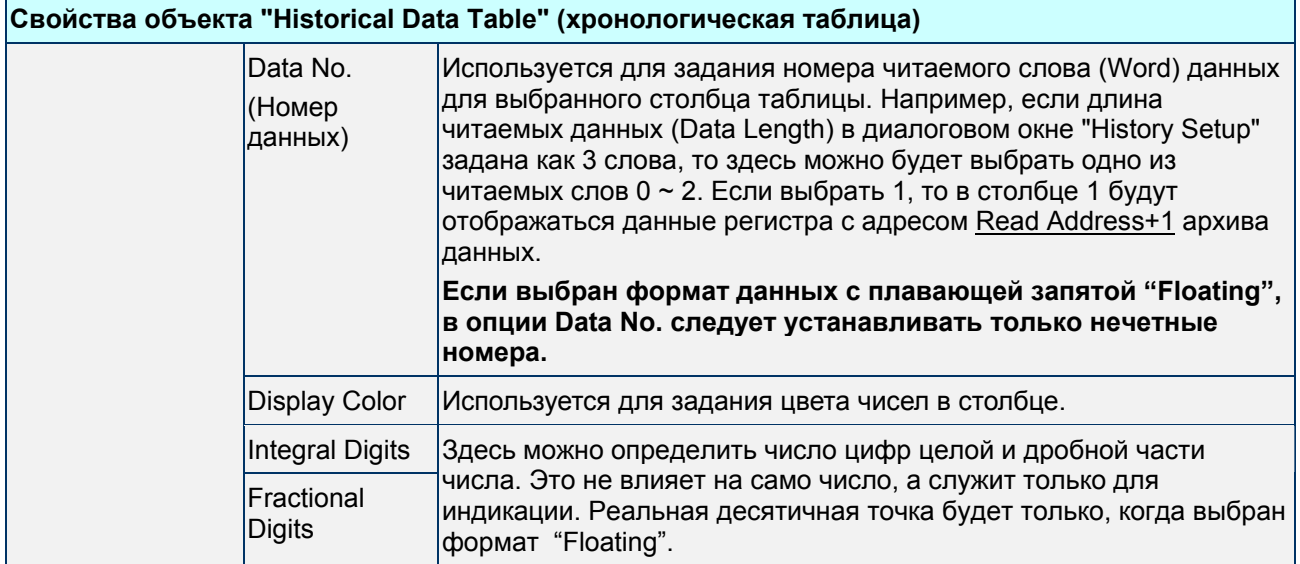

Пример создания хронологической таблицы:

| 15:59:43 04/06/2004 100 100 100 100 100 100 100 100 100 |  |  |  |  |  |  |
|---------------------------------------------------------|--|--|--|--|--|--|
| 15:59:43 04/06/2004 100 100 100 100 100 100 100 100 100 |  |  |  |  |  |  |
| 15:59:43 04/06/2004 100 100 100 100 100 100 100 100 100 |  |  |  |  |  |  |
| 15:59:43 04/06/2004 100 100 100 100 100 100 100 100 100 |  |  |  |  |  |  |
| 15:59:44 04/06/2004 100 100 100 100 100 100 100 100 100 |  |  |  |  |  |  |
| 15:59:44 04/06/2004 100 100 100 100 100 100 100 100     |  |  |  |  |  |  |
| 15:59:44 04/06/2004 100 100 100 100 100 100 100 100 100 |  |  |  |  |  |  |
| 15:59:44 04/06/2004 110 110 110 110 110 110 110 110     |  |  |  |  |  |  |
| 15:59:44 04/06/2004 110 110 110 110 110 110 110 110     |  |  |  |  |  |  |
| 15:59:44 04/06/2004 110 110 110 110 110 110 110 110     |  |  |  |  |  |  |
| 15:59:45 04/06/2004 110 110 110 110 110 110 110 110     |  |  |  |  |  |  |
| 15:59:45 04/06/2004 110 110 110 110 110 110 110 110     |  |  |  |  |  |  |
| 15:59:45 04/06/2004 110 110 110 110 110 110 110 110     |  |  |  |  |  |  |
| 15:59:45 04/06/2004 110 110 110 110 110 110 110 110     |  |  |  |  |  |  |
| 15:59:45 04/06/2004 120 120 120 120 120 120 120 120 120 |  |  |  |  |  |  |
| 15:59:45 04/06/2004 120 120 120 120 120 120 120 120 120 |  |  |  |  |  |  |
| 15:59:45 04/06/2004 120 120 120 120 120 120 120 120 120 |  |  |  |  |  |  |
| 15:59:45 04/06/2004 120 120 120 120 120 120 120 120 120 |  |  |  |  |  |  |
| 15:59:46 04/06/2004 120 120 120 120 120 120 120 120 120 |  |  |  |  |  |  |
| 15:59:46 04/06/2004 120 120 120 120 120 120 120 120 120 |  |  |  |  |  |  |
| ⊣⊩                                                      |  |  |  |  |  |  |

Рис. 3.12.3 Таблица архивных данных

## **Historical Event Table** - таблица архива событий

## Табл. 3.12.4 Описание свойств таблицы архива событий

## **Свойства объекта "Historical Event Table" (таблица архива событий)**

Объект используется для конвертирования архива данных (history data) в текстовые сообщения и отображения их на экране HMI в виде таблицы.

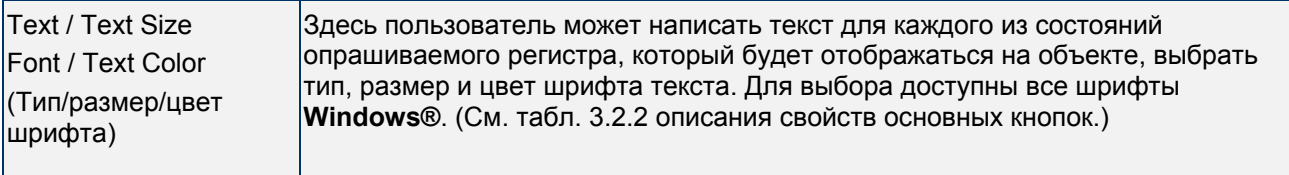

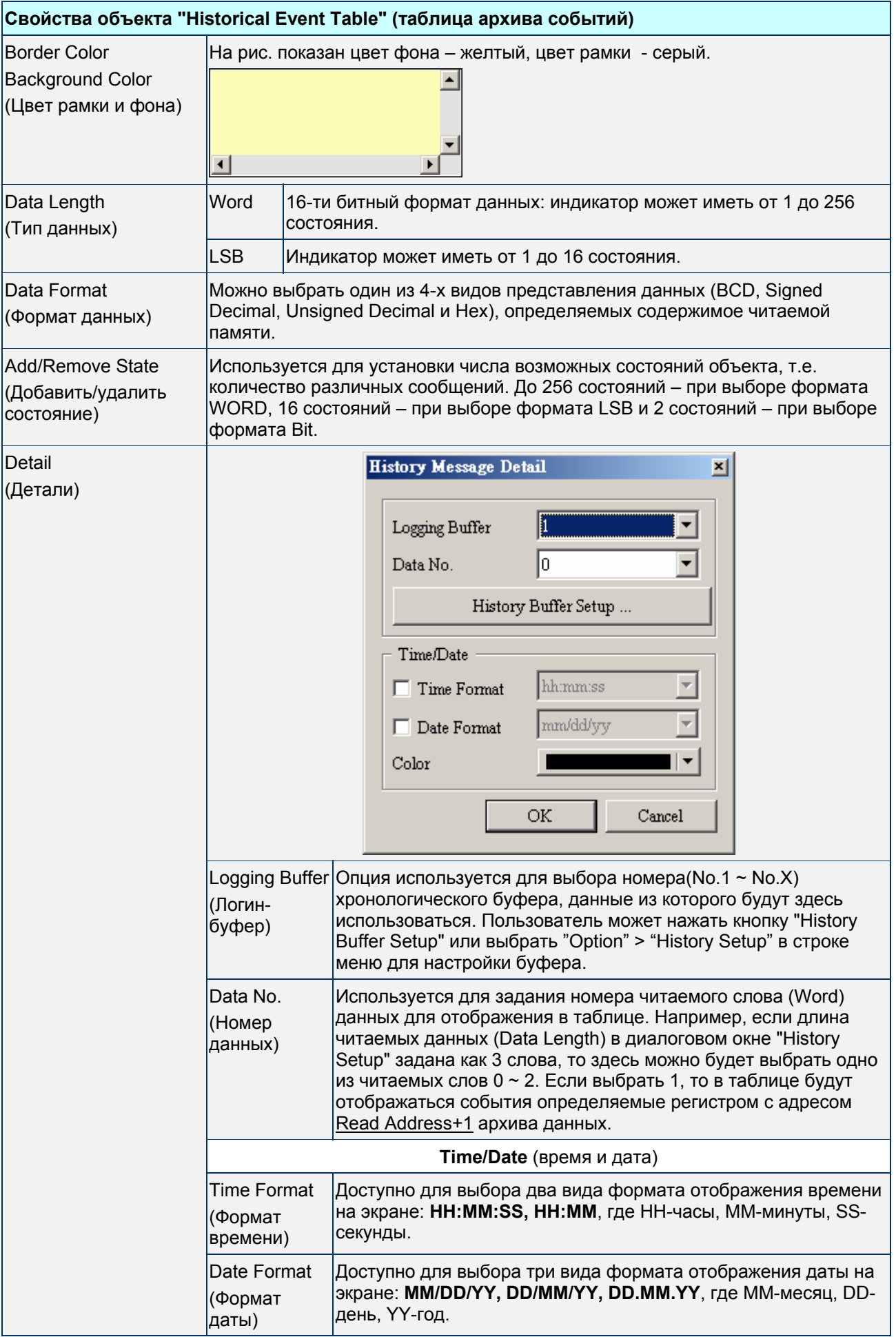

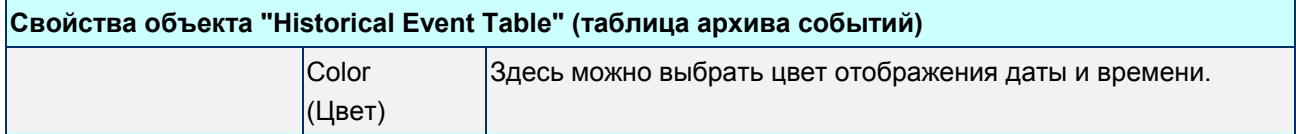

Пример создания таблицы архива событий:

- 1. D1000=0 X Axis servo position ready
- 2.  $D1000=1$  Y Axis servo position ready
- Z Axis servo poistion ready 3. D1000=2
- 4. D1000=3 Rotation Inverter Poistion ready
- 5. D1000=4 Motion controller home ready
- 6. D1000=5 Water motor over load
- 7. D1000=6 Oil pump over load

| hh:mm:ss<br>hh:mm:ss<br>hh:mm:ss<br>hh:mm:ss<br>hh:mm:ss<br>hhimmiss<br>hh:mm:ss<br>hh:mm:ss<br>hh:mm:ss<br>hh:mm:ss<br>hh:mm:ss | mm/dd/yy<br>mm/dd/yy<br>mm/dd/yy<br>mm/dd/yy<br>mm/dd/yy<br>mm/dd/yy<br>mm/dd/yy<br>mm/dd/yy<br>mm/dd/yy<br>mm/dd/vy<br>mm/dd/yy | X Axis servo position ready<br>Y Axis servo position ready<br>Z A xis servo poistion ready<br>Rotation Inverter Poistion ready<br>Motion controller home ready<br>Water motor over load<br>Oil pump over load |  |  |
|----------------------------------------------------------------------------------------------------|----------------------------------------------------------------------------------------------------|----------------------------------------------------------------------------------------------------|--|--|
|                                                                                                    |                                                                                                    |                                                                                                    |  |  |
|                                                                                                    |                                                                                                    |                                                                                                    |  |  |

Рис. 3.12.4 Таблица архива событий

# **3.13 Объекты тревожной сигнализации (Alarm)**

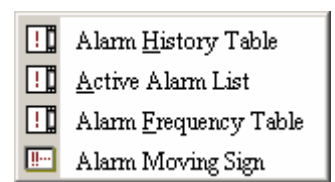

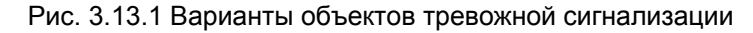

При использовании объектов тревожной сигнализации надо предварительно настроить функцию " Alarm Setup " (см. так же стр. 2-129). Выберите "Option" > " Alarm Setup " в строке меню и выполните необходимые настройки в открывшемся диалоговом окне.

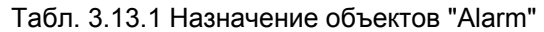

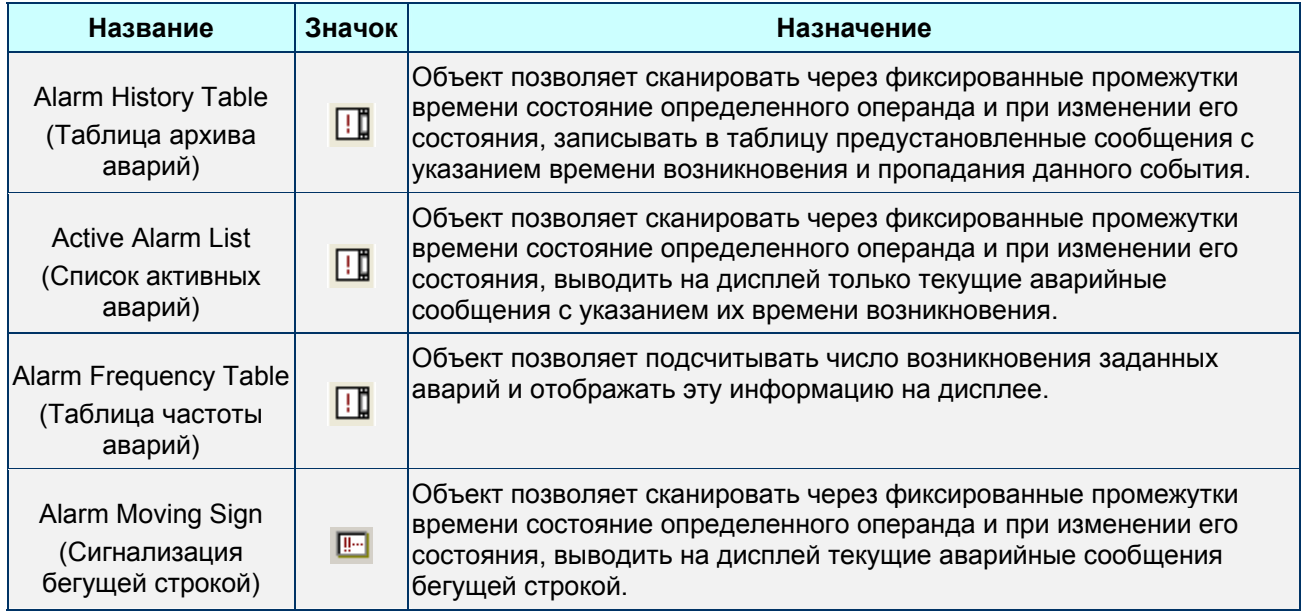

## **Alarm History Table** - таблица архива аварий

Табл. 3.13.2 Описание свойств хронологической таблицы аварий

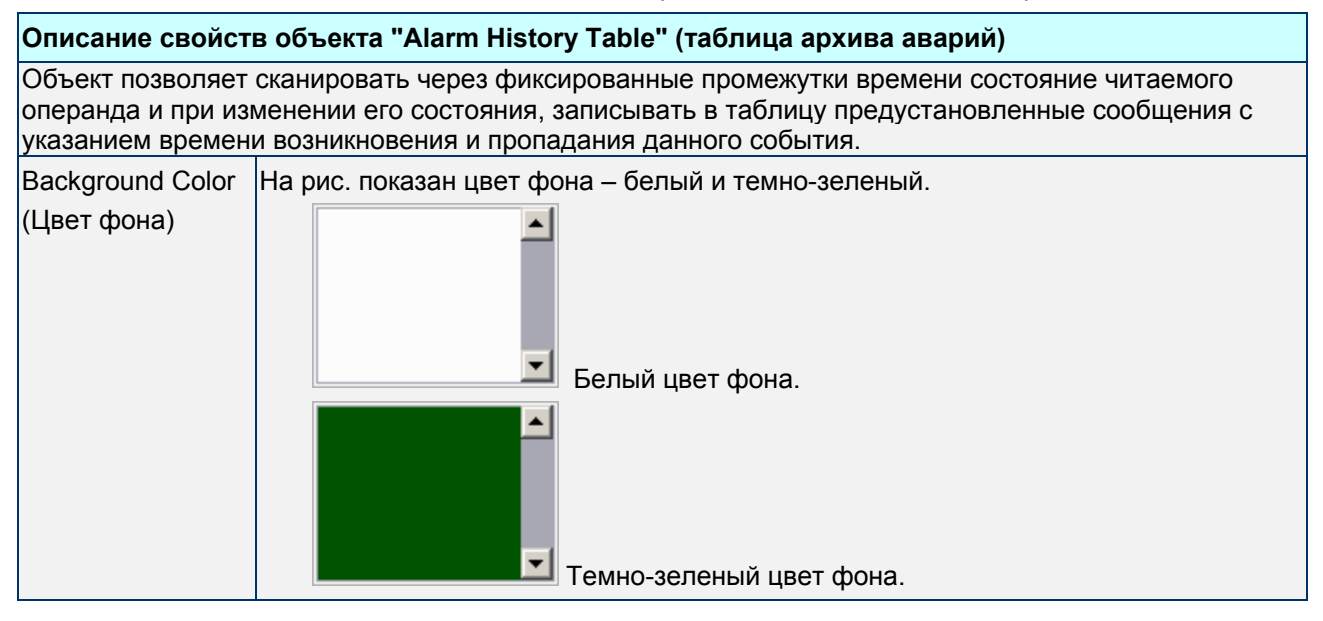

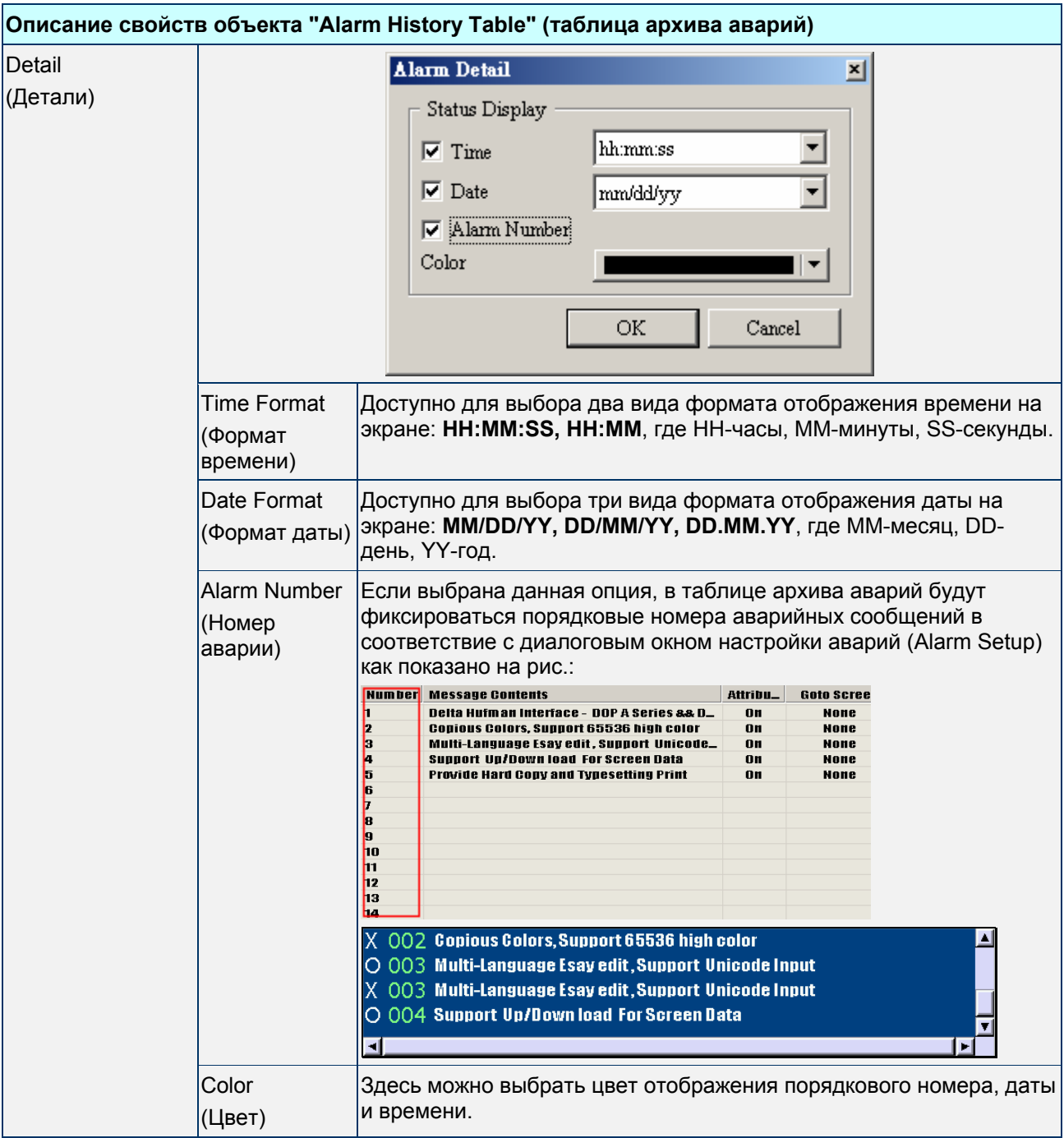

**Active Alarm List - список активных аварий** 

Табл. 3.13.3 Описание свойств списка активных аварий

### **Описание свойств объекта "Active Alarm List" (список активных аварий)**

Объект позволяет сканировать через фиксированные промежутки времени состояние читаемого операнда и при изменении его состояния, выводить на дисплей текущие аварийные сообщения в виде списка.

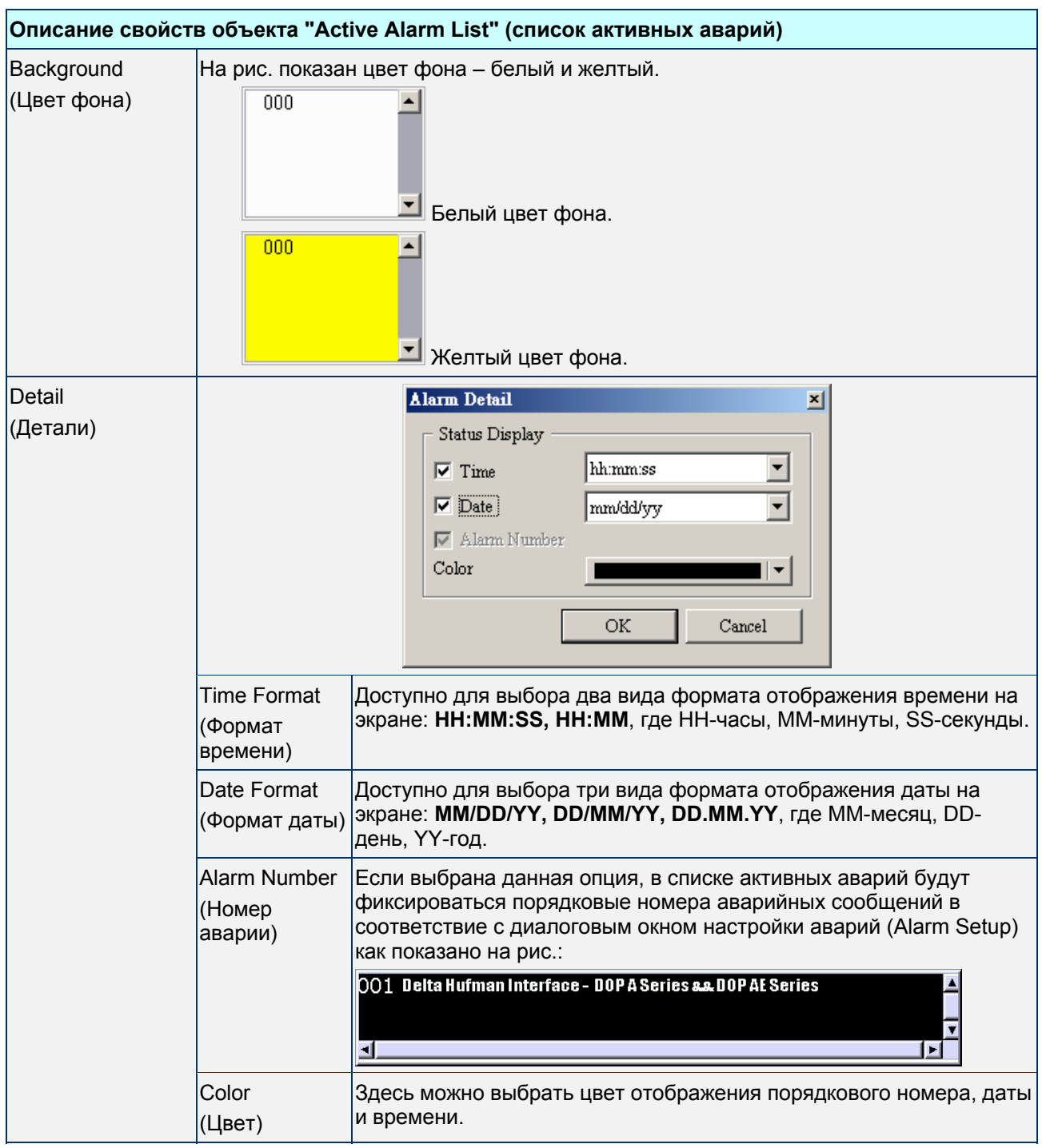

#### **Alarm Frequency Table** - таблица частоты аварий

#### Табл. 3.13.4 Описание свойств таблицы частоты аварий

**Описание свойств объекта "Alarm Frequency Table" (таблица частоты аварий)** Объект позволяет подсчитывать число возникновения заданных аварий и отображать эту информацию на дисплее справа от текста аварийного сообщения.

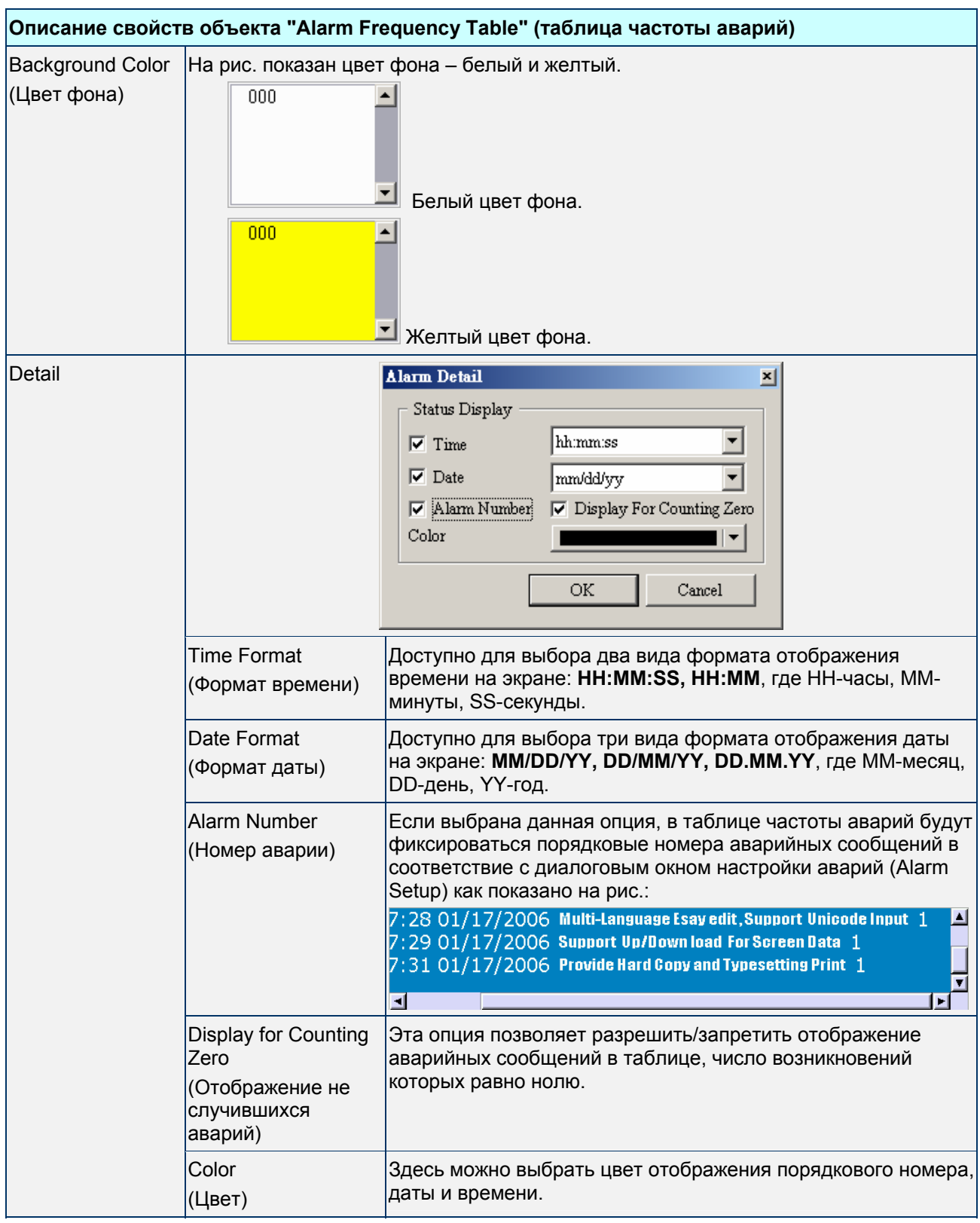

#### **Alarm Moving Sign** - сигнализация бегущей строкой

Табл. 3.13.5 Описание свойств бегущей строки активных аварий

#### **Описание свойств объекта "Alarm Moving Sign" (сигнализация бегущей строкой)**

Объект позволяет сканировать через фиксированные промежутки времени состояние читаемого операнда и при изменении его состояния, выводить на дисплей текущие аварийные сообщения в виде бегущей строки.

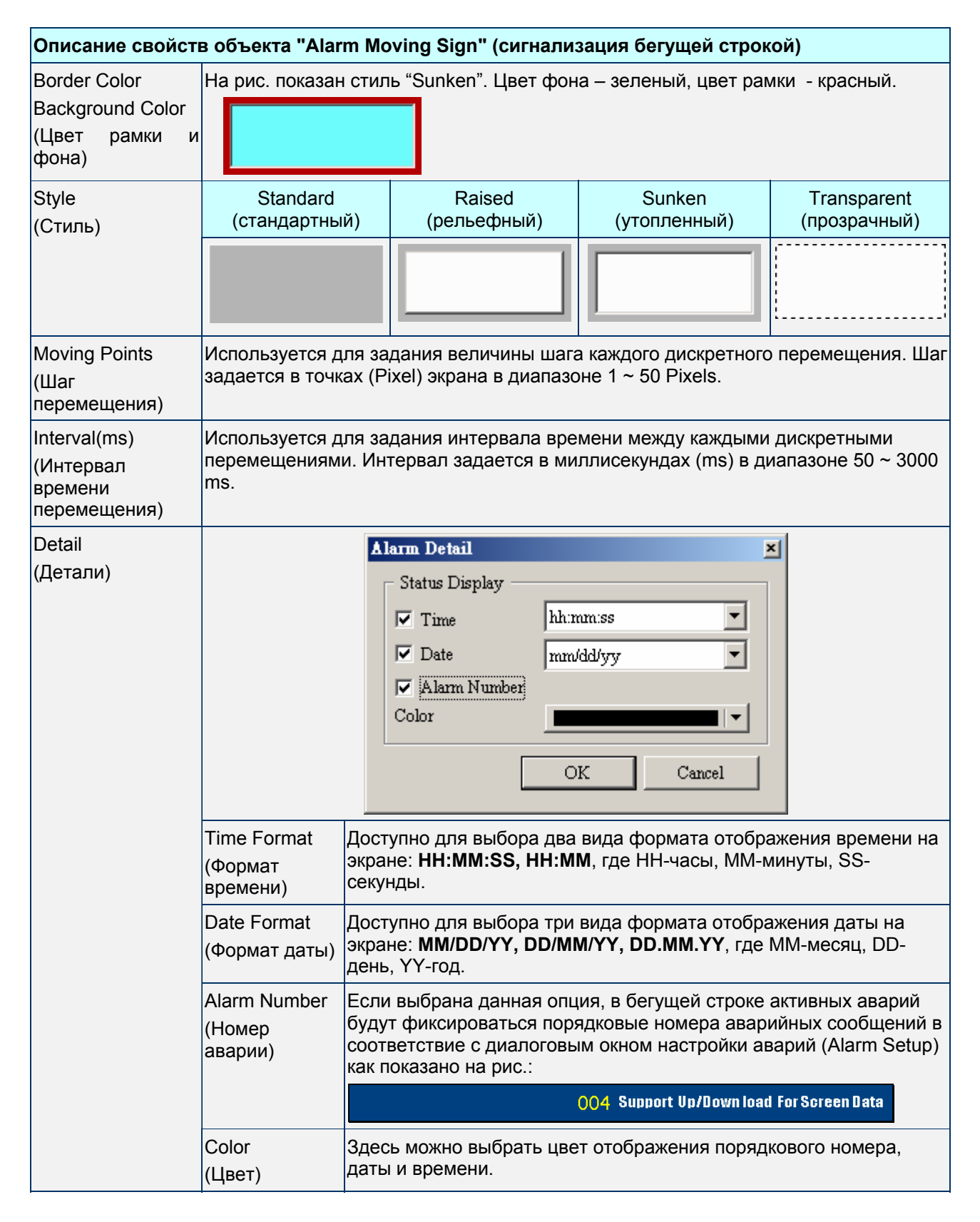

# **3.14 Неподвижные графические элементы (Graphic)**

В этой группе представлены базовые элементы черчения. С помощью них пользователь может создавать на экране HMI различные чертежи и рисунки.

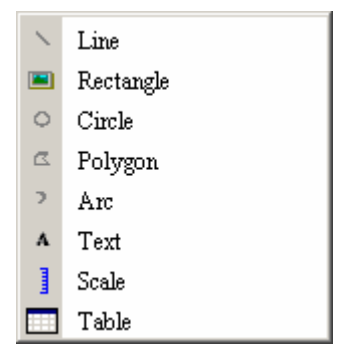

Рис. 3.14.1 Варианты графических элементов

#### **Line** - линия

Табл. 3.14.1 Описание свойств графического элемента "линия"

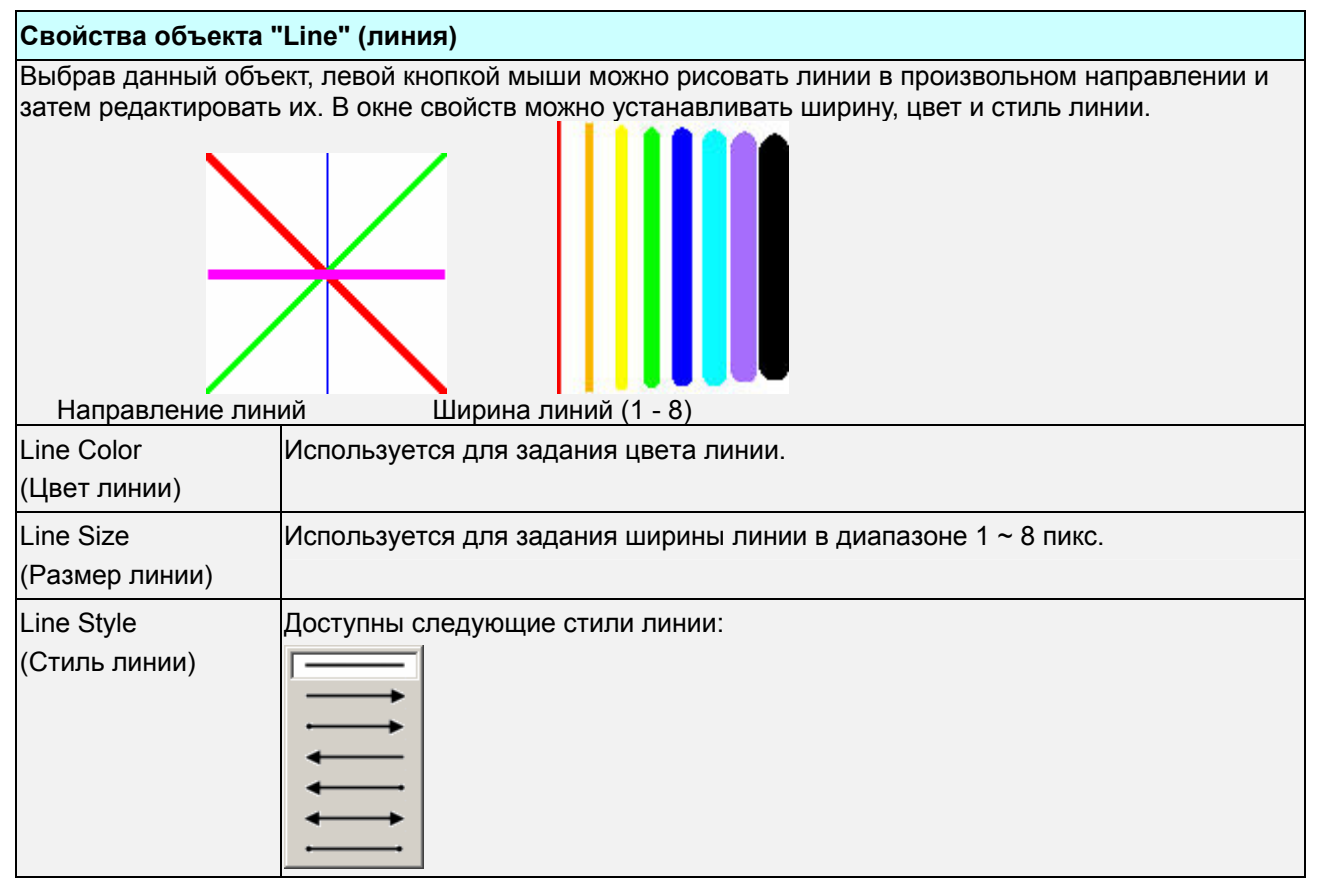

#### **Rectangle - прямоугольник**

#### Табл. 3.14.2 Описание свойств графического элемента "прямоугольник"

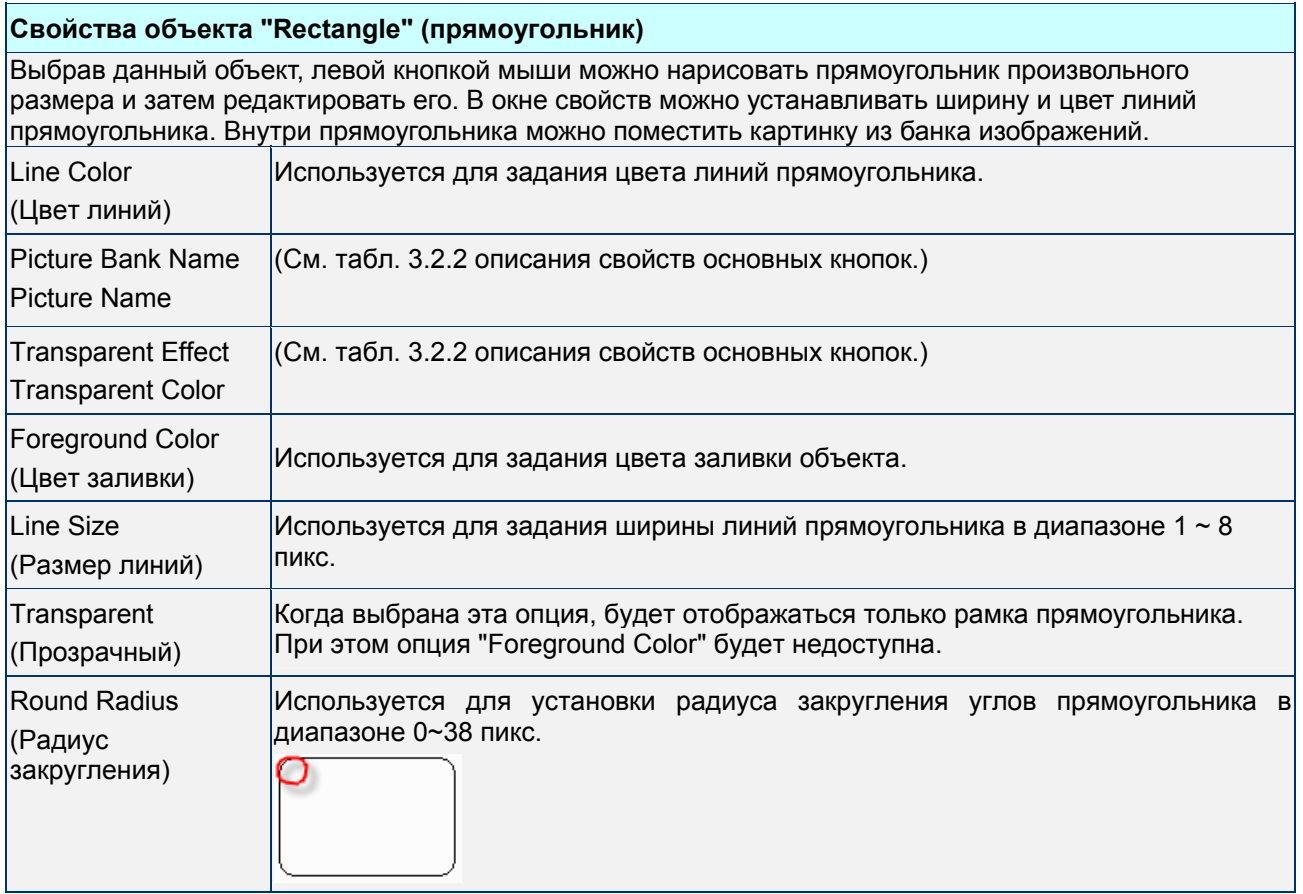

#### **Circle -** окружность

#### Табл. 3.14.3 Описание свойств графического элемента "окружность"

# **Свойства объекта "Circle" (окружность)**

Используется для создания и отображения окружности или эллипса на экране HMI. В окне свойств можно устанавливать ширину и цвет линий данного элемента.

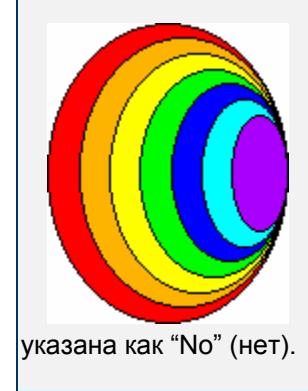

У данных эллипсов опция "Transparent" (прозрачный) в таблице свойств

# **Свойства объекта "Circle" (окружность)**

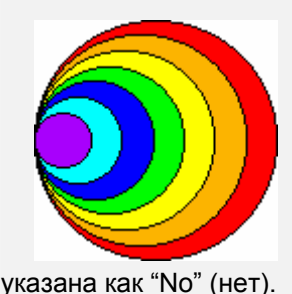

У данных окружностей опция "Transparent" (прозрачный) в таблице свойств

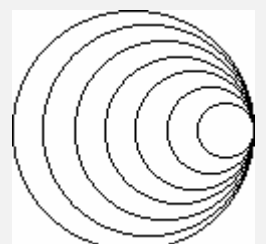

 У данных окружностей опция "Transparent" (прозрачный) в таблице свойств указана как "Yes" (да).

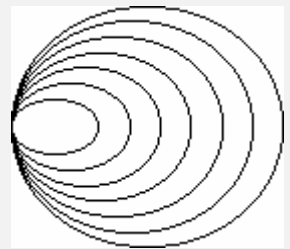

У данных эллипсов опция "Transparent" (прозрачный) в таблице свойств указана как "Yes" (да).

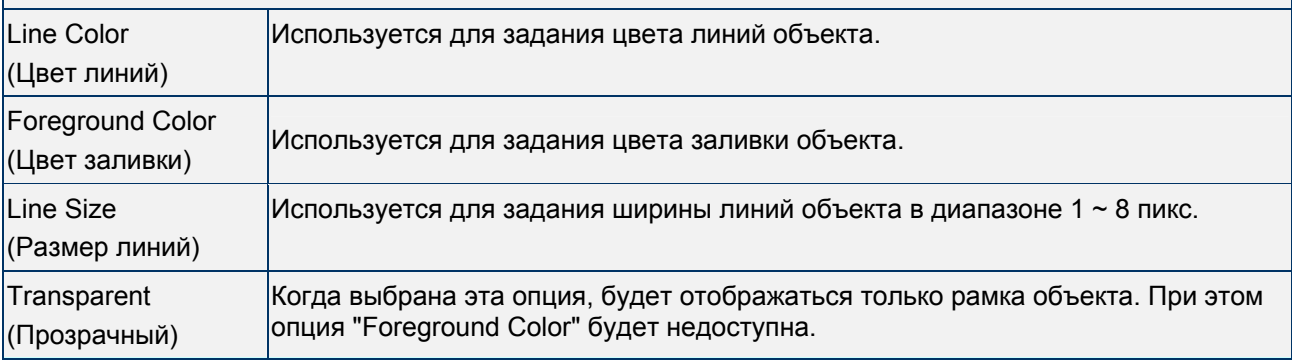

## **Polygon** - многоугольник

Табл. 3.14.4 Описание свойств графического элемента "многоугольник"

## **Свойства объекта "Polygon" (многоугольник)**

Выбрав данный объект, левой кнопкой мыши можно нарисовать многоугольник произвольной формы размера и затем редактировать его. В окне свойств можно устанавливать ширину и цвет линий многоугольника.

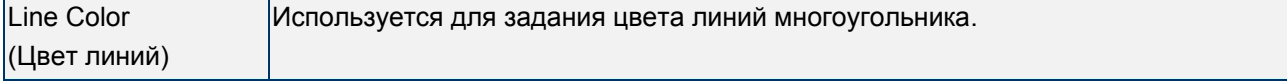

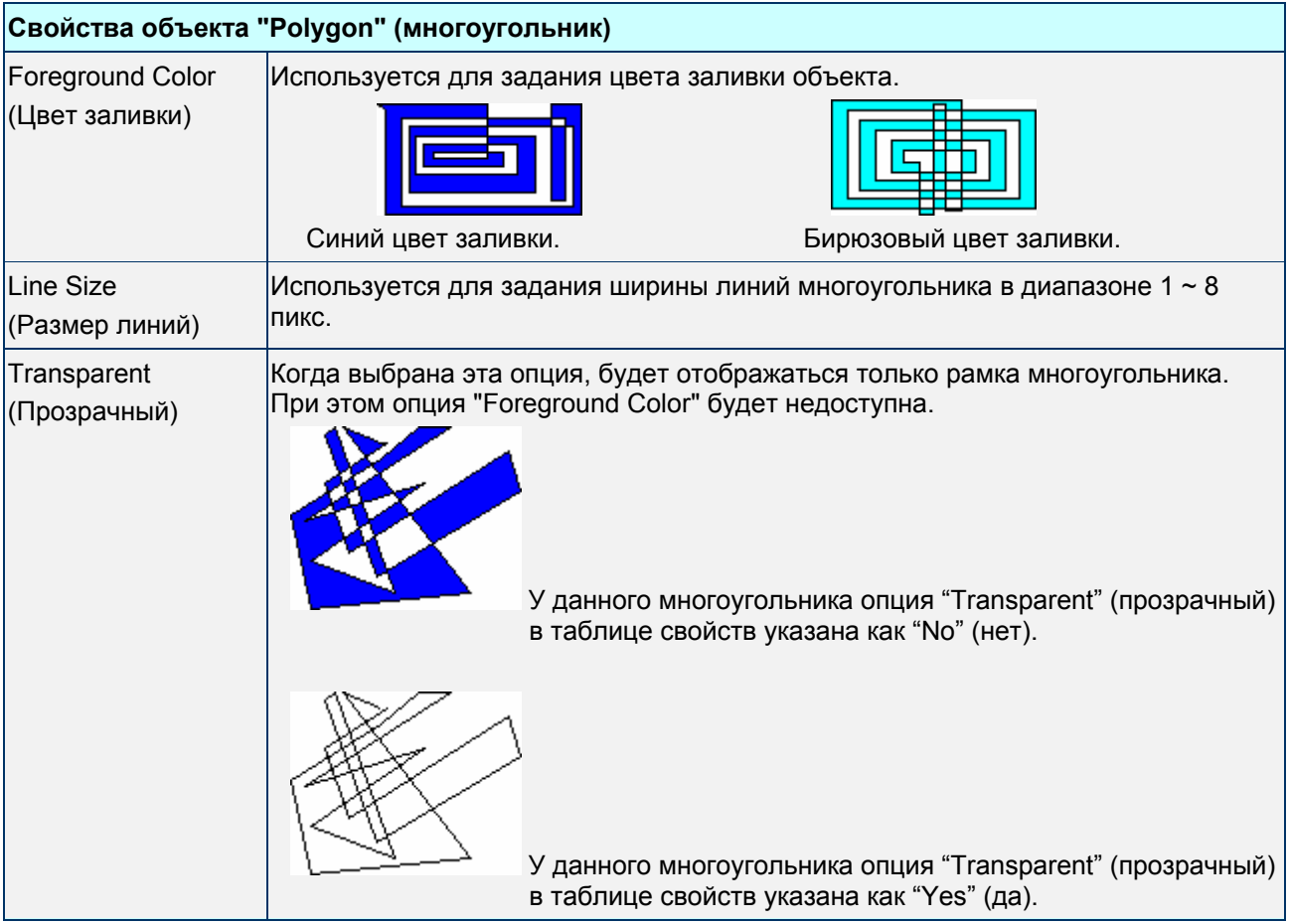

**Arc** - дуга

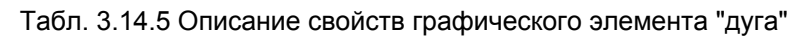

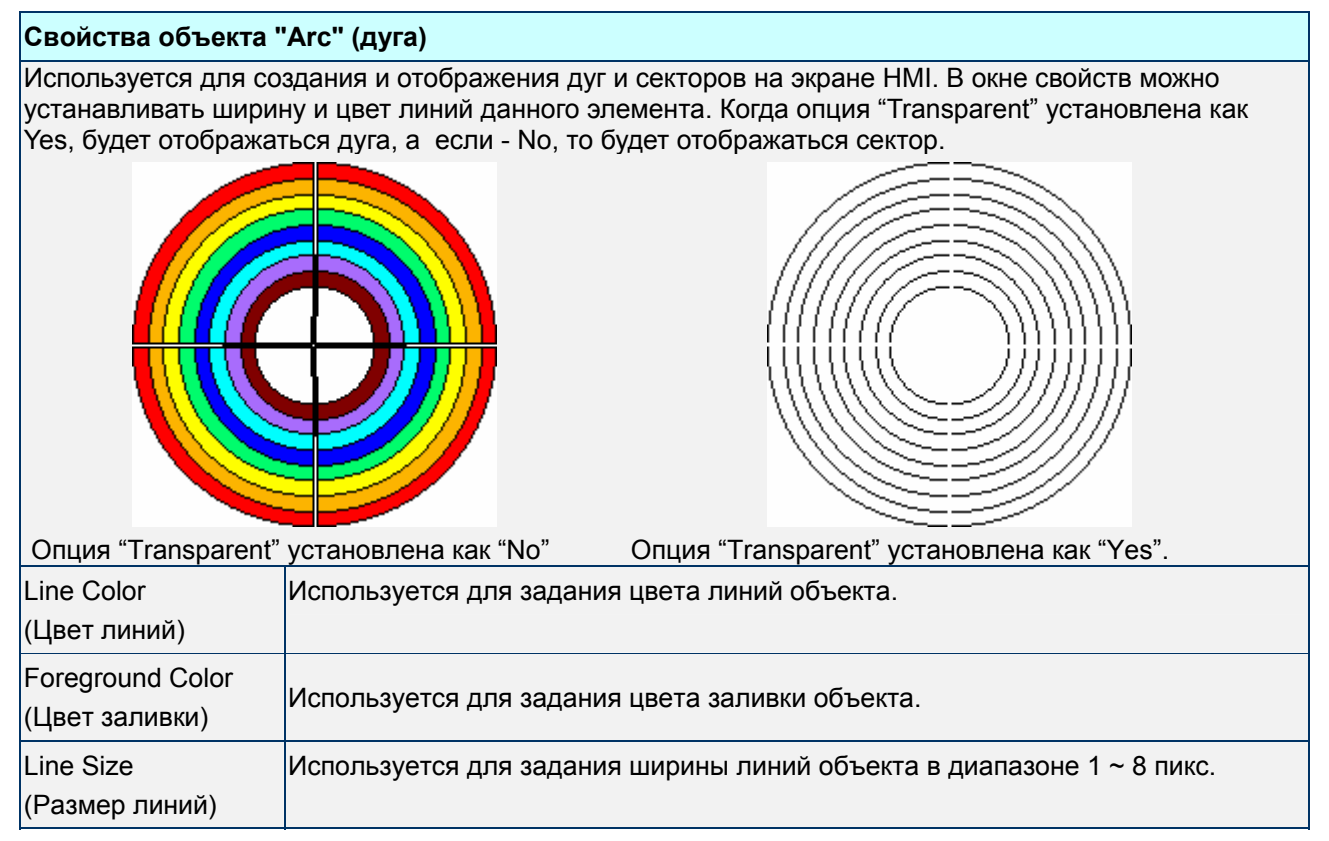
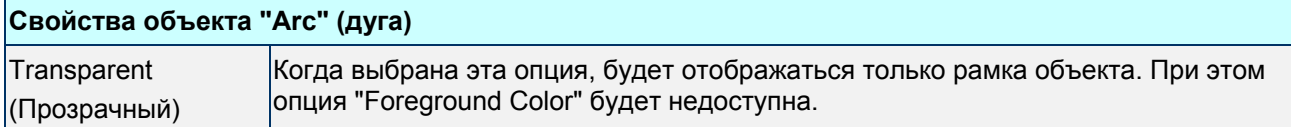

## **Text** - текст

#### Табл. 3.14.6 Описание свойств графического элемента "текст"

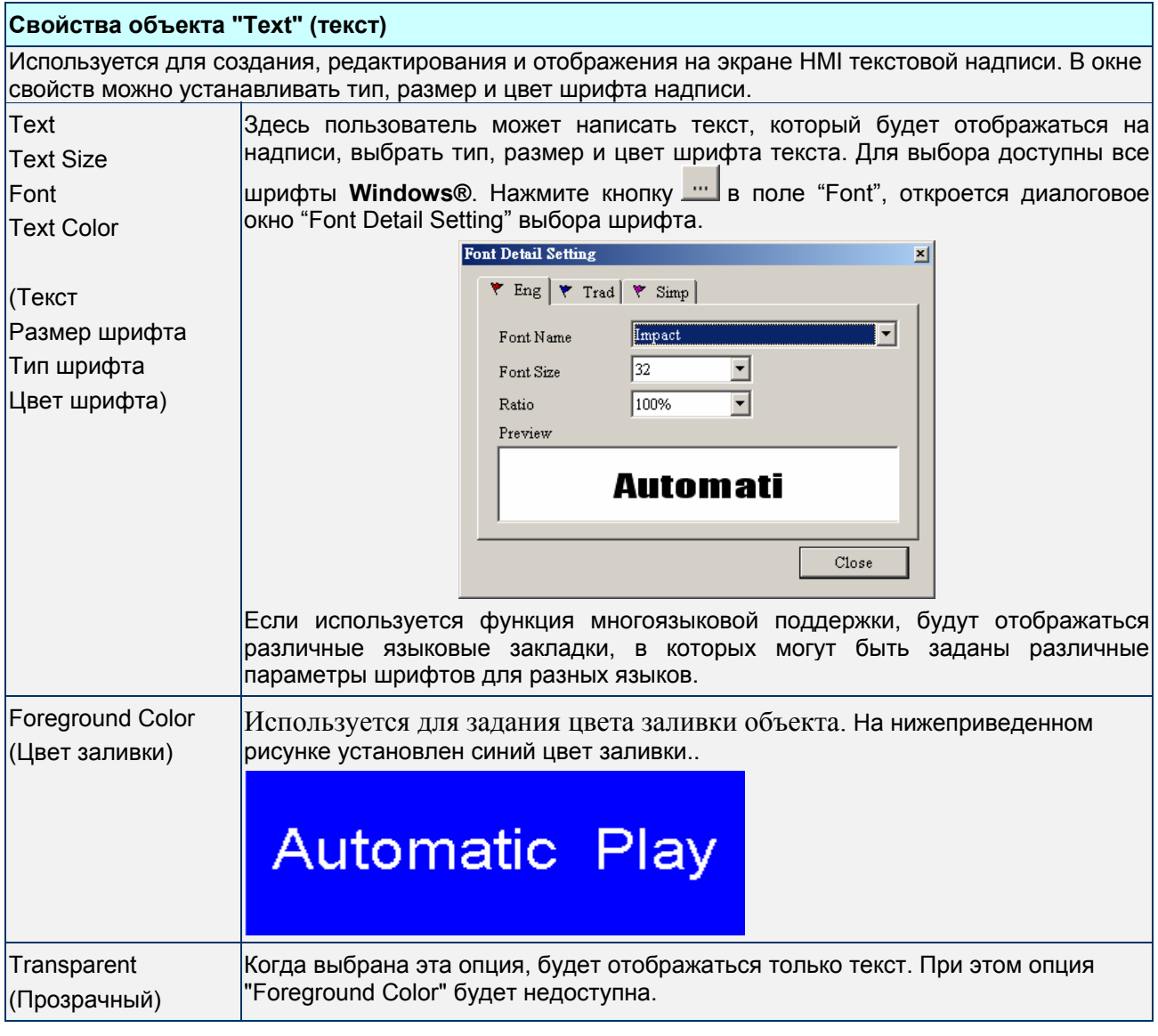

## **Scale** - шкала

## Табл. 3.14.7 Описание свойств графического элемента "шкала"

## **Свойства объекта "Scale" (шкала)**

Объект позволяет отобразить на экране HMI мерную шкалу с заданной ценой деления. В окне свойств можно устанавливать ориентацию шкалы, направление, цену деления, максимальное и минимальное значения, цвет и размер шрифта.

### *Глава 3. Описание объектов*

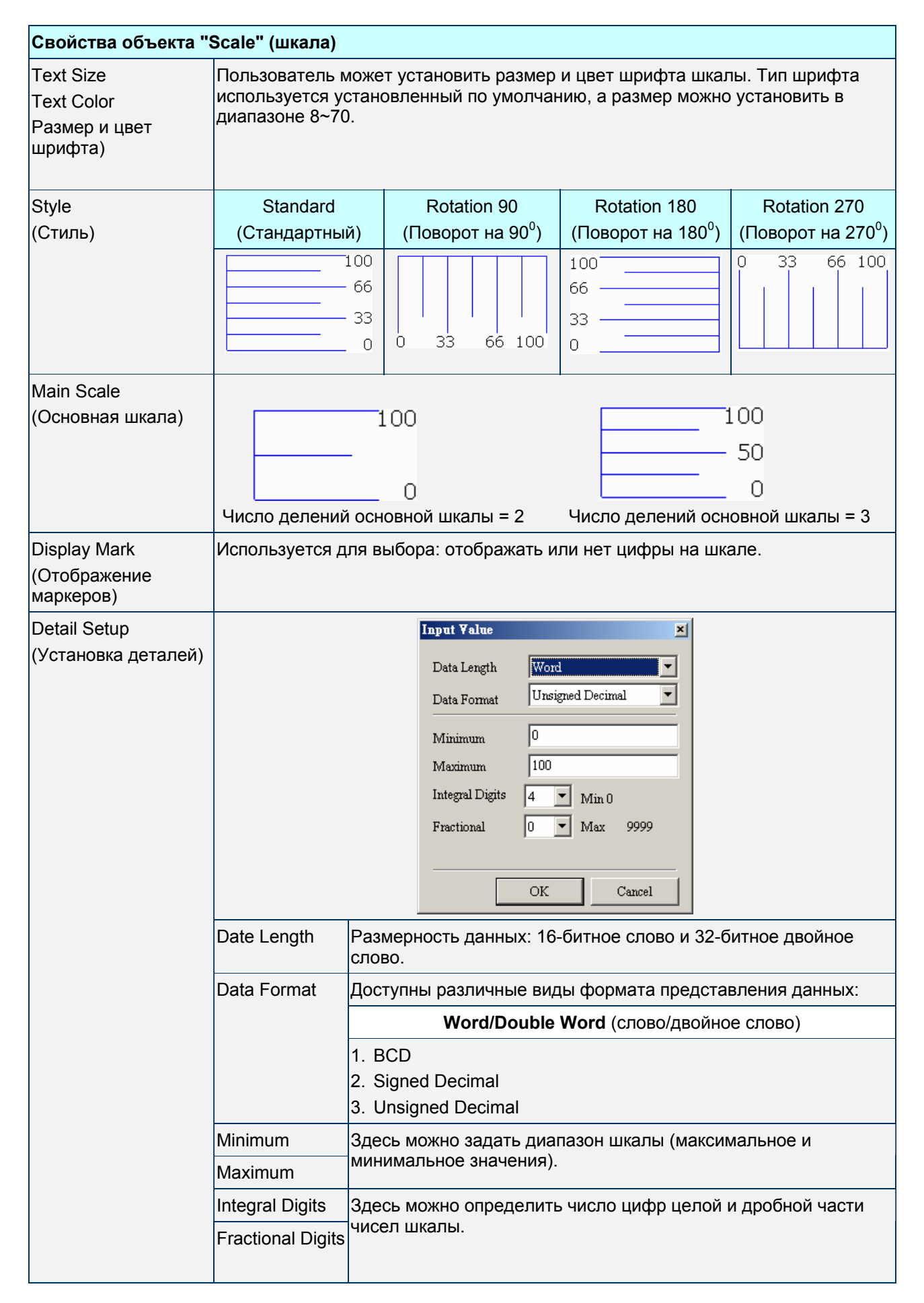

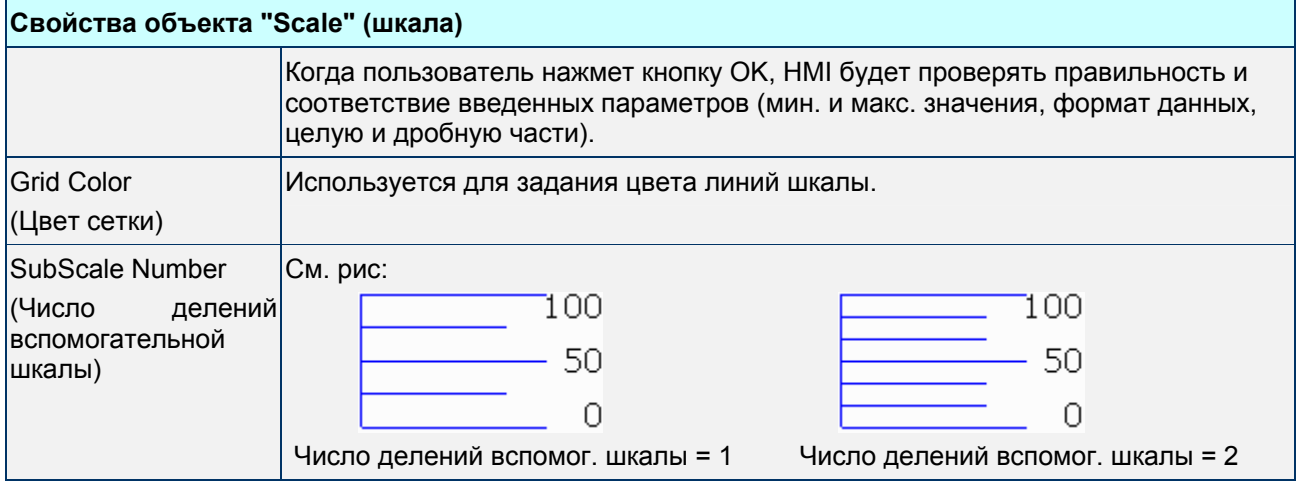

## **Table** - таблица

## Табл. 3.14.8 Описание свойств графического элемента "таблица"

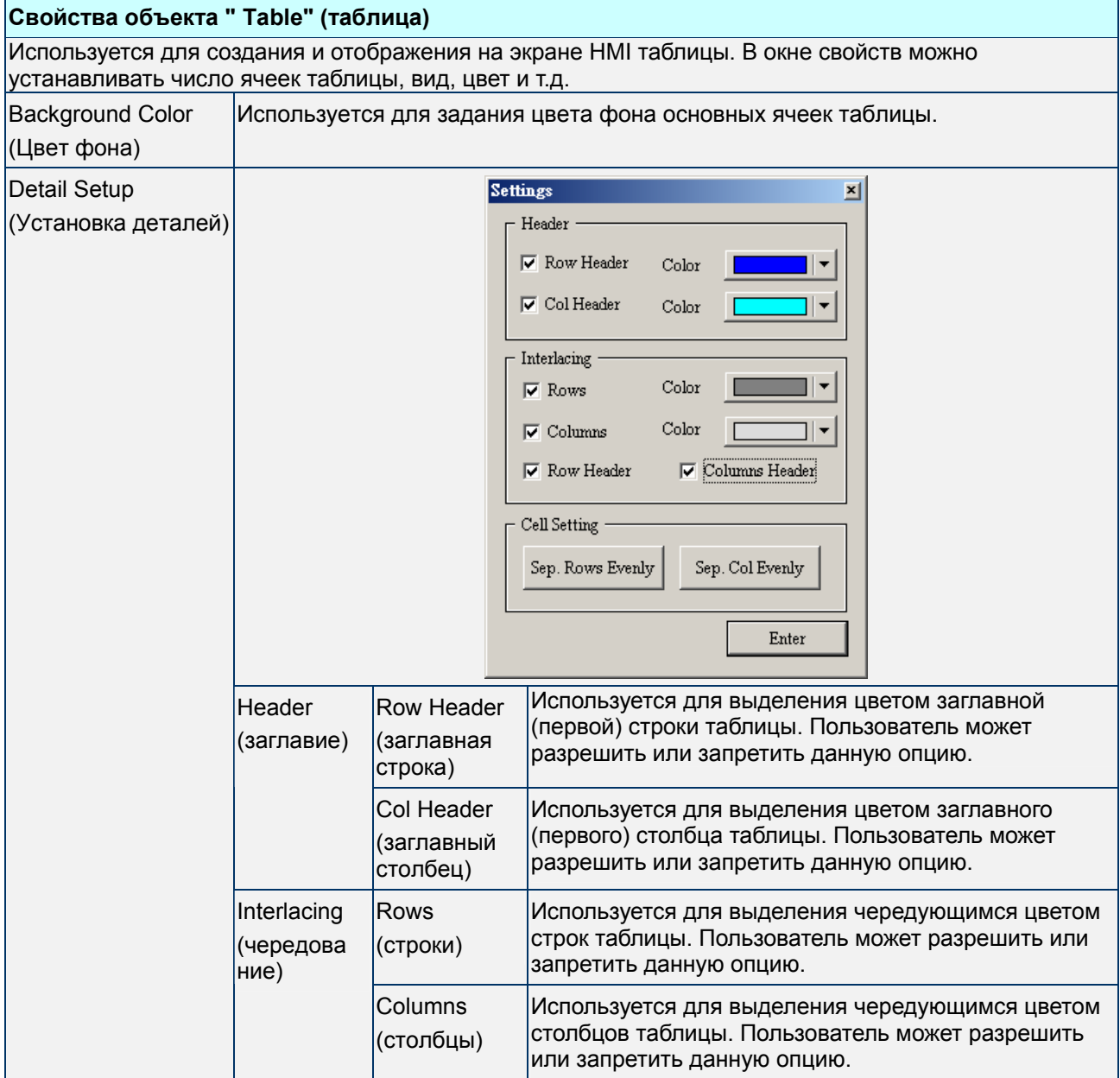

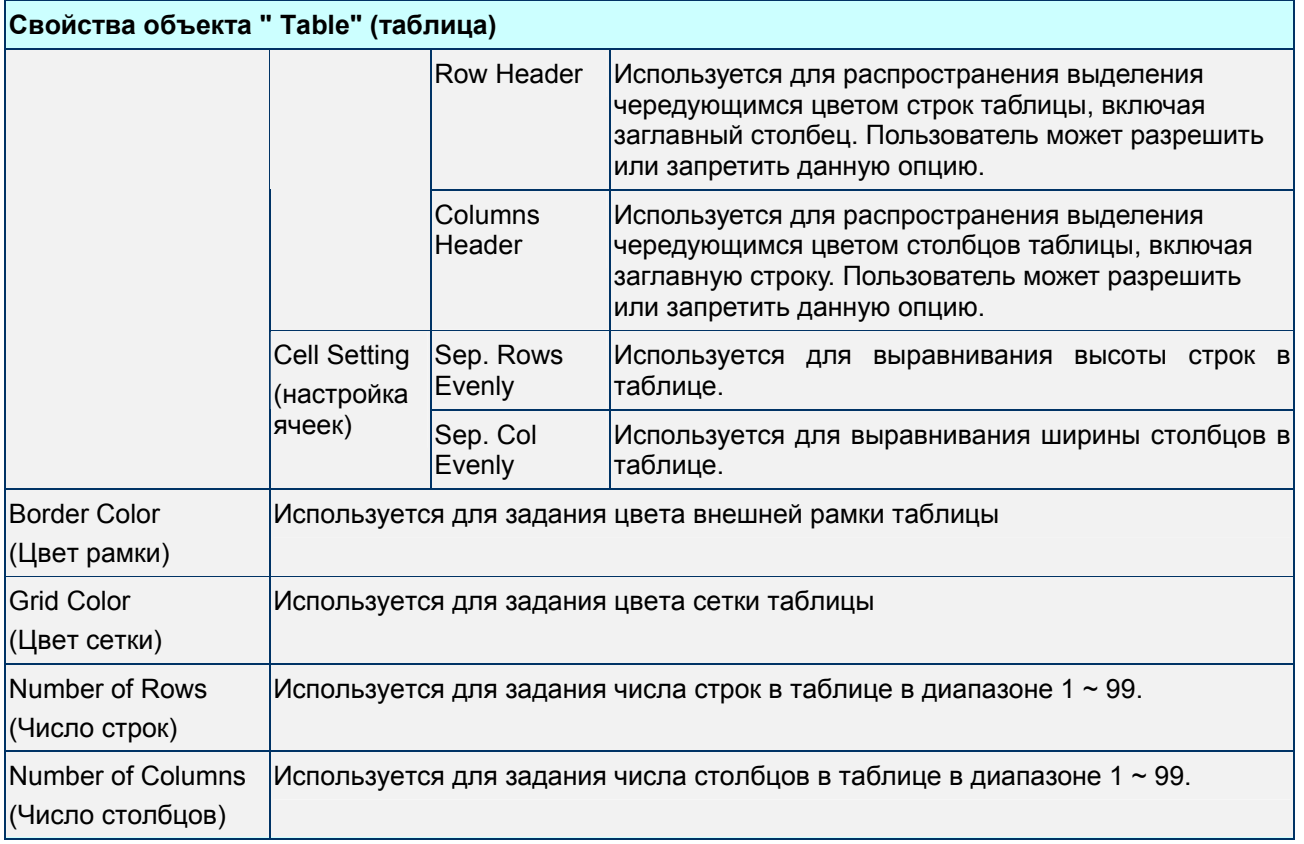

# **3.15 Клавиатура (Keypad)**

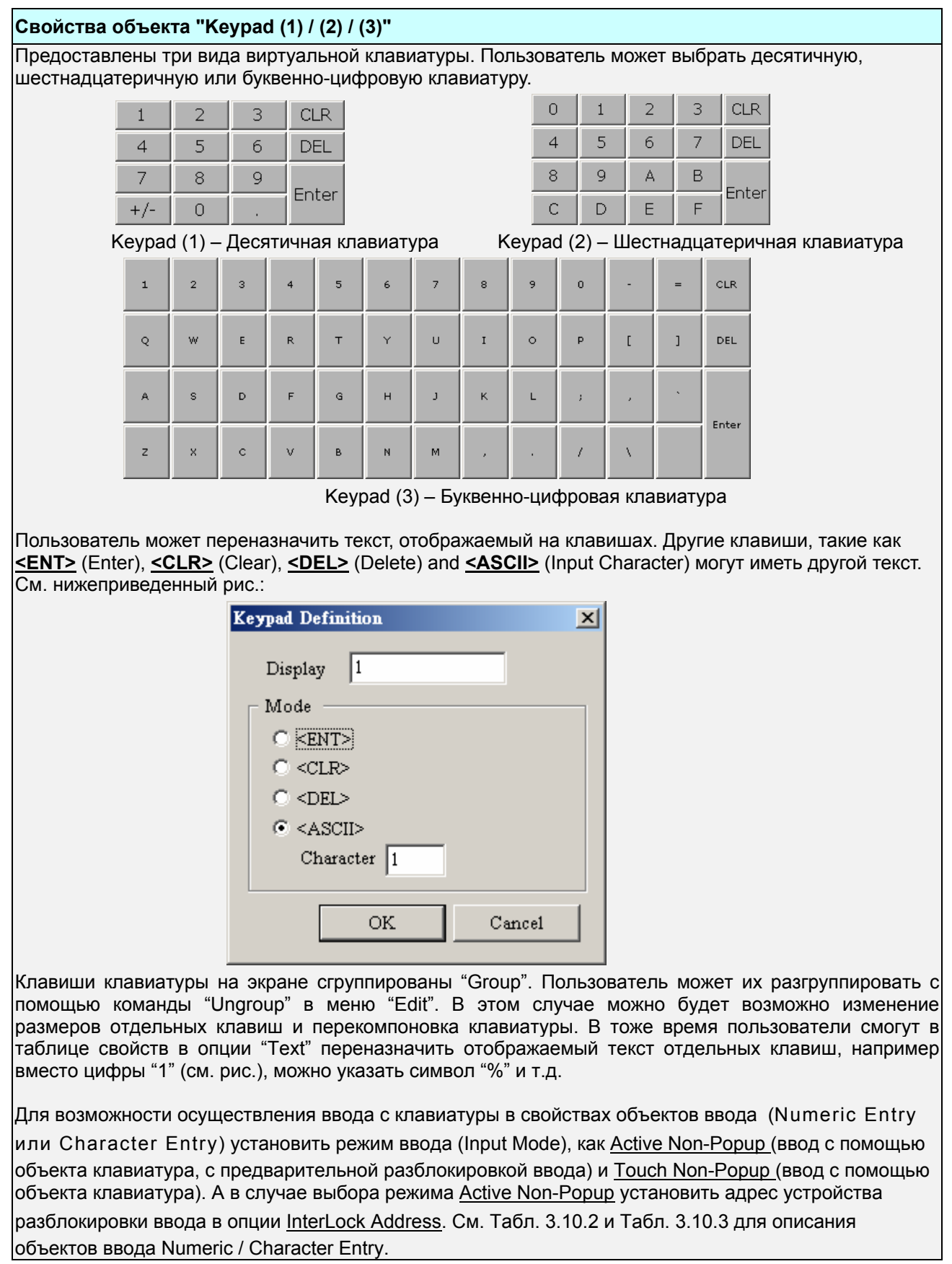

Табл. 3.15.1 Описание свойств виртуальной клавиатуры

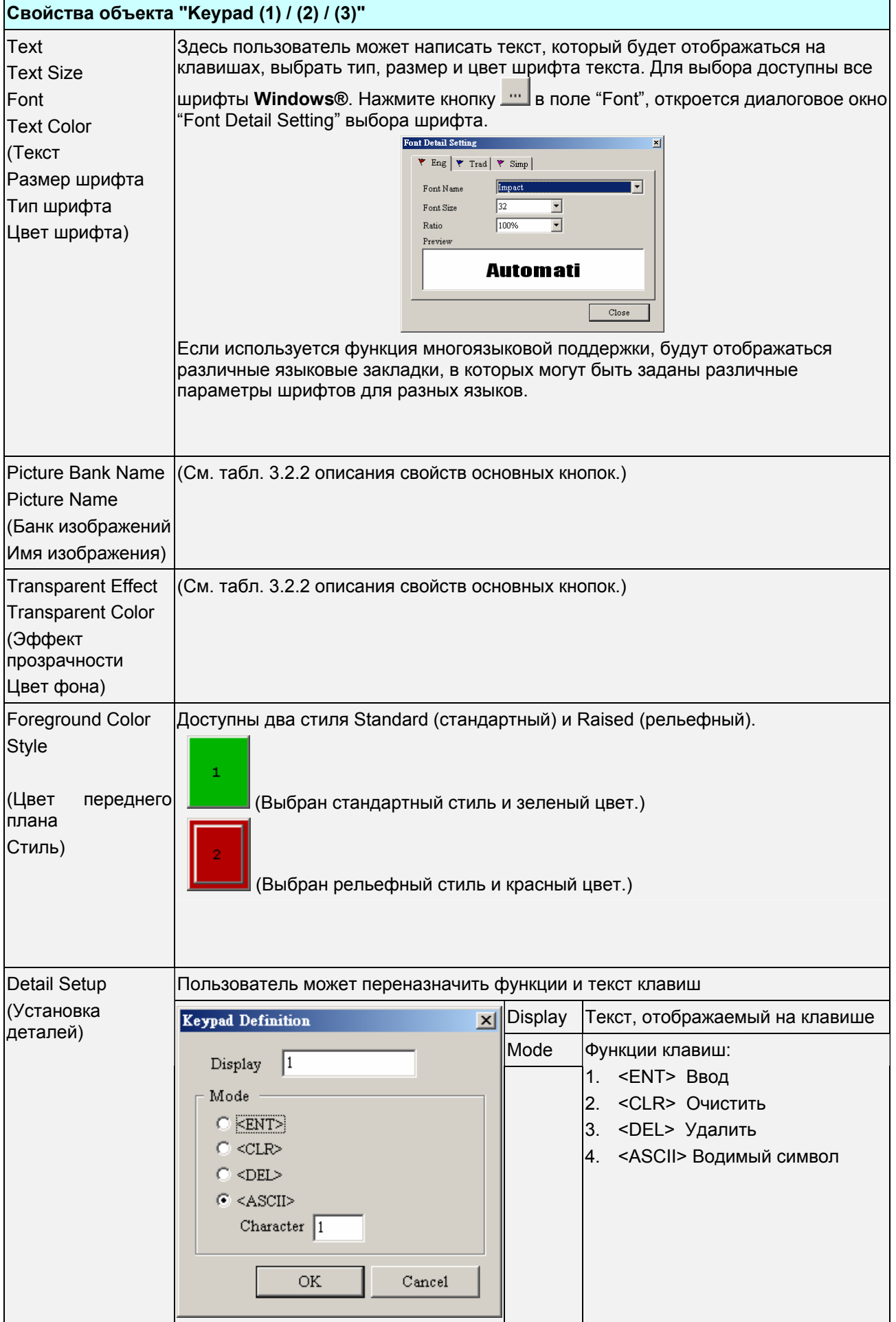

## Пример создания виртуальной клавиатуры:

1. Сначала создайте следующие объекты:

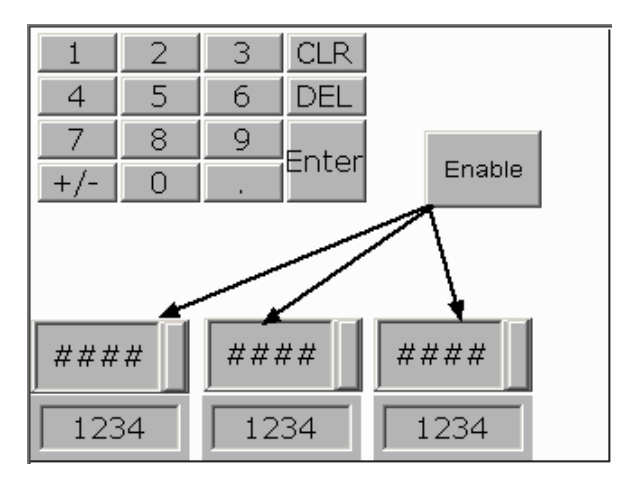

Созданные объекты: одна клавиатура Keypad (1), одна кнопка с фиксацией Maintained button, три объекта числового ввода Numeric Entry и три числовых дисплей numeric display.

2. Задайте свойства объектов

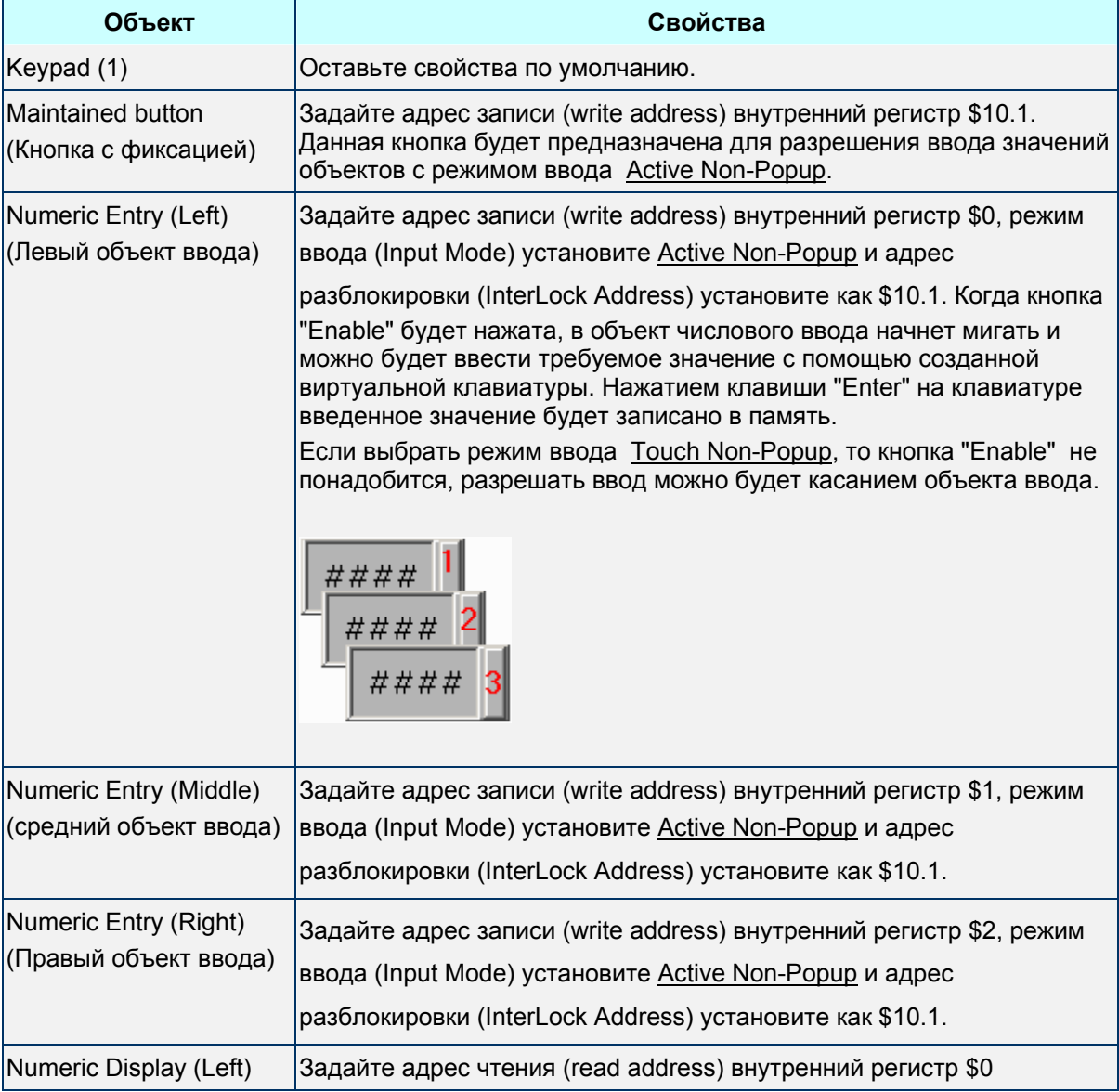

## *Глава 3. Описание объектов*

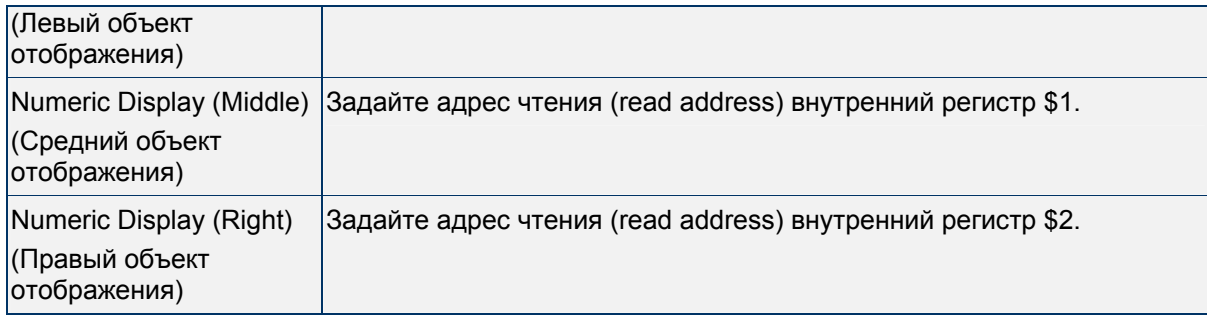

Редактор макросов позволяет создавать и редактировать макропрограммы, которые будут выполняться в HMI, на языке по синтаксису команд аналогичному языку BASIC. Использование макропрограмм позволяет расширить функциональность панели оператора, а так же разгрузить внешний ПЛК, взяв на себя часть функций выполняемых его программой. После создания макроса пользователь может полностью проверить его работу в режиме онлайн- или офлайн-симуляции на ПК до загрузки программы в HMI. Максимальное число строк каждого макроса: 512 и 128 слов (макс.) для записи комментариев или символов в строке. Максимальное количество макро-подпрограмм (submacro): 512. См. Рис. 4.1 и Рис. 4.2.

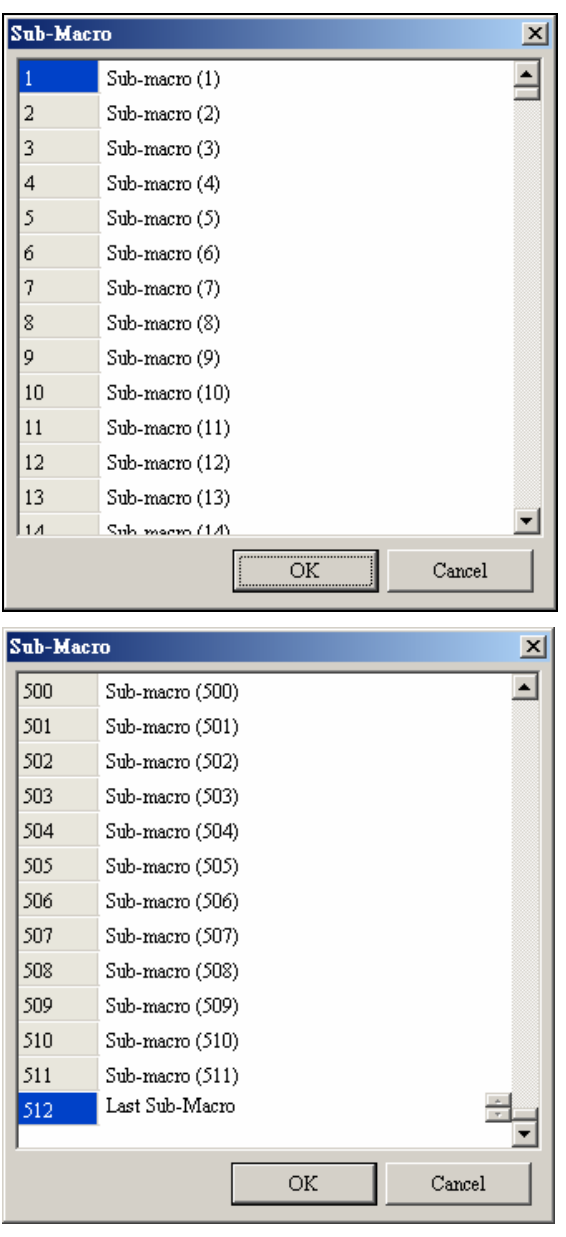

#### Рис. 4.1

Для удобства работы пользователь может переименовать субмакросы. По умолчанию субмакросы проименованы, как Sub-macro (n) (n =  $1 - 512$ ).

## Рис. 4.2

Слева обозначены номера (от 1 до 512) субмакросов, по которым можно вызвать выполнение соответствующих подпрограмм из основных макро-программ командой"CALL n (n = 1 - 512)".

# **4.1 Типы макросов**

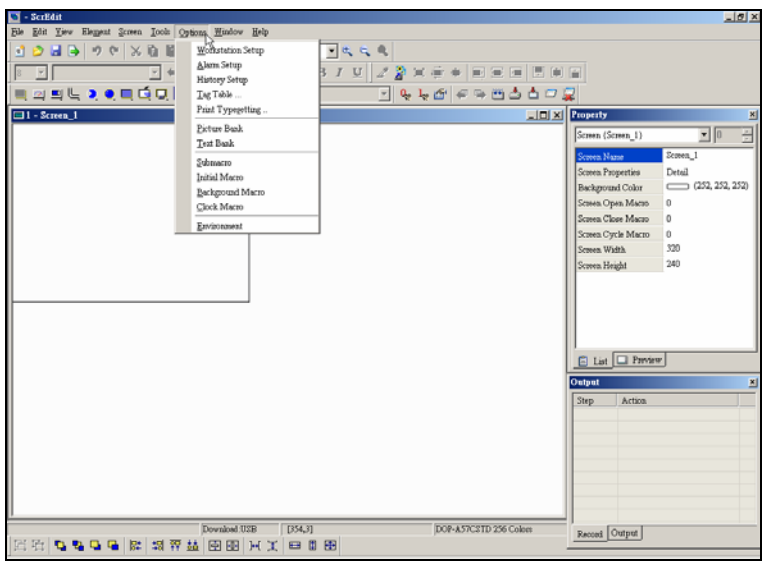

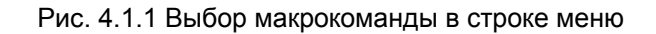

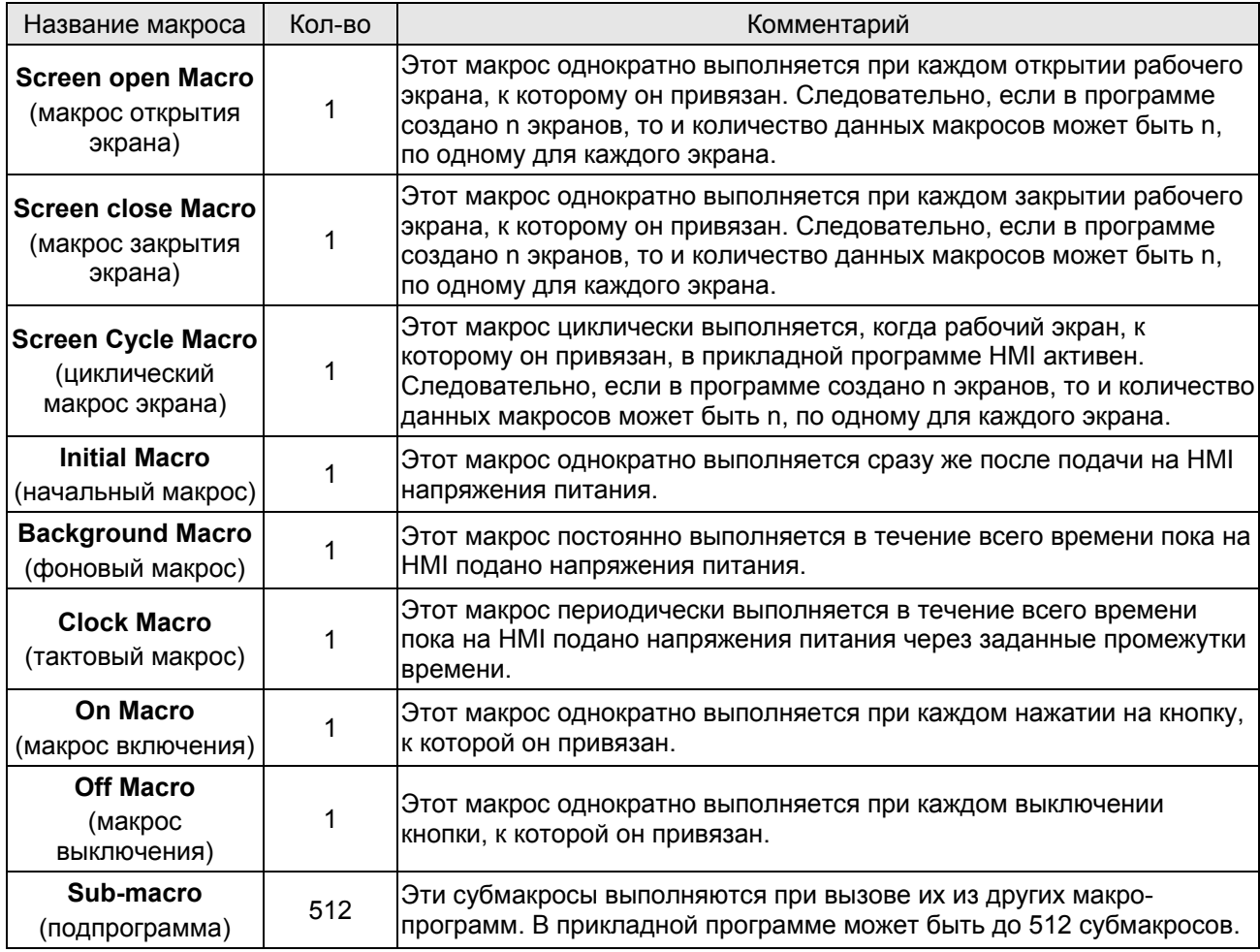

Табл. 4.1.1 Таблица макрокоманд

#### **Screen Open Macro** - макрос открытия экрана

Этот макрос однократно выполняется при каждом открытии рабочего экрана, к которому он привязан. Объекты экрана начнут отображаться только после завершения выполнения данного макроса. Поэтому при написания макроса, выполняемого при открытии экрана, надо внимательно выбирать его алгоритм и избегать зацикливаний (иначе программа может быть не завершена), стараться писать макрос по возможности короче, что бы не затягивать начало отображения объектов экрана. Рекомендуется всегда предварительно проверять работу макроса на ПК с помощью онлайн/офлайн симулятора до загрузки прикладной программы в HMI, чтобы избежать зацикливаний.

#### **Screen Close Macro** - макрос закрытия экрана

Этот макрос однократно выполняется при каждом закрытии рабочего экрана, к которому он привязан. Переход к новому экрану произойдет только после завершения выполнения данного макроса. Поэтому также внимательно проверьте макрос на предмет отсутствия зацикливаний.

**Screen Cycle Macro** - циклический макрос экрана

Этот макрос запускается сразу после выполнения макроса открытия экрана и постоянно выполняется, когда рабочий экран, к которому он привязан в прикладной программе HMI, активен. Не рекомендуется писать циклический макрос очень большим, если нет на то особой необходимости.

#### **Initial Macro** - начальный макрос

Этот макрос однократно выполняется при старте прикладной программы сразу же после подачи на HMI напряжения питания. Данный макрос обычно используется для пошаговой инициализации программы и назначения переменным начальных значений, что бы избежать непредвиденных проблем связанных с неопределенностью состояния системы.

#### **Background Macro** - фоновый макрос

Этот макрос запускается сразу после выполнения начального макроса и постоянно выполняется в течение всего времени пока на HMI подано напряжения питания. В то время когда выполняются другие макросы, такие как циклический макрос экрана, они не будут оказывать влияния друг на друга. Они будут выполняться практически одновременно, поскольку время их выполнения очень короткое. Для непрерывного выполнения программы в ней не требуется создавать дополнительные циклы. Она будет запускаться всякий раз сначала после каждого выполнения команды END.

#### **Clock Macro** - тактовый макрос

Этот макрос периодически выполняется в течение всего времени пока на HMI подано напряжения питания. Он автоматически запускается через заданные промежутки времени. Не рекомендуется писать тактовый макрос очень большим, если нет на то особой необходимости.

### *Глава 4. Макрофункции*

#### **On Macro** - макрос включения

Этот макрос однократно выполняется при каждом нажатии на экранную кнопку, к которой он привязан.

**Off Macro** - макрос выключения

Этот макрос однократно выполняется при каждом выключении экранной кнопки, к которой он привязан.

**Sub-macro** - подпрограмма

Эти субмакросы выполняют функции подпрограмм и выполняются при вызове их из других макропрограмм. В прикладной программе может быть до 512 субмакросов. В подпрограммы удобно выносить часто-повторяющиеся фрагменты программы или использовать их для создания каких-либо макрокоманд. Пользователь может назначать субмакросам свои имена. Каждый субмакрос имеет свой номер, который используется для его вызова. Например, вызвать субмакрос с номером 1 (sub-macro 1) из основной программы можно с помощью команды "CALL 1".

## **4.2 Редактор макропрограмм**

После выбора требуемой макро-команды в строке меню, откроется окно редактирования макропрограммы "Macro list" как показано на Рис. 4.2.1. Диалоговое окно "Macro command" для ввода макрокоманд может быть вызвано кликом мыши по строке макропрограммы.

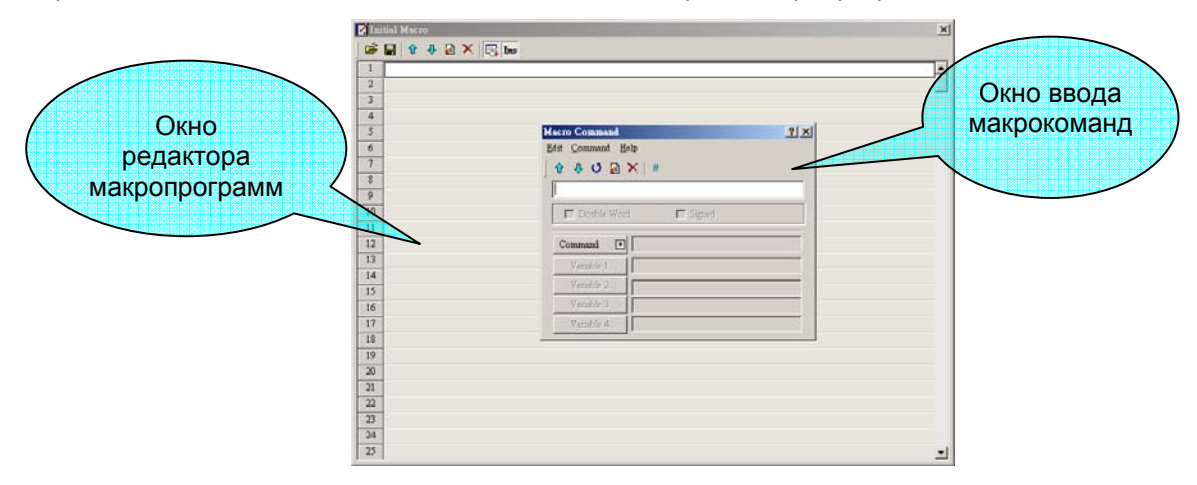

Рис. 4.2.1 Начало создания макропрограммы

Так же диалоговое окно "Macro command" для ввода макрокоманд может быть вызвано с помощью значка на панели инструментов в окне редактора (Рис. 4.2.2).

См. Рис. 4.2.3, в макропрограмме можно написать от 1 до 512 строк. Пустые строки программы после обновления будут обозначаться значками комментариев Рис. 4-2-4.

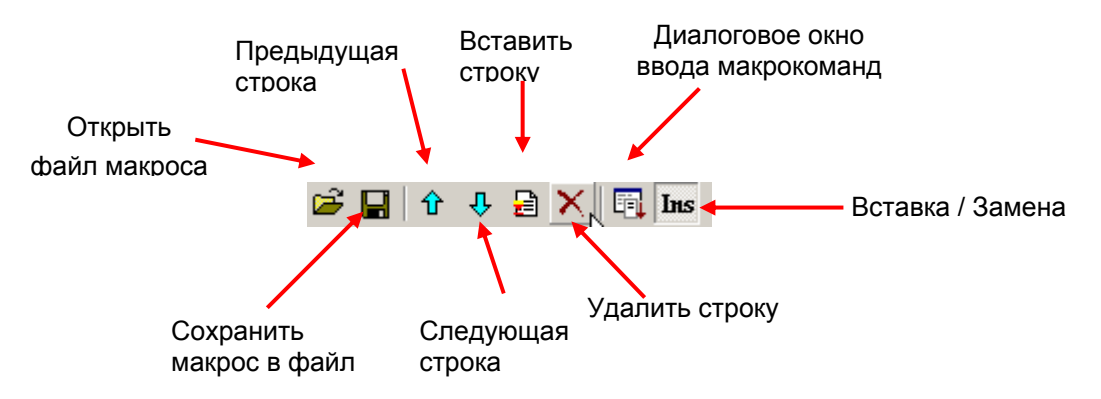

Рис. 4.2.2 Панель инструментов

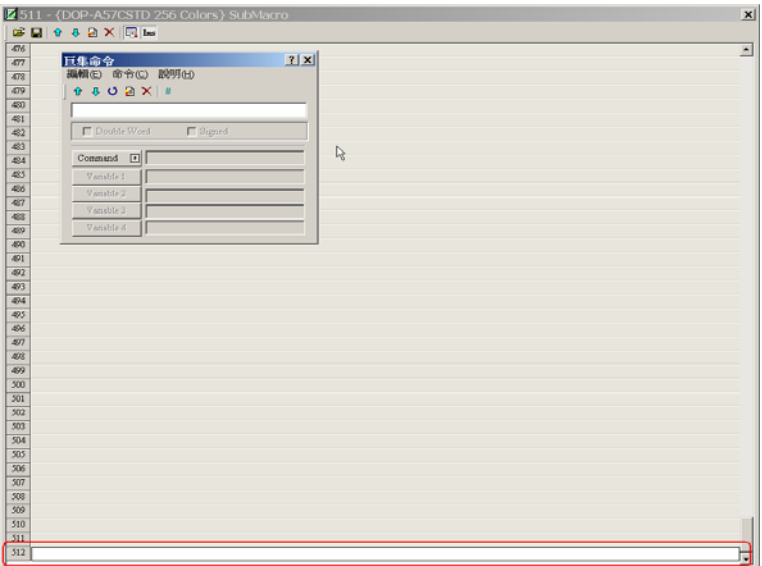

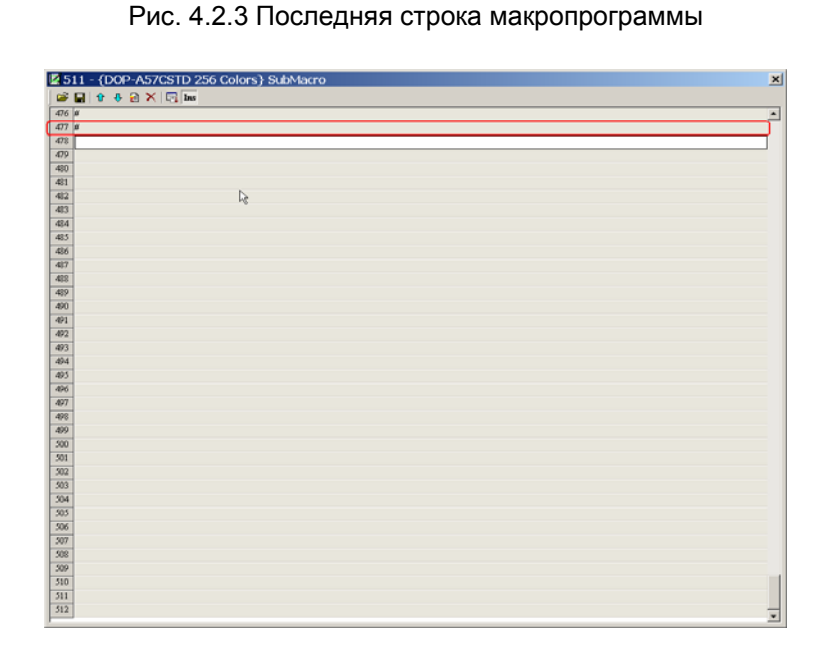

Рис. 4.2.4 Пустые строки макропрограммы (помечены символом #)

### *Глава 4. Макрофункции*

Пользователь может вводить макрокоманды, используя соответствующее диалоговое окно (Рис. 4.2.5) или писать их вручную непосредственно в строках окна редактора макропрограммы. См. так же следующие разделы с описанием методов редактирования макропрограммы.

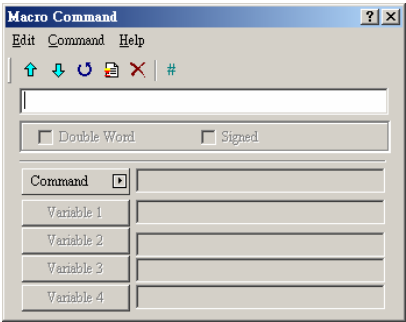

Рис. 4.2.5 Окно ввода макрокоманды

## **File** - файл

**Open Macro** – открыть макрос

ScrEdit позволяет открыть для редактирования файл с созданной ранее макропрограммой. Пользователь может применить старый макрос, например, для использования с PLC другого брэнда. Окно выбора файла макропрограммы показано на. Рис. 4.2.6.

| Open                                                     |                                                                       |                   |           | ? X    |
|----------------------------------------------------------|-----------------------------------------------------------------------|-------------------|-----------|--------|
|                                                          | Look in: G My Documents                                               |                   | $+ 8 + 1$ |        |
| History<br>Desktop<br>ZO.<br>My Documents<br>My Computer | $\overline{12}$<br>My Pictures<br>rcp<br>ScreenEdit<br>SnagIt Catalog |                   |           |        |
|                                                          | File name:                                                            |                   |           | Open   |
| My Network P                                             | Files of type:                                                        | Macro File(*.mro) |           | Cancel |

Рис. 4.2.6 Окно открытия макроса

## **Save As Macro** - сохранить макрос

ScrEdit позволяет с помощью функции "Save As" сохранить редактируемую макропрограмму в файл.

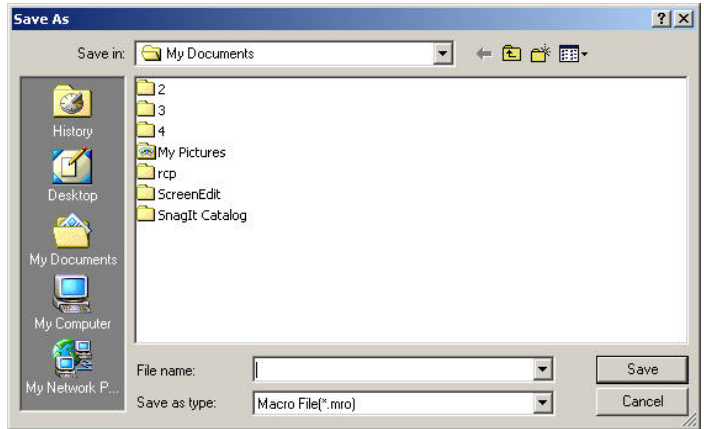

Рис. 4.2.7 Окно сохранения макроса

#### **Меню редактирования макропрограммы**

Пользователь может редактировать макропрограмму, используя элементы меню "Edit" диалогового окна ввода макрокоманд "Macro Command".

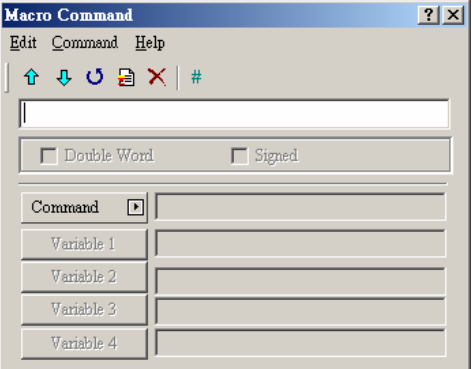

Рис. 4.2.8 Меню "Edit"

#### **Предыдущий**

#### Previous

Команда перемещает выделенную строку на одну позицию вверх программы.

#### **Следующий**

Next

Команда перемещает выделенную строку на одну позицию вниз программы.

### **Обновление**

#### Update

Команда сохраняет выполненные изменения в выделенной строке. Изменения строки не будут приняты без команды "update". Эта дает пользователю второй шанс при принятии решения о сохранении изменений или нет. Следовательно, если пользователь забудет обновить строку, он должен будет вводить её заново.

**Вставка**

#### Insert

Команда позволяет вставить новую строку между двумя старыми. После вставки, имеющиеся строки будут смещены вниз.

#### **Удаление**

#### Delete

Команда позволяет удалить выделенную строку из программы. После удаления, имеющиеся строки будут смещены вверх.

#### **Комментарий**

#### Comment

Комментарии могут использоваться в программе для ввода поясняющего текста и разбивки программы на отдельные блоки для удобства её чтения. Строки комментариев обозначаются символом # и не выполняются программой.

#### **Ввод команд**

В данном меню содержится список всех доступных для использования в программе команд. Команды в меню разбиты на 9 групп. См Рис. 4.2.9 - Рис. 4.2.18.

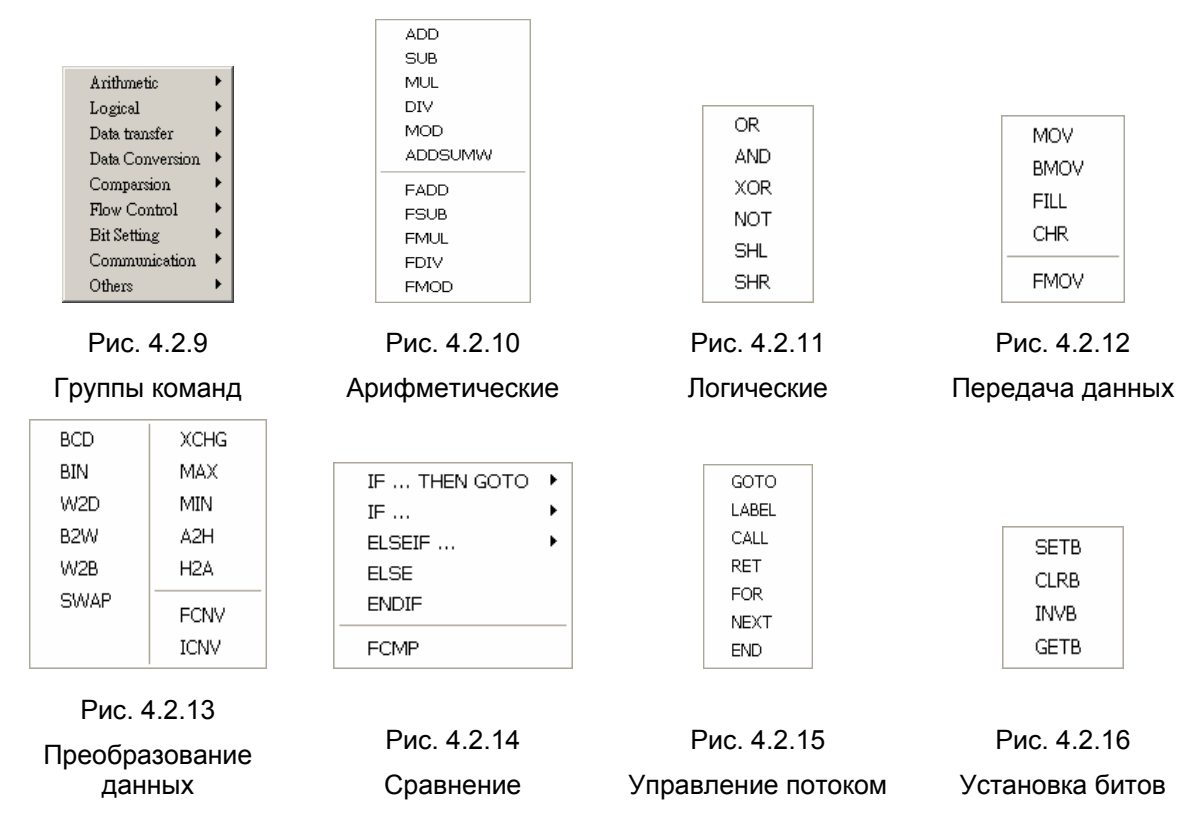

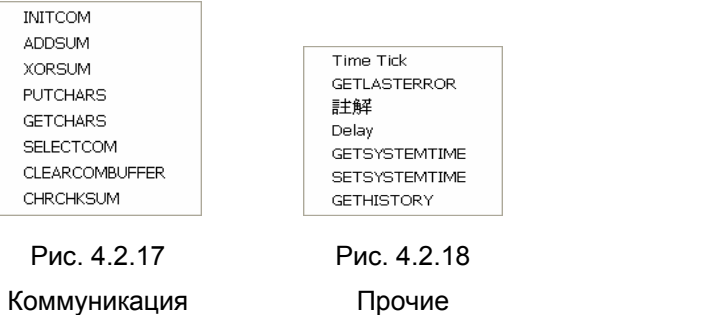

#### **Ввод макроса с клавиатуры**

Для удобства редактирования макросов, когда пользователь будет знать синтаксис языка макропрограммирования, ScrEdit позволяет вводить макрокоманды вручную непосредственно с клавиатуры компьютера. Этот метод позволяет быстрее писать программу. ScrEdit будет проверять правильность ввода команд автоматически. Если будет допущена ошибка, появится соответствующее предупреждающее сообщение. Пробелы между операндами и знаками действия не лимитированы. После завершения ввода и команды обновления или нажатия клавиши "Enter" на клавиатуре ПК, ScrEdit преобразует макрос в наилучший формат автоматически. Но имейте в виду, что на этом этапе ScrEdit не проверяет правильность написания макроса.

## **4.3 Описание макрокоманд**

#### **Форматы данных в операциях макропрограммирования**

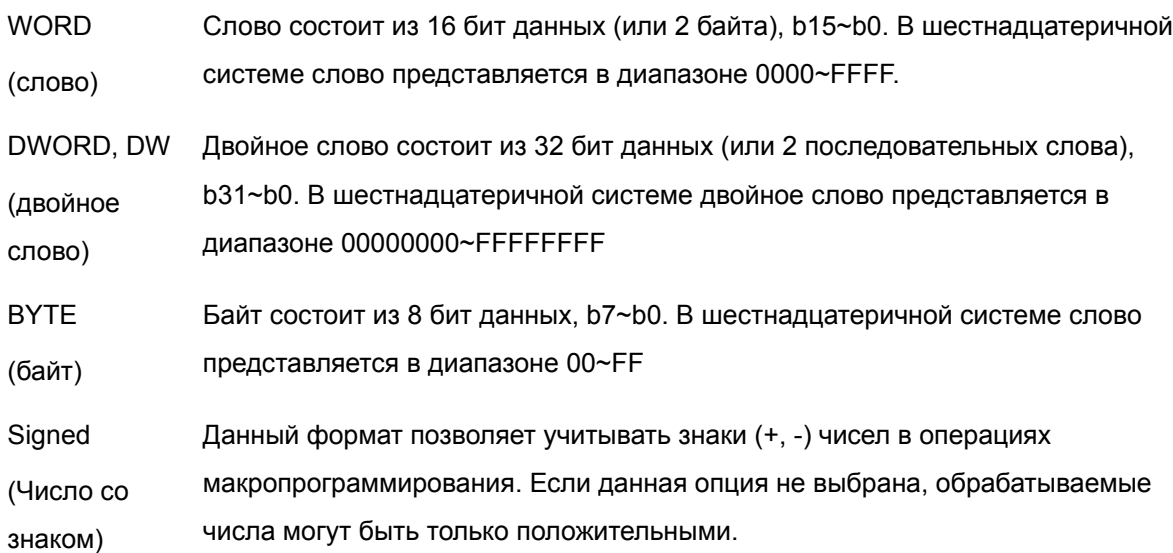

## **Арифметические операции**

Арифметические действия разделяются на два типа: операции с целыми числами и операции с плавающей точкой.

## *Глава 4. Макрофункции*

Операнды в арифметических операциях могут быть регистрами внутренней памяти HMI или константами. Но операнды результата могут быть только регистрами внутренней памяти. См. табл. 4.3.1.

| Команда                        |                                                                                                    | Выражение           | Описание                 | Комментарий                                                                                                    |  |
|--------------------------------|----------------------------------------------------------------------------------------------------|---------------------|--------------------------|----------------------------------------------------------------------------------------------------|--|
|                                | $ADD (+)$                                                                                                    | $V1 = V2 + V2$      | Сложение                 | Результат операции<br>может быть записан в<br>формате signed (со<br>знаком) или unsigned<br>(без знака) WORD и |  |
| операции                       | $SUB(-)$                                                                                                    | $V1 = V2 - V3$      | Вычитание                |                                                                                                    |  |
|                                | MUL $(*)$                                                                                                    | $V1 = V2 * V3$      | Умножение                |                                                                                                    |  |
| Целочисленные<br>DIV (I)       |                                                                                                    | $V1 = V2 / V3$      | Деление                  | DWORD.<br>Если результирующие                                                                                  |  |
|                                | MOD(%)                                                                                                    | $V1 = V2 \% V3$     | Остаток от деления       | данные превысят<br>заданный размер, то<br>значение превышение<br>будет отброшено.<br>Операции с плавающей      |  |
|                                | <b>ADDSUMW</b>                                                                                                    | V1=ADDSUMW(V2, V3)  | Итерационное<br>сложение |                                                                                                    |  |
|                                | <b>FADD</b>                                                                                                    | $V1 = FADD(V2, V3)$ | Сложение                 |                                                                                                    |  |
|                                | <b>FSUB</b><br>$V1 = FSUB(V2, V3)$<br>$V1 = FMUL(V2, V3)$<br><b>FMUL</b><br>$V1 = FDIV(V2, V3)$<br><b>FDIV</b><br><b>FMOD</b><br>$V1 = FMOD(V2, V3)$ |                     | Вычитание                | точкой всегда<br>выполняются в формате<br>signed 32 Bit (двойное<br>слово со знаком).                          |  |
| плавающей точкой<br>Эперации с |                                                                                                    |                     | Умножение                |                                                                                                    |  |
|                                |                                                                                                    |                     | Деление                  |                                                                                                    |  |
|                                |                                                                                                    |                     | Остаток от деления       |                                                                                                    |  |

Табл. 4.3.1 Таблица арифметических команд

## **+, FADD**

## **Операция сложения**

**Выражение:** *V1* **=** *V2* **+** *V3***[(Signed | DW)]** 

 *V1* **= FADD(***V2***,** *V3***) (Signed DW)** 

## **Значения операндов V2 и V3 складываются, и результат сложения записывается в V1.**

Пример:

Значение регистра внутренней памяти с адресом \$2 увеличивается на число 1

 $$2 = $2 + 1$ 

Находится сумма значений регистров внутренней памяти с адресами \$1 и \$2, и результат записывается в регистр с адресом \$3.

 $$3 = $2 + $1$ 

Значение регистра внутренней памяти с адресом \$4 увеличивается на число 1.9

 $$4 = FADD($4, 1.9)$ 

Находится сумма значений с плавающей запятой регистров внутренней памяти с адресами \$5 и \$3, и результат записывается в регистр с адресом \$7.

 $$7 = FADD($5, $3)$ 

**-, FSUB** 

## **Операция вычитания**

Выражение:  $V1 = V2 - V3[(Signed | DW)]$ 

 $V1 = FSUB(V2, V3)$  (Signed DW)

Вычисление разности значений операндов V2 и V3, и запись результата операции в V1.

Пример:

Значение регистра внутренней памяти с адресом \$2 уменьшается на число 1

 $$2 = $2 - 1$ 

Находится разность значений регистров внутренней памяти с адресами \$2 и \$1, и результат записывается в регистр с адресом \$3.

 $$3 = $2 - $1$ 

Значение регистра внутренней памяти с адресом \$4 уменьшается на число 1.9

 $$4 = FSUB($4, 1.9)$ 

Находится разность значений с плавающей запятой регистров внутренней памяти с адресами \$5 и \$3, и результат записывается в регистр с адресом \$7.

 $$7 = FSUB($5, $3)$ 

\*. FMUL

Операция умножения

 $V1 = V2 * V3[(Signed | DW)]$ Выражение:  $V1$  = FMUL(V2, V3) (Signed DW)

Вычисление произведения значений операндов V2 и V3, и запись результата операции в  $V1.$ 

Пример:

Значение регистра внутренней памяти с адресом \$2 умножается на число 2

 $$2 = $2 * 2$ 

Значение регистра внутренней памяти с адресом \$2 умножается на значение регистра с адресом

\$1, и результат записывается в регистр с адресом \$3.

 $$3 = $2 * $1$ 

Значение регистра внутренней памяти с адресом \$4 умножается на число 1.5

 $$4 = FMUL(S4, 1.5)$ 

Находится произведение значений с плавающей запятой регистров внутренней памяти с адресами \$5 и \$3, и результат записывается в регистр с адресом \$7.

 $$7 = FMUL ($5, $3)$ 

/. FDIV  $\blacksquare$ 

## Операция деления

Выражение: V1 = V2 / V3[(Signed | DW)]

## $V1 = FDIV(V2, V3)$  (Signed DW)

Вычисление частного значений операндов V2 и V3, и запись результата операции в V1. Значение операнда V3 не может быть равно 0 (ноль).

Пример:

Значение регистра внутренней памяти с адресом \$2 делится на число 2

 $$2 = $2 / 2$$ 

Значение регистра внутренней памяти с адресом \$2 делится на значение регистра с адресом \$1, и результат записывается в регистр с адресом \$3.

 $$3 = $2 / $1$ 

Значение регистра внутренней памяти с адресом \$4 делится на число 1.9

 $$4 = FDIV ($4, 1.9)$ 

Находится частное значений с плавающей запятой регистров внутренней памяти с адресами \$5

и \$3, и результат записывается в регистр с адресом \$7.

 $$7 = FDIV($5, $3)$ 

%, FMOD  $\blacksquare$ 

Операция вычисления остатка от деления

V1 = V2 % V3[(Signed | DW)] Выражение:

 $V1 = FMOD(V2, V3)$  (Signed DW)

Вычисление остатка от деления значений операндов V2 и V3, и запись результата операции в V1. Значение операнда V3 не может быть равно 0 (ноль).

Пример:

Значение регистра внутренней памяти с адресом \$2 делится на число 5, и остаток от деления записывается в регистр с адресом \$3.

 $$3 = $2\%5$ 

Значение регистра внутренней памяти с адресом \$4 в формате с плавающей точкой делится на число 4, и остаток от деления записывается в регистр с адресом \$6.

 $$6 = FMOD($4, 4)$ 

**ADDSUMW**  $\blacksquare$ 

Операция итеративного (многократного) сложения

Выражение:  $V1 = ADDSUMW(V2, V3)[(DW)]$ 

Нахождение суммы операндов V2, V2+1, V2+2, ..., V2+V3, и запись результата операции в регистр V1.

Пример:

 $$2 = 1$ 

 $$3 = 2$ 

 $$4 = 3$ 

 $$5 = 3$ 

 $$0 = ADDSUMW($2, $5)$ 

Значения регистров внутренней памяти с адресами \$2, \$3, \$4 складываются (значение регистра \$5 = 3 определяет количество складываемых регистров начиная с регистра \$2), и результат операции записывается в регистр \$0. Макс. количество складываемых регистров равно 6.

#### $\blacksquare$ Логические операции

В этой группе находится 6 логических команд: OR (ИЛИ), AND (И), XOR (исключающее ИЛИ), NOT (HE), Shift-left (смещение влево) и Shift-right (смещение вправо). Каждая операция состоит из трех операндов. Операнды в арифметических операциях могут быть регистрами внутренней памяти HMI или константами. Но операнды результата могут быть только регистрами внутренней памяти. Операнды могут быть формата Word или Double Word. См. табл. 4.3.2..

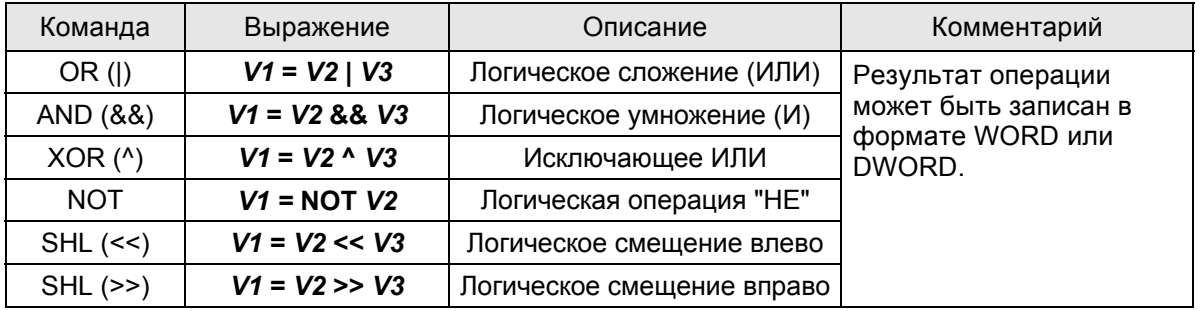

Table 4.3.2 Таблица логических команд

#### $OR$ (I)  $\blacksquare$

Операция логического сложения (ИЛИ)

 $V1 = V2 | V3[(DW)]$ Выражение:

Производится логическое сложение значений операндов V2 и V3, и результат операции записывается в V1.

Пример:

 $$2 = F000H$ 

 $$4 = 0$ F00H

 $$2 = $2 | $4$ 

Результат записывается в регистр \$2 = FF00H

#### $\blacksquare$  $AND(88)$

#### Операция логического умножения (И)

 $V1 = V2$  &&  $V3[(DW)]$ Выражение:

Производится логическое умножение значений операндов V2 и V3, и результат операции записывается в V1.

Пример:

 $$2 = F000H$ 

 $$4 = 0$ F00H

 $$2 = $288 $4$ 

Результат записывается в регистр \$2 = 0000H

 $XOR$  ( $\land$ )  $\blacksquare$ 

Логическая операция "исключающее ИЛИ"

 $V1 = V2$  ^  $V3[(DW)]$ Выражение:

Производится логическая операция " исключающее ИЛИ " со значениями операндов V2 и

V3, и результат операции записывается в V1.

Пример:

 $$2 = F100H$ 

 $$4 = 0$ F00H

```
$2 = $2 \land $4
```
Результат записывается в регистр \$2 = FE00H

**NOT**  $\blacksquare$ 

Логическая операция "НЕ"

 $V1 = NOT V2$  [(Signed | DW)] Выражение:

Производится логическая операция "НЕ" со значением операнда V2, и результат операции записывается в V1.

Пример:

 $$2 = F100H$ 

 $$4 = NOT $2$ 

Результат записывается в регистр \$4 = 0EFFH

 $SHL$   $(<$  $\blacksquare$ 

Операция побитового смещения влево

Выражение:  $V1 = V2 \ll V3[(DW)]$ 

Данные в операнде V2 (WORD/DWORD) смещаются влево (число бит смещения

определяется значением операнда V3). Результат операции записывается в операнд V1.

Пример:

 $$2 = F100H$ 

## $$2 = $2 << 4$

Данные в регистре \$2 смещаются влево на 4 бита, и получается значение 1000Н

 $\blacksquare$  $SHR$   $(>>)$ 

Операция побитового смещения вправо

 $V1 = V2 >> V3[(DW)]$ Выражение:

Данные в операнде V2 (WORD/DWORD) смещаются вправо (число бит смещения

определяется значением операнда V3). Результат операции записывается в операнд V1.

Пример:

 $$2 = F100H$ 

 $$2 = $2 > > 4$ 

Данные в регистре \$2 смещаются вправо на 4 бита, и получается значение 0F10H

### Команды передачи данных

В этой группе находится 5 команд передачи данных: =, BMOV, FILL, CHR и FMOV. См. табл. 4.3.3.

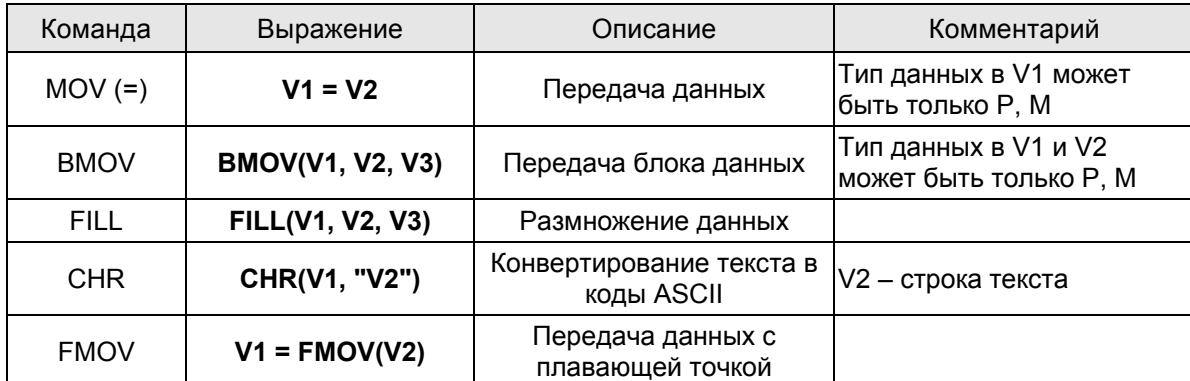

Р- регистр PLC, М- регистр внутренней памяти HMI, С- константа

Табл. 4.3.3 Таблица команд передачи данных

```
\blacksquareMOV (=)
```
Передача данных

 $V1 = V2[(Signed DW | DW)]$ Выражение:

Копирование значения операнда V2 в операнд V1, Значение регистра V2 после

выполнения команды MOV не изменится.

Пример:

Запись в регистр внутренней памяти с адресом \$0 числа 4.

 $$0 = 4$ 

Копирование данных регистра \$2 в регистр с адресом \$4.

 $$4 = $2$ 

 $\blacksquare$ **BMOV** 

Передача блока данных

**BMOV (V1, V2, V3)** Выражение:

Копирование блока данных из нескольких (количество определяется значением операнда V3) последовательных регистров начиная с адреса операнда V2 в регистры начиная с адреса операнда V1. Формат данных - слово. Если длина блока выходит за пределы внутренней памяти или макс. числа регистров PLC, при компиляции будет выдано соответствующее сообщений.

Пример:

Копирование данных из регистров \$0, \$1, \$2, \$3, \$4 в регистры \$10, \$11, \$12, \$13. Максимальное количество копируемых данных - 4 слова.

 $$0 = 1$ 

 $$1 = 2$ 

 $$2 = 3$ 

```
$3 = 4
```
BMOV (\$10, \$1, 4)

После выполнения команды BMOV: \$10=1, \$11=2, \$12=3, \$13=4.

 $\blacksquare$ **FILL** 

#### Размножение данных

FILL(V1, V2, V3) [(Signed)] Выражение:

Копирование данных из одного операнда V2 в несколько (количество определяется значением операнда V3) последовательных регистров начиная с адреса операнда V1. Если длина блока выходит за пределы внутренней памяти или макс. числа регистров PLC, при компиляции будет выдано соответствующее сообщений.

Пример:

 $$5 = 10$ 

FILL (\$0, \$5, 4)

После выполнения команды FILL в регистры \$0, \$1, \$2, \$3 будет записано число 10.

 $\blacksquare$ **CHR** 

Преобразование текста в коды ASCII

CHR (V1, "V2") Выражение:

Конвертирование текста, содержащегося в операнде V2 в коды ASCII, и запись их в операнд V1. Максимальное число преобразуемых данных - 128 слов.

Пример:

## CHR (\$1, "AB12")

После выполнения команды CHR, значение 4241H будет записано в регистр \$1 и значение 3130H будет записано в регистр \$2.

**FMOV** 

**Передача данных с плавающей точкой**

**Выражение: V1 = FMOV(V2) (Signed DW)** 

**Копирование значения данных в формате с плавающей точкой операнда V2 в операнд V1. Значение регистра V2 после выполнения команды MOV не изменится.** 

Пример:

Запись в регистр внутренней памяти с адресом \$0 числа 44.3

 $$0 = FMOV(44.3)$  (Signed DW)

Копирование в регистр внутренней памяти с адресом \$0 данных из регистра PLC 1@D0.

 $$0 = FMOV(1@$  D0) (Signed DW)

## **Команды преобразования данных**

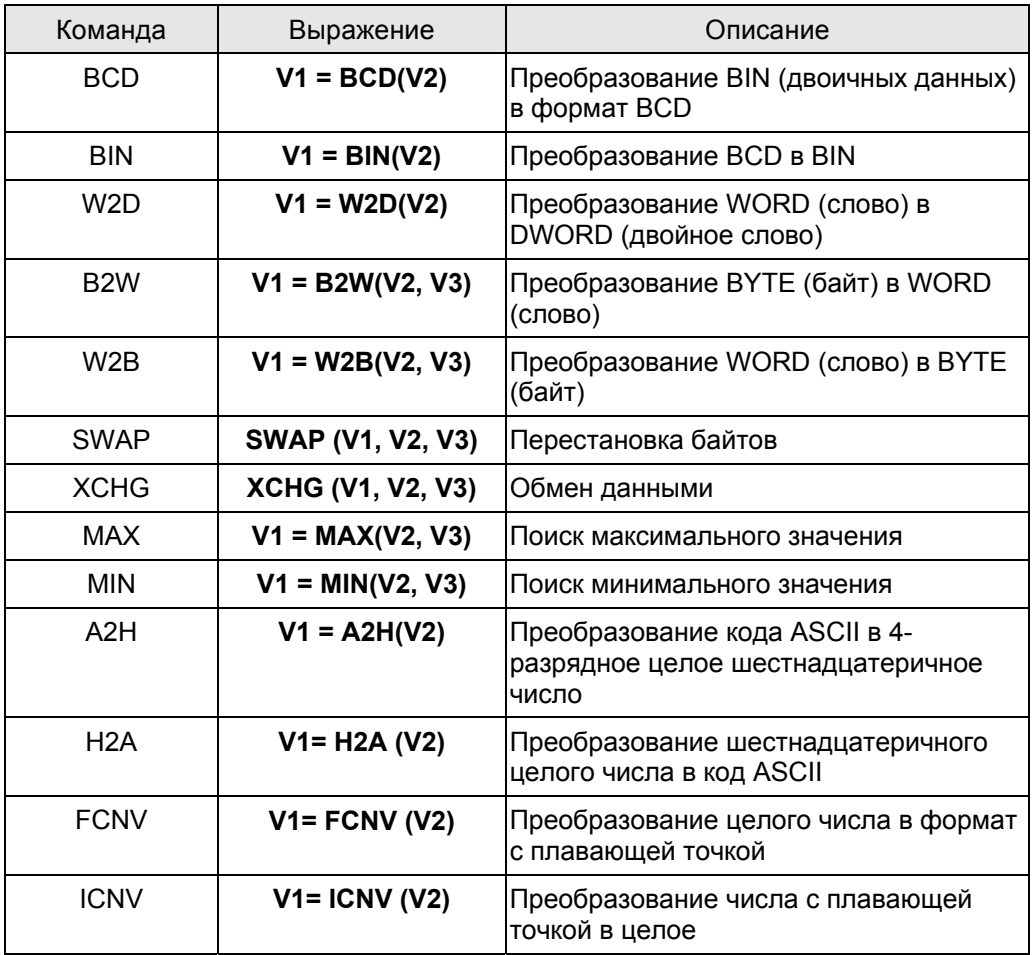

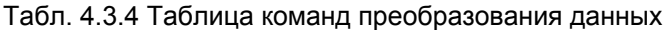

**BCD** 

**Преобразование BIN-данных в формат BCD** 

**Выражение:** *V1* **= BCD(***V2***) [(DW)]** 

**Двоичные данные операнда V2 конвертируются в двоично-десятичный формат (BCD), и результат операции сохраняется в V1.**

Пример:

Значение регистра \$4 = 5564. После выполнения BCD-команды, двоичные данные регистра \$4 будут конвертированы в 5564H.

 $$4 = 5564$ 

 $$4 = BCD($4)$ 

**BIN** 

**Преобразование BCD-данных в формат BIN** 

**Выражение:** *V1* **= BIN(***V2***) [(DW)]** 

**Двоично-десятичные (BCD) данные операнда V2 конвертируются в двоичный формат (BIN), и результат операции сохраняется в V1.**

Пример:

Значение регистра \$4 = 5564H. После выполнения BIN-команды, BCD-данные регистра \$4 конвертируется 5564.

 $$4 = 5564H$ 

 $$4 = BIN($4)$ 

**W2D** 

**Преобразование WORD в DWORD** 

**Выражение: V1 = W2D(V2) [Signed]** 

**16-битные данные операнда V2 конвертируются в 32-битное число, и результат операции сохраняется в V1.**

Пример:

Десятичное 16-битное значение регистра \$4 = -7. После выполнения W2D-команды, значение регистра \$7 преобразуется в -7.

 $$4 = -7$ 

 $$7 = W2D($4)(Signed)$ 

**B2W** 

**Преобразование BYTE в WORD** 

**Выражение: V1 = B2W(V2, V3)** 

**Байты данных (число байтов задается в V3) от операнда V2 преобразуются в слова, и результат операции сохраняется в V1. Операнд V2 состоит из двух байтов. Эти два байта будут преобразованы в слова и сохранены в V1. Если V3 = 0, будет преобразовываться в слово только старший байт.** 

Пример:

Допустим, что значение регистра \$65534 = 12. Это означает, что будут конвертироваться 12 байтов (6 слов) в 12 слов от \$785 и результат будет сохранен в регистры от \$10 до \$21. \$10=B2W(\$785, \$65534)

**W2B** 

#### **Преобразование WORD в BYTE**

**Выражение: V1 = W2B(V2, V3)** 

**Слова (16 бит) данных (число слов задается в V3), начиная с младшего байта V2, конвертируются в байтовый формат (старшие байты операнда V2 будут отброшены), и результат операции сохраняется в V1.** 

Допустим, что значение регистра \$985 = 12. Это означает, что младшие байты 12-ти словных регистров, начиная от \$986, будут конвертироваться в 12 байтов (6 слов) и результат будет сохранен в регистры от \$65 до \$70.

\$65= W2B(\$986, \$985)

**SWAP**

**Перестановка байтов в регистре**

**Выражение: SWAP (V1, V2, V3)** 

**Старшие и младшие байты операндов V2, V2+1, V2+2…V2+V3 (WORD) меняются местами, и результат операции сохраняется в операнды V1, V1+1, V1+2…V1+V3.** 

Пример:

Перестановка старших и младших байтов в регистрах \$10, \$11, …, \$14 и сохранение результатов операции в регистрах \$1, \$2, .., \$5 соответственно.

SWAP(\$1, \$10, 5)

Если \$11 = 1234H, то после выполнения команды SWAP, \$2 = 3412H.

**XCHG** 

**Обмен данными** 

**Выражение: XCHG (V1, V2, V3)[(DW)]** 

**Обмен значений операндов V2, V2+1, V2+2…V2+V3 со значениями операндов V1, V1+1, V1+2.., V1+V3.** 

Пример:

Обмен данными регистров \$10, \$11, ..., \$14 с регистрами \$1, \$2, .., \$5 соответственно.

XCHG(\$1, \$10, 5)

```
Если $11 = 1234Н и $2 = 5678Н, то после выполнения команды ХСНG будет $2 = 1234Н и $1 =
5678H.
```
**MAX**  $\blacksquare$ 

Поиск максимального значения

Выражение:  $V1 = MAX(V2, V3)[$  (Signed DW | DW)]

Поиск максимального значения в операндах V2 и V3, и сохранение его в V1.

Пример:

 $$0 = 0$ 

 $$1 = 2$ 

 $$2 = 10$ 

 $$0 = MAX($1, $2)$ 

Результат  $\rightarrow$  \$0 = 10

**MIN**  $\blacksquare$ 

Поиск минимального значения

```
V1 = MIN(V2, V3)[ (Signed DW | DW)]
Выражение:
```
Поиск минимального значения в операндах V2 и V3, и сохранение его в V1.

Пример:

 $$0 = 0$ 

 $$1 = 2$ 

 $$2 = 10$ 

 $$0 = MIN($1, $2)$ 

Результат  $\rightarrow$  \$0 = 2

 $A2H$  $\blacksquare$ 

Преобразование кода ASCII в 4-разрядное целое шестнадцатеричное число

 $V1 = A2H(V2)$ Выражение:

Преобразование кода ASCII операнда V2 (4 слова) в целое, и сохранение результата операции в V1.

Пример:

 $$10 = 0034H$ 

 $$11 = 0033H$ 

 $$12 = 0036H$ 

 $$13 = 0038H$ 

 $$1 = A2H($10)$ 

После выполнения команды A2H, в регистре \$1 будет записано число 4368H.

**H2A** 

**Преобразование шестнадцатеричного целого числа в код ASCII** 

**Выражение: V1= H2A (V2)** 

**Преобразование V2 (1 слово в шестнадцатеричном формате) в 4 символа ASCII (4 слова), и сохранение результата операции в V1.** 

Пример:

 $$2 = 1234H$ 

 $$10 = H2A ($2)$ 

После выполнения команды H2A , в регистрах будет: \$10=0031H, \$11=0032H, \$12=0033H и \$13=0034H.

**FCNV** 

**Преобразование целого числа в формат с плавающей точкой**

**Выражение: V1= FCNV (V2)(Signed DW)** 

**Преобразование целого числа операнда V2 в число в формате плавающей точкой, и сохранение результата операции в V1.** 

Пример:

 $$2 = 100$ 

\$1 = FCNV(\$2)(Signed DW)

Результат  $\rightarrow$  \$1 = 100.0

**ICNV** 

**Преобразование числа с плавающей точкой в целое**

**Выражение: V1= ICNV (V2)** 

**Преобразование числа в формате плавающей точкой операнда V2 в целое число, и сохранение результата операции в V1.** 

Пример:

FMOV(\$2, 100.5)

 $$1 =$  ICNV (\$2)(Signed DW)

Результат  $\rightarrow$  \$1 = 100

#### Команды сравнения  $\blacksquare$

#### IF...THEN GOTO LABEL ...  $\blacksquare$

#### IF условие THEN GOTO LABEL номер Условный переход:

Если условие выполняется, то выполнение программы перейдет к заданному номеру метки LABEL.

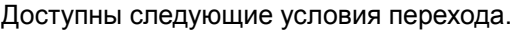

| Условие               | Описание                                                                         | Комментарий                                                                      |  |  |
|-----------------------|----------------------------------------------------------------------------------|----------------------------------------------------------------------------------|--|--|
| $V1 == V2$            | V1 равно V2                                                                      |                                                                                  |  |  |
| $V1 := V2$            | V1 не равно V2                                                                   |                                                                                  |  |  |
| V1 > V2               | V1 больше, чем V2                                                                |                                                                                  |  |  |
| $V1 > = V2$           | V1 больше или равно V2                                                           |                                                                                  |  |  |
| V1 < V2               | V1 меньше, чем V2                                                                |                                                                                  |  |  |
| $V1 \leq V2$          | V1 меньше или равно V2                                                           | Операнды V1 и V2<br>могут быть внутренними<br>регистрами HMI или<br>константами. |  |  |
| $V1 & 8 & 4 & 2 == 0$ | Если результат логической операции<br>"И" между операндами V1 и V2 равен<br>0    |                                                                                  |  |  |
| $V1 & 8 & 12 = 0$     | Если результат логической операции<br>"И" между операндами V1 и V2 не<br>равен О |                                                                                  |  |  |
| $V1 == ON$            | Битовый операнд V1 = ON                                                          |                                                                                  |  |  |
| $V1 == OFF$           | Битовый операнд V1 = OFF                                                         |                                                                                  |  |  |

Табл. 4.3.5 Таблица команд сравнения

## Пример:

Когда значение регистра \$2 больше или равно 10, то в программе будет совершен переход к метке LABEL 1.

IF \$2 >= 10 THEN GOTO LABEL 1

 $\ldots$ 

LABEL 1

 $\ldots$ 

#### IFB V1 == {ON | OFF} THEN GOTO LABEL HOMep Условный переход:

Если битовый операнд V1 равен ON или OFF, то выполнение программы перейдет к заданному номеру метки LABEL. Операнд V1 - адрес памяти внешнего PLC.

Пример:

IFB 1@X0 == ON THEN GOTO LABEL 1

#### IF. THEN CALL  $\blacksquare$

## Условный переход к подпрограмме: IF V1 == V2 THEN CALL субмакрос

Если значение операнда V1 равно значению операнда V2, будет выполнен соответствующий субмакрос (подпрограмма). Операнды V1 и V2 могут быть внутренними регистрами НМІ или

константами.

Пример:

Если \$2 = 10, то будет выполнена подпрограмма sub-macro 1.

IF 10 = \$2 THEN CALL 1

IF...ELSE...ENDIF

Условный переход:

IF условие1

Действие1

**ELSEIF условие2** 

Действие2

**ELSE** 

Действие3

#### **ENDIF**

Это условный переход с несколькими условиями. Если условие 1 выполняется, то действие1 будет выполнено. Если условие один1 не выполняется, то будет проверяться условие2. Если условие 2 выполняется, то действие 2 будет выполнено. Иначе если условие 1 и условие 2 не выполняются, то будет выполнено действие3.

Для описания условий см. таблицу 4.3.5 (Таблица команд сравнения).

Пример:

Если значение регистра \$1 меньше 100, будет выполнено действие \$1 = \$1 + 1. Иначе будет выполнено действие \$1 = \$1 + 10.

IF \$1 < 100

 $$1 = $1 + 1$ 

**ELSE** 

 $$1 = $1 + 10$ 

**ENDIF** 

## Команды управления потоком

5 типов команд управления потоком: GOTO, LABEL, CALL..RET, FOR...NEXT и END.

**GOTO** 

Безусловный переход к заданной метке. Команда GOTO будет всегда осуществлять в программе прыжок к метке V1.

#### **GOTO LABEL V1** Выражение:

Безусловный переход в программе к заданной метке Label V1.

Пример:

Перейти в программе к строке обозначенной меткой Label 2 и далее продолжить выполнение.

GOTO LABEL 2

……

LABEL 2

**LABEL** 

Метка для команд условного/безусловного перехода

**Выражение: LABEL V1** 

Номера меток не должны повторяться в макросе.

Пример:

Перейти в программе к строке обозначенной меткой Label 2 и далее продолжить выполнение ally.

GOTO LABEL 2

……

LABEL 2

……

Повтор метки Label 2 вызовет ошибку программы и предупреждающее сообщение.

LABEL 2

…..

#### **CALL..RET**

Вызов подпрограммы (Sub-macro)

#### **Выражение: CALL V1**

V1 означает номер субмакроса. Номер субмакроса может быть в диапазоне 001 ~ 512 и V1 может быть внутренним регистром HMI или константой.

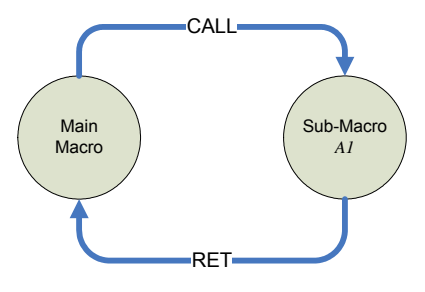

Рис. 4.3.1

После выполнения команды CALL V1 будет вызвана и выполнена соответствующая подпрограмма (sub-macro). Подпрограмма должна завершаться командой RET, которая вернет выполнение к строке следующей за командой CALL. Номер субмакроса может быть в диапазоне 001 ~ 512, а имя пользователь может придумать самостоятельно. В подпрограмме так же может быть использована команда CALL перехода к другой подпрограмме, но глубина вложенности не должна превышать 6 уровней.

#### **FOR…NEXT**

Цикл в программе

#### Выражение:

## FOR V1

#### действие

## **NEXT**

Вложенные циклы в программе. "FOR" определяет начало цикла, а "NEXT" - конец. Допускается 5 уровней вложенности максимально. V1 может быть внутренним регистром НМІ или константой. Значение операнда V1 определяет число повторных выполнений действия внутри цикла. Действие может состоять из различных макрокоманд и других вложенных циклов. Внутри цикла можно изменить количество его повторений, но изменения вступят в силу только при следующем выполнении цикла.

Пример:

 $$10 = 10$ 

 $$1 = 0$ **FOR \$10** 

 $$1 = $1 + 1$ 

 $$10 = 2$ 

**NEXT** 

После выполнения операции, результат будет следующий: \$1 = 10, \$10 = 2.

Несмотря на изменение значения регистра \$10, цикл все равно выполниться 10 раз.

#### $\blacksquare$ **END**

Конец макропрограммы

Выражение:

Действие1

**FND** 

#### Действие2

Команда End используется для указания конца макро-программы. Действие2 не будет выполняться. Имейте в виду, что команда END обозначает конец выполнения программы. Если команда END используется в подпрограмме (sub-macro), это указывает, что программа завершается в этом месте.

Пример:

 $$1 = 10$ 

 $$1 = $1 + 1$ 

**END** 

 $$1 = $1 + 1$ 

После выполнения операции, результат будет: \$1 = 11.

## *Глава 4. Макрофункции*

### **Установка состояния битов**

4 команды установки битовых операндов: SETB, CLRBL, INVB и GETB.

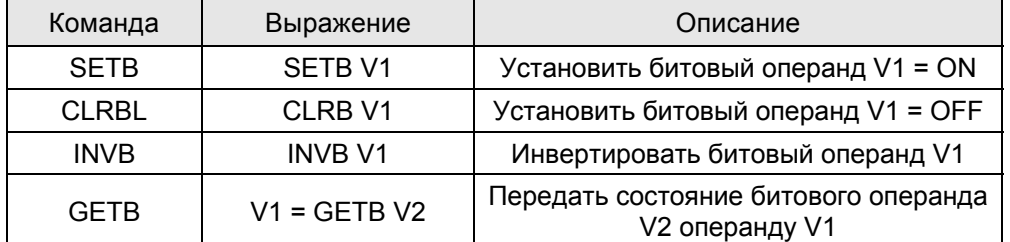

Табл. 4.3.6 Таблица команд установки состояния битов

#### **SETB**

Установить определенный бит операнда в единичное состояние.

**Выражение: SETB V1** 

```
Установить бит V1 = ON
```
Пример:

Установить бит 0 регистра \$0 в единичное состояние.

 $$0 =$ FFFEH

SETB \$0.0

Результат  $\rightarrow$  \$0 = FFFFH

**CLRB** 

Установить определенный бит операнда в нулевое состояние.

**Выражение: CLRB V1** 

### **Установить бит V1 = OFF**

Пример:

Установить бит 0 регистра \$0 в нулевое состояние.

 $$0 = FFFFH$ 

CLRB \$0.0

Результат  $\rightarrow$  \$0 = FFFEH

```
 INVB
```
Инвертировать состояние бита. ON  $\rightarrow$  OFF, OFF  $\rightarrow$  ON

**Выражение: INVB V1** 

### **Инвертировать** бит операнда V1. ON → OFF, OFF → ON

Пример:

Инвертировать бит 0 регистра \$0

 $$0$  = FFFEH

## INVB \$0.0

Результат  $\rightarrow$  \$0 = FFFFH

## **GETB**

Передать состояние бита

**Выражение: V1 = GETB V2** 

## **Передать значение бита V2 биту V1**

Пример:

Передать состояние 3<sup>го</sup> бита регистра \$0 пятому биту регистра \$10.

 $$2$  = FFFEH

 $$10 = 0$ 

 $$10.5 = GETB $0.3$ 

Результат  $\rightarrow$  \$10 = 4

## **Команды коммуникации**

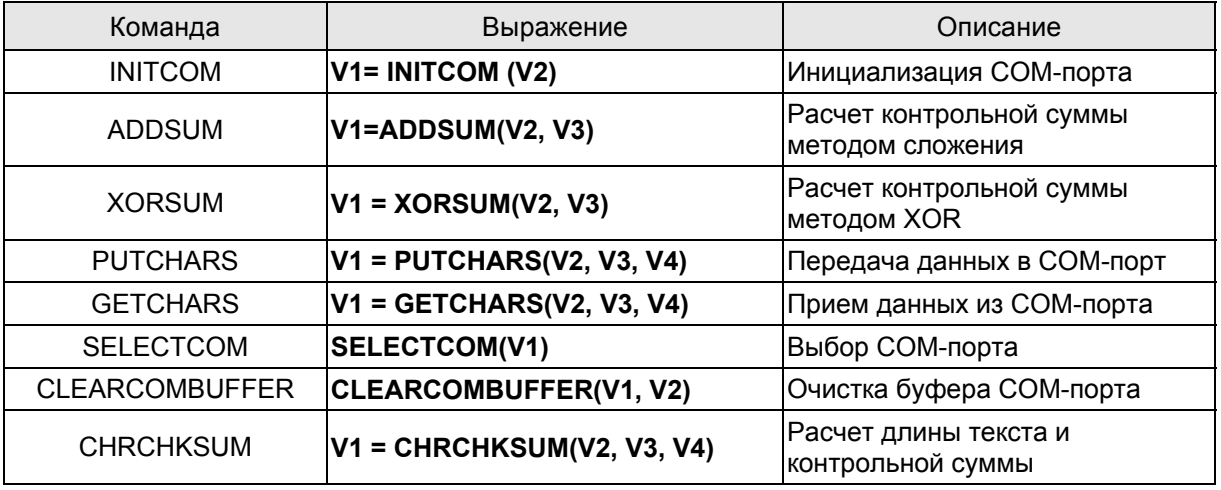

Табл. 4.3.7 Таблица коммуникационных команд

## **INITCOM**

INITCOM → Начальная установка COM-порта и задание протокола коммуникации.

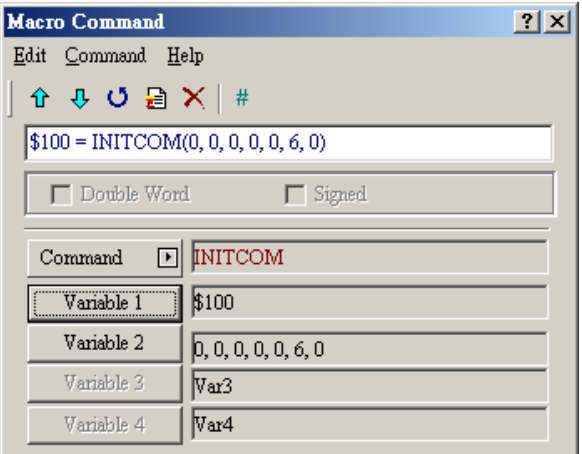

Рис. 4.3.2 INITCOM

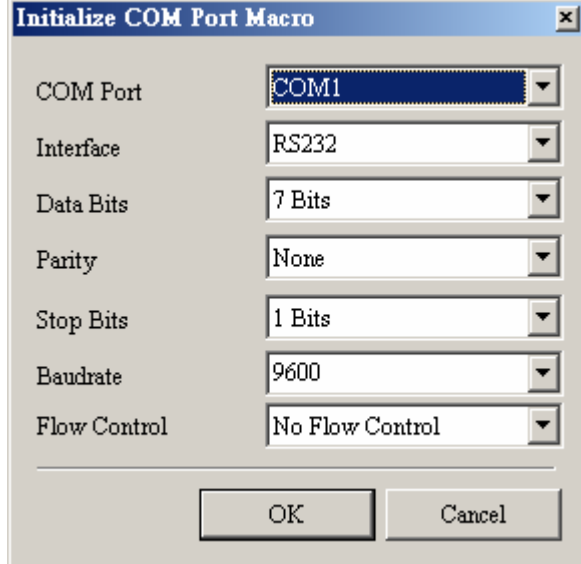

Рис. 4.3.3 Установочные параметры Variable2 в INITCOM (протокол связи)

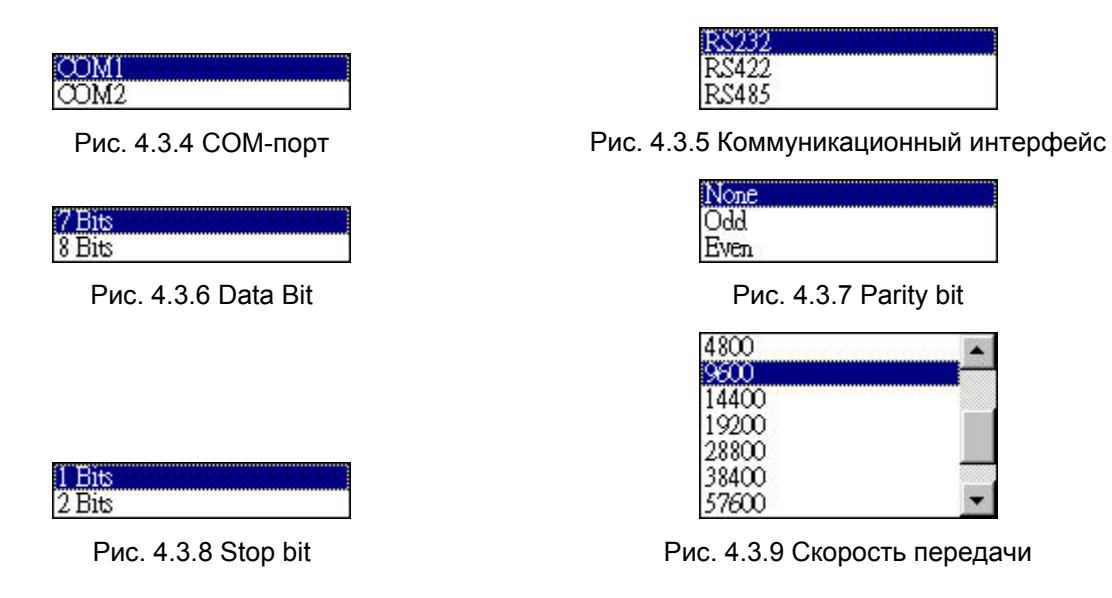

**Flow Control:** Скорость передачи и правильность коммуникации усовершенствуются в течение связи по новой технологии передачи, с такими возможностями как непосредственная компрессия, отладка,…и т.д. Но новая технология делает скорость обмена данными между HMI и PC более
медленной, чем актуальная скорость передачи. Данная функция необходима для надежного и безопасного обмена данными между компьютером и НМІ.

No Flow Control: Функция управления потоком отключена.

**CTS/RTS:** Это аппаратное управление потоком данных. Используется для установки сигналов управления приемом и передачей данных. Контроль необходим для связи HMI через внутренний или внешний модем.

**DSR/DTR:** Это так же аппаратное управление потоком данных. Используется когда РС и НМІ связаны кабелем напрямую.

**XON/XOFF:** Это программное управление потоком данных. Используется только для модема 2400bps. Метод управления состоит в генерировании контрольного кода и добавления его к передаваемым данным.

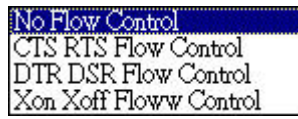

Рис. 4.3.10 Управление потоком (Flow control)

## **ADDSUM**

ADDSUM → Используется для вычисления контрольной суммы методом сложения. V1=ADDSUM(V2, V3). V1 - вычисленное значение, V2 - начальный адрес вычисления и V3 длина данных.

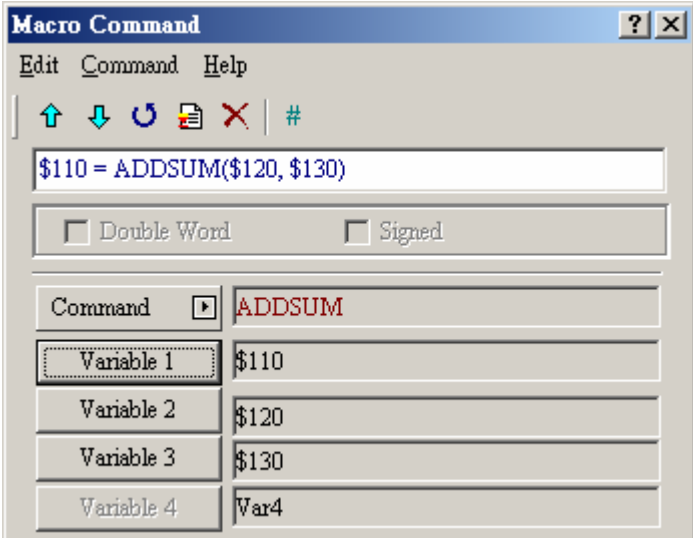

Puc. 4.3.11 ADDSUM

## **XORSUM**

XORSUM → Используется для вычисления контрольной суммы методом XOR. V1=XORSUM (V2,

V3). V1 - вычисленное значение, V2 - начальный адрес вычисления и V3 - длина данных.

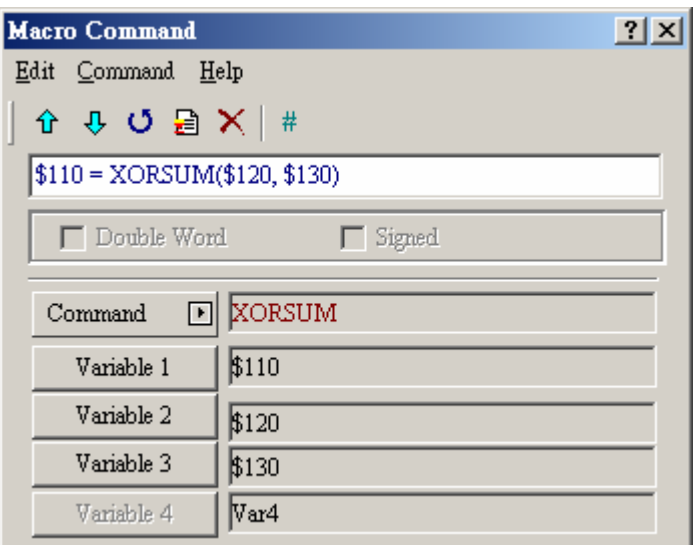

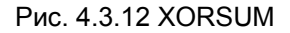

## **PUTCHARS**

PUTCHARS → Передача данных в COM-порт. V1= PUTCHARS (V2, V3, V4). V1 – ответное сообщение после передачи, V2 – стартовый адрес передаваемых данных, V3 – длина передаваемых данных, и V4 – допустимое время передачи (мс). Результат будет сохранен в V1.

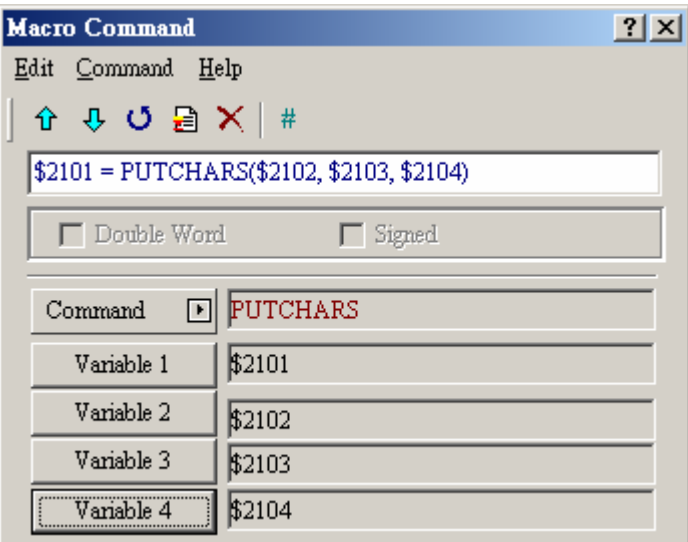

Рис. 4.3.13 PUTCHARS

## **GETCHARS**

GETCHARS → Прием данных из COM-порта. V1= GETCHARS (V2, V3, V4). V1- ответное сообщение, V2 – стартовый адрес принимаемых данных, V3 – длина принимаемых данных, и V4 – допустимое время приема (мс). Результат будет сохранен в V1.

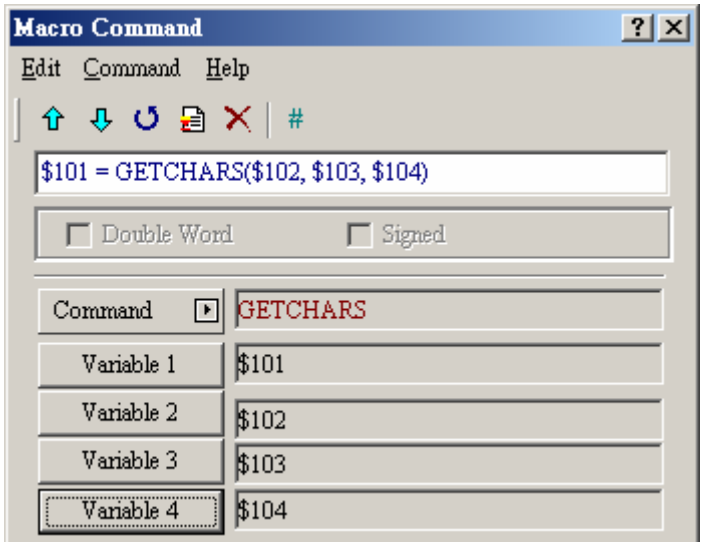

Рис. 4.3.14 GETCHARS

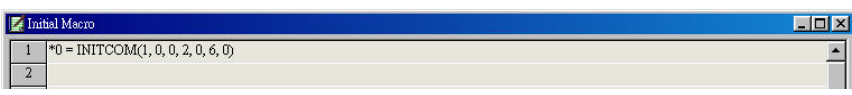

Рис. 4.3.15 Пример 1 связи с Delta PLC

В примере 1 показана начальная инициализация COM-порта для связи с Delta PLC.

| Background Macro |                                    | FOX                      |
|------------------|------------------------------------|--------------------------|
|                  | 1 CHR(*10, ":01050500FF00F")       | $\overline{\phantom{0}}$ |
|                  | $2$ *17 = 0D36H                    |                          |
| $\mathcal{R}$    | $*18 = AH$                         |                          |
|                  | 4 CHR(*30, ":010505000000F")       |                          |
|                  | $5$ *37 = 0D35H                    |                          |
| 6                | $*38 = AH$                         |                          |
| 7                | CHR(*50, ":010205000010E")         |                          |
| 8                | $*57 = 0D38H$                      |                          |
|                  | $9$ *58 = AH                       |                          |
|                  | 10 INVB 1@S0                       |                          |
|                  | 11 LABEL 99                        |                          |
|                  | 12 $*$ 20 = PUTCHARS(*10, 17, 500) |                          |
|                  |                                    |                          |
|                  | $14$ *20 = PUTCHARS(*30, 17, 500)  |                          |
|                  | 15 $*21 = GETCHARS(*100, 17, 500)$ |                          |
|                  | 16 GOTO LABEL 99                   |                          |
|                  |                                    |                          |

Рис. 4.3.16 Пример 2 связи с Delta PLC

Пример 2 связи с Delta PLC на Рис. 4.3.16 показывает фоновый коммуникационный макрос. От строки 1 до строки 3, пользователь может видеть, что состояние Y0 устанавливается в ON и записывается во внутреннюю память \*10. От строки 4 до строки 6, состояние Y0 устанавливается в OFF и записывается во внутреннюю память \*30. Затем, команда в строке 12 будет включать выход Y0, а команда в строке 14 - выключать выход Y0. Это пример показывает, как пользователь, используя коммуникационный макрос, может управлять внешним PLC. Данный метод управления может использоваться, когда панелью Delta DOP надо управлять контроллерами PLC специальных драйверов связи, для которых пока нет.

## **SELECTCOM**

SELECTCOM → Используется для выбора COM-порта. Когда внешний PLC не установлен (выбран PLC как NULL) в меню Options > Configuration в ScrEdit, пользователи могут

использовать два COM-порта панели (0:COM1, 1:COM2) одновременно. (После выполнения данной команды все обращения будут выполняться через установленный ей COM-порт.)

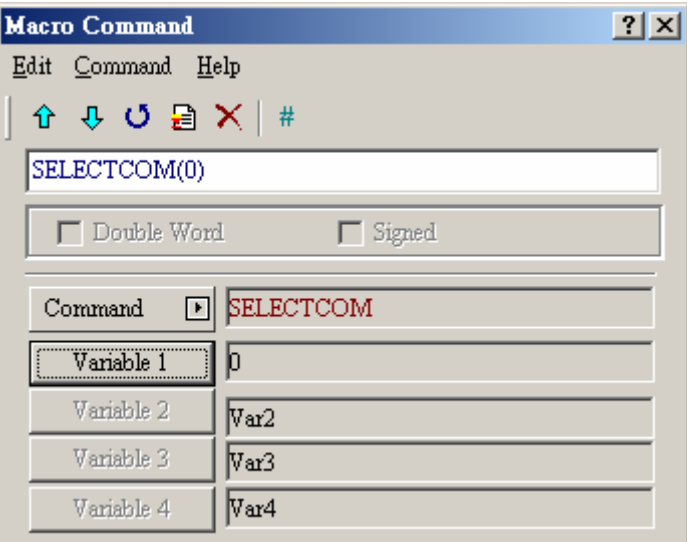

Рис. 4.3.17 SELECTCOM

## **CLEARCOMBUFFER**

Очистка буфера COM-порта.

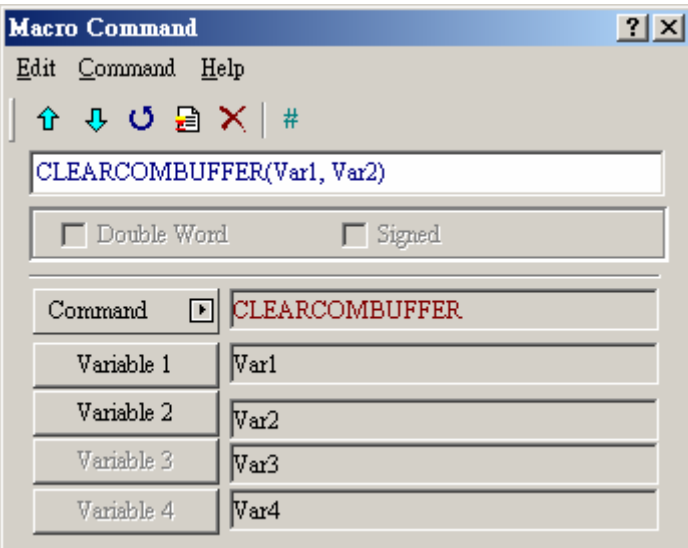

Рис. 4.3.18 CLEARCOMBUFFER

#### **Выражение: CLEARCOMBUFFER(V1, V2)**

V1 – номер коммуникационного порта. Представляется как константа: 0(COM1) или 1(COM2).

V2 – тип области буфера. Представляется как константа: 0 (область буфера приема) или

1(область буфера передачи)

Пример:

Очистить область буфера приема порта COM2

CLEARCOMBUFFER(1, 0)

## **CHRCHKSUM**

Расчет длины текста или символов и контрольной суммы.

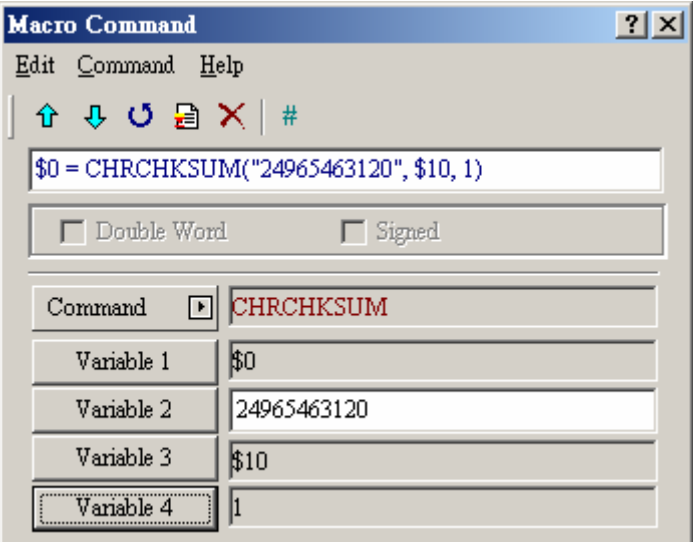

Puc. 4.3.19 CHRCHKSUM

#### $V1 = CHRCHKSUM(V2, V3, V4)$ Выражение:

V1 - адрес внутренней памяти, в котором сохраняется длина текста V2.

- V2 текстовая строка.
- V3 адрес внутренней памяти, в которую сохраняется контрольная сумма V2.
- V4 длина данных контрольной суммы, что хранятся в V3. 0 представляет байт, а 1 слово.

Операция:

Конвертируются все текстовые символы в коды ASCII и суммируются между собой. Например, символ '2' конвертируется в код ASCII '31H', '4' - в '34H' и контрольная сумма: 31H + 34H = 65H. Пример:

Рассчитать длину данных "24" и контрольной суммы.

 $$0 = CHRCHKSUM("24", $10, 2)$ 

После выполнения операции, 2 сохраняется в \$0, что соответствует двум байтам. Контрольная сумма сохраняется в \$10 как 65Н.

## Прочие команды

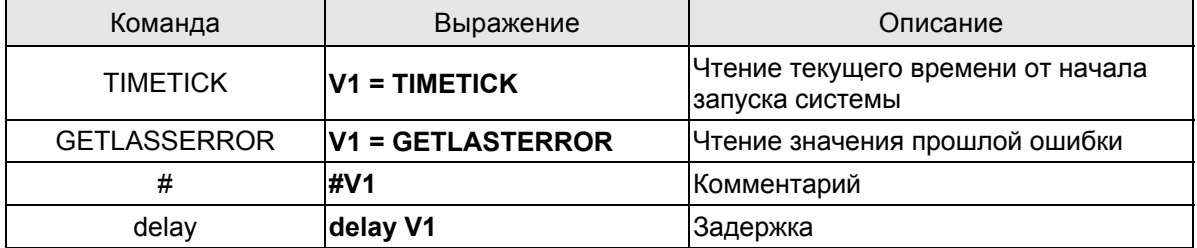

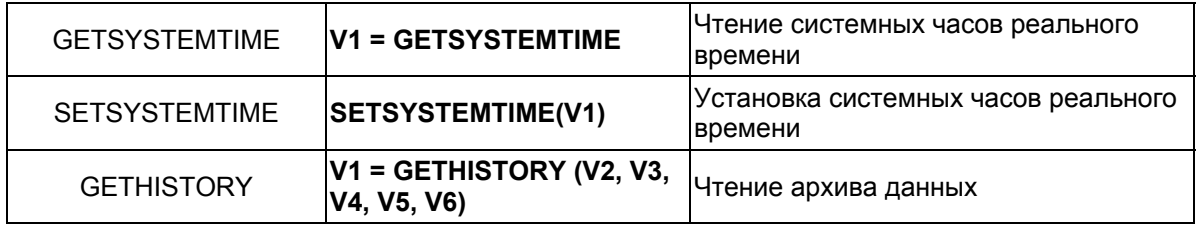

## **TIMETICK**

TIMETICK → Чтение текущего времени от начала запуска системы, и помещение его в заданный адрес. Один шаг счетчика системного времени равен 100мс.

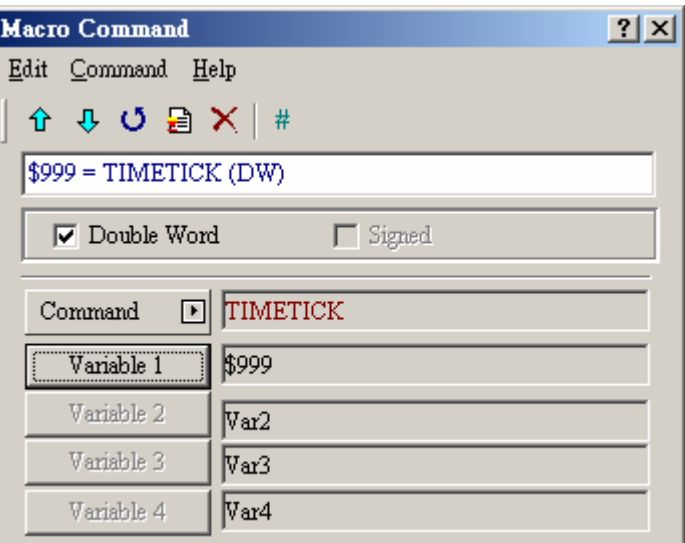

Рис. 4.3.20 TIMETICK

## **GETLASTERROR**

GETLASTERROR →Чтение значения прошлой ошибки. Если ошибок не было, то результат команды GETLASTERROR будет равен 0. Информацию о кодах ошибок см. в разделе 4.4.

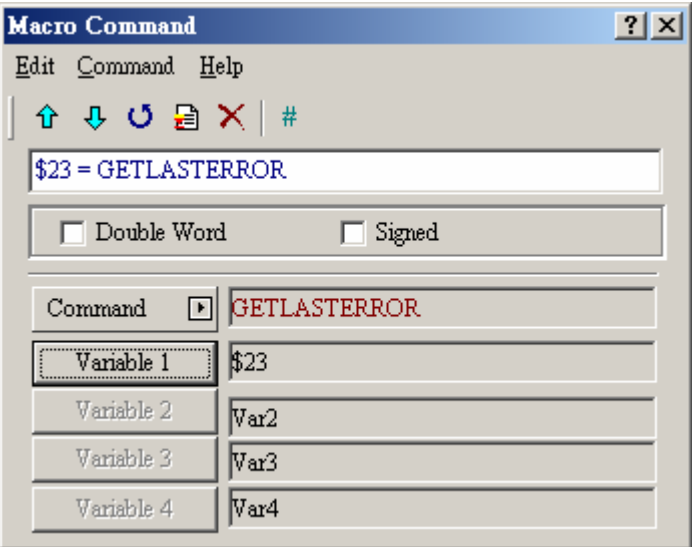

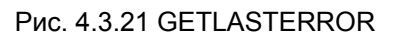

## **COMMENT**

COMMENT → Комментарии в программе позволяют сделать её удобочитаемой. С помощью этой команды можно отключить выполнение любой макрофункции (строки) в программе. Для этого в начале строки надо установить символ "#".

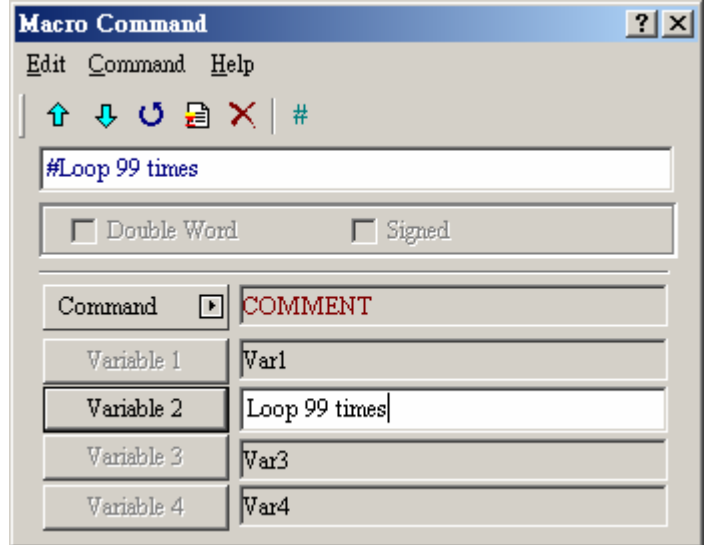

Рис. 4.3.22 COMMENT

#### **Delay**

Delay → Задержка выполнения программы использует системное время. Время задержки измеряется в миллисекундах.

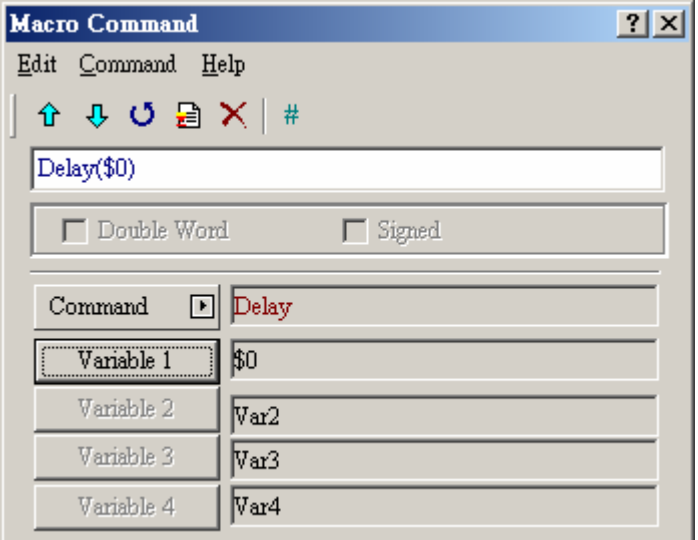

Рис. 4.3.23 Задержка

#### Глава 4. Макрофункции

#### **GETSYSTEMTIME**  $\blacksquare$

Чтение системных часов реального времени

#### Выражение: **V1 = GETSYSTEMTIME**

- V1 стартовый адрес последовательных 7 слов внутренней памяти HMI.
- $V<sub>1</sub>$ Год
- $V1 + 1$  Месяц
- $V1 + 2$  День
- V1 + 3 Неделя
- $V1 + 4$  Часы
- $V1 + 5$  Минуты
- V1 + 6 Секунды

Пример:

Сейчас системные часы реального времени показывают 2006/01/04 Wed 09:26:25. Использую данную команду можно сохранить текущую дату и время в регистрах \$1~\$7.

\$1 = GETSYSTEMTIME

 $$1 = 2006, $2 = 01, $3 = 4, $4 = 3, $5 = 9, $6 = 26, $7 = 25$ 

#### **SETSYSTEMTIME**  $\blacksquare$

Установка системных часов реального времени

#### Выражение: **SETSYSTEMTIME(V1)**

- V1 стартовый адрес последовательных 7 слов внутренней памяти HMI.
- $V<sub>1</sub>$ Год
- $V1 + 1$  Месяц
- V1 + 2 День
- V1 + 3 Неделя
- $V1 + 4$  Часы
- $V1 + 5$  Минуты
- V1 + 6 Секунды

Пример:

Требуется установить дату и время системных часов реального времени как 2006/01/04 Wed 09:26:25.

 $$1 = 2006$ 

 $$2 = 1$ 

 $$3 = 4$ 

 $$4 = 3$  $$5 = 9$  $$6 = 26$  $$7 = 25$ SETSYSTEMTIME(\$1)

## **GETHISTORY**

#### Чтение архива данных

Выражение: V1 = GETHISTORY (V2, V3, V4, V5, V6)

V1 - адрес внутренней памяти, где хранится длина данных.

V2 - адрес внутренней памяти, константа - номер буфера архива данных.

V3 - адрес внутренней памяти, константа - стартовый адрес опроса.

V4 - адрес внутренней памяти, константа - количество читаемых точек

V5 - адрес внутренней памяти, адрес PLC - адрес хранения данных

V6 - адрес внутренней памяти, константа - тип читаемых данных

0: Дата, 1: Время, 2: Время и дата

#### $4.4$ Сообщения об ошибках

При компиляции, в окне выходного результата будут отображаться обнаруженные ошибки. Ошибки могут появляться из-за невнимательности, неаккуратности пользователя из-за недостатка входных команд. Некоторые ошибки в программе могут быть легко и быстро найдены. Но поиск ошибок может оказаться трудным в длинных макропрограммах. Для помощи в отладке программы, ScrEdit предоставляет систему поиска ошибок и сообщения о них. К сожалению, логические ошибки не могут быть обнаружены, и пользователь должен стремиться избегать их и выбирать правильный алгоритм программы.

Сообщения об ошибках при редактировании программы  $\blacksquare$ 

## Code - 100: LABEL cannot be found

Отсутствует метка LABEL перехода для команды GOTO.

#### Code - 101: Recursion occurs

Это сообщение обычно появляется в подпрограммах (sub-macro). Способность субмакроса вызывать самого себя называется рекурсией. Независимо от того, как происходит вызов: прямо или косвенно. В основном, рекурсия неприменима для подпрограмм. Для этих целей пользователи могут применять команды GOTO или FOR (много раз).

 $\blacksquare$ Code - 102: More than 3 nested FOR is used

Это сообщение предупреждает пользователя о том, что число вложенных циклов FOR более трех, что бы избежать чрезмерного использования памяти. Для этих целей пользователи могут применять команды GOTO или IF.

## **Code – 103: Sub-macro does not exist**

Это сообщение предупреждает пользователя об обращении к несуществующей подпрограмме. Например, CALL 5 должна вызвать субмакрос 5. Если подпрограмма sub-macro 5 не создана, то появится данное сообщение об ошибке.

## **Code – 104: Number of NEXT is less than the number of FOR**

Количество команд NEXT и FOR не совпадает. Это сообщение указывает пользователю, что он забыл в программе поставить команду NEXT.

## **Code –105: Number of FOR is less than the number of NEXT**

Количество команд NEXT и FOR не совпадает. Это сообщение указывает пользователю, что он забыл в программе поставить команду FOR.

## **Code–106: Repeated LABEL**

Это сообщение указывает пользователю, что в одной макропрограмме повторяется одна и та же метка (LABEL).

## **Code–107: There is RET in Macro**

Это сообщение обозначает, что в основной макропрограмме использована команда RET, которая должна применяться только в подпрограммах (sub-macro) для возврата в главную программу. В главной программе должна применяться команда END, а не RET.

## **Сообщения HMI об ошибках в макросах**

Сообщение об ошибке в одном макросе не будет влиять на выполнение других макропрограмм.

## ■ Code–10: GOTO Error

Это сообщение означает, что в макропрограмме имеется ошибка безусловного перехода GOTO.

## **Code–11: Stack Overflow**

Это сообщение означает, что стек в макропрограмме полон. Причиной этого, может быть использование слишком большого количества подпрограмм или одновременное выполнение большого количества макросов одновременно. Сообщение служит для того, что бы избежать чрезмерного использования памяти.

## **Code–12: CALL Empty Sub-macro**

Это ошибка выполнения подпрограммы. Подпрограмма (sub-macro), которая вызвана, не должна быть пустой. Это сообщение позволяет избежать неожиданной ошибки.

## **Code–13: Data Read Error**

Это - ошибка чтения данных. Иногда это может быть вызвано ошибкой чтения данных оперативной памяти, но в большинстве случаев - ошибкой чтения данных из PLC.

#### **Code–14: Data Write Error**

Это - ошибка записи данных. Иногда это может быть вызвано ошибкой записи данных в оперативную память, но в большинстве случаев - ошибкой записи данных в PLC.

#### **Code–15: Divisor is 0**

Ошибка деления на ноль.

#### **Сообщения HMI об ошибках коммуникации**

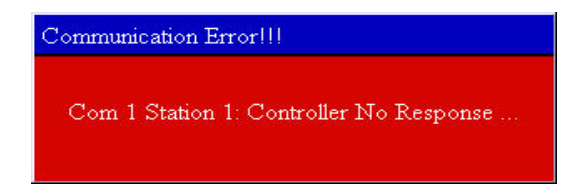

Рис. 4.4.1 Пример сообщения об ошибке связи с PLC

#### **Com-порт занят**

Сообщение об ошибке: Com? Station ?: Communication Busy...

#### **Неизвестный код**

Сообщение об ошибке: Com ? Station ?: Receive Unknow Code ...

#### **Контроллер не отвечает**

Сообщение об ошибке: Com ? Station ?: Controller No Response ...

#### **Ошибка контрольной суммы HMI**

Сообщение об ошибке: Com ? Station ?: Check Sum Error in HMI Message ...

## **Ошибка контрольной суммы PLC**

Сообщение об ошибке: Com ? Station ?: Check Sum Error in Controller Message ...

#### **Неправильная команда**

Сообщение об ошибке: Com %d Station %d: Command Can Not be Executed ...

#### **Неправильный адрес**

Сообщение об ошибке: Com ? Station ?: Address Fault ...

#### **Неправильное значение**

## *Глава 4. Макрофункции*

Сообщение об ошибке: Com ? Station ?: Value is Incorrect ...

#### **Контроллер занят**

Сообщение об ошибке: Com ? Station ?: Controller is Busy ...

#### **Сбой сигнала CTS**

Сообщение об ошибке: Com ? Station ?: CTS Signal Fail ...

## ■ No Such Resource in Controller

Сообщение об ошибке: Com ? Station ?: No Such Resource ...

#### **Такого ресурса в контроллере не найдено**

Сообщение об ошибке: Com ? Station ?: No Such Service ...

#### **Требуется повтор**

Сообщение об ошибке: Com ? Station ?: Must Retry ...

#### **Ошибка номера станции HMI**

Сообщение об ошибке: Com ? Station ?: HMI Station Number Error ...

#### **Ошибка номера станции PLC**

Сообщение об ошибке: Com ? Station ?: Controller Station Number Error ...

## **Ошибка последовательной связи UART**

Сообщение об ошибке: Com ? Station ?: UART Communication Error ...

#### **Прочие ошибки коммуникации**

Сообщение об ошибке: Com? Station ?: Other Communication Error ...

Для реализации двухсторонней связи между панелью DOP и PLC с целью управления различными функциями панели с контроллера и получения им информации о текущем её состоянии, можно назначить регистры, которые будут выполнять функции блока управления (control block) и блока состояния (status block) панели. Для этого выберите в меню Options > Configuration закладку "Standard" как показано на Рис. 5.1 и Рис. 5.2.

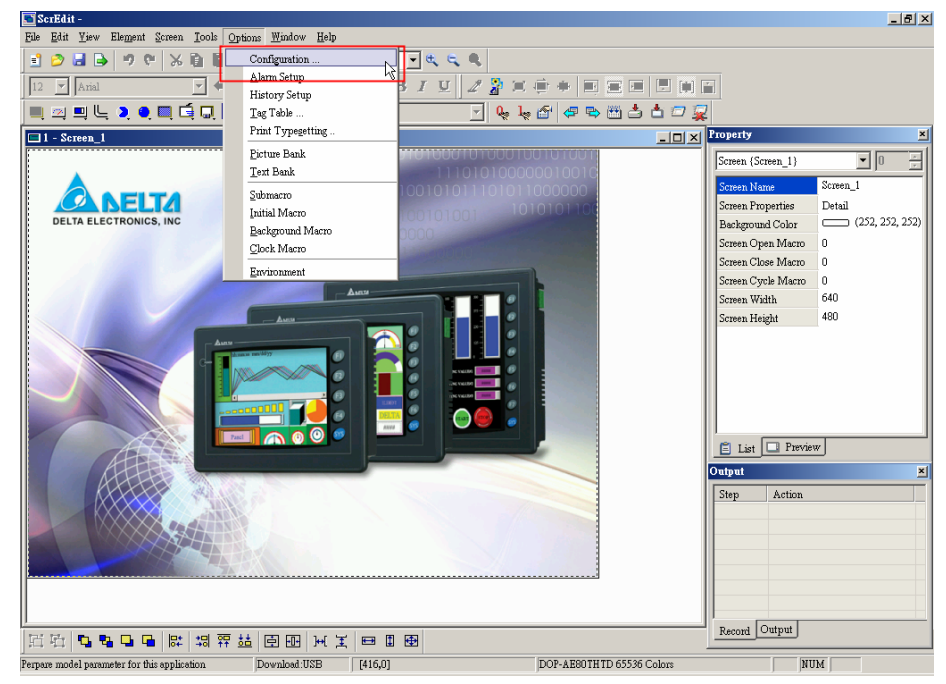

Рис. 5.1 Выбор команды "Configuration" в строке меню

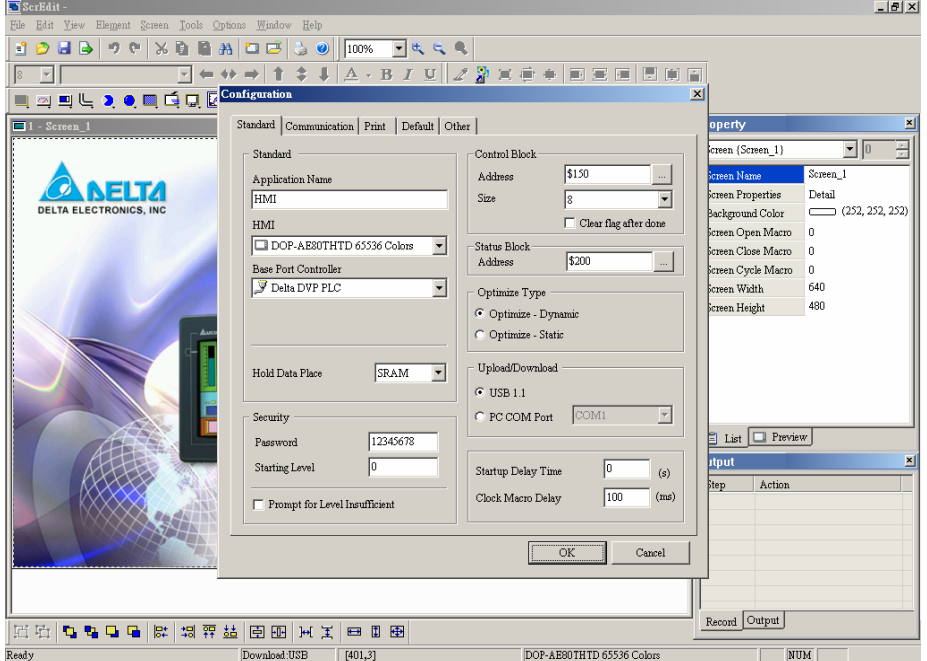

Рис. 5.2 Закладка "Standard" в меню "Configuration"

# **5.1 Блок управления (Control Block)**

HMI может управляться от PLC с помощью регистров, назначенных в блоке управления. Максимально блок управления может состоять из 8-ми последовательных регистров (слов). При задании размера блока надо руководствоваться функциями блока, которые вы собираетесь использовать. Например, минимальный размер блока управления при использовании функций рецептов должен быть 7 слов. Если размер блока управления задан 0, то работа блока управления будет запрещена. Если работа функций блока управления разрешена, то HMI может получать информацию о состоянии внешнего контроллера и выполнять его команды, непрерывно читая состояние регистров блока управления. Функции и краткие пояснения для каждого слова блока управления см. в нижеприведенной таблице. В примерах указаны регистры контроллера Delta PLC: Dn ~ Dn+7 (D0 ~ D7).

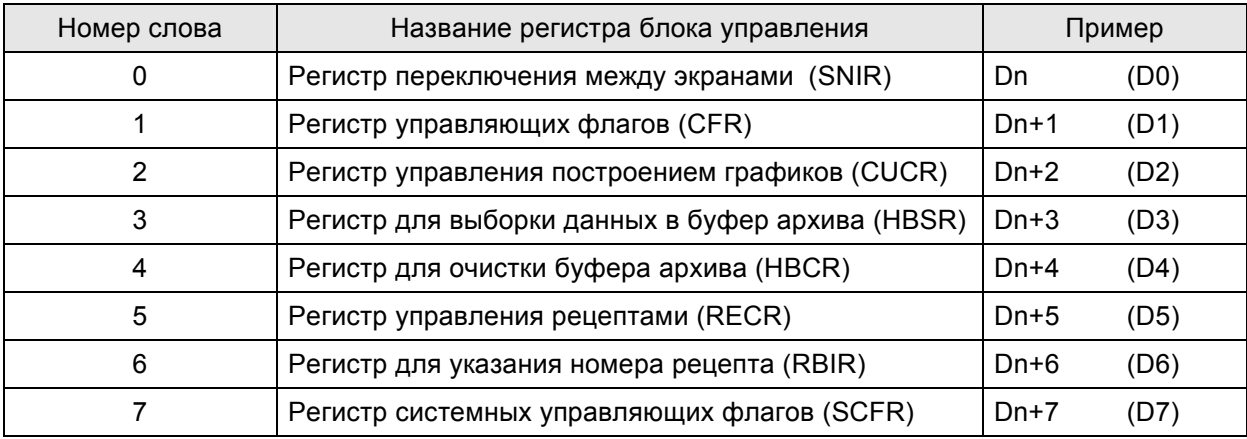

# **Регистр переключения между экранами (SNIR)**

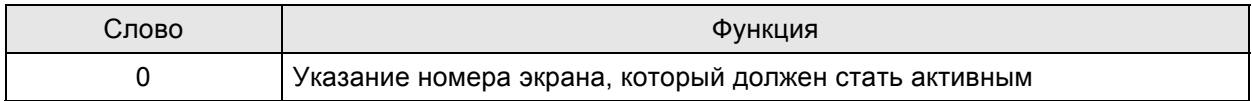

Регистр SNIR (Dn) используется для управления переключением между экранами HMI от внешнего PLC (D0). Какое значение будет записано в регистре D0, экран HMI с таким номером и будет отображаться на дисплее.

# **Регистр управляющих флагов (CFR)**

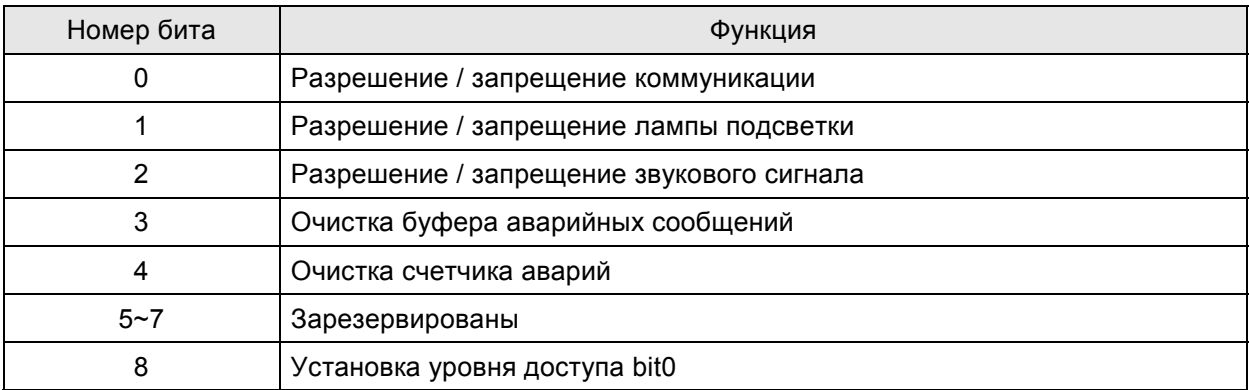

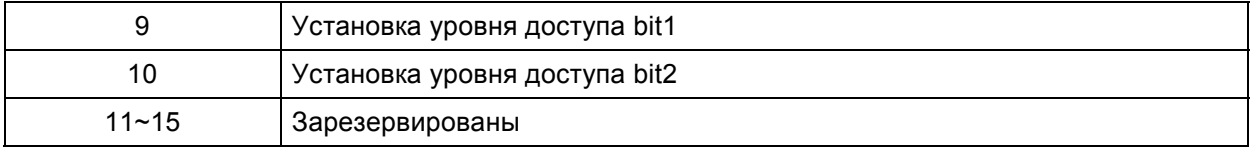

## **Разрешение / запрещение коммуникации**

Управление коммуникацией HMI. Когда Bit 0 = ON, связь HMI будет запрещена. Когда Bit 0 = OFF, связь HMI будет разрешена.

## **Разрешение / запрещение лампы подсветки**

Управление лампой подсветки HMI. Когда Bit 1 = ON, лампа подсветки HMI будет выключена. Когда Bit 1 = OFF, лампа подсветки HMI будет включена.

## **Разрешение / запрещение звукового сигнала**

Управление звуковым сигналом HMI. Когда Bit 2 = ON, звуковой сигнал будет выключен. Когда Bit 1 = OFF, звуковой сигнал будет включен.

## **Флаг очистки буфера аварийных сообщений**

Используется для очистки буфера аварийных сообщений. При переключении Bit 3 с OFF на ON, все сообщения, хранящиеся в буфере аварий, будут удалены.

## **Флаг очистки счетчика аварий**

Используется для очистки счетчика аварий. При переключении Bit 4 с OFF на ON, значение счетчика аварий будет обнулено.

## **Установка уровня доступа**

С PLC может быть установлен текущий уровень доступа HMI с помощью Bit 8, Bit 9 и Bit 10. Диапазон установки уровней доступа от 0 до 7. MSB: Bit 10 и LSB: Bit 8.

# **Регистр управления построением графиков (CUCR)**

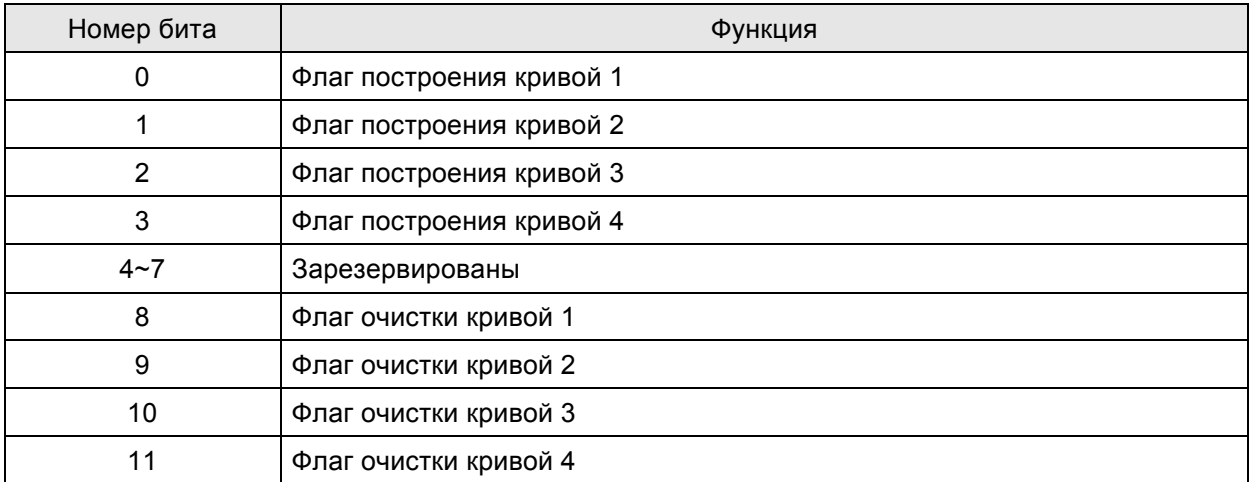

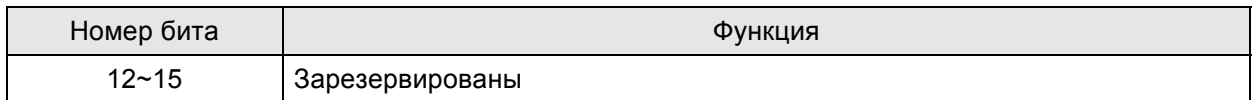

## **Флаг построения кривых (1-4)**

Используются для активации процесса построения кривых (трендов или двухкоординатных графиков) командой от PLC. При переключении этих флагов (Bit 0 ~ Bit 3 = ON) с OFF на ON, HMI будет однократно выбирать считанные данные, конвертировать их в кривые и отображать на экране HMI.

## **Флаг очистки кривых (1-4)**

Используются для удаления кривых (трендов или двухкоординатных графиков) с экрана HMI командой от PLC. Очистка происходит при переключении этих флагов (Bit 8 ~ Bit 11) с OFF на ON.

# **Регистр для выборки данных в буфер архива (HBSR)**

Используется для управления выборкой данных в буфер архива данных. См. так же описание настройки архива данных "History Setup" в главе 2. HMI предоставляет возможность записи 12-ти треков архива данных. Выборка данных в HMI может осуществляться через заданные интервалы времени или командами PLC посредством описываемых здесь флагов.

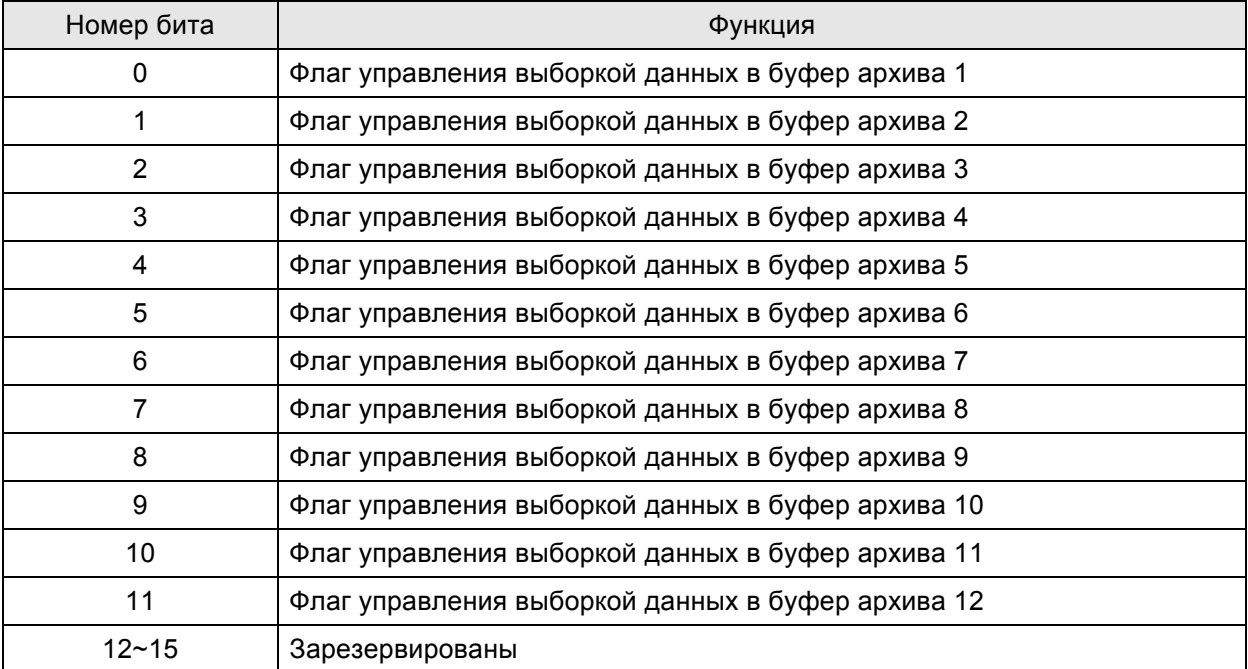

## **Флаги управления выборкой данных в буферы архива**

Используются для управления выборкой данных в буфер архива данных HMI командами от PLC. При переключении флагов (Bit 1 ~ Bit 12) с OFF на ON будет происходить однократная выборка данных в соответствующий буфер архива HMI.

- 
- **Регистр для очистки буфера архива данных (HBCR)**

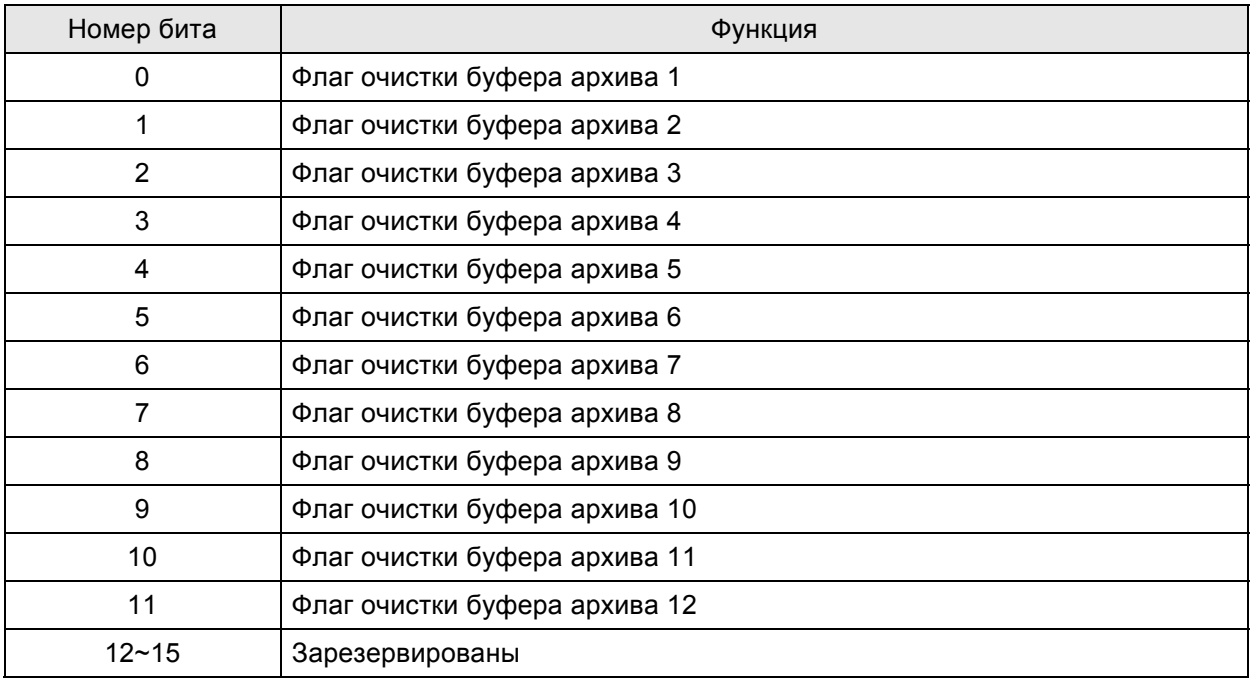

## **Флаг очистки буфера архива**

Используются для удаления всех данных буфера архива данных HMI командами от PLC. При переключении флагов (Bit 1 ~ Bit 12) с OFF на ON будет происходить однократная очистка всех данных в соответствующем буфере архива HMI.

## **Регистр управления рецептами (RECR)**

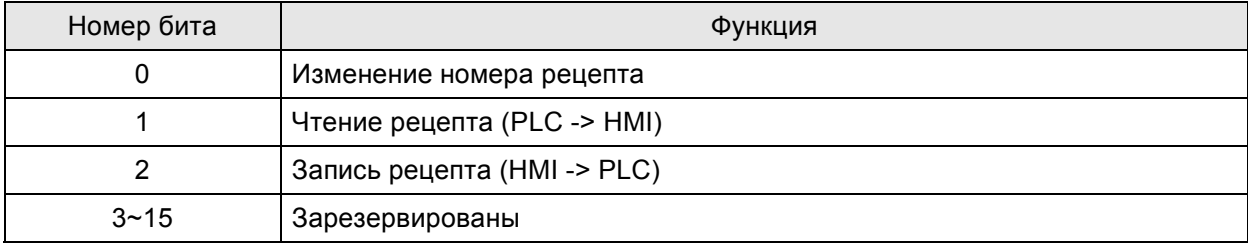

## **Флаг управления переключением номера рецепта**

RCPNo – это внутренний системный регистр, используемый для назначения номера рецепта. Значение RCPNo может быть изменено записью номера рецепта (N) в регистр (RBIR) Dn+6 с переключением этого контрольного флага в состояние ON (Bit 0 = ON). После переключения, RCPNo будет изменено к N автоматически. Этот флаг нуждается в установке на OFF и затем снова на ON, если пользователь хочет сделать переключение снова.

## **Флаг управления чтением рецепта**

Перед чтением рецепта из PLC, пользователь должен назначить номер рецепта (N), куда будут сохранены читаемые данные (См. описание "Флаг управления переключением номера рецепта"). Затем надо переключить флаг управления (Bit 1) с OFF на ON. После этого данные будут читаться из PLC и сохраняться в назначенное место (номер рецепта) HMI.

#### Флаг управления записью рецепта  $\blacksquare$

Перед записью рецепта в PLC, пользователь должен назначить номер записываемого рецепта (N) (См. описание "Флаг управления переключением номера рецепта"). Затем надо переключить флаг управления (Bit 2) с OFF на ON. После этого рецепт будет записан в PLC.

## Регистр для указания номера рецепта (RBIR)

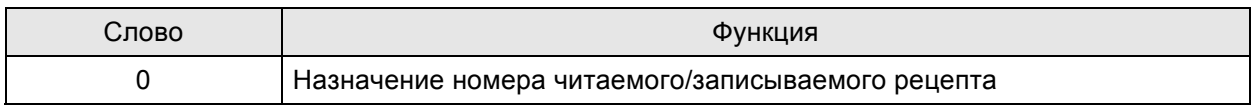

При записи номера (N) рецепта в регистр (RBIR), значение RCPNo может быть изменено.

Пользователи могут использовать контрольный флаг изменения номера рецепта (RECR) для записи номера рецепта (N) в регистр (RBIR) и изменение значения RCPNo.

## Регистр системных управляющих флагов (SCFR)

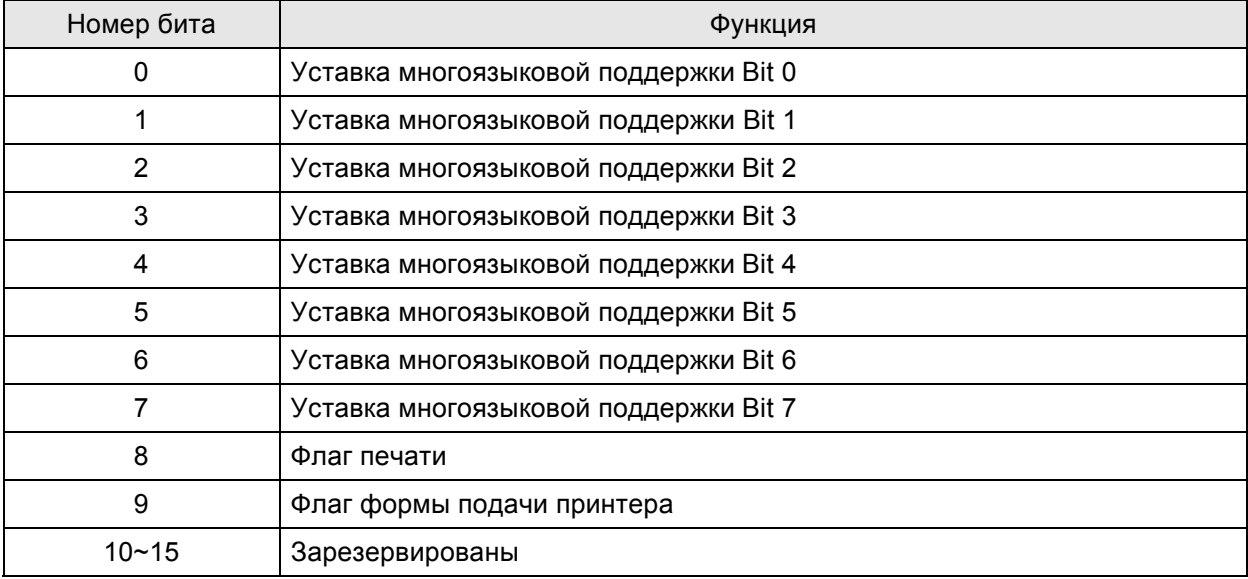

#### Уставки многоязыковой поддержки .

С помощью данных флагов осуществляется переключение между языковыми интерфейсами объектов при использовании функции многоязыковой поддержки. Каждому флагу соответствует язык, назначенный в закладке "Other" меню "Configuration".

## Флаг печати

При установке этого флага в состояние ОN, текущий дисплей или редактируемый экран может быть выведен на печать. Когда флаг в состоянии ОГГ, функция печати запрещена.

#### $\blacksquare$ **Printer Form Feed Flag**

When this flag is triggered to ON, the printer will retract the paper and align the paper for the next run automatically. When this flag is set to OFF, the printing form feed function is disabled.

## **5.2 Блок состояния**

PLC может получать информацию о текущем состоянии HMI с помощью регистров, назначенных в блоке состояния. Максимально блок состояния может состоять из 8-ми последовательных регистров (слов), начиная с Dm=D10 (размер 8 слов = D10-D17). Если размер блока управления задан 0, то работа блока управления будет запрещена. Если работа блока управления запрещена, работа блока состояния будет запрещена так же. Если работа функций блока состояния разрешена, то внешний контроллер, т.е. PLC может получать информацию о текущем состоянии HMI, читая регистры блока состояния. Функции и краткие пояснения для каждого слова блока состояния см. в нижеприведенной таблице. В примерах указаны регистры контроллера Delta PLC: Dm ~ Dm+7 (D10 ~ D17).)

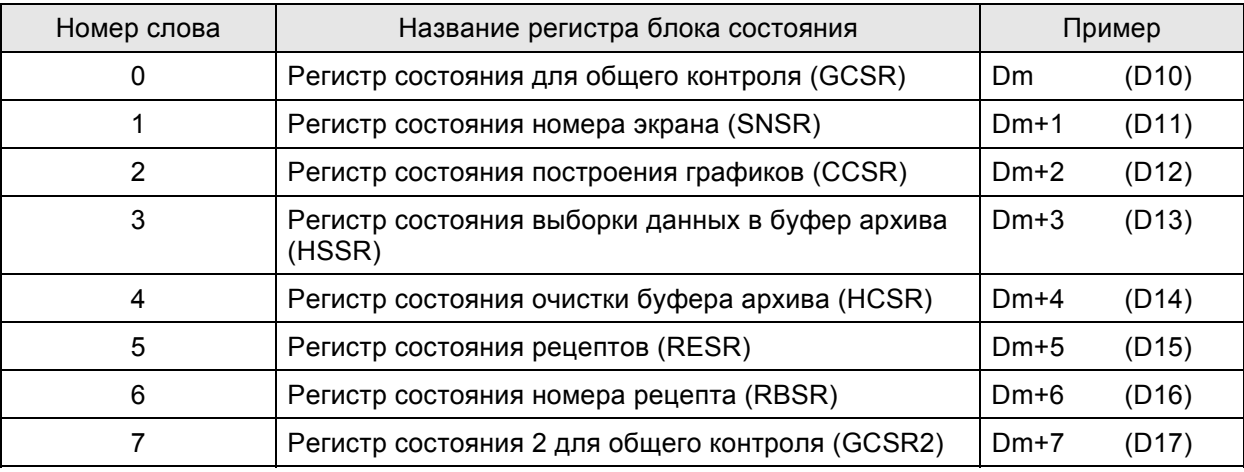

# **Регистр состояния для общего контроля (GCSR)**

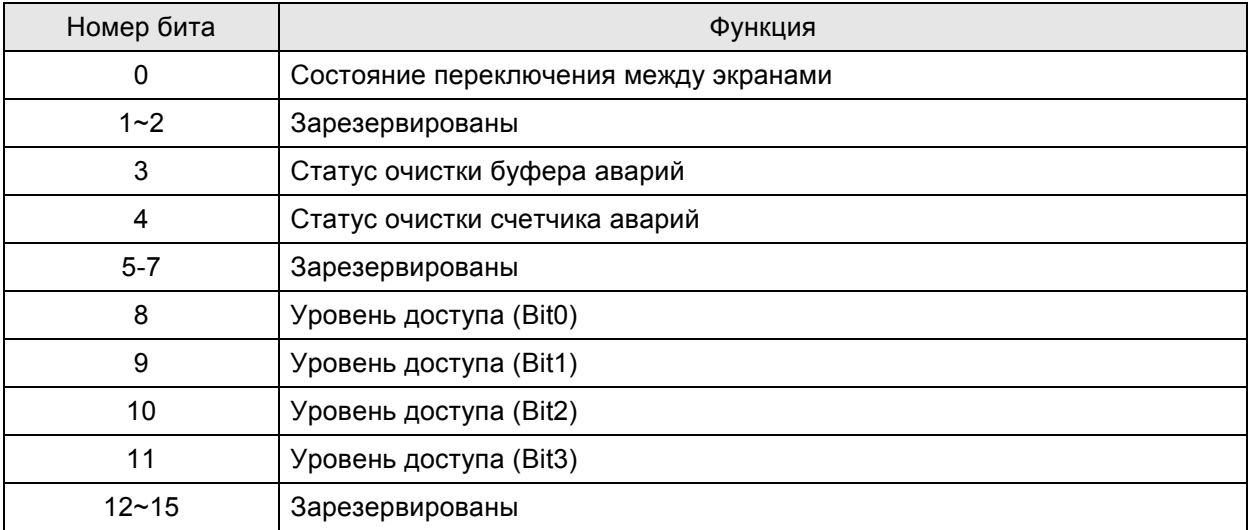

## **Состояние переключения между экранами**

В момент переключения между экранами этот бит будет включен (ON). После завершения переключения бит будет выключен (OFF).

## **Статус очистки буфера аварий**

В момент очистки буфера аварий HMI (функция очистки буфера аварийных сообщений разрешена), этот бит будет включен (ON). После выполнения бит будет выключен (OFF).

## **Статус очистки счетчика аварий**

В момент очистки счетчика аварий HMI (функция очистки счетчика аварийных сообщений разрешена), этот бит будет включен (ON). После выполнения бит будет выключен (OFF).

## **Состояние уровня доступа**

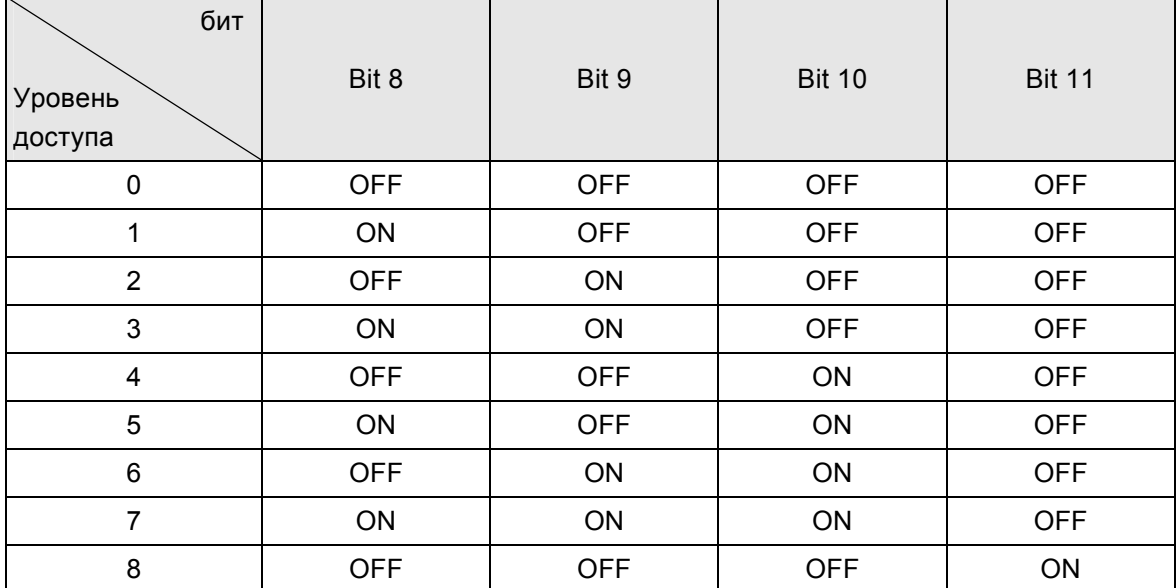

Bit 8 ~ Bit 11 позволяют прочитать текущий уровень доступа пользователя в HMI.

# **Регистр состояния номера экрана (SNSR)**

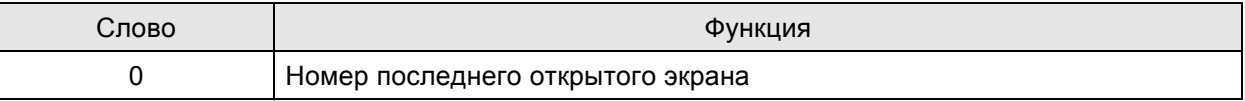

## **Номер последнего открытого экрана**

Регистр SNSR (Dm+1) для хранения номера текущего открытого экрана. Каждый раз при переключении между экранами, последний экран, открытый пользователем (включая sub-screen) будет записываться в регистре (D11).

# **Регистр состояния построения графиков (CCSR)**

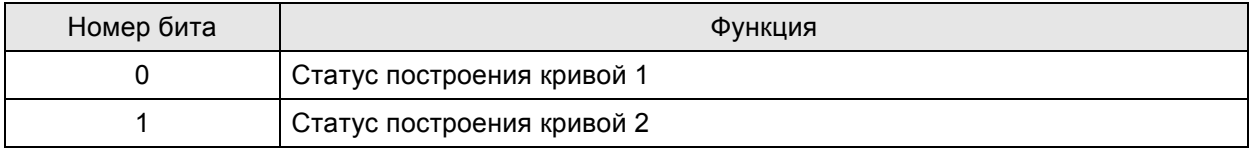

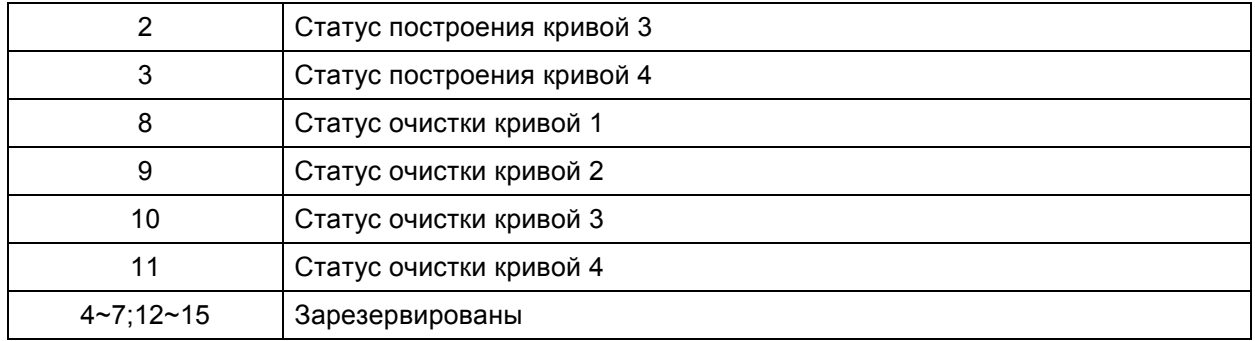

## **Статус построения кривых**

Во время опроса регистров координат трендов или двухкоординатных графиков, соответствующие биты (Bit 0 ~ Bit 3) будут включены (ON). После выполнения биты будут выключены (OFF).

## **Статус очистки кривых**

Во время удаления трендов или двухкоординатных графиков, соответствующие биты (Bit 8 ~ Bit 11) будут включены (ON). После выполнения биты будут выключены (OFF).

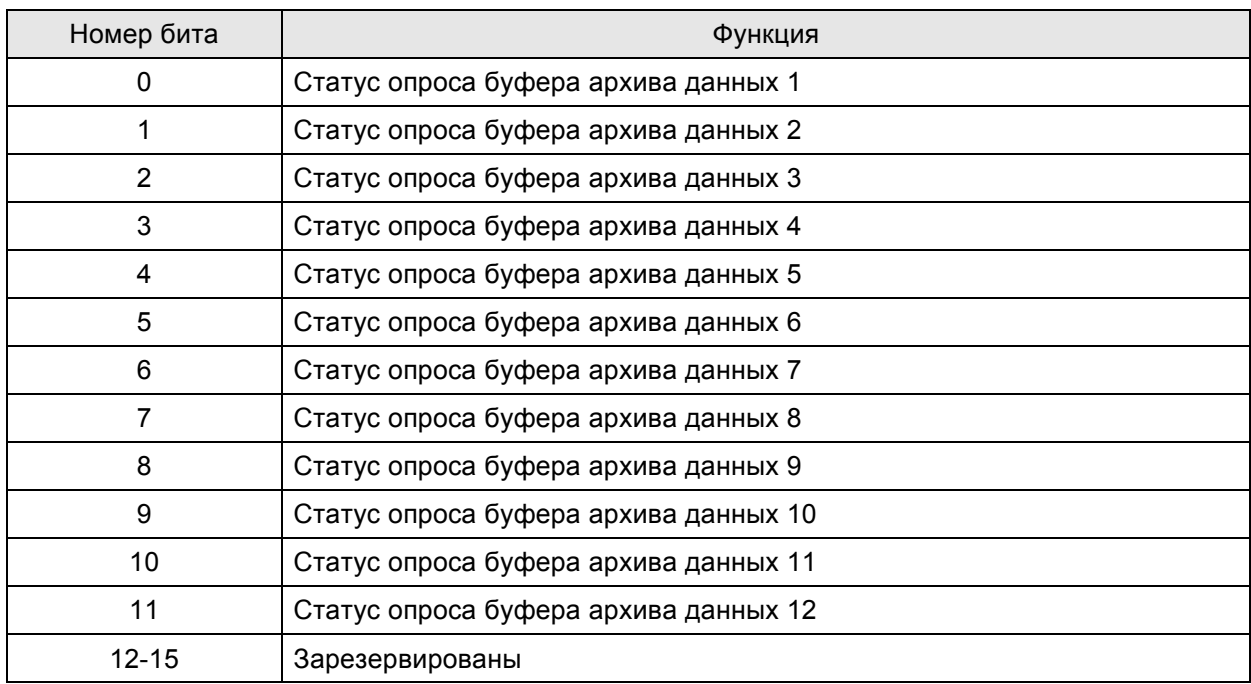

# **Регистр состояния выборки данных в буфер архива (HSSR)**

## **Флаги выборки данных в буферы архива**

Во время опроса регистров буфера архива, соответствующие биты (Bit 0 ~ Bit 11) будут включены (ON). После выполнения операции биты будут выключены (OFF).

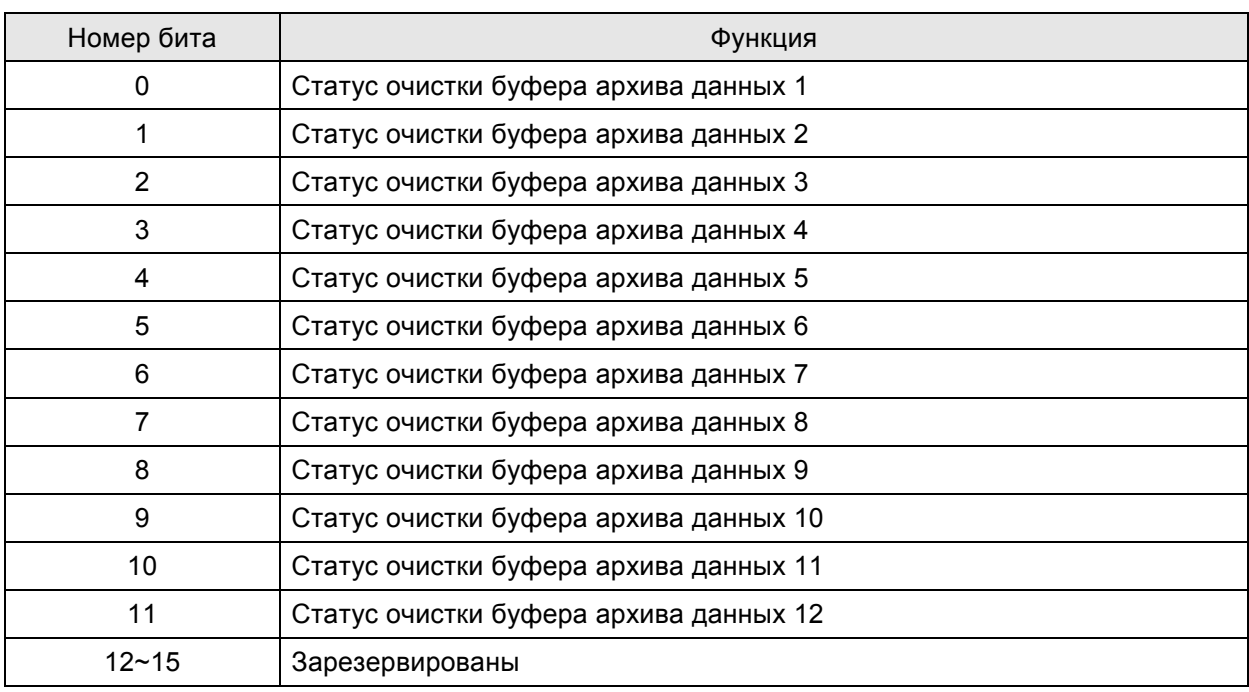

## **Регистр состояния очистки буфера архива (HCSR)**

## **Флаги очистки данных в буферах архива**

Во время удаления данных из буферов архива, соответствующие биты (Bit 0 ~ Bit 11) будут включены (ON). После выполнения операции биты будут выключены (OFF).

# **Регистр состояния рецептов (RESR)**

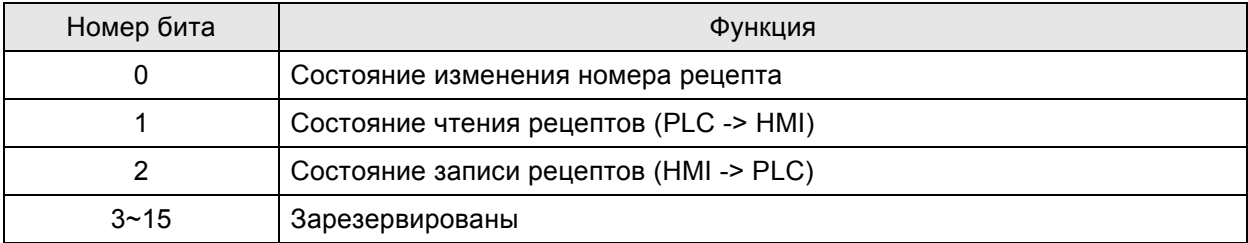

## **Состояние изменения номера рецепта**

Во время изменения номера рецепта управляемого от PLC, Bit 0 будет включен (ON). После изменения номера рецепта и обновления значения RCPNo, бит будет выключен (OFF).

## **Флаг состояния чтения рецептов**

Когда HMI читает данные рецепта из PLC, флаг состояния (Bit 1) будет включен (ON). Когда данные рецепта полностью прочитаны и сохранены в HMI, флаг будет выключен.

## **Флаг состояния записи рецептов**

Когда HMI записывает данные рецепта в PLC, флаг состояния (Bit 2) будет включен (ON). Когда данные рецепта полностью записаны и сохранены в PLC, флаг будет выключен.

# **Регистр состояния номера рецепта (RBSR)**

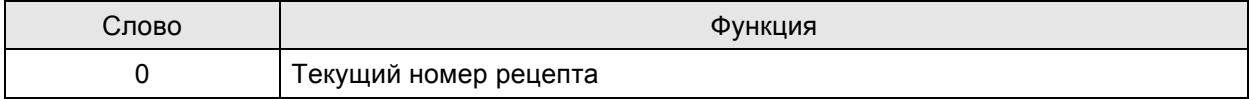

Когда регистр номера регистра RCPNo изменяется (не важно изменяется от PLC или HMI), регистр состояния номера рецепта (RBSR) (Dm+6) будет так же обновлен. Может использоваться для мониторинга текущего номера рецепта.

# **Регистр состояния 2 для общего контроля (GCSR2)**

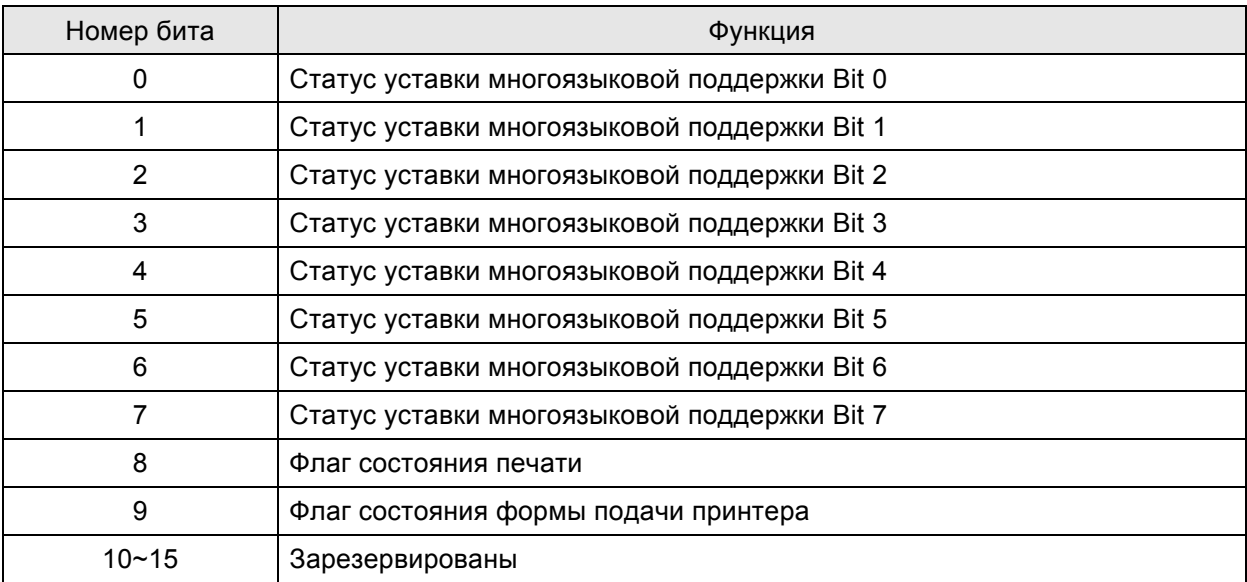

## **Статус уставок многоязыковой поддержки**

С помощью данных флагов можно узнать о текущем языке отображаемом на HMI.

## **Флаг состояния печати**

When this flag is triggered to ON, it indicates that the printer is printing current display or editing screen. When this flag is set to OFF, the printer function is disabled.

## **Флаг формы подачи принтера**

When this flag is triggered to ON, it indicates that the printer is retracting the paper and aligning the paper for the next run automatically. When this flag is set to OFF, the printing form feed function is disabled.

## *Глава 5. Блок управления и блок состояния*

#### **Внутренние регистры (R/W): \$**

Обращение к словам: \$n (n: 0~65535)

Обращение к битам: \$n.b (n: 0~65535, b: 0~15)

HMI серии DOP предоставляет в пользование 65536 16-битных внутренних регистров (\$0  $\sim$ \$65535).

## **Энергонезависимые внутренние регистры (R/W): \$M**

Обращение к словам: \$Mn (n: 0~1023)

Обращение к битам: \$Mn.b (n: 0~1023, b: 0~15)

HMI серии DOP предоставляет в пользование 1024 16-битных энергонезависимых внутренних регистров (\$M0 ~ \$M1023).

## **Регистры косвенной адресации (R/W): \*\$**

Обращение к словам: \*\$n (n: 0~65535)

Регистр косвенной адресации – это регистр, хранящий значение из адреса одноименного внутреннего регистра. Пользователю надо извлечь адрес из \$n и затем извлечь значение, сохраненное в этом адресе.

 $*$ \$n =

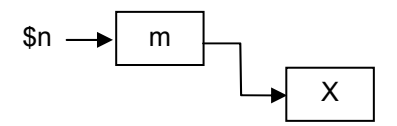

Например, если \$n = m; \$m = X; то \*\$n = X. (значение m не может превышать 65535)

## **Регистр номера рецепта (R/W): RCPNO**

Это 16-битный регистр, который используется для назначения номера группе параметров (рецепту). Минимальный номер рецепта = 1, а максимальный определяется при редактировании рецептов.

PLC при загрузке будет читать/писать группу параметров рецепта, назначенную в регистре номера рецепта. Размер каждого рецепта определяется при редактировании рецептов. HMI серии DOP предоставляет в пользование область в 64K Words макс. для хранения рецептов.

## **Регистры рецептов (R/W): RCP**

Размер рецепта L и число рецептов N.

Обращение к словам: RCPn (n: 0~NxL+(L-1))

Обращение к битам: RCPn.b (n: 0~NxL+(L-1), b: 0~15)

Регистры рецептов используются для хранения рецептурных данных, которые загружены из НМІ после обработки ScrEdit.

Есть два метода чтения/записи этих регистров:

Допустим, что пользователь установил размер рецепта как L и номер рецепта как N:

#### Групповой адресный доступ:

Этот метод предоставляет доступ через RCPNO и RCP0~RCP (L-1).

Например: если RCPNO=3, НМІ будет читать RCPNO 3 данные и сохранять их в RCP0~RCP (L-1). Затем PLC может читать RCPNO 3 данные из этой области. RCP0~RCP (L-1) могут рассматриваться, как общая область.

#### Абсолютный адресный доступ:

Этот метод используется для доступа к данным, адреса которых больше чем RCP (L-1). Стартовый адрес 1-го рецепта RCP (1XL), стартовый адрес 2-го рецепта RCP (2XL) и т.д. Следовательно, если пользователь хочет получить доступ к m-му слову n-го рецепта, он может использовать уравнение: RCP(nxL+m) для достижения цели.

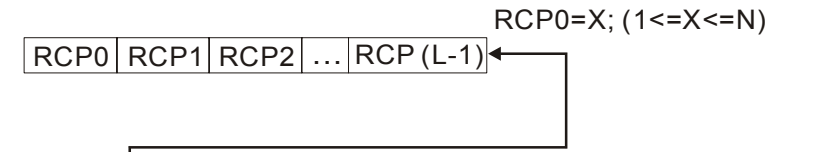

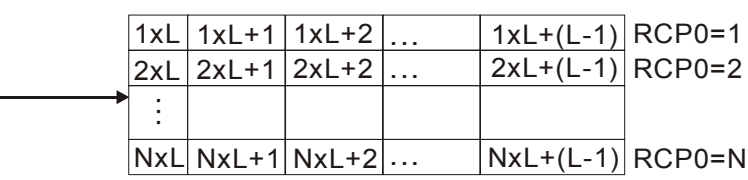

# **A.1 Спецификация**

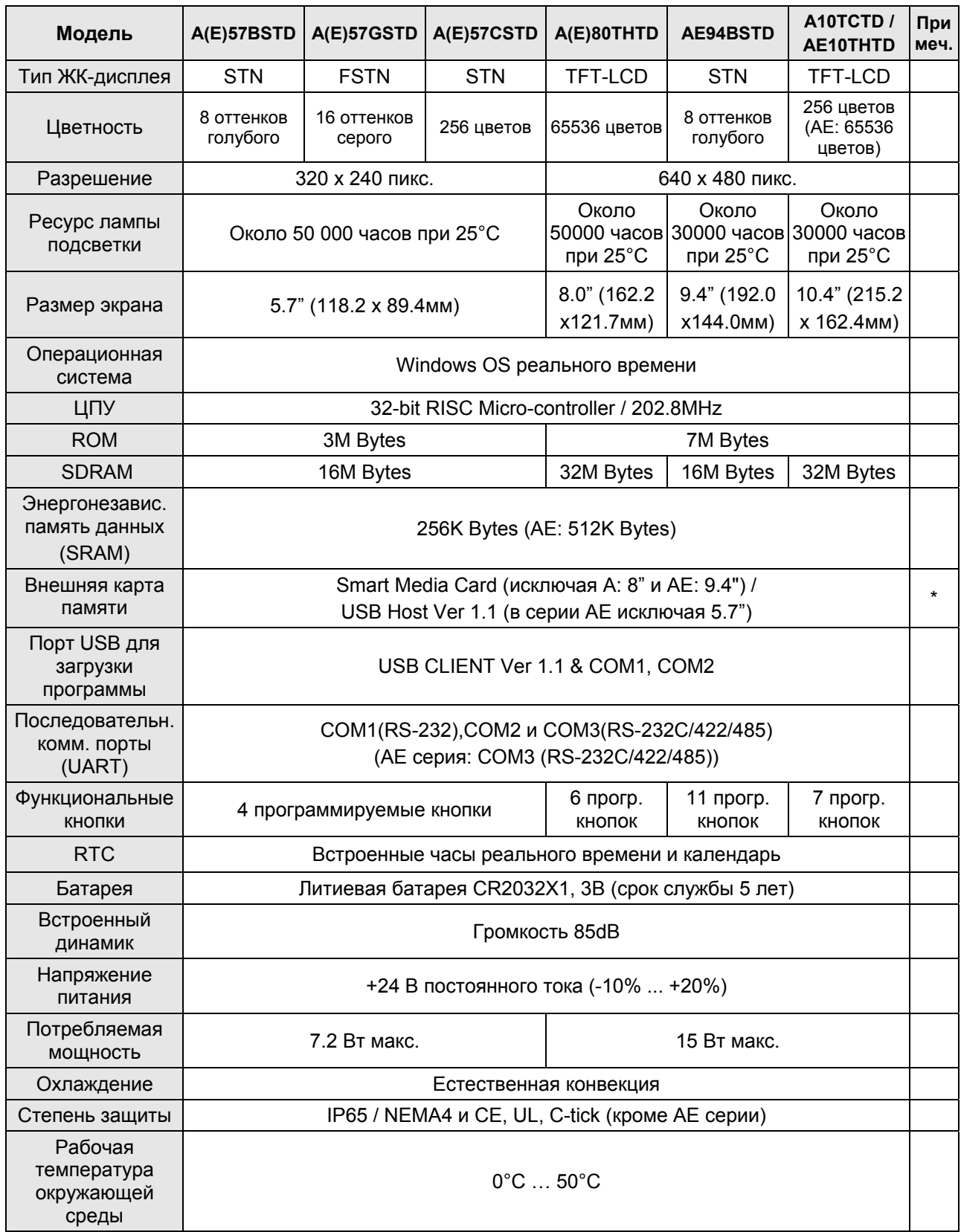

## *Приложение А. Спецификация и установка*

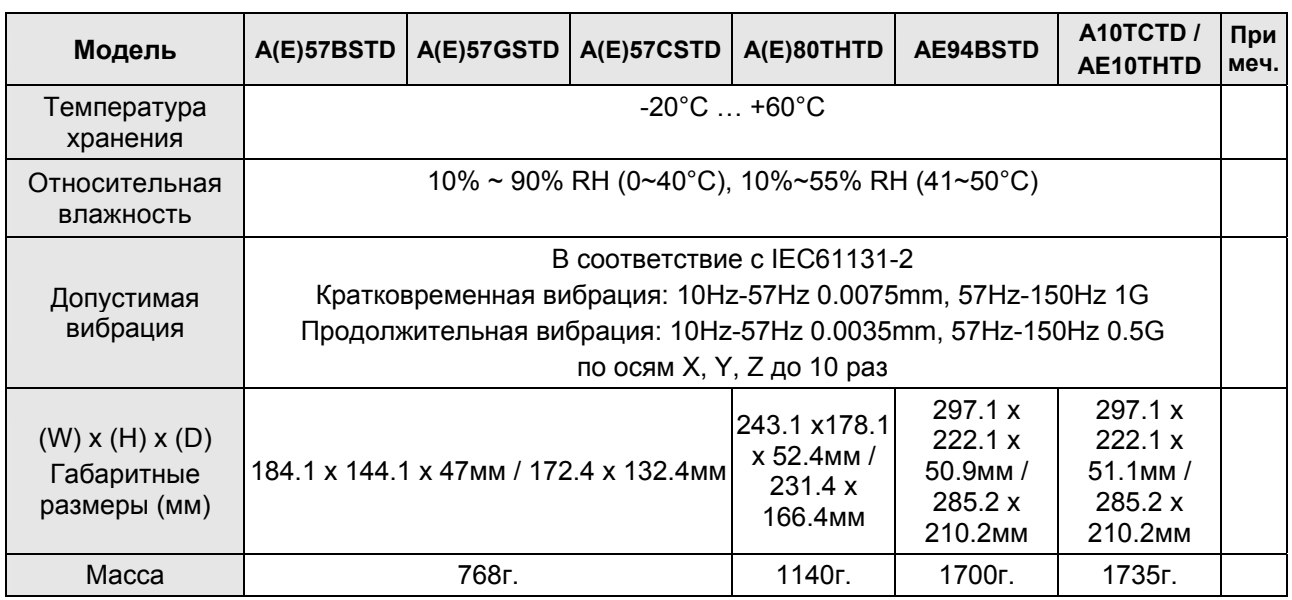

\* Совместимы со стандартными картами расширения памяти (4M~128M) предлагаемыми на рынке

# **A.2 Габаритные размеры**

# **DOPA(E)57G(C)(B)STD**

## **Вид сверху – Ед.: мм (дюймы)**

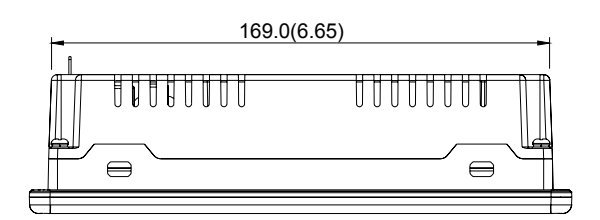

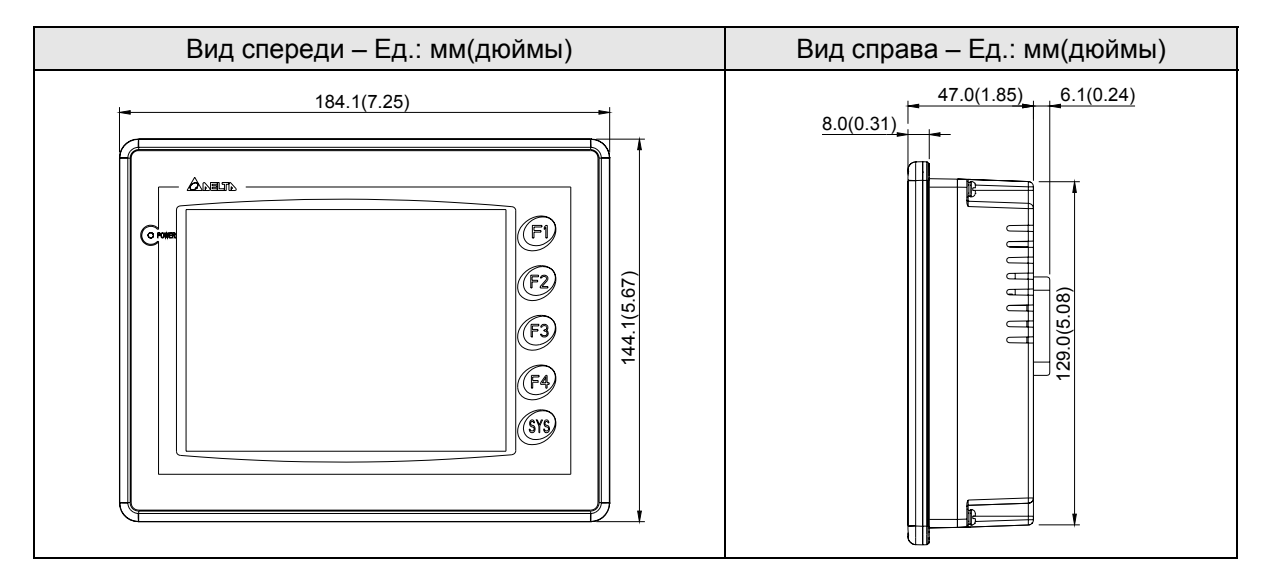

## **DOP-A(E)80THTD**

## **Вид сверху – Ед.: мм (дюймы)**

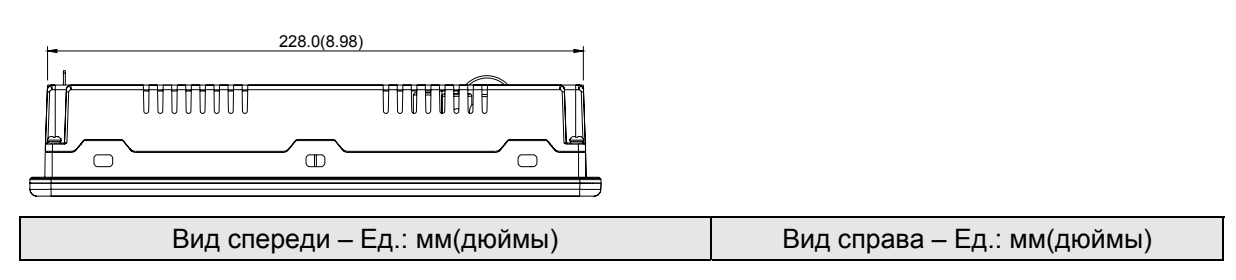

*Приложение А. Спецификация и установка*

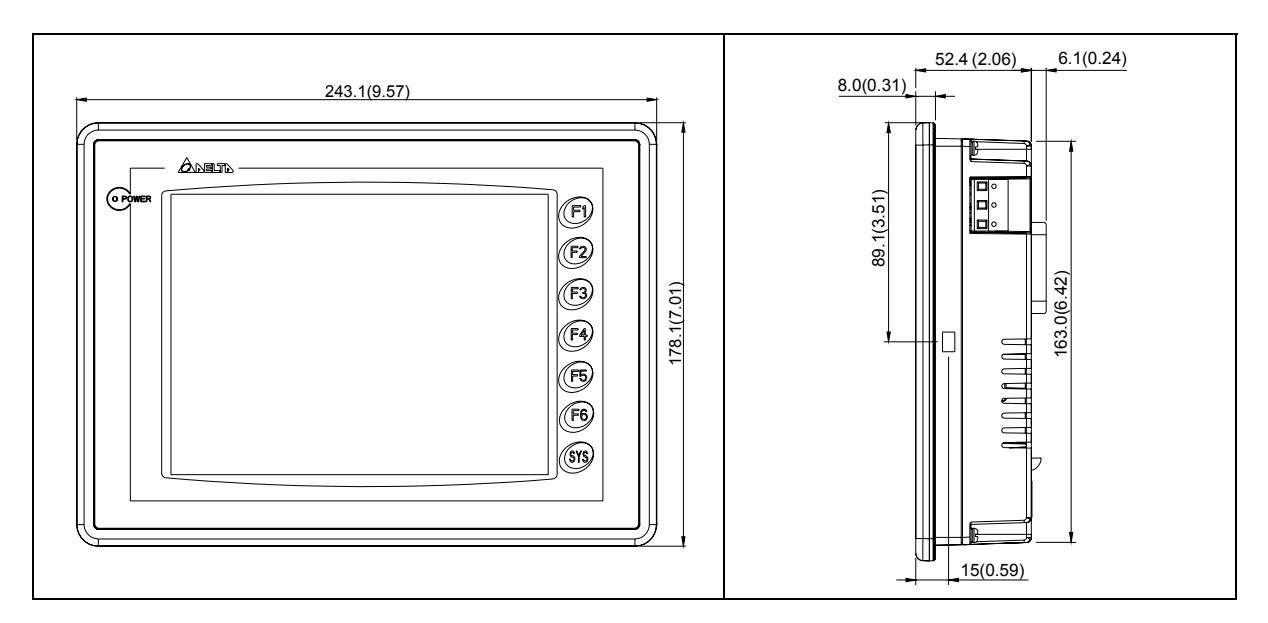

#### **DOPAE94BSTD**

**Вид сверху – Ед.: мм (дюймы)** 

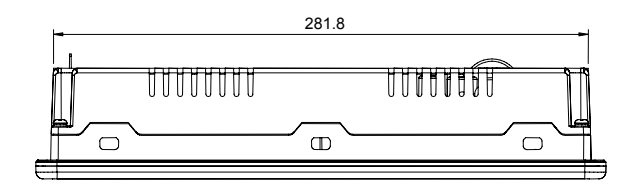

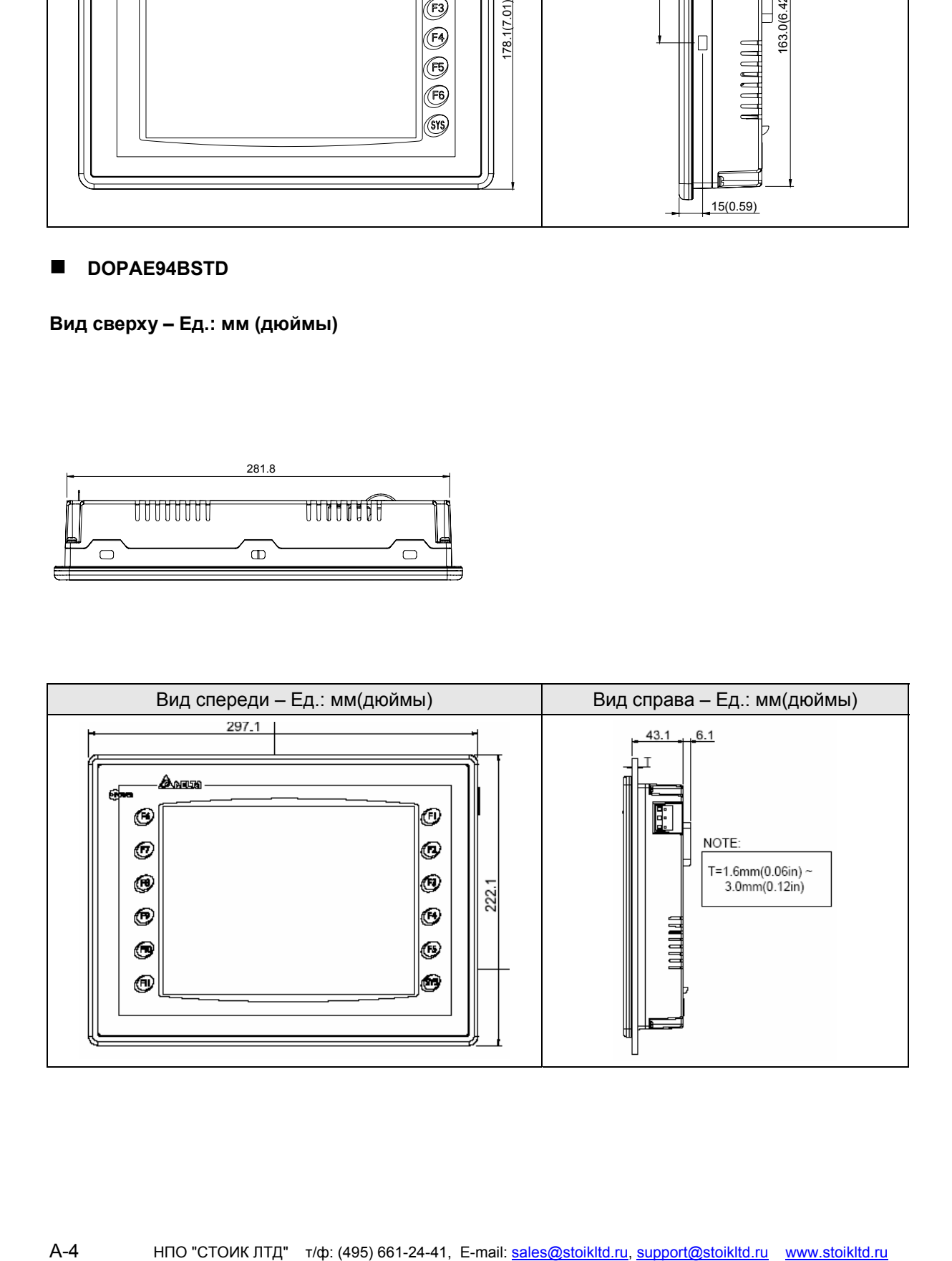

## ■ DOP-A10TCTD/DOP-AE10THTD

## **Вид сверху – Ед.: мм (дюймы)**

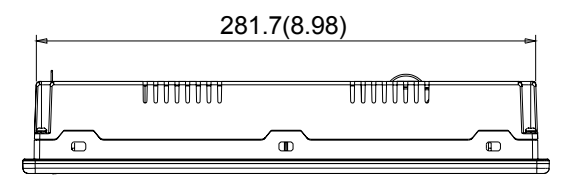

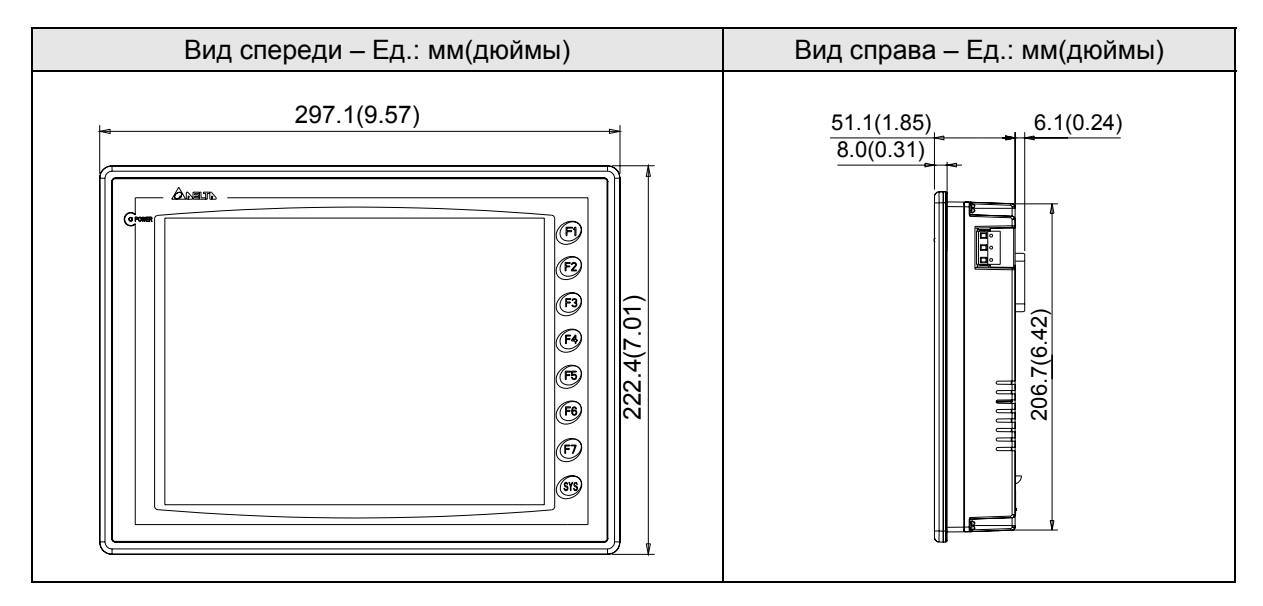

# **A.3 Описание конструкции**

## **DOPA(E)57G(C)(B)STD**

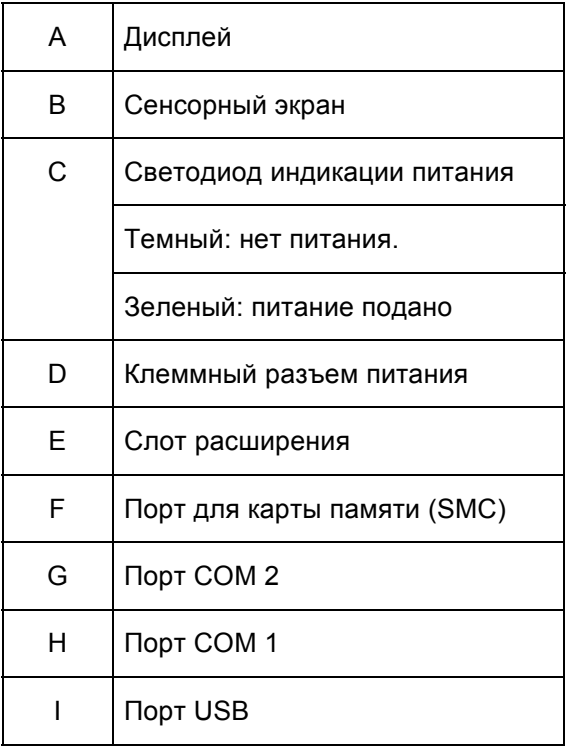

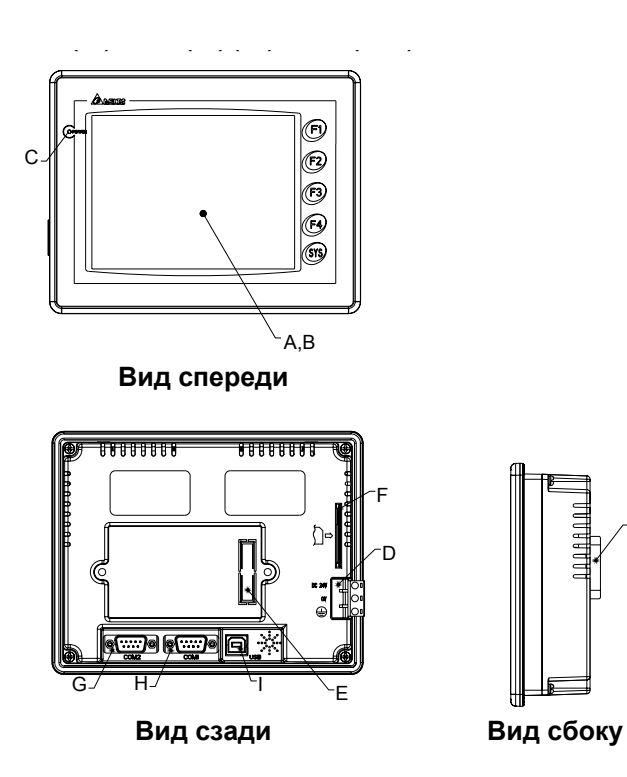

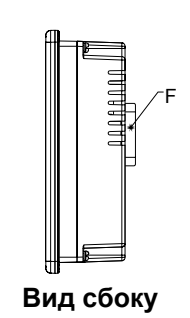

# **DOP-A(E)80THTD**

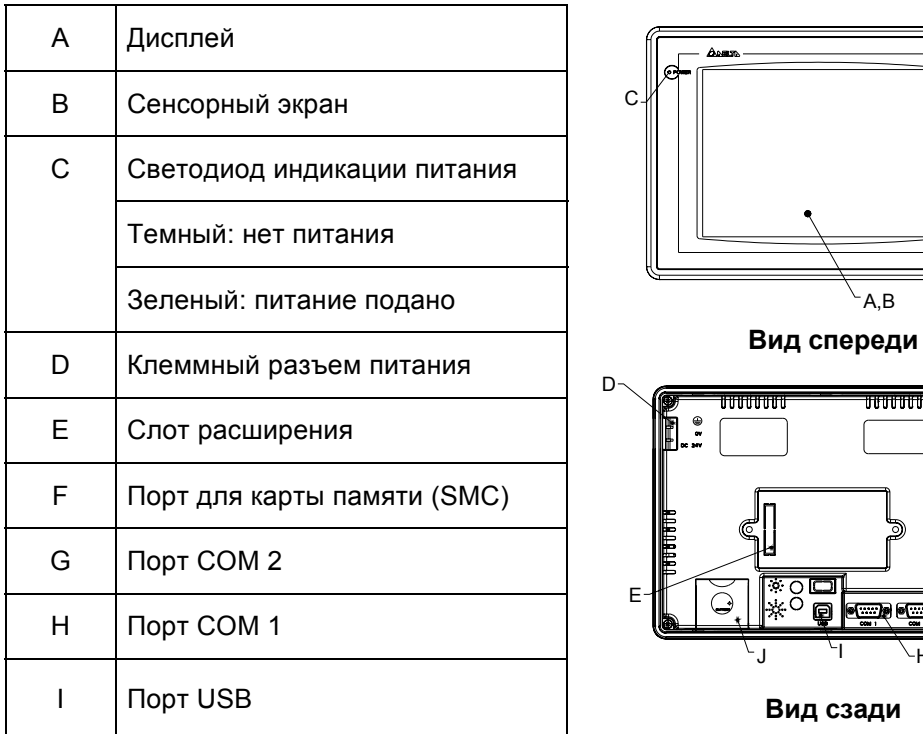

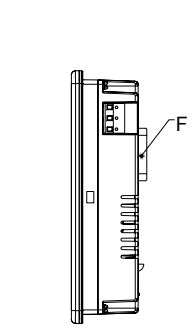

**Вид сзади Вид сбоку**

F

## **DOP-A10TCTD/DOP-AE10THTD**

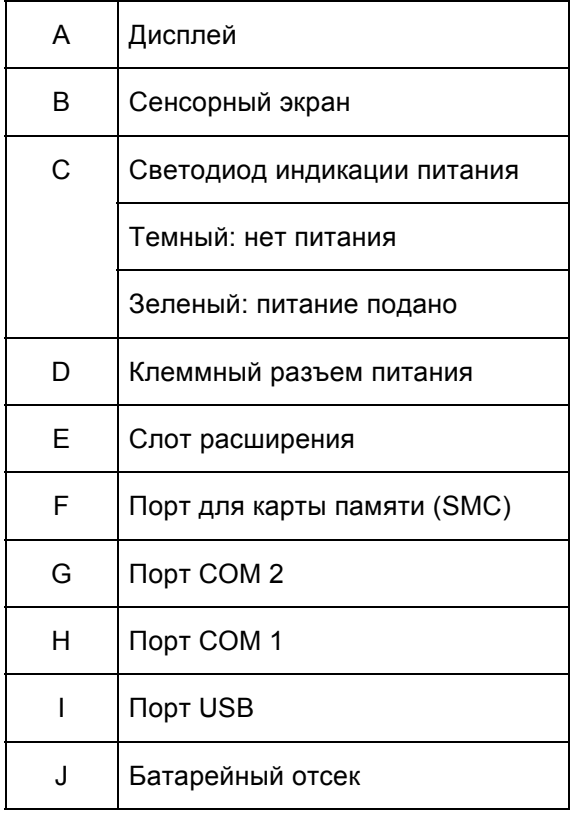

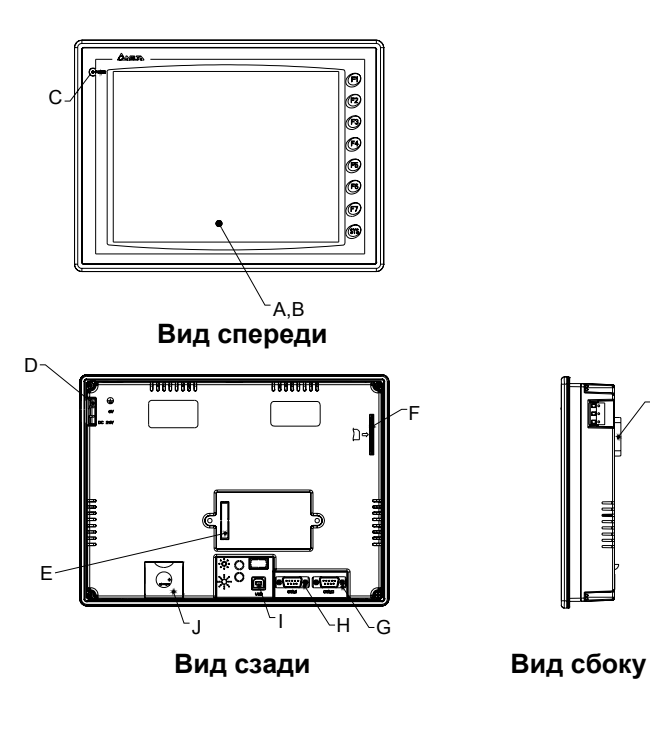

H

.<br>19 III of

 $-A,B$ 

<del>www.</del>

0000000

G

 $\bigcap$ 

F

# **A.4 Установочные размеры**

**5.7": 172.4мм (6.79") +1мм (0.04") и 132.4мм (5.21")+1мм (0.04") Ед.: мм (дюймы)** 

**Толщина монтажной панели: 1.6мм (0.06")~3.0мм (0.12")** 

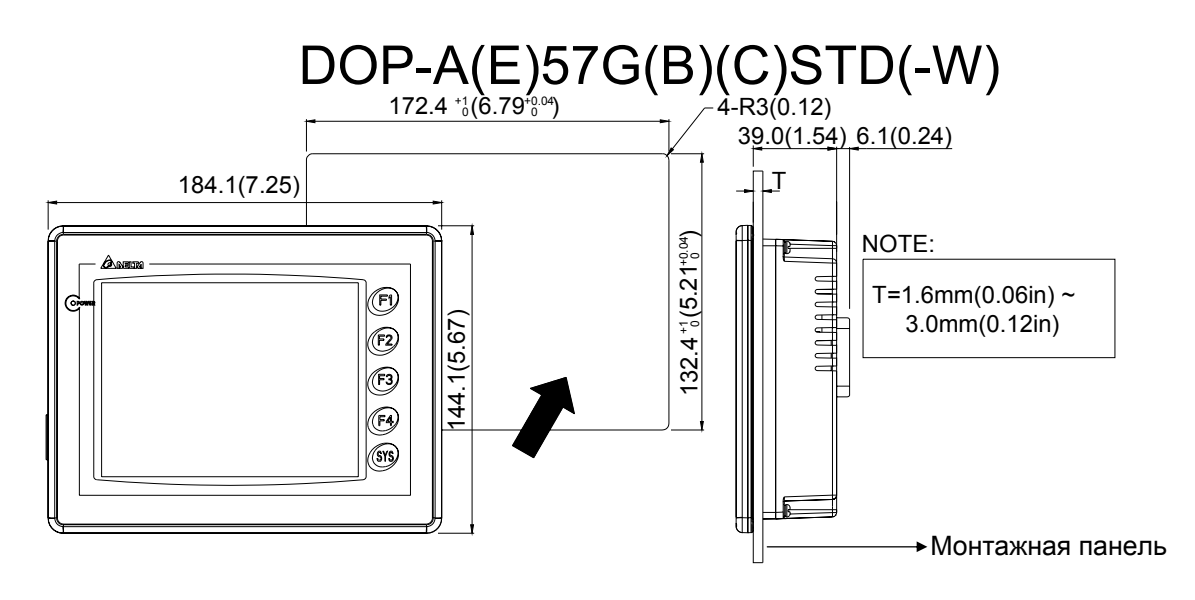

**9.4": 285.2мм (11.22")+1мм (0.04") мм 210.2мм (8.27")+1мм (0.04") Ед.: мм (дюймы)** 

**Толщина монтажной панели: 1.6мм (0.06")~3.0мм (0.12")** 

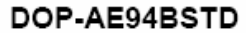

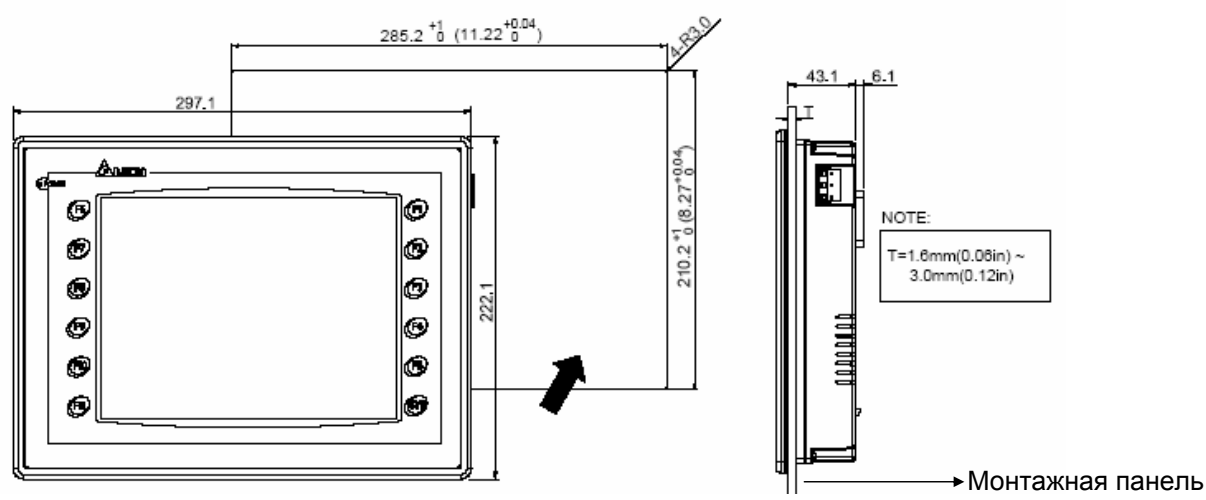

**8.0": 231.4мм (9.11")+1мм (0.04") и 166.4мм (6.55")+1мм (0.04") Ед.: мм (дюймы)** 

**Толщина монтажной панели: 1.6мм (0.06")~3.0мм (0.12")** 

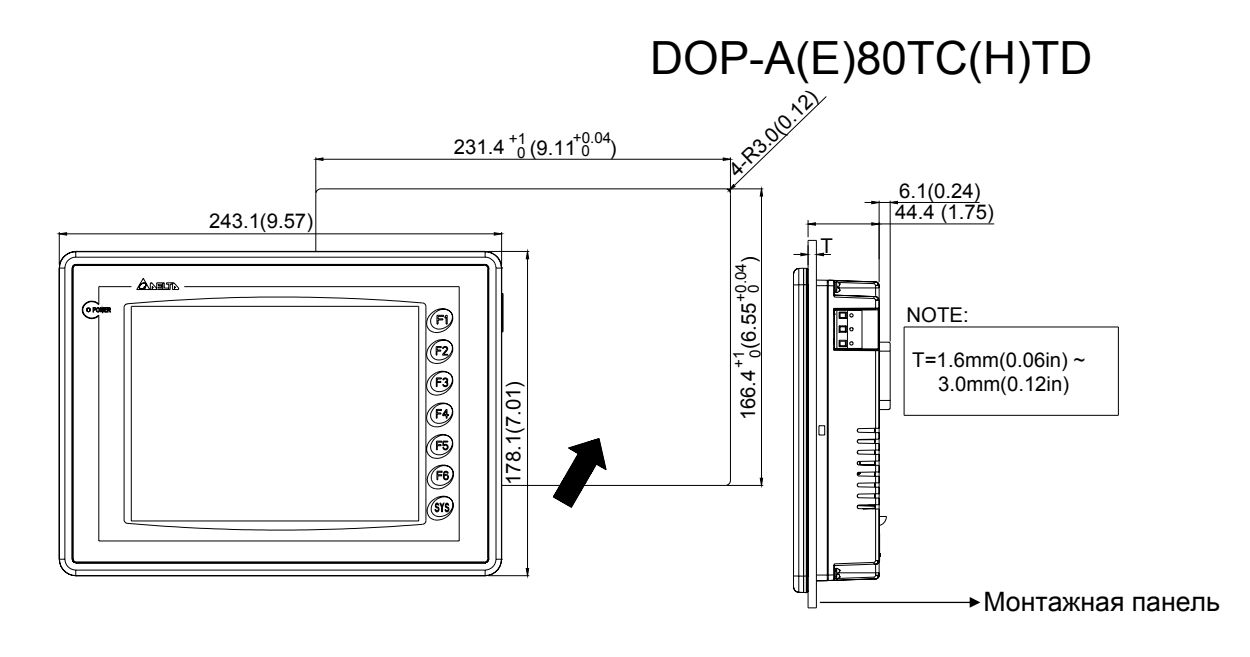

**10.4": 285.2мм (11.22")+1мм (0.04") и 210.2мм (8.27")+1мм (0.04") Ед.: мм (дюймы)** 

**Толщина монтажной панели: 1.6мм (0.06")~3.0мм (0.12")** 

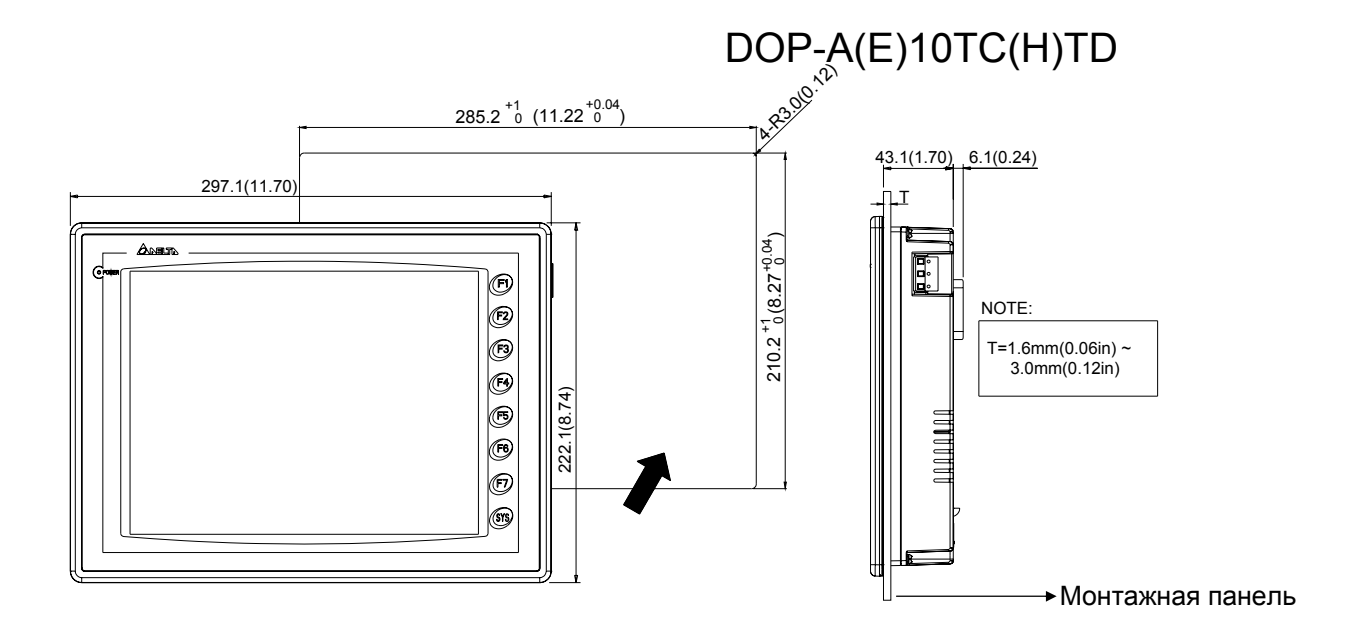

# **A.5 Установка**

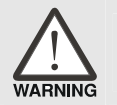

¾ *Момент затяжки крепежных винтов не должен превышать 0.5Нм, иначе пластиковый корпус может быть разрушен.* 

## **Панели 5.7" (DOP-A(E)57GSTD, DOP-A(E)57CSTD, DOP-A(E)57BSTD)**

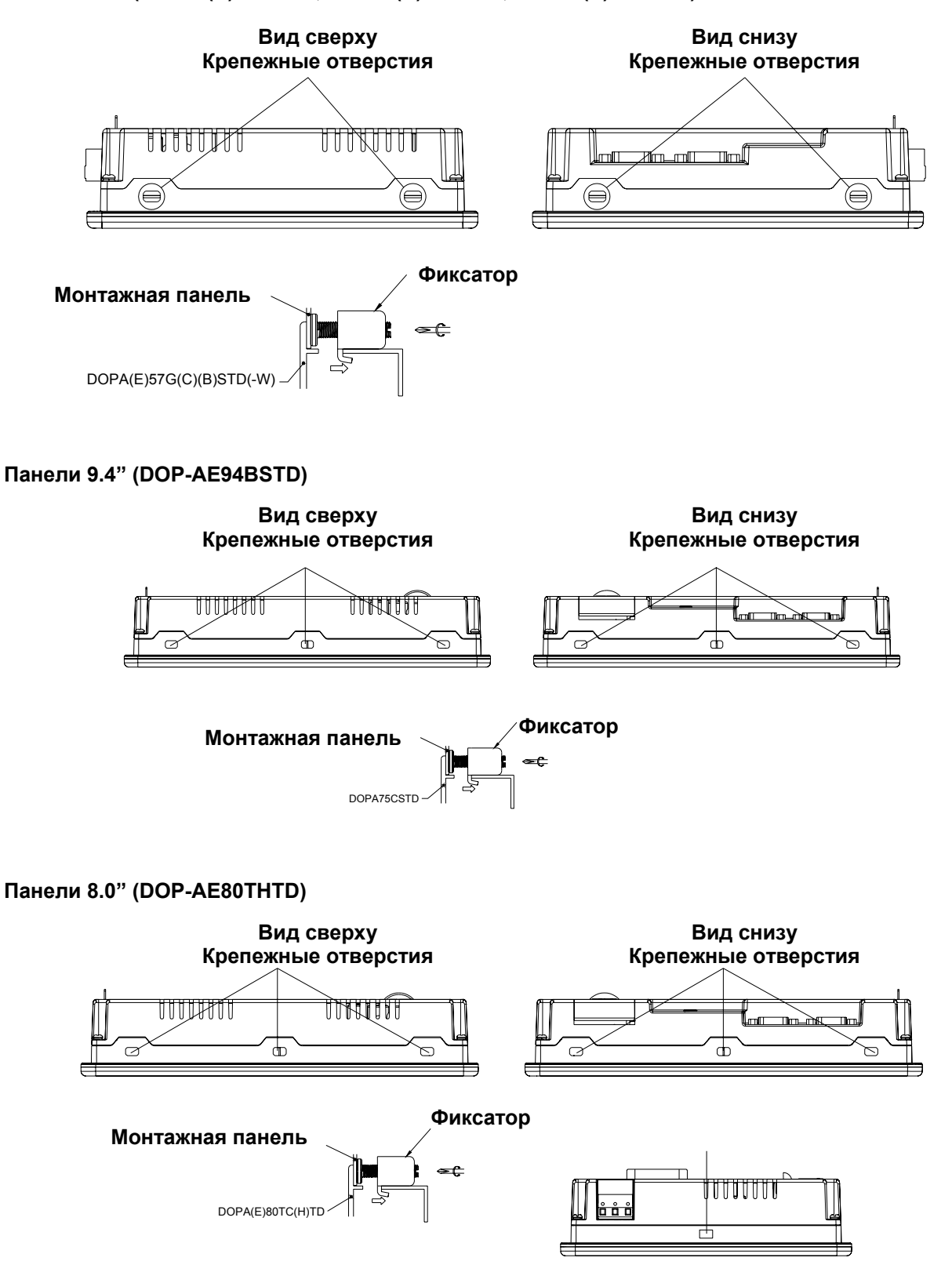

# **10.4" Panel (DOP-A(E)10TCTD)**

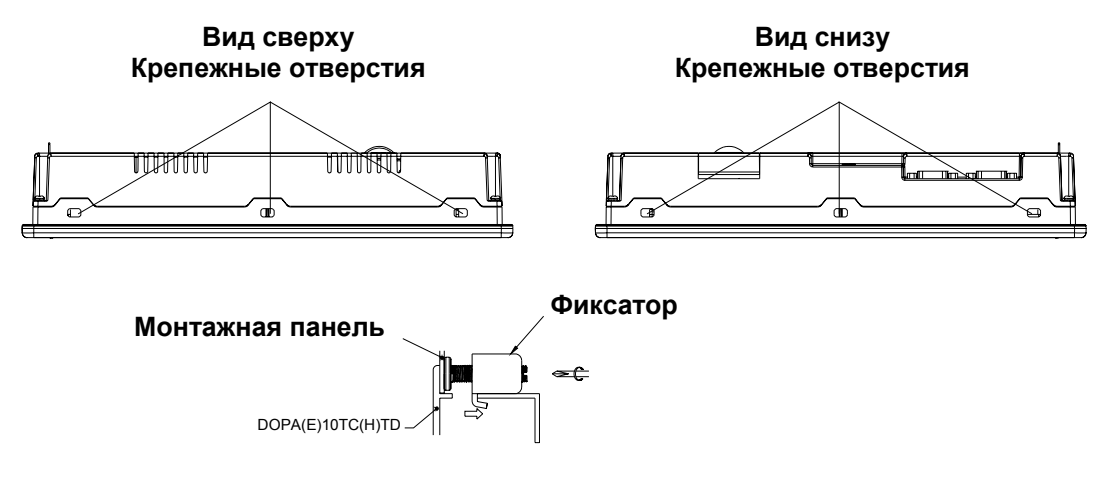
#### **B.1 Назначение контактов коммуникационных портов**

**COM1** 

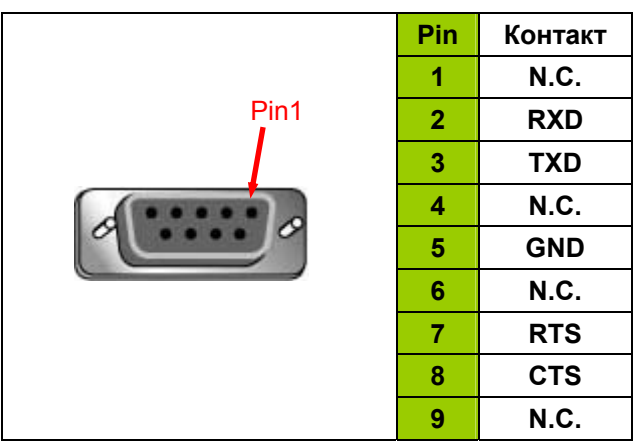

**COM2** 

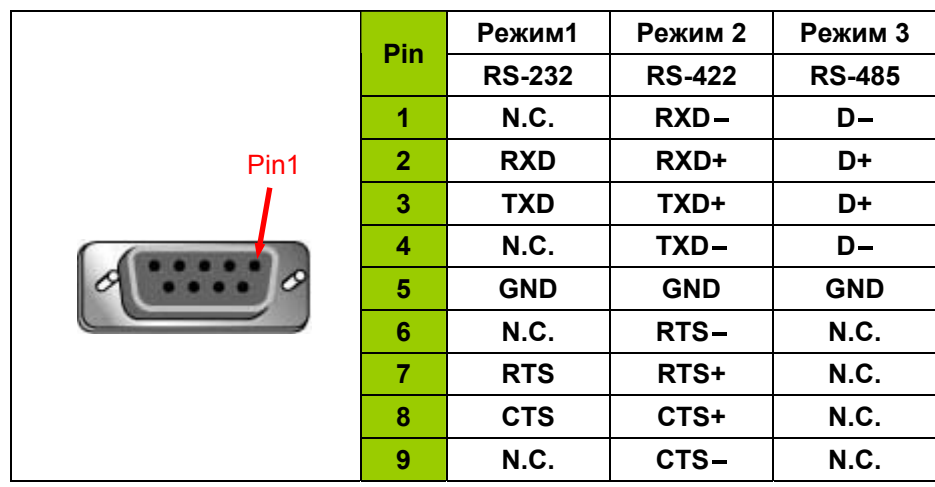

# **Примечание**

- 1) Режим 3 для RS-485: контакты D+ (pin 2 и 3 надо соединить перемычкой); контакты D- (pin 1 и 4 надо соединить перемычкой).
- 2) Рекомендуется использовать заземление портов, если кабели RS-485 и RS-422 имеют большую длину.
- 3) Не соединяйте заземляющие клеммы корпуса (FGND) и портов (GND).
- 4) Скорость и устойчивость связи будет определяться расстоянием и заданной скоростью передачи.

### **B.2 Кабели для загрузки программы**

Разъем DB-9 (штекер) кабеля со стороны панели.

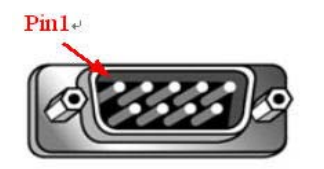

См. в таблице назначение контактов.

#### *Связь по RS-232*

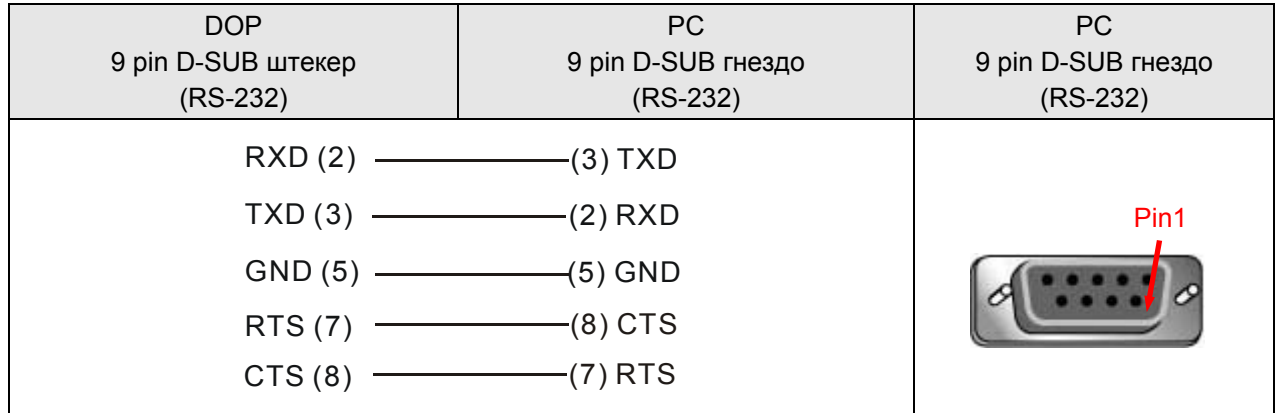

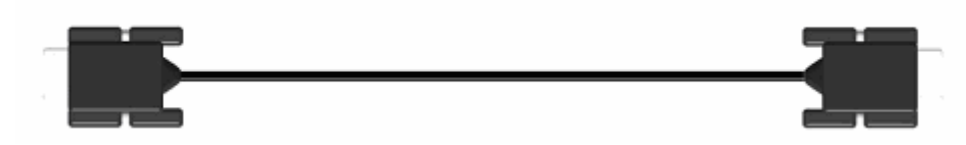

D-SUB 9pin (штекер) со стороны DOP D-SUB 9pin (гнездо) со стороны PC

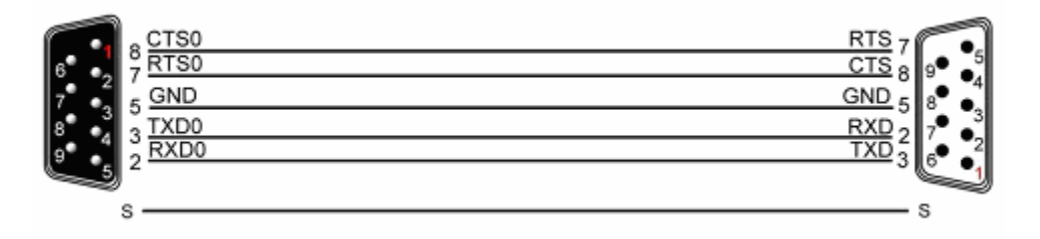

Заземление + Экранирование

Рис. Кабель RS-232 для связи с PC

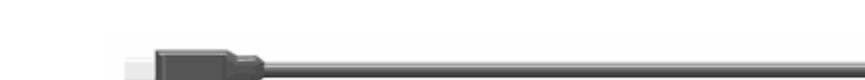

USB тип B со стороны DOP **USB тип A со стороны PC** 

*Связь по USB*

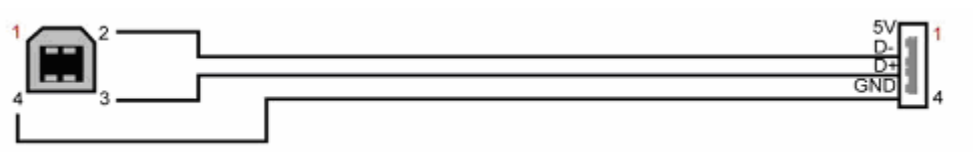

Рис. Кабель USB для связи с PC

### **B.3 Соединение и настройка связи HMI с контроллерами различных брендов**

Для связи с внешними контроллерами должен использоваться кабель с разъемом типа DB-9 (9-pin D-SUB штекер (папа)) для подключения к COM-порту панели DOP.

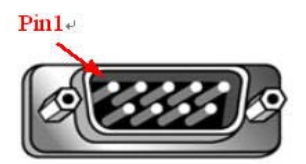

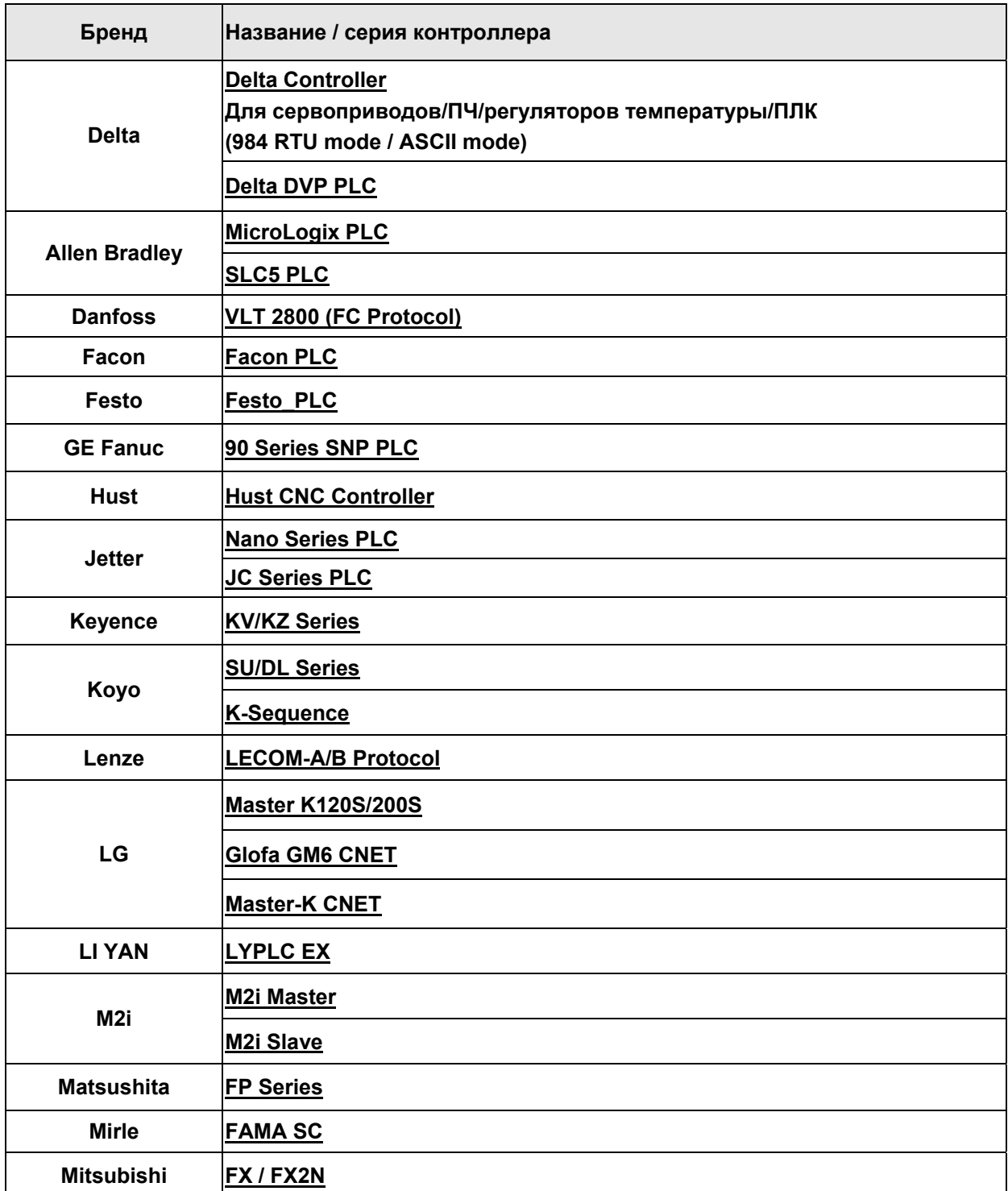

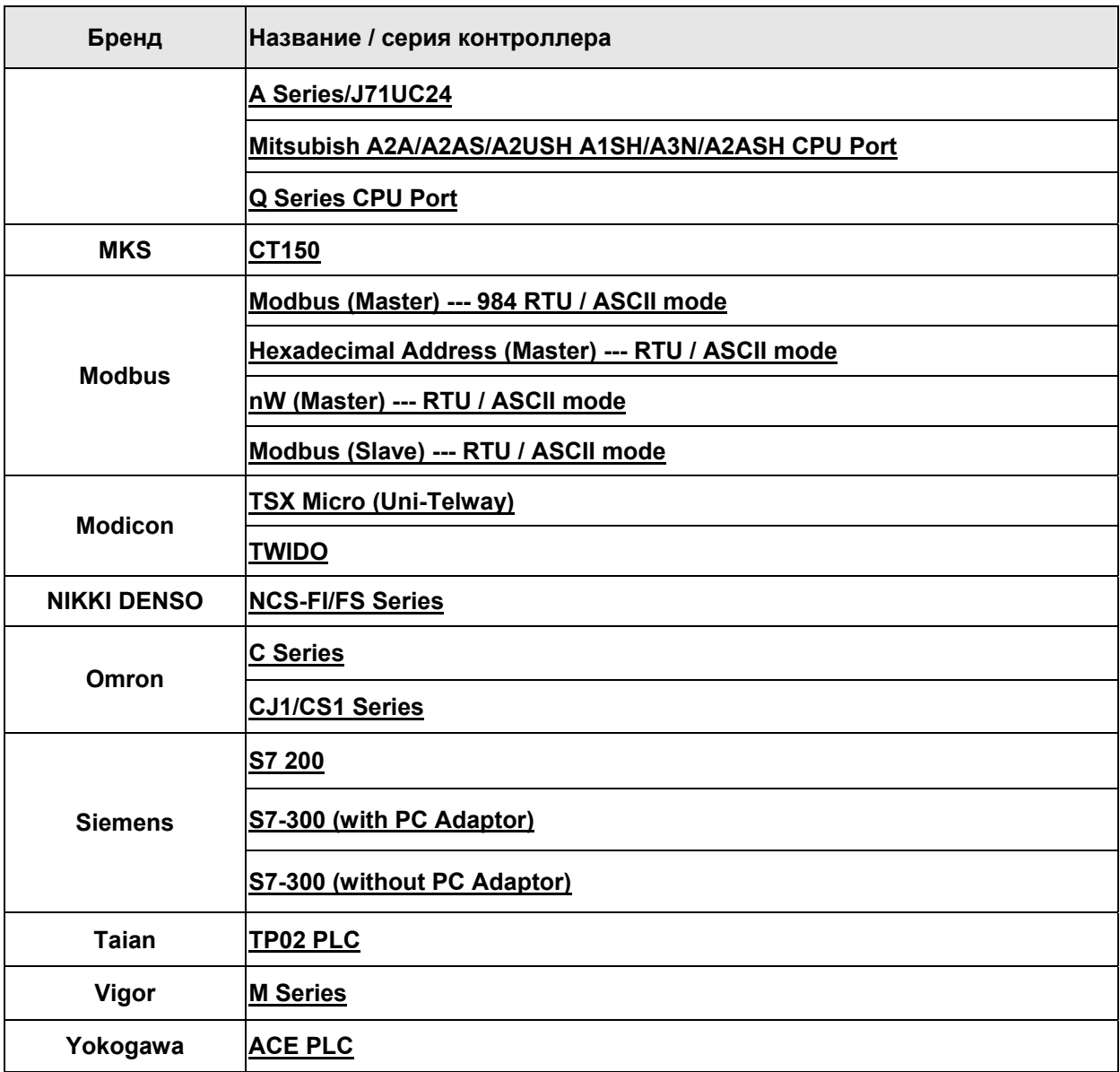

#### Связь с контроллерами Delta (серво/ПЧ/ПЛК/регуляторы температуры)

**DELTA** 

#### А. Заводские значения параметров связи HMI

Протокол: ASCII: 9600, 7, None, 2.

RTU: 9600, 8. None, 2

Адрес контроллера: 1.

Блок управления/блок состояния: не заданы.

# **В**Примечание

- 1) С помощью этого драйвера можно осуществить связь со всеми приборами компании Delta, т.е. с преобразователями частоты, программируемыми контроллерами, сервоприводами, регуляторами температуры и другими устройствами стандарта Modbus.
- 2) При использовании стандартного соединения Modbus доступны следующие режимы:

Modbus / ASCII (Master), Modbus / 984 RTU (Master), Modbus / ASCII Hex Address (Master) и Modbus / RTU Hex Address (Master). При желании изменить драйвер, пользователю требуется в поле "Controller" меню "Option" выбрать другой контроллер, и новый драйвер сразу же начнет работать.

#### В. Адреса чтения/записи операндов контролера

#### Регистры

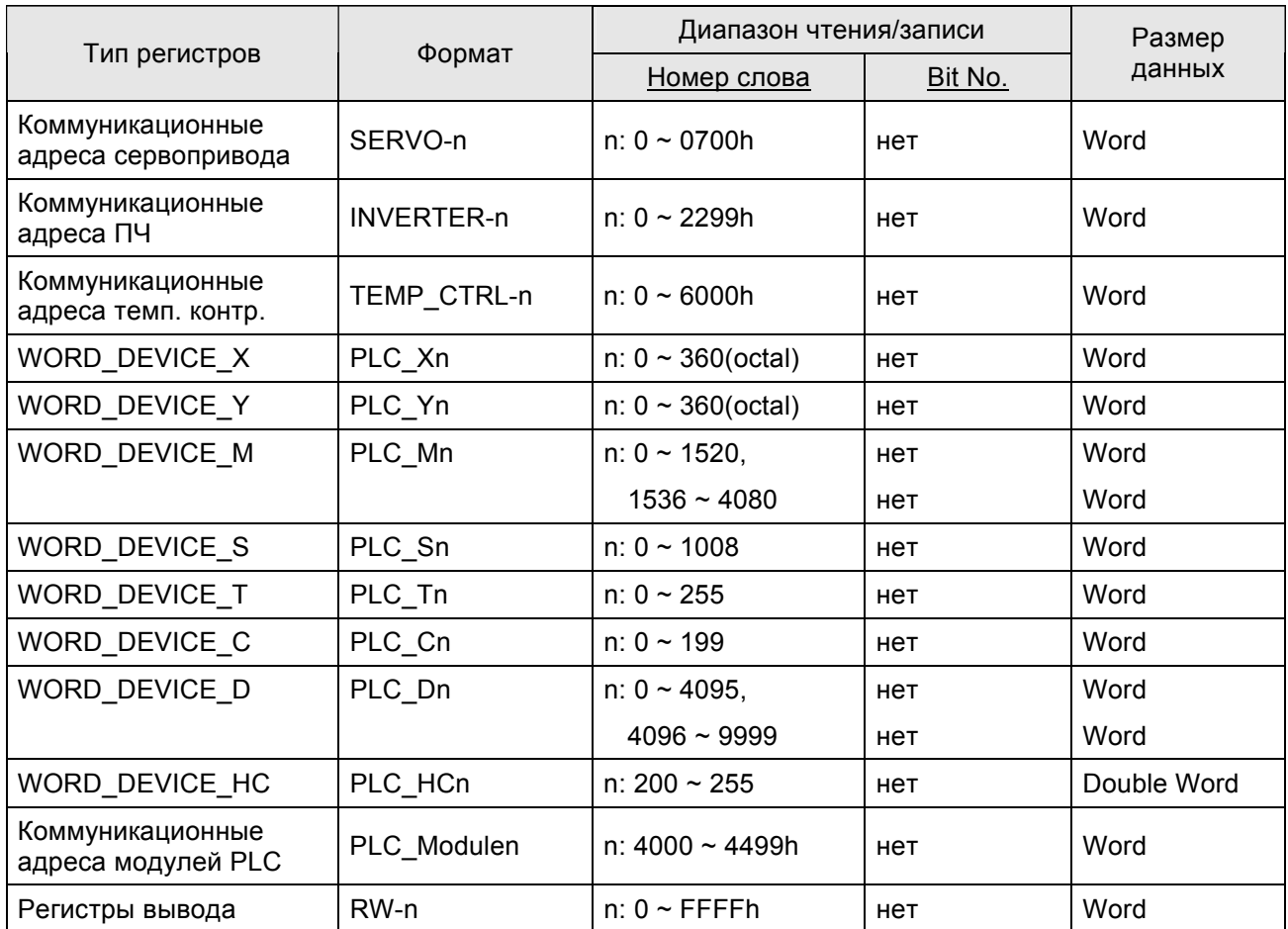

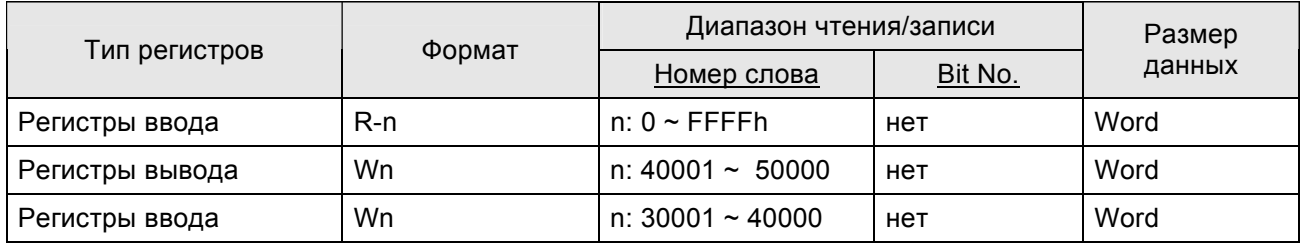

**>Примечание** 

- 1) Показанные выше адреса регистров Servo, AC drive, TCNTRL (температурный контроллер) и модулей PLC указаны в шестнадцатеричном формате. Словные операнды PLC: Х и Y - в восьмеричном формате. Другие словные операнды PLC: М, S, T, C, D и HC - в десятичном формате.
- 2) Адреса регистров WORD\_DEVICE\_X / WORD\_DEVICE\_Y / WORD\_DEVICE\_M / WORD\_DEVICE\_S должны быть 0 или кратны 16.

#### Контакты

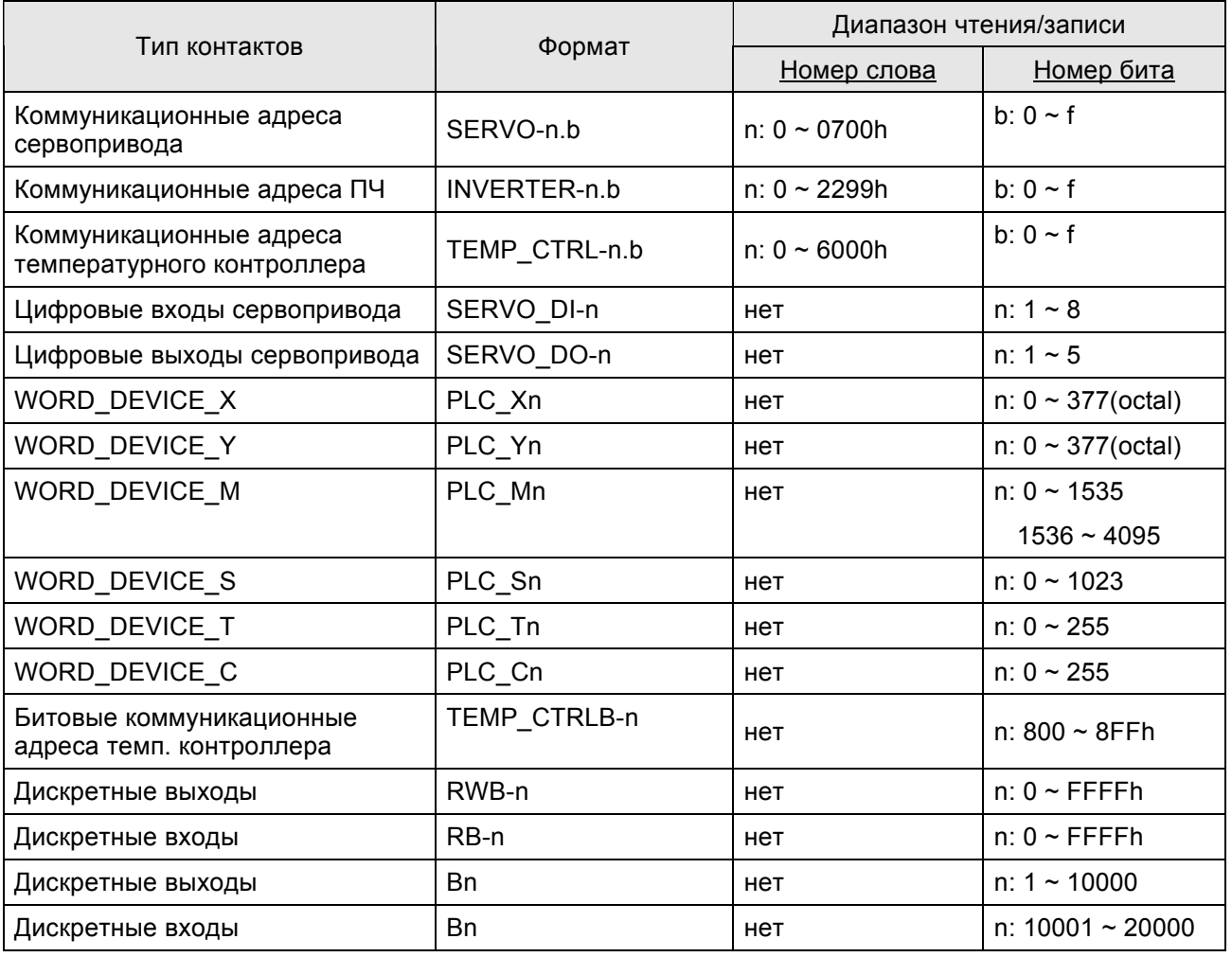

# **В**Примечание

1) Показанные выше адреса регистров Servo, AC drive, TCNTRL (температурный контроллер) и модулей PLC указаны в шестнадцатеричном формате.

- 2) Словные операнды PLC: X и Y в восьмеричном формате. Другие словные операнды PLC: M, S, T, C, D и HC - в десятичном формате.
- 3) Цифровые входы и выходы сервопривода используются только для сервопривода.

#### **Обратите внимание на следующую важную информацию:**

4) Для преобразователей частоты Delta:

Коммуникационные адреса внутренних параметров ПЧ задаются в шестнадцатеричном формате. Для более подробного описания обратитесь к руководствам по эксплуатации соответствующих моделей ПЧ.

Пример 1: Для обращения к параметру 9-01 ПЧ серии VFD-S требуется в HMI задать адрес INVERTER901. (десятичное число 9 конвертируется в шестнадцатеричное 09 и десятичное 01 конвертируется в шестнадцатеричное 01. Следовательно, при задании INVERTER901 в HMI будет отброшен первый 0)

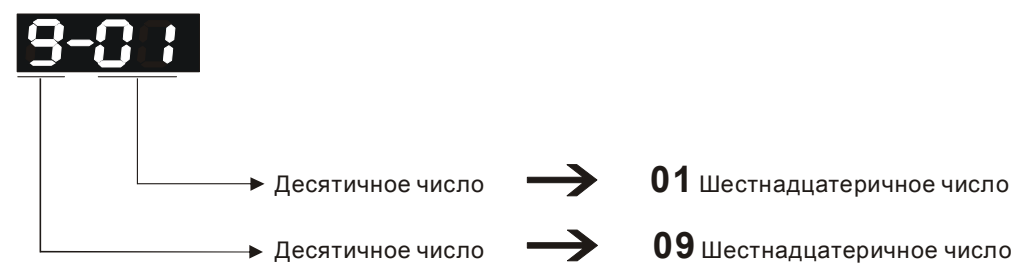

Коммуникационный адрес параметра 9-01 = 0901H.

Пример 2: Для обращения к параметру 8-17 ПЧ серии VFD-S требуется в HMI задать адрес INVERTER811. (8 конвертируется в шестнадцатеричное 08 и 17 конвертируется в шестнадцатеричное 11. Следовательно, при задании INVERTER811 в HMI будет отброшен первый 0)

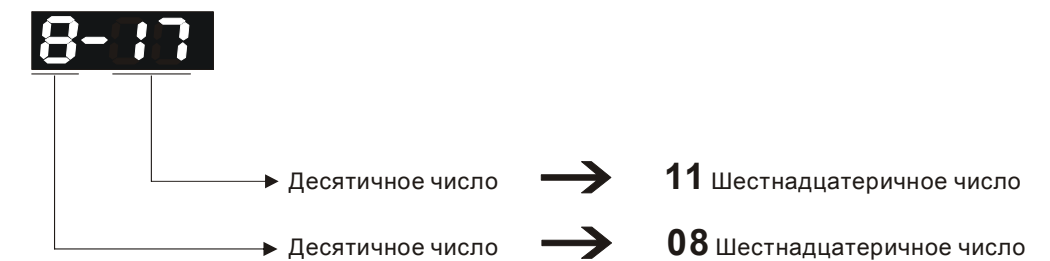

Коммуникационный адрес параметра 8-17 = 0811H.

- 5) Для сервоприводов Delta:
	- $\bullet$  Для более подробного описания коммуникационных адресов сервопривода обратитесь к руководствам по эксплуатации соответствующих моделей.
	- Цифровые входы и выходы сервопривода используются только для сервопривода.
- 6) Для регуляторов температуры Delta (DTA серия):

HMI может иметь соединение с несколькими регуляторами температуры Delta A серии по стандартному протоколу Modbus, используя режим передачи RTU. Однако, время задержки связи может нуждаться в увеличении. Рекомендуемое время 5мс и больше.

#### **C. Связь (Цоколевка разъемов)**

#### **Сервоприводы Delta**

#### *Связь по RS-232*

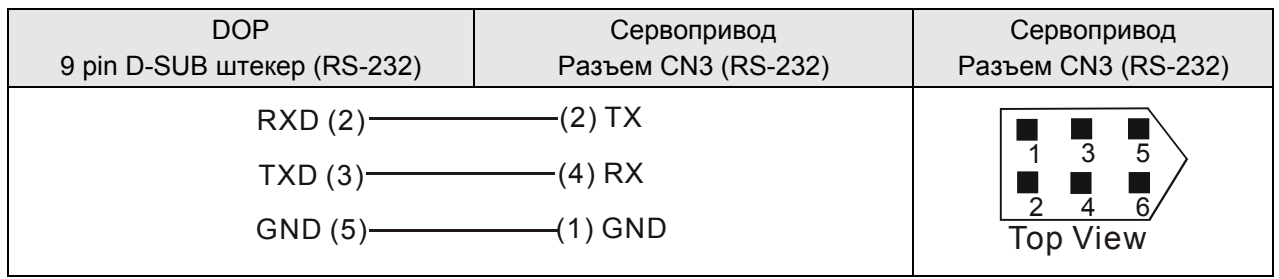

#### *Связь по RS-422*

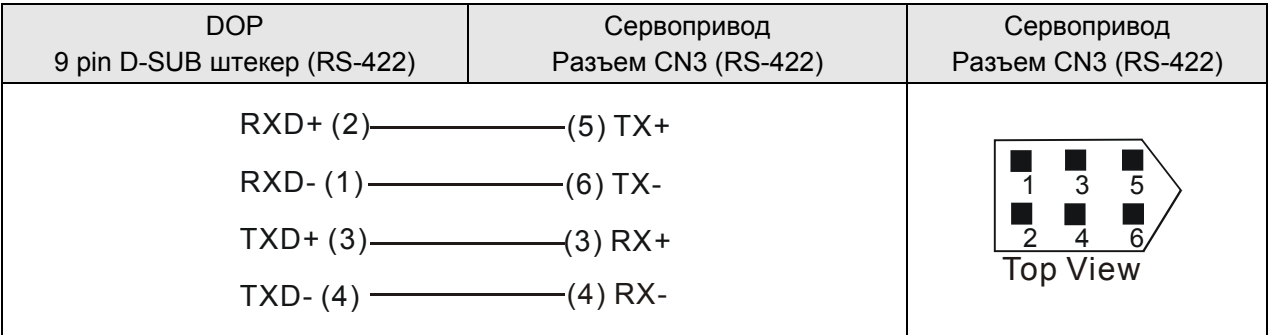

#### *Связь по RS-485*

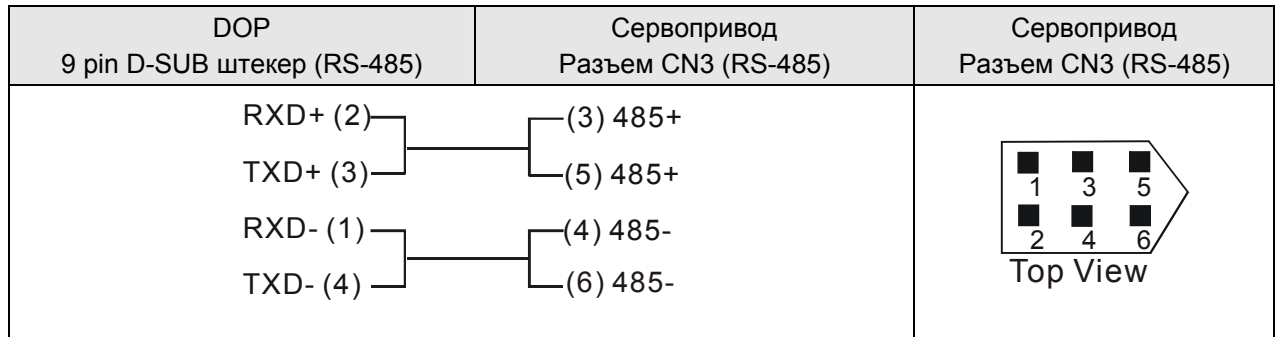

#### **Преобразователи частоты Delta**

#### **DOP** 9 pin D-SUB штекер (RS-485) ПЧ Разъем RJ-11 (RS-485) ПЧ Разъем RJ-11 (RS-485)  $RXD + (2)$  (4) SG+  $TXD+ (3)$ - $RXD - (1) TXD- (4)$   $\qquad \qquad \Box$   $(3) SG GND (5)$  (2) GND Top View DO NOT use Pin 1, 5 and 6 while using RS-485 communication.  $6$ 2: GND 3: SG-4: SG+

*Связь по RS-485*

¾ При связи с преобразователем серии VFD-M, пожалуйста, соедините Pin 5 (GND) разъема Delta HMI и Pin 2 (GND) разъема Delta VFD-M.

#### **Температурные контроллеры**

#### *Связь по RS-485*

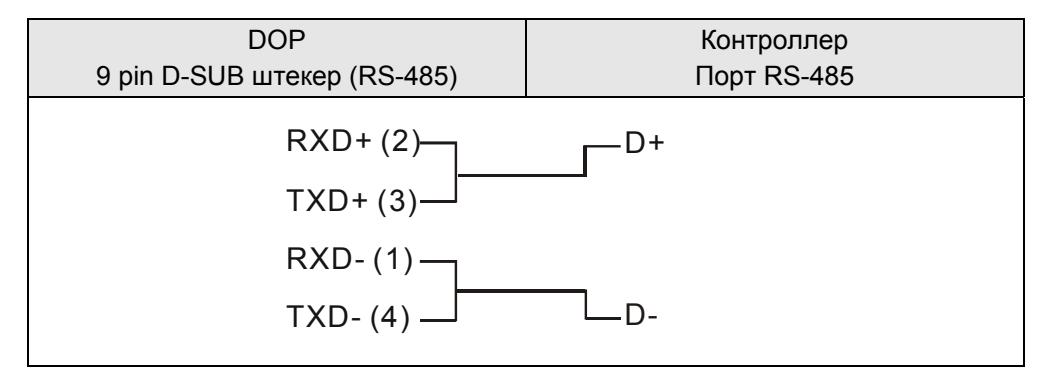

#### **Delta DVP PLC** Delta DVP PLC

#### **A. Заводские значения параметров связи HMI**

Протокол: 9600, 7, Even, 2.

Адрес контроллера: 1.

Блок управления/блок состояния: D0 / D10.

#### **B. Адреса чтения/записи операндов контролера**

#### **Регистры**

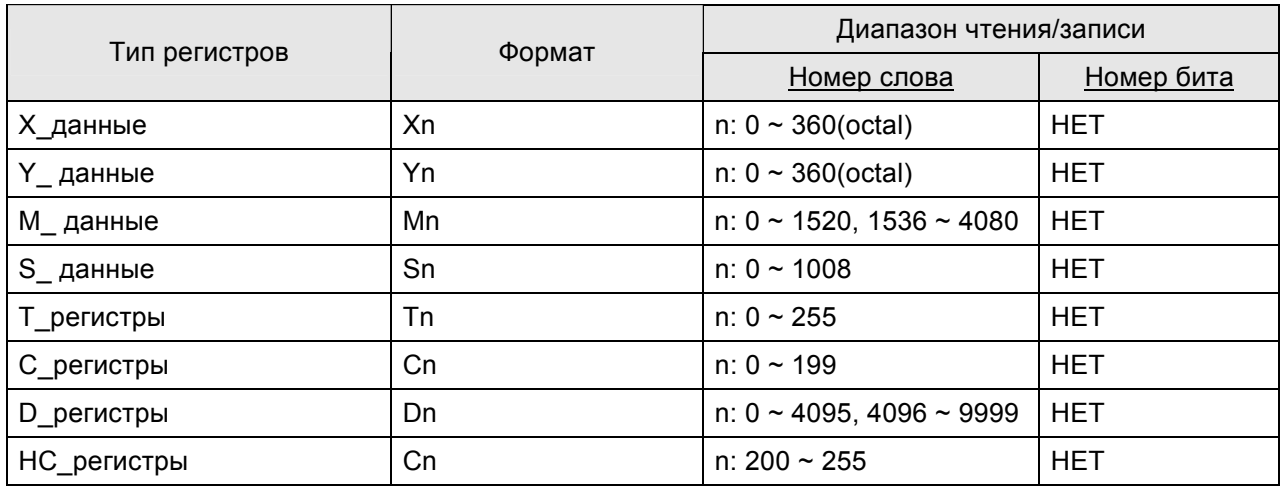

# $\Box$ ) Примечание

1) (W) - это "Word" (слово).

2) (DW) - это "Double Word" (двойное слово).

3) X\_Data / Y\_Data / M\_Data / S\_Data: адреса должны быть 0 или кратны 16.

#### **Контакты**

Ш

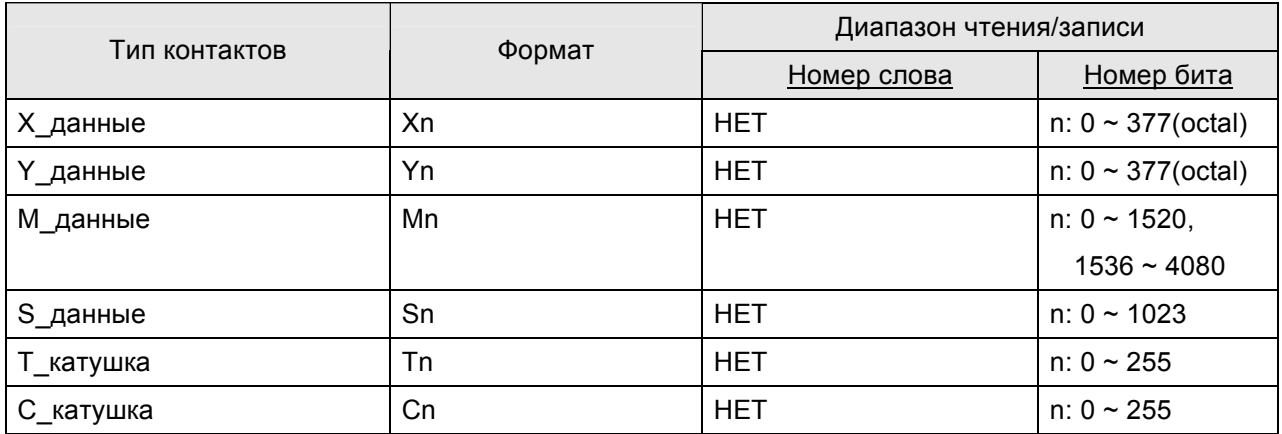

#### **C. Связь (Цоколевка разъемов)**

# *Связь по RS-232*

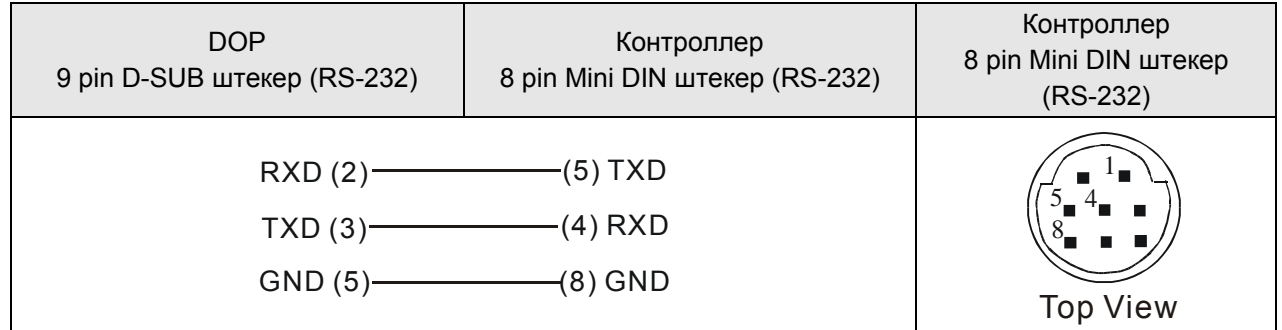

## *Связь по RS-485*

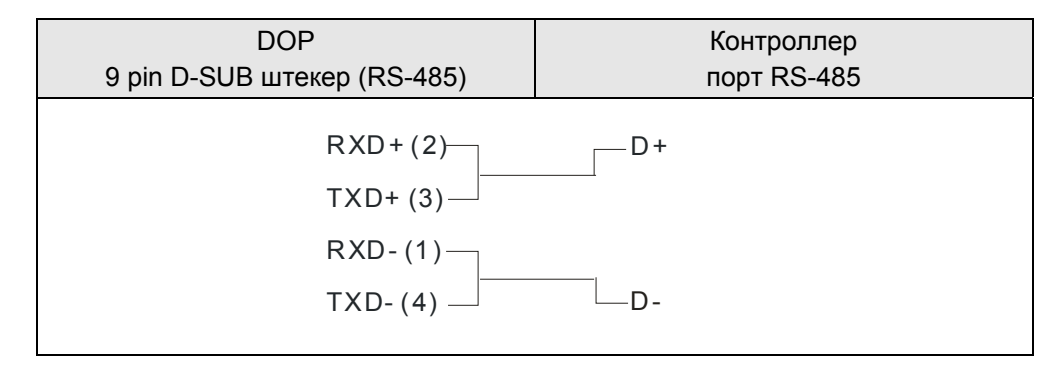

#### **AllenBradley MicroLogix PLC** DELTA

#### **A. Заводские значения параметров связи HMI**

Протокол: 19200, 8, None, 1.

Адрес контроллера: 1.

Блок управления/блок состояния: B3:0/B3:10.

#### **B. Адреса чтения/записи операндов контролера**

#### **Регистры**

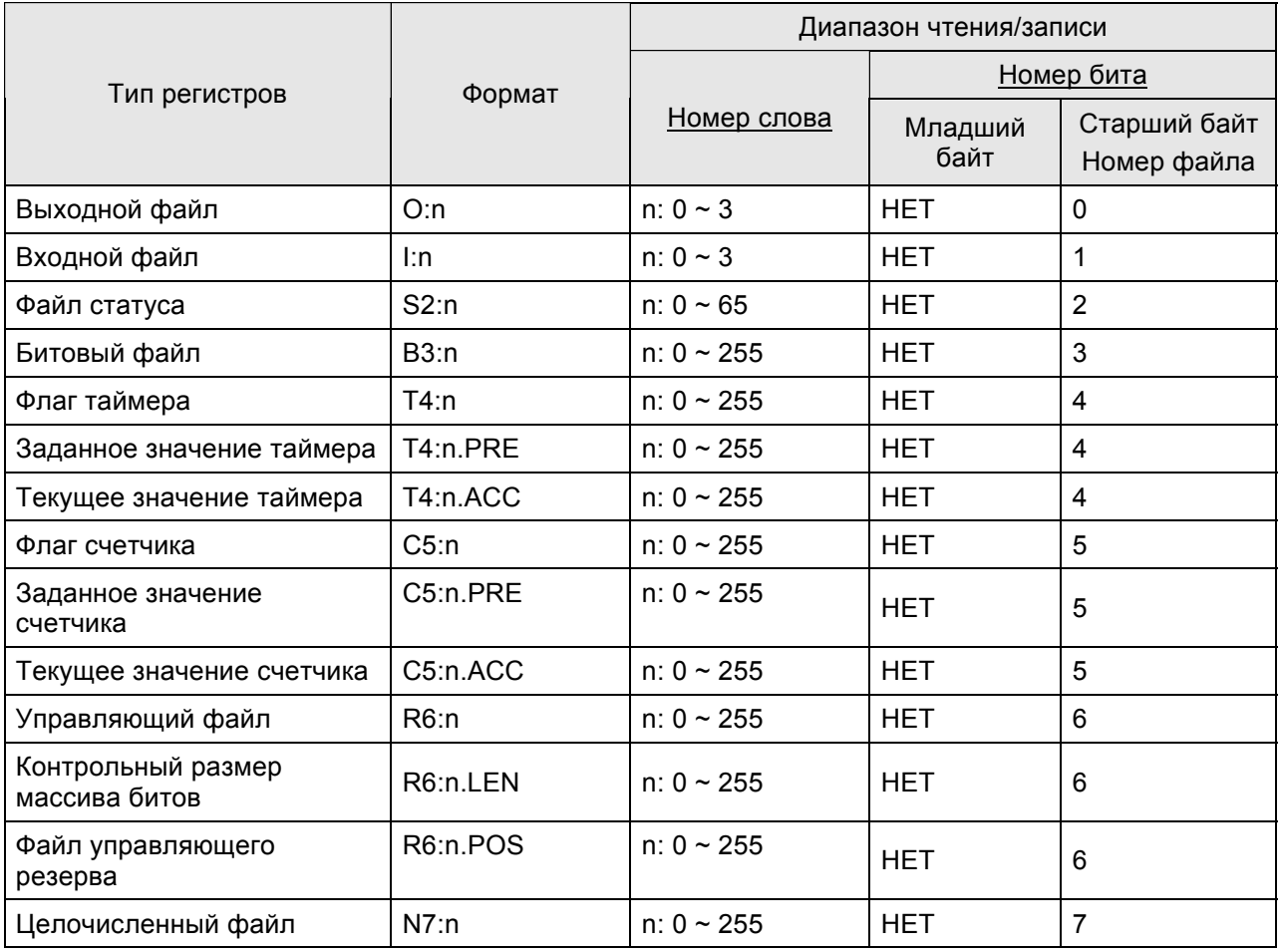

¾ Номер бита : Младший байт не используется, его значение 0. Старший байт хранит номер файла.

- ¾ Размер данных : Word (слово).
- ¾ T4, C5 и R6 только читают 1 слово одновременно.
- ¾ Если читается одновременно несколько слов, скорость связи с PLC будет медленной.

# **Примечание**

1) Если последние коммуникационные данные были сохранены в памяти PLC (PLC будет передавать 0x10 0x05 постоянно), связь может быть нарушена. Надо выключить и включить питание HMI или выключить и включить PLC.

#### **Контакты**

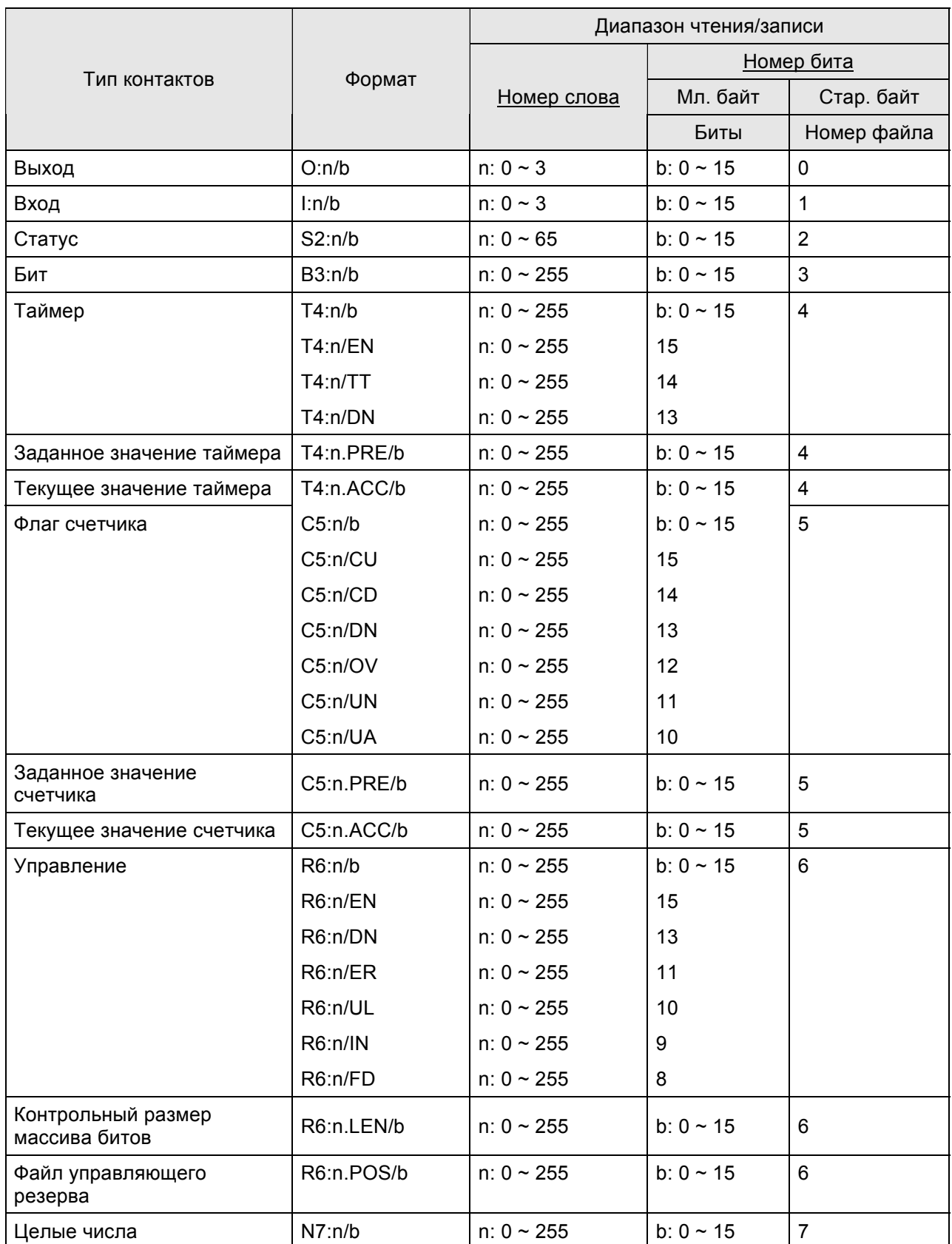

¾ Номер бита : Младший байт хранит адрес бита. Старший байт хранит номер файла.

#### **C. Связь (Цоколевка разъемов)**

# *Связь по RS-232*

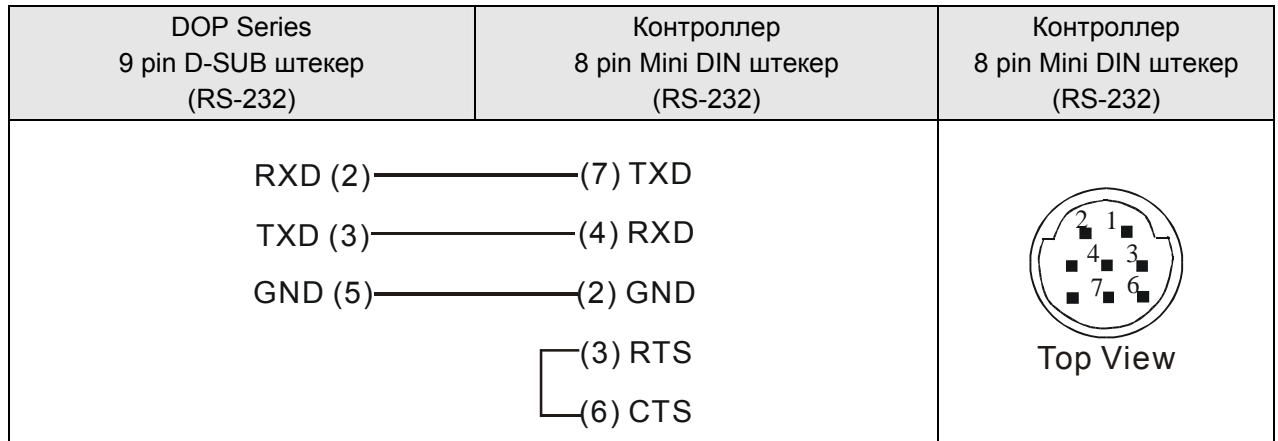

#### **AllenBradley SLC5 PLC** DELTA

#### **A. Заводские значения параметров связи HMI**

Протокол: 19200, 8, None, 1.

Адрес контроллера: 1.

Блок управления/блок состояния: B3:0/B3:10.

# **Примечание**

1) Для проверки ошибок используется метод CRC (Cyclical Redundancy Check).

#### **B. Адреса чтения/записи операндов контролера**

#### **Регистры**

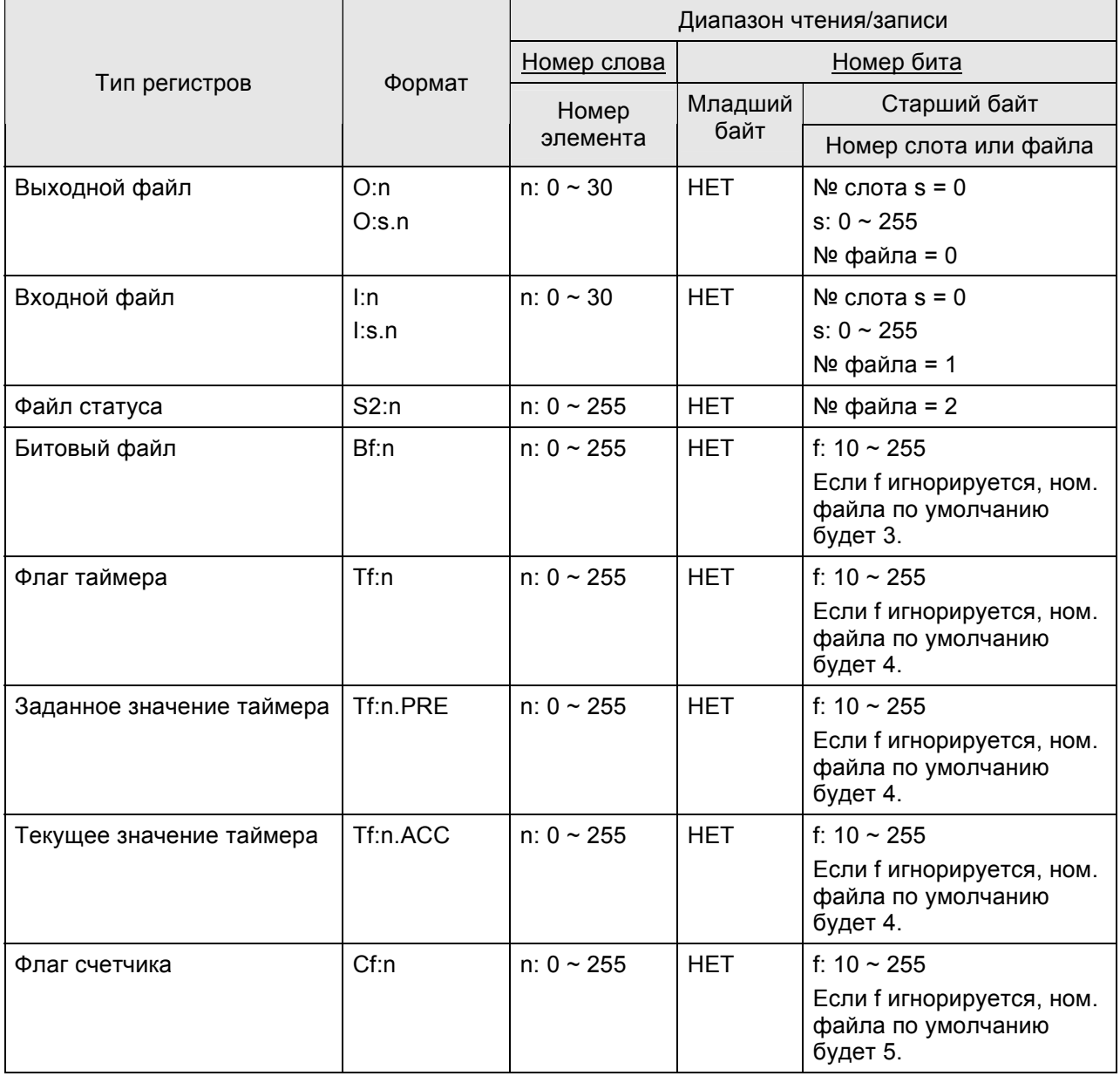

### *Приложение B. Коммуникация*

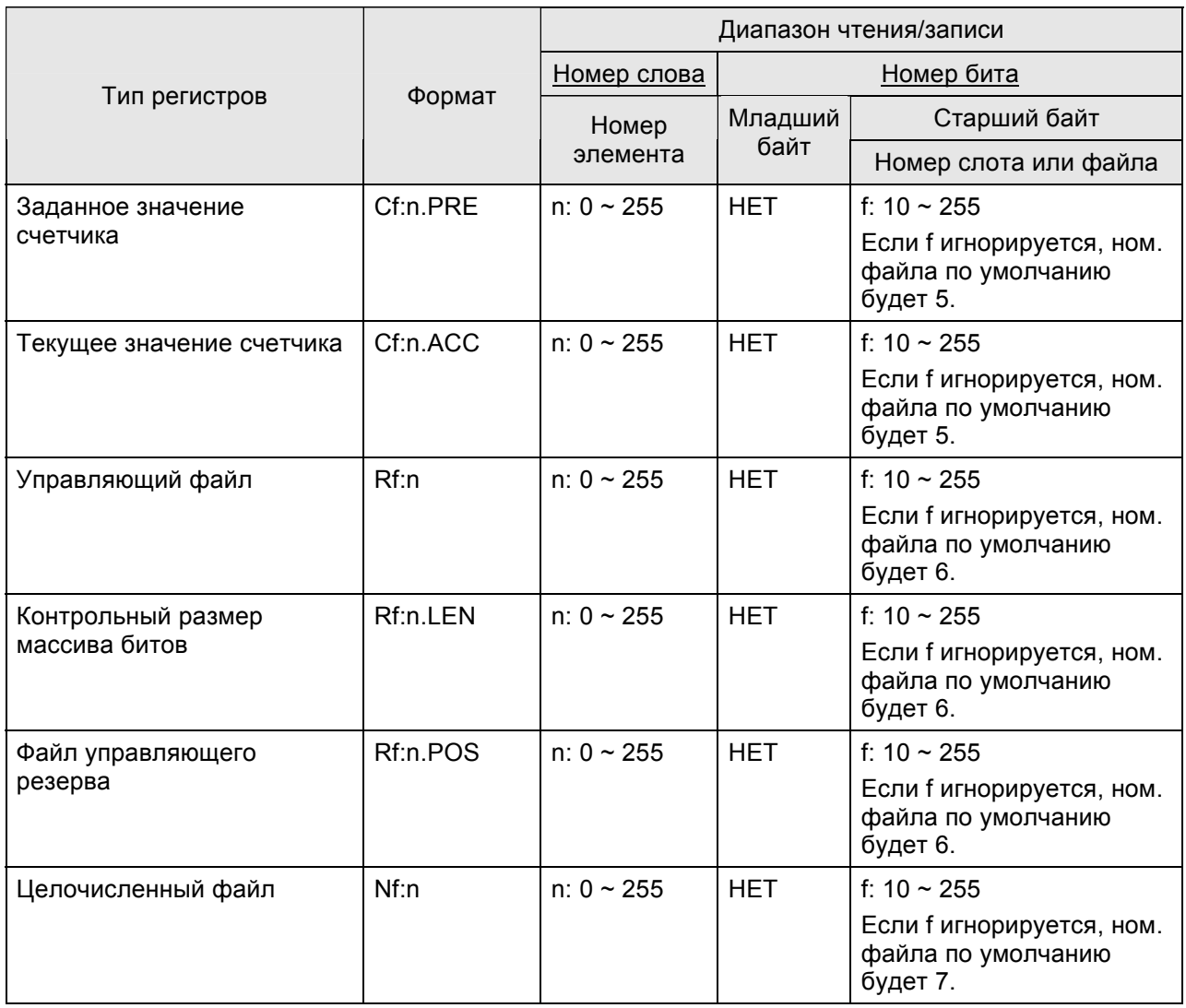

¾ Номер бита : Младший байт не используется, его значение 0. Старший байт хранит номер файла.

#### **Контакты**

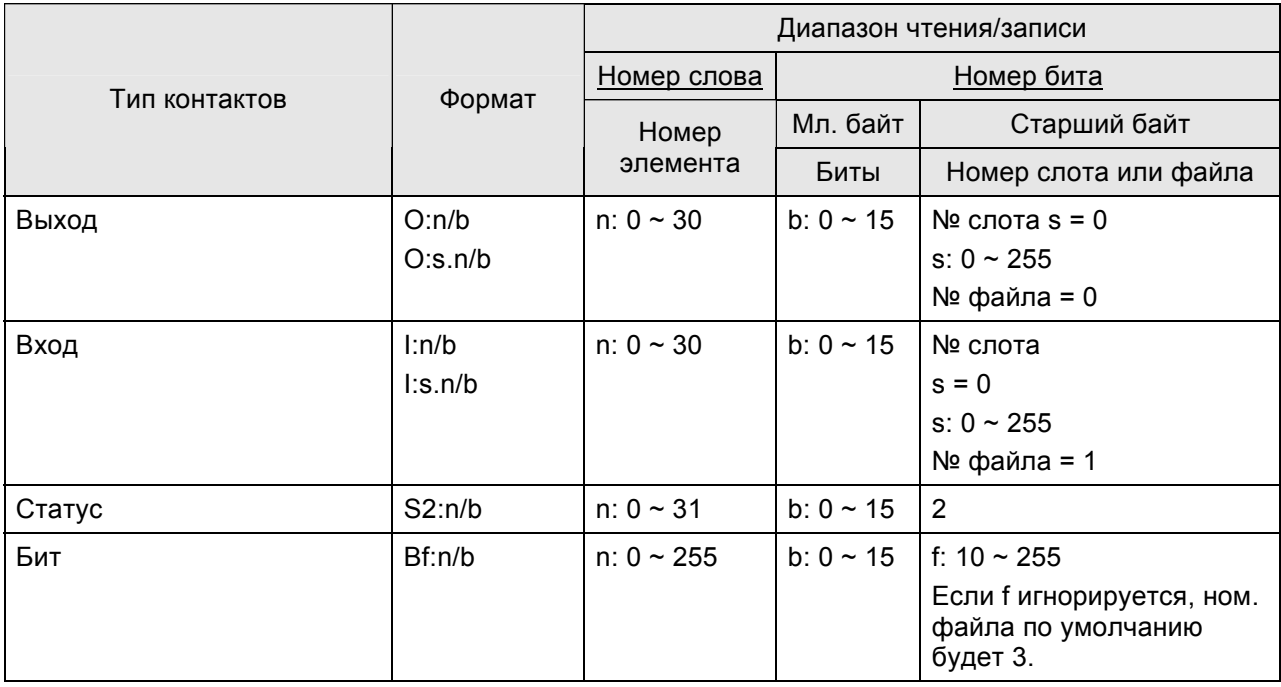

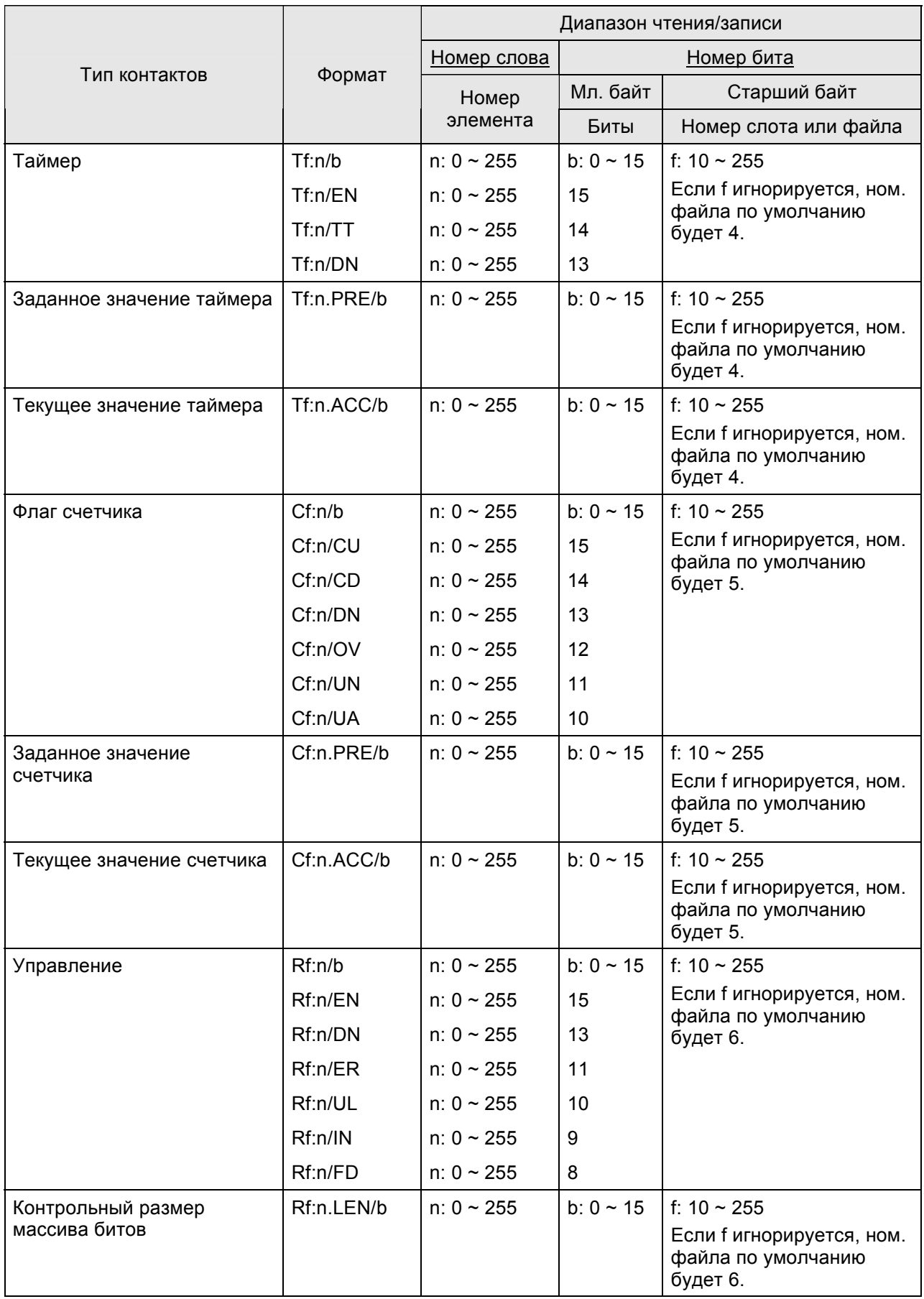

#### *Приложение B. Коммуникация*

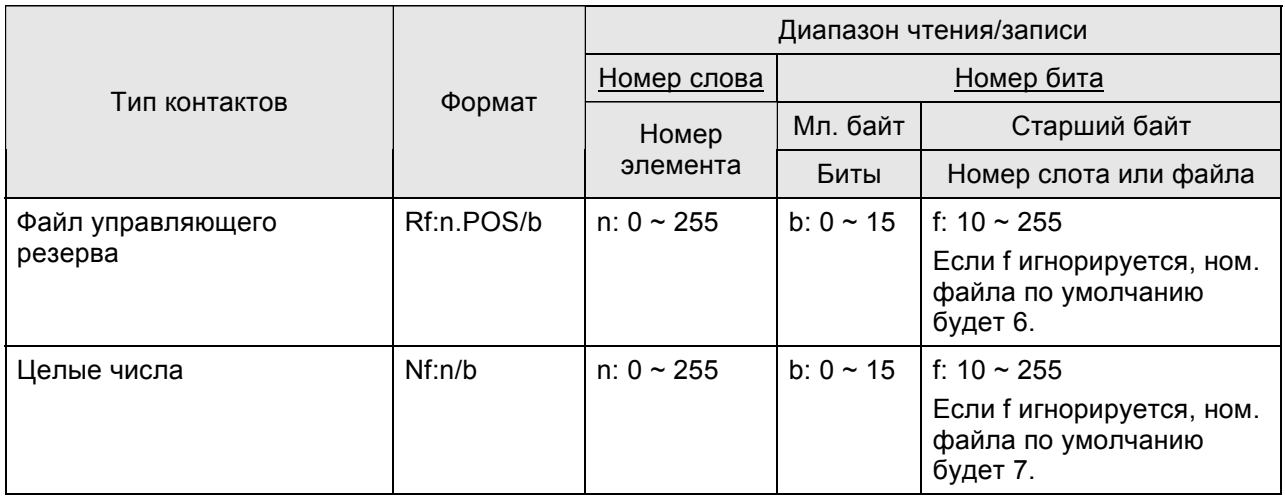

¾ Номер бита: Младший байт хранит адрес бита. Старший байт хранит номер файла.

#### **Примечание** Ш

1) Операнды O и I нуждаются в назначении номера слота. (s). Если номер слота не назначен, по умолчанию будет использоваться значение 0.

#### **C. Связь (Цоколевка разъемов)**

### *Связь по RS-232*

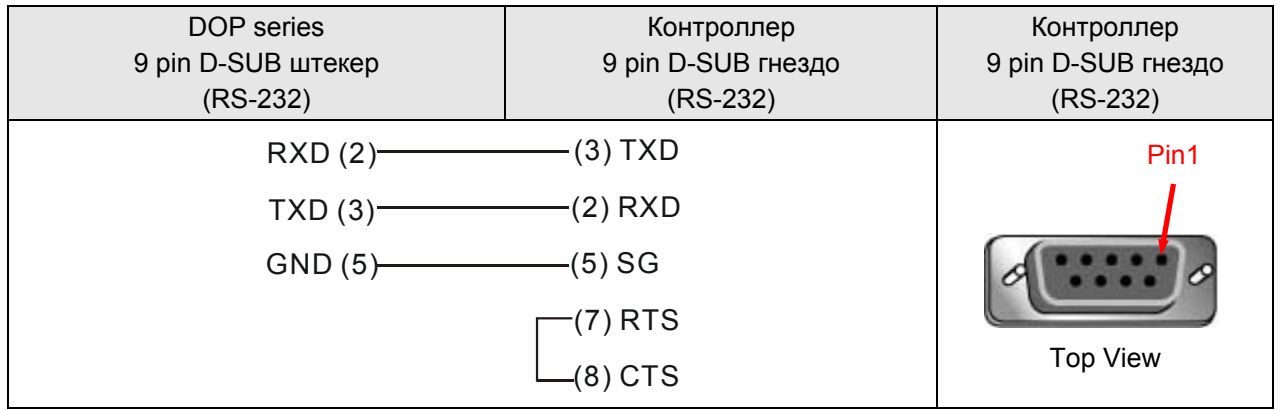

#### Danfoss VLT 2800 (FC Protocol)

**DELTA** 

### А. Заводские значения параметров связи HMI

Протокол: 9600, 8, Even, 1, RS-485.

Адрес контроллера: 1.

Блок управления/блок состояния: не заданы.

# **ВИРА**Примечание

- 1) Delta HMI могут быть связаны с контроллерами VLT-2800, 5000, 6000, 7000.
- 2) Размер данных параметров приводов Danfoss AC не фиксированный, следовательно, функция многократного дублирования "Multiple Duplicate" не доступна.
- 3) Макс. поддерживаемое число аварий 16. Если число аварий превышает 16, будет ошибка.
- 4) Не поддерживается функция "optimum read/write".
- 5) Если выбранный элемент это строка, минимальный размер данных должен быть 2.

### В. Адреса чтения/записи операндов контролера

#### **Регистры**

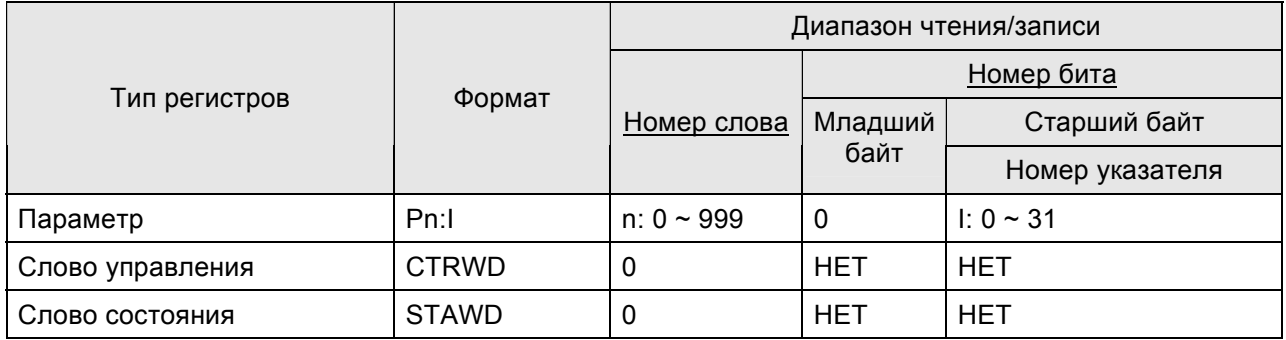

- > Номер указателя (index No.): Если номер указателя не используется, по умолчанию будет значение 0. По умолчанию номер указателя для параметров Р606 ~ Р617 задан как 1.
- > Пожалуйста, помните, что необходимо вводить номер указателя, когда используются некоторые параметры контроллеров Danfoss. В тоже время, внимательно отнеситесь к диапазону номеров указателей. Если диапазон установки начинается не с 0, при чтении и записи параметра будет происходить сбой. Например, номер указателя заданного диапазона параметра Р615 от 1 до 20, если пользователь не введет номер указателя, система присвоит ему номер 0 (по умолчанию), и при чтении или записи параметра произойдет ошибка.
- > CTRWD: Только запись. (Не должны использоваться на экране объекты ввода или отображения данных. Рекомендуется использовать для ввода значений кнопку установки значения/константы, или макрофункцию.)
- STAWD: Только чтение.

¾ Слово управления и состояния: См. описание на стр. B-20.

#### **Контакты**

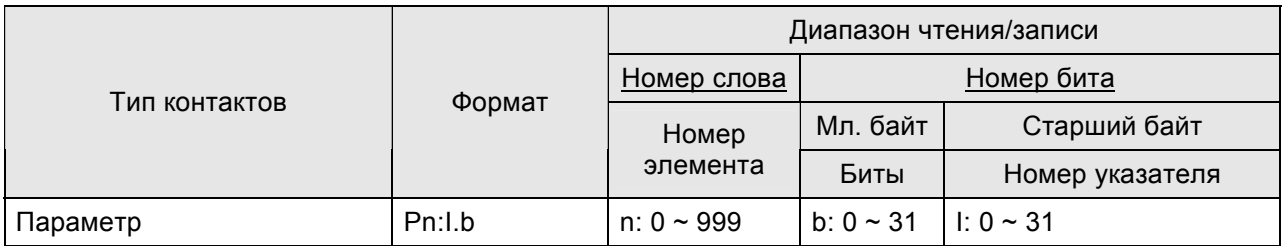

> Bit No: Младший байт хранит адрес бита. Старший байт хранит номер указателя.

#### **C. Связь (Цоколевка разъемов)**

#### *Связь по RS-485*

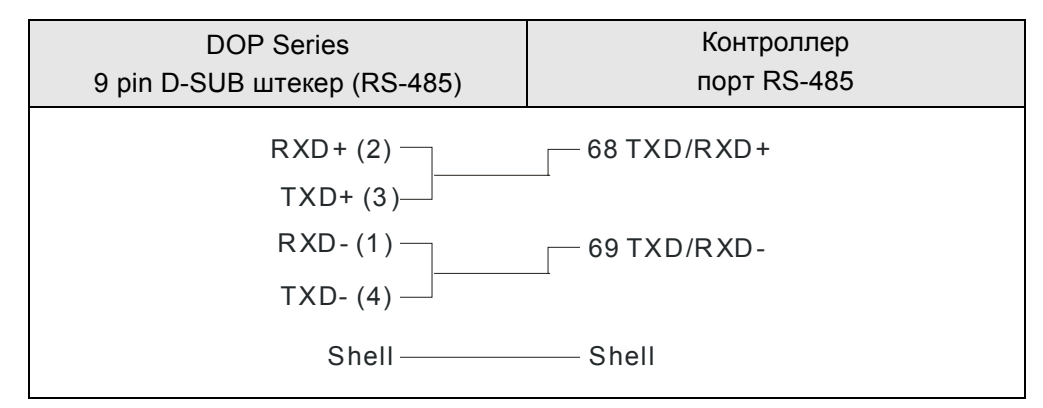

#### **Описание слова управления и слова состояния**

#### *Слово управления*

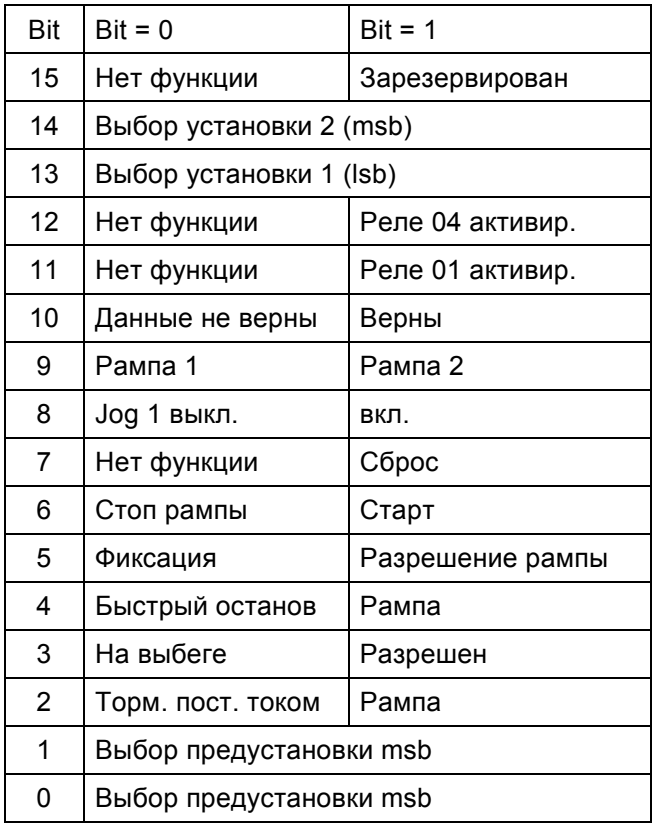

 $\geq$  Когда Bit 10 = 1 (данные верны), слово управления правильное.

#### *Слово состояния*

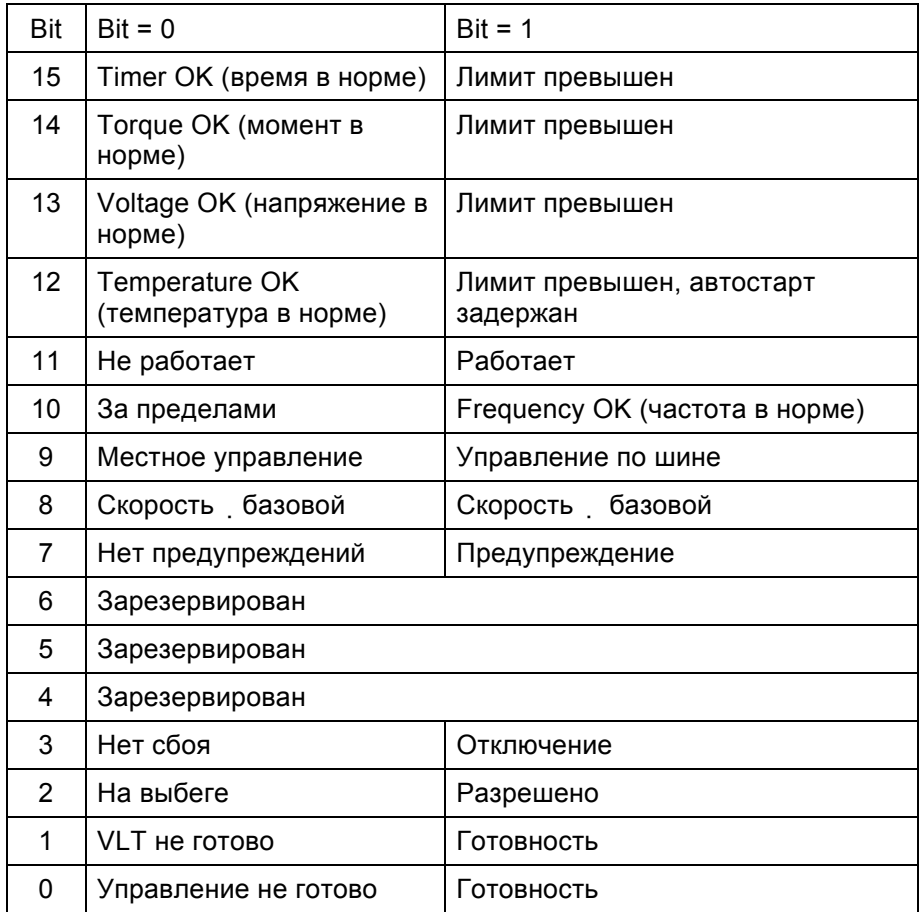

#### **Facon FB Series PLC** DELTA

#### **A. Заводские значения параметров связи HMI**

Протокол: 9600, 7, Even, 1.

Адрес контроллера: 1.

Блок управления/блок состояния: R0 / R10.

#### **B. Адреса чтения/записи операндов контролера**

#### **Регистры**

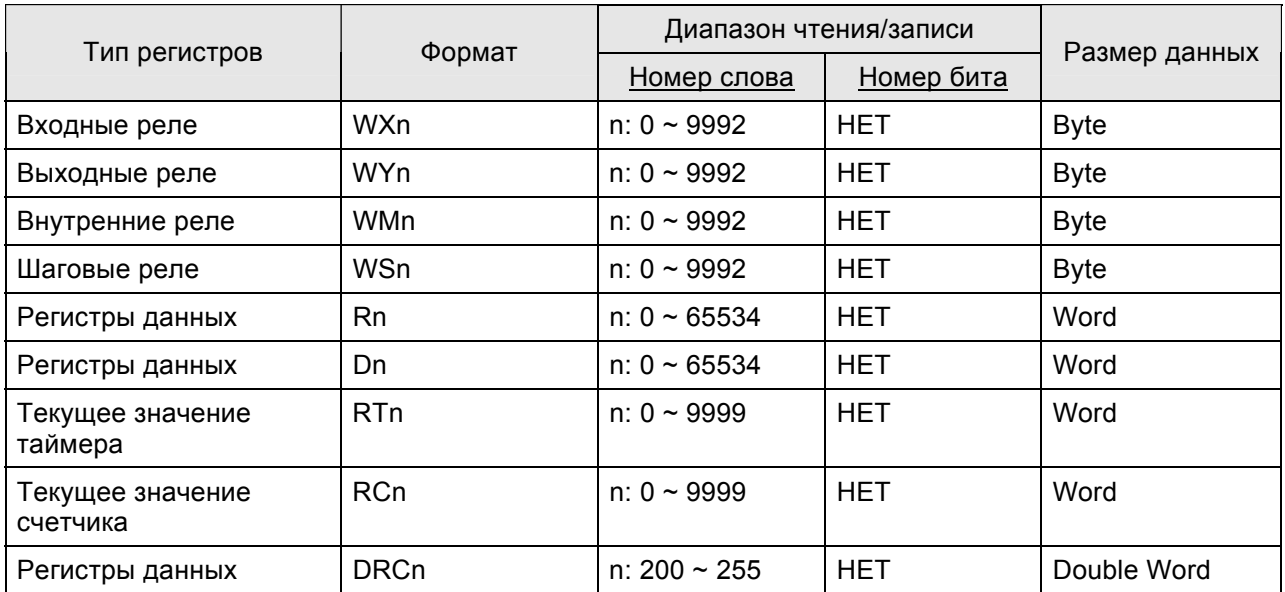

¾ Входные реле / Выходные реле / Внутренние реле / Специальные реле: адреса должны быть кратны 8.

#### **Контакты**

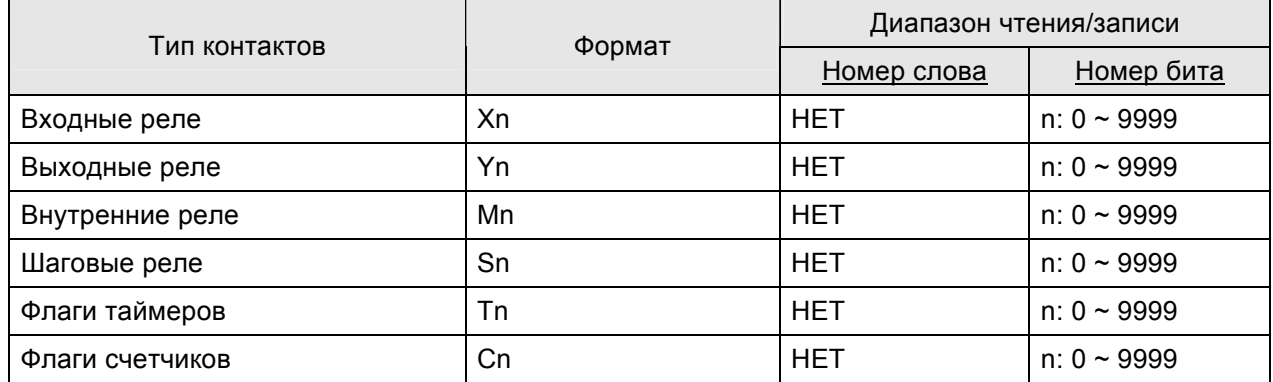

#### **C. Связь (Цоколевка разъемов)**

### *RS-232*

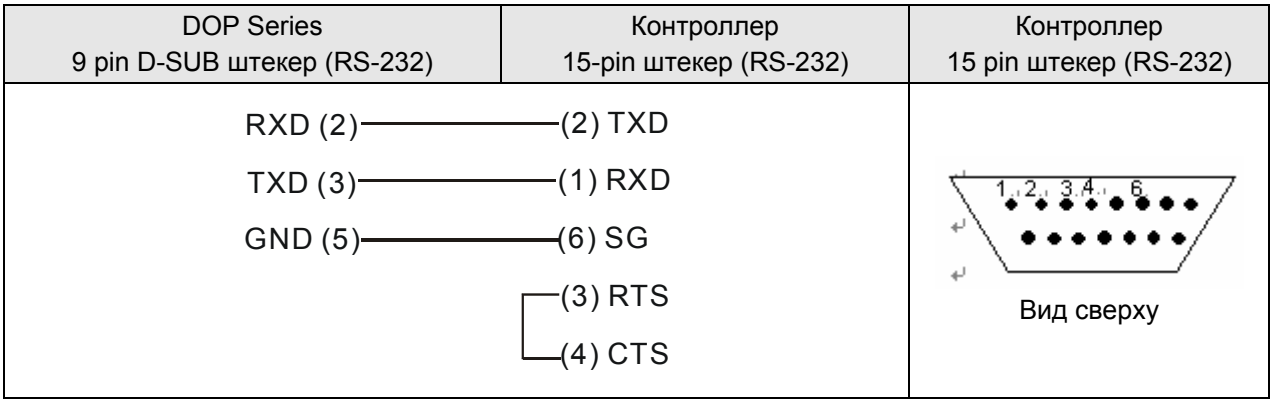

#### *RS-232*

#### *Связь с CB (Коммуникационная плата) или CM (Коммуникационный модуль)*

### *FBs серия порт 1*

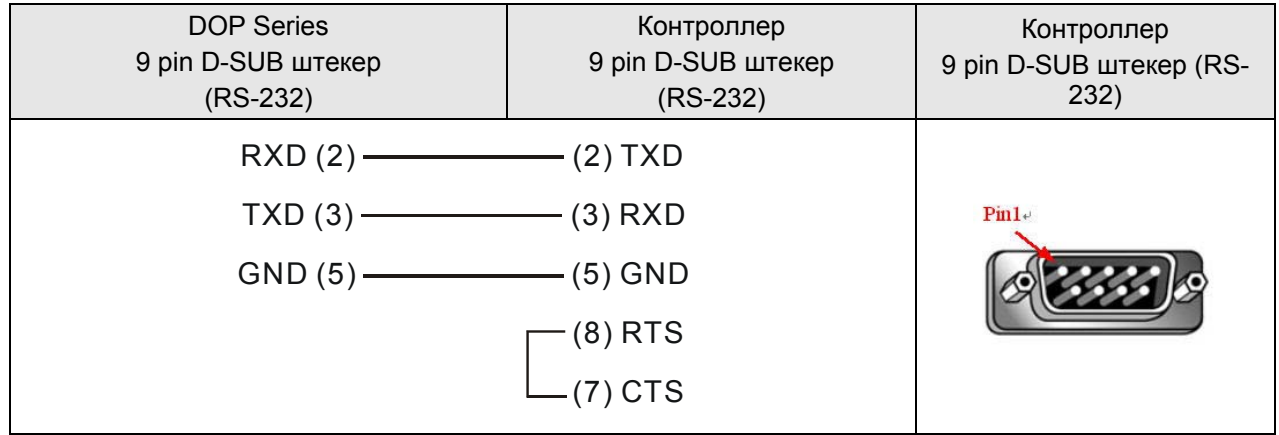

#### *RS-232*

## *FBs серия порт 0*

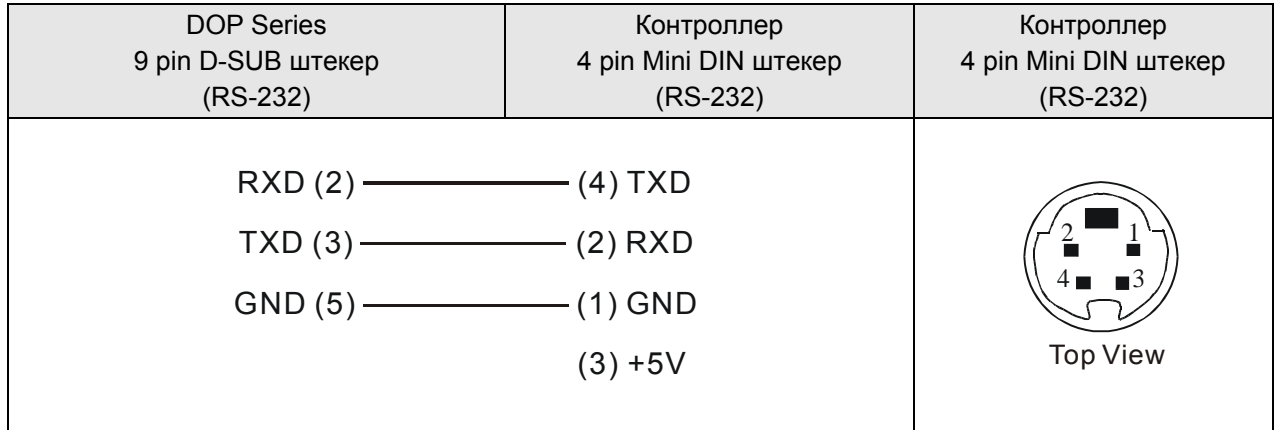

#### **Festo PLC**

#### А. Заводские значения параметров связи HMI

Протокол: 9600, 8, None, 1.

Адрес контроллера: 0. (нет адреса PLC в протоколе)

Блок управления/блок состояния: R0 / R10.

## **Примечание**

#### 1) Соединяемый PLC: модель FEC-FC

#### В. Адреса чтения/записи операндов контролера

#### Регистры

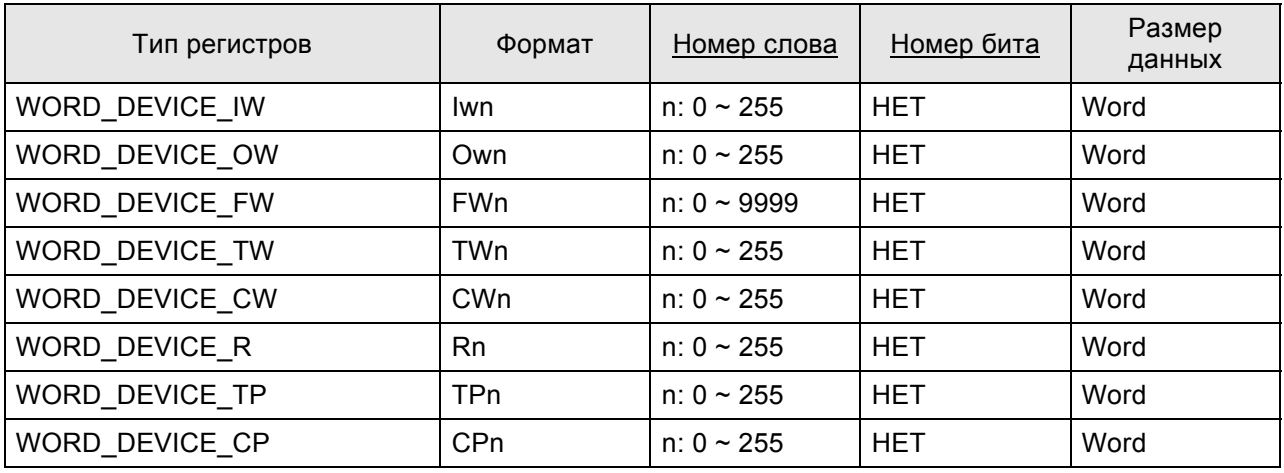

#### Контакты

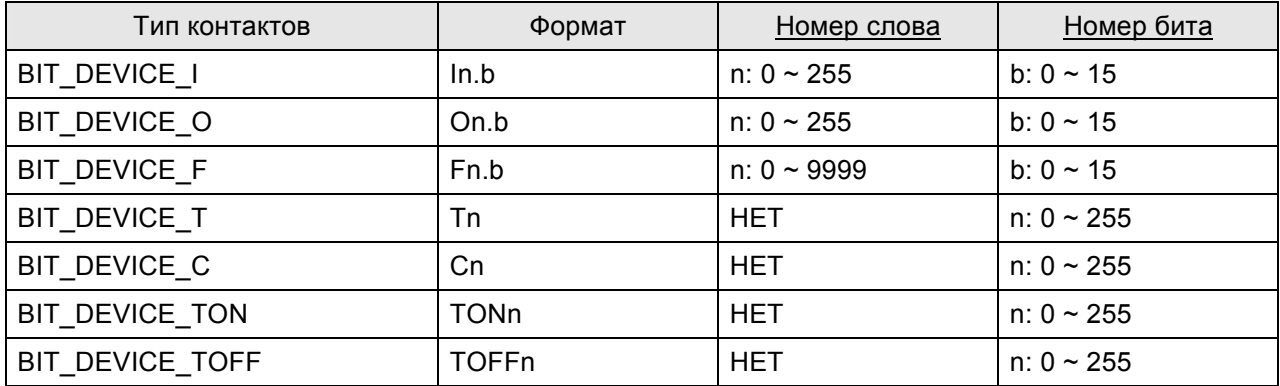

> BIT\_DEVICE\_T / BIT\_DEVICE\_C / BIT\_DEVICE\_TON / BIT\_DEVICE\_TOFF: только 1 бит может передаваться в каждом сообщении.

> Только 1 бит или 1 слово может передаваться в каждой команде записи.

#### С. Связь

#### **Примечание** п

- 1) Коммуникационный порт PLC: СОМ-порт
- 2) Нужно использовать специализированный кабель FESTO кабель для передачи TTL в RS-232 и это 6 pin RJ-12 разъем со стороны PLC.

#### **GE Fanuc 90 Series SNP PLC**

#### А. Заводские значения параметров связи HMI

Протокол: 19200, 8, ODD, 1.

Адрес контроллера: 0. (нет адреса PLC в протоколе, следовательно, возможна связь только 1(HMI) c 1 (PLC)).

Блок управления/блок состояния: %R1 / %R10.

# **Эпримечание**

- 1) Обратите внимание, что в протоколе нет адреса PLC, поэтому, возможна связь только 1(HMI) с 1  $(PLC)$ .
- 2) Если PLC разрешает функцию "Check Password", пользователю требуется установить пароль в меню Option > Configuration > Communication. Пользователь должен найти настройки контроллера и установить пароль "PLC password" в диалоговом окне конфигурации в "Communication Tab". Пожалуйста, введите 4-разрядный пароль (Если ввести пароль больше 4-разрядного, только первые 4 разряда числа будут действительны).

#### В. Адреса чтения/записи операндов контролера

#### Регистры

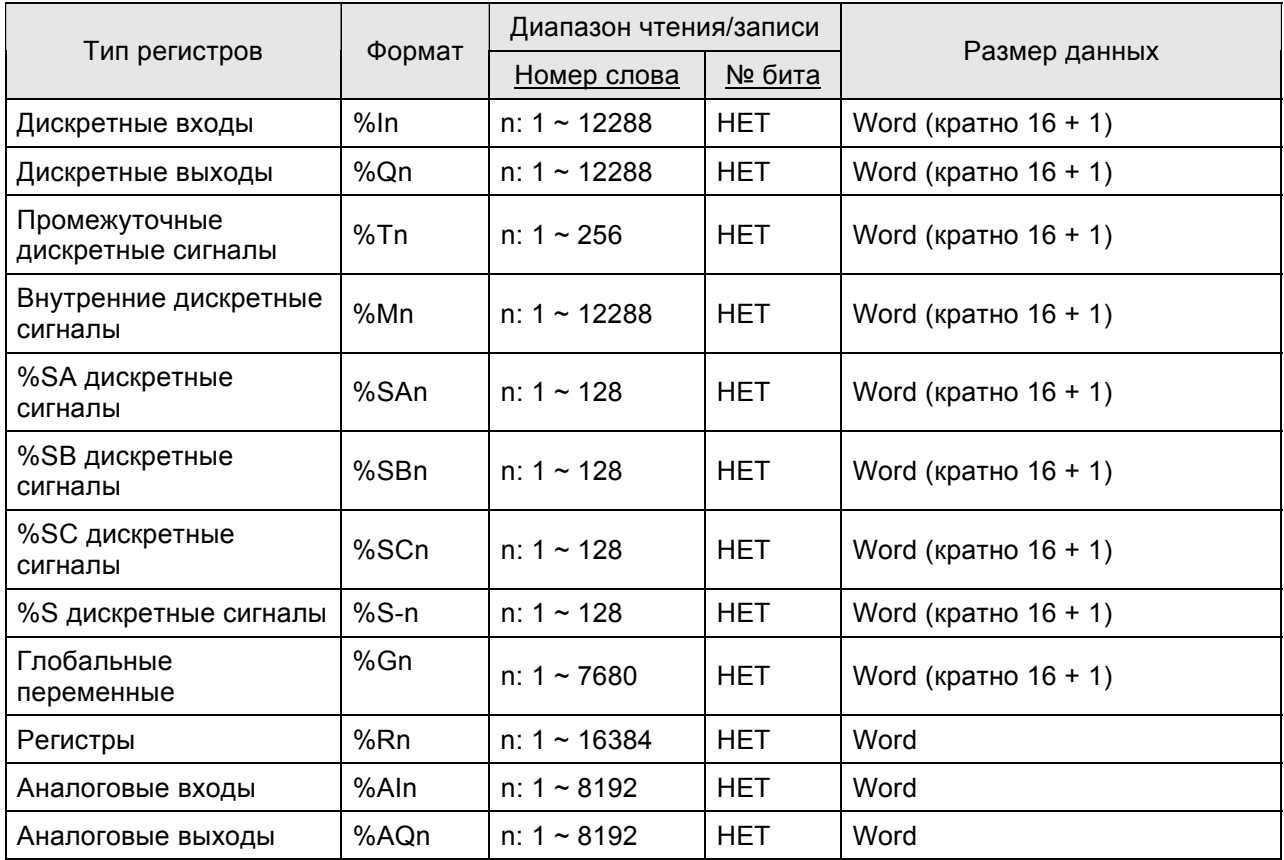

#### **Контакты**

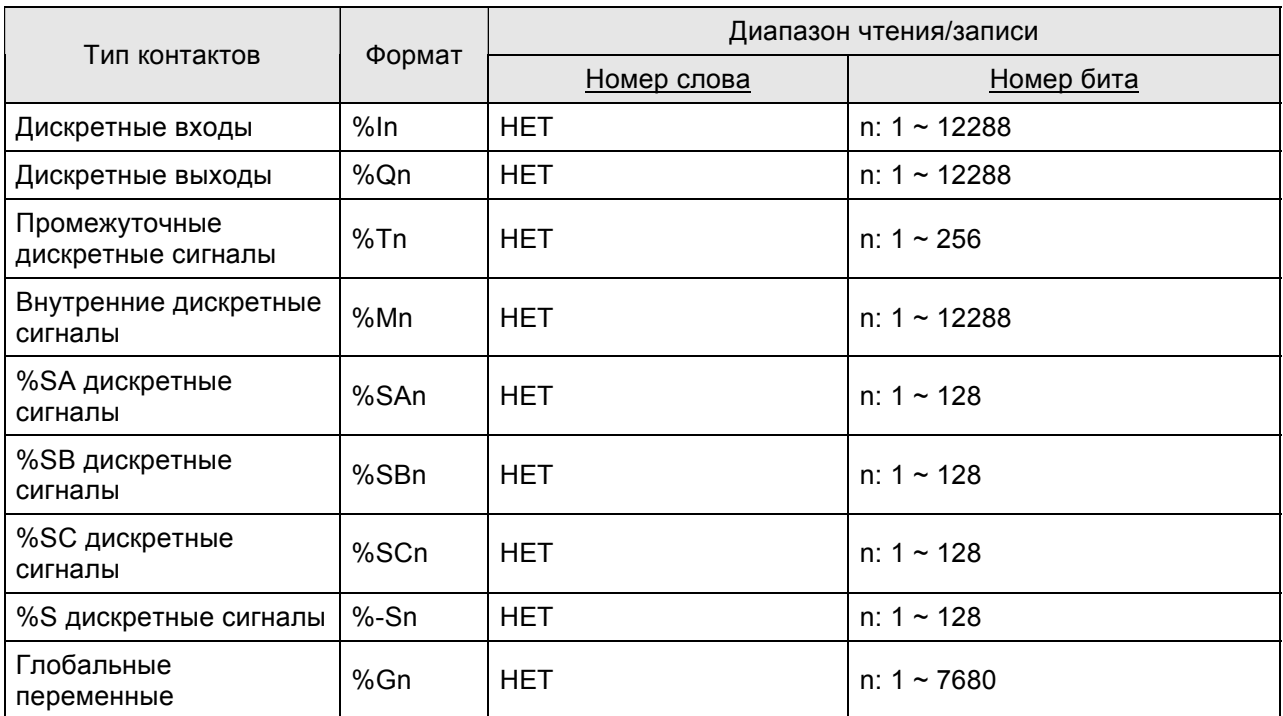

### **C. Связь (Цоколевка разъемов)**

## *RS-232*

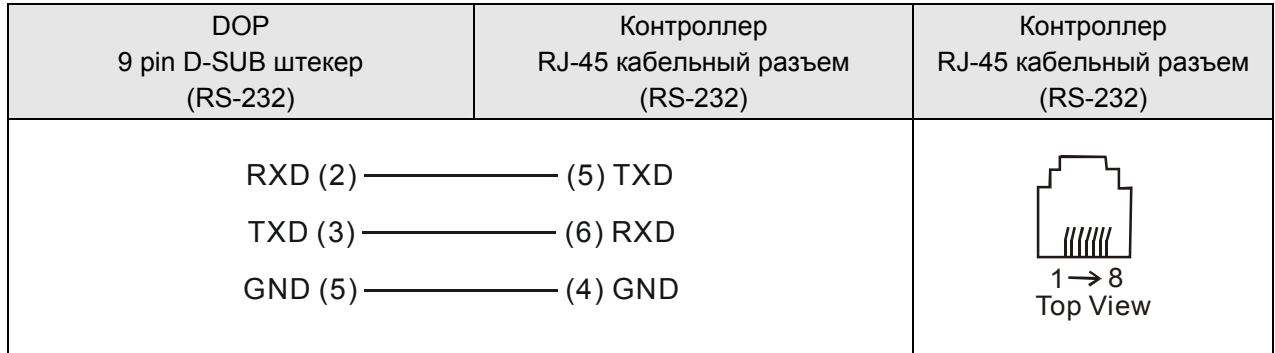

#### **HUST CNC Controller** DELTA

#### **A. Заводские значения параметров связи HMI**

Протокол: 9600, 7, EVEN, 2.

Адрес контроллера: 0.

Блок управления/блок состояния: W0 / W10.

#### **B. Адреса чтения/записи операндов контролера**

#### **Регистры**

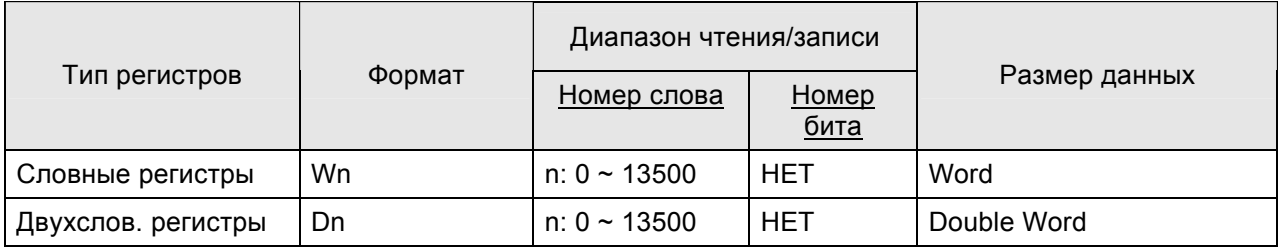

# **Примечание**

1) Единица измерении для контроллера Hust CNC - D слово и Wn младшее слово Dn.

#### **Контакты**

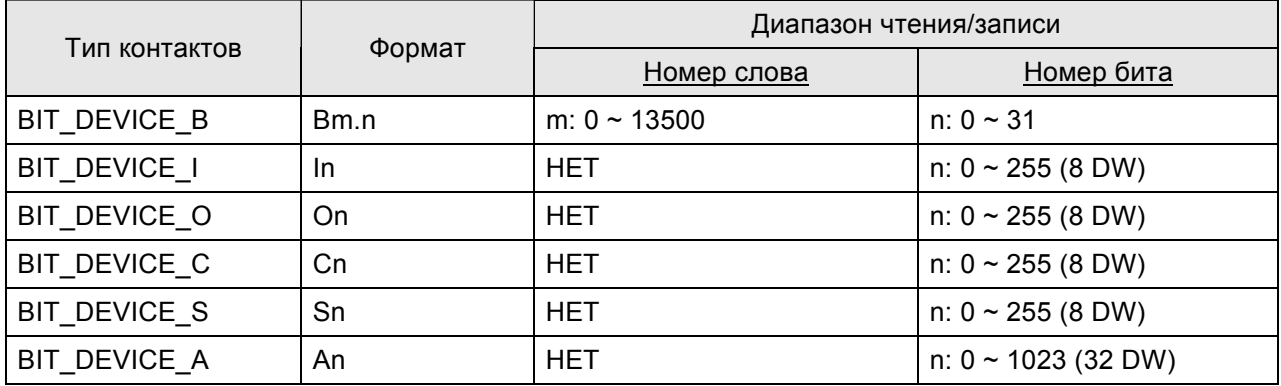

#### **C. Связь (Цоколевка разъемов)**

#### *RS-232*

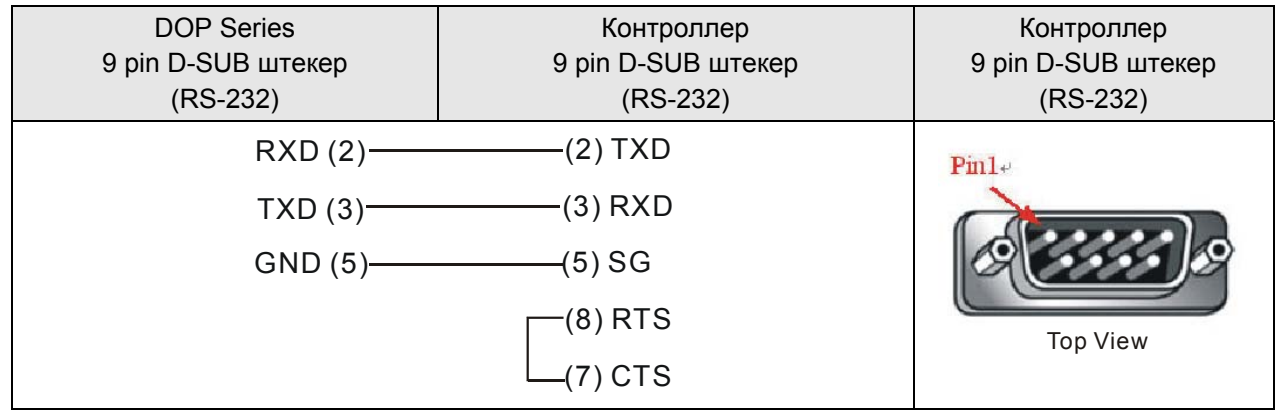

#### **Jetter Nano Series PLC**

**DELTA** 

#### А. Заводские значения параметров связи HMI

Протокол: 9600, 8, EVEN, 1 (RS-232).

Адрес контроллера: 0, (нет адреса PLC в протоколе, следовательно, возможна связь только 1(HMI) c 1 (PLC)).

Блок управления/блок состояния: WR0 / WR10.

# **Эпримечание**

- 1) Обратите внимание, что в протоколе нет адреса PLC, поэтому, возможна связь только 1(HMI) с 1  $(PLC)$ .
- 2) Только 1 бит или 1 слово могут быть переданы в каждом сообщении.
- 3) В основном, каждый регистр занимает максимально 24 Бита. Однако, некоторые регистры занимают только 8 Битов.
- 4) Поскольку начальное время запуска этого контроллера очень большое, рекомендуется использовать задержку при пуске HMI (рекомендуемое время задержки 10 сек).
- 5) Когда регистр R используется для двухсловного операнда, установите формат "signed". (В Screen Editor по умолчанию установлен формат "signed").

#### В. Адреса чтения/записи операндов контролера

#### **Регистры**

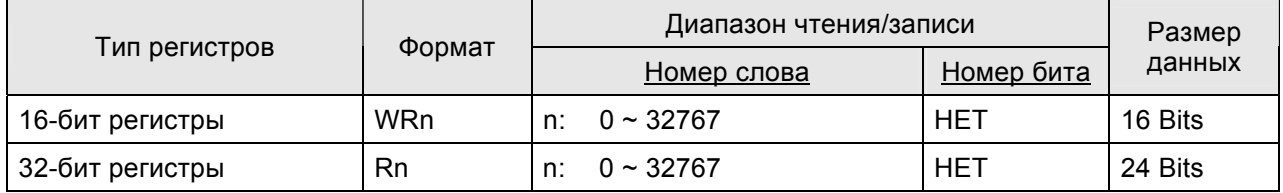

Только первые 16 бит используются в регистрах WRn.

Только первые 24 бит используются в регистрах Rn, старшие 8 бит (Bit 24 ~ 31) будут установлены как 0 по умолчанию.

(24-bit целое число: если в десятичном формате, диапазон: -8388608 ~ +8388607. Если в шестнадцатеричном формате, диапазон: 0x000000 ~ 0xFFFFFF.)

# Примечание

1) Различия между WRn и Rn:

- Когда используются словные операнды, только Bit 0 ~ 15 являются доступными для обоих регистров WRn и Rn.
- Когда используются двухсловные операнды,

если формат адреса чтения/записи задан как WRn, то в Bit 0 ~ 15 регистра WRn будет значение младшего слова чтения/записи, а в Bit 0 ~ 15 регистра WRn+1 будет значение старшего слова чтения/записи;

если формат адреса чтения/записи задан как Rn, то только Bit 0 ~ 23 будут правильными в регистре Rn.

(Предупреждение: поскольку контроллеры Jetter имеют 24-бит формат управления, то правильнее использовать диапазон 24 Bits. Если этот диапазон превысить, HMI остановит операцию чтения/записи и выдаст сообщение: ".....Value is Incorrect". Но, пожалуйста, не используйте биты Bit24 ~ Bit31 (Bit24 ~ Bit31 не могут быть записаны).

При использовании операндов, размер которых m Words, если формат адреса чтения/записи задан как WRn, то в Bit 0 ~ 15 регистра WRn будет значение младшего слова чтения/записи, а в Bit 0 ~ 15 регистра WRn+m-1 будет значение старшего слова чтения/записи.

если формат адреса чтения/записи задан как Rn, то Bit 0 ~ 23 регистра Rn будет значение младшего слова чтения/записи, а в Bit 0 ~ 23 of Rn+1 будет значение старшего слова чтения/записи

Каждый регистр рассматривается как "Double Word". Значения Bit24  $\sim$  Bit31 = 0.

#### Контакты

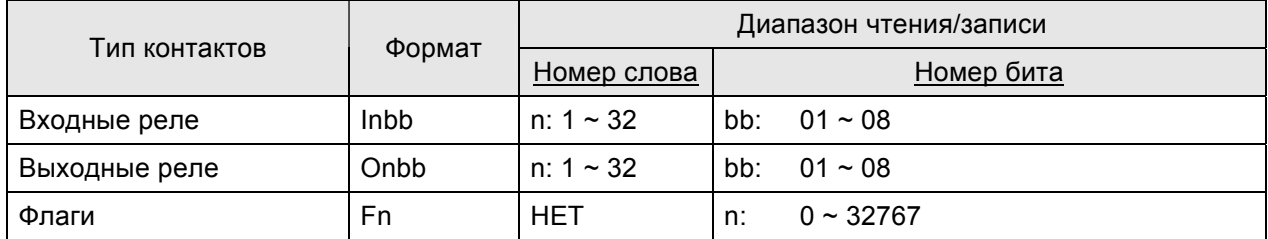

#### С. Связь (Цоколевка разъемов)

#### **RS-232**

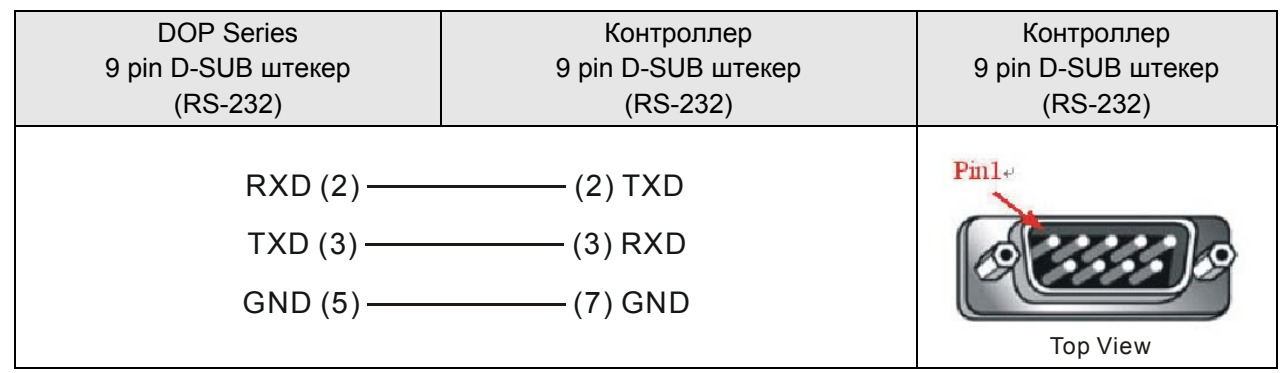

> Назначение контактов (pin) кабеля Jetter controller отличается от стандартного кабеля. Пожалуйста, обратите на это внимание и не делайте ошибок.

### **Jetter JC Series PLC** DELTA

### **A. Заводские значения параметров связи HMI**

Протокол: 9600, 8, EVEN, 1 (RS-232).

Адрес контроллера: 0. (нет адреса PLC в протоколе, следовательно, возможна связь только 1(HMI) с 1 (PLC)).

Блок управления/блок состояния: WR0 / WR10.

#### **Примечание** ▐▐▆

- 2) Обратите внимание, что в протоколе нет адреса PLC, поэтому, возможна связь только 1(HMI) с 1 (PLC).
- 1) Только 1 бит или 1 слово / 2 слова могут быть переданы в каждом сообщении.

#### **B. Адреса чтения/записи операндов контролера**

#### **Регистры**

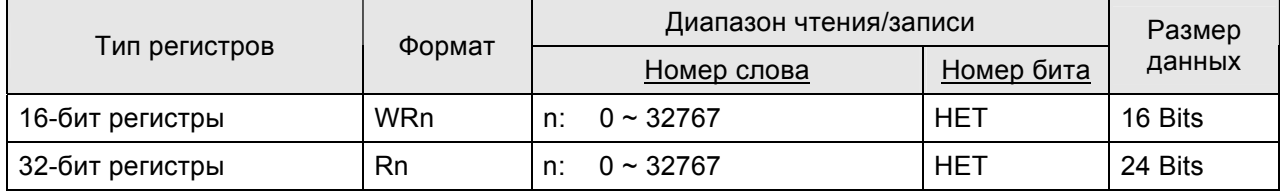

Характеристики WRn и Rn серии JC такие же как у серии Nano. См. стр. B-29 и B-30.

#### **Контакты**

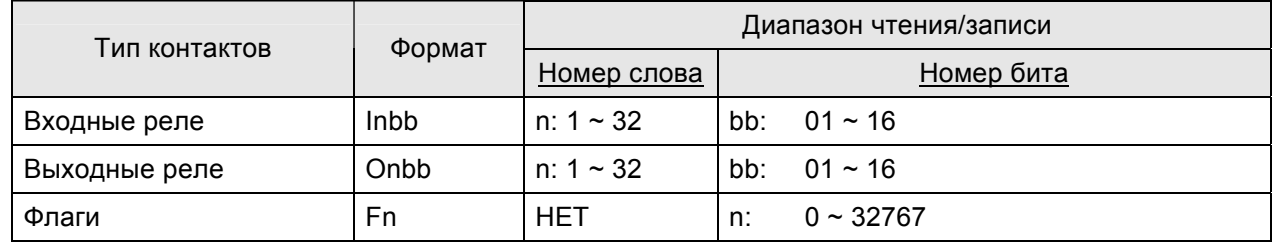

#### **C. Связь (Цоколевка разъемов)**

#### *RS-232*

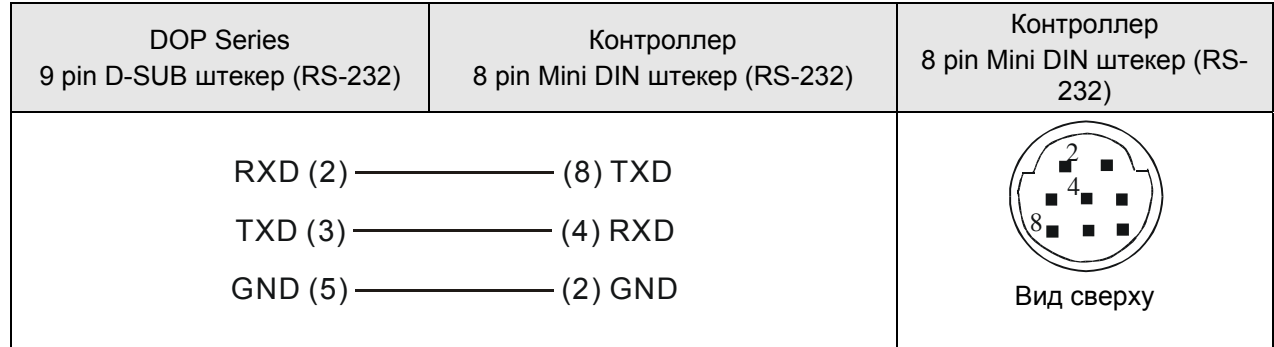

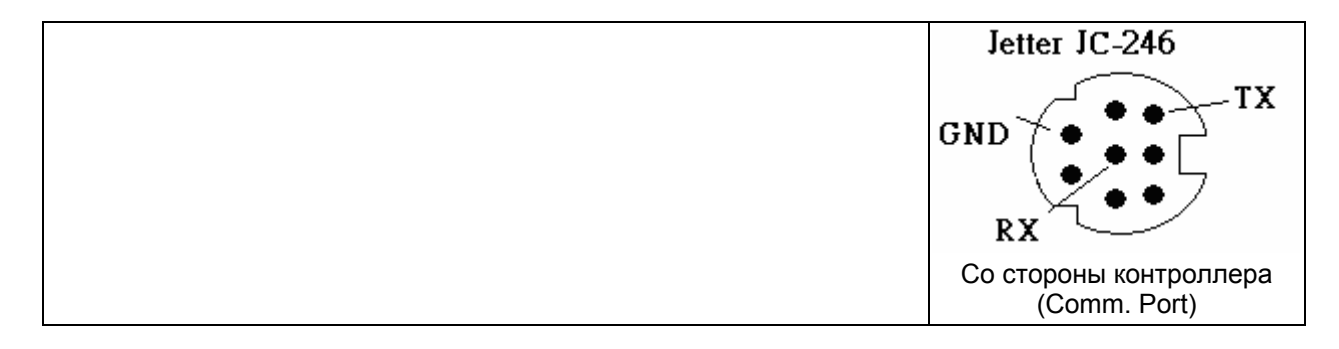

### **Keyence KV/KZ Series DELTA**

#### **A. Заводские значения параметров связи HMI**

Протокол: 9600, 8, EVEN, 1 (RS-232).

Адрес контроллера: 0. (нет адреса PLC в протоколе, следовательно, возможна связь только 1(HMI) с 1 (PLC)).

Блок управления/блок состояния: DM-0 / DM-10.

# **Примечание**

- 2) Обратите внимание, что в протоколе нет адреса PLC, поэтому, возможна связь только 1(HMI) с 1 (PLC).
- 1) Только 1 бит или 1 слово могут быть переданы в каждом сообщении. (Скорость связи медленная)

#### **B. Адреса чтения/записи операндов контролера**

#### **Регистры**

ш

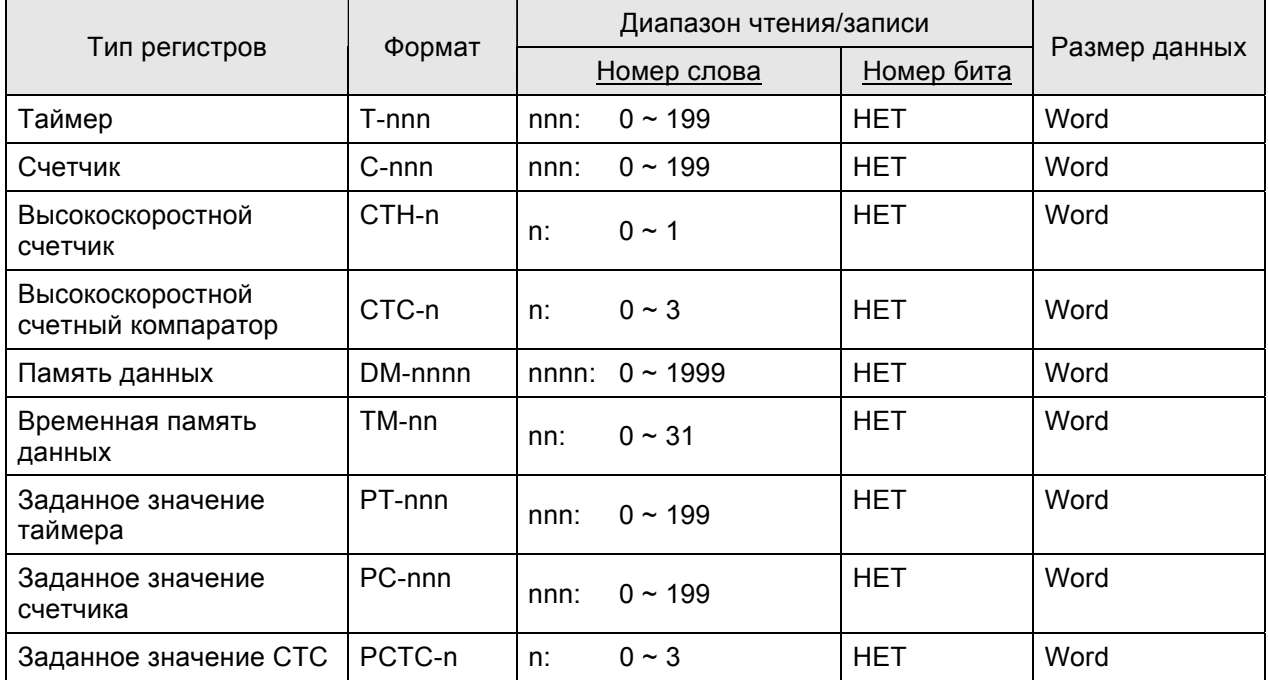

#### **Контакты**

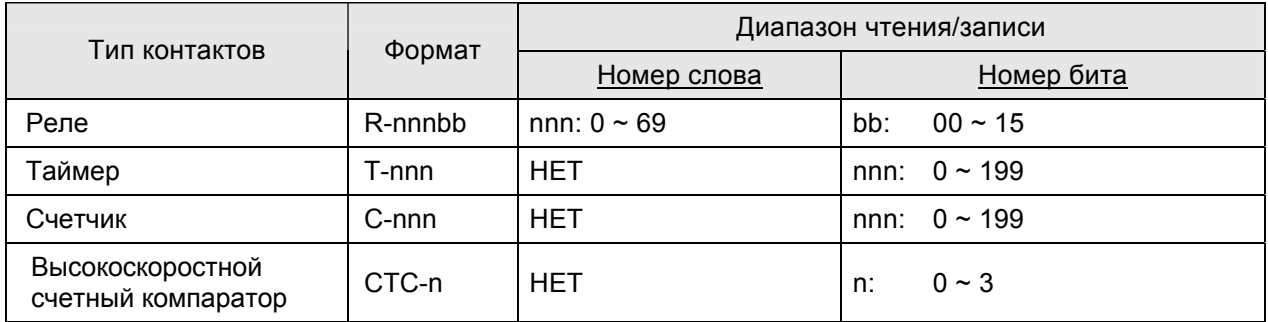

# **Примечание**

При использовании формата протокола KV серии и соединения с KZ-80T PLC, могут происходить некоторые ошибки:

- 1) Читаемые адреса таймеров могут прерываться. Например, T-0 ~ T-9 могут быть считаны, T10 не может быть считано, T11 ~ T20 могут быть считаны, T21 ~ T50 не могут быть считаны, …и т.д.
- 2) Счетчики могут не читаться. Например, регистры: C- (счетчик), CTH- (высокоскоростной счетчик), CTC- (высокоскоростной счетный компаратор), PC- (заданное значение счетчика), PCTC- (CTC) – могут не читаться. Контакты: C, CTC – могут не читаться так же.

#### **C. Связь (Цоколевка разъемов)**

#### *RS-232*

#### *KV Series*

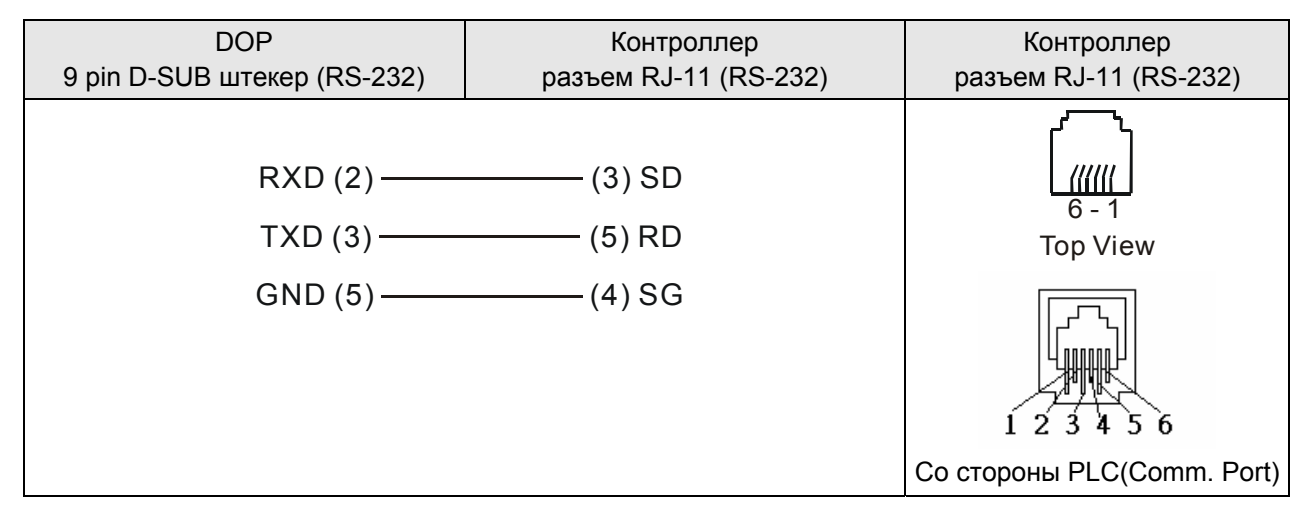

#### *KZ Series*

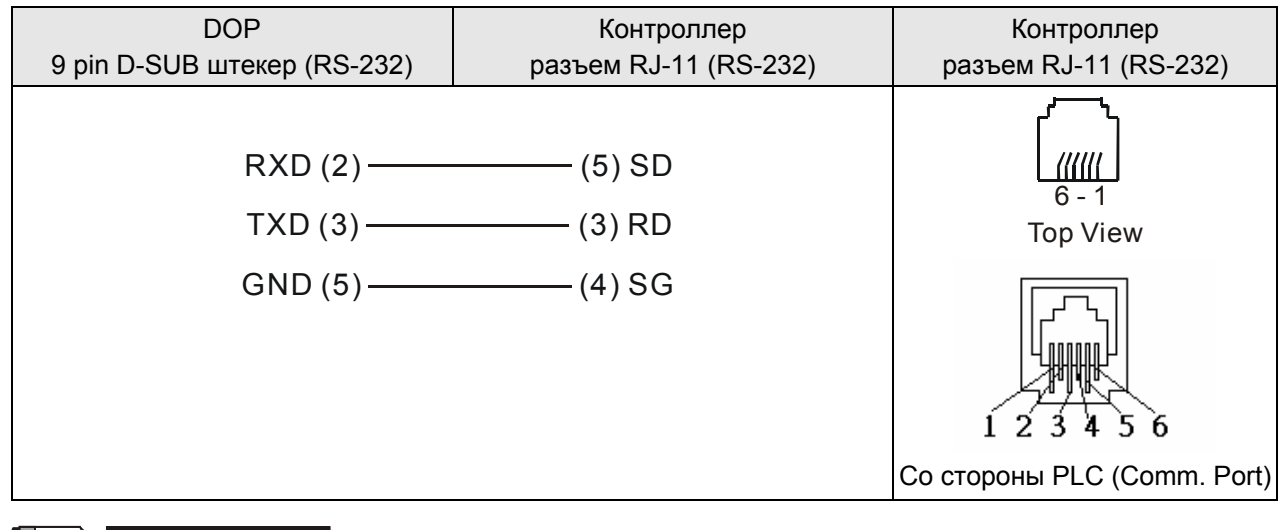

#### **Примечание**

1) Кабель связи: контакты SD и RD серии KZ-80T и KV являются обратными.

### **Koyo SU/DL Series DELTA**

#### **A. Заводские значения параметров связи HMI**

Протокол: 9600, 8, ODD, 1 (RS-232).

Адрес контроллера: 1.

Блок управления/блок состояния: V1400 / V1410.

#### **B. Адреса чтения/записи операндов контролера**

#### **Регистры**

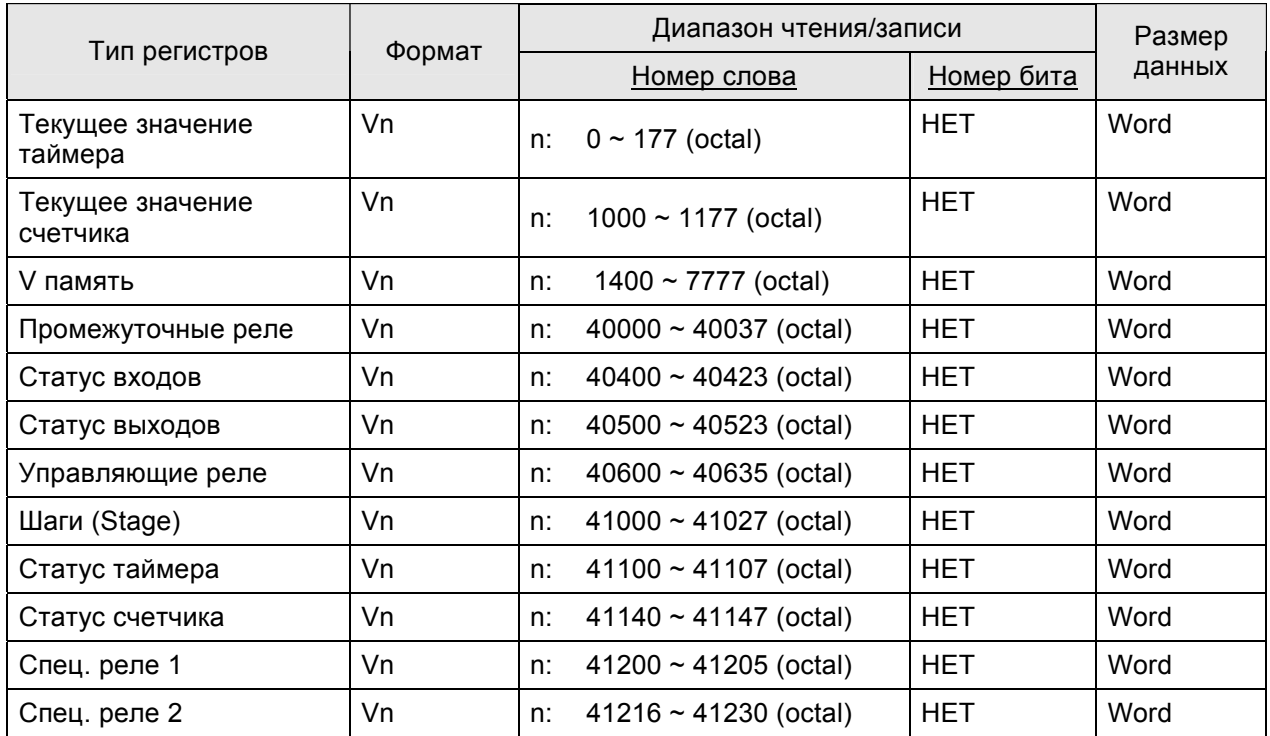

#### **Контакты**

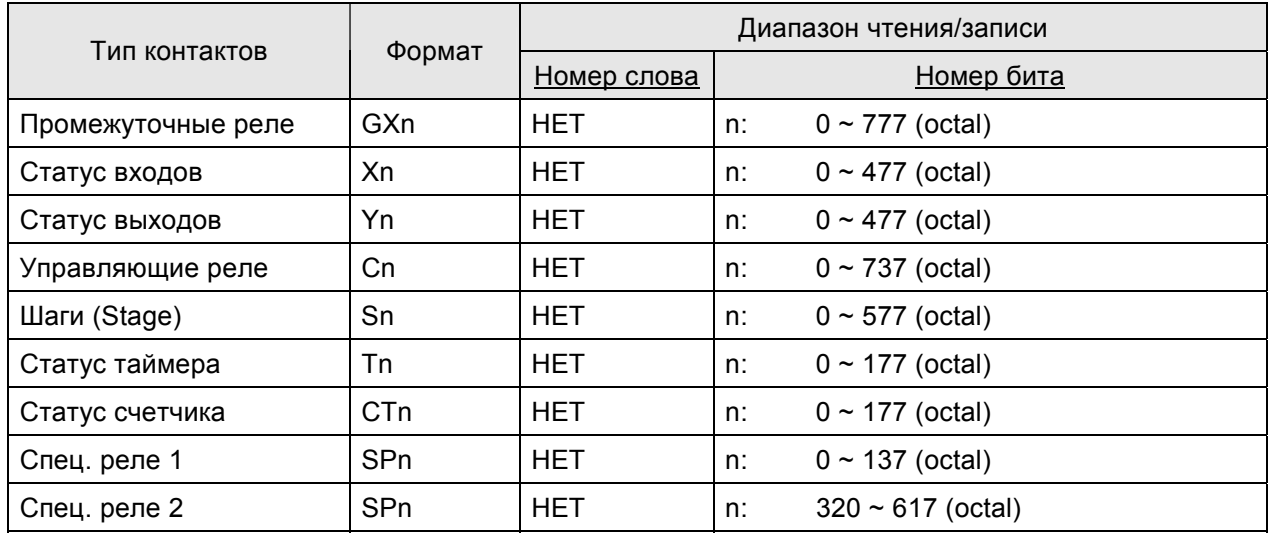

#### **C. Связь (Цоколевка разъемов)**

# *RS-232*

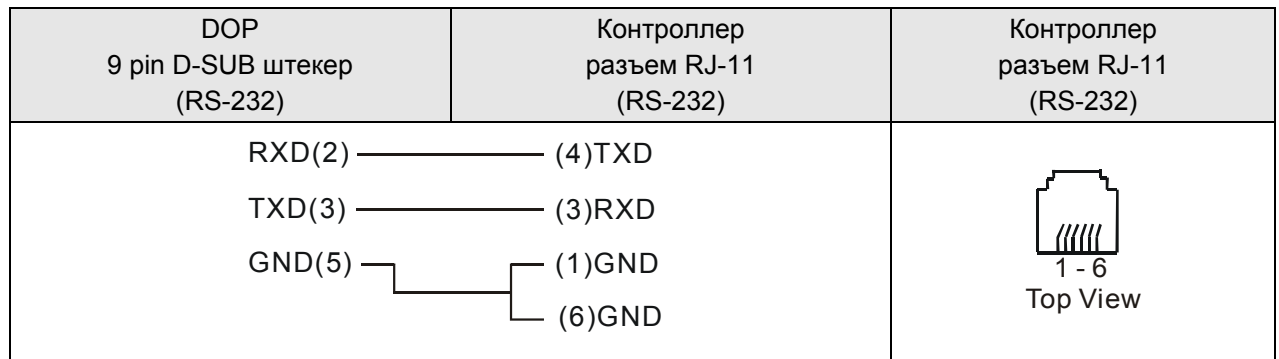
# **Koyo K-Sequence** DELTA

#### **A. Заводские значения параметров связи HMI**

Протокол: 9600, 8, ODD, 1 (RS-232).

Адрес контроллера: 1.

Блок управления/блок состояния: R1400 / R1420.

# $\Box$  Примечание

1) Если адреса чтения/записи превысят заданный диапазон, HMI остановит опреацию чтения/записи и выведет на дисплей сообщение "….Error 6….. Command Can Not be Executed….".

#### **B. Адреса чтения/записи операндов контролера**

#### **Регистры**

Ш

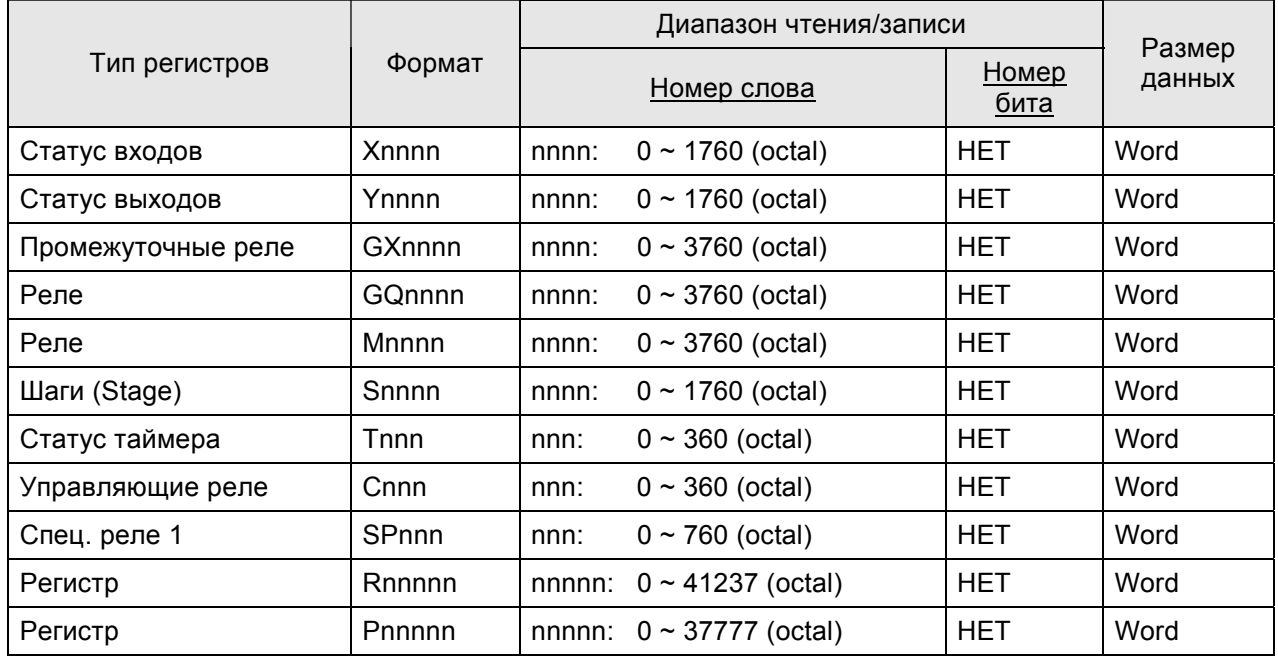

 $>$  nnnn: в восьмеричном (octal) формате и должны быть кратны 16, за исключением R и P.

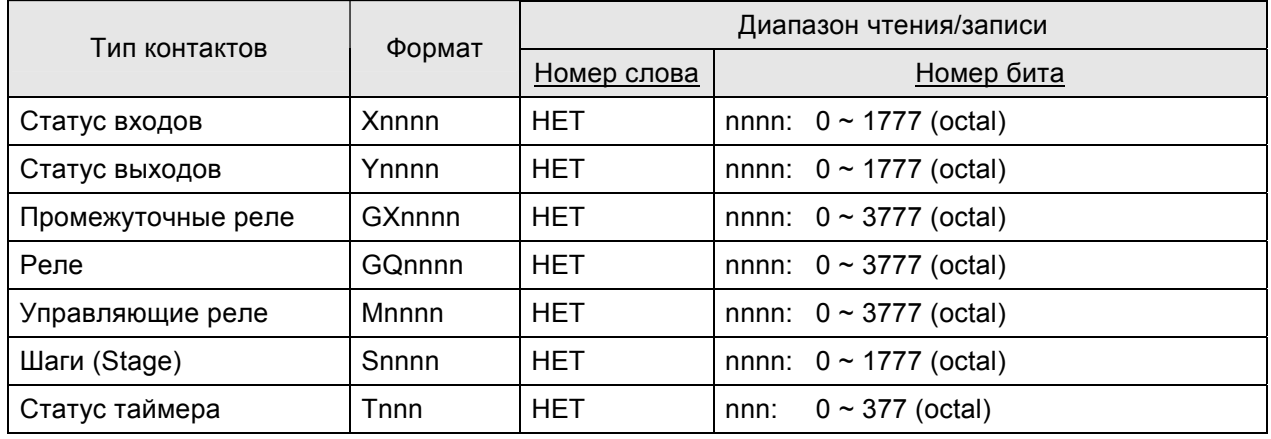

#### *Приложение B. Коммуникация*

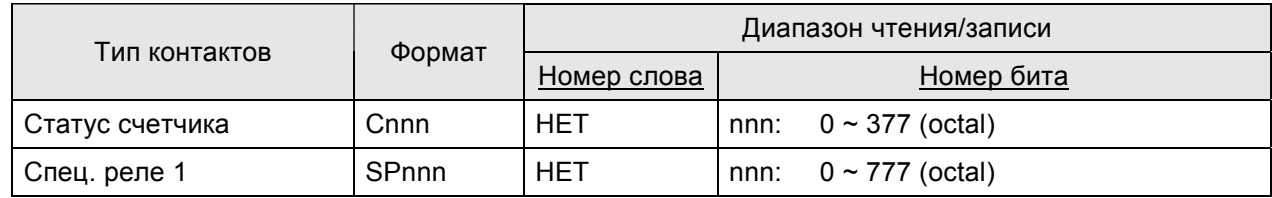

### **C. Связь (Цоколевка разъемов)**

# *RS-232*

### *Порт 0. Кабель связи*

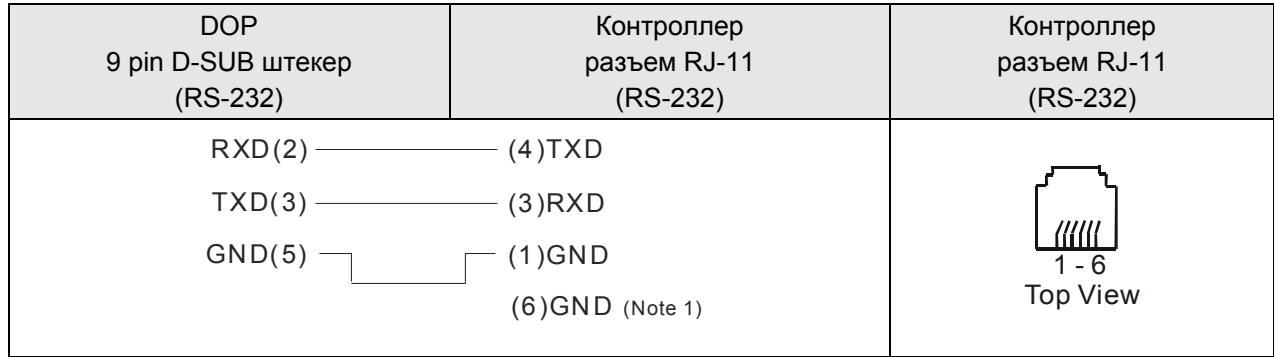

¾ Если pin 6 не заземлен, при связи с контроллером CKD SM 24R может происходить коммуникационная ошибка. Гарантируйте, что контакт 6 хорош заземлен. При соединение с контроллером SN32DRA не имеет значения pin6 заземлен или нет.

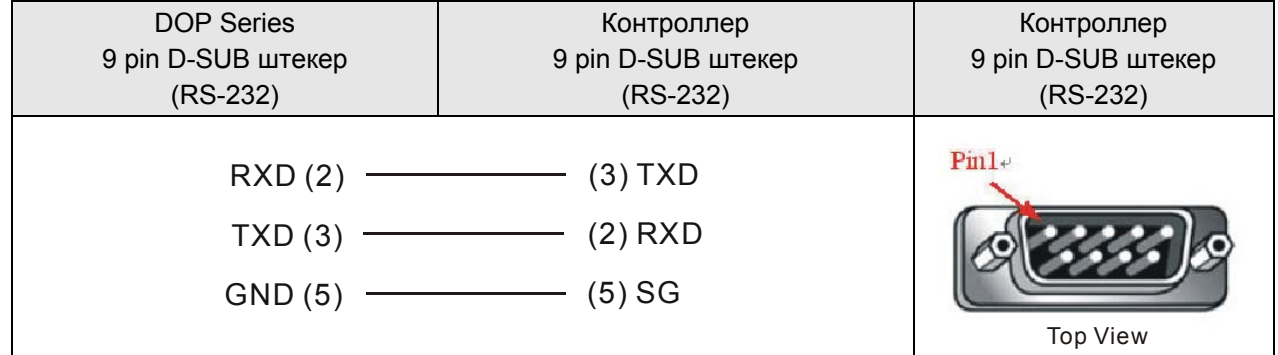

#### *RS-485*

# *Порт 1. Кабель связи*

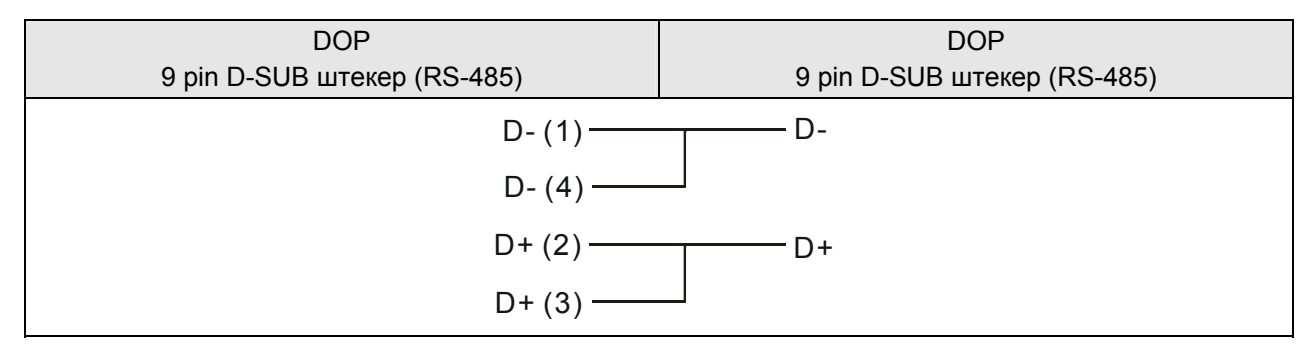

## *Соответствие регистров CCM2 и K-Sequence*

# *Адреса соответствующих регистров***:**

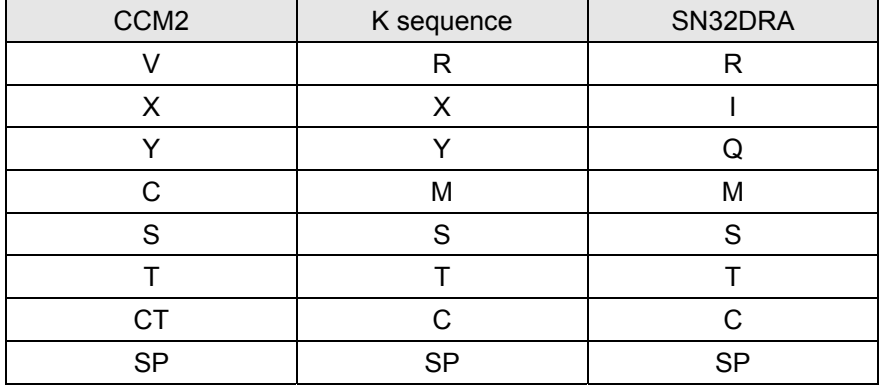

#### **Lenze LECOM-A/B Protocol DELTA**

#### **A. Заводские значения параметров связи HMI**

Протокол: 9600, 7, EVEN, 1 (Скорость передачи: 1200/2400/4800/9600/19200).

Адрес контроллера: 1 (1~99).

Блок управления/блок состояния: не заданы.

# **Примечание**

- 1) Пожалуйста, обратите внимание на правильность кабельного соединения каждого контакта.
- 2) Не используйте стандартный RS-232 5-pin кабель. Потому что контакты 2, 3, 5, 7, 8 соеденены с приводом, и привод может не распознать коммуникационный сигнал и не идентифицировать его.
- 3) Для детальной информации по назначению контактов кабеля обратитесь к разделу C. Связь (Цоколевка разъемов) на стр. B-26 и B-27.
- 4) Гарантируйте правильность формата передачи данных HMI, записываемых в привод. Слово "m" в нижеприведенной таблице определяет коммуникационный формат данных HMI.
- 5) Обеспечьте правильный формат отображения данных на HMI (Таблица свойств/Заданное значение...и т.д..).
- 6) При использовании широковещательной функции, пожалуйста, проверьте, корректность созданных объектов в программе HMI. Широковещательная функция позволяет только передавать данные, поэтому в программе HMI должны использоваться объекты, передающие данные "write only" (только кнопки задания значения/константы могут использоваться при широковещательной передачи). При выборе других устройств, система будет пытаться читать данные из приводов, что приведет к ошибке и выводу сообщения "Controller Station Number Error…" на экран HMI.
- 7) Драйвер поддерживает связь с преобразователями частоты серии 82XX и 93XX.

#### **B. Адреса чтения/записи операндов контролера**

#### **Регистры (n, m, y are in decimal)**

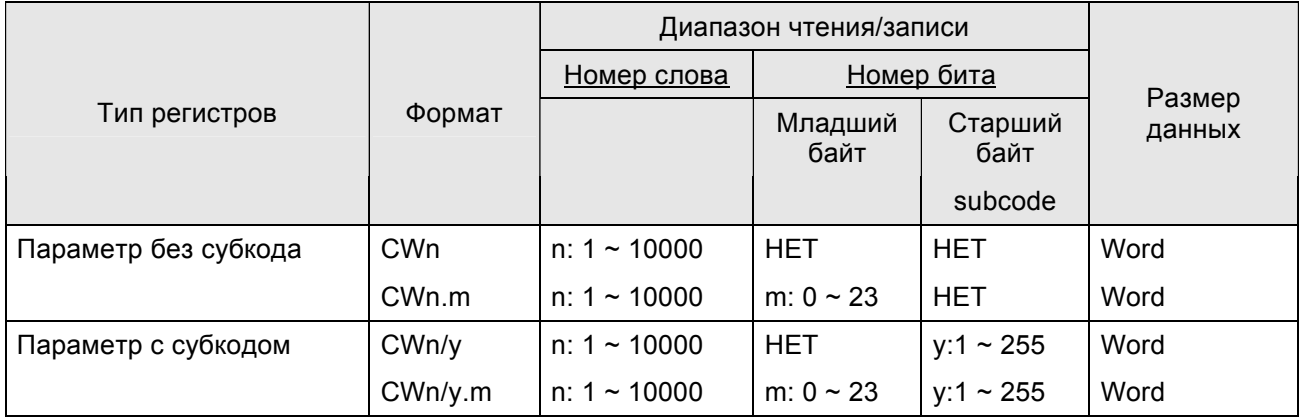

#### *Руководство по программированию в среде ScrEdit*

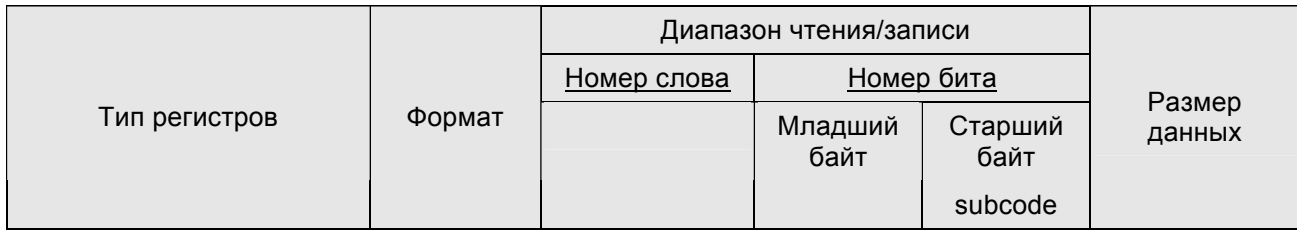

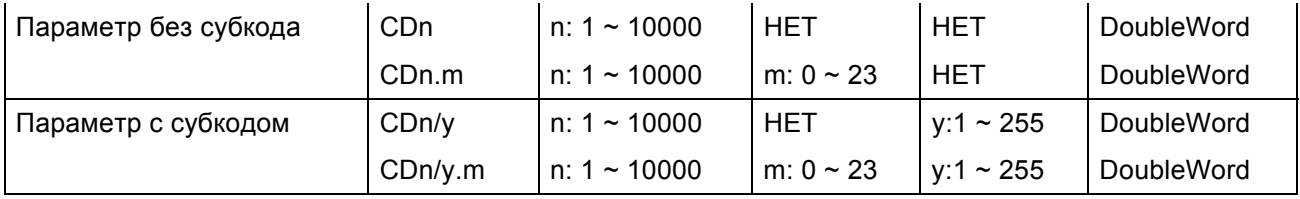

# **Примечание**

1) m : коммуникационный формат данных HMI

- 2) Значение m определяет различные коммуникационные форматы данных:
	- y Если m не определено: ASCII шестнадцатеричный формат (VH). (4 или 8 чисел.)
	- m >= 23 : ASCII шестнадцатеричный формат (VH). (4 или 8 чисел.)
	- $m = 0$  ~10 : без знака, ASCII десятичный формат (VD). m определяет позицию десятичной точки, Например:  $m=0 \rightarrow$  нет десятичной точки  $m=1 \rightarrow o$ дна цифра после запятой  $m=2 \rightarrow$  две цифры после запятой  $m = 11 - 20$  : со знаком, ASCII десятичный формат (VD). m определяет позицию десятичной точки, Например:  $m=11 \rightarrow o$ дна цифра после запятой  $m=12 \rightarrow$  две цифры после запятой  $m = 21$  : со знаком, ASCII десятичный формат (VD). без десятичной точки m = 22 : ASCII шестнадцатеричный формат (VH). 2 цифры. Когда используется этот формат, записываемое значение будет ограничено диапазоном 0~0xFF (младший байт). Например: При воде числа 0x1234, действительное записываемое значение

будет 0x34, а не 0x1234.

#### **Контакты (n, b, y в десятичном формате)**

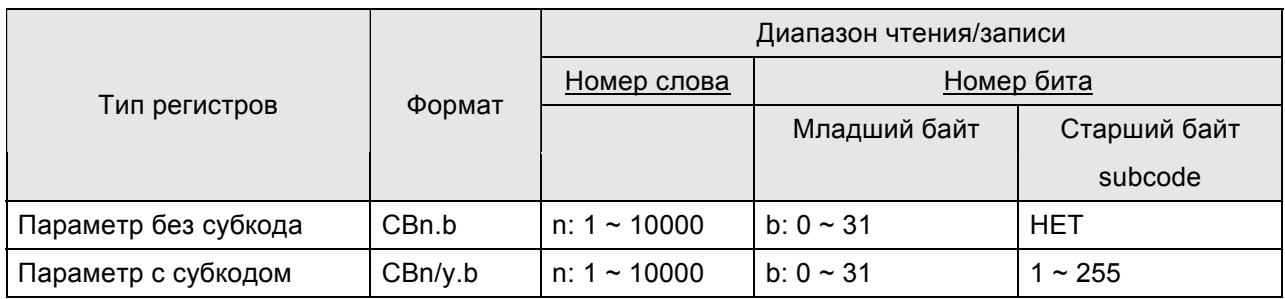

Только параметры типа VH позволяют читать/писать биты.

CBn.b, CWn (CWn.m), CDn (CDn.m): обращение к тем же адресам чтения/записи (адрес n).

# **Примечание**

- 1) Так как формат данных этого контроллера усложнен (a. VS (String format), b. VO (Octet string format data blocks), c. VH (ASCII hexadecimal format)(1, 2, 4 bytes), d. VD (ASCII decimal format)(positive, negative, decimal,..)) и коммуникационный формат не совместим, поэтому, надо гарантировать правильность коммуникационного формата данных HMI во избежание ошибки.
- 2) Регистры: возможно только чтение/запись данных в шестнадцатеричном ASCII формате (VH), десятичном ASCII формате (VD) (т.е. любой формат данных VH или VD может быть задан через коммуникацию.)

Контакты: возможно только чтение/запись данных в шестнадцатеричном ASCII формате (VH) Формат отображения данных в HMI (Таблица свойств/Значения уставок и т.д.) так же должен быть корректным.

Пояснение:

- Регистры: возможно только чтение/запись данных VH, VD. HMI нуждается в установке коммуникационного формата (см. 4), 5) и 6)). String формат (VS), и Octet string формат блока данных (VO) не может быть использован. Если контроллер отсылает данные в форматах VS или VO, HMI выведет на экран сообщение о некорректном значении "……Value Is Incorrect".
- y Контакты: возможно только чтение/запись данных в шестнадцатеричном ASCII формате (VH). Только параметры типа VH предусмотрены для функции чтения/записи битов. Если контроллер отсылает двнные в других форматах, HMI выведет на экран сообщение о некорректном значении "……Value Is Incorrect".
- y Не делайте запись в несуществующие биты адреса, иначе HMI выведет на экран сообщение, что команда не может быть выполнена: "….Write …. Command Can Not be Executed". Например: CW470/1. Возможные значения CW470/1 находятся в диапазоне 0 ~ 0xFF. Поэтому, Bit 8 ~31 не существуют. Хотя HMI может показать значения Bit 8 ~31 как 0, пользователь не может записывать туда свои значения.
- y Установки шестнадцатеричного формата кода ASCII (VH) и формата десятичного числа кода ASCII (VD) должны быть правильны. Если данные VD установить в формате VH в HMI (значение m будет неопределенно, или m=22 или 23), или данные VH установить в формате

VD в HMI (m=0 ~ 21), когда HMI будет записывать данные, на экране появится сообщение, что команда не может быть выполнена: "….Write …. Command Can Not be Executed".

- y Число десятичных разрядов в десятичном формате ASCII (VD) должно быть установлено правильно, иначе значение будет записываться не корректно. Число десятичных разрядов отображаемых в HMI так же должно быть установлено правильно, иначе значение будет отображаться не корректно.
- y Шестнадцатеричный формат ASCII (VH), 2-х разрядный (m = 22). Значение ограничено 2-мя цифрами. Значения, записываемые в этом формате должны находиться в диапазоне 0 ~ 0xFF (младший байт).
- 3) Адрес станции и широковещательная передача
	- Допустимый диапазон коммуникационных адресов станций: 0 99. При выходе за пределы диапазона, HMI остановит операцию чтения/записи и выведет на экран сообщение об ошибке адреса станции: "Controller Station Number Error …".
	- y Адрес 00 служит для глобальной передачи данных всем станциям в сети (1~99).
	- y Адреса 10, 20, 30, 40, 50, 60, 70, 80, 90 служат для локальной широковещательной передачи для диапазонов адресов: 11~19, 21~29, 31~39, 41~49, 51~59, 61~69, 71~79, 81~89 и 91~99 соответственно. Широковещательная функция позволяет только передавать данные, поэтому в программе HMI должны использоваться объекты, передающие данные "write only" (только кнопки задания значения/константы могут использоваться при широковещательной передачи). При выборе других устройств, система будет пытаться читать данные из приводов, что приведет к ошибке и выводу сообщения "Controller Station Number Error…" на экран HMI.
	- y Используйте протокол LECOM-A/B для связи с преобразователями частоты серии 82XX и 93XX.
- 4) Адреса ошибок связи
	- Регистры: отображение CW n, CWy n, CD n, CDy n по порядку
	- Контакты: отображение CB n, CByn по порядку  $(n: \text{a} \text{g} \text{g} \text{g})$  and  $(n: \text{a} \text{g} \text{g} \text{g})$
- 5) Формат данных HMI
	- Некоторые параметры контроллера находятся в формате Word (слово), а некоторые в формате Double Word (двойное слово). Word ( CWn (CWn.m), CWn/y(CWn/y.m) ) и Double Word ( CDn (CDn.m), CDn/y(CDn/y.m) ).
	- y HMI может писать/читать только значения 32-бит (Bit0 ~ Bit31) параметров в формате VH.
	- CWn(CWn.m), CDn(CDn.m), или CBn.b: адреса чтения/записи такие же (адрес n), но когда символ установлен как CW, будет читаться/записываться только значение младшего слова параметра (n).

Когда символ установлен как CD, будет читаться/записываться двойное слово целых параметров (n),

#### *Приложение B. Коммуникация*

Когда символ установлен как CB, будет читаться/записываться один бит Bit (b) No. параметра (n).

(m : формат данных связи HMI)

y (CWn/y(CWn/y.m), CDn/y(CDn/y.m), CBn/y.b: адрес чтения/записи с субкодом такие же (адрес n), но

когда символ установлен как CW, будет читаться/записываться только значение младшего слова параметра (n).

Когда символ установлен как CD, будет читаться/записываться двойное слово целых параметров (n),

Когда символ установлен как CB, будет читаться/записываться один бит Bit (b) No. парметра (n).

- (m : формат данных связи HMI)
- y Замечания по использованию HMI.
	- a) При использовании словных операндов Word (например, числовые данные (отображение значения, ввод значения…)…), читаемое/записываемое значение будет таким же независимо от выбранного формата адресов чтения/записи CWn или CDn как чтение/запись только младшего слова параметра (n).
	- b) При использовании операндов формата Double Word (например, числовые данные (отображение значения, ввод значения…)…), если формат адреса чтения/записи выбран, как CWn, чтение/запись значения начинается с младшего слова CWn и захватывает следующий за ним адрес CWn+1 (2 адреса ).
	- c) При использовании операндов CDn, чтение/запись значения производится непосредственно из одного двухсловного адреса CDn (1 адрес).
	- d) Когда используется символьный объект (например, отображение символов, ввод символов…), если выбран операнд CWn, будут последовательно читаться/записываться регистры CWn, CWn+1, CWn+2, ….
	- e) При использовании операндов CDn, чтение/запись значения производится последовательно из двухсловных адресов CDn, CDn+1, CDn+2,….
	- f) Когда используется функция "Multiple Duplicate" (Многократное дублирование), если адреса Word и Bit превысят допустимый диапазон, адреса Word и Bit будут установлены как 0 автоматически. При компиляции будет обнаружена ошибка.
	- g) CBn.b, CBn/y.b позволяют обратится к отдельным битам параметров формата.
	- h) В каждой команде связи можно обратиться только к 1 параметру.

Pin 2, 3, 5 для связи по RS-232. Pin 7, 8 для связи по RS-485.

# *RS-232*

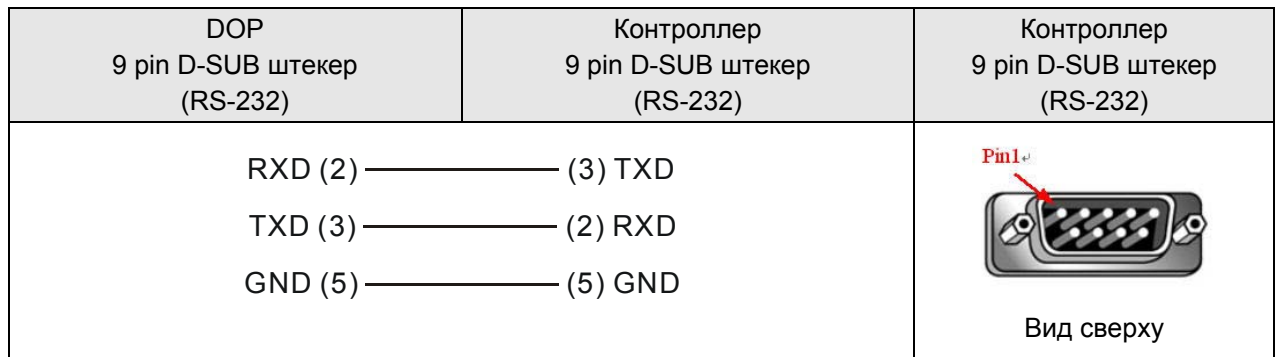

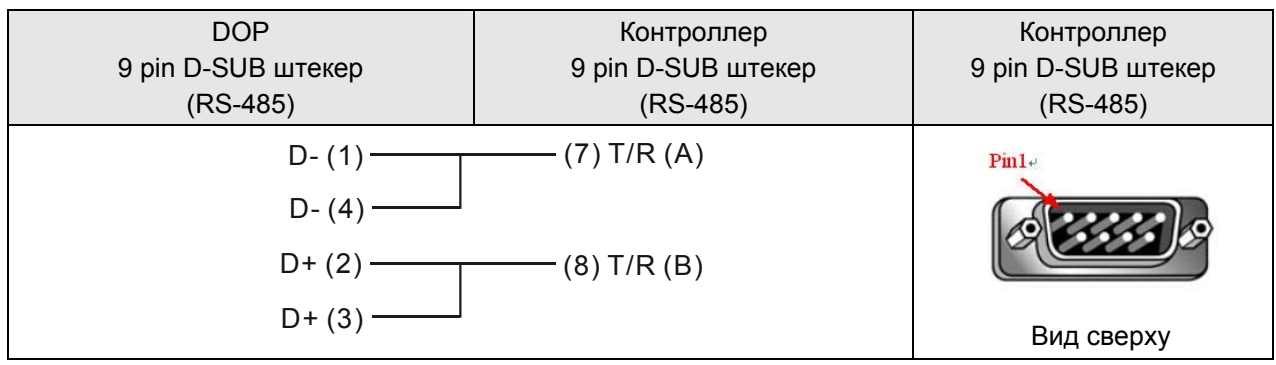

## **LG Master K120S/200S** DELTA

#### **A. Заводские значения параметров связи HMI**

Протокол: 38400, 8, None, 1. (RS-232)

Адрес контроллера: 0. (нет адреса PLC в протоколе, следовательно, возможна связь только 1(HMI) с 1 (PLC)).

Блок управления/блок состояния: DW0 / DW10.

## **B. Адреса чтения/записи операндов контролера**

#### **Регистры**

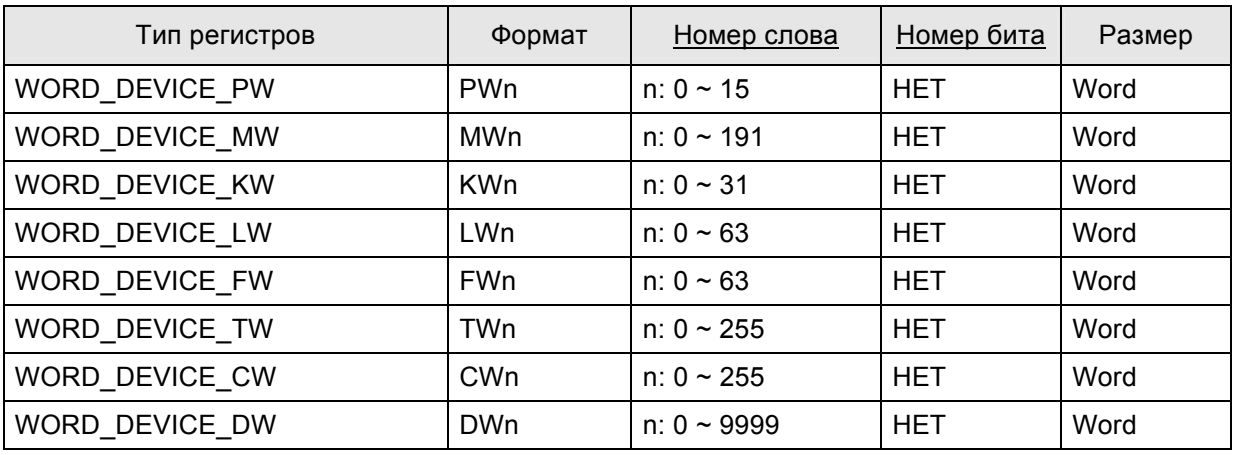

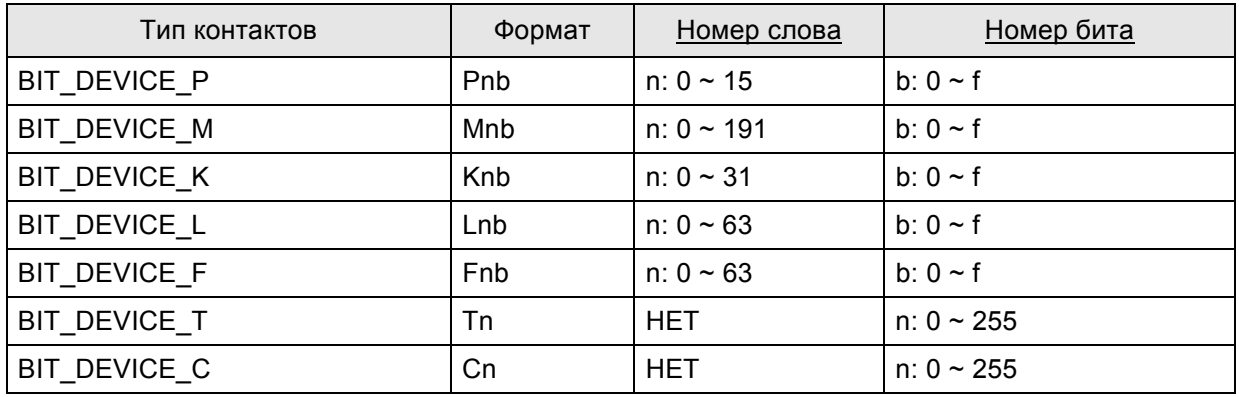

*RS-232*

Ш

#### DOP Контроллер 9 pin D-SUB Контроллер 9 pin D-SUB штекер 9 pin D-SUB штекер штекер (RS-232 для LG K120S/200S) (RS-232) (RS-232 для LG K120S/200S)  $Pm1+$  $RXD (2)$  (3) TXD TXD (3) (2) RXD GND (5)———————(5) GND Top View

# $\Box$ ) Примечание

1) Соединение Pin 4 (RXD), Pin 7 (TXD) и Pin5 (SG), показывает, что протокол CNet используется. (См. "LG Master-K CNET" на стр. B-50.) 120S/200S протокол и CNet не могут использоваться одновременно. Можно выбрать только протокол 120S/200S или протокол CNet.

## **LG Glofa GM6 CNET** DELTA

#### **A. Заводские значения параметров связи HMI**

Протокол: 19200, 8, None, 1. (RS-232)

Адрес контроллера: 0.

Блок управления/блок состояния: %MW0 / %MW10.

# **Примечание**

1) HMI по умолчанию имеет настройки предназначенные для порта CPU. Если пользователь хочет иметь связь через модуль CNET, надо изменить соответствующие настройки связи: 38400, 8, None, 1. (RS-422 / RS-485).

#### **B. Адреса чтения/записи операндов контролера**

#### **Регистры**

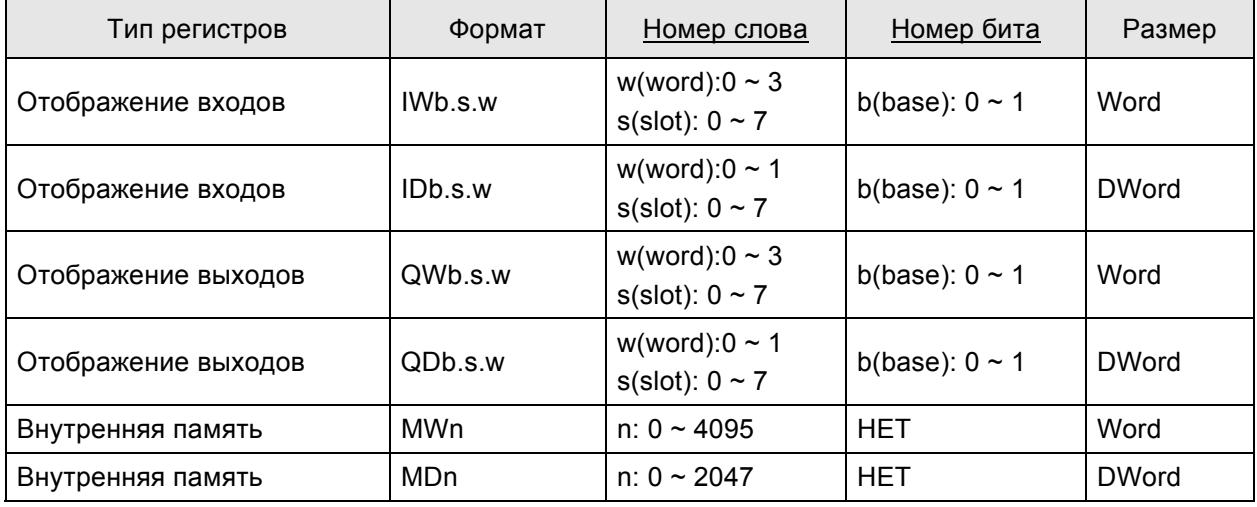

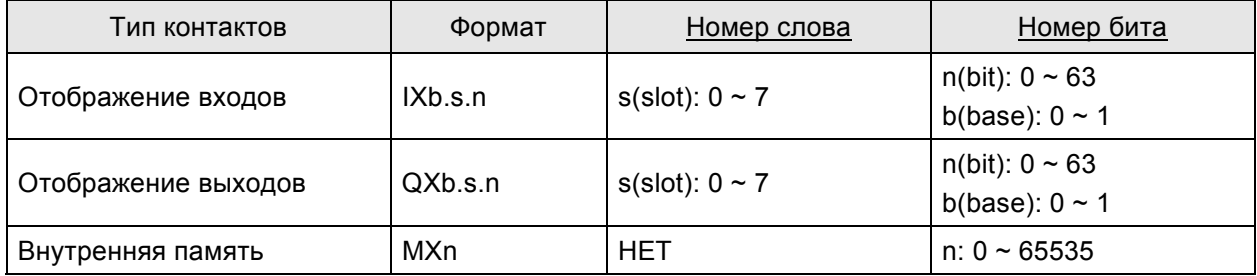

# *RS-232*

# *через CPU Port*

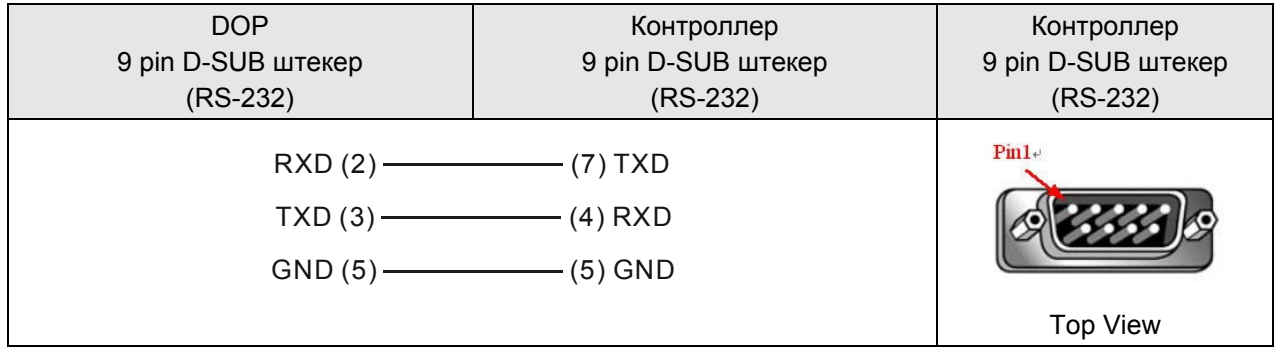

# *RS-422*

# *через коммуникационный модуль G6L-CUEC CNET*

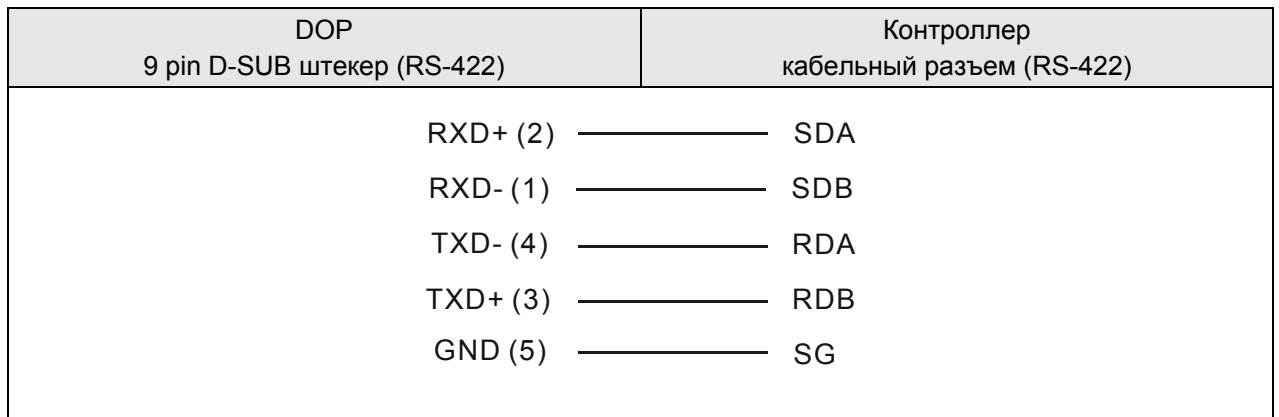

## **LG Master-K CNET** DELTA

#### **A. Заводские значения параметров связи HMI**

Протокол: 38400, 8, None, 1. (RS-422)

Адрес контроллера: 0.

Блок управления/блок состояния: DW0 / DW10.

# **Примечание**

1) HMI по умолчанию имеет настройки предназначенные для коммуникационного модуля G6L-CUEC CNET.

#### **B. Адреса чтения/записи операндов контролера**

#### **Регистры**

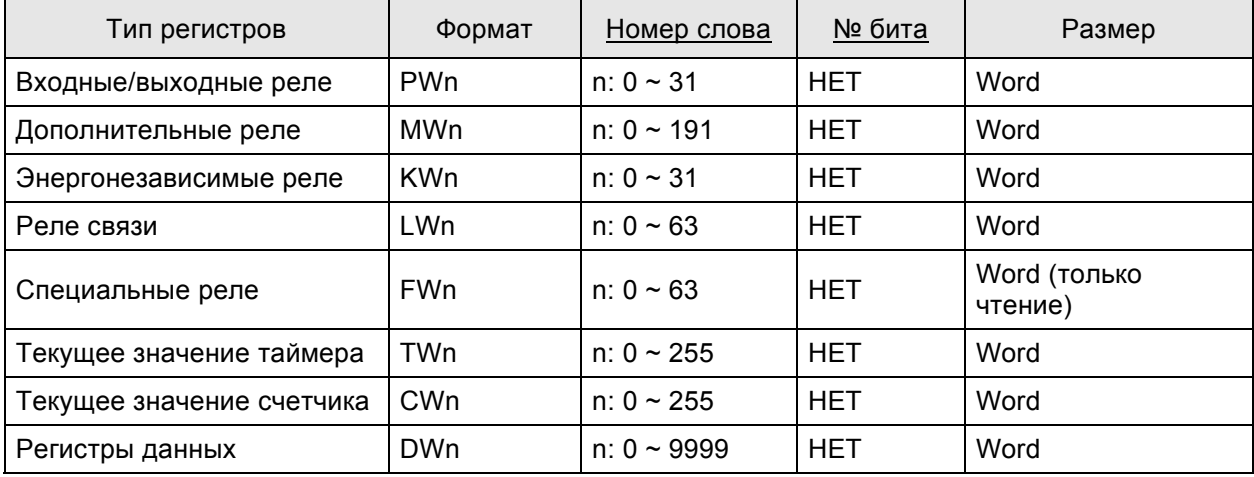

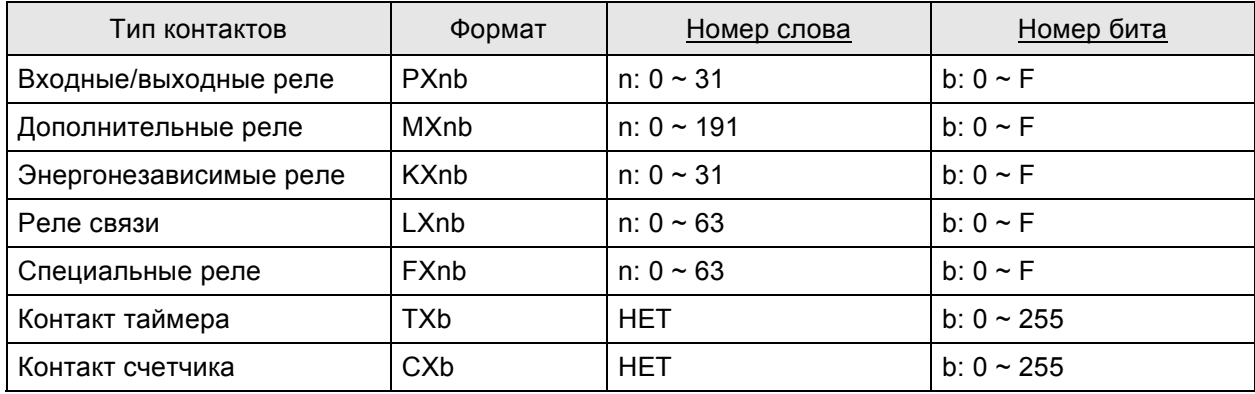

# *RS-422*

# *через коммуникационный модуль G6L-CUEC CNET*

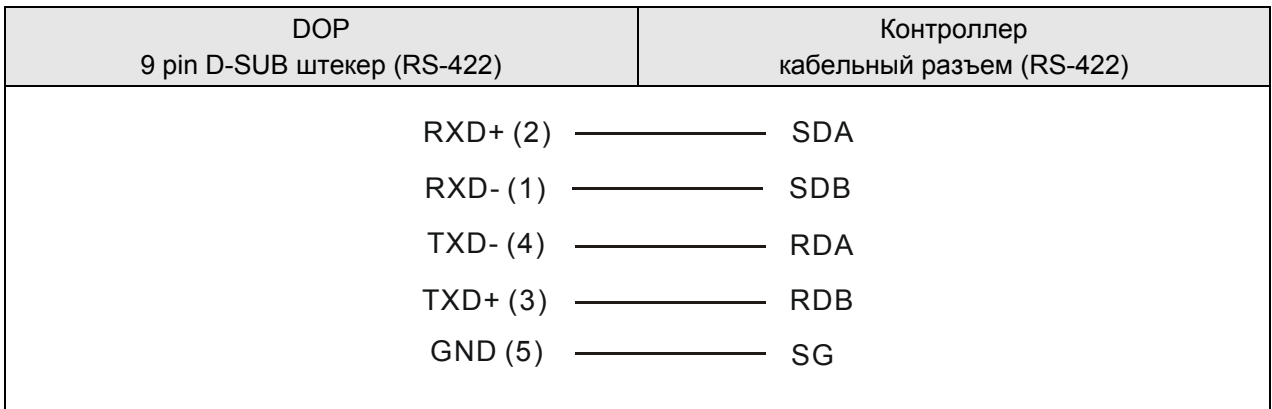

*RS-232*

# *через LG-120S PLC (Master K)*

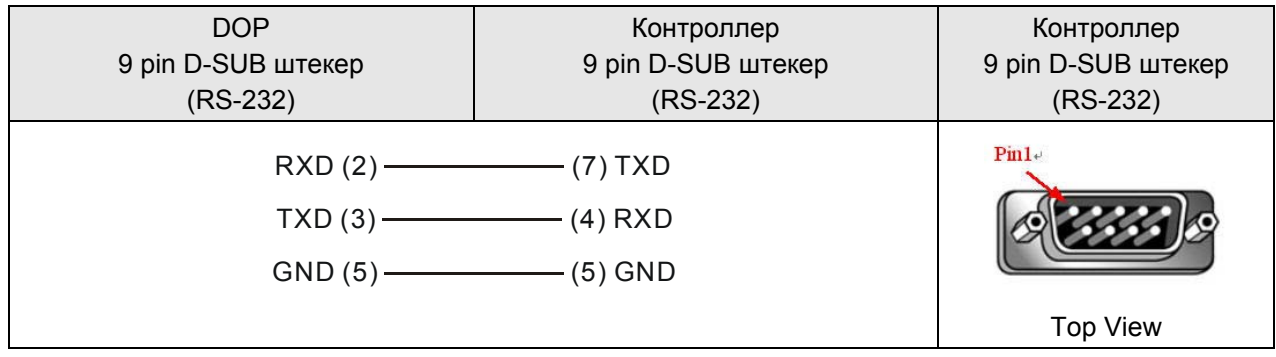

# **LIYAN LYPLC EX** DELTA

#### **A. Заводские значения параметров связи HMI**

Протокол: 9600, 7, EVEN, 1.

Адрес контроллера: 0.

Блок управления/блок состояния: D0 / D10.

#### **B. Адреса чтения/записи операндов контролера**

#### **Регистры**

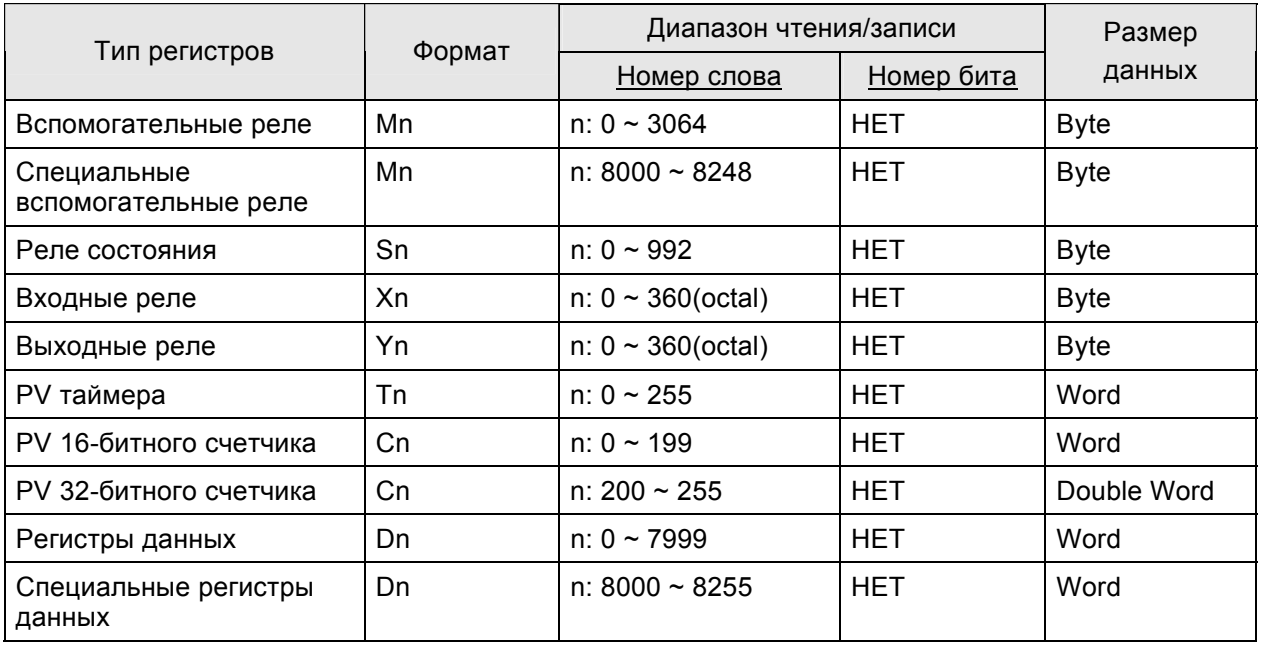

Вспомогательные реле / Специальные вспомогательные реле / Реле состояния / Входные реле / Выходные реле: адреса должны быть кратны 8.

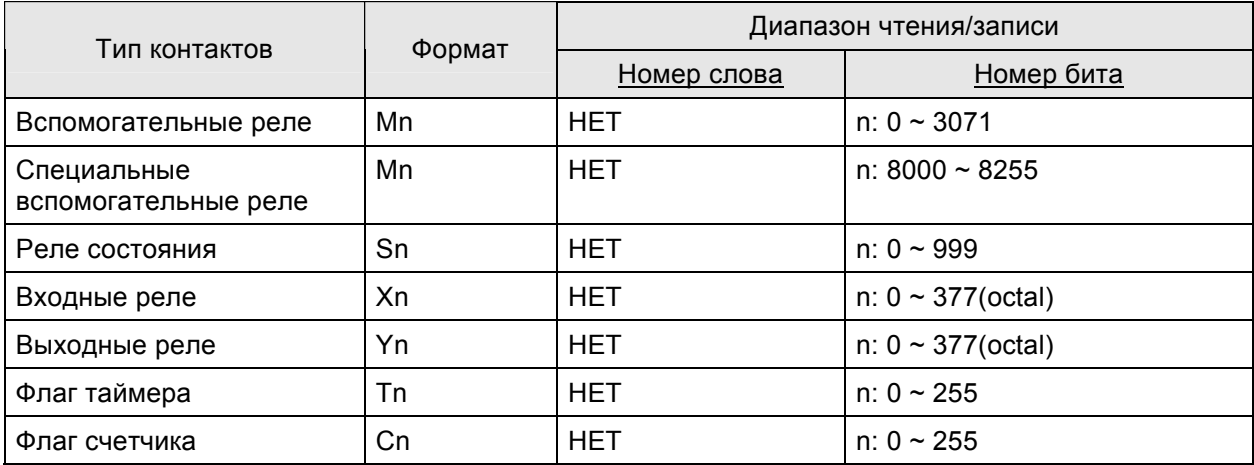

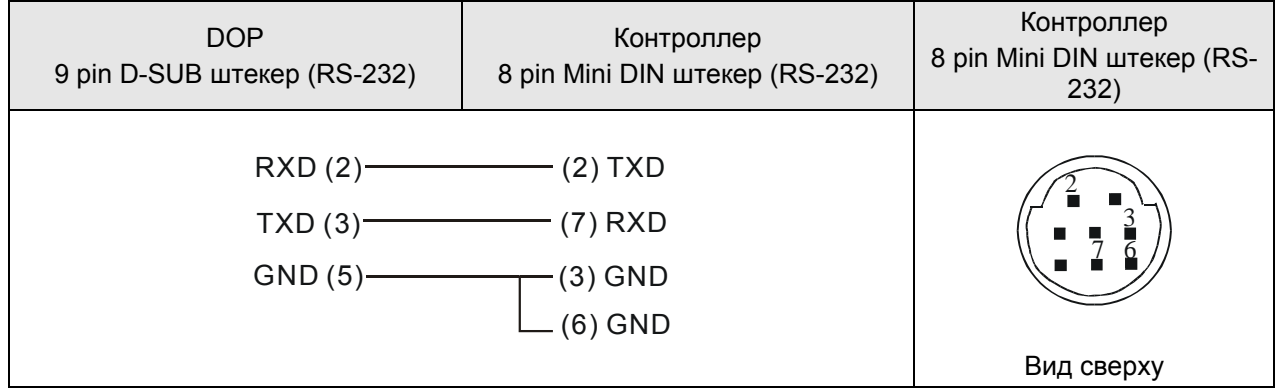

#### **M2i Master DELTA**

#### **A. Заводские значения параметров связи HMI**

Протокол: 38400, 8, None, 1.

Адрес контроллера: 1.

Блок управления/блок состояния: SB0 / SB10.

#### **B. Адреса чтения/записи операндов контролера**

#### **Регистры**

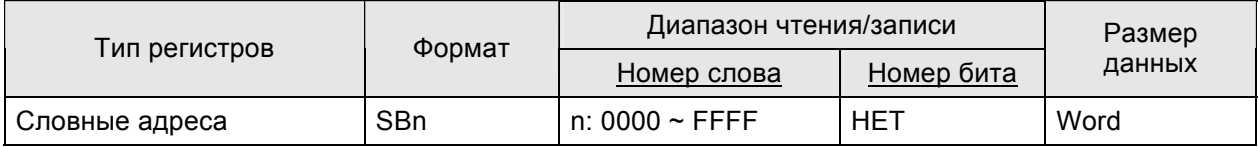

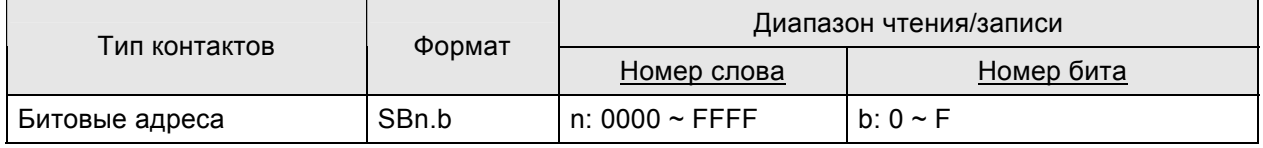

#### **M2i Slave DELTA**

#### **A. Заводские значения параметров связи HMI**

Протокол: 38400, 8, None, 1.

Адрес контроллера: 1 (нет функции)

Блок управления/блок состояния: SB0 / SB10.

# **Примечание**

- 1) Адрес станции HMI адрес ведомой (Slave) станции (по умолчанию 0).
- 2) Соответствие между адресами памяти M2i и внутренними регистрами HMI.

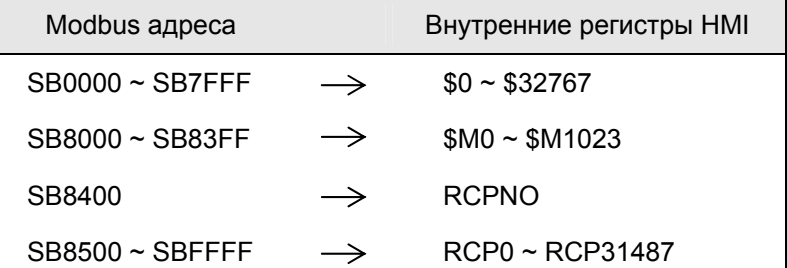

#### **B. Адреса чтения/записи операндов контролера**

#### **Регистры**

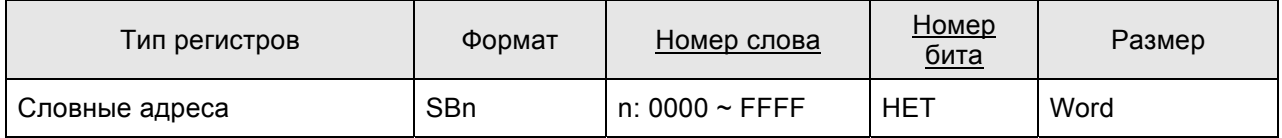

#### **Контакты**

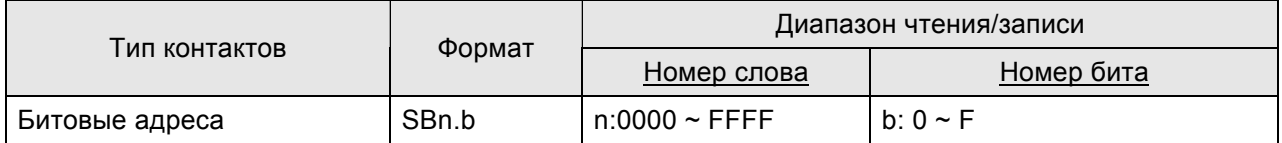

#### **C. Связь (Цоколевка разъемов):**

См. B-1 для описания цоколевки разъемов.

# **Matsushita FP PLC** DELTA

#### **A. Заводские значения параметров связи HMI**

Протокол: 9600, 8, ODD, 1.

Адрес контроллера: 238.

Блок управления/блок состояния: DT0 / DT10.

### **B. Адреса чтения/записи операндов контролера**

#### **Регистры**

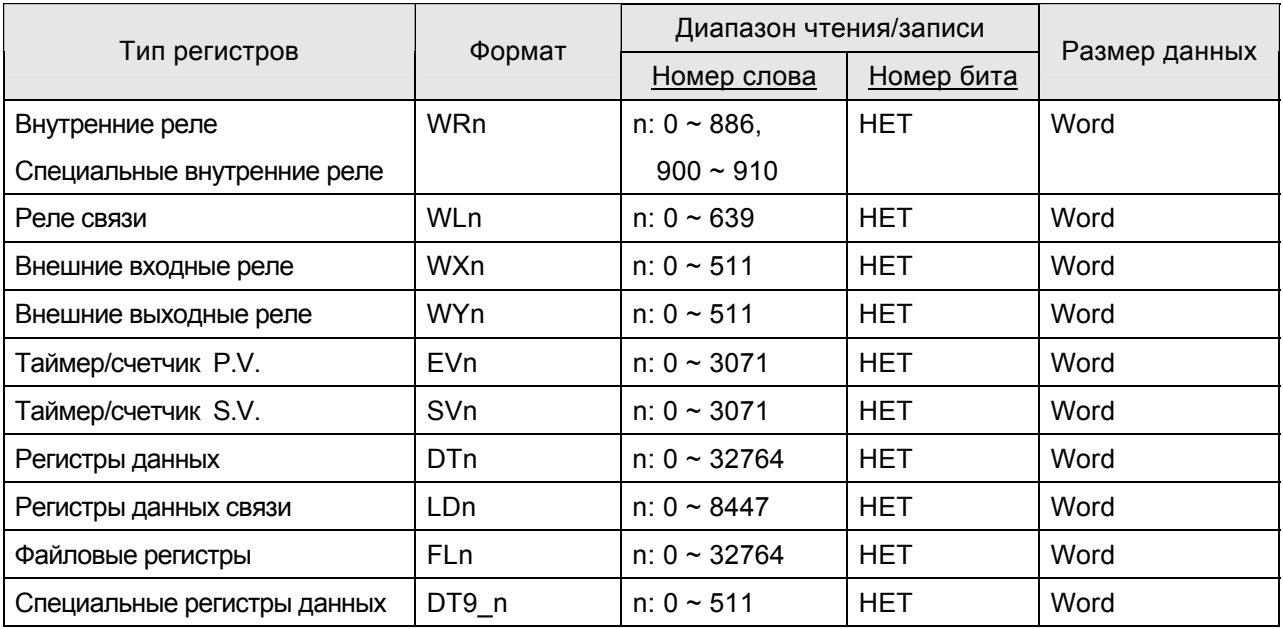

- ¾ DT9\_0 ~ DT9\_511 применяются для контроллеров FP0 T32C, FP2, FP2SH, FP10SH. (Специальные регистры данных находятся все в диапазоне DT90000 ~ DT9XXXX).
- ¾ Фактический адрес передачи DT9\_n это 90000 + n (для DT). Например, фактический адрес DT9\_1 - это 90001 (для DT), фактический адрес DT9\_2 - это 90002 (для DT) и так далее.

#### **Контакты**

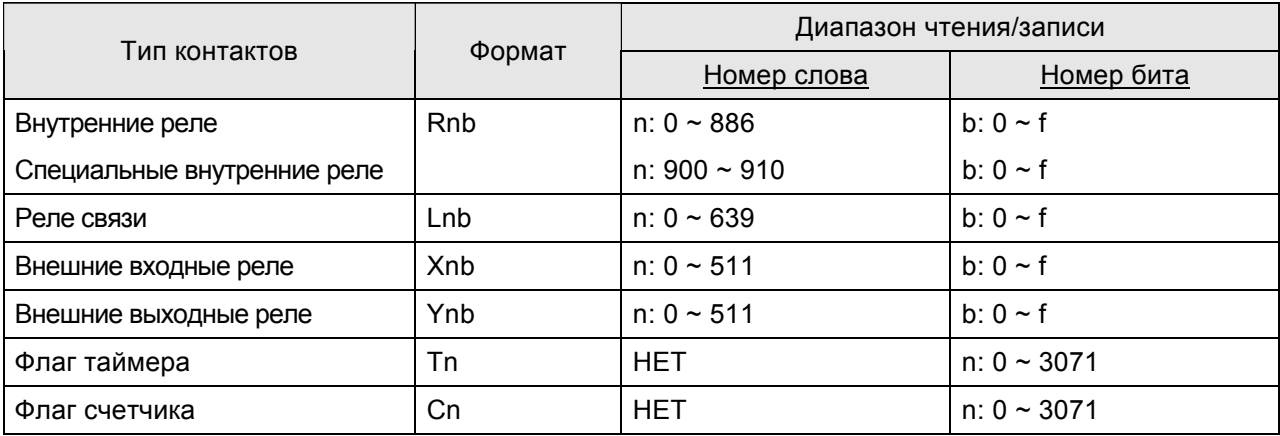

¾ Контроллеры FP2SH / FP10SH имеют увеличенный диапазон адресов чтения/записи.

# *RS-232*

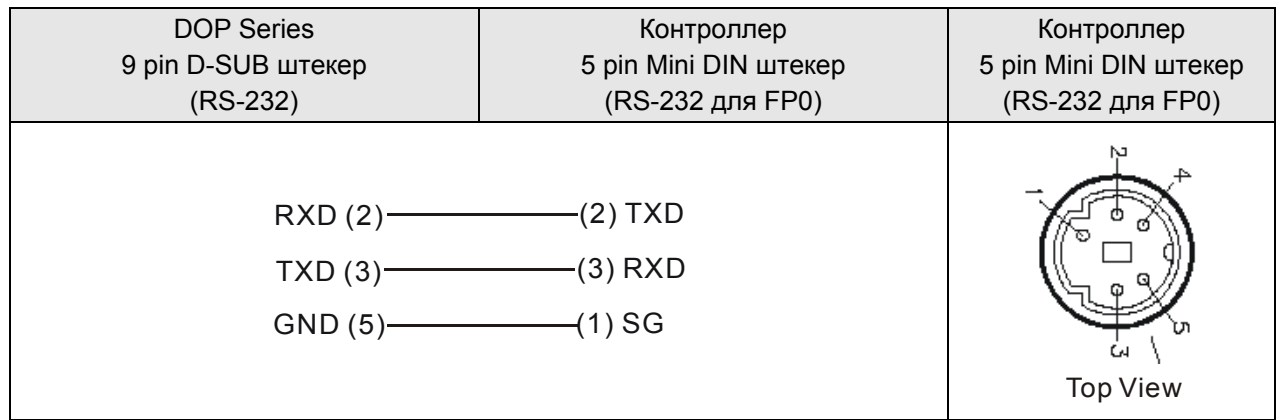

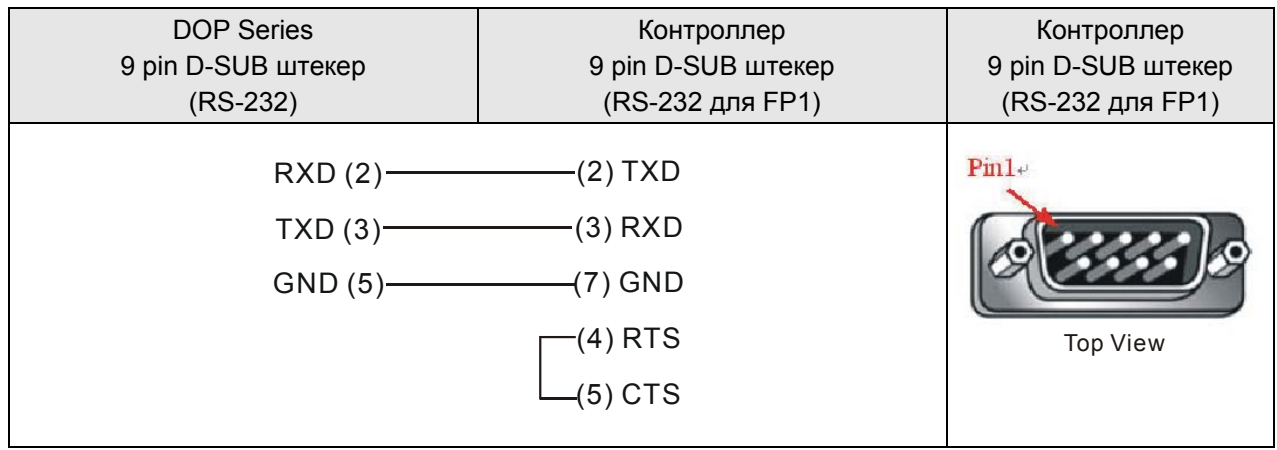

# **Mirle FAMA SC** DELTA

#### **A. Заводские значения параметров связи HMI**

Протокол: 9600, 7, EVEN, 1.

Адрес контроллера: 0.

Блок управления/блок состояния: 40100 / 40200.

### **B. Адреса чтения/записи операндов контролера**

#### **Регистры**

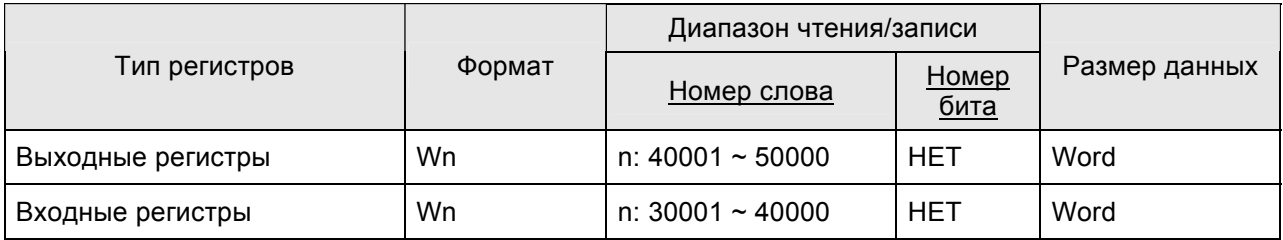

¾ Входные регистры – только для чтения.

### **Контакты**

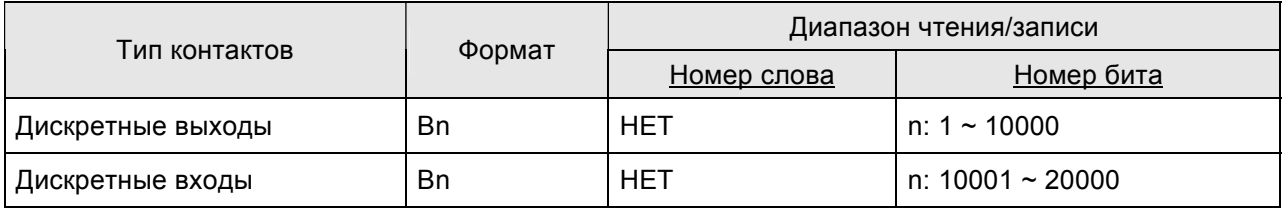

¾ Дискретные входы - только для чтения.

## **C. Связь (Цоколевка разъемов)**

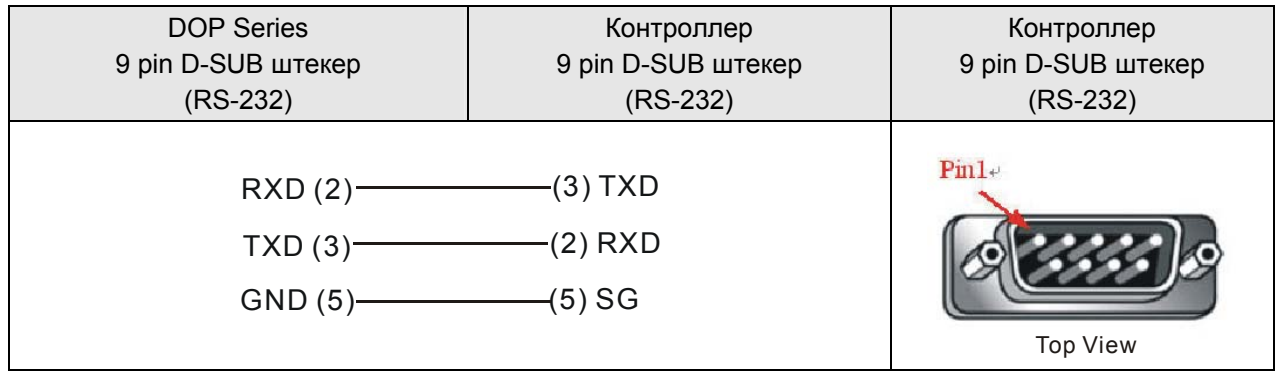

# **Mitsubish FX/FX2N PLC** DELTA

# **A. Заводские значения параметров связи HMI**

Протокол: 9600, 7, EVEN, 1.

Адрес контроллера: 0. (нет адреса PLC в протоколе, следовательно, возможна связь только 1(HMI) с 1 (PLC)).

Блок управления/блок состояния: D0 / D10.

# **Допримечание**

- 1) Для связи с PLC Mitsubishi серии FXxN, можно использовать коммуникационный протокол обоих серий FX2N и FX.
- 2) Для связи с PLC Mitsubishi серии FX, можно использовать коммуникационный протокол только серии FX.
- 3) Некоторые регистры PLC Mitsubishi используются только для чтения, однако, если вы попробуете в них что-нибудь записать, то PLC не выдаст для HMI никакого сообщения об ошибке. Имейте это ввиду при написании программы PLC.
- 4) Для связи с PLC Mitsubishi серии FXxN, рекомендуется использовать протокол FX2N.

# **B. Адреса чтения/записи операндов контролера**

# **Регистры**

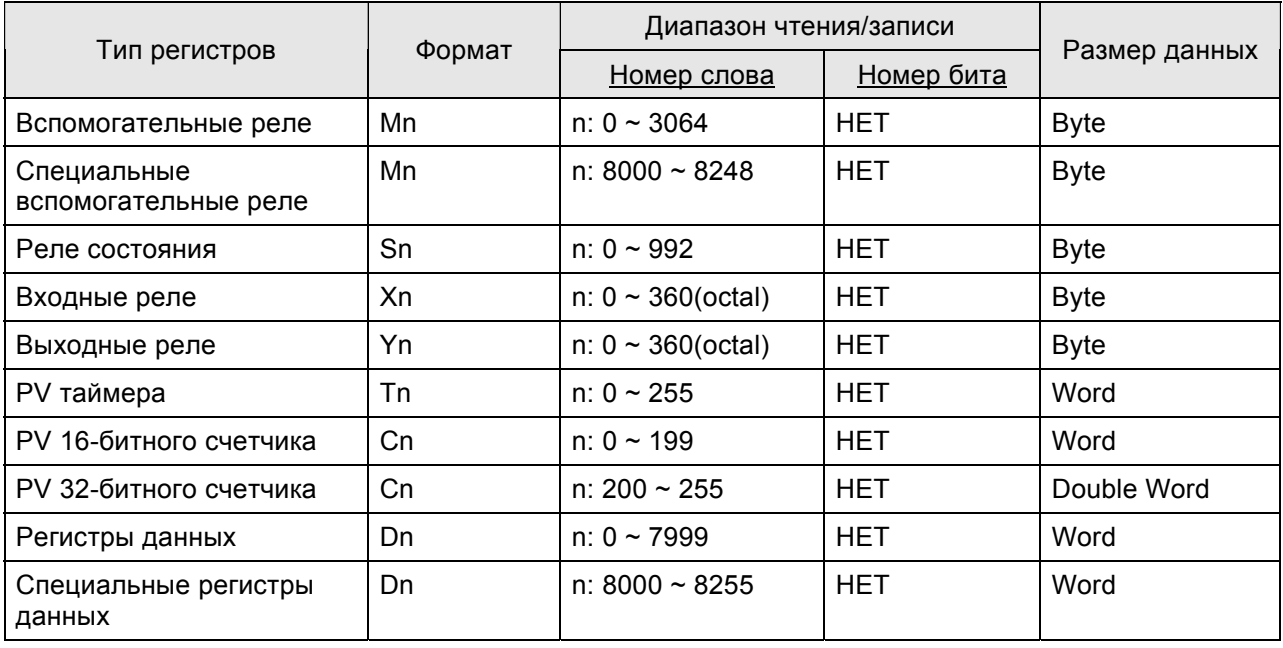

 $\triangleright$  Вспомогательные реле / Специальные вспомогательные реле / Реле состояния / Входные реле / Выходные реле: адреса должны быть кратны 8.

# **Контакты**

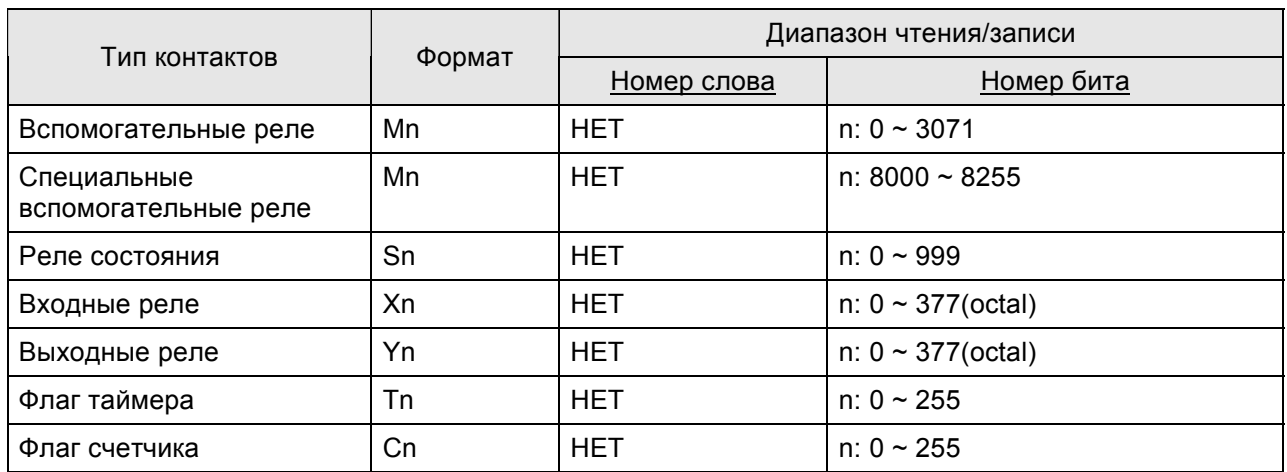

# **C. Связь (Цоколевка разъемов)**

# *RS-422*

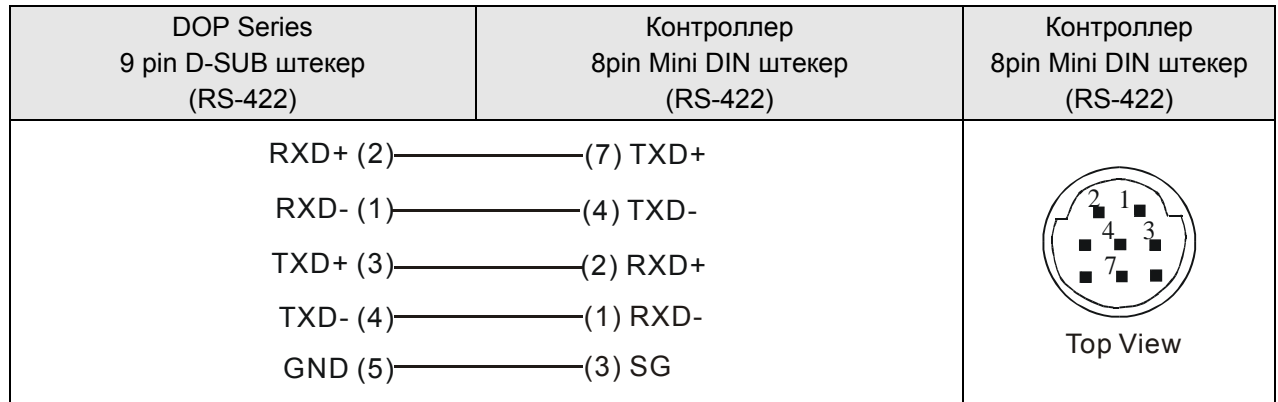

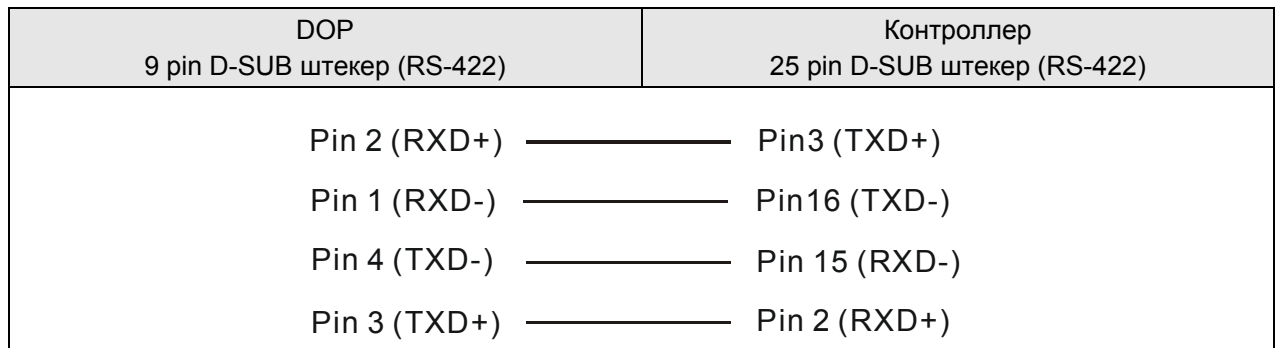

## **Mitsubishi A Series AJ71UC24 Communication Module DELTA**

#### **A. Заводские значения параметров связи HMI**

Протокол: 9600, 8, ODD, 1.

Адрес контроллера: 0.

Блок управления/блок состояния: D0 / D10.

# **Примечание**

1) Драйвер использует проверку суммы (CheckSum).

- 2) Установите переключатель "PLC Mode" в позицию 5.
- 3) Если какие-нибудь выходные реле (Y) и специальные внутренние реле (SM) установить в 1, PLC остановит связь, которая не будет восстановлена автоматической. Для восстановления связи PLC надо сбросить (перезагрузить).

#### **B. Адреса чтения/записи операндов контролера**

#### **Регистры**

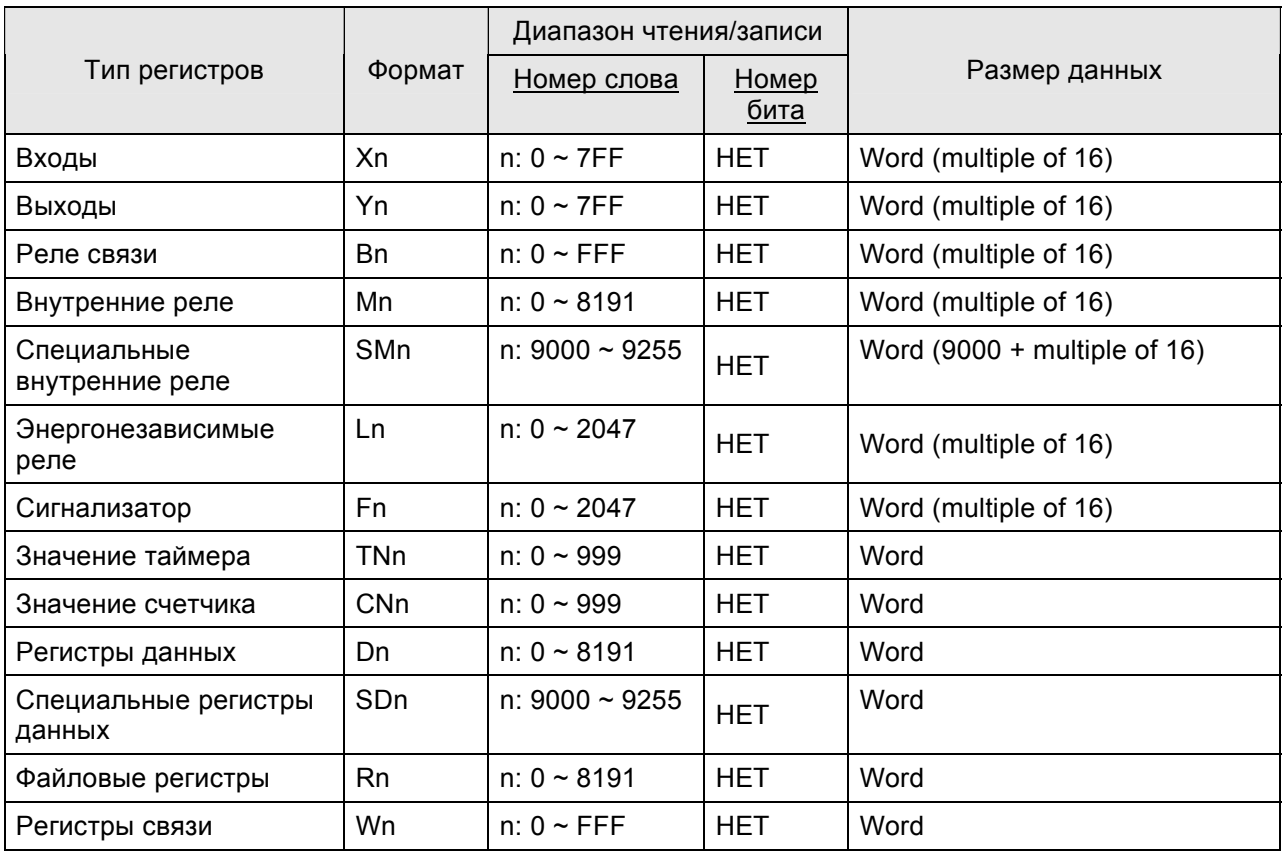

## **Контакты**

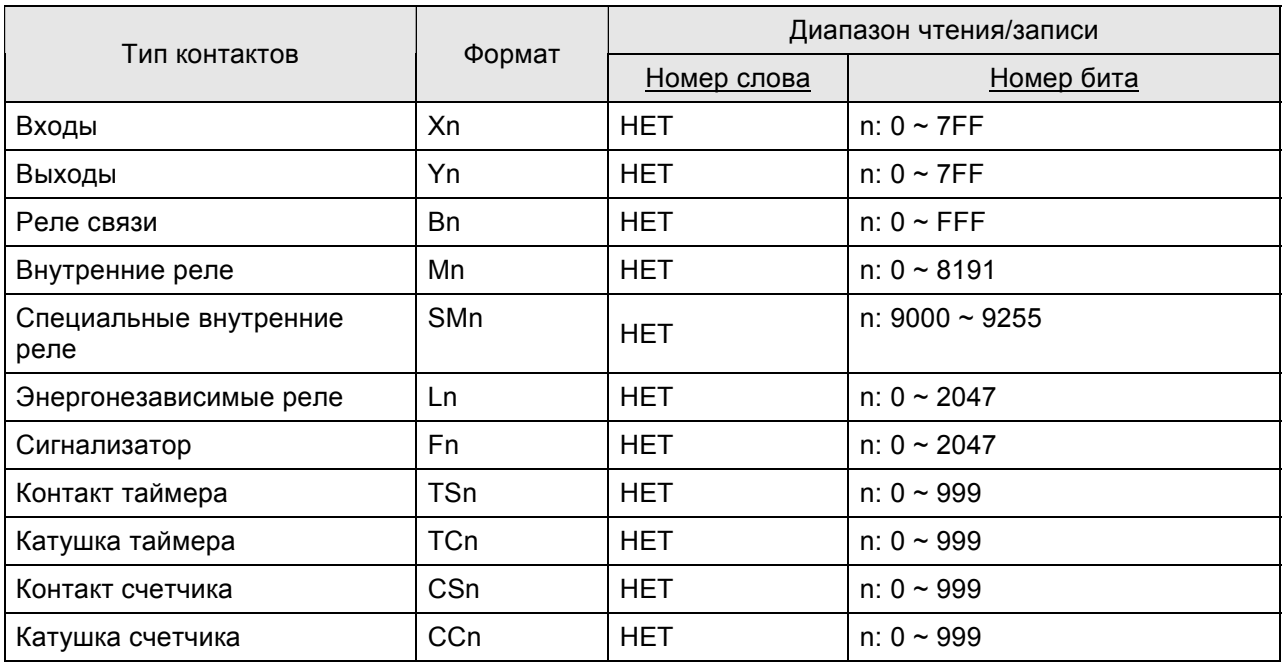

# **C. Связь (Цоколевка разъемов)**

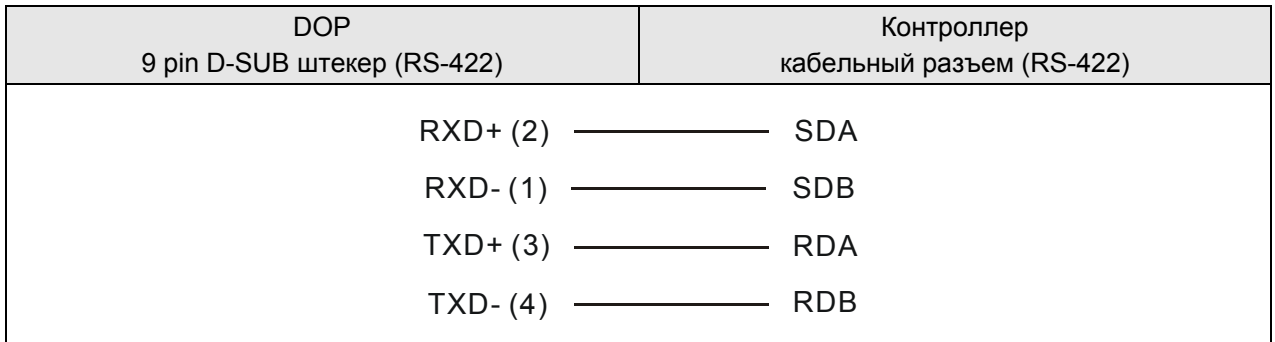

### **Mitsubishi A2A/A2AS/A2USH A1SH/A3НЕТ2ASH (CPU-S1) CPU Port DELTA**

#### **A. Заводские значения параметров связи HMI**

Протокол: 9600, 8, ODD, 1.

Адрес контроллера: 0. (нет адреса PLC в протоколе, следовательно, возможна связь только 1(HMI) с 1 (PLC)).

Блок управления/блок состояния: D0 / D10.

# **Примечание**

- 1) Этот драйвер поддерживает все серии CPU Mitsubishi A. Серия Mitsubishi A разделена на 5 категорий CPU (использование для связи):
	- $\bullet$  A0J2...
	- $\bullet$  A1N...
	- $A1S$  ( / A2S / A2N ...)
	- $A3N$  ( / A1SH / A2SH ...)
	- A2A ( / A2AS / A2USH ...)

Delta HMI может поддерживать A2USH CPU порт (такие как A2A, A2AS CPU-порт) и A1SH CPU порт (такие как A3N, A2ASH).

- 2) L и M: Коммуникационные адреса L такие же как M.
- 3) PX и X:

В PLC Mitsubishi A2A, коммуникационные адреса PX и X одинаковые.

В PLC Mitsubishi A, X – для нечетных адресов, а PX – для четных. Это единственное место, где PX и X различаются.

4) X, Y, B, M, SM, L, F, PX ----(Word),

X, Y, B, M, SM, L, F, PX ----(Bit),

Когда адрес станции PLC установлен как 255, только значения четных адресов могут читаться/записываться.

Когда адрес станции PLC отличен от 255, все значения всех адресов могут читаться/записываться.

5) R адреса могут быть различными в зависимости от размера файлового регистра PLC.

Например, A2USH: 1K: 3800 ~ 4000H 2K: 3000 ~ 4000H 3K: 2800 ~ 4000H  $4K: 2000 \sim 4000H$  5K: 4000 ~ 6800H**(cy)**  6K: 4000 ~ 7000H**(cy)**  Файловый регистр: PLC корректно запущен, иначе значения чтения\записи могут быть неправильными.

6) Макс. число однократно читаемых/записываемых регистров и реле

128 слов (256 байт) регистров

64 слов (128 байт) реле

#### **B. Адреса чтения/записи операндов контролера**

#### **Регистры**

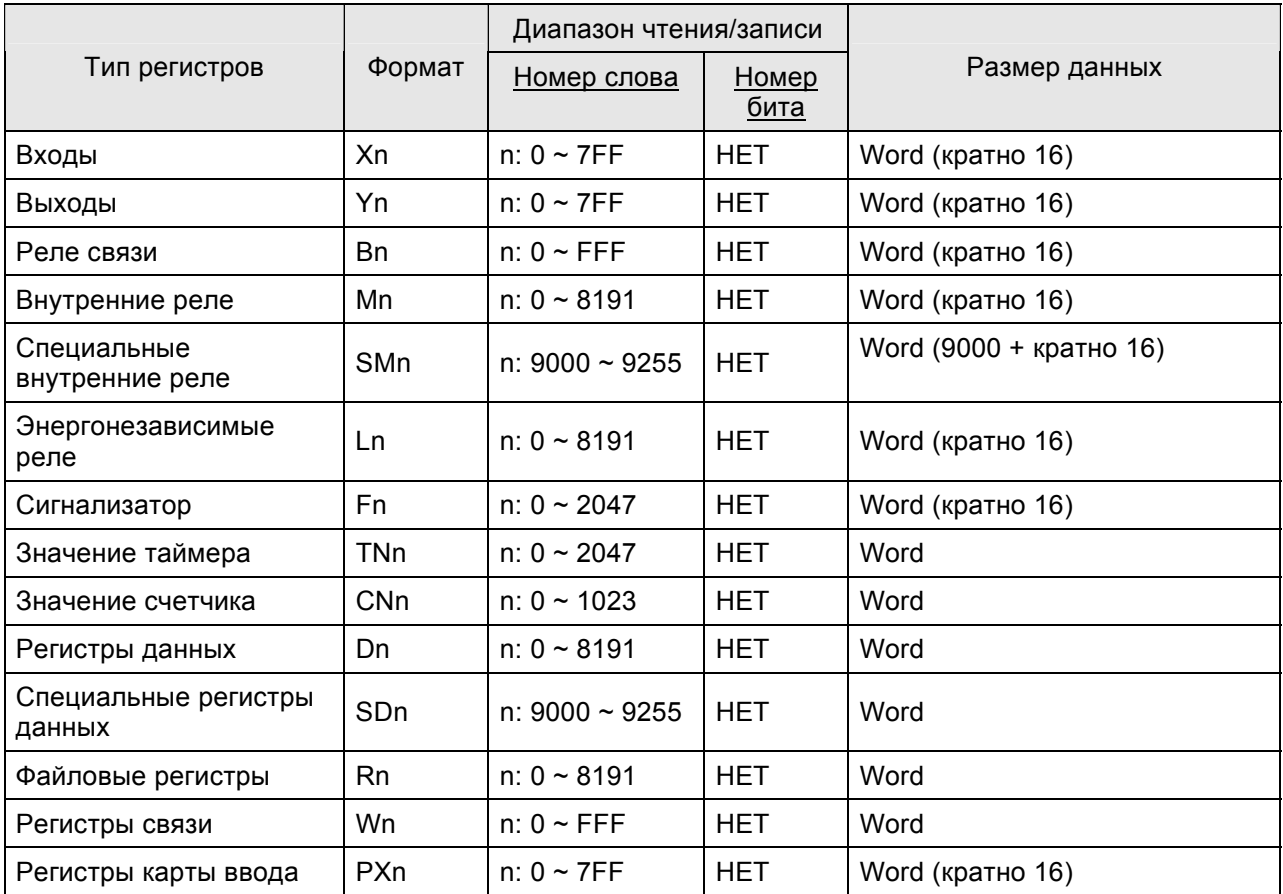

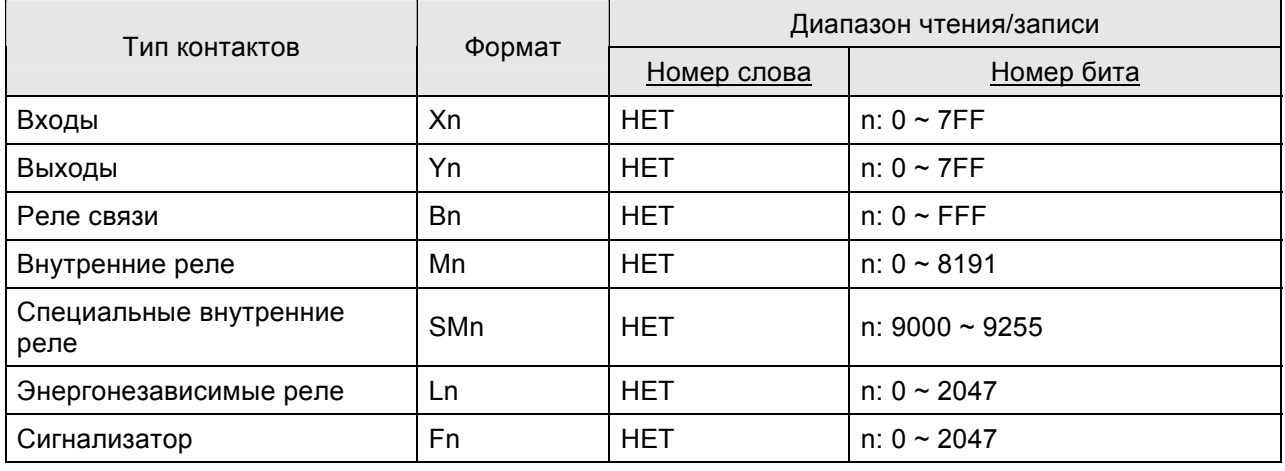

#### *Руководство по программированию в среде ScrEdit*

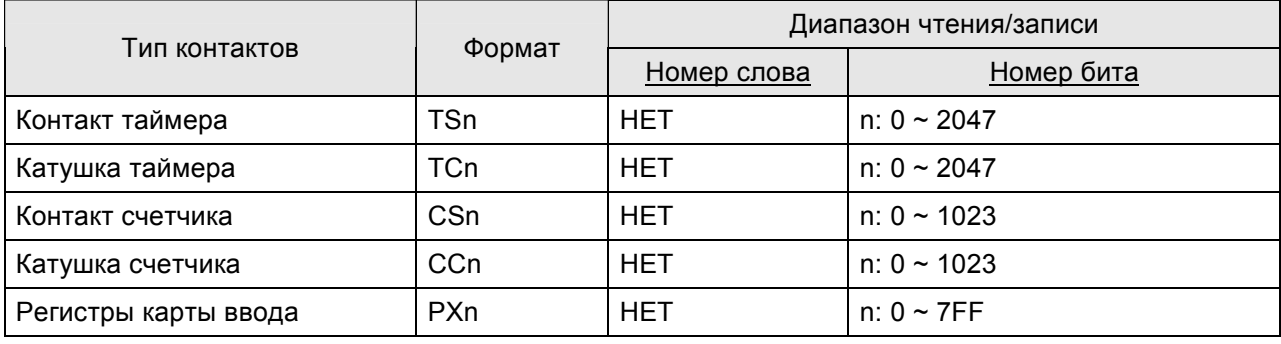

### **C. Связь (Цоколевка разъемов)**

## *RS-422*

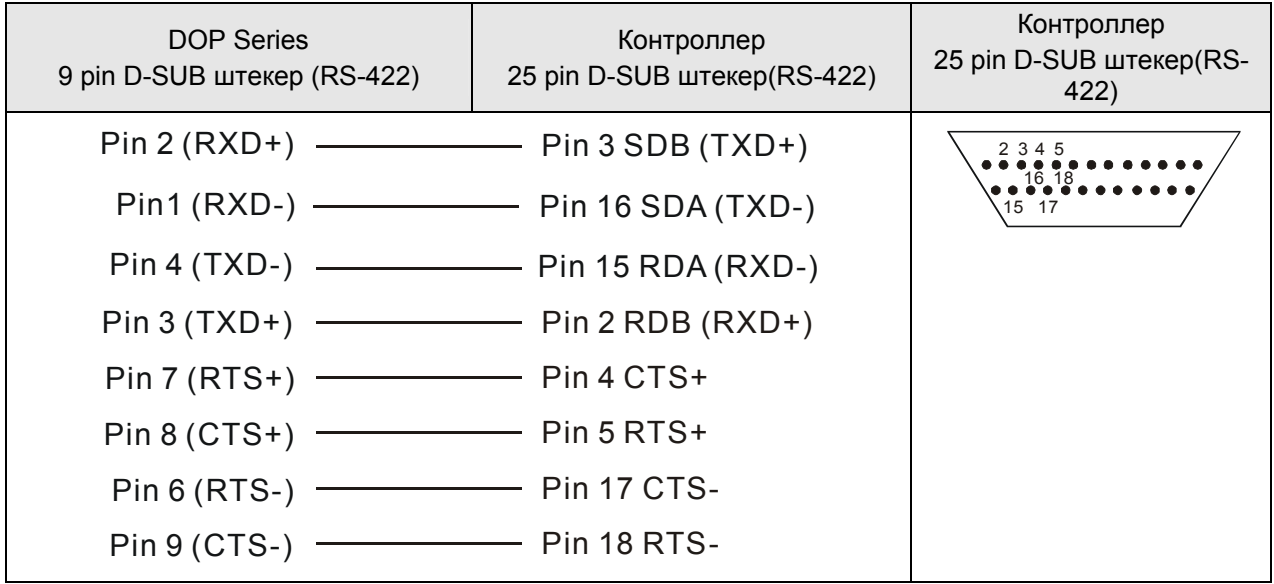

#### *Пояснение*

Как задать файловый регистр (R) для PLC серии Mitsubishi A:

- 1. Запустите MELSOFT серии GX.
- 2. Откройте окно "Project Data List". (меню "View")
- 3. Дважды кликните мышью Parameter \ PLC Parameter, и откройте окно "Setting".
- 4. Задайте Memory Capacity \ File Register (0 ~8).
- 5. Нажмите кнопку "End" и завершите установку.
- 6. Выполните запись в PLC "OnLine\Write to PLC".
- 7. Разрешите опцию "Parameter \ PLC/Network" и "File register \ Main" (поставьте флажок рядом с "Parameter \ PLC/Network" и "File register \ Main").
- 8. Нажмите кнопку "Execute".
- 9. Выполнено

## **Mitsubishi Q Series CPU Port DELTA DELTA**

#### **A. Заводские значения параметров связи HMI**

Протокол: 19200, 8, ODD, 1.

Адрес контроллера: 0. (нет адреса PLC в протоколе, следовательно, возможна связь только 1(HMI) с 1 (PLC)).

Блок управления/блок состояния: D-0 / D-10.

# **Примечание**

- 1) Обратите внимание, что PLC в протоколе не имеет адреса, поэтому, возможна связь только 1(HMI) с 1 (PLC).
- 2) Если скорость передачи будет установлена не корректно, HMI будет устанавливать скорость передачи PLC для HMI автоматически.
- 3) Этот драйвер поддерживает серию Mitsubishi Q00 и Q00J с функцией защиты паролем.

## **B. Адреса чтения/записи операндов контролера**

#### **Регистры**

I D

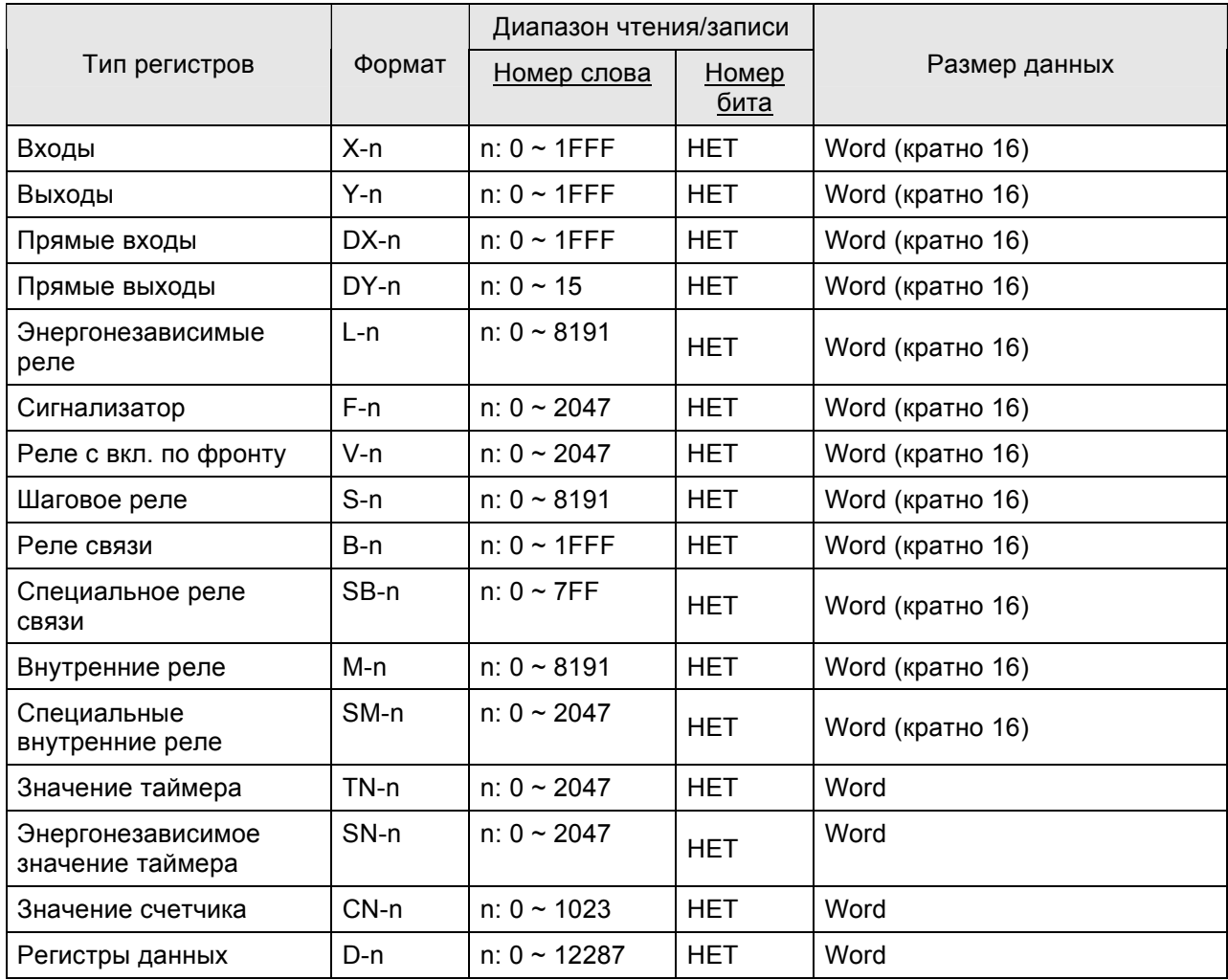

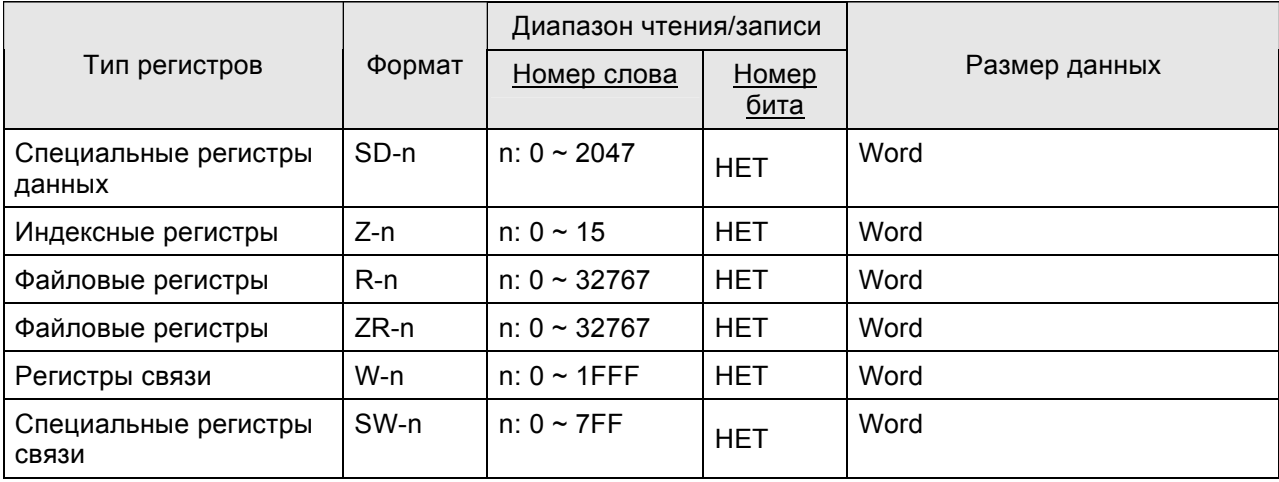

¾ Xn, Yn, DXn, Bn, SBn, Wn, SWn : n в шестнадцатеричном формате.

### **Контакты**

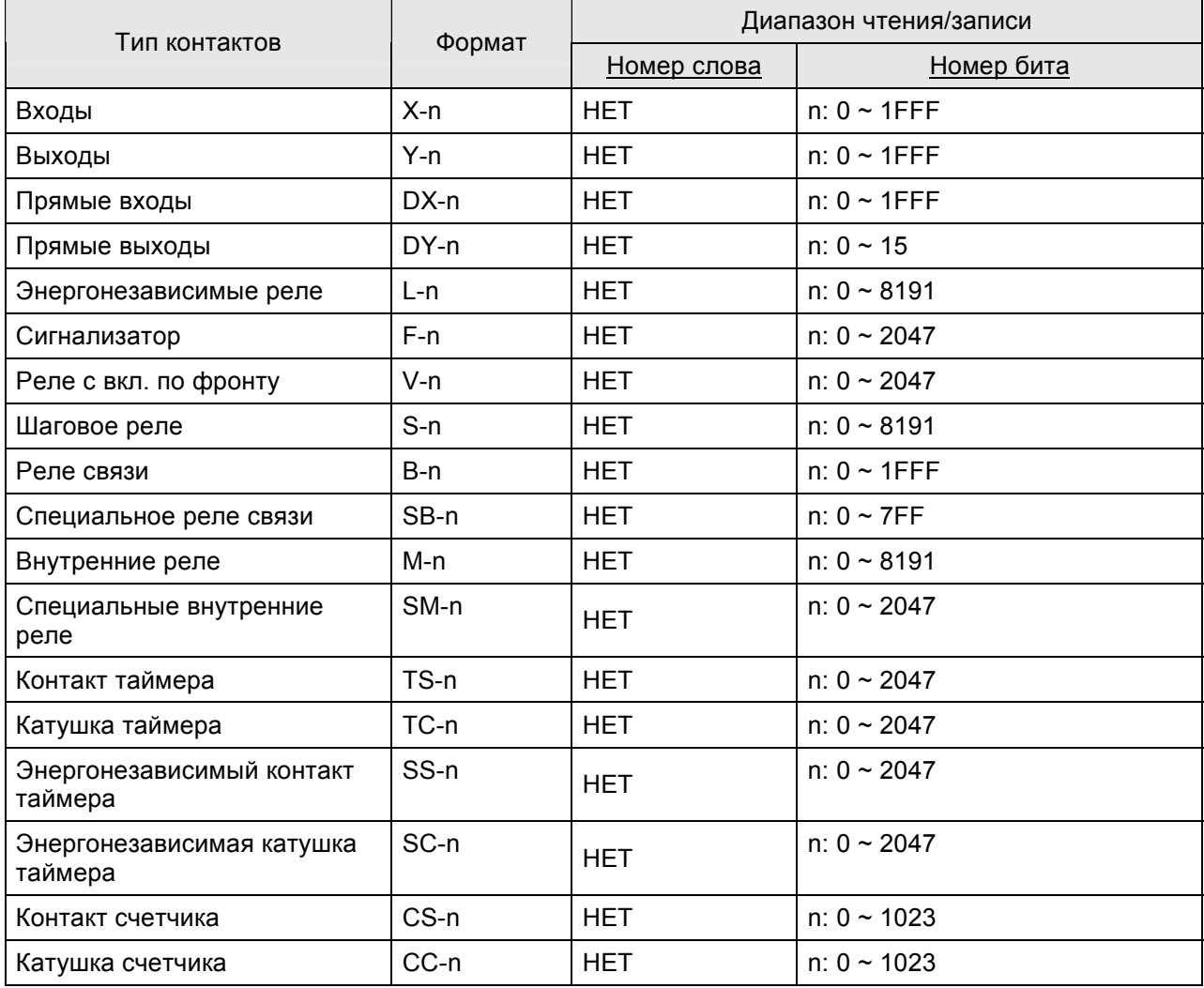

¾ Xn, Yn, DXn, Bn, SBn : n в шестнадцатеричном формате.

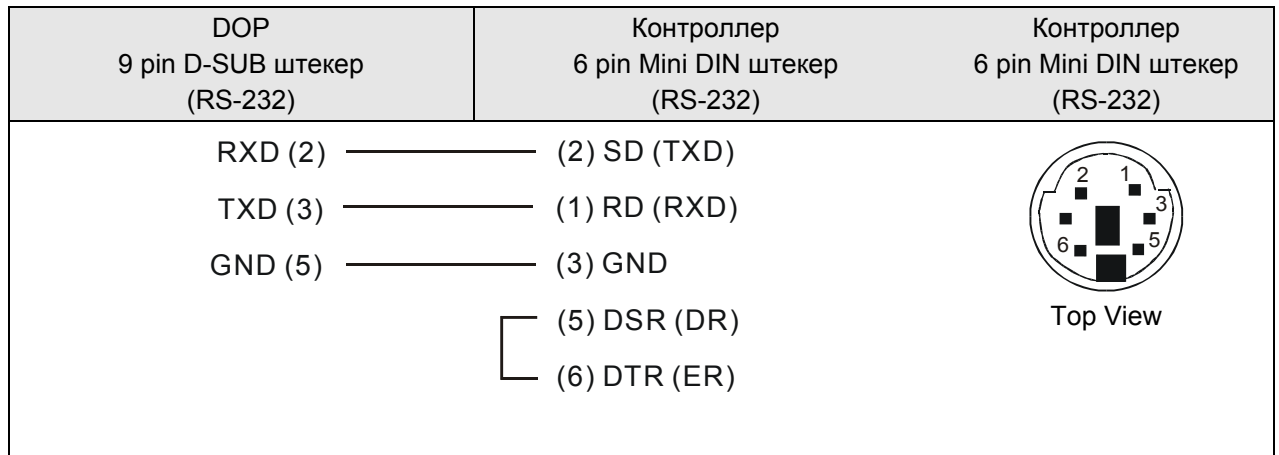

# **MKS CT150** DELTA

#### **A. Заводские значения параметров связи HMI**

Протокол: 9600, 7, E, 1. (RS-232)

Адрес контроллера: 11.

Блок управления/блок состояния: не заданы.

#### **B. Адреса чтения/записи операндов контролера**

#### **Регистры**

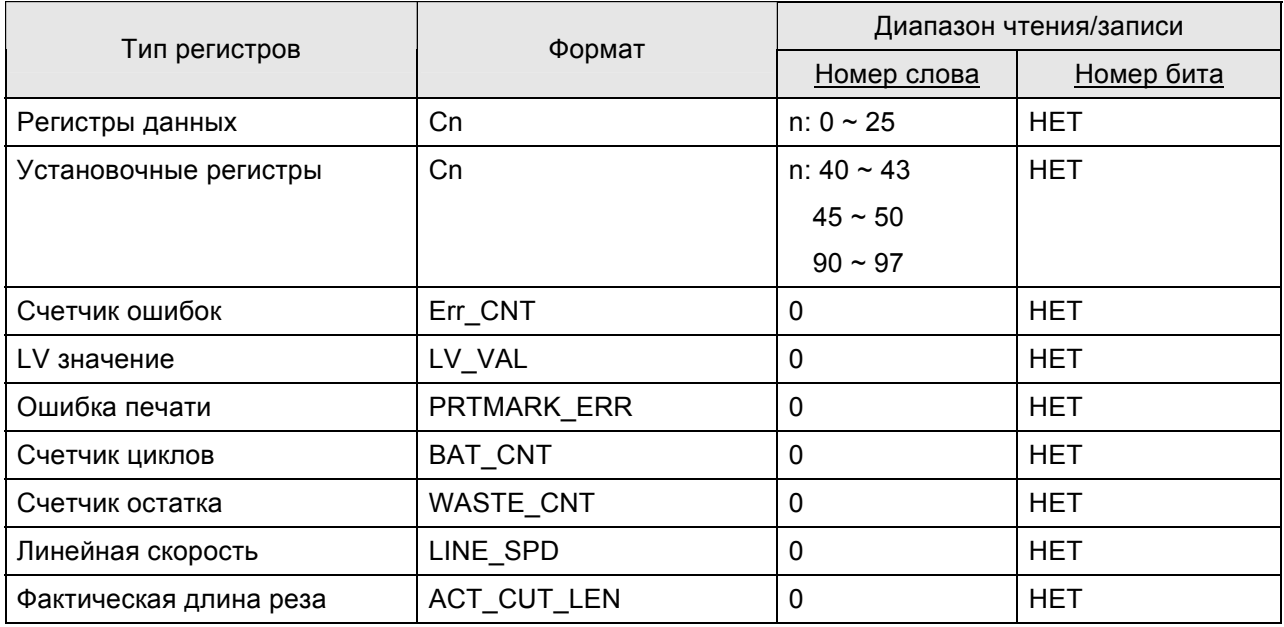

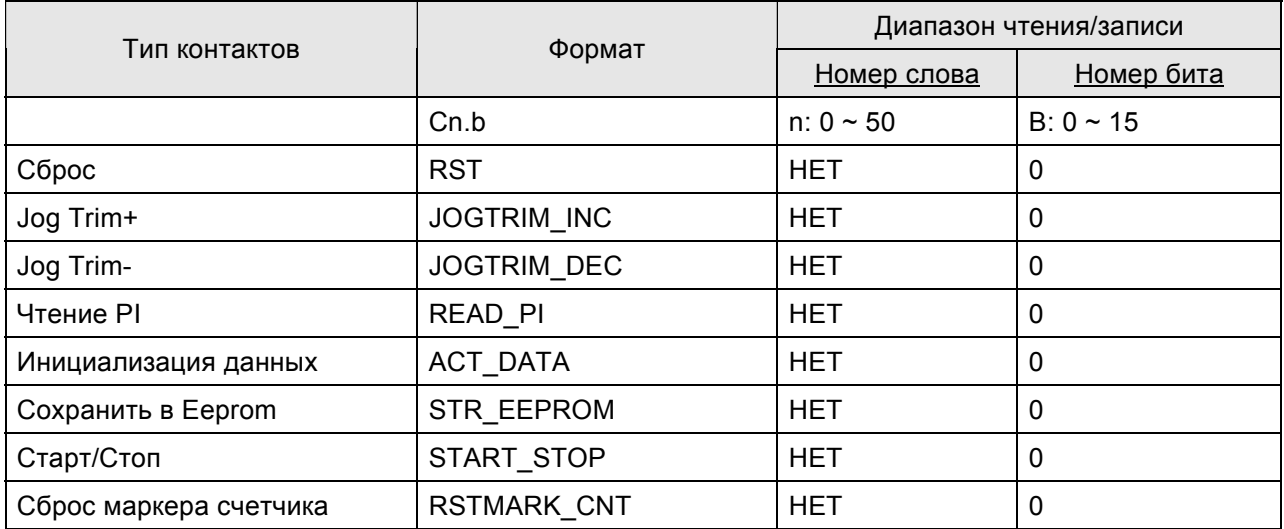

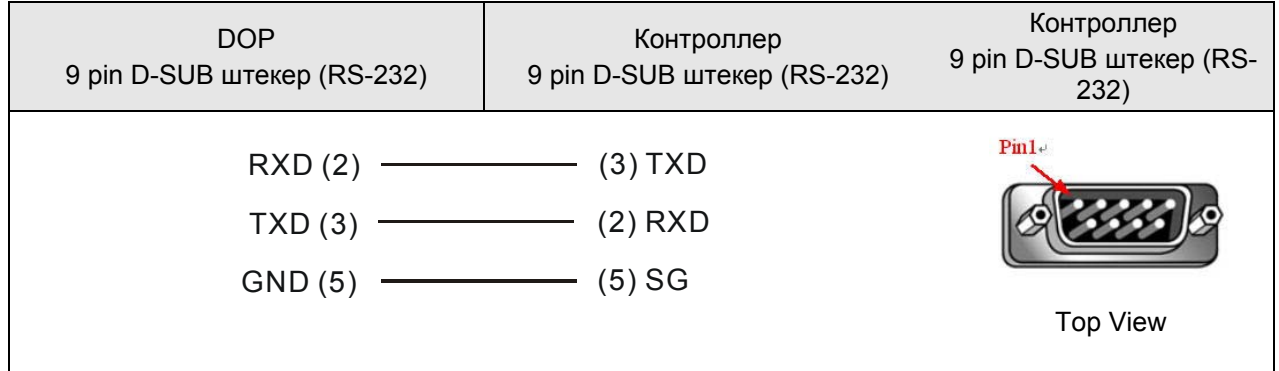

# Modbus(Master) --- 984 RTU / ASCII mode DELTA

#### **A. Заводские значения параметров связи HMI**

Протокол: 9600, 7, EVEN, 1. (ASCII)

9600, 8, EVEN, 1. (RTU)

Адрес контроллера: 0.

Блок управления/блок состояния: W40100 / W40200.

#### **B. Адреса чтения/записи операндов контролера**

## **Регистры**

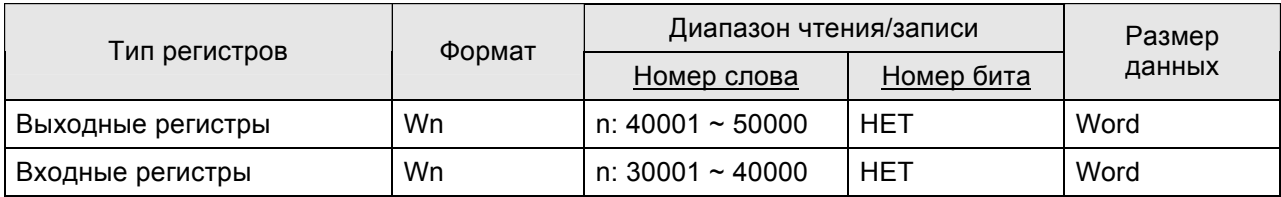

¾ Входные регистры – только для чтения.

#### **Контакты**

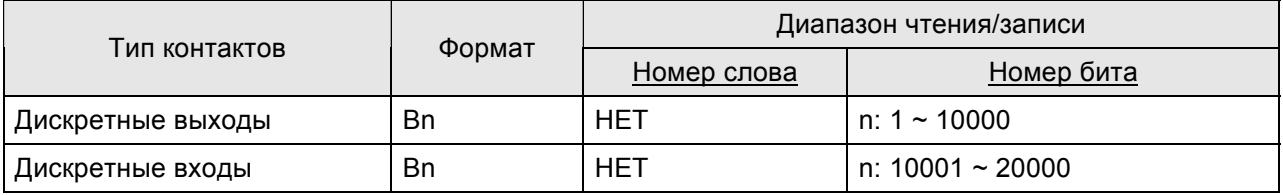

¾ Дискретные входы - только для чтения.

#### **C. Связь (Цоколевка разъемов)**

См. цоколевку разъемов в B-1.

## Modbus Hexadecimal Address (Master) --- RTU / ASCII mode DELTA

## **A. Заводские значения параметров связи HMI**

Протокол: 9600, 7, EVEN, 1. (ASCII)

9600, 8, EVEN, 1. (RTU)

Адрес контроллера: 0.

Блок управления/блок состояния: RW-0 / RW-10.

# **Допримечание**

- 1) Коммуникационные адреса начинаются с 0 и используют шестнадцатеричную систему адресации. Диапазон адресов от 0 до 65535 (т.е. 0 ~ FFFF в шестнадцатеричном формате).
- 2) Отличия от стандартного протокола Modbus:

Другая адресация.

Другой диапазон адресов.

В стандартном Modbus используется десятичный формат адресации. Начальные адреса: 40001, 30001, 1, 10001 и содержат по 10000 адресов соответственно (40001 ~ 50000, 30001 ~ 40000, 1 ~ 10000, 10001  $\sim$  20000).

В Modbus Hexadecimal Address (Master) используется шестнадцатеричный формат адресации. Адресация начинается с 0 и содержит 65536 адресов (от 0 до FFFF) в каждом PDU (протокольная единица обмена).

# **B. Адреса чтения/записи операндов контролера**

#### **Регистры**

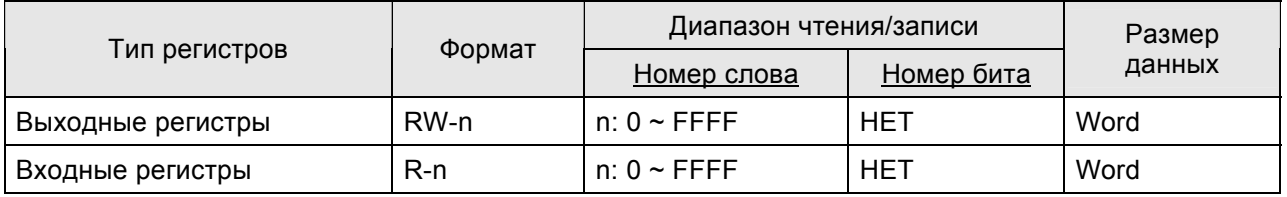

 $\triangleright$  RW- : можно читать и писать.

Преобразовав адрес в десятичный формат, и добавив 40001, получим адрес стандартного протокола "Modbus".

¾ R- (Входные регистры): только чтение.

Преобразовав адрес в десятичный формат, и добавив 30001, получим адрес стандартного протокола "Modbus".
## **Контакты**

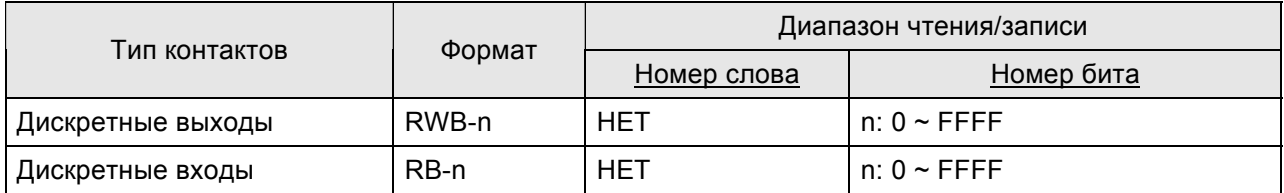

¾ RWB- : можно читать и писать.

Преобразовав адрес в десятичный формат, и добавив 1, получим адрес стандартного протокола "Modbus".

¾ RB- (Дискретные входы): только чтение.

Преобразовав адрес в десятичный формат, и добавив 10001, получим адрес стандартного протокола "Modbus".

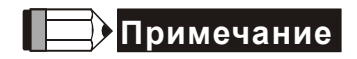

1) Только первые 10000 можно преобразовать в адреса "Standard Modbus".

## Modbus nW (Master) --- RTU / ASCII mode **DELTA**

#### **A. Заводские значения параметров связи HMI**

Протокол: 9600, 7, EVEN, 1. (ASCII)

9600, 8, EVEN, 1. (RTU)

Адрес контроллера: 1.

Блок управления/блок состояния: W40100 / W40200.

## **Примечание**

- 1) Драйвер позволяет читать несколько последовательных адресов одной командой Modbus. Например, если на экране имеется 6 объектов, на них можно выводить данные W40140, W40141, W40142, W40145, W40146, W40150. Они будут прочитаны за три раза: W40140, W40141, W40142 – за первый раз, W40145, W40146 – за второй раз и W40150 1 – за третий раз.
- 2) Рекомендуется поставить флажок "Optimize" (оптимизация чтения) в закладке "Communication" в окне "Configuration" меню "Options" (Options → Configuration → Communication). Если "Optimize" не выбрано, не выбрать "Data Length Limit".

#### **B. Адреса чтения/записи операндов контролера**

#### **Регистры**

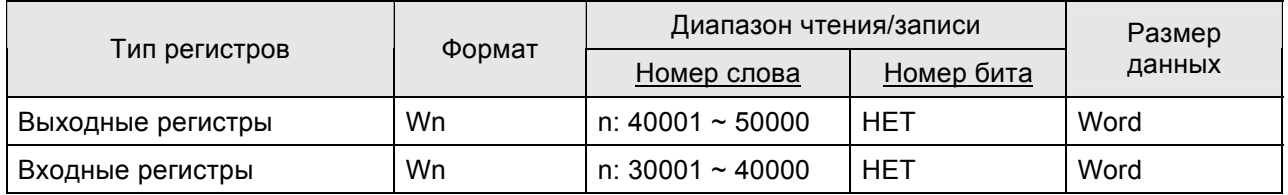

¾ Входные регистры – только для чтения.

#### **Контакты**

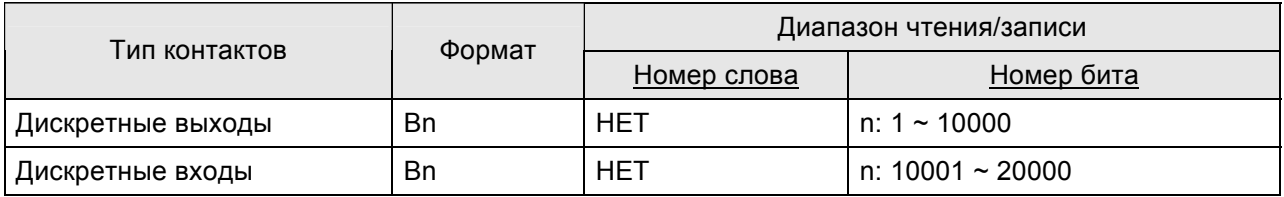

¾ Дискретные входы - только для чтения.

#### **C. Связь (Цоколевка разъемов)**

См. цоколевку разъемов в B-1.

## Modbus(Slave) --- 984 RTU / ASCII mode DELTA

#### **A. Заводские значения параметров связи HMI**

Протокол: 9600, 7, EVEN, 1. (ASCII)

9600, 8, EVEN, 1. (RTU)

Адрес контроллера: 0. (нет адреса PLC в протоколе).

Блок управления/блок состояния: W40100 / 40200.

#### **Примечание** IE

- 1) Адрес HMI адрес ведомой (Slave) станции. (по умолчанию 0)
- 2) Соответствие между адресами Modbus и регистрами внутренней памяти HMI.

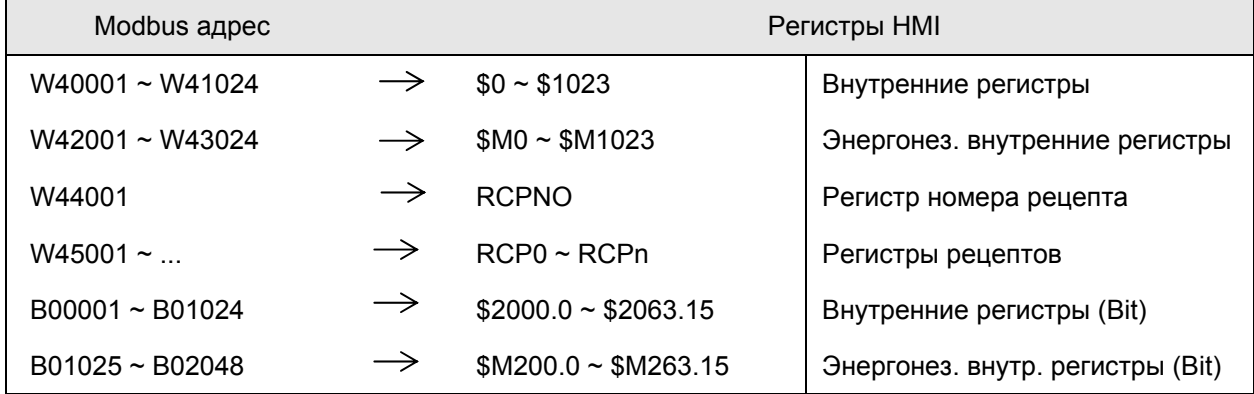

## **B. Адреса чтения/записи операндов контролера**

### **Регистры**

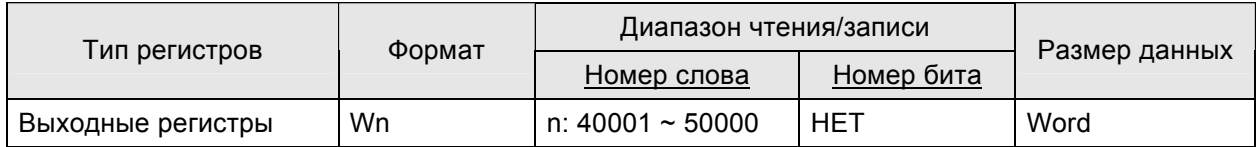

## **Контакты**

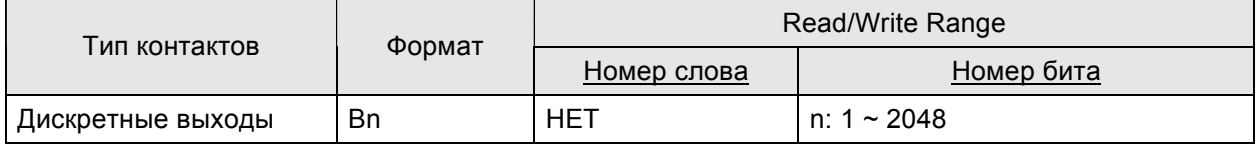

### **C. Связь (Цоколевка разъемов)**

См. цоколевку разъемов в B-1.

## Приложение В. Коммуникация

## Таблица соответствия внутренней памяти Delta HMI и Modbus адресов

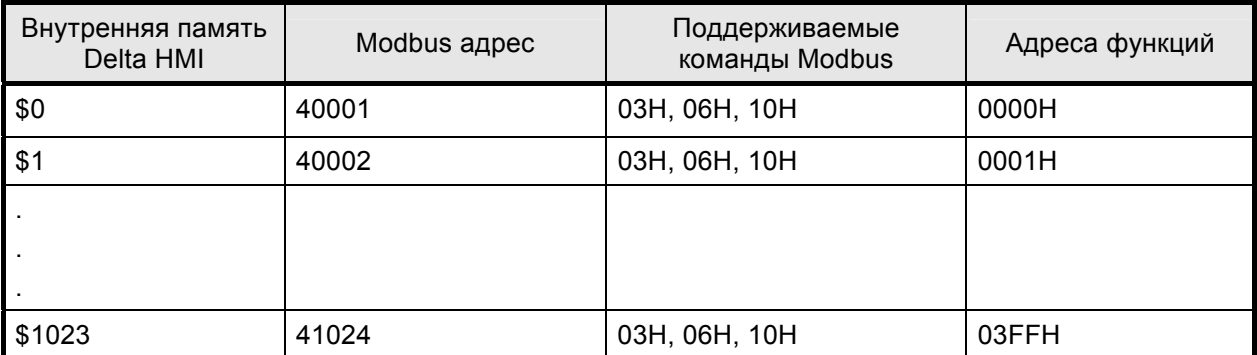

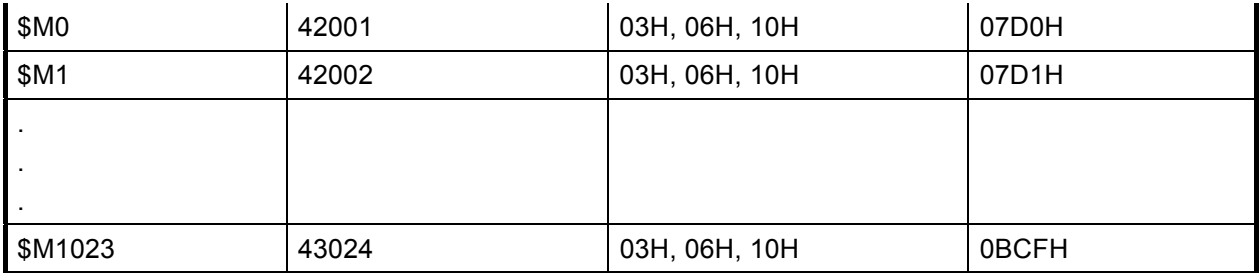

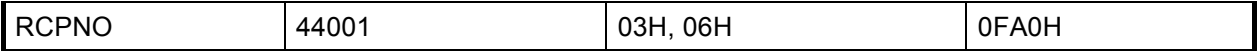

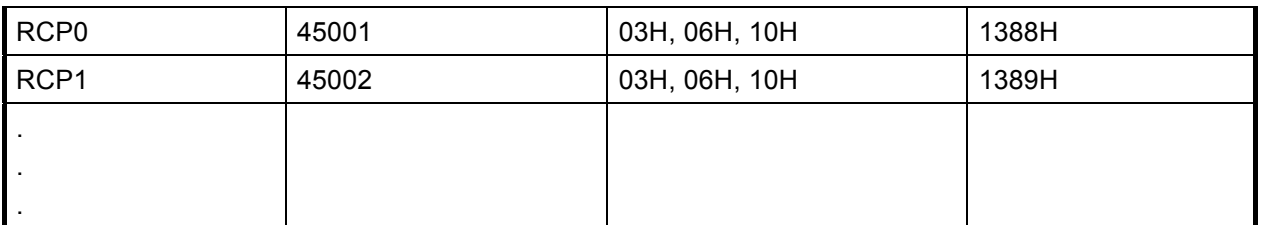

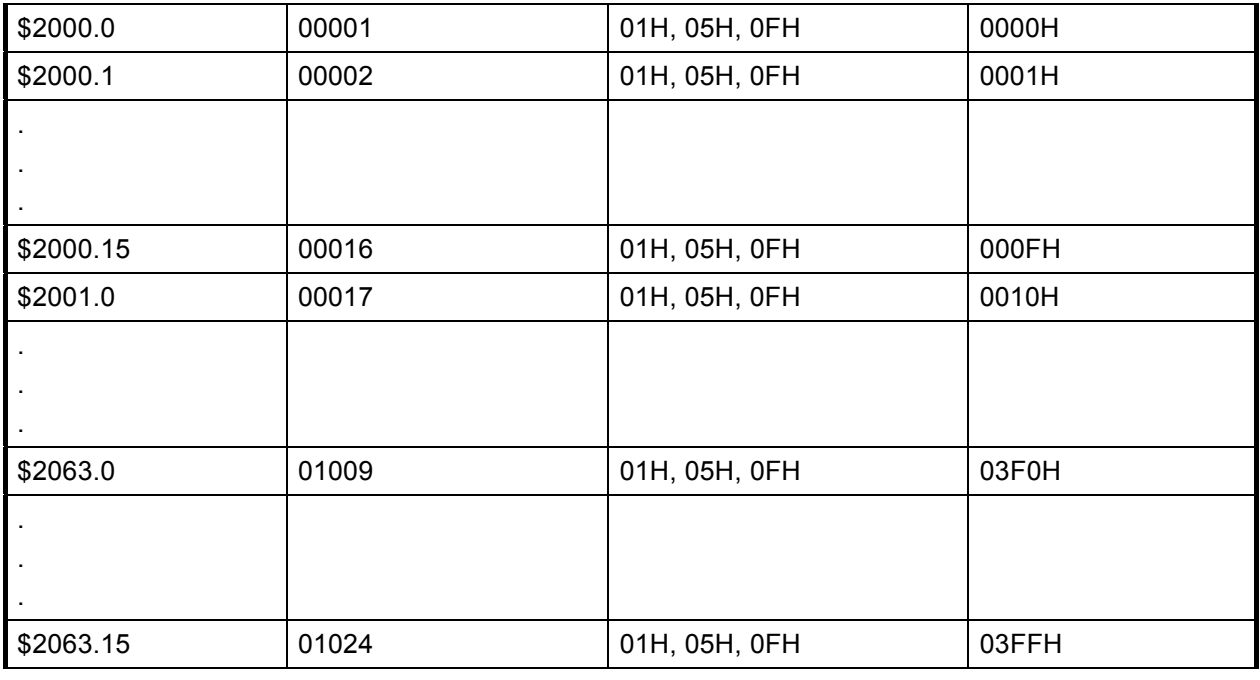

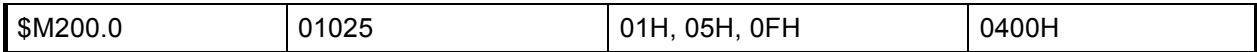

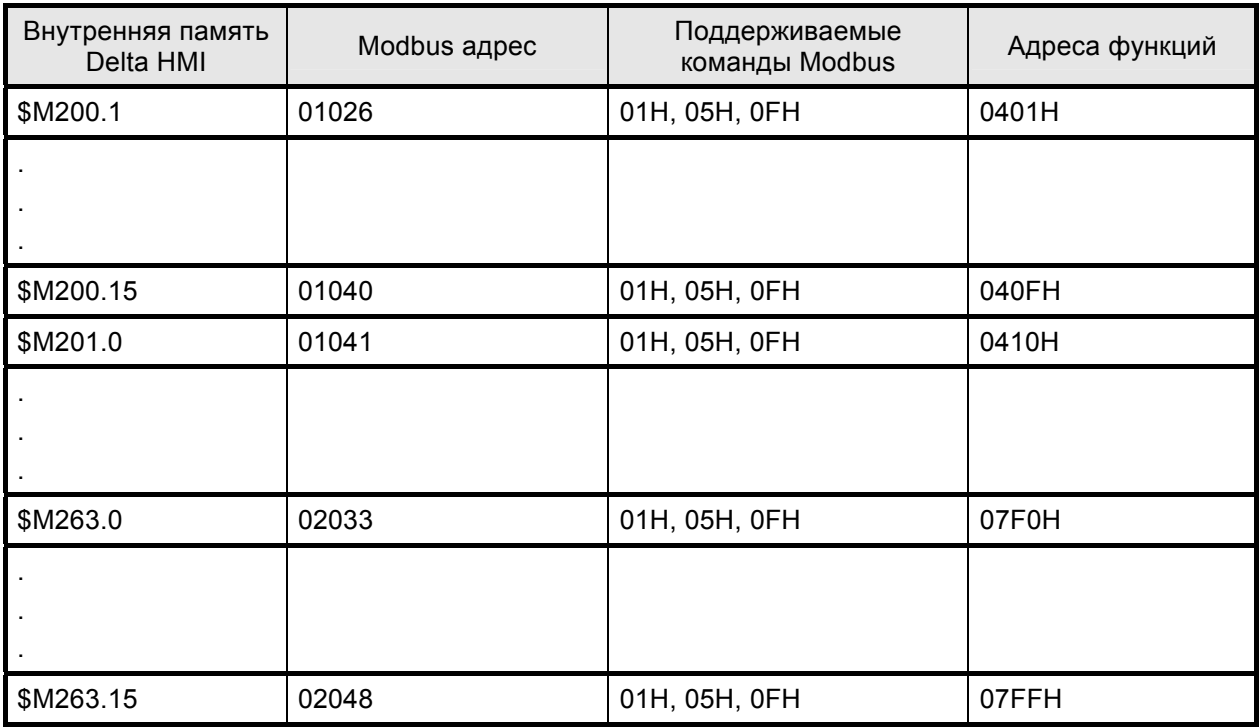

Например:

1. Чтение из внутренней памяти Delta HMI значения регистра **\$100** of (Адрес HMI: 1)

: 01 **03 00 64** 00 01 97 CR LF

Запись значения **1000** в регистр **\$100** внутренней памяти Delta HMI (Адрес HMI: 1)

: 01 **06 00 64** 03 E8 AA CR LF

2. Чтение из внутренней памяти Delta HMI значения регистра **\$M100** (HMI station number: 1)

: 01 **03 08 34** 00 01 BF CR LF

Запись значения **888** в регистр **\$M100** внутренней памяти Delta HMI (Адрес HMI: 1)

: 01 **06 08 34** 03 78 42 CR LF

3. Чтение из внутренней памяти Delta HMI значения регистра **\$2000.15** (Адрес HMI: 1)

: 01 **01 00 0F** 00 01 EE CR LF

Установить бит **\$2000.15** в Delta HMI в состояние **ON** (Адрес HMI: 1)

: 01 **05 00 0F** FF 00 EC CR LF

Установить бит **\$2000.15** в Delta HMI в состояние **OFF** (Адрес HMI: 1)

: 01 **05 00 0F** 00 00 EB CR LF

4. Чтение из внутренней памяти Delta HMI значения регистра **\$M201.0** (Адрес HMI: 1)

: 01 **01 04 10** 00 01 E9 CR LF

Установить бит **\$M201.0** в Delta HMI в состояние **ON** (Адрес HMI: 1)

: 01 **05 04 10** FF 00 E7 CR LF

Установить бит **\$M201.0** в Delta HMI в состояние **OFF** (Адрес HMI: 1)

: 01 **05 04 10** 00 00 E6 CR LF

### **Modicon TSX Micro (Uni-Telway)**

#### А. Заводские значения параметров связи HMI

Протокол: 9600, 8, ODD, 1.

Адрес контроллера: 2.

Блок управления/блок состояния: %MW0 / %MW10.

## **Примечание**

- 1) Адрес станции НМІ должен быть установлен в диапазоне 1 ~ 8.
- 2) Адреса станций PLC и HMI могут быть одинаковыми.
- 3) Внутренняя память и относительные параметры в PLC должны быть установлены соответствующим образом в начале. Иначе не возможно будет связаться, исключая %S.

## В. Адреса чтения/записи операндов контролера

#### **Регистры**

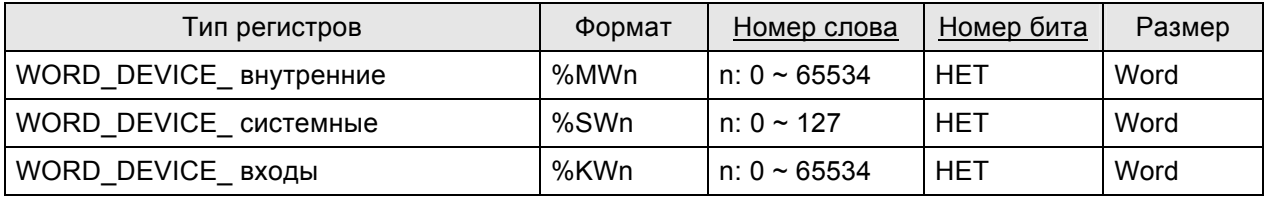

> %KWn is "read only".

#### Контакты

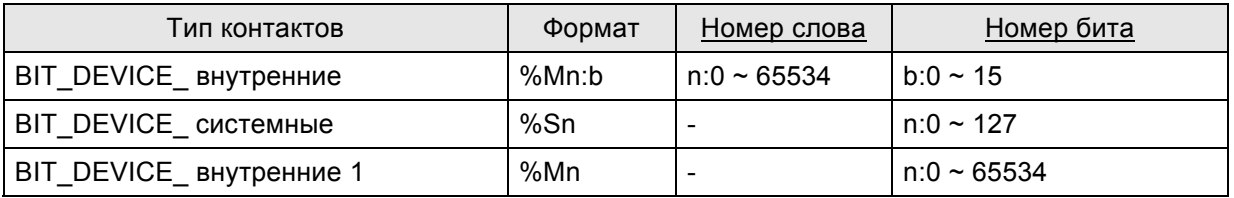

- > %Mn: b это это битовый адрес передающий WORD DEVICE внутренние (%MWn).
- $\triangleright$  %Mn это адрес внутреннего реле PLC.
- > диапазон чтения/записи WORD\_DEVICE\_Internal / BIT\_DEVICE\_Internal зависит от используемой памяти PLC.

## С. Связь (Цоколевка разъемов)

#### **RS-232**

Требуется использование специального кабеля Modicon Uni-Telway. (RS-232) --- TSX PCX 1031

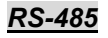

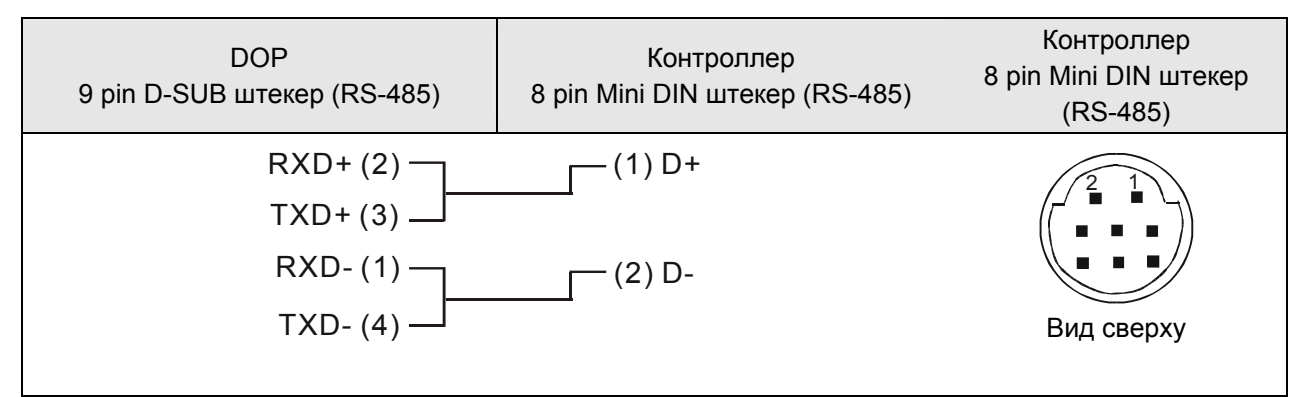

### **Modicon TWIDO** DELTA

Его функции такие же, как **Modbus (Master) --- 984 RTU** на стр. B-71.

#### **NIKKI DENSO NCS-FI/FS Series**

**DELTA** 

#### А. Заводские значения параметров связи HMI

Протокол: 9600, 8, ODD, 2.

Адрес контроллера: 1. (доступные адреса: 0 ~ 99)

Блок управления/блок состояния: не заданы.

## **Эпримечание**

1) Допустимый диапазон адресов станций PLC от 0 до 99. При выходе за данный диапазон из номера адреса станции будет автоматически вычтено 100, что бы адрес находился в допустимом диапазоне.

#### В. Адреса чтения/записи операндов контролера

#### Регистры

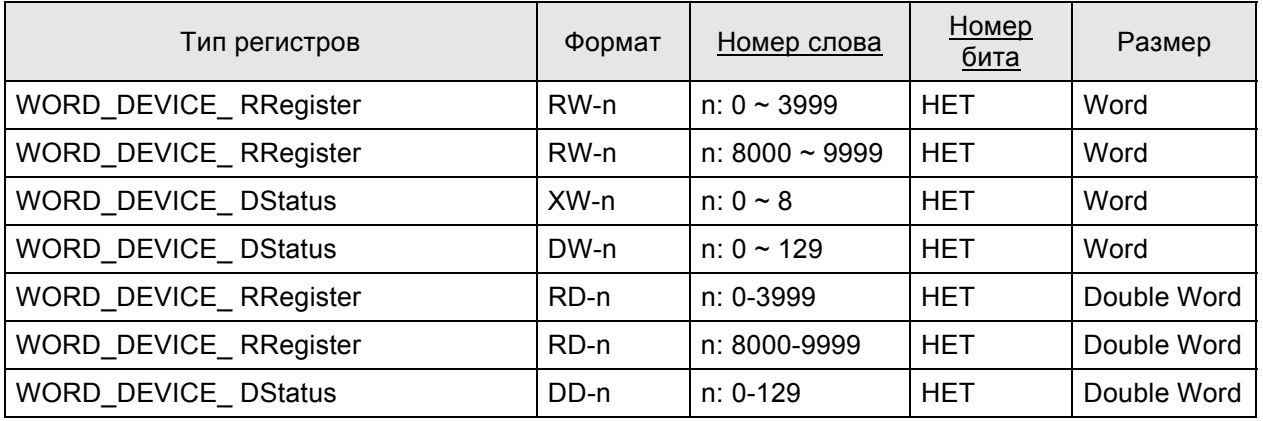

## **Дримечание**

Для того чтобы HMI серии DOP были полностью совместимы с этим контроллером, панели DOP обеспечиваются поддержкой различных типов данных. См. нижеприведенное описание:

1) RW-n, RD-n, RB-nb имеют аналогичную связь (просто формат данных различный). Они все ссылаются на одинаковый адрес n.

DW-n, DD-n имеют аналогичную связь (просто формат данных различный). Они все ссылаются на одинаковый адрес n.

XW-n, XB-nb имеют аналогичную связь (просто формат данных различный). Они все ссылаются на одинаковый адрес n.

(В вышеприведенных форматах имен второй символ представляет формат данных, W обозначает Word (слово), D обозначает Double Word (двойное слово) и В обозначает Bit (бит))

2) Размер данных RW-n, DW-n задан как слово в панели DOP, и каждый адрес данных рассматривается как индивидуальный словный адрес. Порядок данных использует архетектуру "Little Endian", в которой младшее слово числа сохраняется в памяти с младшим адресом, а

старшее слово - со старшим адресом. (Например, в процессорах Intel (используемых в PC) применяется порядок байтов "Little Endian")

Например, если установить начальный адрес как RW900 и размер данных Double Word, то читаемое/записываемое значение будет содержать двойное машинное слово, расположенное в RW900 (младшее слово) и RW901 (старшее).

Если пользователь устанавливает размер данных RW-n, DW-n как Word, не будет проблем изменения порядка данных. Однако, если пользователь устанавливает размер данных RW-n, DWn как Double Word, этот контроллер использует архетектуру "Big Endian", в которой старшее слово числа сохраняется в памяти с младшим адресом, а младшее слово - со старшим адресом (например, в процессорах Motorola (используемых в Macintosh) применяется порядок байтов "Big Endian"), и обратный порядок данных может вызвать проблеммы.

3) Размер данных RD-n, DD-n определяется как Double Word в панелях DOP, и каждые два адреса данных рассматриваются как индивидуальный двухсловный адрес. Порядок данных использует аритектуру "Big Endian" (см. выше).

Например, если установить начальный адрес как RD900 и размер данных как Double Word, то читаемое/записываемое значение будет содержать двойное машинное слово, расположенное в RW900(старшее слово) и RW901(младшее слово).

Если пользователь устанавливает размер данных RD-n, DD-n как Double Word, не будет проблем изменения порядка данных, и данные на дисплее HMI и в контроллере будут одинаковыми. Однако, если пользователь устанавливает размер данных RD-n, DD-n как Word, только младшее слово будет отображаться на дисплее, а старшее слово будет равно 0 автоматически. Например, если установить начальный адрес как RD900 и размер данных как Word, только значение RD901(младшее слово) будет отображаться. Если записать значение 100, панель DOP передаст значение в RD901 (старшее слово) как 0 и запишет значение 100 в RD901 (младшее слово).

4) X-nb и DW-n имеют аналогичную связь -------- Read DW-n, Write X-nb

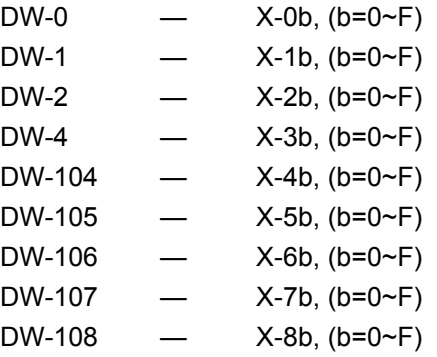

5) DW-n, DD-n - только для чтения. Если пользователь попытается записать в них значение, HMI выведет на экран сообщение о том, что команда не может быть выполнена: "Command Can Not be Executed....".

## **Контакты**

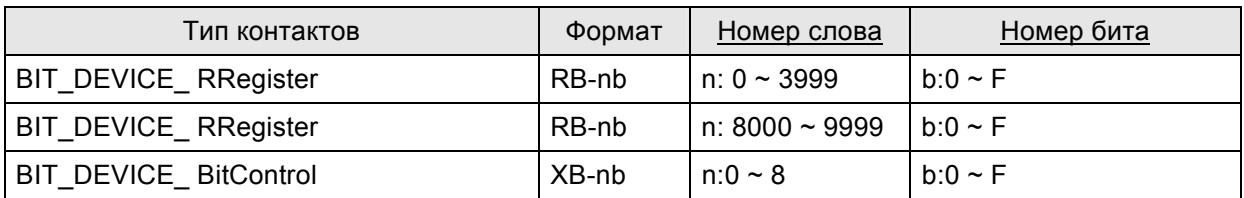

## **C. Связь (Цоколевка разъемов)**

## *RS-422*

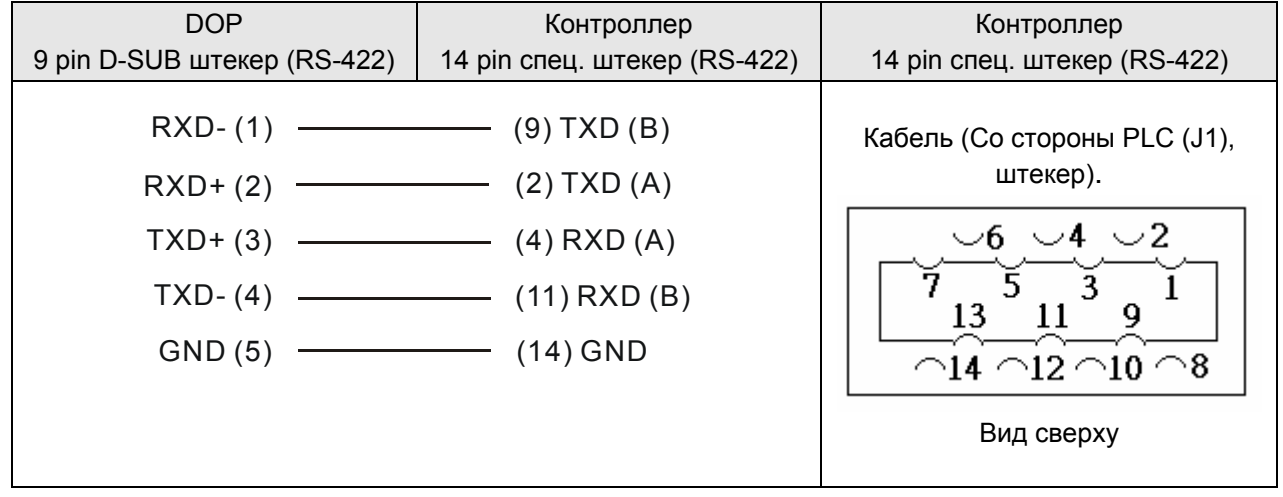

## **Omron C Series PLC** DELTA

#### **A. Заводские значения параметров связи HMI**

Протокол: 9600, 7, EVEN, 2.

Адрес контроллера: 0.

Блок управления/блок состояния: DM0 / DM10.

### **B. Адреса чтения/записи операндов контролера**

#### **Регистры**

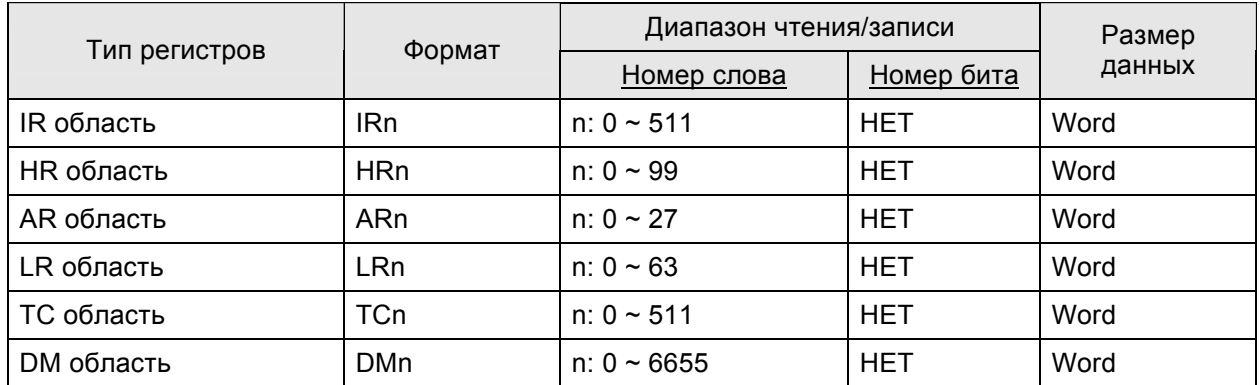

### **Контакты**

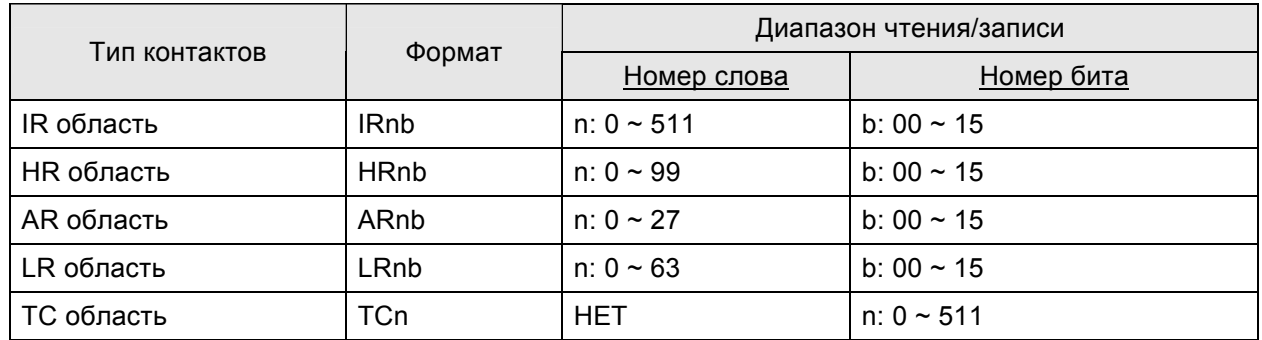

## **C. Связь (Цоколевка разъемов)**

## *RS-232*

## *1:1 Host Link через конвертер RS-232C*

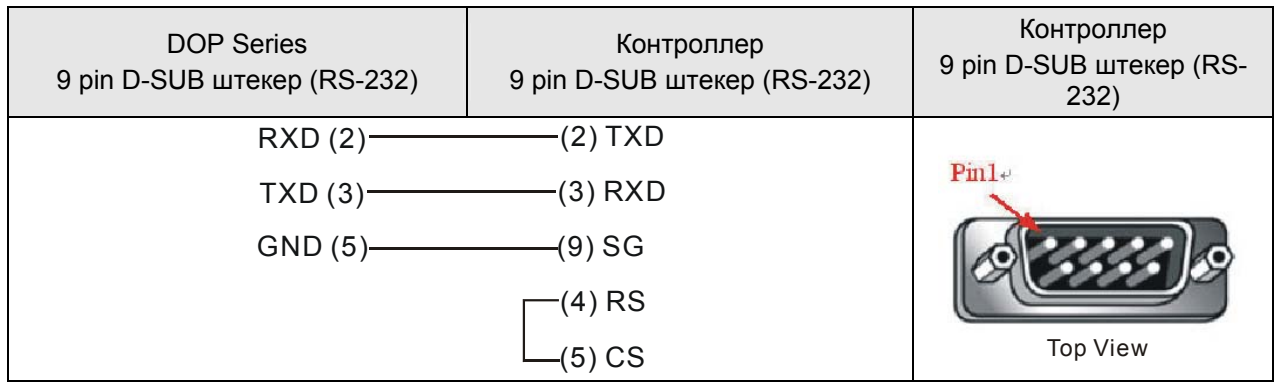

## **Omron CJ1/CS1 Series PLC**

**DELTA** 

#### А. Заводские значения параметров связи HMI

Протокол: 9600, 7, EVEN, 2. (RS-232)

Адрес контроллера: 0.

Блок управления/блок состояния: D0 / D10.

## **\_\_>Примечание**

1) Словные операнды:

Имя операнда и Номер адреса. Например, если используется СІО, Н, А, D, E, T, C, W, EM, IR, DR, ТК, то будет показано CIOn, Hn, An, Dn, Em.n, Tn, Cn, Wn, EMn, IRn, DRn, TKn соответственно. "n" - это Номер адреса.

2) Битовые операнды:

Имя операнда и Словный адрес номера будет отображаться, но Битового номера адреса не будет. Например, если используется CIO, H, A, D, E, T, C, W, EM, IR, DR, TK, то будет показано CIOBn, HBn, ABn, DBn, EBm.n, TBn, CBn, WBn, EMBn, IRBn, DRBn, TKBn соответственно. "n" - это Словный номер адреса.

#### В. Адреса чтения/записи операндов контролера

#### Регистры

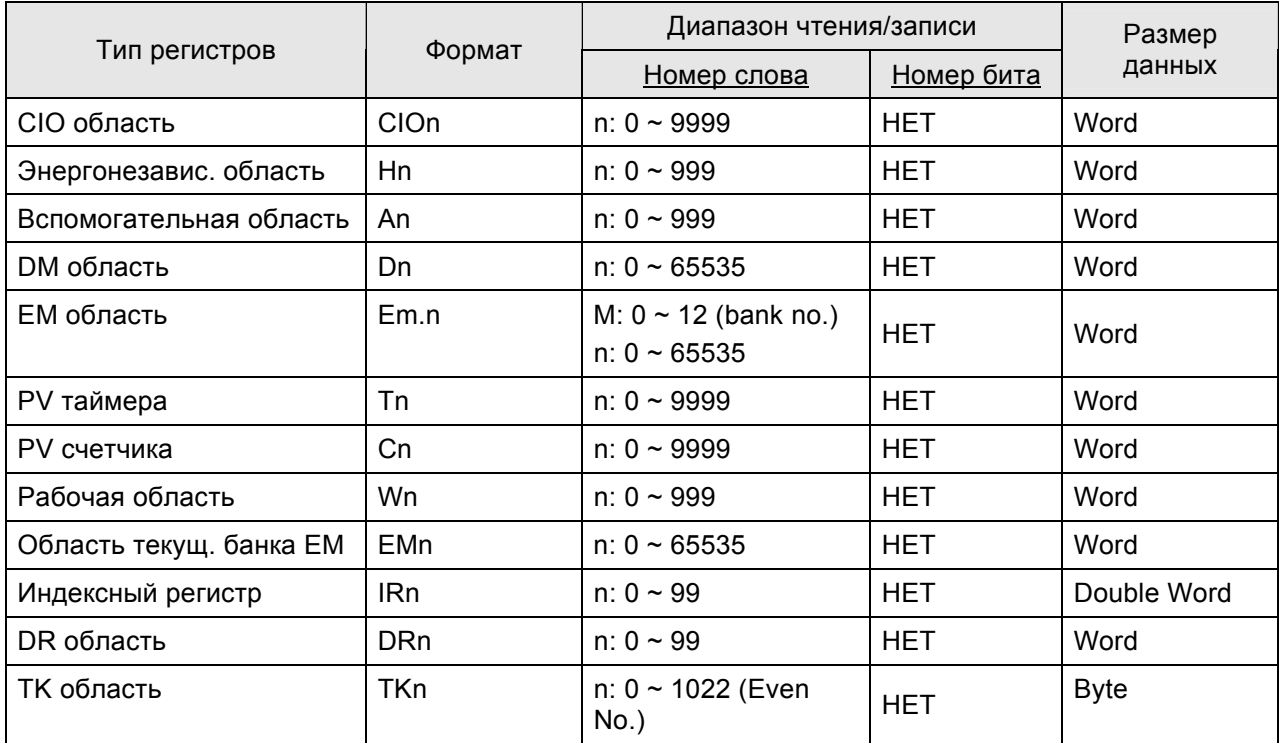

> В моделях СЈ1М: An: A0-A477 - только для чтения.

#### Контакты

#### *Приложение B. Коммуникация*

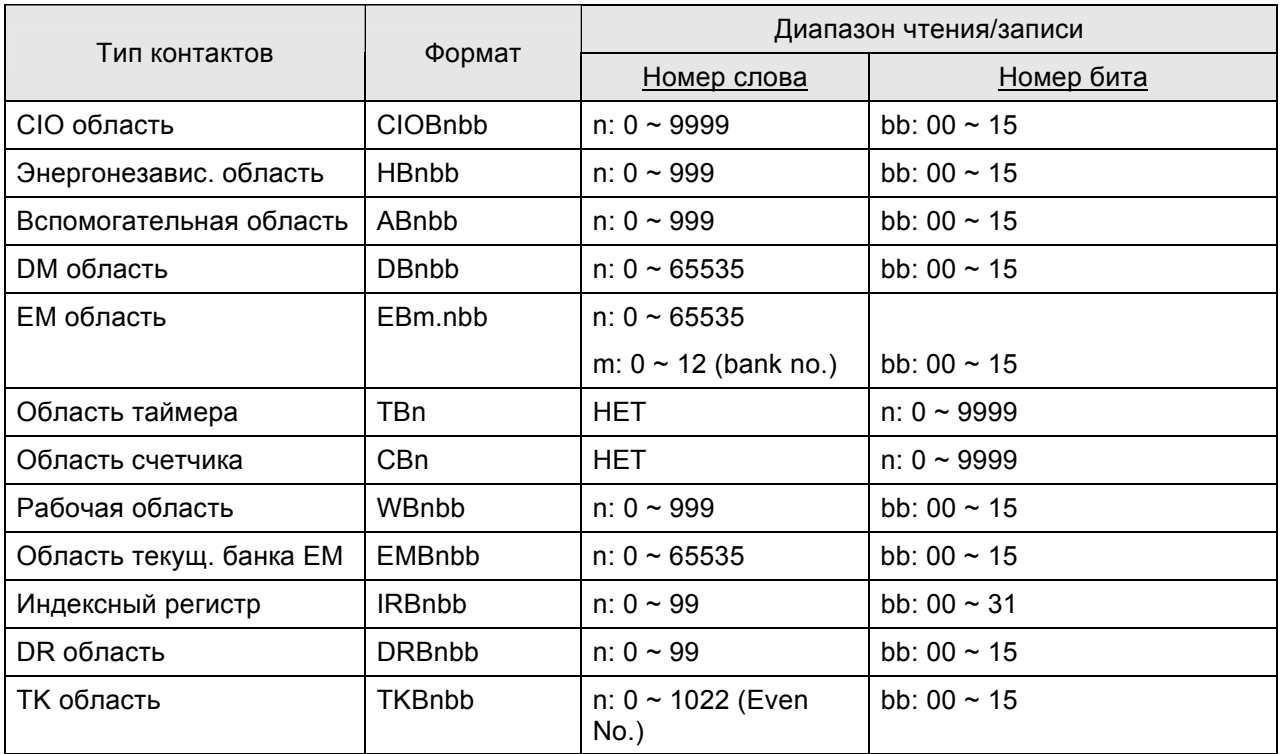

## **Примечание**

1) Следующие адреса не могут быть записаны:

- IRn и DRn: не допускают в них записи. НМІ выдаст сообщение об ошибке при попытке произвести в них запись.
- An и Abnbb: в некотором диапазоне An и Abnbb (Auxiliary area) только для чтения.
- TKn / TKBnbb / TBn / CBn / EMBnbb / IRBnbb / DRBnbb: Запись в эти адреса не допускается. Если пользователь попытается записать в них значение, HMI выведет на экран сообщение о том, что команда не может быть выполнена: "Command Can Not be Executed…. ".
- 2) Размер значения адреса IR двойное слово "Double Word".
- 3) Размер значения адреса TK байт "Byte", должны иметь только четные номера.

## **C. Связь (Цоколевка разъемов)**

## *RS-232*

## *CPU модуль CJ1M*

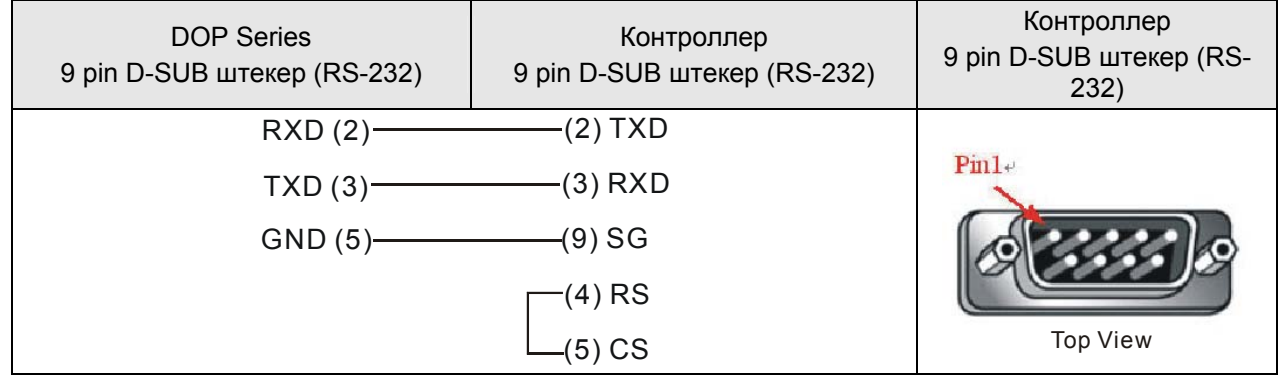

## **Siemens S7 200 PLC** DELTA

## **A. Заводские значения параметров связи HMI**

Протокол: 9600, 8, EVEN, 1.

Адрес контроллера: 2.

Блок управления/блок состояния: VW0 / VW10.

#### **B. Адреса чтения/записи операндов контролера**

#### **Регистры**

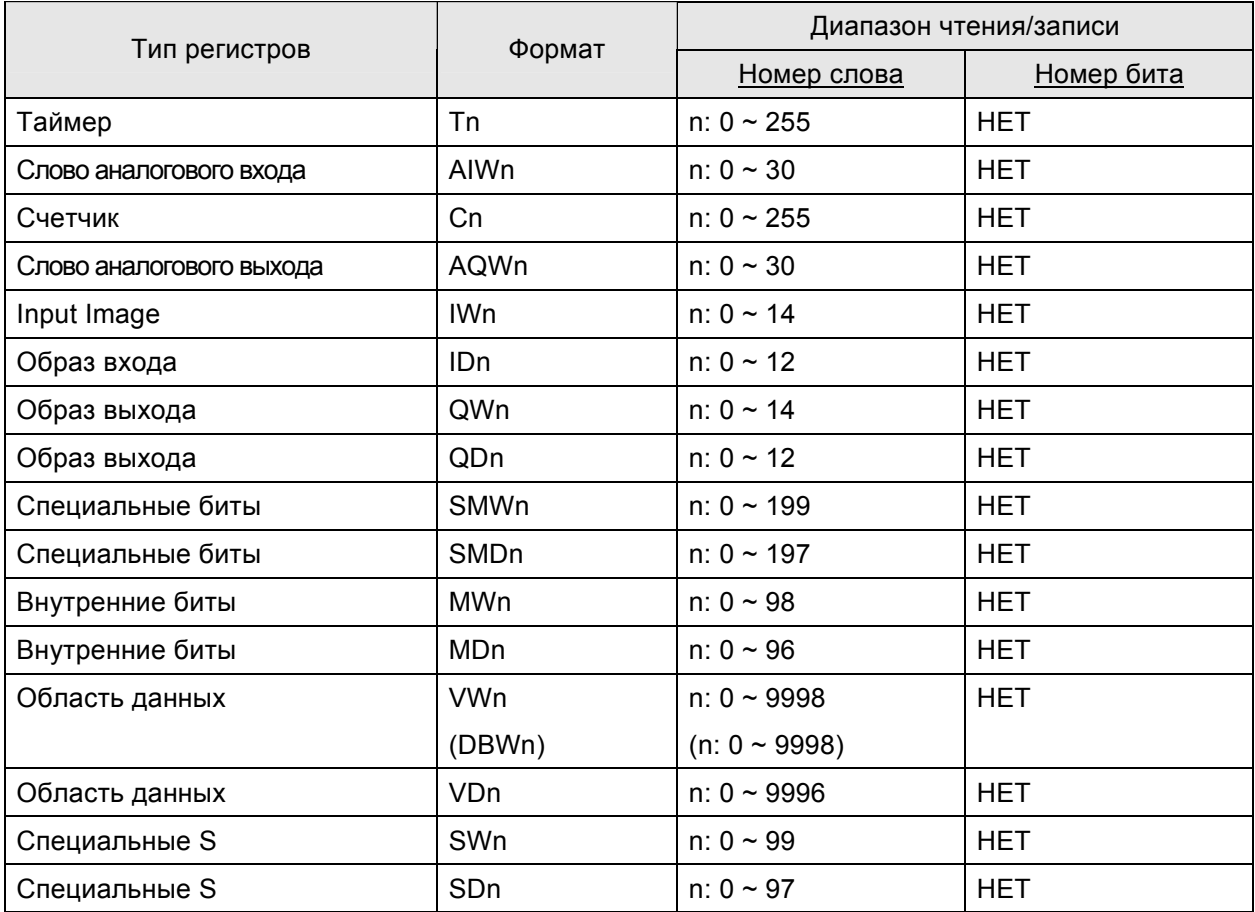

#### **Контакты**

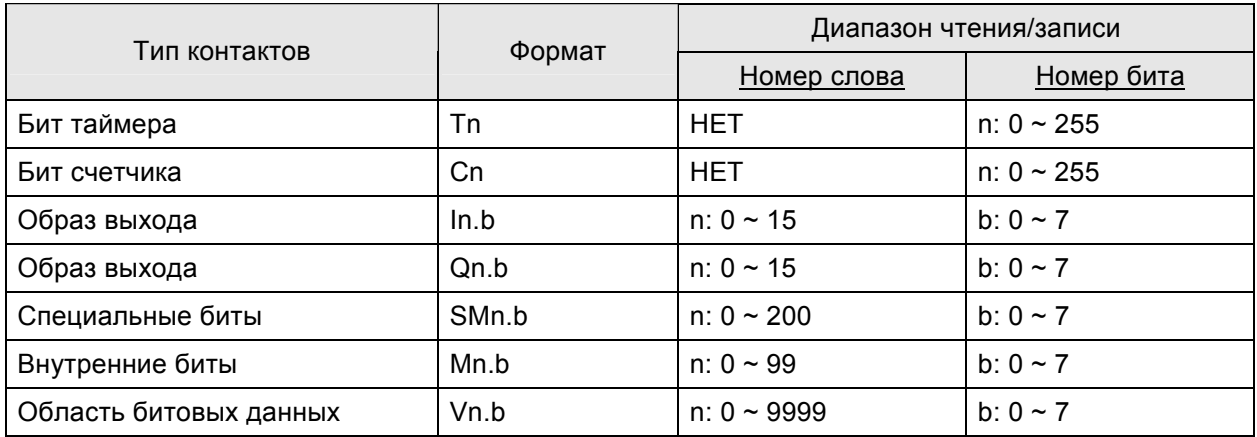

## *Приложение B. Коммуникация*

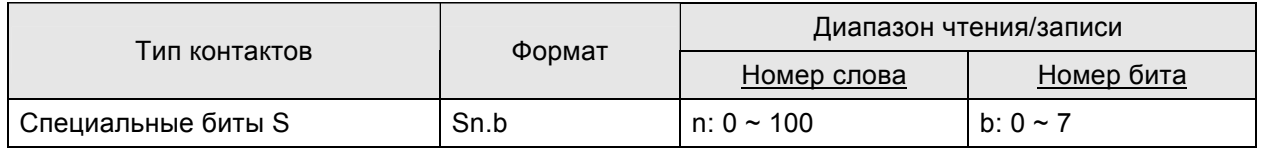

## **C. Связь (Цоколевка разъемов)**

## *RS-232*

## *через RS-232 / PPI Multi-Master кабель (Связь DOP через PPI кабель)*

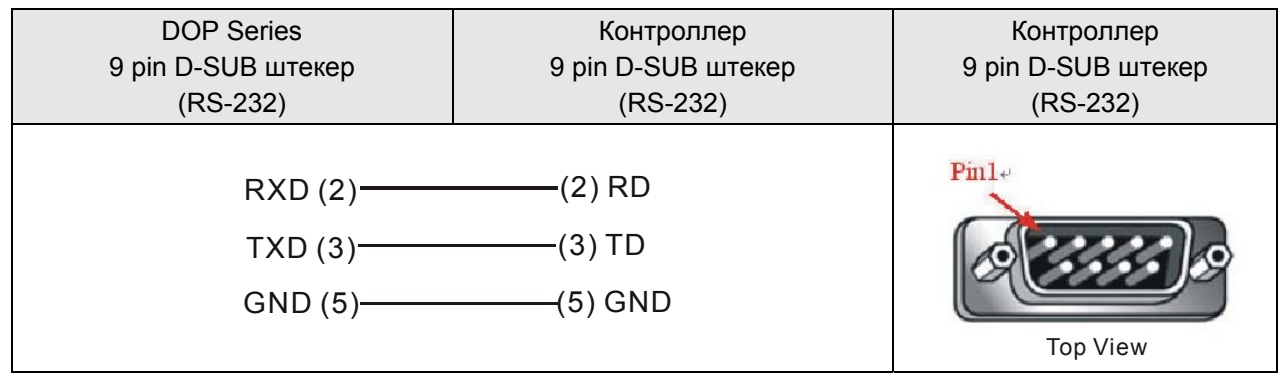

#### *RS-485*

## *через порт программирования PLC (RS-485)*

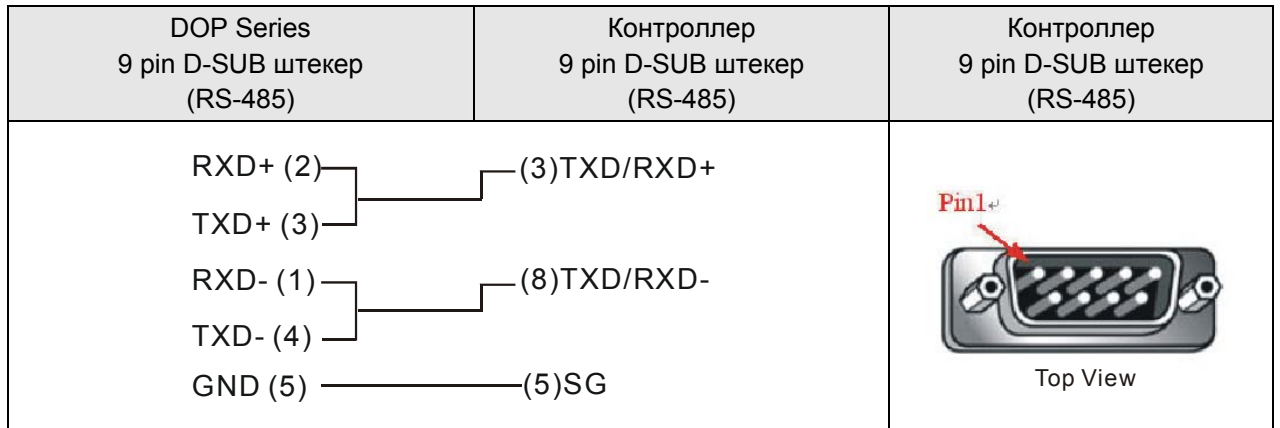

### Siemens S7 300 PLC (с РС-адаптером)

**DELTA** 

#### А. Заводские значения параметров связи HMI

Протокол: 38400, 8, ODD, 1. (RS-232).

Адрес контроллера: 2.

(При связи через PC-адаптер нет адреса PLC в протоколе, следовательно, возможна связь только 1(HMI) с 1 (PLC)).

Блок управления/блок состояния: DBW0 / DBW20.

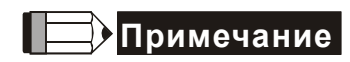

- 1) PLC DB память (DBm.DBWn, DBm.DBDn, DBm.DBXn.b) должна быть открыта для того, чтобы HMI могла производить запись/чтение.
- 2) Основания для использования РС-адаптера:

При коммуникации через PC-адаптер со стороны PLC используется шина PROFIBUS со скоростью 187.5 кбит/с. Поэтому, такая структура сети обеспечивает быструю и устойчивую связь.

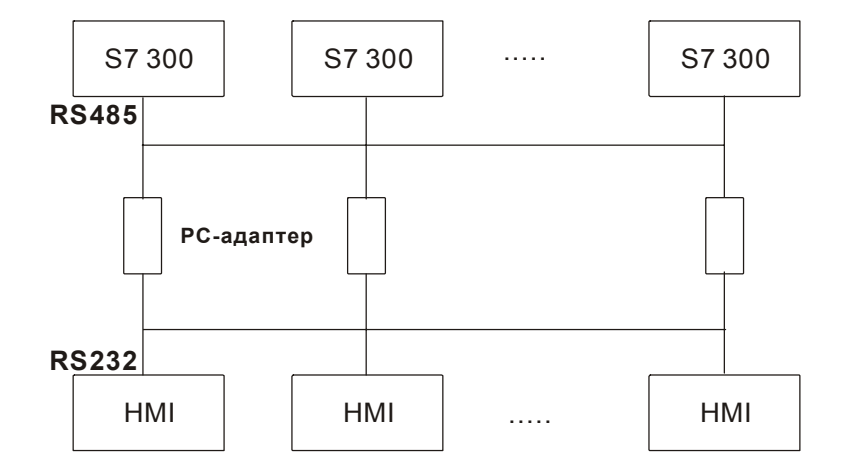

Когда HMI связывается с PLC без PC-адаптера, протокол будет очень сложным и скорость связи будет низкой (до 19200 бит/с). Поэтому, эффективность сетевой структуры связи с S7 300 будет хуже.

- 3) Задание скорости связи
	- Требуется установка в PLC скорости связи 187.5 К или выше (не используйте 19.2К).
	- $\bullet$ Обязательно установите скорость с двух сторон в РС-адаптере:

"Со стороны PLC": требуется установка такой же скорости связи как в PLC - 187.5 К или выше (не используйте 19.2К).

"Со стороны НМІ": можно выбрать 38.4К или 19.2К, используя переключатель на кабеле.

Скорость задаваемая в HMI: должна быть установлена такой же, как в PC-адаптере со стороны HMI (38.4К или 19.2К) (Протокол: 8, ODD, 1)

Не меняйте настройки в PLC и HMI, если не хотите иметь проблем связи.

РС-адаптер:

- Светодиод питания будет однократно мигать при соединении с PLC (РС-адаптера берет питание от PLC)
- Если связь установлена, светодиод связи будет мигать. Иначе, свечения не будет.

#### В. Адреса чтения/записи операндов контролера

#### Регистры

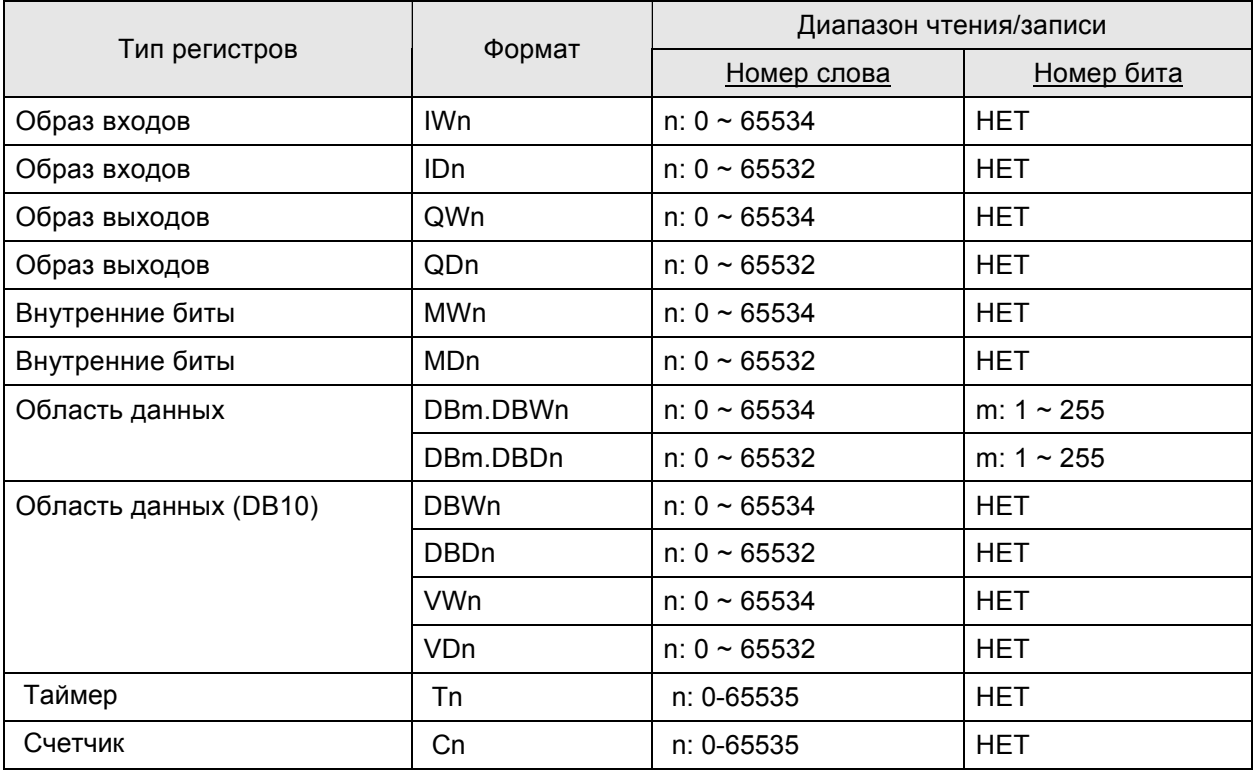

## **>Примечание**

1) Значения в регистрах Т(таймер) и С(счетчик) может быть только трехзначным. Если введенное значение превысит 3 разряда, только первые 3 цифры будут значащими (десятичный формат). Другие разряды значения регистров Т(таймер) будут 0 и другие разряды значения регистров С(счетчик) будут отброшены. Например, допустим пользователь введет значение "12345", при этом фактическое значение в регистре T(Timer) будет "12300", а фактическое значение в регистре C(Counter) будет "123".

#### Контакты

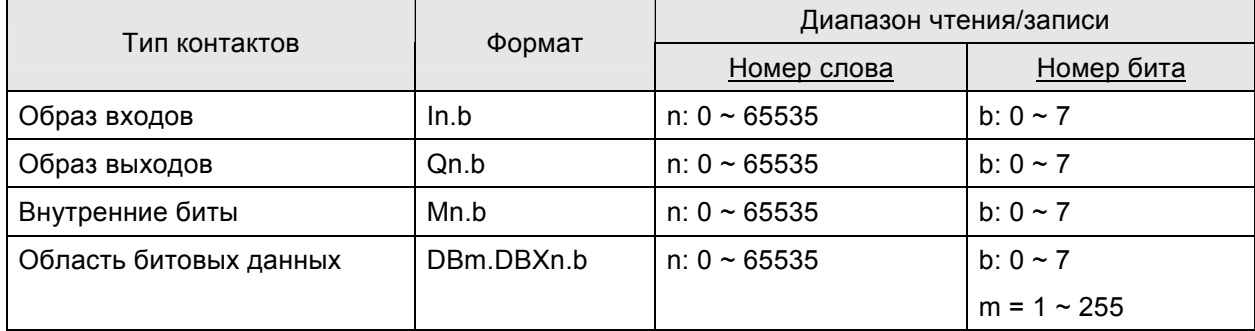

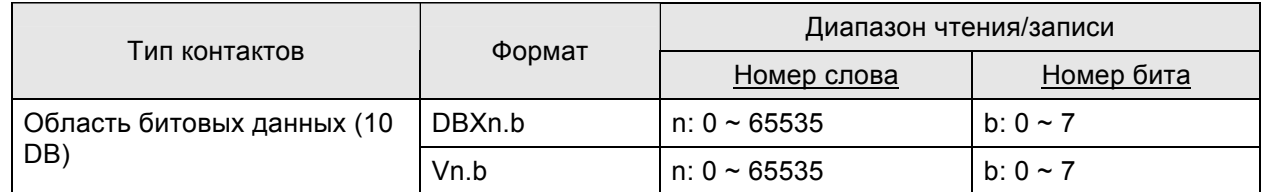

# **Примечание**

1) Для всех контактов, когда используется команда многократного дублирования "Multiple Duplicate":

- если номера превысят значение 65535, они будут рассматриваться как 0.
- если значения номеров будут 0, они будут рассматриваться как 655ХХ.

## **C. Связь (Цоколевка разъемов)**

## *RS-232*

## *Связь HMI с PC-адаптером*

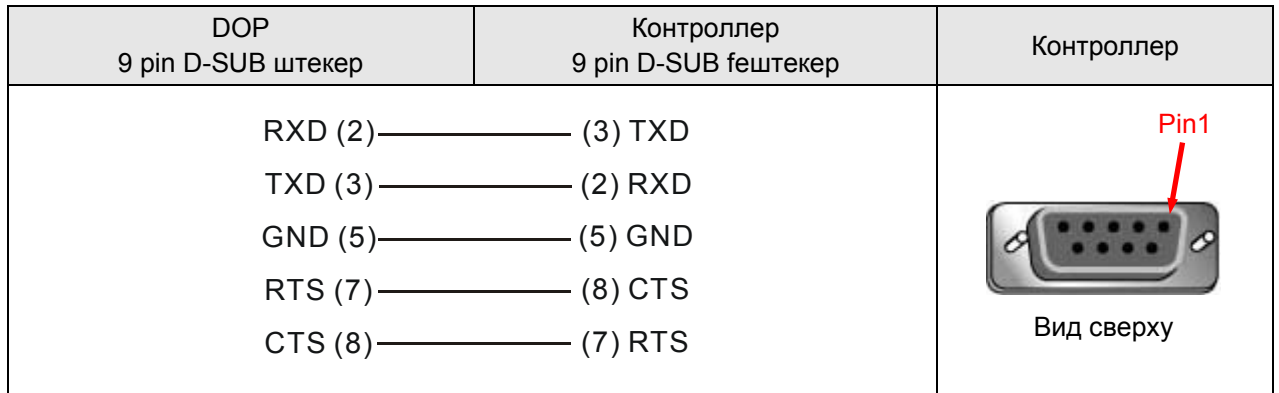

## **Siemens S7 300 PLC (без PC-адаптера) DELTA**

#### **A. Заводские значения параметров связи HMI**

Протокол: 19200, 8, EVEN, 1. (RS-485).

Адрес контроллера: 2.

Блок управления/блок состояния: DBW0 / DBW20.

## $\blacksquare$ ) Примечание

- 1) Имейте ввиду, что может быть связь только 1(HMI) с 1 (PLC).
- 2) Скорость связи в PLC должна быть установлена **19200**. (8, EVEN, 1.).
- 3) **DB** должны быть открыты, иначе соответствующие адреса (DB.DBW, DB.DBD, DBW, DBD, VW, VD, DB.DBX, DBX, V) не смогут читаться и записываться.
- 4) Адрес станции HMI должен быть в диапазоне 0 ~ 15. Иначе, будет автоматически прсвоен адрес 15. Адрес станции PLC так же должен быть в диапазоне 0 ~ 15.
- 5) Коммуникационный кабель должен быть таким же, как для серии S7 200 (RS-485).
- 6) Если связь не устанавливается в течение 5 секунд, HMI выведет на экране сообщение об ошибке. При подключении коммуникационного кабеля, требуется выключение/включение питания HMI, и связь при этом должна быть установлена.
- 7) После подачи питания на HMI, HMI должна принять сообщение от PLC, и затем связь может быть установлена. При первом подключении потребуется больше времени для установки связи, но оно все равно не должно быть больше 5 сек.
- 8) Этот протокол работает как пошаговый периодически чередующийся (HMI нуждается в многократной связи с PLC для передачи одной команды.). Скорость связи с S7 300 PLC (без PCадаптера) обычно ниже, чем с другими контроллерами.

#### **B. Адреса чтения/записи операндов контролера**

#### **Регистры**

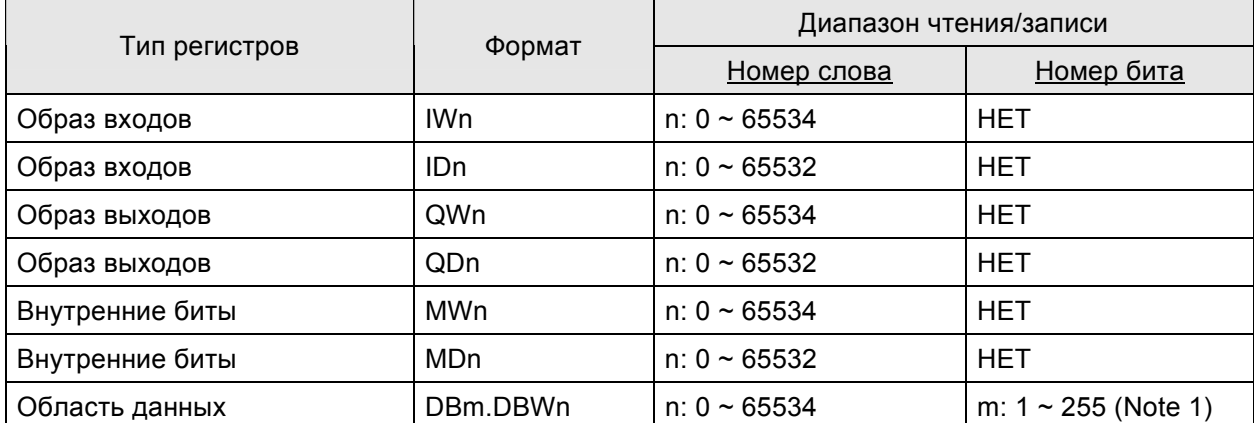

#### *Руководство по программированию в среде ScrEdit*

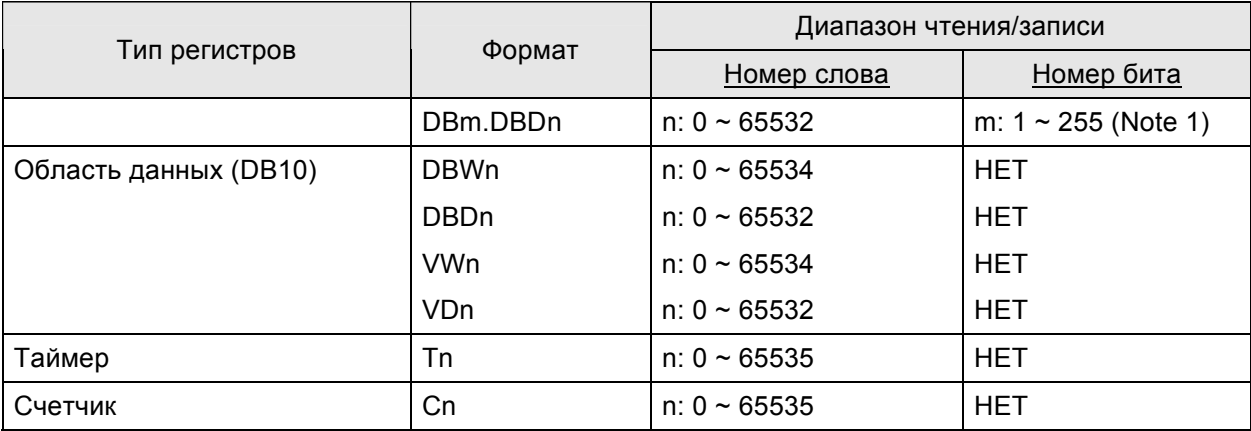

## **Примечание**

1) Значения в регистрах T(таймер) и C(счетчик) может быть только трехзначным. Если введенное значение превысит 3 разряда, только первые 3 цифры будут значащими (десятичный формат). Другие разряды значения регистров T(таймер) будут 0 и другие разряды значения регистров C(счетчик) будут отброшены. Например, допустим пользователь введет значение "12345", при этом фактическое значение в регистре T(Timer) будет "12300", а фактическое значение в регистре C(Counter) будет "123".

### **Контакты**

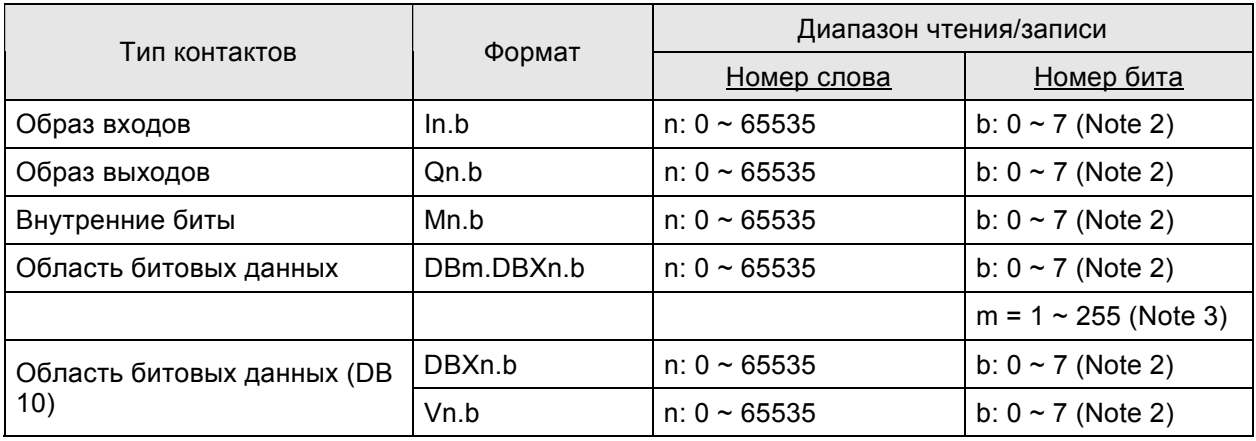

## **Примечание**

2) Для всех контактов, когда используется команда многократнокго дублирования "Multiple Duplicate":

- y если номера превысят значение 65535, они будут рассматриваться как 0.
- если значения номеров будут 0, они будут рассматриваться как 655ХХ.

## **C. Связь (Цоколевка разъемов)**

Коммуникационный кабель должен быть таким же, как для серии S7 200 (RS-485). См. связь с S7 200 (RS-485).

## **C. Связь (Цоколевка разъемов)**

## *RS-485*

## *через MPI-порт PLC (RS-485)*

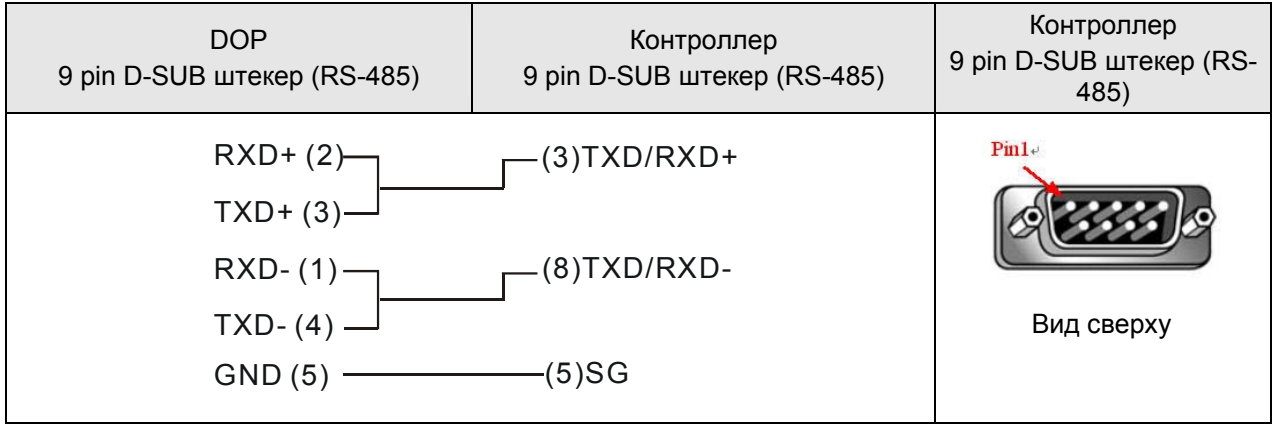

## **Taian TP02 PLC** DELTA

#### **A. Заводские значения параметров связи HMI**

Протокол: 19200, 7, None, 1.

Адрес контроллера: 1.

Блок управления/блок состояния: V1 / V10.

#### **B. Адреса чтения/записи операндов контролера**

#### **Регистры**

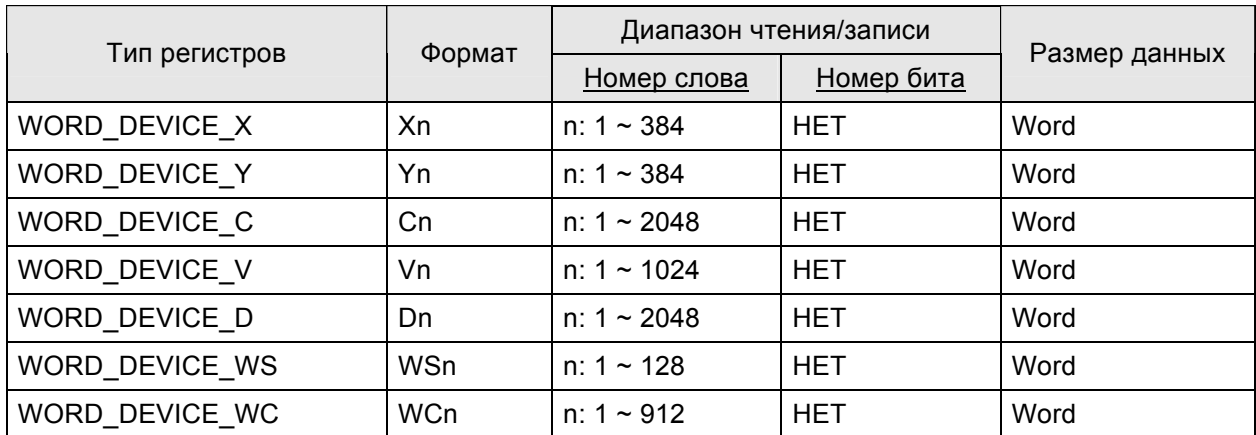

¾ WORD\_DEVICE\_X / WORD\_DEVICE\_Y / WORD\_DEVICE\_C: адрес должен быть 1 или кратным 16+1.

#### **Контакты**

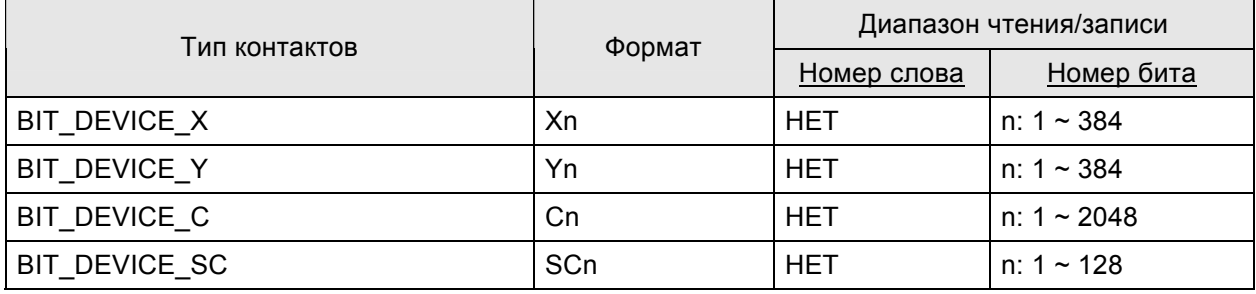

¾ BIT\_DEVICE\_SC: только 1 бит может быть передан в каждой команде чтения.

## **C. Связь (Цоколевка разъемов)**

## *RS-422*

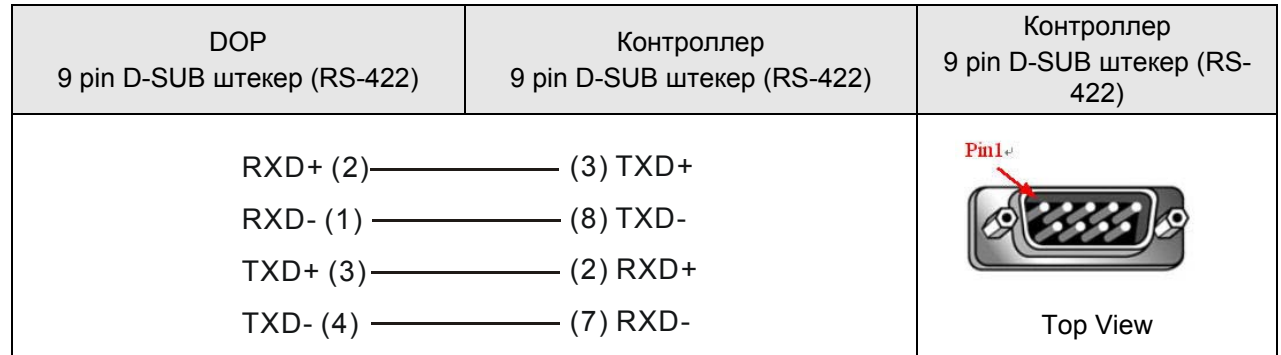

## *RS-485*

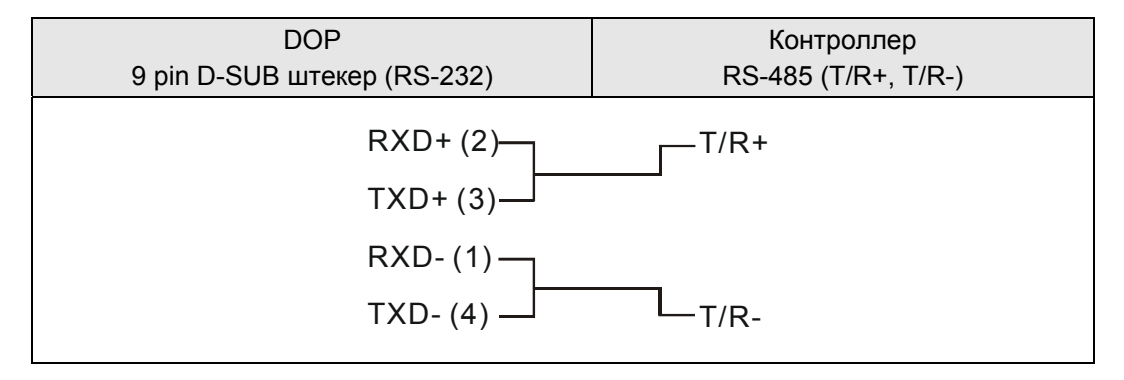

## **Vigor M Series** DELTA

#### **A. Заводские значения параметров связи HMI**

Протокол: 19200, 7, EVEN, 1.

Адрес контроллера: 0.

Блок управления/блок состояния: D0 / D10.

## **Примечание**

- 1) Адрес контроллера: 0 для PROGRAMMER PORT; 1 для COM PORT
- 2) VB серия так же может использовать этот адрес.

## **B. Адреса чтения/записи операндов контролера**

#### **Регистры**

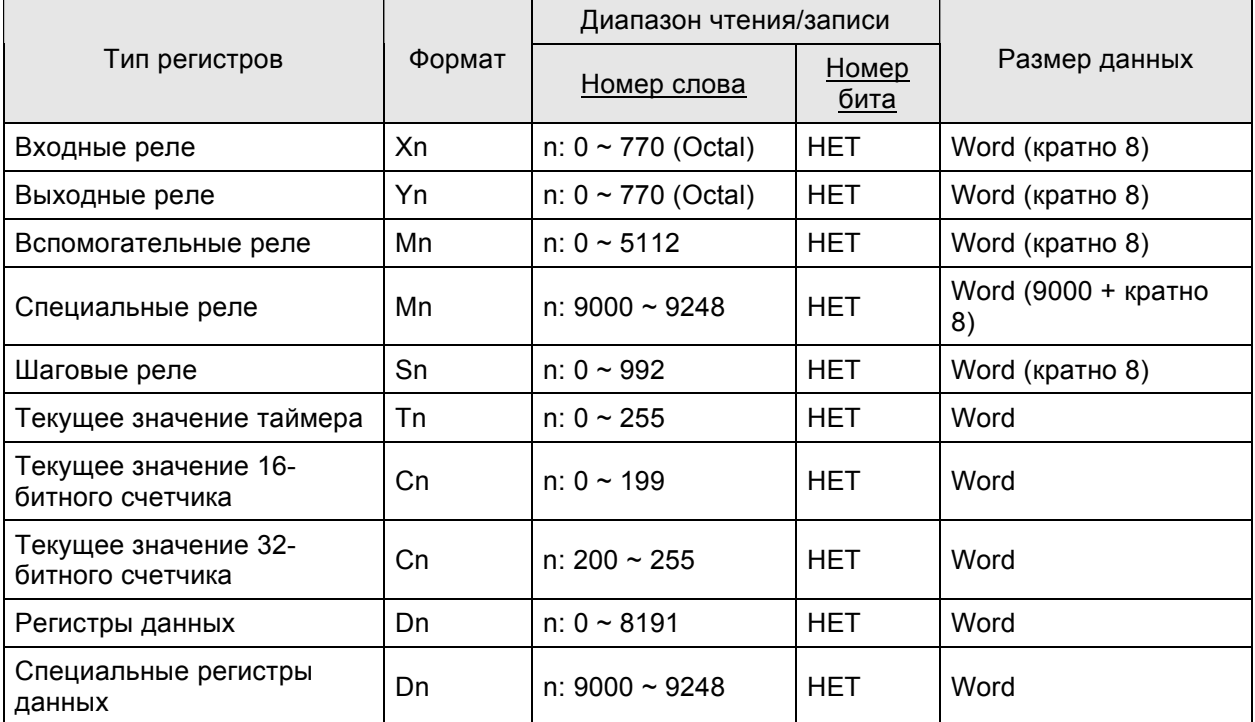

#### **Контакты**

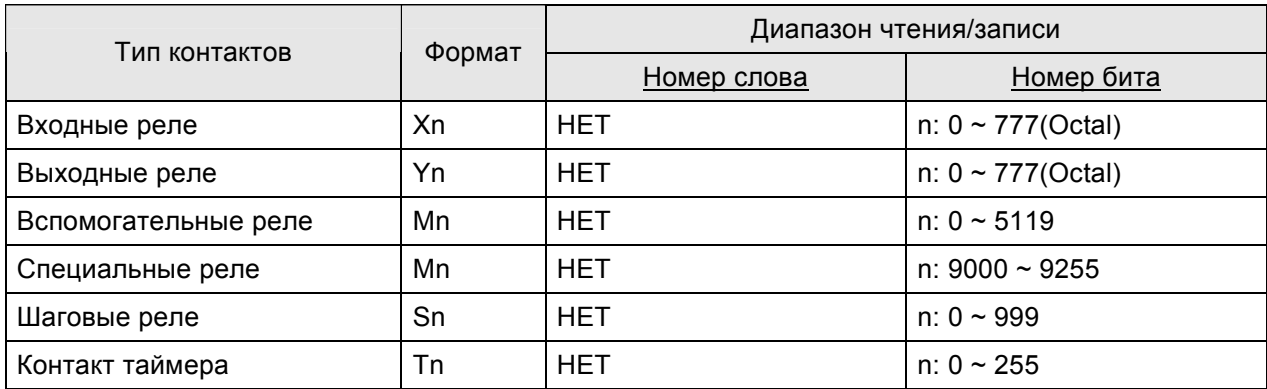

## *Приложение B. Коммуникация*

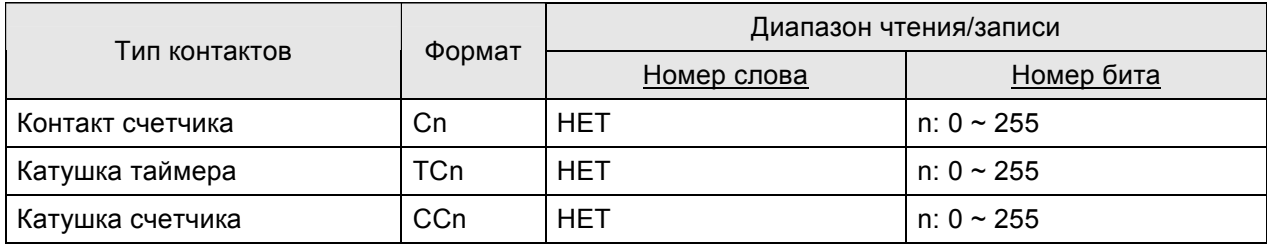

## **C. Связь (Цоколевка разъемов)**

## *RS-232*

## *(PROGRAMMER PORT)*

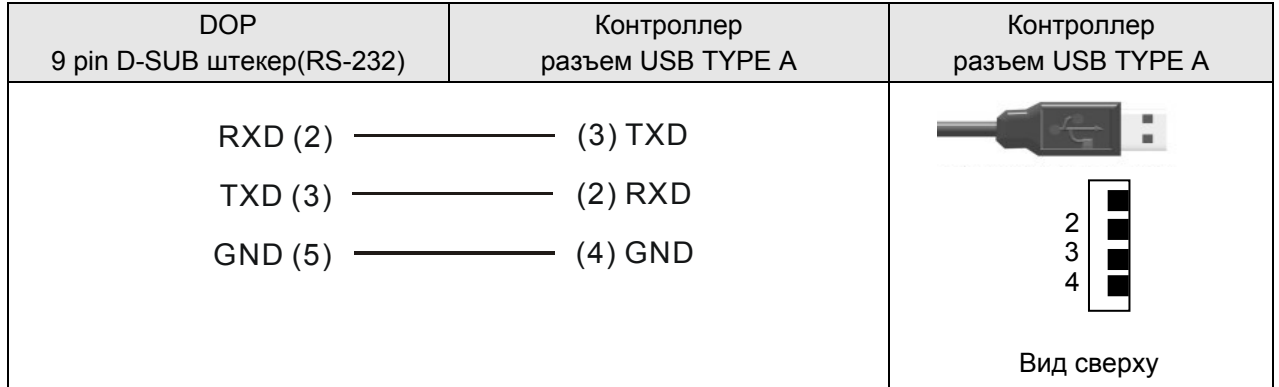

## *(COM PORT)*

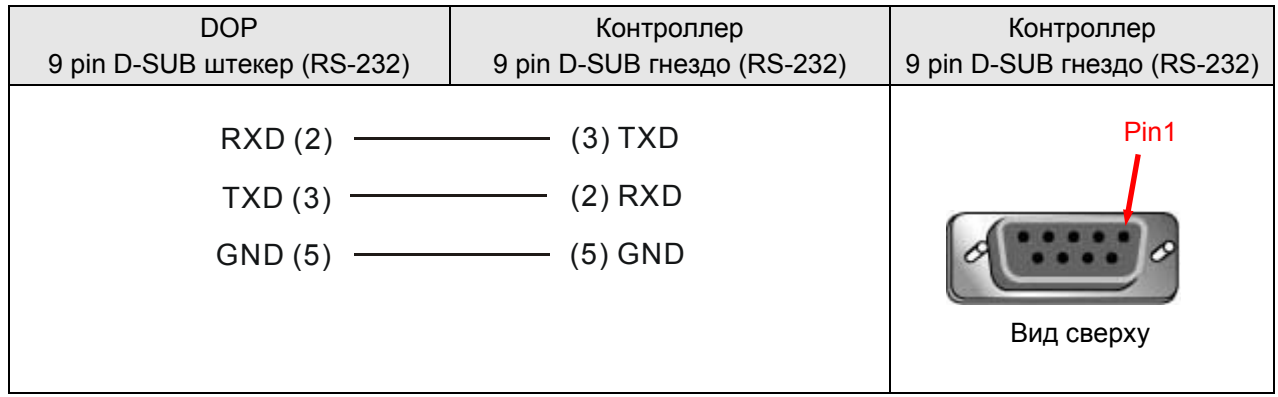

## YOKOGAWA ACE PLC

## **DELTA**

## А. Заводские значения параметров связи HMI

Протокол: 9600, 8, EVEN, 1. (ASCII code)

Адрес контроллера: 1.

 $CPU NO. : 1.$ 

Блок управления/блок состояния: D1 / D10.

# **Вримечание**

- 1) Проверка суммы (CheckSum) и Стоповые символы (CR, LF) не используются. Поэтому, в контроллере так же надо установить флаг "Not using CheckSum and End character".
- 2) Номер СРU используется во время связи, однако, Screen Editor не имеет такой установки. Поэтому, если пользователь желает установить номер CPU, установите адрес станции HMI в закладке "General" в окне "Configuration" меню "Options" (Options → "Configuration" → General). (Адрес станции HMI рассматривается как номер CPU. По умолчанию адрес HMI установлен как 0, но 0 это неправильный номер, и пользователь должен задать правильное значение.

## В. Адреса чтения/записи операндов контролера

#### Регистры

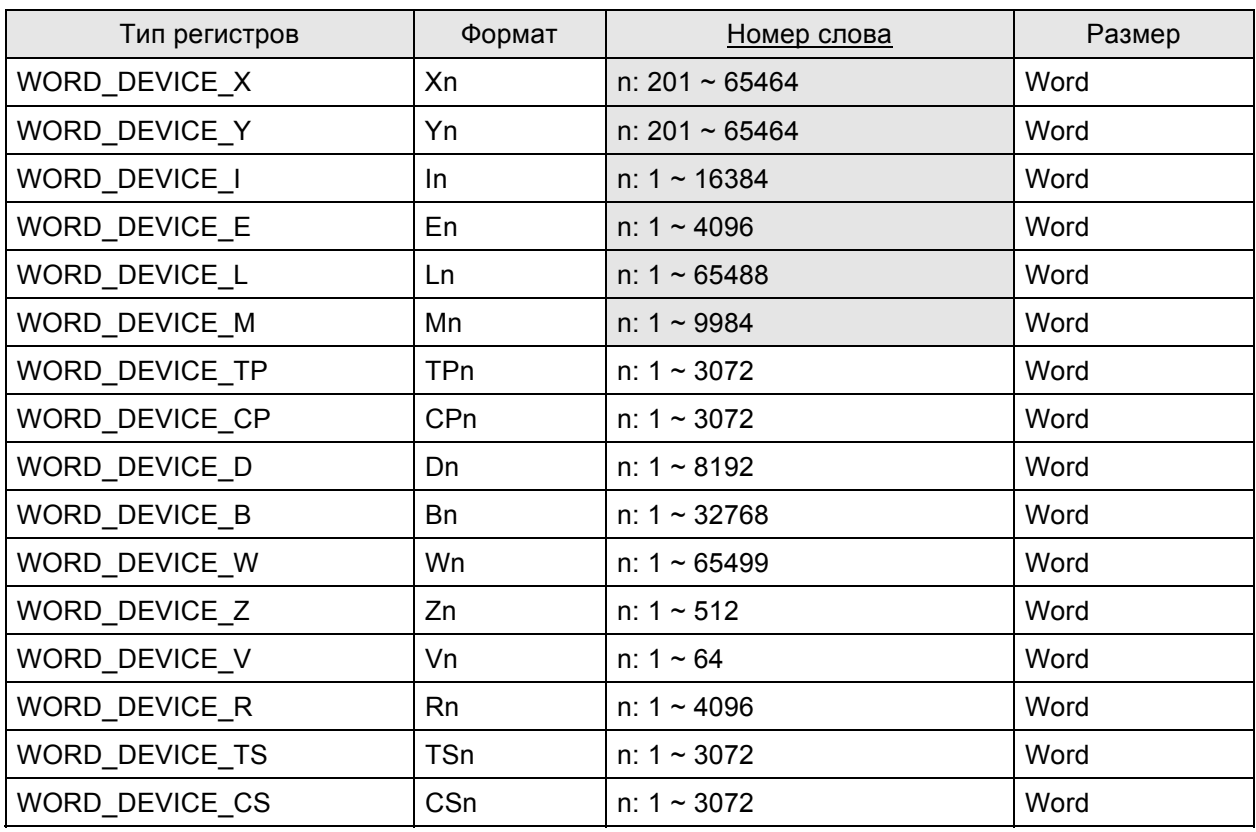

> WORD\_DEVICE\_X / WORD\_DEVICE\_Y: последние два разряда адреса должны быть как 1 или кратны 16+1 и меньше чем 65.

#### Приложение В. Коммуникация

- > WORD\_DEVICE\_I / WORD\_DEVICE\_E / WORD\_DEVICE\_L / WORD\_DEVICE\_M: адрес должен быть 1 или кратным 16+1.
- > WORD DEVICE X/WORD DEVICE Y/WORD DEVICE L/WORD DEVICE W: допустимые адреса непоследовательны.

#### Контакты

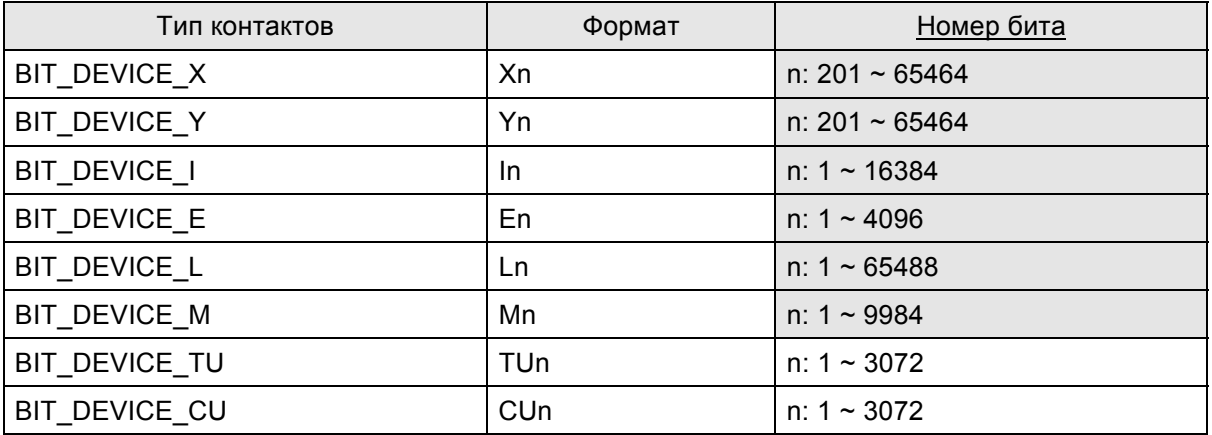

- > BIT\_DEVICE\_X / BIT\_DEVICE\_Y : последние два разряда адреса должны быть меньше 65 (1 ~ 64).
- > BIT DEVICE X/BIT DEVICE Y/BIT DEVICE L: допустимые адреса непоследовательны.
- > Многократное дублирование:

Следующий битовый адрес за X264 - это X301 (несуществующие адреса X265 ~ X300)

Следующий битовый адрес за ХЗ64 - это Х401.

Адреса Ү такие же как Х.

(Словные адреса Х и Ү так же автоматически пропускаются)

## С. Связь (Цоколевка разъемов)

Требуется использование специального кабеля YOKOGAWA ACE PLC.

#### **RS-232**

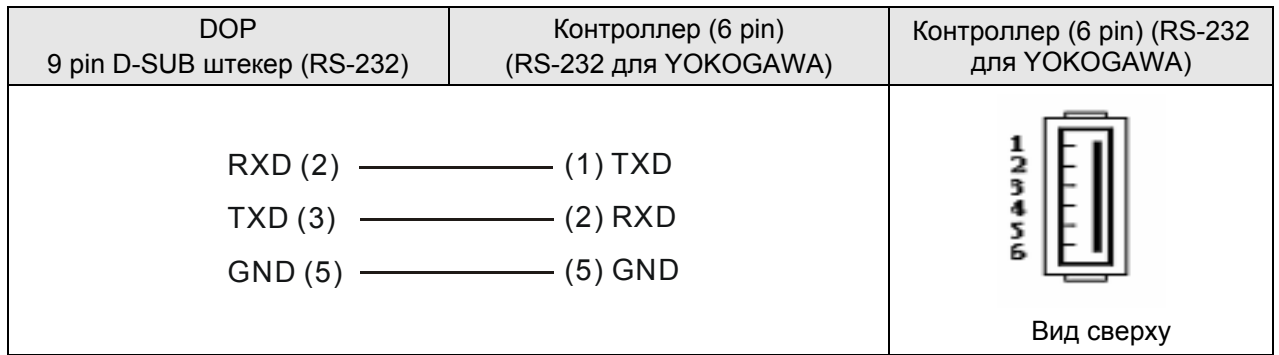

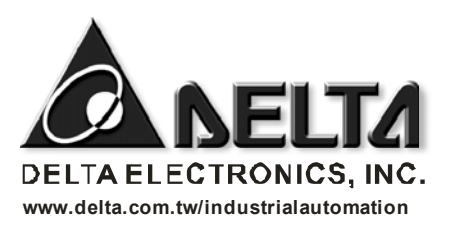

ASIA **Delta Electronics, Inc.**  Taoyuan1 31-1, Xingbang Road, Guishan Industrial Zone, Taoyuan County 33370, Taiwan, R.O.C. TEL: 886-3-362-6301 / FAX: 886-3-362-7267

EUROPE **Deltronics (The Netherlands) B.V.** Eindhoven Office De Witbogt 15, 5652 AG Eindhoven, The Netherlands TEL: 31-40-2592850 / FAX: 31-40-2592851

#### **Авторизованный дистрибьютор в России ООО "НПО "Стоик ЛТД"** www.stoikltd.ru

Москва, ул. Просторная, д.7, Тел. (495) 661-24-41 E-mail: sales@stoikltd.ru С.Петербург, ул.Чугунная, д.40, оф. 412. Тел.: (812) 337-17-05, 337-11-78. E-mail: stoikspb@bk.ru Екатеринбург, ул.Монтерская, д.5а, оф. 10. Тел.: (343) 256-40-06, 256-30-13. E-mail: stoik@mnsb.etel.ru

20060630 \*Мы оставляем за собой право вносить любые изменения в любое время без предварительного уведомления